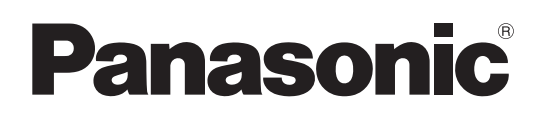

# Instrucciones de funcionamiento

## Camascopio basado en tarjeta de memoria Número de modelo AJ-CX4000G

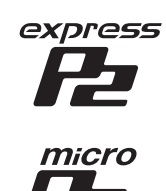

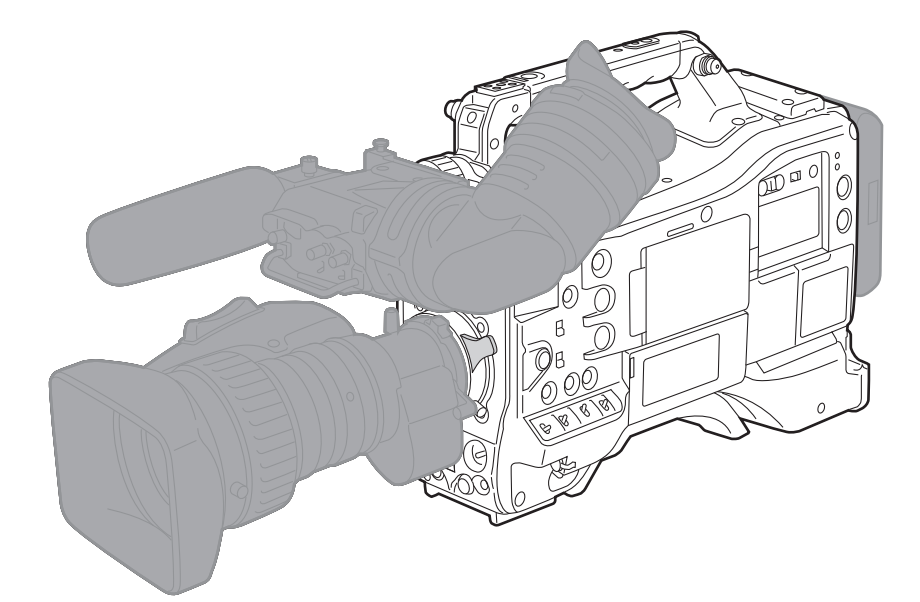

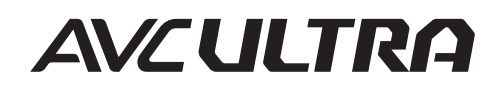

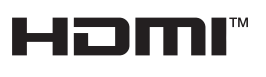

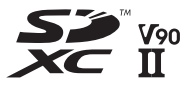

Antes de usar este producto, asegúrese de leer "Lea esto primero" (páginas 2 a 3). Antes de utilizar este producto, lea estas instrucciones de funcionamiento con atención y guárdelas para poder consultarlas en el futuro.

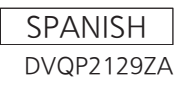

## <span id="page-1-0"></span>**Lea esto primero**

indica información de seguridad.

## **ADVERTENCIA:**

- • Para reducir el riesgo de producir un incendio, no exponga este equipo a la lluvia ni a la humedad.
- • Para reducir el riesgo de incendio, mantenga este equipo alejado de cualquier líquido. Utilícelo y guárdelo solamente en lugares donde no corra el riesgo de que le caigan gotas o le salpiquen líquidos, y no coloque ningún recipiente de líquidos encima del equipo.

## **ADVERTENCIA:**

Mantenga siempre las tarjetas de memoria (accesorio opcional) fuera del alcance de los bebés y niños pequeños.

## **PRECAUCIÓN:**

No quite la cubierta desatornillándola. Las piezas del interior no requieren mantenimiento por parte del usuario. Solicite las reparaciones al personal de servicio

calificado.

## **PRECAUCIÓN:**

Para reducir el riesgo de incendios e interferencias molestas, utilice solamente los accesorios recomendados.

## **PRECAUCIÓN:**

Para mantener unas buenas condiciones de ventilación, no instale ni ponga este aparato en una librería, mueble empotrado u otro espacio reducido. Para evitar el riesgo de incendio debido al recalentamiento, asegúrese de que las cortinas y otros materiales no obstruyan la ventilación.

## **PRECAUCIÓN:**

No levante la unidad por el asa cuando está instalado el trípode. Si el trípode se encuentra instalado, su peso afectará también al asa de la unidad, lo que podría provocar la rotura del asa y ocasionar lesiones al usuario. Para transportar la unidad cuando el trípode está instalado, sosténgala por el trípode.

## **PRECAUCIÓN:**

El uso de los auriculares con una presión de sonido excesiva puede provocar la pérdida de audición.

## **PRECAUCIÓN:**

No mantenga la unidad en contacto directo con la piel durante largos periodos de tiempo cuando está en uso.

Es posible que se produzcan quemaduras de baja temperatura si la piel entra en contacto con las piezas de la unidad que se encuentran a temperaturas altas durante periodos de tiempo prolongados.

Si va a utilizar el equipo durante largos periodos de tiempo, emplee el trípode.

## **PRECAUCIÓN:**

En el interior de la unidad se encuentra instalada una pila de botón.

No almacene la unidad a temperaturas superiores a los 60 °C (140 °F).

No deje la unidad en un automóvil expuesto a la luz solar directa durante un periodo de tiempo prolongado con las puertas y ventanas cerradas.

#### Fabricado por: Panasonic Corporation, Osaka, Japón Nombre y dirección del importador conforme a las normas de la UE: Panasonic Marketing Europe GmbH Panasonic Testing Centre Winsbergring 15, 22525 Hamburg, Alemania

#### **Eliminación de Aparatos Viejos y de Pilas y Baterías Solamente para la Unión Europea y países con sistemas de reciclado.**

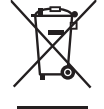

Estos símbolos en los productos, su embalaje o en los documentos que los acompañen significan que los productos eléctricos y electrónicos y pilas y baterías usadas no deben mezclarse con los residuos domésticos.

Para el adecuado tratamiento, recuperación y reciclaje de los productos viejos y pilas y baterías usadas llévelos a los puntos de recogida de acuerdo con su legislación nacional.

En España, los usuarios están obligados a entregar las pilas en los correspondientes puntos de recogida. En cualquier caso, la entrega por los usuarios será sin coste alguno para éstos. El coste de la gestión medioambiental de los residuos de pilas y baterías está incluido en el precio de venta.

Si los elimina correctamente ayudará a preservar valioso recursos y evitará potenciales efectos negativos sobre la salud de las personas y sobre el medio ambiente.

Para más información sobre la recogida u reciclaje, por favor contacte con su ayuntamiento, su distribuidor o su proveedor.

Puede haber sanciones por una incorrecta eliminación de este residuo, de acuerdo con la legislación nacional.

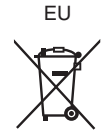

#### **Nota para el símbolo de pilas y baterías (símbolo debajo):**

Este símbolo puede usarse en combinación con el símbolo químico. En este caso, cumple con los requisitos de la Directiva del producto químico indicado.

#### **Declaración de conformidad (DoC)**

Por la presente, "Panasonic Corporation" declara que este producto se encuentra en conformidad con los requerimientos esenciales y otras disposiciones relevantes de la Directiva 2014/53/EU.

Los clientes pueden descargar una copia de la DoC original para nuestros equipos de RE desde nuestro servidor de DoC: http://www.doc.panasonic.de

Contacto con el representante autorizado:

Panasonic Marketing Europe GmbH, Panasonic Testing Centre,

Winsbergring 15, 22525 Hamburg, Alemania

## **EXTRACCIÓN DE LA BATERÍA**

## **Batería de Alimentación Principal (Batería de Ni-Cd / Ni-MH / Li-ion)**

- • Para extraer la batería, repita los pasos de la instalación de la misma, descritos en el manual, en el orden inverso.
- • Si desea utilizar una batería de otro fabricante, compruebe las Instrucciones de Funcionamiento de dicha batería.

#### **Batería de Reserva (Batería de Litio)**

Consulte en su establecimiento para obtener información sobre la eliminación de la batería al final de su vida útil.

#### ■ Los símbolos en este producto (incluidos los accesorios) representan lo siguiente.

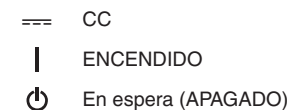

 $-3-$ 

#### **Marca comercial**

- f El logotipo SDXC es una marca comercial de SD-3C, LLC.
- f Los términos HDMI y HDMI High-Definition Multimedia Interface, y el Logotipo HDMI son marcas comerciales o marcas registradas de HDMI Licensing Administrator, Inc. en los Estados Unidos y otros países.
- f Microsoft® y Windows® son marcas comerciales o marcas comerciales registradas de Microsoft Corporation en los Estados Unidos y/u en otros países.
- Las capturas de pantalla se usan de acuerdo con las directrices de Microsoft Corporation.
- f Intel®, Pentium®, Celeron® y Intel® CoreTM son marcas comerciales de Intel Corporation en los Estados Unidos u otros países.
- f Mac y Mac OS son marcas comerciales de Apple Inc. registrada en los Estados Unidos u otros países.
- f iPhone/iPad son marcas comerciales de Apple Inc. registrada en los Estados Unidos u otros países.
- App Store es una marca de servicio de Apple Inc.
- Android y Google Play son marcas comerciales o registradas de Google LLC.
- · Wi-Fi® es una marca comercial registrada de Wi-Fi Alliance®.
- · WPA™ y WPA2™ son marcas comerciales de Wi-Fi Alliance®.
- f NDI® es una marca comercial registrada de NewTek, Inc.
- $\bullet$  MMC (Multi Media Card) es una marca comercial registrada de Infineon Technologies AG.
- f Java y todas las marcas comerciales basadas en Java son marcas comerciales o marcas comerciales registradas de Sun Microsystems, Inc. en los Estados Unidos.
- f UniSlot es una marca comercial registrada de Ikegami Tsushinki CO., LTD.
- The use of DCF Technologies is under license from Multi-Format, Inc.
- f Todos los demás nombres, nombres de compañías, nombres de producto, etc. contenidos en este manual de instrucciones son marcas comerciales o marcas comerciales registradas de sus respectivos propietarios.

#### **Licencia**

f Este producto está autorizado bajo la AVC Patent Portfolio License. Todas las demás actuaciones no están autorizadas excepto el uso privado para fines personales y sin ánimo de lucro tales como las que se describen a continuación.

- La grabación de vídeo de acuerdo con el estándar AVC (Vídeo AVC)
- La reproducción de Vídeo AVC que fue grabado por un consumidor realizando una actividad personal y no comercial
- La reproducción de Vídeo AVC que fue obtenido de un proveedor de video autorizado a proporcionar el vídeo
- Para obtener más detalles, visite la página web de MPEG LA, LLC (http://www.mpegla.com/).
- f Se requiere un contrato de licencia independiente con MPEG-LA para grabar en una tarjeta de memoria con este producto y distribuir esa tarjeta a los usuarios finales con fines lucrativos. El usuario final mencionando en este documento se refiere a una persona u organización que cree o trabaje con contenido para uso personal.

#### **Información del software de este producto**

- **1 Este producto incluye software autorizado bajo GNU General Public License (GPL) y GNU Lesser General Public License (LGPL) y los clientes son aquí notificados de que tienen el derecho a obtener, modificar y redistribuir el código fuente de este software.**
- **2 Este producto incluye software autorizado bajo MIT-License.**
- **3 Este producto contiene software desarrollado por OpenSSL Project para su uso en OpenSSL Toolkit (http://www.openssl.org/).**
- **4 Este producto incluye software autorizado bajo OpenBSD License.**
- **5 Este producto incluye PHP, disponible de forma gratuita en <http://www.php.net/>.**
- **6 Este software está basado, en parte, en el trabajo del Independent JPEG Group.**
- **7 Este producto incluye software autorizado bajo MOZILLA PUBLIC LICENSE.**

Para obtener información sobre la licencia, consulte las condiciones de la licencia.

Las condiciones de la licencia pueden consultarse realizando lo siguiente.

f Seleccione el menú [OTROS] → [DISPOSITIVO USB] → [MODO SERVICIO] → [SÍ].

Seleccione "LICENSE.TXT" en la unidad externa detectada por el ordenador.

Para obtener más información acerca de estas descripciones (proporcionadas originalmente en inglés) y cómo obtener el código fuente, visite la siguiente página web.

https://pro-av.panasonic.net/

No aceptamos preguntas acerca de la información referente al código fuente obtenido por el cliente.

Salvo el software de código abierto con licencia basado en GPL/LGPL, etc., queda prohibido transferir, copiar, desmontar, aplicar ingeniería y compilación inversa del software incluido en la cámara. Igualmente, se prohíbe exportar el software incluido en la cámara conforme a las normativas y leyes de exportación.

#### **Cómo leer este documento**

#### $\blacksquare$  Ilustraciones

f Las ilustraciones del aspecto del producto, las pantallas de los menús, etc. podrían ser distintas en el producto real.

#### ■ Convenios usados en este manual

- f Las palabras y las frases entre corchetes [ ] indican contenido mostrado en el monitor LCD, etc.
- f Las palabras y frases entre < > indican el texto del diseño usado en esta cámara, tal como nombres del botón.

#### **Páginas de referencia**

• Las páginas de referencia en este documento se indican mediante (página 00).

#### **F** Terminología

f La tarjeta de memoria SD, la tarjeta de memoria SDHC y la tarjeta de memoria SDXC sólo se denominan "tarjeta SD" a menos que se indique de otra forma.

- f Una tarjeta de memoria con el logotipo "expressP2" se denomina como una "tarjeta expressP2".
- f Una tarjeta de memoria con el logotipo "microP2" se denomina como una "tarjeta microP2".
- f Las tarjetas expressP2 y microP2 se denominan solamente como "tarjeta P2" a menos que se distingan de otra forma.
- f La tarjeta P2 y la tarjeta SD se denominan solamente como "tarjeta de memoria" a menos que se distingan de otra manera.
- f El vídeo que es creado usando una operación de grabación única se menciona como un "clip".

## **Contenido**

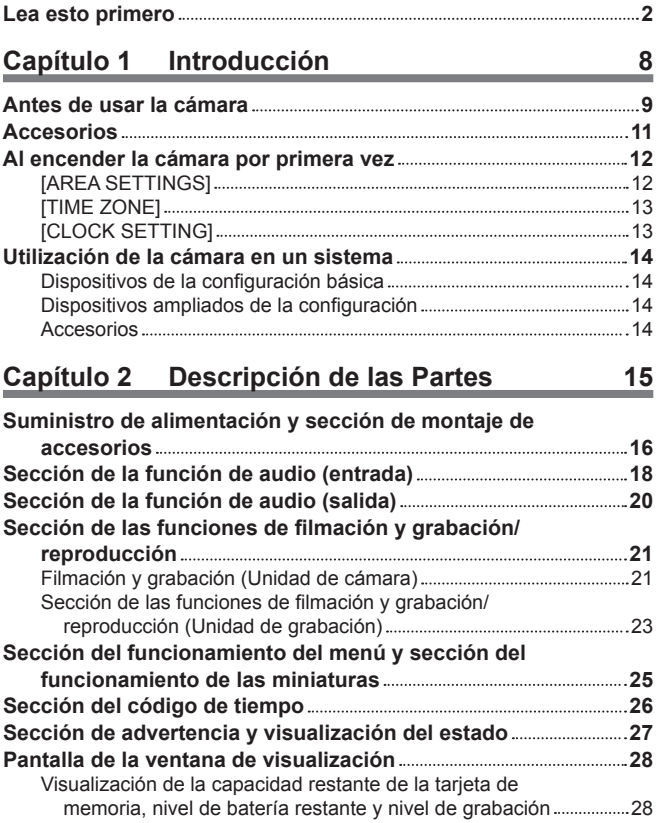

## **Capítulo 3 [Preparación](#page-28-0) 29**

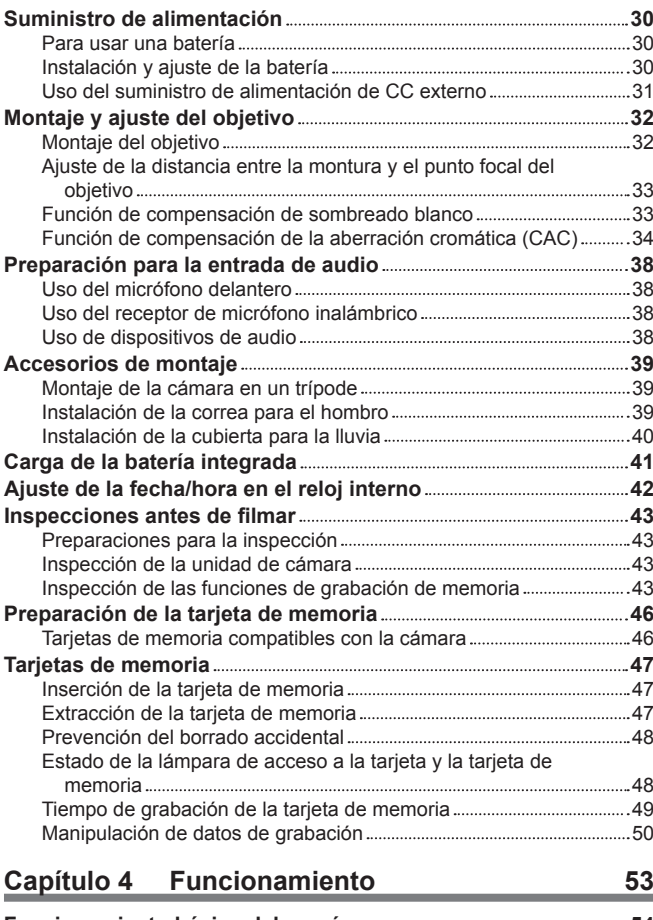

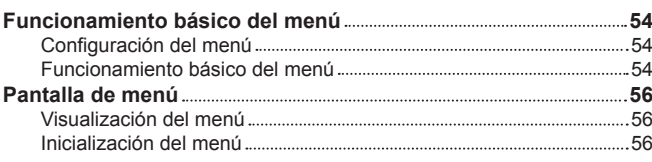

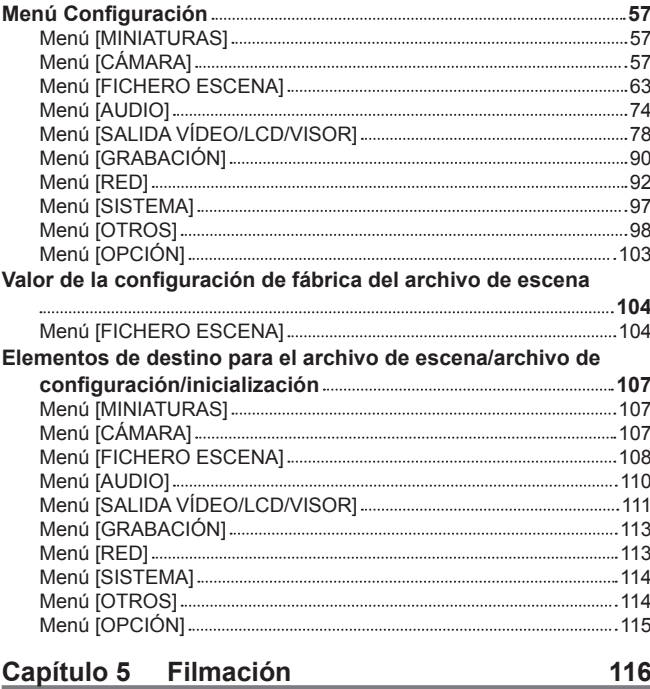

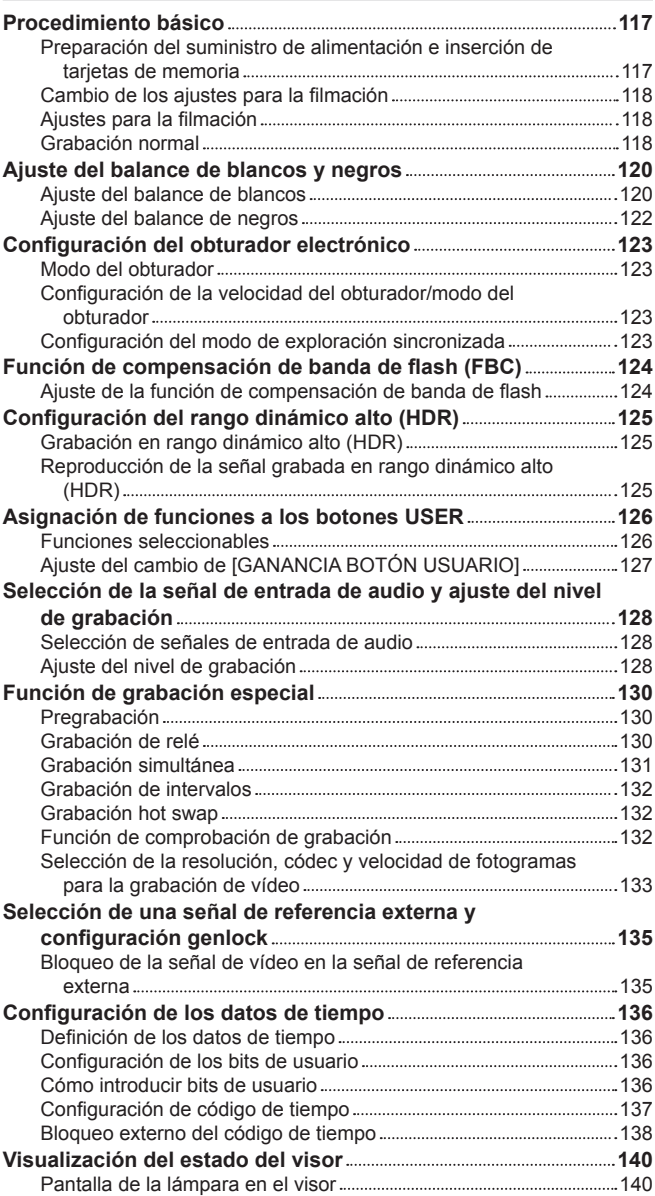

[Configuración](#page-139-0) de la pantalla de estado en la pantalla del visor ....... 140

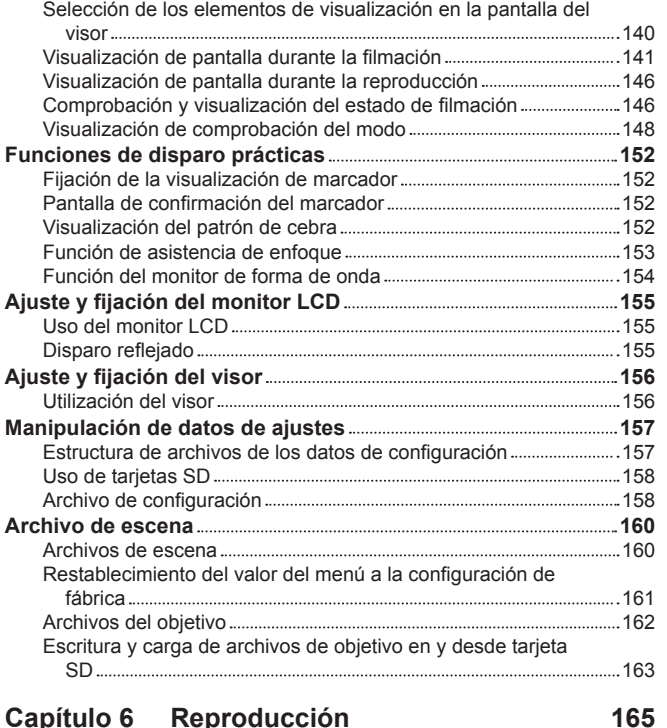

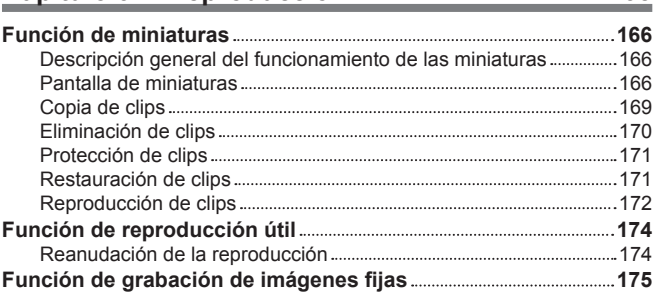

## **Capítulo 7 [Salida 176](#page-175-0)**

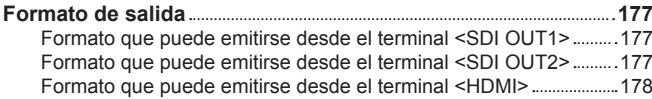

## **Capítulo 8 [Conexión a dispositivos externos](#page-179-0) 180**

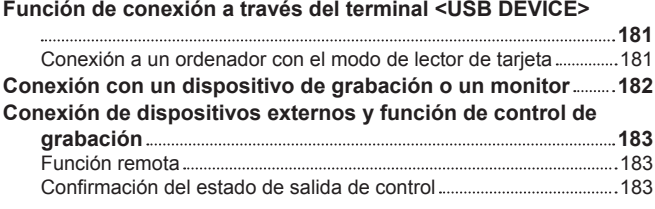

#### **Capítulo 9 [Conexión de red](#page-183-0) 184**

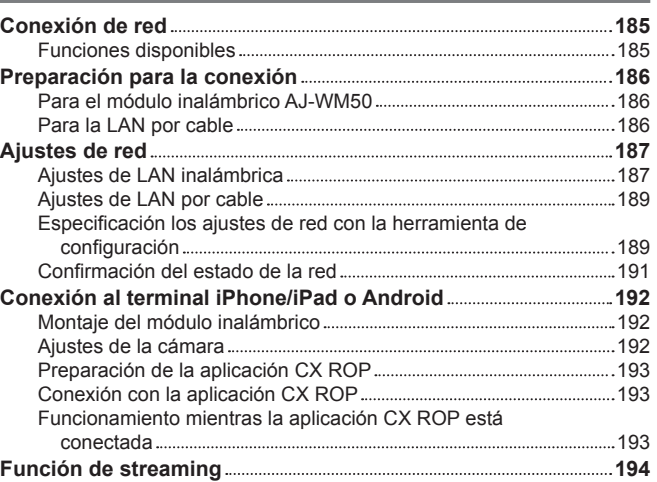

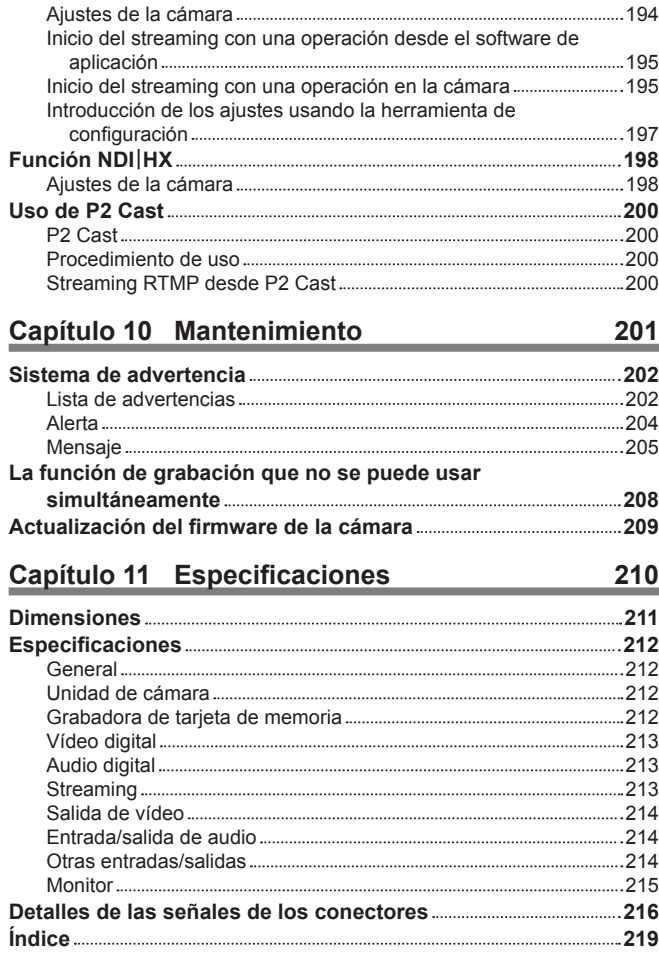

## **Capítulo 1 Introducción**

Antes de usar la cámara, lea esta capítulo.

## **Antes de usar la cámara**

#### ■ Antes de usar la cámara, verifique siempre si la batería integrada no se ha consumido y, a continuación establezca la fecha/hora.

El reloj interno de la cámara se restablece cuando se ha consumido la batería integrada. Esto puede ocasionar que los metadatos del clip no se graben ni se visualicen correctamente en la pantalla de imágenes en miniatura.

Antes de usar, compruebe si la carga de la batería integrada se ha agotado. ([página](#page-40-0) 41)

También, establezca la fecha/hora correctas.

 Para obtener información sobre cómo ajustar la zona horaria y la fecha y hora, consulte [\[TIME ZONE\] \(página](#page-12-1) 13) y [\[CLOCK SETTING\]](#page-12-2) ([página](#page-12-2) 13).

#### ■ Tarjetas de memoria

- f La superficie de la cámara o de la tarjeta podría calentarse ligeramente si se usan durante un largo período de tiempo, pero esto no es indicativo de ningún problema de funcionamiento.
- f La cantidad de memoria incluida en la etiqueta de la tarjeta de la cámara es la cantidad total de memoria indicada a continuación.
- Capacidad para proteger y gestionar el copyright
- Capacidad útil como la memoria normal de la cámara o un PC.
- $\bullet$  No golpee, doble ni deje caer la tarjeta de memoria.
- f Los datos de la tarjeta de memoria podrían destruirse o borrarse en los siguientes casos.
- Ruido eléctrico o electricidad estática
- Problema de funcionamiento de la cámara o la tarjeta de memoria
- f No realice ninguna de estas operaciones mientras accede a una tarjeta de memoria.
- Extracción de la tarjeta de memoria
- Desconexión de la batería o del suministro de alimentación de CC externo sin apagar la cámara
- Aplicación de vibraciones de impacto

#### $\blacksquare$  Precauciones relacionadas con los rayos láser

El sensor MOS puede ser dañado si el sensor MOS se expone a la luz de un rayo láser.

Tome el suficiente cuidado para evitar que los rayos láser toquen el objetivo al disparar en un entorno donde se utilizan dispositivos láser.

#### ■ Tenga en cuenta los siguientes puntos.

- f Si se prepara para grabar imágenes importantes, siempre lleve a cabo una prueba de filmación previa para verificar que tanto las imágenes como el sonido se graban normalmente.
- f Panasonic no asume ninguna responsabilidad si la grabación de vídeo o audio falla debido a un problema de funcionamiento de la cámara o la tarjeta de memoria durante el uso.
- f Programe el calendario (hora del reloj interno) y la zona horaria, o compruebe el ajuste antes de la grabación. Este ajuste afectará a la gestión de los contenidos grabados.

#### **Pecauciones a tener en cuenta al deshacerse de tarjetas de memoria o al entregarlas a otros**

Formatear las tarjetas de memoria o eliminar los datos utilizando las funciones de la cámara o un ordenador, simplemente cambiará la información de gestión del archivo: no borrará completamente los datos de las tarjetas.

Se recomienda borrar por completo los datos realizando el siguiente método si va a desechar la tarjeta/transferirla.

- Destruya físicamente la tarieta de memoria
- f Borre por completo los datos contenidos en la tarjeta de memoria con un software para borrar datos ejecutable en PC, etc. que podrá encontrar en comercios especializados
- Los usuarios son responsables de la gestión de los datos guardados en sus tarjetas de memoria.

#### **R** Monitor LCD

- f No visualice continuamente la misma imagen o texto en el monitor LCD durante largo tiempo. Podría aparecer el efecto "fantasma" y quedar una sombra de la imagen en la pantalla. Esta imagen desaparecerá tras dejar la videocámara apagada durante varias horas.
- f En el panel LCD del monitor LCD en ocasiones se produce condensación cuando está sujeto a diferencias de temperatura extremas. Si esto sucede, séquela con un paño suave y seco.
- f Si la videocámara está muy fría, el monitor LCD se verá algo más oscuro que lo normal justo después de encender la alimentación. La pantalla volverá a su brillo normal cuando aumente la temperatura interior.
- f El monitor LCD está fabricado con alta precisión, por lo que al menos el 99,99% de los puntos son píxeles efectivos, pero puede haber hasta un 0,01% de píxeles inexistentes o de píxeles que estén siempre iluminados. Esto no es un fallo de funcionamiento y no tiene ningún efecto sobre las imágenes grabadas.
- f Podría ser difícil ver o reconocer el gesto táctil cuando se adhiere una lámina de protección LCD.

#### r **GPS**

Los satélites GPS (Global Position System) los controla el Departamento de estado de los Estados Unidos, y su precisión podría cambiarse de forma intencionada.

Instale en un lugar cercano a cielo abierto y evite lugares con interferencias, como entornos de interior o alrededor de árboles.

Según el entorno de instalación o la hora del día, podría necesitar más tiempo o producirse un error importante al ubicar el sistema.

#### ■ Exención de responsabilidad

Panasonic no es responsable en forma alguna respecto a los siguientes supuestos.

- **1 Daños incidentales, especiales o derivados causados directa o indirectamente por la cámara**
- **2 Daños, rotura de la cámara, etc. causados por uso incorrecto o descuido por parte del cliente**
- **3 Cuando el desmontaje, la reparación o modificación de la cámara los realiza el cliente**
- **4 Inconvenientes, deterioros o daños por no poder grabar ni visualizar el vídeo debido a cualquier razón, entre otros fallo o problema de funcionamiento de la cámara**
- **5 Inconvenientes, deterioros o daños derivados del problema de funcionamiento del sistema que combine equipos de terceros**
- **6 Una reclamación de responsabilidad o cualquier reclamación por incumplimiento de la privacidad de un individuo o grupo que sirvieron de sujetos del vídeo filmado por el cliente (incluida la grabación) y que pasó a dominio público por cualquier razón (entre otras, uso con la autenticación de usuario de la red desactivada)**
- **7 La información registrada se pierde por cualquier razón (entre otras inicializar la cámara porque la información de autenticación, como el nombre de usuario o la contraseña, se ha olvidado)**

#### **Precauciones relativas a la red**

Ya que esta cámara se usa conectada a una red, podrían producirse los siguiente incidentes.

- **1 Divulgación o filtrado de información por la cámara**
- **2 Manipulación fraudulenta de la cámara por un tercero con malas intenciones**

#### **3 Obstrucción o detención del funcionamiento de la cámara por un tercero con malas intenciones**

Es responsabilidad del cliente tomar suficientes medidas de seguridad para la red, incluidas las siguientes, para evitar daños ocasionados por estos incidentes. Tenga en cuenta que Panasonic no es responsable de ningún daño ocasionado por tales incidentes.

- · Use la cámara en una red segura protegida con un firewall, etc.
- f Al usar la cámara en un sistema con un PC conectado, compruebe que en este sistema los virus informáticos y programas maliciosos se eliminan periódicamente.
- f Para evitar ataques maliciosos, use el sistema de autenticación y cambie los valores de los ajustes predeterminados usando al menos 8 caracteres e incluyendo 3 o más tipos de caracteres para la información de autenticación (como nombre de usuario y contraseña), para que ningún tercero pueda adivinar su información de autenticación.
- f Almacene la información de autenticación (nombre de usuario, contraseña, etc.) correctamente para que no quede visible para ningún tercero.
- f Cambie con periodicidad la información de autenticación (nombre de usuario, contraseña, etc.) y no use la misma información que en otras cuentas. f Para evitar que la información de configuración de la cámara se filtre a la red, implante medidas como restringir el acceso mediante la autenticación de los usuarios, etc.
- f No instale la cámara, los cables, etc. en lugares en los que puedan dañarse fácilmente.

#### **R** Sequridad

Tome precauciones para manipular la cámara o tarjeta de memoria, para que no la roben, puedan perderse o modificarse, y manipule con cuidado cuando las vaya a descartar. Tenga en cuenta que Panasonic no es responsable de la filtración, falsificación ni pérdida de información causadas por los usuarios.

## <span id="page-10-0"></span>**Accesorios**

**Tapa de la montura (ya instalada en el producto) ([página](#page-15-1) 16) Correa para el hombro [\(página](#page-38-0) 39)**

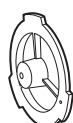

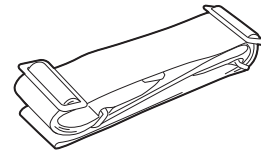

@*NOTA*

t Deseche correctamente los materiales de embalaje tras sacar el producto.

## <span id="page-11-0"></span>**Al encender la cámara por primera vez**

La cámara se envía con la región de uso sin configurar.

- En el monitor LCD aparece [AREA SETTINGS] cuando se enciende la alimentación por primera vez.
- Siga las instrucciones y realice los ajustes en el orden de [AREA SETTINGS], [TIME ZONE] y [CLOCK SETTING].
- f Hay dos métodos de funcionamiento, un método consiste en mover el botón-dial JOG y otro en tocar el monitor LCD.

## **[AREA SETTINGS]**

Configure la región de uso.

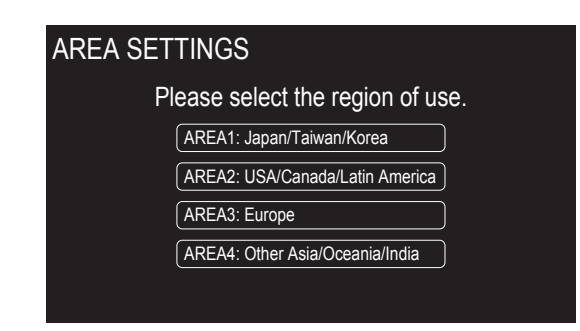

#### **1 Conecte la batería cargada o el suministro de alimentación de CC externo a la cámara y coloque el interruptor de alimentación en <** j **> (Encendido).**

<span id="page-11-1"></span>Aparece la pantalla [AREA SETTINGS].

#### **2 Seleccione la región de uso.**

**[AREA 1]:** Japón, Taiwán, Corea del Sur **[AREA 2]:** Estados Unidos de América, Canadá, regiones de América del Sur y Central **[AREA 3]:** Europa **[AREA 4]:** región de Asia (salvo Japón, Taiwán, Corea del Sur), región de Oceanía, India

#### **3 Cuando aparezca el mensaje de confirmación, seleccione [YES].**

La cámara se inicializará según la región seleccionada en el paso **[2](#page-11-1)**. La cámara se reiniciará automáticamente.

Cuando la configuración para [AREA SETTINGS] se completa, aparece la pantalla [TIME ZONE].

## **图** NOTA

t Una vez configurada este ajuste, la pantalla [AREA SETTINGS] no se visualiza las veces siguientes que se encienda el sistema.

t Para cambiar la región de uso, configure con el menú [OPCIÓN] → [AREA SETTINGS].

#### ■ Contenido de la configuración de cada región de uso

[GRABACIÓN] → [GRAB TARJETA] se configura como [microP2/SD].

La siguiente configuración varía según la región seleccionada.

- $\bullet$  El menú [SISTEMA]  $\rightarrow$  [FRECUENCIA]
- f El menú [SISTEMA] → [FORMATO GRAB.]
- f El menú [OTROS] → [RELOJ] → [FORM. FECHA]
- $\bullet$  El menú [AUDIO]  $\rightarrow$  [AJ. CANAL GRAB.]  $\rightarrow$  [RANGO]
- $\bullet$  El menú [AUDIO]  $\rightarrow$  [AJ. ENTRADA]  $\rightarrow$  [NIVEL ENTRADA LÍNEA TRASERA]
- f El menú [AUDIO] → [AJUSTES SALIDA] → [NIVEL SALIDA AUDIO]
- $\bullet$  El menú [OTROS]  $\rightarrow$  [LANGUAGE]

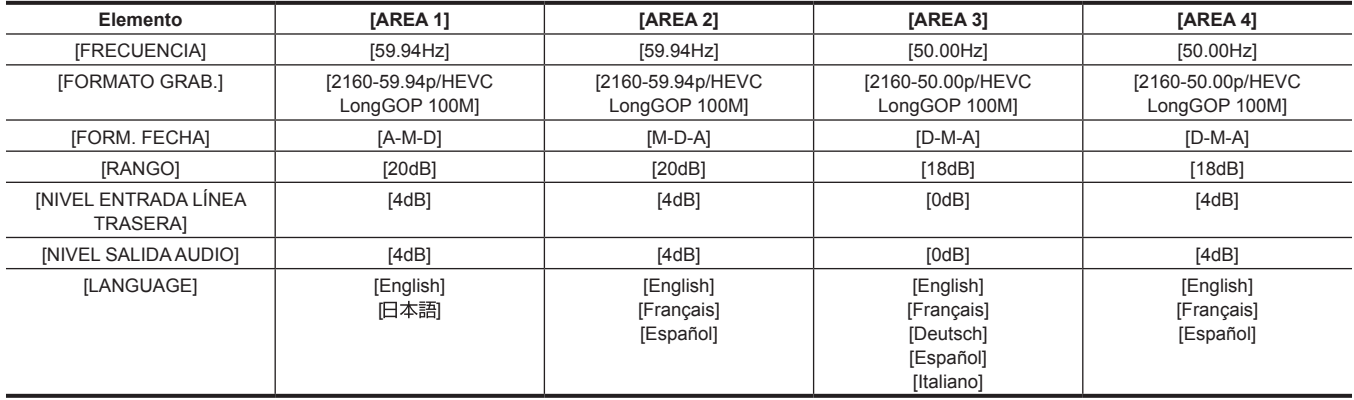

## <span id="page-12-1"></span><span id="page-12-0"></span>**[TIME ZONE]**

Configure la diferencia horaria respecto a la hora del Meridiano de Greenwich.

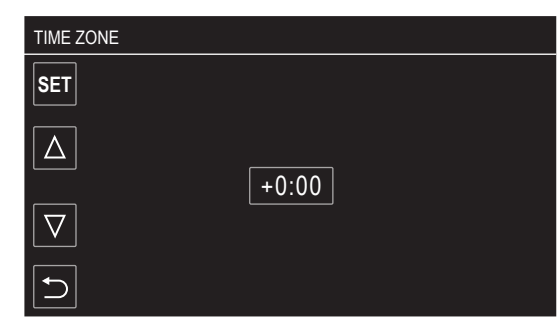

#### **1 Configure la diferencia horaria.**

## **2 Seleccione [SET].**

Cuando la configuración para [TIME ZONE] se completa, aparece la pantalla [CLOCK SETTING].

#### **③**NOTA

- t El ajuste de la fecha y hora de la cámara cambia junto con el ajuste de la zona horaria.
- t También puede configurarse con el menú [OTROS] → [RELOJ] → [ZONA HORARIA].

#### <span id="page-12-2"></span>**[CLOCK SETTING]**

Configure el año, el mes, la fecha y la hora.

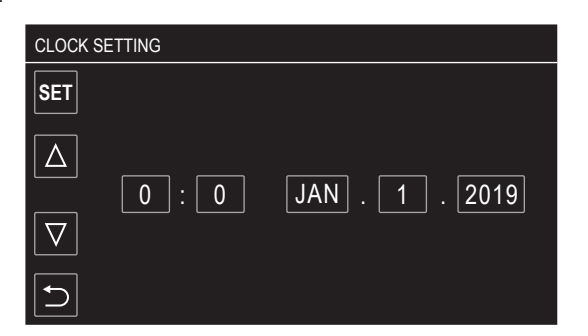

**1 Configure el año, el mes, la fecha y la hora.**

## **2 Seleccione [SET].**

Cuando la configuración se completa, aparece la pantalla de imagen de la cámara en el monitor LCD.

## @*NOTA*

t También puede configurarse con el menú [OTROS] → [RELOJ] → [AJUSTE RELOJ].

## <span id="page-13-0"></span>**Utilización de la cámara en un sistema**

Aparte de la cámara, el resto de piezas están disponibles opcionalmente. Utilice las siguientes piezas recomendadas.

## **Dispositivos de la configuración básica**

Equipo necesario para filmar con la cámara, como objetivos, baterías, etc.

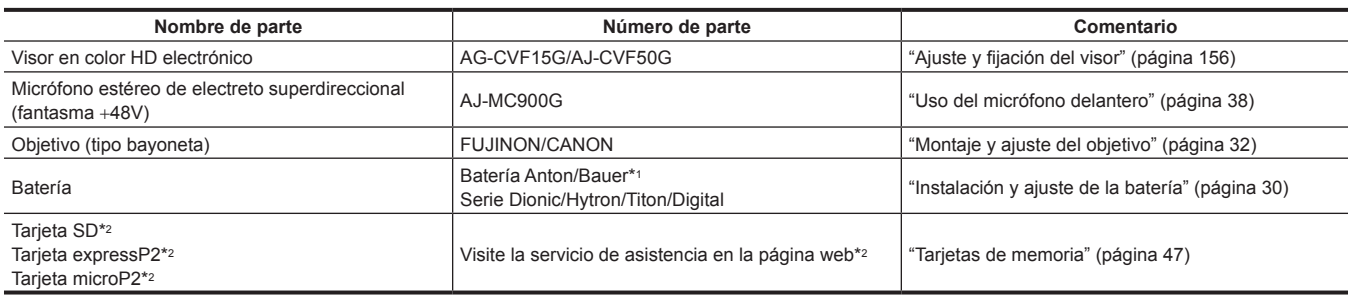

\*1 Se proporciona un soporte de la batería como estándar en la unidad principal.

\*2 Para la información más reciente no incluida en estas instrucciones de funcionamiento, consulte al servicio de asistencia de la página web siguiente. https://pro-av.panasonic.net/

#### **Dispositivos ampliados de la configuración**

Los dispositivos siguientes están también disponibles además de los dispositivos de la configuración básica.

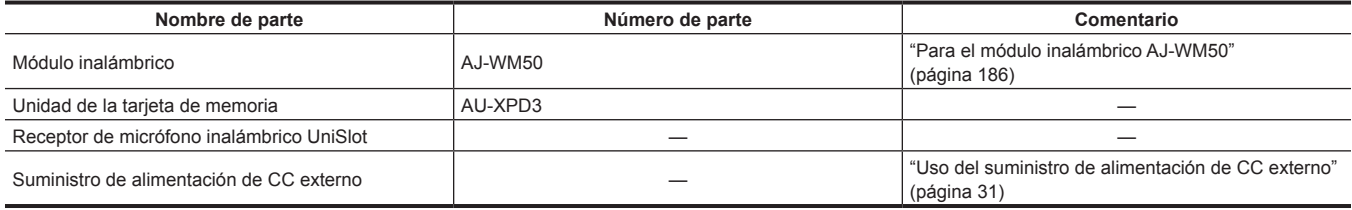

Para obtener más información sobre los módulos inalámbricos que pueden conectarse, consulte al servicio de asistencia de la página web siguiente. https://pro-av.panasonic.net/

#### **Accesorios**

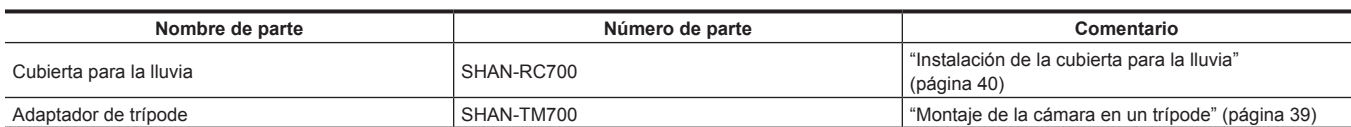

## <span id="page-14-0"></span>**Capítulo 2 Descripción de las Partes**

Este capítulo describe los nombres, funciones y operaciones de las partes en la cámara.

## <span id="page-15-0"></span>**Suministro de alimentación y sección de montaje de accesorios**

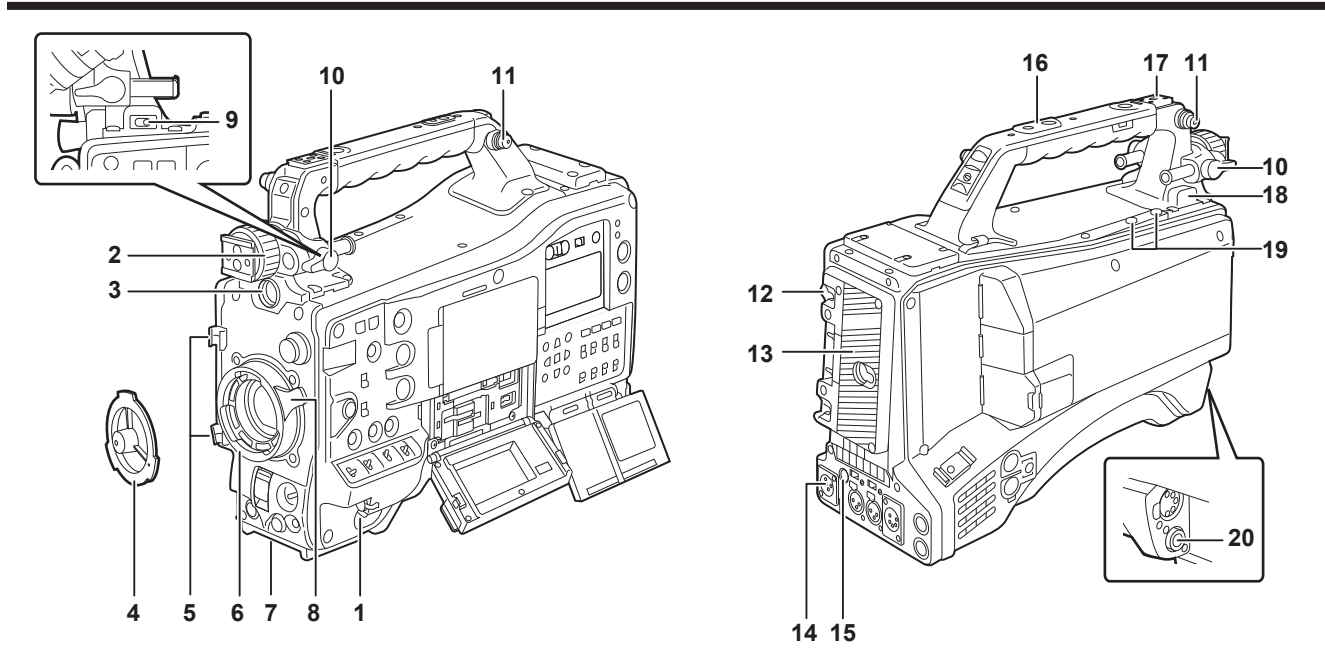

#### **1 Interruptor de alimentación**

Alterna entre encendido/en espera.

Para encender, ponga el interruptor de alimentación en < | > (Encendido). Para dejar en espera, ponga el interruptor de alimentación en <  $\Phi$  > (espera).

#### @*NOTA*

 $\cdot$  Incluso si el interruptor de alimentación se mueve a la posición <  $\Phi$  > (espera), la cámara no se desconecta de la alimentación principal.

#### **2 Anillo de posicionamiento izquierda/derecha del visor**

Para ajustar la posición izquierda/derecha del visor, afloje este anillo y deslice el visor hacia la izquierda o derecha para ajustarlo a una posición fácil de ver. Tras realizar el ajuste, gire en la dirección <LOCK> y cierre la abrazadera con firmeza.

#### **3 Terminal <VF>**

Monte el visor AG-CVF15G (opcional), AJ-CVF50G (opcional), etc.

#### **4 Tapa de la montura**

<span id="page-15-1"></span>Eleve la palanca del objetivo para extraer la tapa. Cambie la tapa cuando el objetivo no está montado.

#### **5 Soportes de cable**

Fije los cables del objetivo o el micrófono.

#### **6 Montura del objetivo**

Permite montar el objetivo tipo bayoneta de 2/3 pulgadas.

#### **7 Montura de trípode**

Permite instalar el adaptador de trípode SHAN-TM700 (opcional). (parte inferior)

#### **8 Palanca del objetivo**

Tras montar el objetivo en la montura del objetivo, apriete la palanca para asegurarlo.

#### **9 Interruptor <LIGHT>**

Seleccione cómo conectar/desconectar la luz de vídeo conectada al terminal <LIGHT>. **<AUTO>:** cuando la luz de vídeo se deja encendida, la luz se ilumina en el momento en que comienza la grabación en la cámara y se apaga en cuanto se detiene la grabación.

**<MANUAL>:** la luz se ilumina según si la luz de vídeo está conectada/desconectada.

#### **10 Palanca de posición delantera/posterior del visor**

Para ajustar la posición delantera/posterior del visor, afloje esta palanca y deslice el visor hacia delante o atrás para ajustarlo a una posición fácil de ver. Tras realizar el ajuste, gire en la dirección <LOCK> y cierre la abrazadera con firmeza.

#### **11 Sección de montaje de correa para el hombro**

Permite montar la correa para el hombro incluida. ([página](#page-38-0) 39)

#### **12 Palanca de liberación de la batería**

Se usa al retirar la batería de la cámara.

#### **13 Soporte de la batería**

Permite montar la batería Anton/Bauer (opcional).

#### **14 Terminal <DC IN>**

Este es el terminal de entrada para el suministro de alimentación externo. Conéctelo al suministro de alimentación de CC externo.

#### **15 Terminal <DC OUT>**

Este es el terminal de salida del suministro de alimentación de 12 V CC. Proporciona una corriente máxima de 1,5 A.

#### @*NOTA*

t Asegúrese de que la polaridad sea la correcta antes de conectar un dispositivo externo. De lo contrario, podría producirse un funcionamiento incorrecto.

#### **16 Orificios de montaje de accesorios**

Fija los accesorios.

No instale ningún elemento que no sea un accesorio.

- f Tamaño del orificio de montaje
	- 1/4-20 UNC (longitud del tornillo 10 mm o más corto)
- 3/8-16 UNC (longitud del tornillo 10 mm o más corto)

#### **17 Zapata de la luz**

Fija la luz de vídeo, etc.

· Tamaño del orificio de montaje

1/4-20 UNC (longitud del tornillo 6 mm o más corto)

#### **18 Terminal <LIGHT>**

Conecte una luz de vídeo de 50 W o menos.

El nivel de carga de la batería se reduce considerablemente cuando la luz de vídeo está iluminada. Si se utiliza una luz de vídeo, se recomienda una batería de 90 Wh o más.

#### **19 Sección de montaje del portamicrófono**

Permite montar el portamicrófono AJ-MH800G (opcional).

#### **20 Terminal <LENS>**

Permite conectar el cable de conexión del objetivo. Para ver los detalles del objetivo utilizado, consulte las instrucciones de funcionamiento del objetivo.

## <span id="page-17-0"></span>**Sección de la función de audio (entrada)**

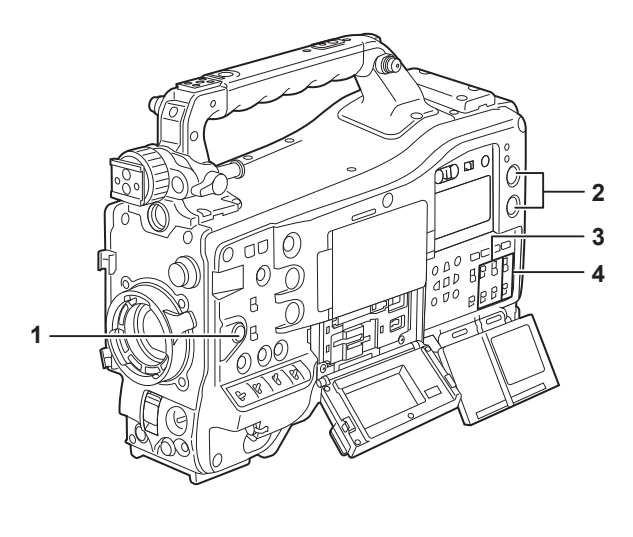

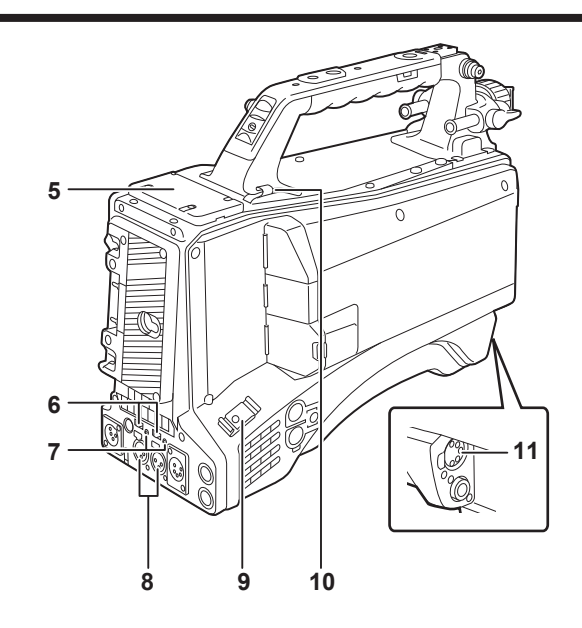

#### **1 Dial <F.AUDIO LEVEL>**

Permite ajustar el nivel de grabación del canal de audio seleccionado en el menú [AUDIO] → [AJ. CANAL GRAB.] → [SELECCIONAR VOL.] con el interruptor <AUDIO SELECT CH1/3>/<AUDIO SELECT CH2/4> ajustado en <MANU>.

f Defina si el dial <F.AUDIO LEVEL> se debe activar en el menú [AUDIO] → [AJ. CANAL GRAB.] → para [VOL. FRONTAL CH1] a [VOL. FRONTAL CH4].

#### **2 Dial <AUDIO LEVEL CH1/3>/<AUDIO LEVEL CH2/4>**

Permite ajustar el nivel de grabación del canal de audio cuando el interruptor <AUDIO SELECT CH1/3>/<AUDIO SELECT CH2/4> se ajusta en <MANU>.

**Dial <AUDIO LEVEL CH1/3>:** permite ajustar el nivel de grabación del canal de audio 1 o el canal de audio 3.

**Dial <AUDIO LEVEL CH2/4>:** permite ajustar el nivel de grabación del canal de audio 2 o el canal de audio 4.

f Seleccione el canal de audio que se va a ajustar con el dial en el menú [AUDIO] → [AJ. CANAL GRAB.] → [SELECCIONAR VOL.].

f El dial cuenta con un mecanismo de bloqueo. Ajústelo girando el dial a la vez que lo presiona.

**3 Interruptor <AUDIO IN CH1>/<AUDIO IN CH2>/<AUDIO IN CH3>/<AUDIO IN CH4>**

Permite seleccionar la señal de audio que se recibirá en el canal de audio 1 al canal de audio 4. **<FRONT>:** recibe la señal de audio del micrófono conectado al terminal <MIC IN>.

**<W.L.>:** recibe la señal de audio procedente del receptor de micrófono inalámbrico. **<REAR>:** recibe la señal de audio del dispositivo de audio conectado al terminal <AUDIO IN CH1/3> o al terminal <AUDIO IN CH2/4>.

## **@***NOTA*

t Si se usa el micrófono estéreo AJ‑MC900G (opcional), configure <AUDIO IN CH1> y <AUDIO IN CH2> (o <AUDIO IN CH3> y <AUDIO IN CH4>) como <FRONT>.

L CH se graba en el canal de audio 1 o el canal de audio 3, y R CH se graba en el canal de audio 2 o el canal de audio 4, respectivamente.

**4 Interruptor <AUDIO SELECT CH1/3>/<AUDIO SELECT CH2/4>**

Seleccione el canal de audio que se va a ajustar en el menú [AUDIO] → [AJ. CANAL GRAB.] → [SELECCIONAR VOL.]. **Interruptor <AUDIO SELECT CH1/3>:** cambia el método de ajuste del nivel de grabación para el canal de audio 1 o el canal de audio 3 con <AUTO>/<MANU> (automático/manual). **Interruptor <AUDIO SELECT CH2/4>:** cambia el método de ajuste del nivel de grabación para el canal de audio 2 o el canal de audio 4 con

<AUTO>/<MANU> (automático/manual).

**5 Ranura de micrófono inalámbrico** 

Monte el receptor de micrófono inalámbrico UniSlot (opcional).

**6 Interruptor selector <LINE>/<MIC>**

Cambia la entrada de la señal de audio desde el terminal <AUDIO IN CH1/3>/<AUDIO IN CH2/4>. **<LINE>:** recibe señales de audio procedentes del equipo de audio de entrada en línea. **<MIC>:** recibe señales de audio procedentes del micrófono.

#### **7 Interruptor selector de alimentación de entrada del micrófono**

Enciende/apaga el suministro de alimentación al micrófono conectado al terminal <AUDIO IN CH1/3>/<AUDIO IN CH2/4>. **<**+**48V>:** suministra alimentación de +48 V al micrófono. **<OFF>:** no suministra alimentación al micrófono.

#### **图** NOTA

t Si está configurada la entrada de micrófono <+48V> y no hay ningún micrófono conectado a los terminales <AUDIO IN CH1/3> y <AUDIO IN CH2/4>, podría producirse ruido de baja frecuencia. Este problema no se produce si hay un micrófono conectado.

t Si el menú [AUDIO] → [AJ. ENTRADA] → [ALIM MIC TRASERO] → [ON] no está configurado, la alimentación no se suministra independientemente de la posición del interruptor.

#### **8 Terminal <AUDIO IN CH1/3>/<AUDIO IN CH2/4>**

Permite conectar el equipo de audio o el micrófono.

**Terminal <AUDIO IN CH1/3> :** recibe la señal de audio para el canal de audio 1 y el canal de audio 3.

**Terminal <AUDIO IN CH2/4> :** recibe la señal de audio para el canal de audio 2 y el canal de audio 4.

#### **9 Soporte de cable**

Permite fijar cables HDMI, etc.

## **10 Soporte de cable**

Permite fijar cables para luces o micrófono.

#### **11 Terminal <MIC IN>**

Permite conectar el micrófono externo (opcional).

f Al usar el micrófono de alimentación fantasma, configure el menú [AUDIO] → [AJ. ENTRADA] → [ALIM MIC FRONTAL] → [ON]. Si está ajustado en [ON] y no hay ningún micrófono conectado, es posible que se produzca ruido de baja frecuencia. Este problema no se produce si hay un micrófono conectado.

## <span id="page-19-0"></span>**Sección de la función de audio (salida)**

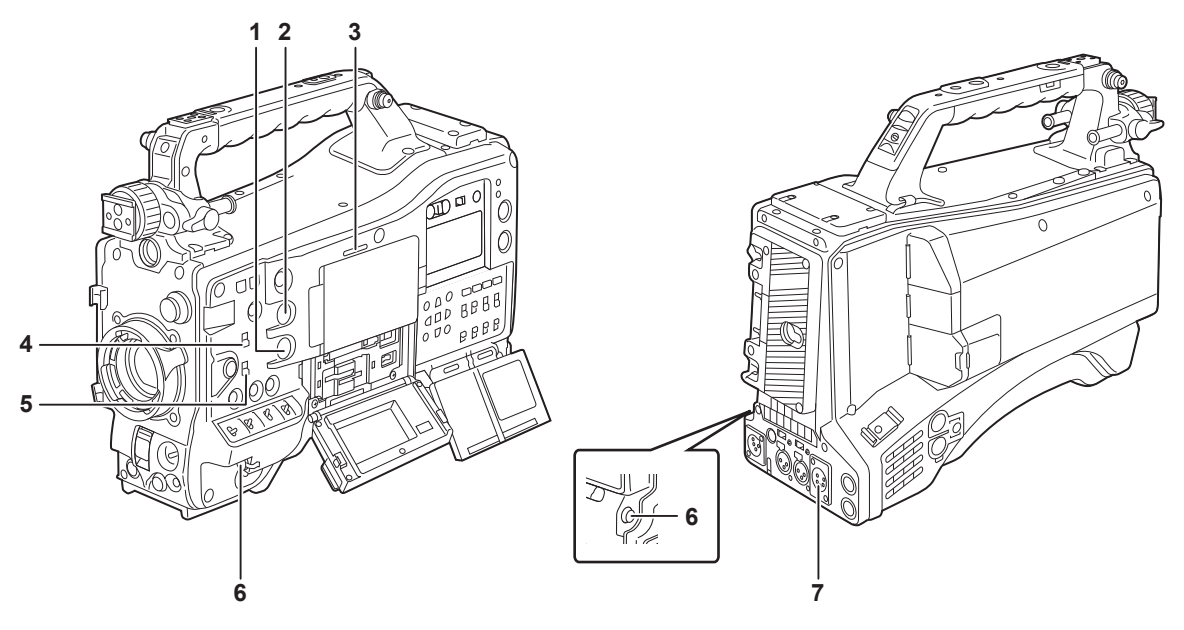

#### **1 Dial <MONITOR>**

Ajusta el volumen del audio del monitor durante la reproducción, grabación y la grabación en espera.

#### **2 Dial <ALARM>**

Permite ajustar el volumen de la alarma del altavoz incorporado y de los auriculares.

Cuando se ajusta en la posición mínima, la alarma no puede ser oída.

#### **3 Altavoz incorporado**

El audio EE se emite durante la grabación, y el audio de reproducción se emite durante la reproducción. Un sonido de alarma se emite a la vez que se producen el parpadeo o la iluminación de la lámpara <WARNING> o el indicador de advertencia. El audio del altavoz incorporado se silencia automáticamente cuando los auriculares se conectan al terminal <PHONES>.

#### **4 Interruptor <MONITOR SELECT>**

Permite seleccionar la salida de audio del altavoz incorporado, de los auriculares y del terminal <AUDIO OUT> entrelazada con el interruptor selector de canal de audio.

**<CH1/3>:** emite la señal del canal de audio 1 o del canal de audio 3.

**<ST>:** emite la señal de audio estéreo del canal de audio 1 y del canal de audio 2, o del canal de audio 3 y del canal de audio 4. Configure la señal MIX en el menú [AUDIO] → [AJUSTES SALIDA] → [SELECC MONITOR] → [MEZCLADO]. **<CH2/4>:** emite la señal del canal de audio 2 o del canal de audio 4.

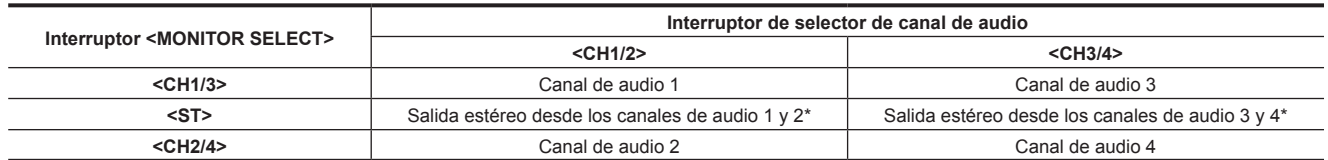

\* Permite cambiar entre [ESTÉREO] y [MEZCLADO] en el menú [AUDIO] → [AJUSTES SALIDA] → [SELECC MONITOR].

#### **5 Interruptor de selector de canal de audio**

Permite cambiar la salida del canal de audio al altavoz incorporado, los auriculares y el terminal <AUDIO OUT>. **<CH1/2>:** emite la señal del canal de audio 1 y del canal de audio 2. **<CH3/4>:** emite la señal del canal de audio 3 y del canal de audio 4.

#### **6 Terminal <PHONES>**

Se trata de un terminal mini jack estéreo para los auriculares del monitor de audio. El mismo audio se emite para ambos lados delanteros y traseros.

#### **7 Terminal <AUDIO OUT>**

Emite la señal de audio grabada en el canal de audio 1 al canal de audio 4.

f La señal de audio que se va a emitir se cambia con el interruptor <MONITOR SELECT>.

## <span id="page-20-0"></span>**Sección de las funciones de filmación y grabación/reproducción**

## **Filmación y grabación (Unidad de cámara)**

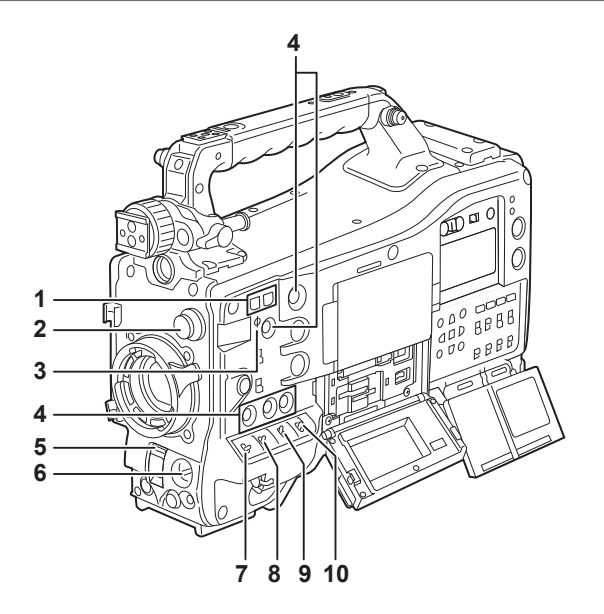

#### **1 Botón <SYNCHRO SCAN>**

Permite ajustar la velocidad del obturador de la exploración sincronizada en el modo de exploración sincronizada. Al pulsar el botón <−> se reduce la velocidad del obturador. Al pulsar el botón <+> se aumenta la velocidad del obturador. Por ejemplo, al firmar un monitor de ordenador, ajuste a una posición donde el ruido de la barra horizontal en el visor se reduzca.

#### **2 Dial <CC FILTER>/<ND FILTER>**

Seleccione el filtro que se adapte a la luminancia o temperatura de color del sujeto.

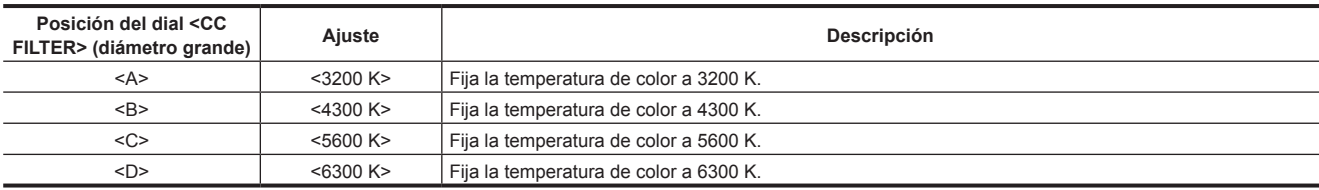

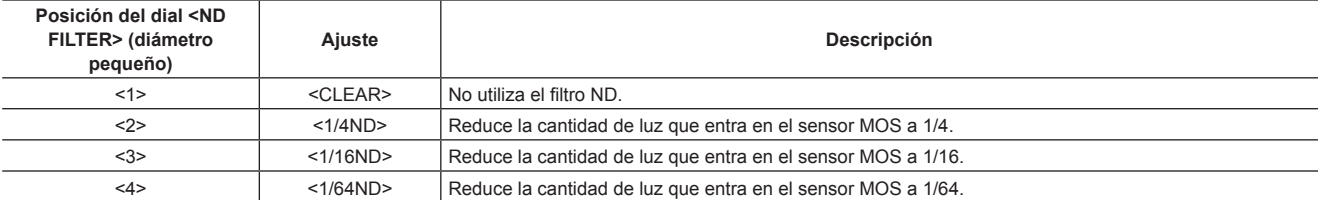

Consulte la tabla siguiente para cambiar los diales <CC FILTER> y <ND FILTER> según las condiciones de filmación.

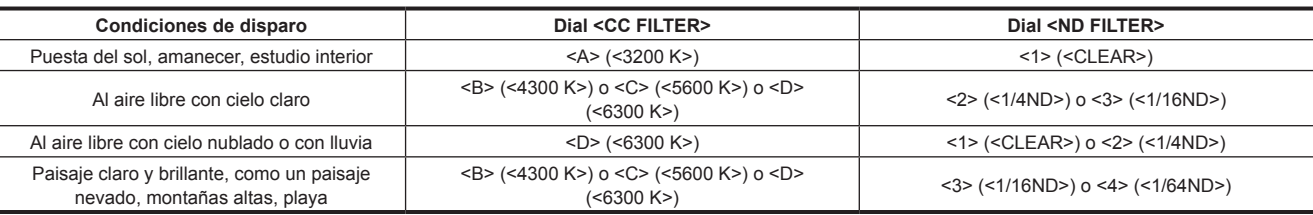

#### **3 Índice del plano focal < >**

Indica el plano focal del sensor MOS.

Use esta marca como referencia para medir de forma precisa la distancia focal desde el sujeto.

#### **4 Botón USER**

La función seleccionada por el usuario puede asignarse a los botones del <USER 1> al <USER 5>. Al pulsar el botón USER se realiza la función asignada.

#### **5 Interruptor <SHUTTER>**

Cambia el obturador electrónico.

**<OFF>:** desactiva el obturador electrónico.

**<ON>:** activa el obturador electrónico.

**<SEL>:** cambia la velocidad del obturador.

Es un interruptor de resorte. La velocidad del obturador se cambia cada vez que se pulsa hacia el lado <SEL>.

#### **6 Interruptor <AUTO W/B BAL>**

**<AWB>:** se ajusta automáticamente el balance de blancos. Cuando se acciona este interruptor con el interruptor <WHITE BAL> del lateral ajustado en la posición <A> o <B>, el ajuste se realiza en segundos y los valores de ajuste se guardan en la memoria. Se desactiva cuando el interruptor <WHITE BAL> se ajusta en <PRST>.

**<ABB>:** ajusta el balance de negros automáticamente.

La función de ajuste de sombreado negro automática puede asignarse a este interruptor cuando se configura con el menú [CÁMARA] → [CAMBIAR  $MODO] \rightarrow [CTROL SOMBREADO, ABB] \rightarrow [ON].$ 

f El ajuste automático se cancela cuando se vuelve a accionar el interruptor mientras se está realizando el ajuste. Los valores de ajuste recuperan los valores anteriores al ajuste automático.

#### **7 Interruptor <MARKER SEL>/<MODE CHECK>**

Se trata del interruptor de resorte que permite seleccionar un marcador y comprobar el estado de filmación de la cámara.

**<MKR>:** cada vez que se pulsa hacia el lado <MKR>, el marcador pasa a visualizarse en el visor en el siguiente orden: marcador [A], marcador [B] y sin ninguna indicación en pantalla.

Cuando se enciende la alimentación, se visualiza el estado que tenía la unidad antes de apagarse.

**<MCK>:** cada vez que se pulsa hacia el lado <MCK>, la visualización cambia en el siguiente orden: pantalla STATUS, pantalla !LED, pantalla FUNCTION, pantalla AUDIO, pantalla CAC, pantalla SWITCH, pantalla NETWORK y pantalla de imagen de la cámara. Esto no afecta a las señales de salida de la cámara. La pantalla sale en aproximadamente cinco segundos. Si el interruptor continúa pulsado hacia el lado <MCK>, la pantalla visualizada continúa visualizándose.

#### **8 Interruptor <GAIN>**

Permite cambiar la ganancia del amplificador de vídeo de acuerdo a las condiciones de luminosidad de la filmación.

- f Ajuste antes el valor de ganancia para <L>/<M>/<H> en el menú [FICHERO ESCENA] → [AJUSTE BAJO]/[AJUSTE MEDIO]/[AJUSTE ALTO] → [GANANCIA MAESTRA].
- f La configuración de fábrica es L=0 dB, M=6 dB, H=12 dB.

#### **9 Interruptor <OUTPUT>/<AUTO KNEE>**

Seleccione las señales de vídeo sacadas a la memoria, visor y monitor de vídeo desde la unidad de cámara.

**<CAM>/<ON>:** el vídeo capturado en la cámara se emite y se activa la función de compresión automática.

Se puede asignar la función de ampliación del rango dinámico (DRS) en lugar de la función de compresión automática.

**<CAM>/<OFF>:** el vídeo capturado en la cámara se emite y no se activa la función de compresión automática.

El punto de articulación se fija al nivel definido en el menú [FICHERO ESCENA] → [AJUSTE KNEE] → [PUNTO MAESTRO KNEE].

**<BARS>/<OFF>:** se emite la señal de la franja cromática. La función de articulación automática no se activa.

La señal de la franja cromática se puede seleccionar entre los dos tipos del menú [OTROS] → [BARRAS COLORES] → [TIPO BARRAS COLORES].

## @*NOTA*

t Como en la configuración de fábrica, las señales de prueba se emiten en todos los canales de audio del 1 al 4 cuando el interruptor selector <OUTPUT>/<AUTO KNEE> se ajusta en <BARS>. La emisión o no de la señal de prueba puede cambiarse en el menú [OTROS] → [BARRAS  $COLORES]$   $\rightarrow$  [TONO DE PRUEBA].

**Eunción de compresión automática** 

Cuando ajuste los niveles para filmar personas o paisajes en un fondo muy iluminado, el fondo estará totalmente blanqueado, con edificios y otros objetos desenfocados. En tal caso, la función de articulación automática reproduce claramente el fondo.

La función de compresión automática es efectiva cuando se filman las siguientes escenas:

- El sujeto es una persona posicionada a la sombra bajo un cielo claro.
- El sujeto es una persona dentro de un coche o edificio y usted desea capturar también el fondo visible a través de una ventana.
- El sujeto es una escena de alto contraste.

#### **10 Interruptor <WHITE BAL>**

Permite cambiar el método de ajuste del balance de blancos.

**<PRST>:** ajuste el interruptor en esta posición cuando no tenga tiempo de ajustar el balance de blancos.

 $\bullet$  El ajuste predeterminado es 3200 K.

f Puede cambiarse a una temperatura de color arbitraria con el menú [CÁMARA] → [MODO BALANCE BLANCOS] → [BAL. BLANCO VAR.].

**<A>/<B>:** cuando el interruptor <AUTO W/B BAL> se pulsa hacia el lado <AWB>, el balance de blancos se ajusta automáticamente y el valor ajustado se guarda en la memoria A o la memoria B.

La función de seguimiento automático del balance de blancos (ATW) puede asignarse al interruptor <WHITE BAL> con el menú [CÁMARA] →  $[MODO$  BALANCE BLANCOS]  $\rightarrow$  [ATW].

#### <span id="page-22-0"></span>**Sección de las funciones de filmación y grabación/reproducción (Unidad de grabación)**

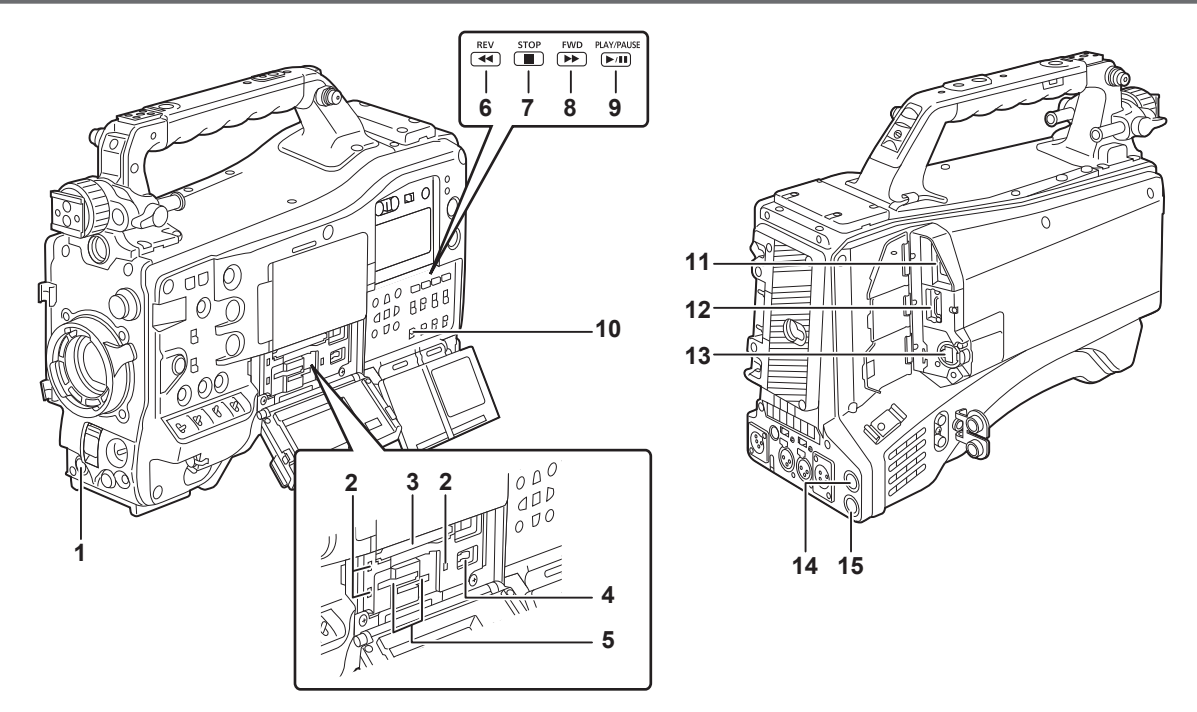

#### **1 Botón <REC>**

La grabación se inicia pulsando el botón <REC>. La grabación se detiene pulsando este botón otra vez. Realiza la misma operación que el botón <VTR> del objetivo que se va a conectar.

**2 Lámpara de acceso a la tarjeta 1/lámpara de acceso a la tarjeta 2/lámpara de acceso a la tarjeta 3** Indica el estado del acceso de grabación y reproducción de la tarjeta de memoria.

#### **3 Ranura para tarjeta 1**

Es una ranura para tarjeta solo para tarjetas expressP2.

#### **4 Terminal <USB DEVICE>**

En el modo de dispositivo USB, la cámara puede conectarse al ordenador con el cable USB tipo C para transferir datos. En tal caso, no es posible realizar las operaciones de grabación, reproducción ni filmación con la cámara.

#### **5 Ranura para tarjeta 2/ranura para tarjeta 3**

Son las tarjetas para ranura para la tarjeta microP2 y la tarjeta SD.

#### **6 Botón <REV (**%**)>**

Realizará el retroceso rápido de la reproducción si se pulsa durante la reproducción. La reproducción será desde el inicio del clip si se pulsa mientras está en pausa.

#### **7 Botón <STOP (**(**)>**

Pulse este botón para detener la reproducción.

#### **8 Botón <FWD (**)**)>**

Realizará la reproducción rápida si se pulsa durante la reproducción. La reproducción será desde el inicio del siguiente clip si se pulsa mientras está en pausa durante una reproducción.

#### 9 **Botón <PLAY/PAUSE (** $\blacktriangleright$ **/||>**

Reproduce un clip. Al pulsarse durante la reproducción, se deja en pausa.

#### **10 Interruptor <SDI OUT 2 CHARACTER>**

Permite controlar la superposición de caracteres en la salida de vídeo desde el terminal <SDI OUT2>. Permite controlar la superposición de caracteres en la salida de vídeo desde el terminal <HDMI> cuando está configurado el menú [SALIDA VÍDEO/ LCD/VISOR] → [SALIDA HDMI] → [SELECC. SEÑAL] → [SALIDA SDI2]. **<ON>:** superpone el carácter.

**<OFF>:** no superpone el carácter.

#### **11 Terminal <USB2.0 HOST>**

Puede conectarse mediante una LAN inalámbrica si se instala el módulo inalámbrico (opcional) compatible con la cámara.

#### **12 Terminal <HDMI>**

Es el terminal de salida para los vídeos.

La señal de salida puede cambiarse con el menú [SALIDA VÍDEO/LCD/VISOR] → [SALIDA HDMI] → [SELECC. SEÑAL].

**[SALIDA SDI1(2160p)]:** sigue el ajuste de la señal de salida desde el terminal <SDI OUT1>.

**[SALIDA SDI2]:** sigue el ajuste de la señal de salida desde el terminal <SDI OUT2>.

La superposición de los caracteres puede cambiarse en el menú [SALIDA VÍDEO/LCD/VISOR] → [SALIDA HDMI] → [SELECC. SEÑAL].

#### **13 Terminal <LAN>**

Permite conectar el cable LAN 1000BASE-T/100BASE-TX/10BASE-T. Use un cable LAN categoría 7.

#### **14 Terminal <SDI OUT1>**

Es el terminal de salida solo para SDI.

Seleccione una señal de salida en el menú [SALIDA VÍDEO/LCD/VISOR] → [SALIDA SDI1] → [FORMATO SALIDA]. La superposición de caracteres se ajusta en el menú [SALIDA VÍDEO/LCD/VISOR] → [SALIDA SDI1] → [CARÁCT. SALIDA SDI].

#### **15 Terminal <SDI OUT2>**

Este es el terminal de salida de vídeo para el monitor.

Seleccione una señal de salida en el menú [SALIDA VÍDEO/LCD/VISOR] → [SALIDA SDI2] → [FORMATO SALIDA].

La superposición de caracteres se puede fijar con el interruptor <SDI OUT 2 CHARACTER> independientemente del terminal <SDI OUT1>.

#### **图 NOTA**

t Use un cable 5C-FB o de categoría superior para conectarlo a los terminales <SDI OUT1>/<SDI OUT2>.

## <span id="page-24-0"></span>**Sección del funcionamiento del menú y sección del funcionamiento de las miniaturas**

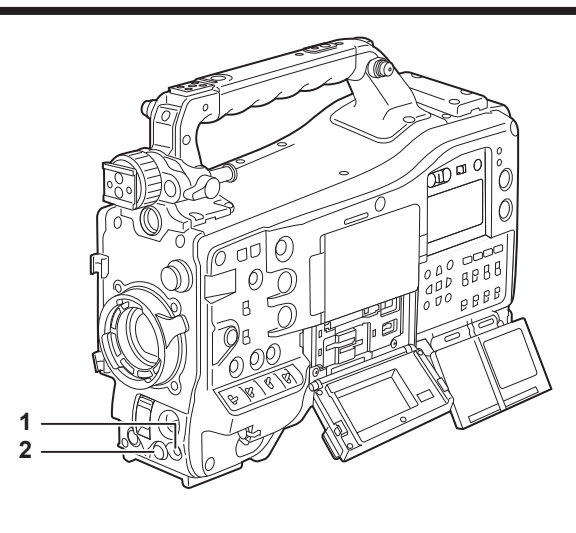

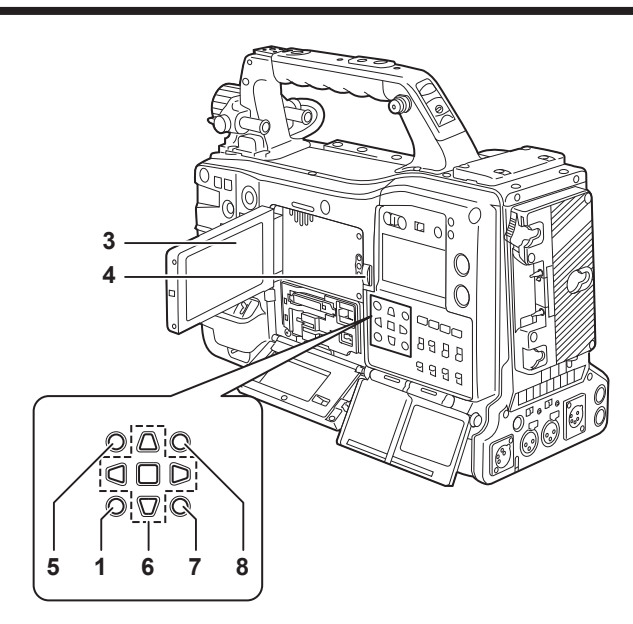

#### **1 Botón <MENU>**

Pulse el botón <MENU> para visualizar el menú en la pantalla del visor. Vuelva a pulsarlo para volver a la pantalla anterior. Hay dos botones <MENU> en la parte delantera y trasera, y ambos realizan la misma operación.

#### **2 Botón del dial Jog**

Con el menú abierto, permite navegar, seleccionar o ajustar el menú.

#### **3 Monitor LCD**

- Muestra la imagen de la cámara o la imagen reproducida. La imagen en miniatura y el estado también pueden visualizarse.
- f La calidad de la imagen que aparece en este monitor es diferente de la calidad de la imagen que se graba/se emite realmente a la cámara. Tenga esto especialmente en cuenta en el siguiente caso:
- Cuando se configura el menú [FICHERO ESCENA] → [SEL. MODO GAMMA] → [HLG]
- f Si se quita la batería o se desconecta el enchufe de suministro de alimentación de CC externo mientras la alimentación está conectada, en la pantalla LCD puede permanecer una imagen residual. Esto no es un error de funcionamiento. Desaparecerá si se deja la pantalla tal cual.
- f En temperaturas más bajas, las imágenes residuales a veces parecen aumentar en la pantalla. Esto no es un error de funcionamiento.

#### **4 Botón <OPEN>**

Se utiliza para abrir el monitor LCD.

#### **5 Botón <THUMBNAIL>**

Pulse este botón para visualizar la pantalla de imágenes en miniatura en el monitor LCD y en la pantalla del visor. Púlselo otra vez para volver a la visualización normal.

#### **6 Botón de accionamiento del cursor**

Se utiliza definir códigos de tiempo o valores de bit del usuario, y para seleccionar miniaturas o utilizar menús. Se usa para seleccionar un elemento o cambiar el ajuste cuando el menú se visualiza.

Accione el cursor con los cuatro botones triangulares, y ajuste con el botón <SET> del centro.

#### **7 Botón <EXIT>**

Restaure la visualización al estado anterior mientras se visualizan el menú o la pantalla de ajustes.

#### **8 Botón <SHIFT>**

Se usa junto con otro botón al pulsarse a la vez.

f El menú [OPCIÓN] se visualiza cuando el botón <MENU> se pulsa junto con el botón <SHIFT>.

## <span id="page-25-0"></span>**Sección del código de tiempo**

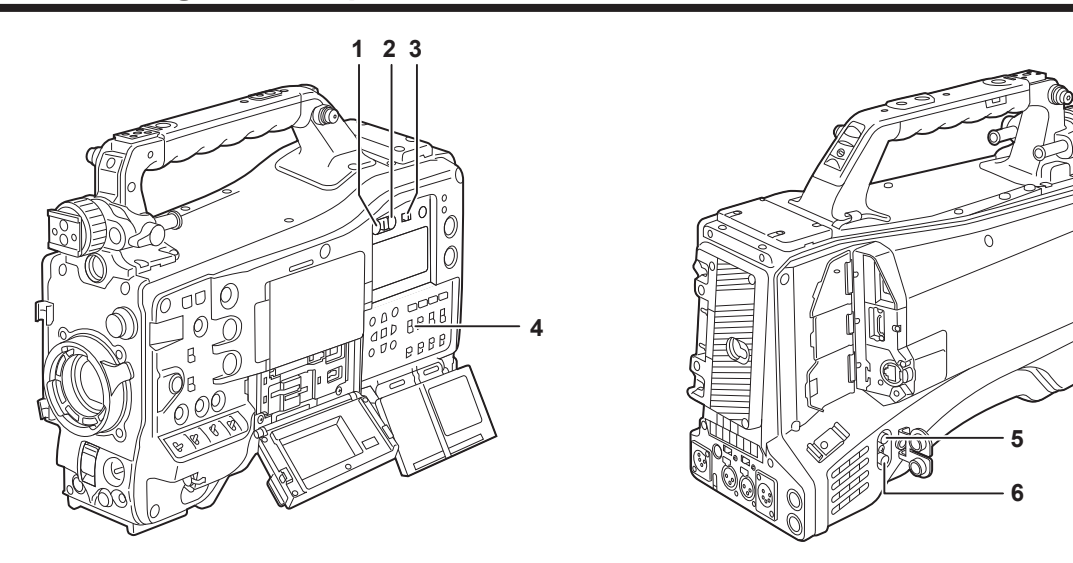

#### **1 Botón <HOLD>**

La indicación de los datos de tiempo del área de la pantalla del contador se detiene desde el momento en el que se pulsa este botón. Sin embargo, el generador de códigos de tiempo continua avanzando. Pulse el botón otra vez para liberar el estado conservado.

Se usa si desea conocer el código de tiempo de la escena grabada o los datos del contador de la pantalla del contador.

#### **2 Botón <RESET>**

Permite restableces los datos del contador de la pantalla del contador a [00:00:00:00].

Para restaurar los datos en tiempo real a los ajustes predeterminados de fábrica, ajuste el interruptor <TCG> en <SET> y pulse el botón <RESET>. Los datos del código de tiempo y los datos de bits de usuario se reajustan a 0.

#### **3 Interruptor <DISPLAY>**

Muestra los datos del contador, el código de tiempo o los bits de usuario del contador de la ventana de visualización según la posición en la que estén ajustados el interruptor <DISPLAY> y el interruptor <TCG>.

**<UB>:** muestra los bits de usuario.

**<TC>:** muestra el código de tiempo.

**<COUNTER>:** muestra los datos del contador.

#### **4 Interruptor <TCG>**

Define el modo avanzado para el generador de códigos de tiempo integrado.

**<F‑RUN>:** úselo para avanzar el código de tiempo sin detenerse, independientemente del proceso de grabación en curso de la tarjeta de memoria. Ajuste a esta posición para, por ejemplo, ajustar el código de tiempo al tiempo actual o bloquear externamente el código de tiempo. **<SET>:** úselo para fijar el código de tiempo o los bits de usuario.

**<R‑RUN>:** úselo para avanzar el código de tiempo solo durante la grabación. Los códigos de tiempo continuarán durante la grabación continuada entre las tarietas de memoria.

#### **5 Terminal <GENLOCK IN>**

Recibe las señales de referencia cuando la unidad de cámara está sincronizada por genlock o cuando el código de tiempo se bloquea de forma externa.

#### **6 Terminal <TC IN/OUT>**

Se conecta a un equipo externo y emite/recibe un código de tiempo. Recibe el código de tiempo estándar cuando el código de tiempo se bloquea con un equipo externo. La recepción y emisión se configuran en el menú [GRABACIÓN] → [TC/UB] → [SEL. TC ENTR./SAL.].

## <span id="page-26-0"></span>**Sección de advertencia y visualización del estado**

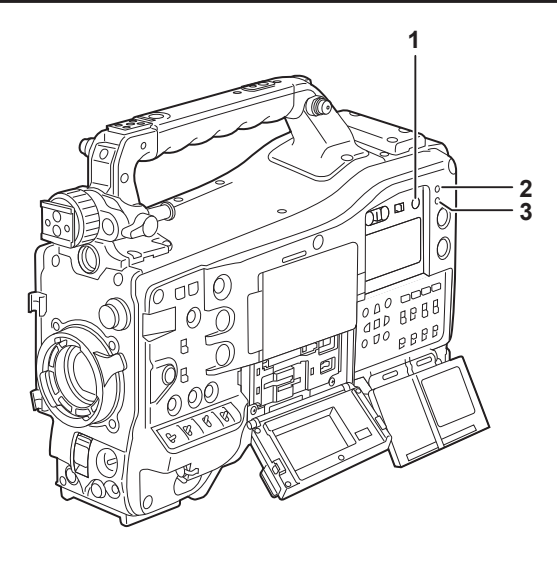

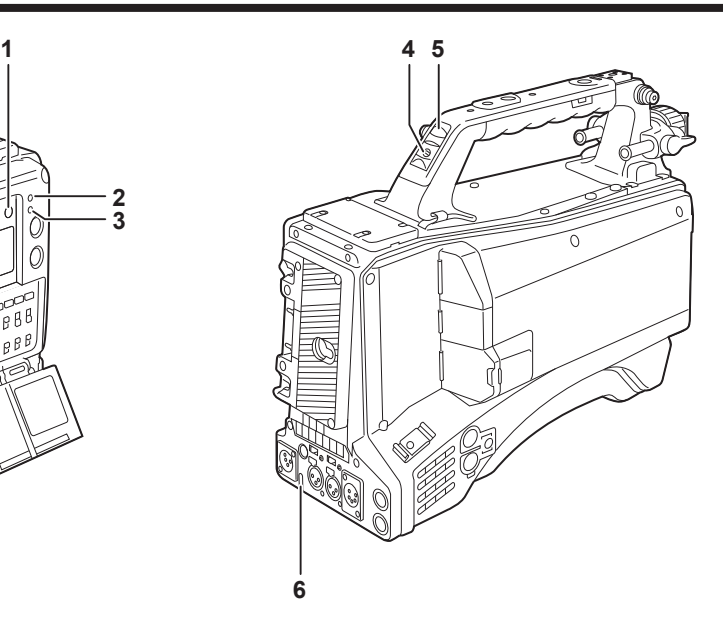

#### **1 Botón <BRIGHT>**

Permite controlar el brillo de la ventana de visualización. El brillo se cambia en dos niveles cada vez que se pulsa el botón <BRIGHT>. Independientemente del ajuste anterior, se visualizará en negro cuando se encienda la alimentación.

#### **2 Lámpara <WARNING>**

Parpadea o se ilumina si ocurre algo inusual en la memoria.

#### **3 Lámpara <STREAMING>**

Se ilumina en naranja cuando la cámara está transmitiendo.

#### **4 Interruptor de indicador posterior**

Controla la acción de la luz indicadora posterior y la luz indicadora trasera. **<ON>:** activa la luz indicadora posterior y la luz indicadora trasera. **<OFF>:** desactiva la luz indicadora posterior y la luz indicadora trasera.

#### **5 luz indicadora posterior**

Cuando el interruptor de indicador posterior se ajusta en <ON>, la luz actúa de la misma forma que la luz indicadora delantera en el visor.

#### **6 Luz indicadora trasera**

Cuando el interruptor de indicador posterior se ajusta en <ON>, la luz actúa de la misma forma que la luz indicadora posterior.

## <span id="page-27-0"></span>**Pantalla de la ventana de visualización**

**Visualización de la capacidad restante de la tarjeta de memoria, nivel de batería restante y nivel de grabación**

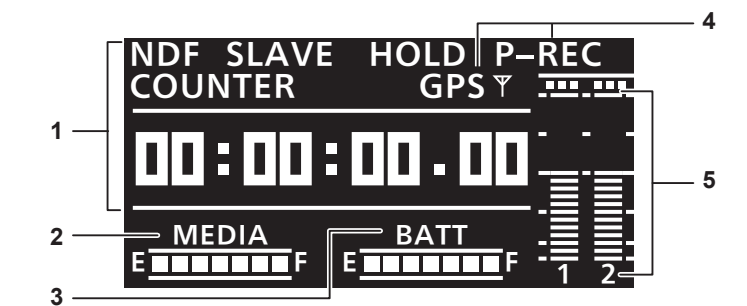

#### **1 Indicaciones del código de tiempo**

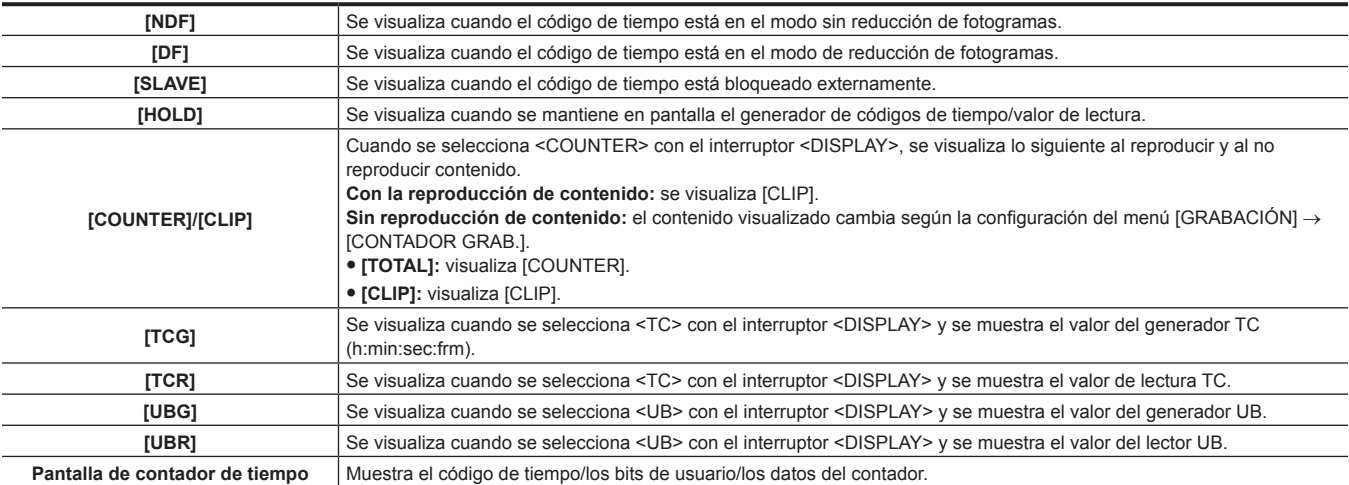

#### **2 Barra de visualización de capacidad restante de la tarjeta de memoria**

Muestra la capacidad restante de la tarjeta de memoria con siete segmentos. El tiempo de capacidad restante de la tarjeta de memoria indicado por un segmento corresponde a aproximadamente tres minutos. Los segmentos van desapareciendo uno a uno cada tres minutos aproximadamente.

#### **3 Barra de visualización de nivel restante de la batería**

Muestra el nivel restante de la batería con siete segmentos.

Cuando se usa una batería con indicación digital (indicación %), se iluminan los siete segmentos hasta la posición [F] si el nivel restante de la batería es del 70% o superior.

Cuando el nivel restante de la batería se reduce a más del 70%, los segmentos van desapareciendo uno a uno por cada reducción del 10%.

#### **4 Visualización del modo**

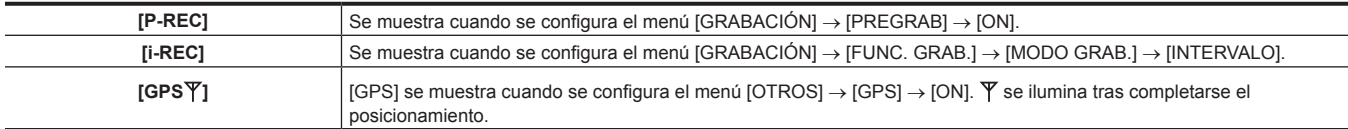

#### **5 Medidor del nivel del canal de audio**

Cuando el interruptor selector del canal de audio se ajusta en <CH1/2>, se visualizan [1] y [2] para indicar los canales de audio correspondientes, y se visualiza el nivel de grabación del canal de audio 1 y del canal de audio 2.

Cuando el interruptor selector del canal de audio se ajusta en <CH3/4>, se visualizan [3] y [4] para indicar los canales de audio correspondientes, y se visualiza el nivel de grabación del canal de audio 3 y del canal de audio 4.

## <span id="page-28-0"></span>**Capítulo 3 Preparación**

Antes de que utilice la cámara, monte la batería y el objetivo siguiendo los procedimientos de este capítulo. El montaje de los accesorios también se describe en este capítulo.

## **Suministro de alimentación**

Se puede utilizar una batería o un suministro de alimentación de CC externo como suministro alimentación para la cámara.

#### **Para usar una batería**

La conexión de las baterías siguientes a la cámara se ha verificado.

#### ■ Batería Anton/Bauer

Serie Dionic/Hytron/Titon/Digital

## @*NOTA*

- t Se admiten otras baterías si se selecciona el menú [OTROS] → [BATERÍA] → [BATERÍA INTEGRADA] → [SEL BATERÍA] → [otros]. Se recomienda la utilización de baterías verificadas como conectables a la cámara.
- t Antes de que use una batería, cárguela con un cargador de baterías. (Para más detalles acerca de la carga, consulte cada operación de instrucción.) t Al usar la luz (Ultralight 2), se recomienda el uso de una batería de 90 Wh o más.

#### <span id="page-29-0"></span>**Instalación y ajuste de la batería**

#### **Usando baterías Anton/Bauer**

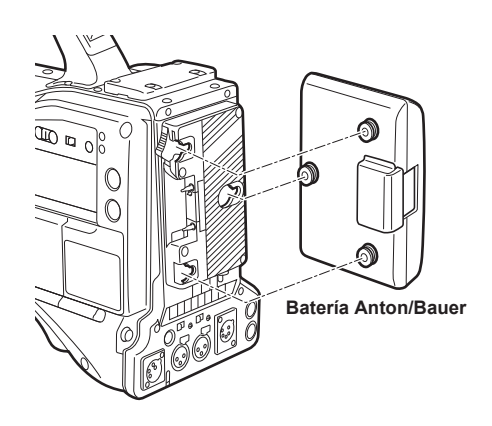

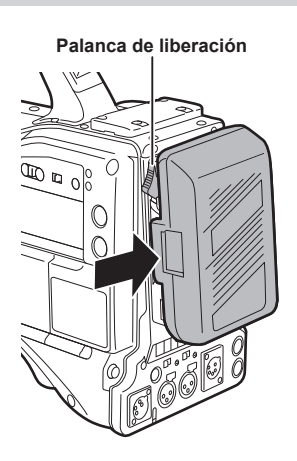

#### **1 Monte la batería Anton/Bauer.**

**2 Inserte el terminal de batería y deslícela en la dirección de la flecha.**

#### **3 Ajuste el tipo de batería.**

Seleccione el tipo de la batería en el menú [OTROS] → [BATERÍA] → [BATERÍA INTEGRADA] → [SEL BATERÍA].

## **图 NOTA**

Al extraer la batería, mantenga la palanca de liberación del soporte de la batería completamente hacia abajo, deslice la batería en la dirección contraria a la posición de montaje.

#### **Uso de baterías de tipo de montaje en V**

Monte la placa de la batería de tipo de montaje en V. Tal como se muestra en la imagen, inserte y deslice en la dirección de la flecha.

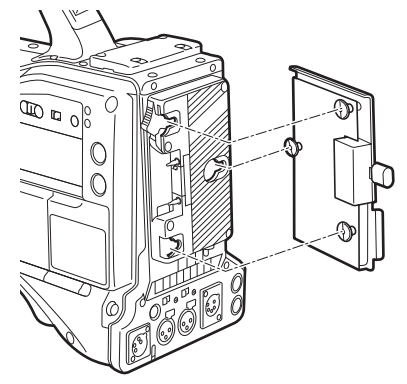

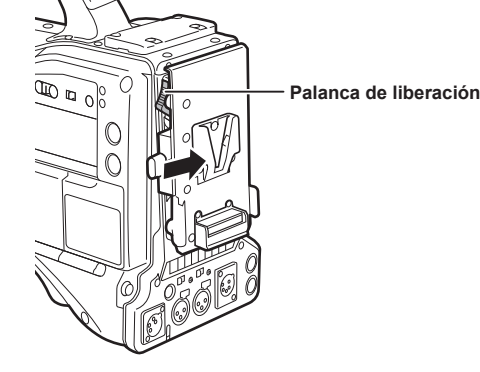

- **1 Monte la placa de la batería de tipo de montaje en V.**
- **2 Deslícela en la dirección de la flecha.**
- **3 Ajuste el tipo de batería.**
	- f Seleccione el tipo de la batería en el menú [OTROS] → [BATERÍA] → [BATERÍA INTEGRADA] → [SEL BATERÍA].

## **@***NOTA*

- Contacte con su proveedor para obtener información sobre la placa de la batería de tipo de montaje en V.
- t Cuando se use la placa de la batería de tipo de montaje en V, % (porcentaje) no se visualiza aunque se usen baterías con función de indicador de nivel de batería.
- Al extraer la placa, mantenga la palanca de liberación del soporte de la batería completamente hacia abajo, deslice la placa en la dirección contraria a la posición de montaje.
- Al usar una batería que no esté incluida en las opciones de [SEL BATERÍA], ajuste en [otros], y ajuste [VOLT COMPLETO]/[VOLT CASI FIN]/[VOLT FIN] según las características de la batería.

#### <span id="page-30-0"></span>**Uso del suministro de alimentación de CC externo**

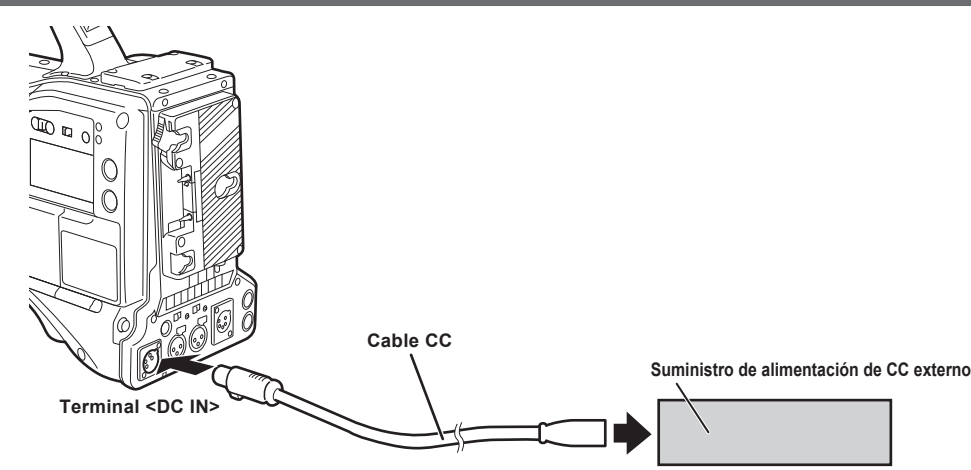

- **1 Conecte el suministro de alimentación de CC externo al terminal <DC IN> de la cámara.**
- **2 Encienda el interruptor de alimentación del suministro de alimentación de CC externo (si el suministro de alimentación de CC externo tiene un interruptor de alimentación).**

**3 Gire el interruptor de alimentación de la cámara a <** <sup>j</sup> **> (Encendido).**

#### r **Suministro de alimentación de CC externo**

Conéctelo después de asegurarse de que el voltaje de salida del suministro de alimentación de CC externo es compatible con el voltaje adecuado de la cámara. Seleccione un amperaje de salida para el suministro de alimentación de CC externo con un margen por encima del amperaje total de los dispositivos conectados.

El amperaje total de los dispositivos conectados puede calcularse con la fórmula siguiente.

Consumo eléctrico total ÷ Voltaje

Al activar la alimentación de la cámara se genera corriente de irrupción. Si al encender la cámara no utiliza un suministro de alimentación suficientemente potente, podría producirse un funcionamiento incorrecto. Se recomienda el uso de un suministro de alimentación de CC externo que pueda asegurar el doble de la cantidad de consumo eléctrico total de la cámara y de los dispositivos conectados que se activan mediante interbloqueo al encender la cámara (como por ejemplo objetivos o receptores de micrófonos inalámbricos). Para el cable CC, utilice un cable blindado de doble núcleo de AWG18 (zona de sección de cruce nominal de 0,824 mm2) o más grueso.

f Asegúrese de comprobar el alineamiento de los pines del terminal de salida de CC del suministro de alimentación de CC externo y del terminal <DC IN> de la cámara, y conecte correctamente la polaridad.

Si el suministro de alimentación +12 V se conecta por error al terminal GND, podría producirse un funcionamiento incorrecto o un incendio

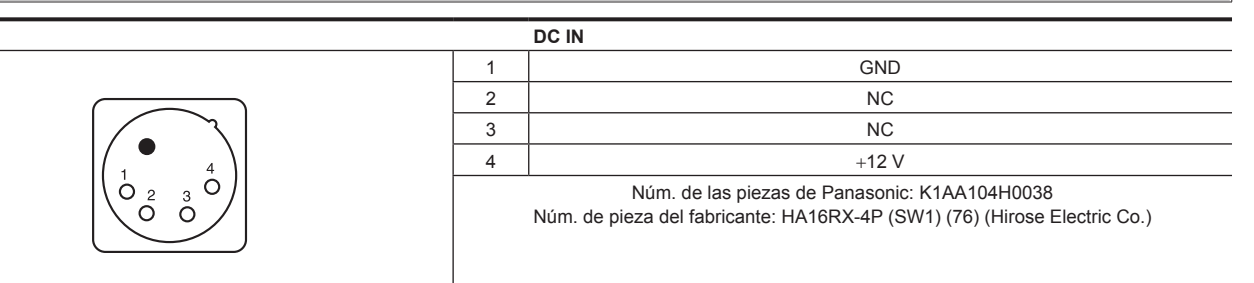

#### @*NOTA*

- t Cuando tanto la batería como suministro de alimentación de CC externo están conectados, el suministro de alimentación del suministro de alimentación de CC externo tiene prioridad. Puede extraer la batería mientras usa el suministro de alimentación de CC externo.
- Al utilizar un suministro de alimentación de CC externo, encienda siempre el interruptor de alimentación del suministro de alimentación de CC externo antes de situar el interruptor de la cámara en la posición <  $\vert$  > (Encendido). Si realiza este proceso en orden inverso, la cámara podría no funcionar correctamente debido a que la tensión de salida del suministro de alimentación de CC externo aumenta demasiado despacio.
- t Cuando la alimentación se suministra desde el terminal <DC IN>, el circuito de luz no funciona. El circuito de luz puede ser utilizado solamente cuando la alimentación se suministra desde la placa de batería Anton/Bauer.
- t Al conectar una batería al terminal <DC IN>, configure el menú [OTROS] → [BATERÍA] → [ENTRADA FUENTE CC] → [BATERÍA] y, a continuación, ajuste el voltaje con el menú [OTROS] → [BATERÍA] → [ENTRADA BATERÍA]. Sin embargo, en dicho caso, la visualización % no es posible para las baterías con la función de indicador de nivel de batería.
- t Apague la alimentación de la cámara antes de conectar o desconectar el cable del objetivo.

## <span id="page-31-0"></span>**Montaje y ajuste del objetivo**

# **Montaje del objetivo Palanca del objetivo Marca central** Ø **Tapa de la montura Figura 1 Figura 2 Soportes de cable Terminal <LENS> Figura 4**

**Figura 3**

**1 Eleve la palanca del objetivo y extraiga la tapa de la montura. (Figura 1)**

**2 Para montar el objetivo, alinee la hendidura en la parte central superior de la montura del objetivo con la marca central del objetivo. (Figura 2)**

**3 Baje la palanca del objetivo para fijar firmemente el objetivo. (Figura 3)**

**4 Asegure el cable con el soporte de cables y conéctelo al terminal <LENS>. (Figura 4)**

**5 Realice los ajustes de la distancia entre la montura y el punto focal del objetivo.**

Para obtener más información, consulte "[Ajuste de la distancia entre la montura y el punto focal del objetivo"](#page-32-0) [\(página](#page-32-0) 33).

- t Para obtener más información acerca de la corriente del terminal <LENS>, consulte "[Detalles de las señales de los conectores"](#page-215-1) ([página](#page-215-1) 216).
- · Al extraer el objetivo, coloque la tapa de la montura para proteger el dispositivo.

<sup>@</sup>*NOTA*

t Para más información acerca de la manipulación del objetivo, consulte las instrucciones de funcionamiento del objetivo.

#### <span id="page-32-0"></span>**Ajuste de la distancia entre la montura y el punto focal del objetivo**

Si las imágenes no se enfocan nítidamente en las posiciones telefoto y gran angular durante las operaciones de zoom, ajuste la distancia entre la montura y el punto focal del objetivo (distancia desde la superficie de montaje del objetivo hasta la superficie de formación de la imagen). Una vez que está ajustado, la montura de detrás no necesita ser reajustada hasta que se cambie el objetivo.

## **图 NOTA**

Consulte las instrucciones de funcionamiento del objetivo para más ayuda acerca de los métodos de ajuste y las posiciones de las piezas del objetivo.

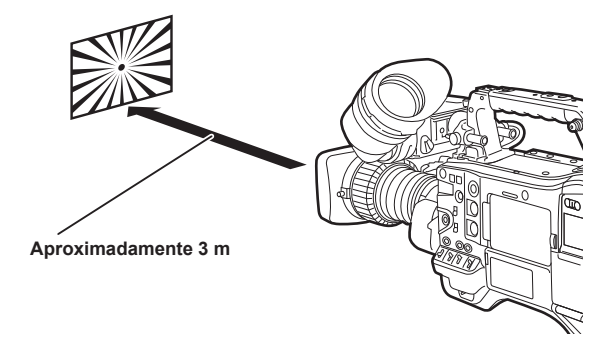

#### **1 Instale el objetivo en la cámara.**

Asegúrese de conectar el cable del objetivo.

- **2 Establezca el iris del objetivo en manual, y abra completamente el iris.**
- **3 Coloque el trazado del ajuste de la distancia entre la montura y el punto focal del objetivo a aproximadamente 3 m de distancia desde el objetivo y ajuste la iluminación del trazado para obtener un nivel de emisión de imagen adecuado.** Si el nivel de imagen es demasiado alto, utilice los filtros o el obturador.
- **4 Afloje el tornillo de sujeción del anillo F.f (enfoque de la montura).**
- <span id="page-32-1"></span>**5 Ajuste el anillo del zoom en la posición final de telefoto, bien manualmente o bien mediante la unidad motorizada.**
- **6 Apunte el objetivo al trazado del ajuste de la distancia entre la montura y el punto focal del objetivo y gire el anillo de distancia para enfocar el trazado.**
- <span id="page-32-2"></span>**7 Ajuste el anillo del zoom en la posición gran angular y gire el anillo F.f (enfoque de la montura) para enfocar.** En este momento, no mueva el anillo de distancia.
- **8 Repita los pasos del [5](#page-32-1) al [7](#page-32-2) hasta que el objetivo esté enfocado en ambas posiciones de telefoto (o teleobjetivo) y gran angular.**
- **9 Apriete firmemente el tornillo de sujeción del anillo F.f (enfoque de la montura).**

#### **图 NOTA**

t El anillo F.b (distancia entre la montura y el punto focal del objetivo) se puede indicar en algunos objetivos como el anillo F.f (enfoque de la montura).

#### **Función de compensación de sombreado blanco**

#### **Ajuste del sombreado blanco**

Este es un método de combinación de la forma de onda de diente de sierra y la forma de onda de parábola para compensar a una forma de onda más plana basada en la respectivo forma de onda R, G y B de la señal de vídeo.

Recomendamos ajustar las formas de onda R, G y B en las direcciones horizontales y verticales mientras se supervisan en el monitor de forma de onda.

Antes de ajustar el sombreado de blanco, asegúrese de cancelar las funciones [GANANCIA DIGITAL] y [D.ZOOM] ajustadas para el botón USER.

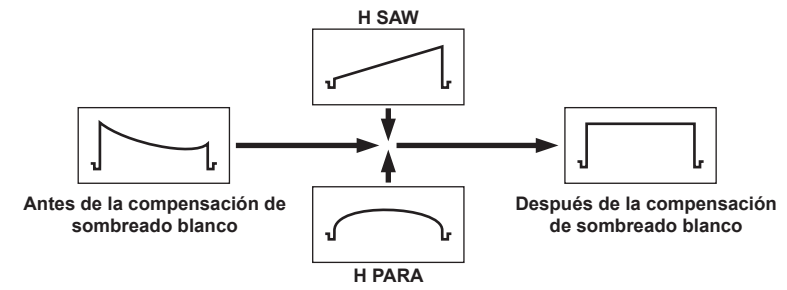

#### **1 Prepare la cámara para los ajustes.**

- 1) Instale el objetivo en la cámara.
	- f Asegúrese de conectar el cable del objetivo.
- 2) Fije el interruptor <SHUTTER> en <OFF>, y el interruptor <GAIN> en <L> (0 dB).
- 3) Si el objetivo está equipado con una función de extensor, libere la función de extensor.
- 4) Confirme que se ha configurado el menú [FICHERO ESCENA] → [SEL. MODO GAMMA] → [HD].
- 5) Confirme que el menú [SALIDA VÍDEO/LCD/VISOR] → [ASISTENCIA EI] se ha configurado de la siguiente forma.

f Cambie la configuración si es diferente. **[DETECTAR ZEBRA1]:** [70%] **[DETECTAR ZEBRA2]:** [85%] **[ZEBRA2]:** [INTERMEDIO]

<span id="page-33-0"></span>6) Fije el interruptor <ZEBRA> del visor en <ON>.

#### **2 Ajuste la pantalla.**

- 1) Filme una lámina de papel blanco sin irregularidades de color en toda la pantalla.
- <span id="page-33-1"></span>2) Fije el control de la apertura del objetivo en manual y ajústelo de modo que el patrón de cebra cubra toda la pantalla del visor.
	- f Asegúrese de que el control de la apertura del objetivo esté entre F4 y F11.
	- f Ajuste la posición de la iluminación, ya que el patrón de cebra no cubrirá toda la pantalla si existen irregularidades en la iluminación.
	- f Realice los ajustes necesarios para evitar que diversas fuentes de luz con distinta temperatura de color (p. ej. luces fluorescentes y lámparas halógenas) iluminen el papel blanco.

#### **3 Ajuste el balance de blancos/balance de negros.**

- 1) Fije el interruptor <WHITE BAL> en <A> o <B>, y use el interruptor <AUTO W/B BAL> para ajustar el balance de blancos automáticamente (AWB).
- 2) Use el interruptor <AUTO W/B BAL> para ajustar el balance de negros automáticamente (ABB).
- 3) Vuelva a usar el interruptor <AUTO W/B BAL> para ajustar el balance de blancos automáticamente (AWB).

#### **4 Vuelva a realizar los pasos [2](#page-33-0) - [2\)](#page-33-1).**

#### **5 Ajuste el sombreado blanco.**

<span id="page-33-2"></span>Ajuste los siguientes elementos del menú [CÁMARA] → [SOMBREADO BLANCO] para generar una forma de onda lo más plana posible.

- $\bullet$  [R H SAW]
- $\bullet$  [R H PARA]
- $\bullet$  [R V SAW]
- $\bullet$  [R V PARA]
- $\bullet$  [G H SAW]
- $\bullet$  [G H PARA]
- $\bullet$  [G V SAW]
- $\bullet$  [G V PARA]
- $\bullet$  [B H SAW]
- $\bullet$  [B H PARA]
- $\bullet$  [B V SAW]
- $\bullet$  [B V PARA]

#### **6 Si el objetivo está equipado con una función de extensor, encienda la función de extensor y repita los pasos del [2](#page-33-0) al [5.](#page-33-2)**

Los valores de ajuste se guardan en la cámara como datos del archivo del objetivo único usando dos patrones para cuando el objetivo está equipado y no está equipado con la función de extensor.

Los valores de ajuste se guardan en la memoria, de modo que no es necesario reajustar el sombreado blanco incluso después apagar la cámara.

#### **图 NOTA**

t Podrían aparecer colores en dirección vertical cerca de donde se abre la apertura del objetivo (OPEN) incluso cuando el sombreado blanco se ha ajustado, sin embargo, este comportamiento es propio de los sistemas ópticos. Esto no es un error de funcionamiento.

- Ya que las luces fluorescentes, las lámparas de mercurio y el resto de iluminación similar tienden a parpadear, utilice una fuente de luz que esté menos sometida a los parpadeos, como por ejemplo la luz solar o una lámpara halógena.
- t Realice los ajustes necesarios de la posición de la iluminación, etc., cuando la apertura del objetivo no se encuentre entre F4 y F11.
- t Asegúrese de dejar el interruptor <SHUTTER> en <OFF>.

## **Función de compensación de la aberración cromática (CAC)**

La función de compensación de la aberración cromática minimiza la difuminación del color en imágenes periféricas. El error de registro que se ocasiona principalmente por la ligera aberración cromática que no puede compensarse por completo con el objetivo se compensa automáticamente con la cámara.

La función de compensación de la aberración cromática se aplicará automáticamente si se ha instalado un objetivo compatible con esta función.

#### **¿Qué es la aberración cromática del objetivo?**

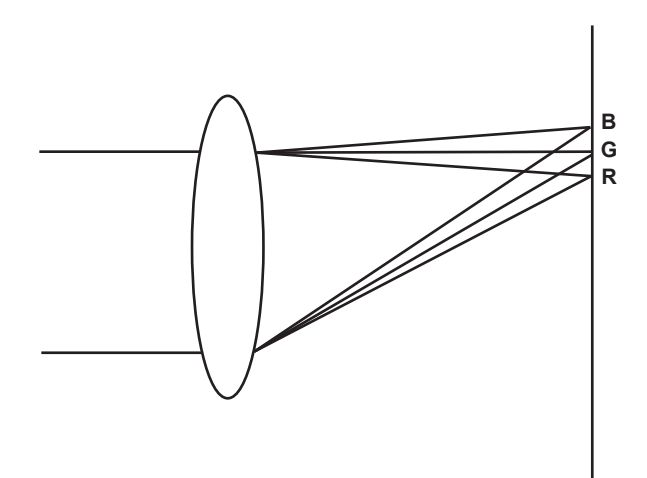

"Aberración cromática" aquí hace referencia a la aberración cromática del factor de zoom. La aberración cromática del factor de zoom ocurre porque la relación de difracción de un objetivo varía según el rojo (R)/verde (G)/azul (B). Se compensa la aberración cromática en el mismo objetivo, pero sigue existiendo en la periferia, especialmente. Esta aberración cromática ocurre también en el objetivo de zoom debido a una relación compleja entre la relación del zoom, la apertura y la distancia focal. En términos de imagen, es error de registro.

#### **Función de compensación de la aberración cromática**

Instale el objetivo compatible con la función de compensación de la aberración cromática para compensar la aberración cromática. La función de compensación de la aberración cromática se aplicará automáticamente. O bien, guarde previamente en la cámara las características de aberración cromática del objetivo con respecto a la relación del zoom, la apertura y la distancia focal. Conecte un objetivo que se ajuste a esas características de aberración cromática y realice la compensación conforme a la relación del zoom, la apertura y la distancia focal de ese objetivo.

#### **图 NOTA**

t Para conocer los detalles en caso de adiciones y modificaciones en los objetivos compatibles con la función de compensación de la aberración cromática, visite la servicio de asistencia en la página web siguiente: https://pro-av.panasonic.net/

#### **Uso de la función de compensación de la aberración cromática**

Realice los siguientes pasos si en la cámara hay instalado un objetivo compatible con la función de compensación de la aberración cromática.

**1 Monte el objetivo en la cámara y conecte el conector del objetivo a la cámara.**

#### **2 Configure el menú [CÁMARA]** → **[AJ. CAC]** → **[CONTROL CAC]** → **[ON].**

Los datos de compensación de la aberración cromática se leen desde el objetivo y la función de compensación de la aberración cromática se aplicará automáticamente al encenderse la cámara.

Si el número de modelo del objetivo guardado en la cámara coincide con el número de modelo del objetivo conectado, los datos de aberración cromática guardados en la cámara se leerán automáticamente según criterios de preferencia.

#### **Visualización del estado operativo de la función de compensación de la aberración cromática**

#### **1 Empuje el interruptor <MARKER SEL>/<MODE CHECK> hacia el lado <MCK> con el menú no visualizado en la pantalla del visor.**

Si las letras [CAC] se muestran en la parte superior derecha de la pantalla del visor, la función de compensación de la aberración cromática está en funcionamiento.

Si las letras [CAC] no se visualizan, la función de compensación de la aberración cromática no está en funcionamiento.

#### **2 Configure el menú [SALIDA VÍDEO/LCD/VISOR]** → **[INDICADOR]** → **[CAC]** → **[ON].**

Las letras [CAC] se muestran en la parte superior derecha de la pantalla del visor. La configuración es [ON], como en la configuración de fábrica.

#### **Carga del archivo de compensación de la aberración cromática desde la tarjeta SD**

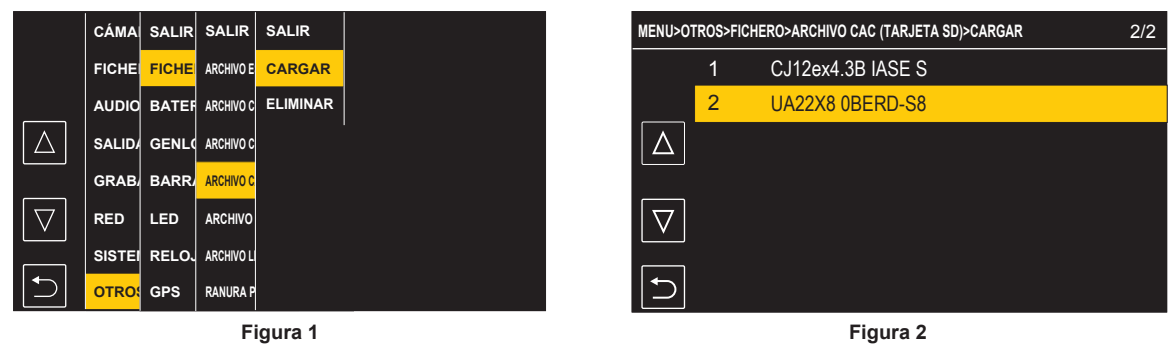

**1 Inserte la tarjeta SD con los datos de compensación de la aberración cromática descargados desde nuestra página web en la ranura para tarjeta de la cámara seleccionada desde el menú [OTROS]** → **[FICHERO]** → **[RANURA PARA CARGAR/GUARDAR].**

Para conocer los detalles para la descarga, consulte la página web siguiente. https://pro-av.panasonic.net/

- <span id="page-35-0"></span>**2 Seleccione el menú [OTROS]** → **[FICHERO]** → **[ARCHIVO CAC (TARJETA SD)]** → **[CARGAR]. (Figura 1)** Se muestra la lista de archivos CAC de la tarjeta SD.
- **3 Seleccione el número de archivos que se van a cargar. (Figura 2)**

Se muestra la lista de archivos CAC guardados en la memoria de la cámara.

**4 Seleccione el número de archivos que se van a guardar.**

Aparece una pantalla de confirmación.

#### **5 Seleccione [SET].**

<span id="page-35-1"></span>Se cargan los archivos CAC en la memoria de la cámara.

**6 Para guardar varios datos de compensación de la aberración cromática en la cámara, repita los pasos del [2](#page-35-0) al [5.](#page-35-1)**

#### **7 Pulse el botón <MENU> para cerrar el menú.**

El menú se borra y se vuelve a la pantalla de estado de la cámara.

## **MOTA**

Hasta 32 archivos se pueden cargar en la cámara.

Para cargar un nuevo archivo, borre cualquier otro archivo antes de cargar el archivo nuevo.

**Eliminación del archivo de compensación de la aberración cromática desde la cámara**

#### **1 Configure el menú [CÁMARA]** → **[AJ. CAC]** → **[CONTROL CAC]** → **[OFF].**

**2 Seleccione el número de modelo del objetivo que se va a eliminar con [LISTA/ELIMINAR].**

Aparece una pantalla de confirmación.

## **3 Seleccione [SET].**

El archivo es eliminado.

#### **Cuando los datos de compensación de la aberración cromática no funcionan correctamente**

Si la función de compensación de la aberración cromática no se aplica correctamente o si los datos de compensación de la aberración cromática no se pueden cargar normalmente, el visor muestra un mensaje de error.

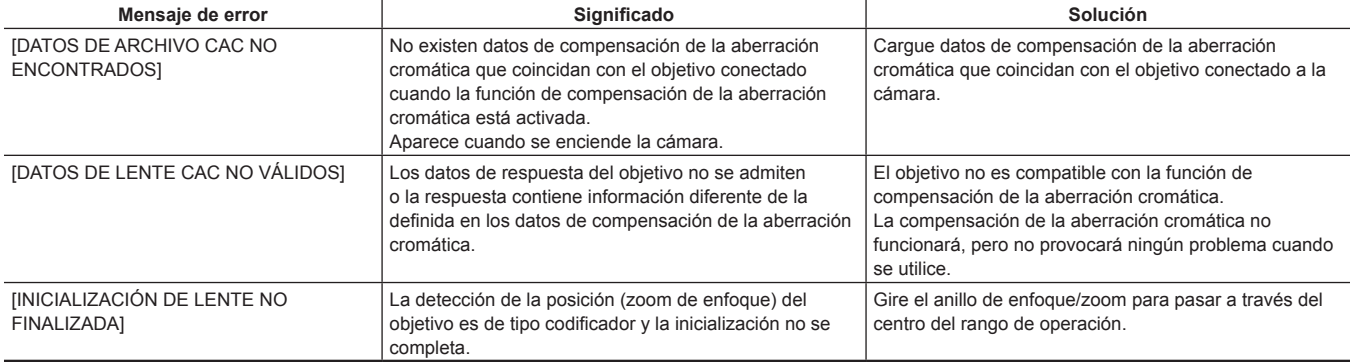
# @*NOTA*

- t Al montar los accesorios del sistema óptico del objetivo (colocaciones del objetivo del convertidor), la función de compensación de la aberración cromática no funciona a veces correctamente puesto que las características ópticas del objetivo cambian. En este caso, fije la función de compensación de la aberración cromática en [OFF].
- t Cuando se usa un servo del enfoque en objetivos CANON, habilite la grabación después de que se complete la inicialización en el modo de inicialización automática. Los datos a veces se están grabando mientras se mueve el anillo de enfoque.
- t Si no se muestra un mensaje de error mientras no está funcionando la función de compensación de la aberración cromática, es posible que la versión del programa del objetivo sea vieja. Contacte con el fabricante del objetivo que está utilizando.

# **Preparación para la entrada de audio**

Prepare la cámara para la conexión de dispositivos de entrada de audio.

# **Uso del micrófono delantero**

Se pueden montar micrófonos como los del kit de micrófono estéreo AJ-MC900G (opcional).

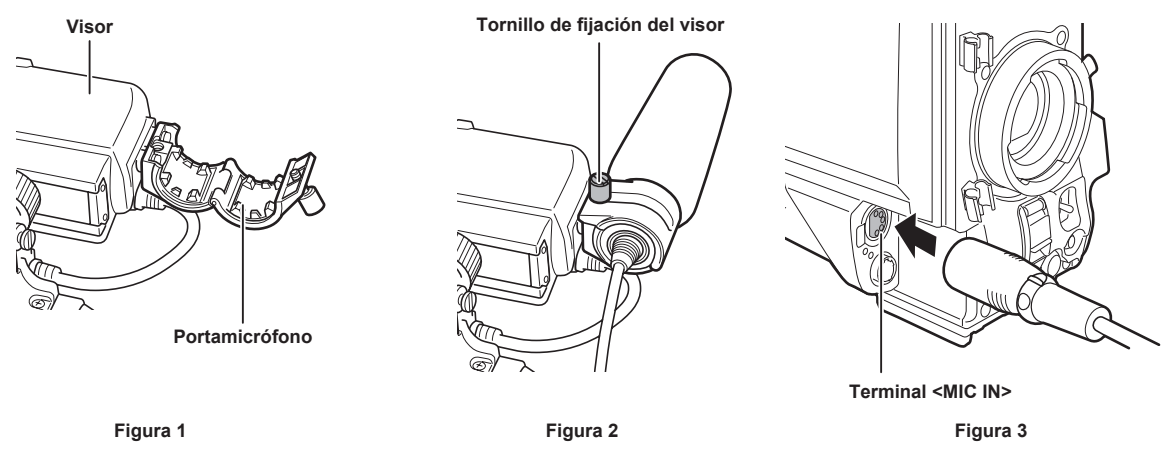

**1 Abra el portamicrófono. (Figura 1)**

**2 Instale el micrófono y apriete el tornillo de fijación del visor. (Figura 2)** Monte con la indicación UP en el micrófono para arriba.

- **3 Conecte el cable del micrófono al terminal <MIC IN> de la cámara. (Figura 3)**
- **4 Los interruptores del <AUDIO IN CH1> al <AUDIO IN CH4> cambian a <FRONT> según el canal de audio que se va a grabar.**

# **Uso del receptor de micrófono inalámbrico**

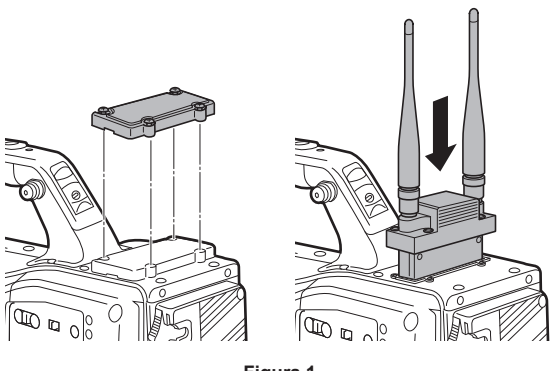

**Figura 1**

**1 Extraiga la cubierta para introducir el receptor de micrófono inalámbrico y fíjelo con los tornillos. (Figura 1)**

**2 Los interruptores del <AUDIO IN CH1> al <AUDIO IN CH4> cambian a <W.L.> según el canal de audio que se va a grabar.**

 ${\bf 3}$  Al usar el receptor de micrófono inalámbrico de 2 canales, configure el menú [AUDIO] → [AJ. ENTRADA] → [TIPO WIRELESS] → **[DUAL].**

# **Uso de dispositivos de audio**

**1 Conecte el equipo de audio al terminal <AUDIO IN CH1/3> o <AUDIO IN CH2/4> de la cámara con el cable XLR.**

**2 En función del canal al que esté conectado el cable XLR, la configuración de las opciones <AUDIO IN CH1> al <AUDIO IN CH4> cambia a <REAR>.**

**3 Ajuste el interruptor selector <LINE>/<MIC> el panel trasero en <LINE>.**

# **Accesorios de montaje**

# **Montaje de la cámara en un trípode**

Al montar la cámara sobre un trípode, utilice el adaptador de trípode opcional (SHAN-TM700).

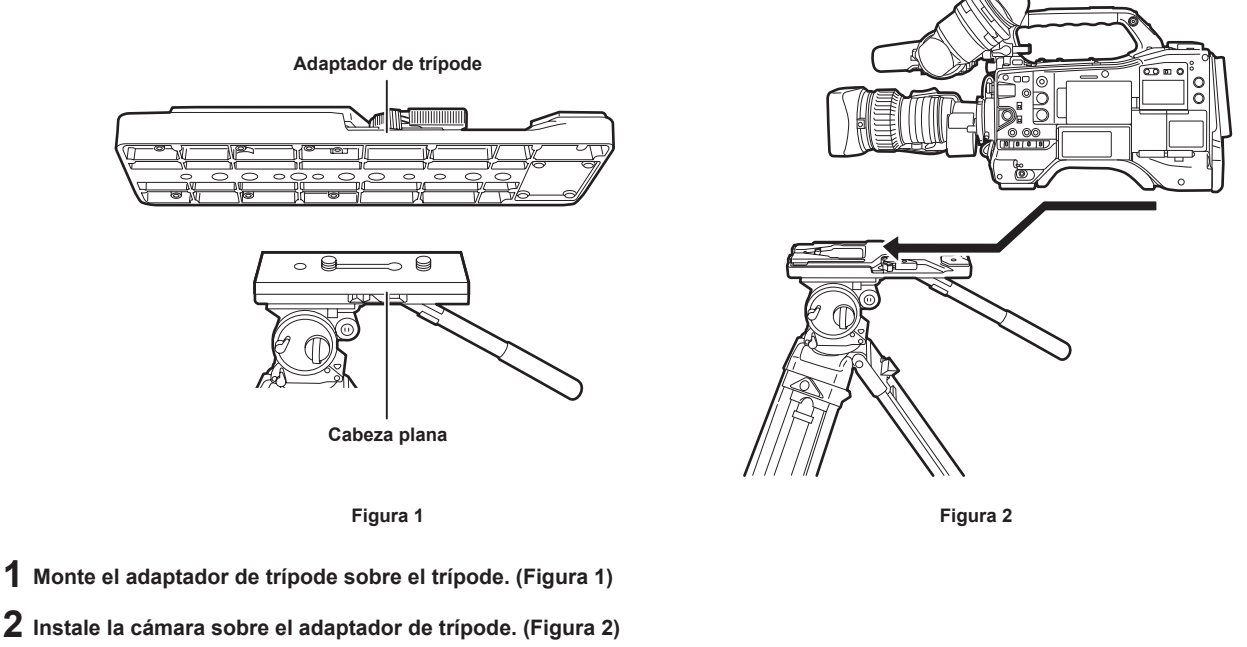

Deslice la cámara hacia delante por las ranuras hasta que oiga un clic.

# **图** NOTA

Seleccione un orificio adecuado en el adaptador, teniendo presente el centro de gravedad de la cámara y del adaptador de trípode combinados. Igualmente, asegúrese de que el diámetro del orificio seleccionado coincida con el diámetro del tornillo de cabeza plana.

#### **Desinstalación de la cámara del adaptador de trípode**

Mientras mantiene la palanca roja hacia abajo, mueva la palanca negra en la dirección indicada por la flecha, y deslice la cámara hacia atrás para extraerla.

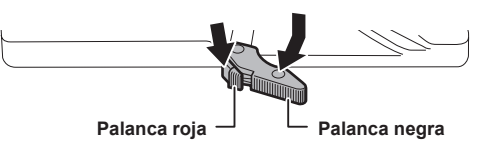

# @*NOTA*

t Si el pasador del adaptador de trípode no regresa a su posición original tras desinstalar la cámara, mantenga presionada la palanca roja hacia abajo y mueva la palanca negra en la dirección indicada por la flecha una vez más para que el pasador regrese a su posición original. Tenga en cuenta que la cámara no puede ser instalada si el pasador permanece en el centro.

## **Instalación de la correa para el hombro**

Coloque la correa para el hombro en las hebillas de la correa para el hombro. Para desinstalar la correa para el hombro, abra primero los ganchos, a continuación desenganche la correa.

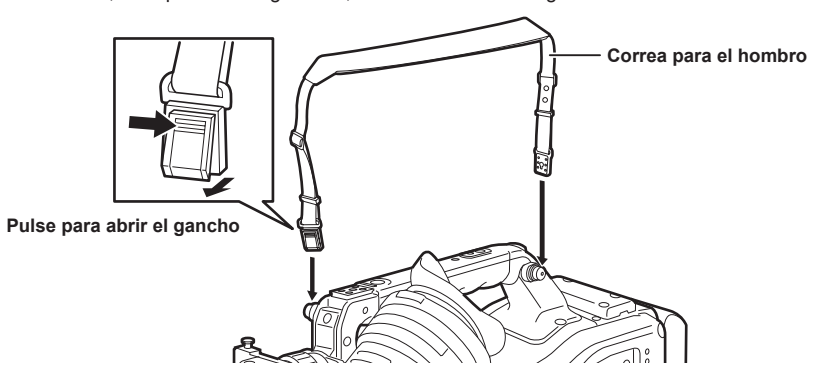

# @*NOTA*

t Asegúrese de que la correa para el hombro esté firmemente colocada.

# **Instalación de la cubierta para la lluvia**

La siguiente figura muestra un ejemplo de la utilización de la cubierta para la lluvia SHAN-RC700 (opcional).

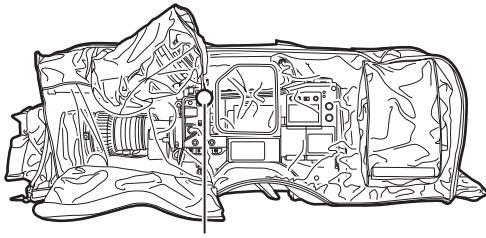

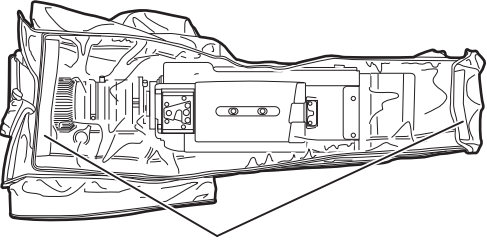

**Apriete la correa Fijar con el asegurador de superficie**

# **Carga de la batería integrada**

La batería integrada mantiene la fecha/hora establecida en la cámara.

Es posible que la batería integrada se haya consumido si la alimentación de la cámara no se enciende durante aproximadamente medio año. La batería integrada se ha quedado sin carga si en la pantalla del visor se muestra [BATERÍA RESERVA VACÍA] durante unos cinco segundos con el

interruptor de alimentación ajustado en  $\leq$  | > (Encendido). Siga el procedimiento indicado a continuación para cargar la batería integrada.

#### **1** Confirme que el interruptor de alimentación está configurado en  $\langle \psi \rangle$  > (espera).

# **2 Conecte la batería o el suministro de alimentación de CC externo a la cámara.**

Para obtener más información sobre la conexión de la batería o el suministro de alimentación de CC externo, consulte "[Suministro de alimentación"](#page-29-0) [\(página](#page-29-0) 30).

# **3 Deje la cámara durante aproximadamente cuatro horas.**

La batería integrada se cargará.

## **4 Ajuste el interruptor de alimentación en <** <sup>j</sup> **> (Encendido), y confirme que en la pantalla del visor no se muestra [BATERÍA RESERVA VACÍA].**

La sustitución de la batería integrada es necesaria cuando [BATERÍA RESERVA VACÍA] aparece en la pantalla del visor incluso después de cargarse la batería integrada. Póngase en contacto con su proveedor.

# <span id="page-41-0"></span>**Ajuste de la fecha/hora en el reloj interno**

La fecha/hora y la zona horaria se graban como metadatos en el contenido (clip) durante la filmación. Los metadatos de la fecha/hora afectarán al orden de reproducción por la miniatura.

Compruebe y establezca siempre la fecha/hora y la zona horaria antes de usar la cámara.

No cambie la configuración de la fecha/hora y de la zona horaria durante la filmación.

# **1 Pulse el botón <MENU>.**

Se muestra el menú.

**2 Seleccione el menú [OTROS]** → **[RELOJ]** → **[ZONA HORARIA] y configure la diferencia horaria a partir de la hora del Meridiano de Greenwich.**

# **3 Seleccione el menú [OTROS]** → **[RELOJ]** → **[AJUSTE RELOJ] y establezca el año, el mes, la fecha y la hora.**

# @*NOTA*

t La exactitud del reloj es aproximadamente ±30 segundos por mes. Compruebe y restablezca la hora en que se requiere la hora exacta.

#### ■ Tabla de zonas horarias

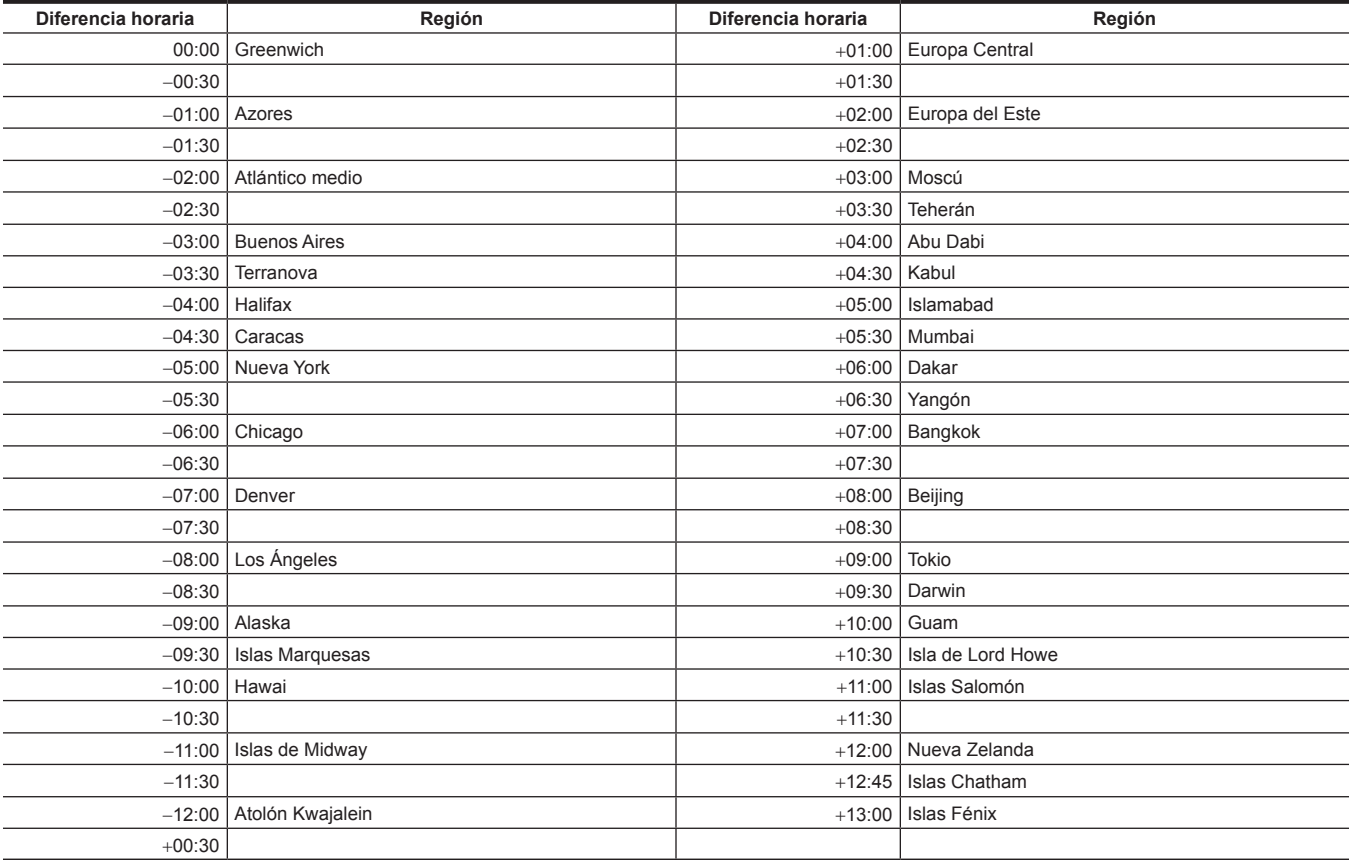

# **Inspecciones antes de filmar**

Antes de grabar, realice la siguiente inspección para asegurarse de que el sistema funciona correctamente. Se recomienda que compruebe la imagen utilizando un monitor de vídeo a color.

# **Preparaciones para la inspección**

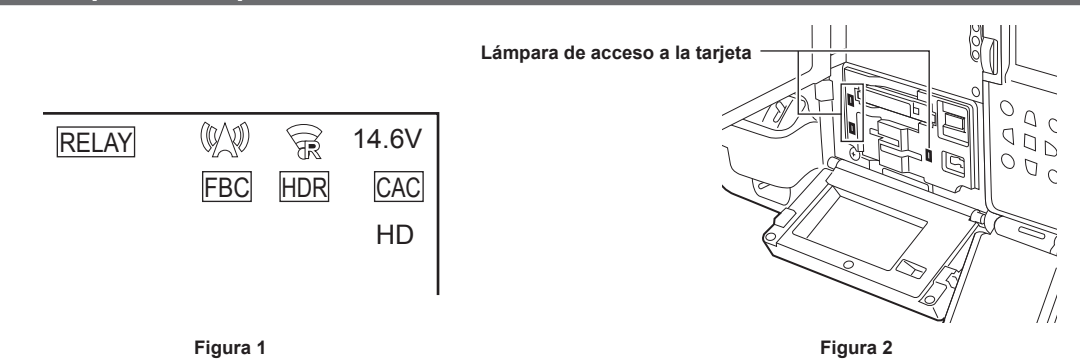

#### **1 Instale una batería cargada adecuada.**

**2 Ajuste el interruptor de alimentación en <** <sup>j</sup> **> (Encendido) y confirme los siguientes elementos.**

- f [BATERÍA RESERVA VACÍA] no se muestra en la pantalla del visor.
- f El nivel de la batería es suficiente en la visualización de estado en el panel de control. (Figura 1)

## **3 Desde el menú [GRABACIÓN]** → **[GRAB TARJETA], seleccione la ranura para tarjeta en la que se va a grabar.**

#### **4 Inserta la tarjeta de memoria en la ranura para tarjeta.**

- **5 Confirme que la lámpara de acceso a la tarjeta de la ranura para tarjeta en la que está insertada la tarjeta de memoria está encendida en naranja. (Figura 2)**
	- f Si se han insertado tarjetas microP2 o tarjetas SD en la ranura para tarjeta 2 y en la ranura para tarjeta 3, solo se iluminará en naranja la lámpara de acceso a la tarjeta de la ranura para tarjeta en la que se insertó la primera tarjeta (se completó el primer acceso). La lámpara de acceso a la tarjeta de las ranuras para tarjetas en las que se insertaron tarjetas en segundo lugar se iluminará en verde.
	- f La tarjeta de memoria no puede grabarse si la lámpara de acceso a la tarjeta de la ranura para tarjeta en la que está insertada la tarjeta de memoria parpadea en verde o no se ilumina.
	- f La lámpara de acceso a la tarjeta no se iluminará en naranja incluso si hay una tarjeta de memoria insertada pero el ajuste del formato de grabación no es compatible con la tarjeta de memoria insertada.

En tal caso, asigne el soporte del destino de grabación en el menú [GRABACIÓN] → [GRAB TARJETA].

# **6 Cierre la cubierta de la ranura.**

# **Inspección de la unidad de cámara**

**1 Ajuste el zoom al modo zoom eléctrico y compruebe el comportamiento del zoom eléctrico.**

Asegúrese de que la imagen cambia entre telescópica y gran angular.

**2 Ajuste el zoom al modo zoom manual y compruebe el comportamiento del zoom manual.**

Gire la palanca del zoom y asegúrese de que la imagen cambia entre telescópica y gran angular.

- $\bf 3$  Ajuste el iris al modo de ajuste automático, y asegúrese de que el ajuste automático funciona cuando el objetivo es apuntado a **objetos con distintos niveles de brillo.**
- **4 Ajuste el iris al modo manual y gire el anillo del iris para comprobar el ajuste manual del iris.**
- **5 Vuelva a ajustar el iris al modo de ajuste automático y compruebe lo siguiente cambiando el ajuste del interruptor <GAIN> a <L>, <M> y, a continuación, a <H>:**
	- f El iris es ajustado para los objetos con el mismo nivel de brillo según cambia el ajuste.
	- f El visualizador del valor de ganancia de la pantalla del visor cambia según los ajustes.

**6 Si instala un objetivo con extensor, ajuste el extensor a su posición de uso y asegúrese de que funciona correctamente.**

#### **Inspección de las funciones de grabación de memoria**

**Realice de forma sucesiva los procedimientos desde "[Inspección de la grabación de la tarjeta de memoria"](#page-42-0) hasta ["Inspección de los](#page-43-0)  [auriculares y altavoz incorporado"](#page-43-0).**

# <span id="page-42-0"></span>**Inspección de la grabación de la tarjeta de memoria**

**1 Confirme que queda suficiente capacidad en la tarjeta de memoria en la pantalla del visor.**

Para obtener más información, consulte "[Visualización](#page-140-0) de pantalla durante la filmación" [\(página](#page-140-0) 141).

# **2 Pulse el botón <REC> y compruebe lo siguiente:**

- <span id="page-43-1"></span>f La lámpara de acceso a la tarjeta de la ranura para tarjeta en la que está insertada la tarjeta de memoria parpadea en naranja.
- $\bullet$  La luz [REC] en el visor se ilumina.
- <span id="page-43-2"></span> $\bullet$  La advertencia no se muestra en la pantalla del visor.

# **3 Vuelva a pulsar el botón <REC>.**

Confirme que la lámpara de acceso a la tarjeta se ilumina en naranja y que la lámpara [REC] del interior del visor se apaga.

**4 Use el botón <VTR> objetivo y confirme que se realiza la misma operación en los pasos del [2](#page-43-1) al [3](#page-43-2).**

**5 Pulse el botón <BRIGHT> para confirmar que se cambia el brillo de la ventana de visualización.**

<span id="page-43-3"></span>**6 Pulse el botón <THUMBNAIL> para cambiar a la pantalla de imágenes en miniatura, y desde esta pantalla, reproduzca el clip que acaba de grabar.**

Asegúrese de que el clip sea reproducido correctamente.

**7 Cuando se insertan dos tarjetas microP2 o tarjetas SD en las ranuras para tarjeta, cambie la ranura para tarjeta de destino pulsando el botón USER asignado con [SEL. RANURA].**

Realice los pasos del **[2](#page-43-1)** al **[3](#page-43-2)** y el paso **[6](#page-43-3)**, y confirme que las funciones de grabación y reproducción se ejecutan correctamente.

#### **Inspección de la función del ajuste automático del nivel de grabación**

**1 Ajuste el interruptor <AUDIO SELECT CH1/3>/<AUDIO SELECT CH2/4> en <AUTO>.**

- **2 Ajuste el interruptor <AUDIO IN CH1>/<AUDIO IN CH2> o <AUDIO IN CH3>/<AUDIO IN CH4> en <FRONT>.**
- $\bf 3$  Apunte el micrófono conectado al terminal <MIC IN> a una fuente de audio apropiada, y confirme que el medidor de nivel de **audio cambia según la intensidad del sonido.**

## **Inspección de la función del ajuste manual del nivel de grabación**

- **1 Ajuste el interruptor <AUDIO IN CH1>/<AUDIO IN CH2> o <AUDIO IN CH3>/<AUDIO IN CH4> en <FRONT>.**
- **2 Ajuste el interruptor <AUDIO SELECT CH1/3>/<AUDIO SELECT CH2/4> en <MANU>.**
- **3 Gire el dial <AUDIO LEVEL CH1/3>/<AUDIO LEVEL CH2/4>.**

Gire hacia la derecha para aumentar el visualizador de nivel.

#### <span id="page-43-0"></span>**Inspección de los auriculares y altavoz incorporado**

**1 Gire el dial <MONITOR> y confirme que el volumen del altavoz incorporado cambia.**

**2 Conecte los auriculares al terminal <PHONES>.**

Confirme que el altavoz incorporado está en silencio y de que la señal de salida desde el micrófono se dirige a los auriculares.

**3 Gire el dial <MONITOR> y asegúrese de que el volumen de los auriculares cambia.**

# **Inspección del uso de un micrófono externo**

**1 Conecte el micrófono externo al terminal <AUDIO IN CH1/3> o al terminal <AUDIO IN CH2/4>.**

**2 Ajuste el interruptor <AUDIO IN CH1>/<AUDIO IN CH2> en <REAR>.**

**3 Active/desactive el interruptor de entrada del micrófono según el método de suministro de alimentación para el micrófono externo.**

- f Elementos de selección
	- **<**+**48V>:** micrófono con un método de suministro de alimentación externo
	- **<OFF>:** micrófono con un método de suministro de alimentación interno
- **4 Apunte el micrófono a una fuente de audio apropiada, y confirme que el medidor de nivel de audio cambia según la intensidad del sonido.**

También puede confirmarse para cada canal de audio conectando un micrófono a los distintos canales de audio.

#### **Inspección del reloj, código de tiempo y bits del usuario**

# **1 Ajuste los bits de usuario según sea necesario.**

Para obtener más información, consulte "[Configuración](#page-135-0) de los bits de usuario" [\(página](#page-135-0) 136).

# **2 Establezca el código de tiempo.**

Para obtener más información, consulte "[Configuración](#page-136-0) de código de tiempo" ([página](#page-136-0) 137).

**3 Ajuste el interruptor <TCG> en <R‑RUN>.**

# **4 Pulse el botón <REC>.**

Asegúrese de que la grabación se inicia y de que el número de la pantalla del contador cambia.

# **5 Vuelva a pulsar el botón <REC>.**

Asegúrese de que la grabación se inicia y de que el número de la pantalla del contador deja de cambiar.

**6 Ajuste el interruptor <TCG> en <F‑RUN>.**

Asegúrese de que el número en el visualizador del contador cambia sin importar el estado de la grabación.

# **7 Ajuste el interruptor <DISPLAY> en <UB>.**

Asegúrese de que los bits de usuarios mostrados en el área de la pantalla del contador sean correctos.

**8 Asegúrese de que la zona horaria, la fecha y la hora son correctas seleccionando el menú [OTROS]** → **[RELOJ]** → **[ZONA HORARIA]/[AJUSTE RELOJ].**

# **Preparación de la tarjeta de memoria**

# **Tarjetas de memoria compatibles con la cámara**

Las siguientes tarjetas expressP2, microP2 y SD se pueden usar con la cámara. (A partir de diciembre de 2019)

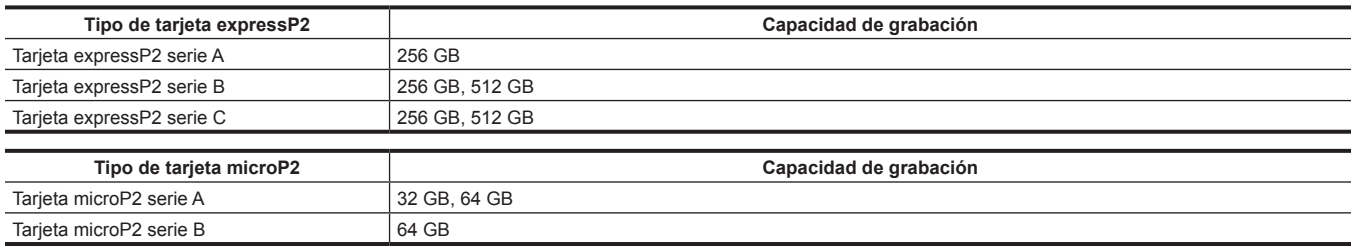

f La cámara no admite la función CPS (Content Protection System) de la tarjeta P2, por lo que no puede usarse ninguna tarjeta P2 formateada con cifrado con contraseña CPS. Si se formatea con la cámara, puede usarse como una tarjeta P2 que no está cifrada.

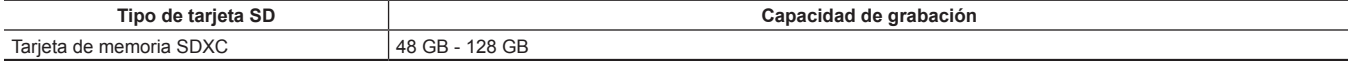

f Las siguientes tarjetas de memoria no se pueden usar ya que no son compatibles con los estándares SD.

- Una tarjeta de memoria con 48 GB o más sin el logotipo SDXC

f No se garantiza el funcionamiento para ninguna tarjeta de memoria salvo las indicadas anteriormente.

· Se recomiendan las tarjetas de memoria Panasonic.

 $\bullet$  Las siguientes tarjetas de memoria no pueden usarse.

- Tarjeta de memoria P2
- Tarjeta microP2 con adaptador de tarjeta microP2 conectado

#### **Clase de velocidad durante la filmación**

El tipo de tarjeta de memoria que se tiene que usar depende del modo y del formato de grabación.

Use tarjetas de memoria compatibles con la clase de velocidad, la clase de velocidad UHS o la clase de velocidad de vídeo.

La grabación puede detenerse repentinamente si se usa una tarjeta de memoria no compatible con la clase de velocidad requerida.

f La clase de velocidad, la clase de velocidad UHS y la clase de velocidad de vídeo corresponden a la especificación de velocidad relativa a la escritura (grabación) continua en la tarjeta. Compruebe la indicación de la etiqueta y otra información en la tarjeta de memoria.

#### ■ Si el modo de grabación es P2

Se usan las tarjetas expressP2 y microP2.

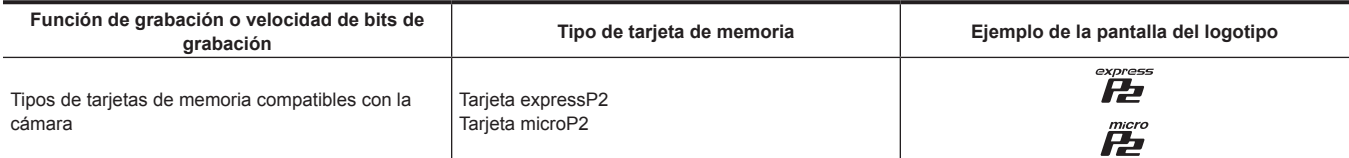

#### ■ Si el modo de grabación es MOV

Se pueden usar la tarjeta expressP2, la tarjeta microP2 de 64 GB y la tarjeta SDXC.

No se puede usar la tarjeta SDHC ni la tarjeta microP2 de 32 GB.

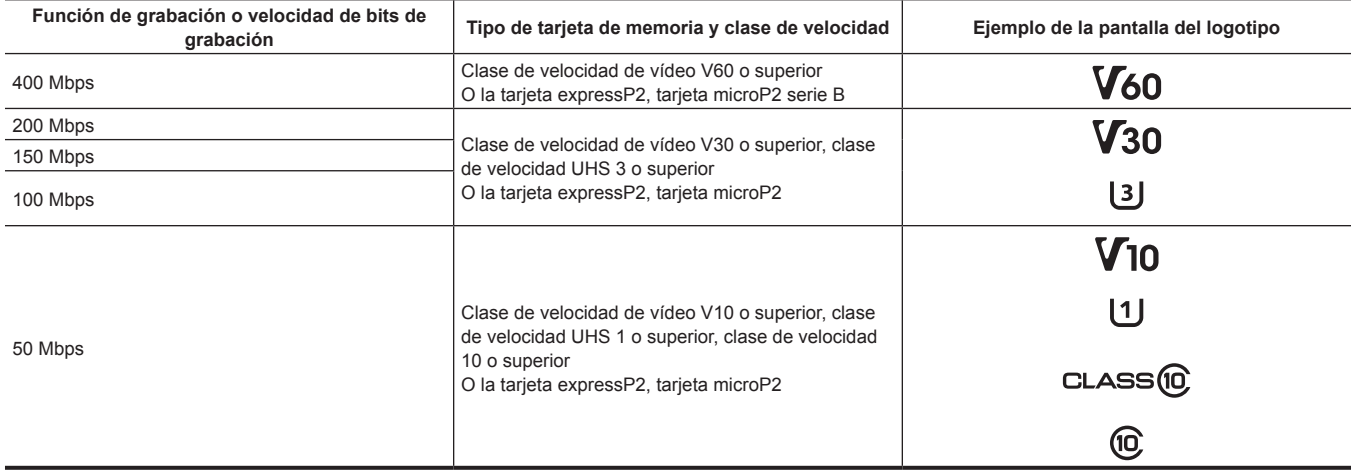

# **Tarjetas de memoria**

# **Inserción de la tarjeta de memoria**

Al usar la cámara por primera vez, asegúrese de establecer de antemano los datos de la hora. [\(página](#page-41-0) 42)

Esta cámara usa la ranura para tarjeta 1 específica para una tarjeta expressP2 y la ranura para tarjeta 2/3 para una tarjeta microP2 o una tarjeta SD.

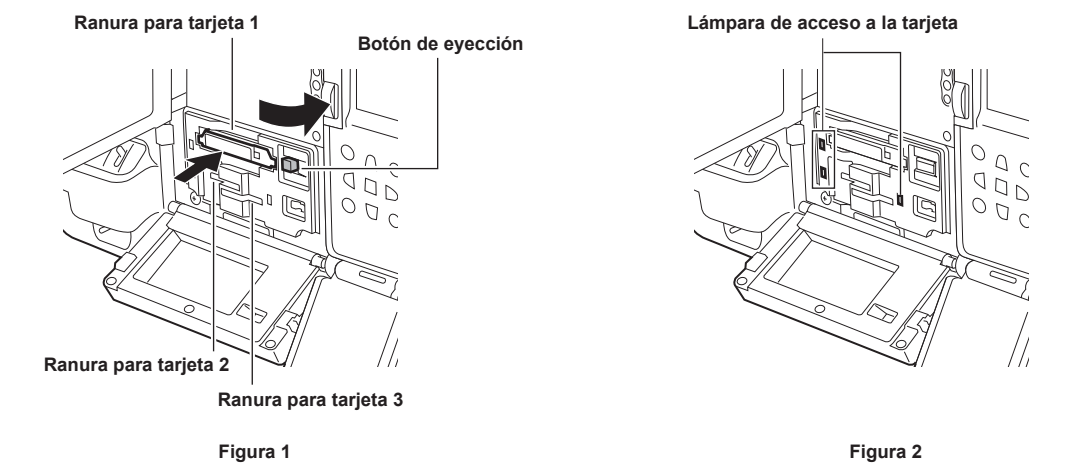

#### **1 Ajuste el interruptor de alimentación en <** <sup>j</sup> **> (Encendido).**

# **2 Seleccione si se va a usar la tarjeta expressP2 o la tarjeta microP2.**

Seleccione en el menú [GRABACIÓN] → [GRAB TARJETA] → [expressP2]/[microP2/SD].

# **3 Abra la cubierta de la ranura.**

# **4 Inserta la tarjeta de memoria en la ranura para tarjeta. (Figura 1)**

- Para la tarieta expressP2
- Inserte con el logotipo boca arriba.
- Inserte la tarjeta expressP2 hasta que el botón de expulsión salga.
- Pulse el botón de eyección que sale por la derecha.
- f Para las tarjetas microP2 o SD
- Insértelas con la etiqueta hacia arriba.
- f El estado de la tarjeta de memoria se indica con la lámpara de acceso a la tarjeta de la ranura para tarjeta en la que se ha insertado la tarjeta. (Figura 2) [\(página](#page-47-0) 48)

#### **5 Cierre la cubierta de la ranura.**

# **图 NOTA**

t Para prevenir que se desprendan las tarjetas, que entre polvo y reducir el riesgo de exposición a la electricidad estática, cierre la tapa de la ranura antes de mover la cámara.

- Asegúrese de formatear tarjetas P2 sólo en un dispositivo P2.
- Una tarieta microP2 con adaptador de tarieta microP2 conectado no puede usarse.
- t Podría aparecer [TARJ. MAL FORMATEADA <RANURA 2>] o [REINSERTAR O COMPROBAR TARJETA <RANURA 2>] (con el número de ranura para tarjeta correspondiente visualizado) si se inserta una tarjeta de memoria lentamente en las ranuras para tarjeta 2 o 3, o si el terminal de la tarjeta de memoria está sucio. En este caso, vuelva a insertar la tarjeta de memoria.

# **Extracción de la tarjeta de memoria**

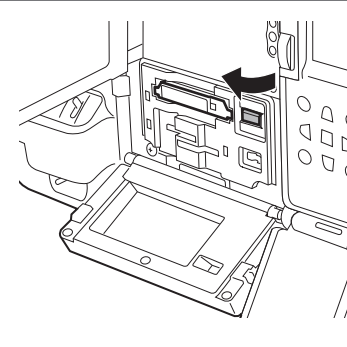

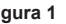

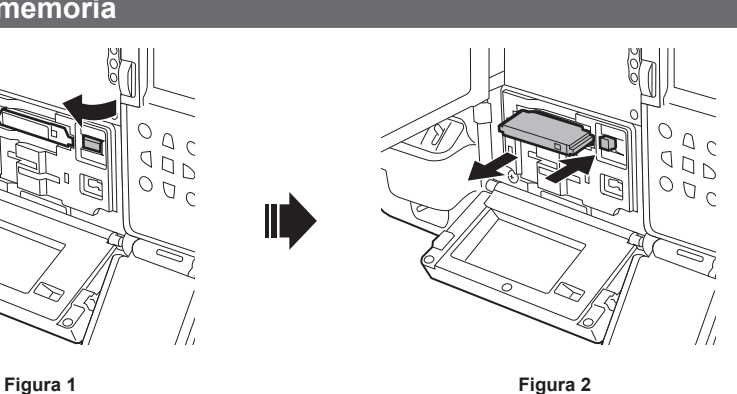

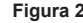

**1 Abra la cubierta de la ranura.**

# **2 Extraiga la tarjeta de memoria.**

· Para la tarjeta expressP2

- Levante el botón de expulsión (Figura 1) y presione hacia dentro. (Figura 2)
- Retire la tarjeta expressP2 cuando salga de la ranura.
- f Para las tarjetas microP2 o SD
	- Presione la tarjeta microP2 o la tarjeta SD hasta el tope y deje que se inserten.
	- Retire las tarjetas microP2 o SD cuando salgan de la ranura.

# @*NOTA*

- No retire la tarjeta de memoria mientras se está accediendo a ella ni cuando la lámpara de acceso a la tarjeta parpadee en naranja con la tarjeta ya insertada. De lo contrario, podría producirse un funcionamiento incorrecto.
- t Apague la alimentación si la tarjeta de memoria a la que se va a acceder se extrae.
- t Los clips podrían dañarse si la tarjeta de memoria se extrae mientras se estaba accediendo a ella. Si es necesario compruebe y restaure los clips. ([página](#page-170-0) 171)
- t El formato de la tarjeta de memoria extraída no puede garantizarse si la tarjeta de memoria que se está formateando se retira. Apague la alimentación y luego vuelva a encenderla, y formatee de nuevo la tarjeta de memoria.
- t Si se inserta una tarjeta de memoria en otra ranura para tarjeta durante la reproducción, la tarjeta insertada no se reconoce y la lámpara de acceso a la tarjeta no se enciende. El reconocimiento de la tarjeta de memoria se iniciará cuando termine la reproducción.
- En las siguientes condiciones, la tarjeta de memoria no se reconoce de inmediato, incluso si hay una tarjeta de memoria insertada en una ranura para tarjeta libre durante la grabación:
- Inmediatamente después de una pregrabación
- Inmediatamente después de cambiar la ranura para tarjeta del destino de grabación
- t La lámpara de acceso a la tarjeta se puede configurar en apagado todo el tiempo desde el menú [OTROS] → [LED] → [LED ACCESO]. En tal caso, extraiga la tarjeta de memoria después de apagar la alimentación o tras insertar la tarjeta o cuando se detenga la operación (grabación, reproducción, etc.) y haya pasado un tiempo suficiente.

# **Prevención del borrado accidental**

Para evitar borrar accidentalmente el contenido de la grabación de la tarjeta de memoria, ajuste el interruptor de protección contra escritura de la tarjeta de memoria hacia el lado Protect o el lado LOCK.

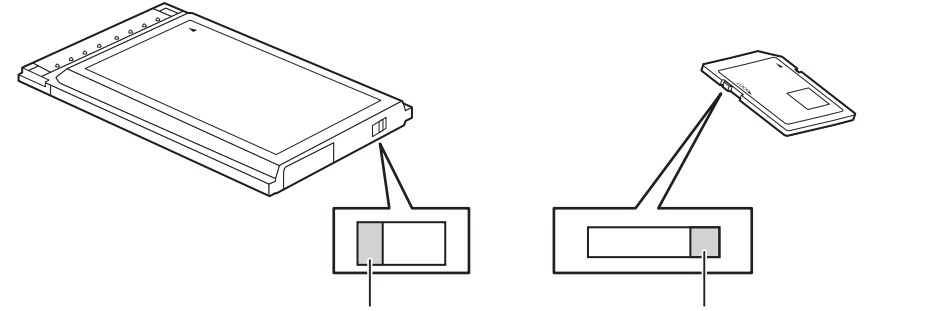

**Interruptor de protección contra escritura Interruptor de protección contra escritura**

# **@***NOTA*

Ajuste el interruptor de protección contra escritura antes de insertar la tarjeta. No funcionará si el interruptor de protección contra escritura se ajusta hacia el otro lado tras insertar la tarjeta.

# <span id="page-47-0"></span>**Estado de la lámpara de acceso a la tarjeta y la tarjeta de memoria**

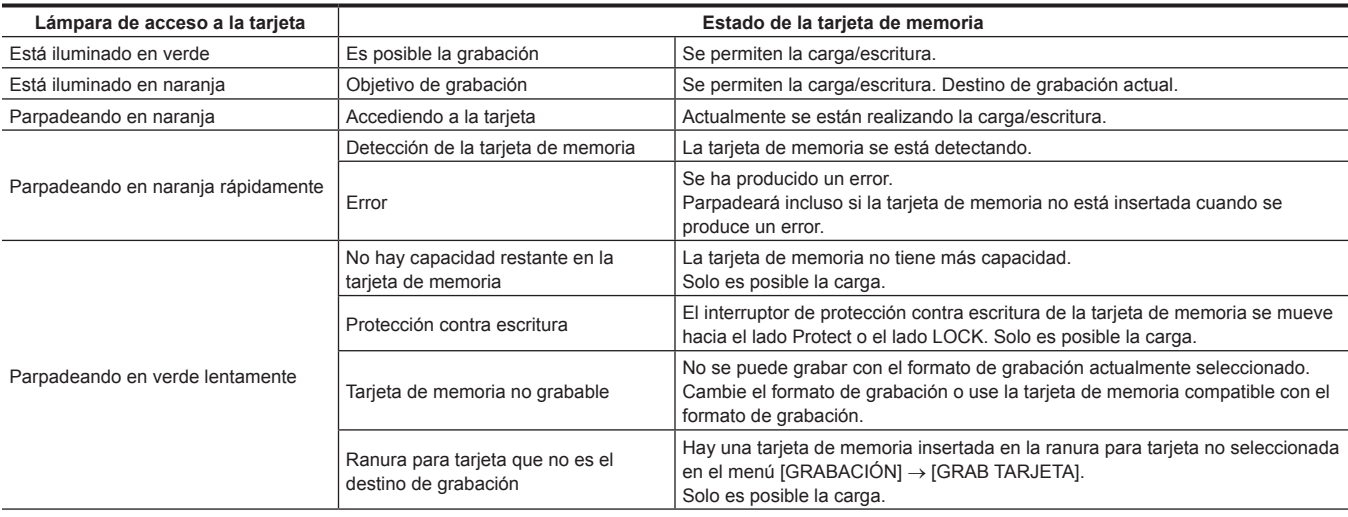

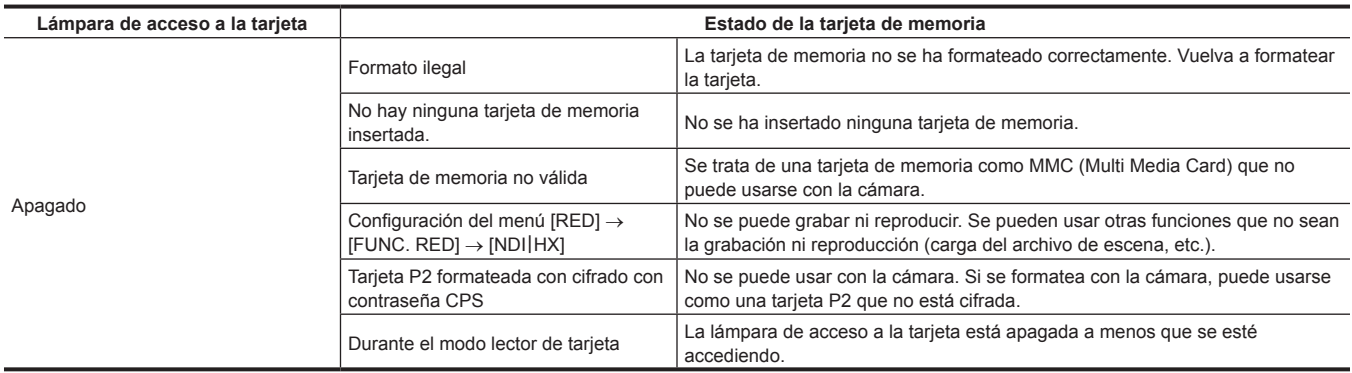

# **Tiempo de grabación de la tarjeta de memoria**

#### **Si el modo de grabación es P2**

Se usan las tarjetas expressP2 y microP2.

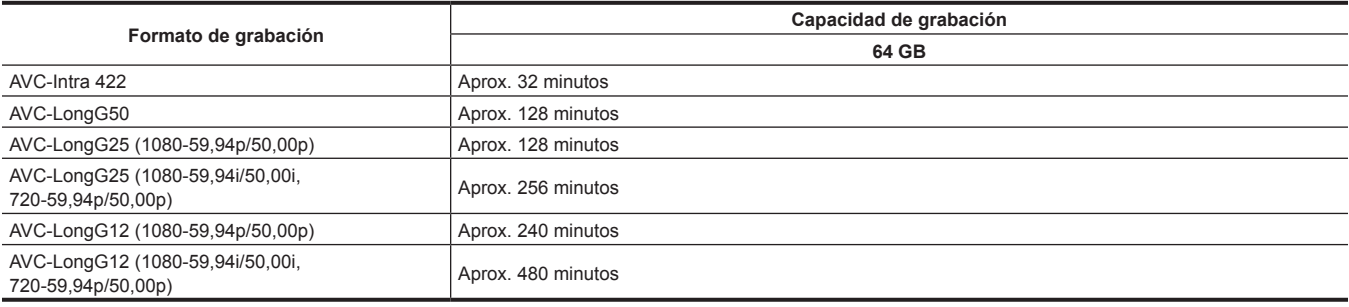

# **图** NOTA

t El clip se divide aproximadamente cada 4 GB en el caso de datos con formato P2.

Sin embargo, al grabar en una tarjeta de memoria de más de 32 GB, la grabación puede continuarse como un mismo clip seleccionando el menú [GRABACIÓN] → [DIVISIÓN ARCHIVO] → [UN ARCHIVO]. El clip se divide aproximadamente cada tres horas si el formato de grabación es AVC-Intra 422. El clip se divide aproximadamente cada tres horas o cada 64 GB si el formato de grabación es AVC-LongG50/AVC-LongG25/ AVC-LongG12.

Estas divisiones se visualizan como un clip en la pantalla de imágenes en miniatura.

Los clips se pueden visualizar como clips diferentes en el software de edición no lineal o en un ordenador.

La grabación se detiene cuando el tiempo de grabación alcanza las diez horas, y se reanuda automáticamente tras unos segundos. Durante la pausa, la imagen y el audio no se grabarán. Se incluyen las grabaciones especiales, como la grabación de relé.

En la grabación de intervalos, la grabación se detiene cuando la duración de un clip alcanza las diez horas, y se reanuda automáticamente tras unos segundos.

t La cámara no admite la función CPS (Content Protection System) de la tarjeta P2, por lo que no puede usarse ninguna tarjeta P2 formateada con cifrado con contraseña CPS. Si se formatea con la cámara, puede usarse como una tarjeta P2 que no está cifrada.

#### **Si el modo de grabación es MOV**

Se pueden usar la tarjeta expressP2, la tarjeta microP2 de 64 GB y la tarjeta SDXC. No puede usarse una tarjeta microP2 de 32 GB.

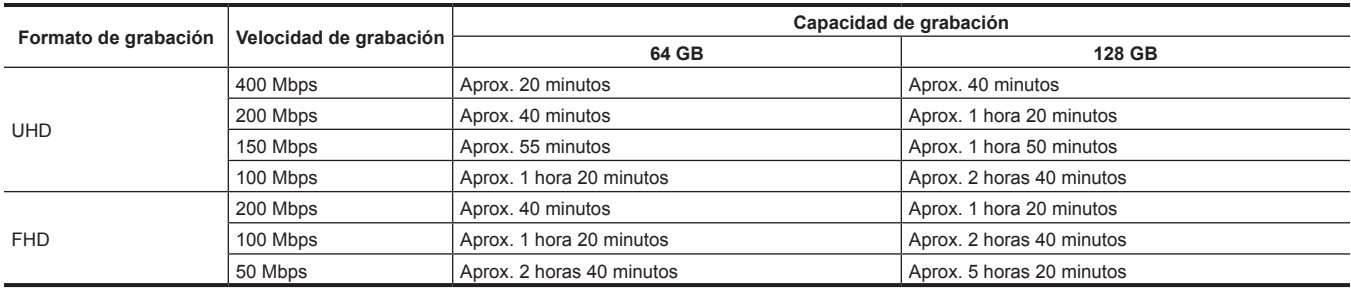

# **图** NOTA

t El archivo se divide aproximadamente cada tres horas en el caso de datos con formato MOV.

Estas divisiones se visualizan como clips independientes en la pantalla de miniaturas. Además, los clips grabados en dos tarjetas de memoria con la grabación de relé se muestran como clips independientes.

La grabación se detiene cuando el tiempo de grabación alcanza las diez horas, y se reanuda automáticamente tras unos segundos. Durante la pausa, la imagen y el audio no se grabarán. Se incluyen las grabaciones especiales, como la grabación de relé.

En la grabación de intervalos, la grabación se detiene cuando la duración de un clip alcanza las diez horas, y se reanuda automáticamente tras unos segundos.

# **Manipulación de datos de grabación**

#### **Ejemplo de estructura de carpetas de una tarjeta de memoria**

Los datos de grabación contienen varia información importante, tienen una estructura de carpetas como la que se ilustra en la figura y se asocian a los archivos de gestión.

Si esta información se cambia o elimina, incluso en parte, se producirá un error, por ejemplo, los datos podrían no reconocerse o la grabación resultaría imposible.

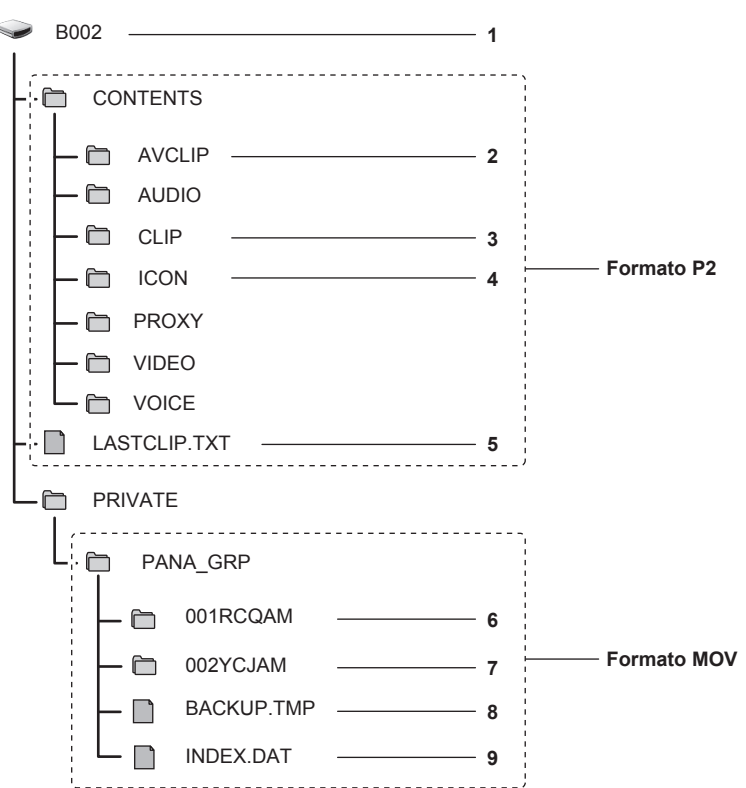

- **1 Etiqueta de volumen de la tarjeta de memoria**
- **2 Datos de vídeo en formato MXF (audio: LPCM)**
- **3 Metadatos con formato XML**
- **4 Imagen en miniatura en formato BMP**
- **5 El archivo en el que se grabó la información del clip final**
- **6 Datos de vídeo con formato MOV: UHD (3840**×**2160), 29,97p MOV (audio: LPCM)**
- **7 Datos de vídeo en formato MOV: FHD (1920**×**1080), 59,94i MOV (audio: LPCM)**
- **8 Archivo de gestión 1**
- **9 Archivo de gestión 2**

# **图** NOTA

- t No borre la carpeta ni el archivo de la tarjeta de memoria con un ordenador. Podría resultar imposible la carga en la cámara.
- Si los datos se graban en la tarjeta de memoria con un ordenador, podría producirse un error, como la incapacidad para reconocer o grabar en la tarieta de memoria con la cámara.
- t La tarjeta de memoria que se tiene que usar con la cámara deberá formatearse siempre en la cámara.
- t El número de clips con formato P2 que se puede grabar en una sola tarjeta de memoria es de aproximadamente 1000. Los datos no podrán grabarse si se alcanza el número máximo de datos.
- Al transferir datos de una grabación con formato P2 a un ordenador, o al volver a escribirlos en una tarjeta microP2, asegúrese de usar el software específico para esta tarea "P2 Viewer Plus" para evitar la pérdida de datos. Para más detalles sobre la descarga de P2 Viewer Plus y el entorno operativo, visite la servicio de asistencia en la página web siguiente: https://pro-av.panasonic.net/
- Siga estas instrucciones si usa una herramienta de TI común, como el administrador de archivos estándar del OS incluido en un ordenador, para transferir los datos de una grabación con formato P2 a un ordenador. Sin embargo, asegúrese de usar P2 Viewer Plus al devolver datos a la tarjeta microP2.
- Realice la transferencia de cada carpeta CONTENTS y archivo LASTCLIP.TXT.
- No use las carpetas contenidas en la carpeta CONTENTS.
- Al copiar, copie el archivo LASTCLIP.TXT al mismo tiempo que la carpeta CONTENTS.
- Al transferir los datos contenidos en varias tarjetas microP2 a un ordenador, cree una carpeta para cada tarjeta de memoria para evitar que se sobrescriban clips con el mismo nombre.
- No borre los datos de ninguna tarjeta de memoria.
- Asegúrese de formatear la tarjeta de memoria con un dispositivo P2 o P2 Viewer Plus.

#### **Etiqueta de volumen de la tarjeta de memoria**

#### ■ Si el modo de grabación es P2

El número de serie de la tarjeta se guarda en la etiqueta de volumen si la tarjeta de memoria que se va a usar es la tarjeta microP2. "CAM\_SD" se guarda en la etiqueta de volumen si se usa otra tarjeta que no sea la tarjeta microP2.

#### ■ Si el modo de grabación es MOV

El valor configurado en el menú [GRABACIÓN] → [NOMBRE CLIP] se guarda en la etiqueta de volumen CAM INDEX + con formato NEXT CARD COUNT cuando se da formato a la tarjeta de memoria. Una vez guardado, el [RECUENTO TARJ. SIG.] aumentará en uno. El valor de CARD COUNT guardado también se usa para el número de CARD del nombre de archivo con formato MOV.

# **@**<br>图<u>NOTA</u>

t Cuando se graba en la tarjeta de memoria con CAM INDEX + CARD COUNT no guardado en la etiqueta de volumen, el valor configurado en el menú [GRABACIÓN] → [NOMBRE CLIP] se guarda automáticamente en la etiqueta de volumen, y el [RECUENTO TARJ. SIG.] aumentará en uno.

#### **Nombre de carpeta de los datos de vídeo con formato MOV**

Los caracteres del cuarto al octavo del nombre de la carpeta son diferentes según la configuración de la cámara.

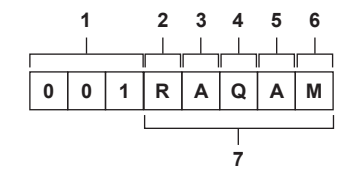

#### **1 Número de carpeta**

De 001 a 999 (número consecutivo)

f El número de clips que se pueden grabar en una carpeta es de 999. Cuando se llega a 999, se crea una tarjeta nueva con el número consecutivo añadido.

Además, se crea una carpeta nueva con el número consecutivo añadido cuando el nombre de carpeta se cambia al modificar la configuración de la cámara.

El nombre de la carpeta se restablecerá en 001 cuando se formatee la tarjeta de memoria.

#### **2 Número de píxeles**

- R: 3840×2160
- Y: 1920×1080

#### **3 Velocidad de fotogramas**

- A: 59,94fps
- B: 50,00fps
- C: 29,97fps
- D: 25,00fps F: 23,98fps

#### **4 Formato de vídeo**

- Q: Grabación progresiva (MOV, LPCM)
- J: Grabación de entrelazado (MOV, LPCM)

#### **5 Valores fijos**

A

#### **6 Configuración de la grabación**

M: grabación estándar

- f Se añade al nombre del archivo grabado en la ranura para tarjeta 2 durante la grabación simultánea.
- T: grabación simultánea
- f Se añade al nombre del archivo grabado en la ranura para tarjeta 3 durante la grabación simultánea.
- **7 Información del formato de grabación**

#### ■ Cuando el nombre de carpeta es 001RAQAM

Se guardan los siguientes datos de vídeo en la carpeta.

- f Número de píxeles: 3840×2160
- · Velocidad de fotogramas: 59,94fps
- f Formato de vídeo: Grabación progresiva (MOV, LPCM)

#### **Nombre de archivo de los datos de vídeo con formato MOV**

El formato del nombre del archivo es el siguiente.

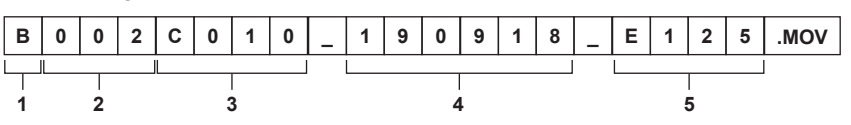

#### **1 CAM INDEX**

Un carácter en mayúscula de la A a la Z.

f Un valor de INDEX asignado a cada cámara. Se configura con el menú [GRABACIÓN] → [NOMBRE CLIP] → [ÍNDICE CAM].

## **2 Número CARD**

#### 001 - 999

f Es el número asignado a cada tarjeta de memoria. Puede asignarse el valor de CARD COUNT guardado en la etiqueta de volumen de la tarjeta de memoria.

# **3 Número de clip**

C001 - C999

f Un número consecutivo asignado a cada grabación de la tarjeta de memoria. El número se restablecerá en C001 cuando se formatee la tarjeta de memoria. También se restablecerá en C001 tras alcanzarse C999.

El número de clip se mantiene incluso si la carpeta se divide o si el clip se elimina.

#### **4 Fecha**

Últimos dos dígitos del año + dos dígitos del mes + dos dígitos de la fecha en la que se inició la grabación.

**5 Hashtag generado a partir del número de serie** Letra o número de cuatro dígitos

# **③**NOTA

- t El nombre del clip de la ranura para tarjeta 3 será el mismo que el nombre del clip de la ranura para tarjeta 2 durante la grabación simultánea.
- t El número máximo de carpeta y el número de carpeta es 999. Se prohíbe la grabación cuando se alcanza 999 incluso si el número intermedio está abierto.
- El número de clips que se puede grabar en una sola tarjeta de memoria es de aproximadamente 4000. Los datos no podrán grabarse cuando se alcance el número máximo de clips que se pueden grabar incluso si el número intermedio está abierto.

# **Capítulo 4 Funcionamiento**

Este capítulo describe cómo usar la pantalla de esta cámara, cómo usar el menú, la estructura del menú y los detalles del menú.

# **Funcionamiento básico del menú**

La configuración de la cámara puede cambiarse con el menú según el contenido de la grabación o la escena de filmación.

Los datos de configuración se escriben y guardan en la memoria de la cámara.

f Hay dos métodos de funcionamiento, un método consiste en mover el botón-dial JOG y otro en tocar el monitor LCD.

# **Configuración del menú**

El menú se estructura en niveles catalogados según el uso previsto y la frecuencia de ajuste.

Se visualiza si se pulsa el botón <MENU>.

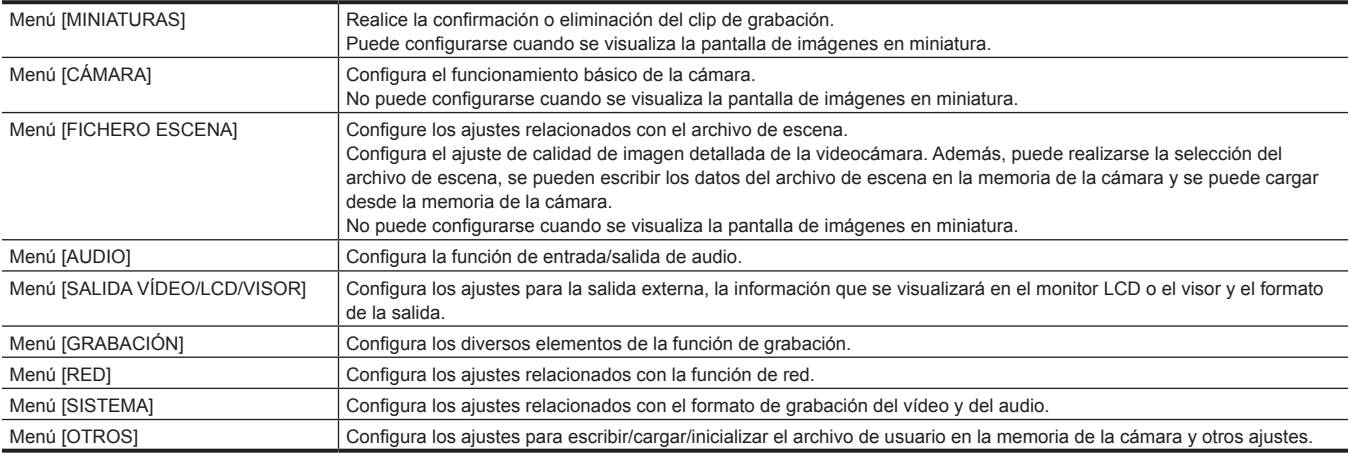

# **Menú [OPCIÓN]**

Se ha preparado un menú especial considerando funciones adicionales de aparición futura.

Se muestra al pulsar el botón <MENU> mientras se mantiene pulsado el botón <SHIFT>.

# **Funcionamiento básico del menú**

La configuración de la cámara puede cambiarse con el menú según el contenido de la grabación o la escena de filmación.

Los datos de configuración se escriben y guardan en la memoria de la cámara.

Desde el menú se pueden realizar varios ajustes.

Hay dos métodos de funcionamiento, un método consiste en mover el botón-dial JOG y otro en tocar el monitor LCD.

#### **Si se usa el método del botón**

Gire o pulse el botón-dial JOG de la cámara. También puede pulsarse el botón de control del cursor y el botón <SET>.

|              | <b>CÁMA SALIR SALIR</b> |                           |                                | <b>SALIR</b> |  |
|--------------|-------------------------|---------------------------|--------------------------------|--------------|--|
| <b>FICHE</b> |                         | <b>VELOC SYNCHRO SCAN</b> | ON                             | VON          |  |
|              |                         | AUDIO CAMB POSICIÓN1      | $1/100$ $\blacktriangleright$  | <b>OFF</b>   |  |
|              |                         | SALIDA BOTÓI POSICIÓN2    | $1/120$ $\blacktriangleright$  |              |  |
| <b>GRAB</b>  |                         | MODO POSICIÓN3            | $1/250$ $\blacktriangleright$  |              |  |
| <b>RED</b>   |                         | <b>GANAN POSICIÓN4</b>    | $1/500$ $\blacktriangleright$  |              |  |
|              |                         | SISTEI LENTE POSICIÓN5    | $1/1000$ $\blacktriangleright$ |              |  |
|              |                         | OTROS AJ. LE POSICIÓNS    | $1/2000$ $\blacktriangleright$ |              |  |

**Figura 1 Figura 2**

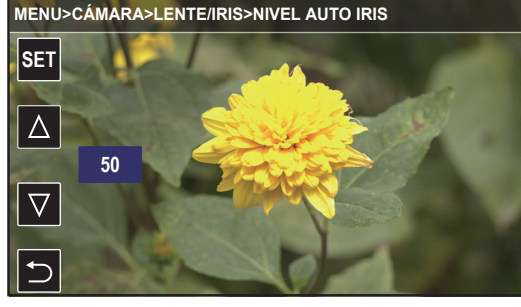

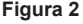

**1 Pulse el botón <MENU> cuando no se grabe.**

Se muestra el menú.

# **2 Seleccione el menú que se va a configurar.**

- 1) Gire el botón-dial JOG para mover el cursor hasta el elemento que se va a configurar. El cursor también puede moverse pulsando el botón de control del cursor.
- 2) Pulse el botón-dial JOG o el botón <SET>.
- El menú del nivel inferior se muestra.
	- f Se visualiza la pantalla de confirmación según el menú.
	- Realice el mismo proceso si hay un nivel siguiente.
	- f En algunos menús, se muestra una pantalla para configurar el valor numérico en la imagen de la cámara. (Figura 2)
	- f En algunos menús, se muestra un mensaje si el menú no puede ejecutarse.
	- f Para volver un nivel más arriba, realice lo siguiente.
- Pulse el botón <EXIT>.
- Pulse el botón de control del cursor.
- Sitúe el cursor en [SALIR] en la parte superior y pulse el botón <SET> o el botón-dial JOG.

# **3 Seleccione el elemento que se va a configurar.**

- 1) Gire el botón-dial JOG para mover el cursor hasta el elemento que se va a configurar. El cursor también puede moverse pulsando el botón de control del cursor.
- 2) Pulse el botón-dial JOG o el botón <SET>.
	- Se visualiza una marca de verificación a la izquierda del elemento configurado. (Figura 1)
	- f Para volver un nivel más arriba, realice lo siguiente.
	- Pulse el botón <EXIT>
	- Pulse el botón de control del cursor.
	- Sitúe el cursor en [SALIR] en la parte superior y pulse el botón <SET> o el botón-dial JOG.

#### **4 Pulse el botón <MENU> para cerrar el menú.**

f Según el elemento de accionamiento, se volverá automáticamente a la pantalla anterior.

# @*NOTA*

t En la pantalla para configurar el valor numérico (Figura 2), el valor se cambia rápido girando el botón-dial JOG en la dirección para cambiar mientras se mantiene el botón pulsado y se deja fijo o mantenga pulsado el botón de control del cursor.

#### **Al accionar tocando el monitor LCD**

#### Accione tocando el monitor LCD.

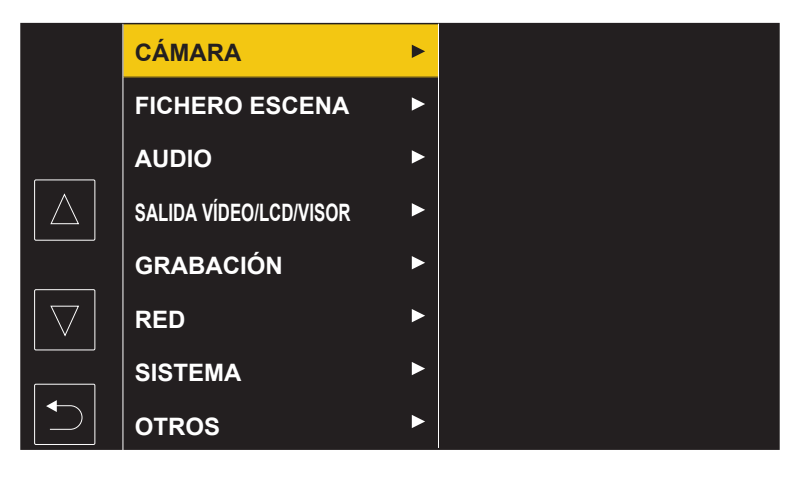

# **1 Pulse el botón <MENU> cuando no se grabe.**

Se muestra el menú.

- **2 Seleccione el menú que se va a configurar.**
	- f Toque el menú que se va a configurar. El menú del nivel inferior se muestra.
	- f Se visualiza la pantalla de confirmación según el menú.
	- Realice el mismo proceso si hay un nivel siguiente.
	- f En algunos menús, se muestra una pantalla para configurar el valor numérico en la imagen de la cámara. Para cambiar el valor numérico, toque  $[\triangle]$ /[ $\triangledown]$  y cambie el valor de configuración.
	- f En algunos menús, se muestra un mensaje si el menú no puede ejecutarse.
	- $\bullet$  Toque  $[\triangle]$ / $[\nabla]$  para cambiar de página.
	- Los iconos del botón no se pueden tocar si no hay más página.
	- $\bullet$  Para volver a un nivel superior, toque  $\Box$ .

# **3 Seleccione el elemento que se va a configurar.**

- f Toque el elemento que se va a configurar. Se visualiza una marca de verificación a la izquierda del elemento configurado.
- $\bullet$  Para volver a un nivel superior, toque  $\Box$ .

#### **4 Salga del menú tocando , o pulsando el botón <MENU>.**

f Según el elemento de accionamiento, se volverá automáticamente a la pantalla anterior.

# **Pantalla de menú**

# **Visualización del menú**

Muestra el menú, y permite seleccionar el menú o el ajuste que se va a configurar.

# **1 Pulse el botón <MENU> cuando no se grabe.**

Se muestra el menú.

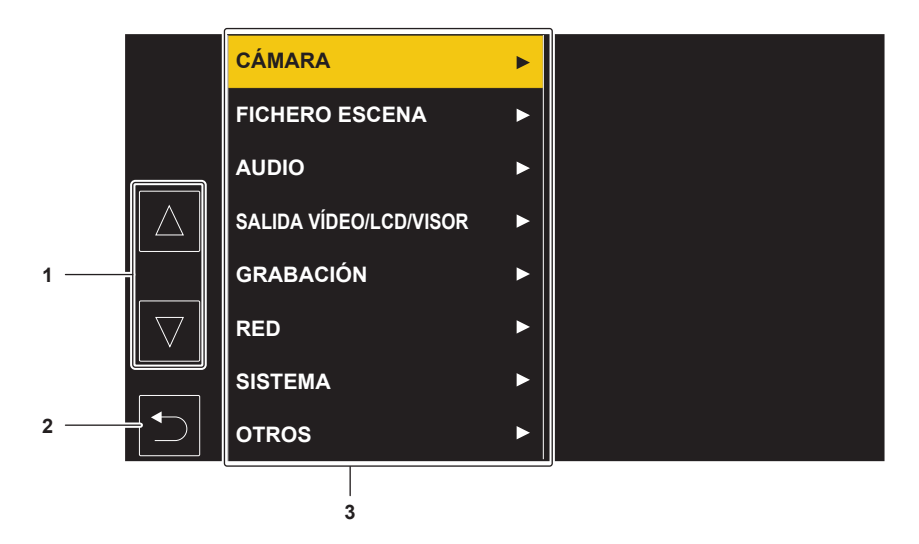

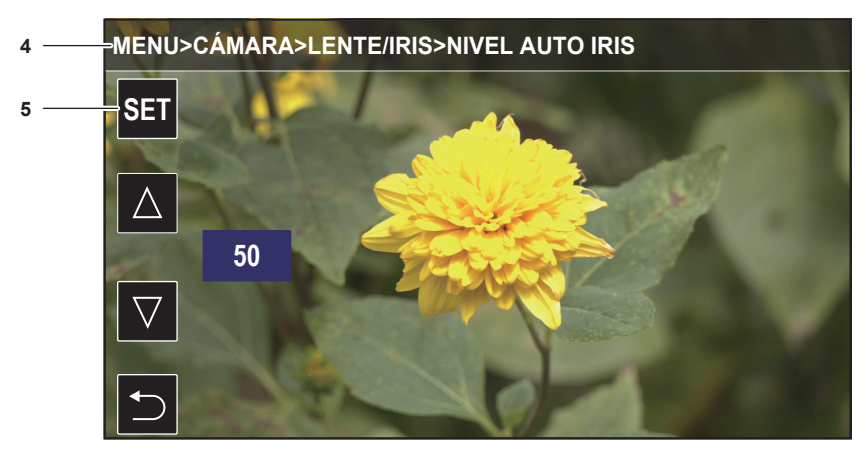

#### **1**  $[\triangle]V[\nabla]$

Alterna la página o cambia el valor cuando se selecciona. Estos iconos de botones no están disponibles si no se pueden cambiar.

日 **2**

Retrocede un nivel superior desde el menú visualizado cuando se selecciona.

**3 Menú**

Mueve a un nivel más bajo desde el menú visualizado, o a la pantalla de configuración cuando se selecciona.

**4 Visualización de nivel**

Muestra la ruta del menú en la pantalla visualizada actualmente.

**5 [SET]**

Confirma el valor configurado cuando se selecciona.

# @*NOTA*

t El menú visualizado en caracteres grises no puede cambiarse.

# **Inicialización del menú**

La mayoría de los valores de configuración del menú pueden recuperar el estado de la configuración de fábrica. Consulte "[Elementos](#page-106-0) de destino para el archivo de escena/archivo de [configuración/inicialización"](#page-106-0) ([página](#page-106-0) 107).

# **1 Seleccione el menú [OTROS]** → **[INICIALIZAR MENÚ].**

# **2 Seleccione [SET] al visualizar el mensaje de confirmación.**

El valor de configuración del menú recupera la configuración de fábrica.

# **Menú Configuración**

# **Menú [MINIATURAS]**

Realice la confirmación o eliminación del clip de grabación.

Este menú puede configurarse cuando se visualiza la pantalla de miniaturas.

#### **[REPRODUCIR]**

Ajusta la reproducción de los clips grabados.

#### **[SEL. CLIP]**

Selecciona un clip que se visualizará en la pantalla de miniaturas.

Se muestra siempre en [TODAS RANURAS] cuando se cambia de la pantalla de imagen de la cámara a la pantalla de imágenes en miniatura.

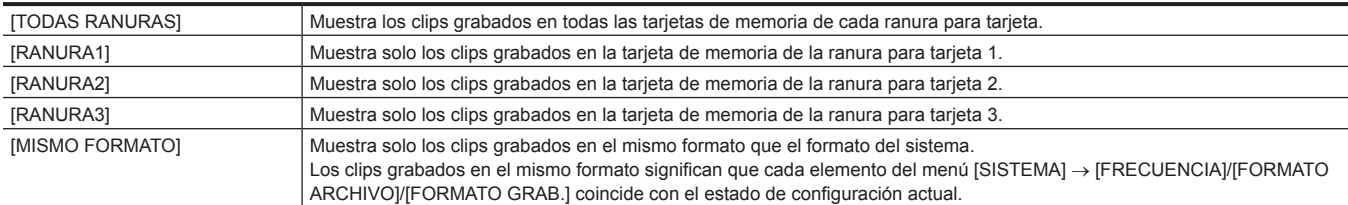

(Configuración de fábrica: [TODAS RANURAS])

#### **[REANUDAR]**

Seleccione si la reproducción es iniciará desde la posición en que se ha detenido la reproducción.

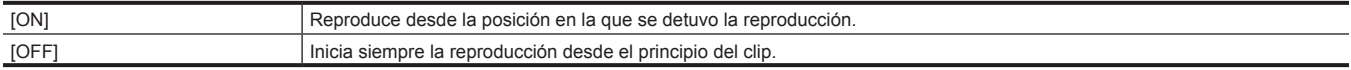

(Configuración de fábrica: [OFF])

# **[CLIP]**

El clip se puede proteger o copiar en otra tarjeta de memoria.

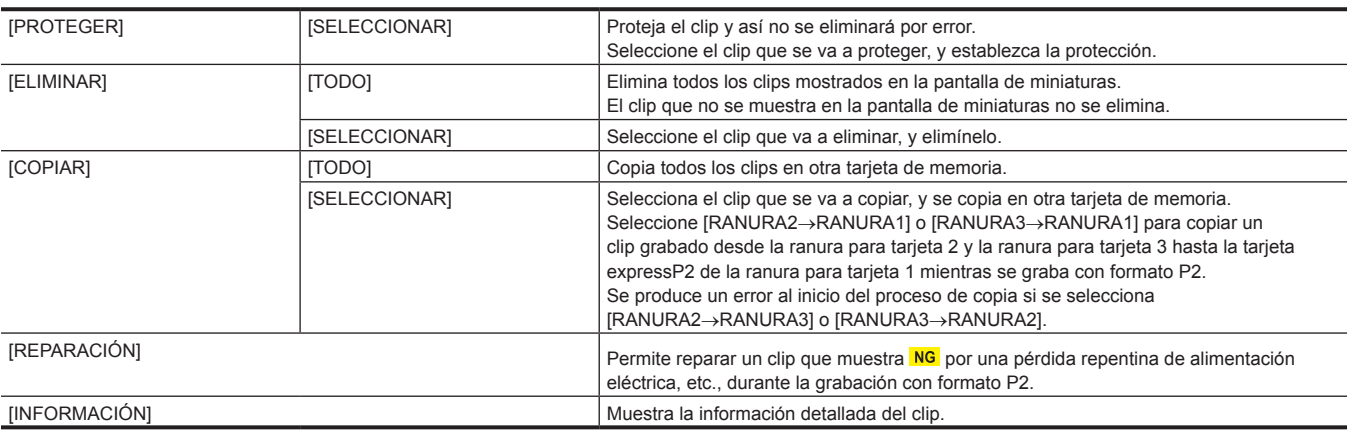

# @*NOTA*

 $\cdot$  Los clips grabados con formato P2 no pueden protegerse.

· Los clips grabados con formato MOV no pueden copiarse.

#### **[MOSTRAR]**

Ajusta la visualización de la pantalla de miniaturas.

# **[DATOS]**

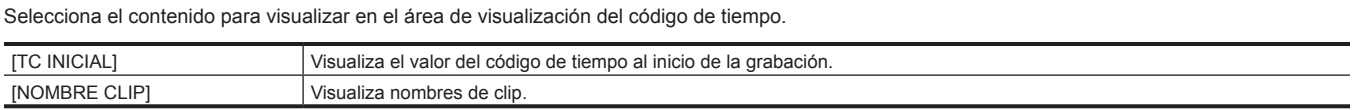

(Configuración de fábrica: [TC INICIAL])

# **Menú [CÁMARA]**

Establece el funcionamiento básico de la cámara.

Este menú no puede configurarse cuando se visualiza la pantalla de miniaturas.

## **[VELOCIDAD OBTURADOR]**

Los elementos que se pueden configurar como desde [POSICIÓN1] a [POSICIÓN6] son los siguientes.

- f Cuando se configura el menú [SISTEMA] → [FRECUENCIA] → [59.94Hz]
- [OFF], [1/100], [1/120], [1/250], [1/500], [1/1000], [1/2000], [MITAD]
- $\bullet$  Cuando se configura el menú [SISTEMA]  $\rightarrow$  [FRECUENCIA]  $\rightarrow$  [50.00Hz]
- [OFF], [1/60], [1/120], [1/250], [1/500], [1/1000], [1/2000], [MITAD]

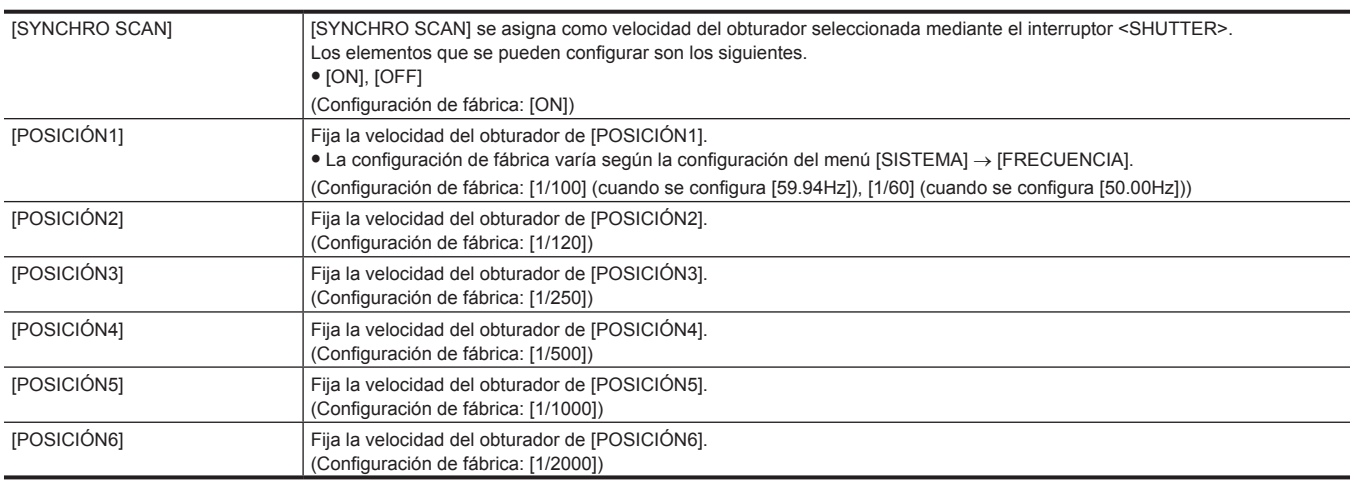

# **[CAMBIAR MODO]**

#### **[CAMBIO RET]**

Establece la función cuando se pulsa el botón <RET> del objetivo.

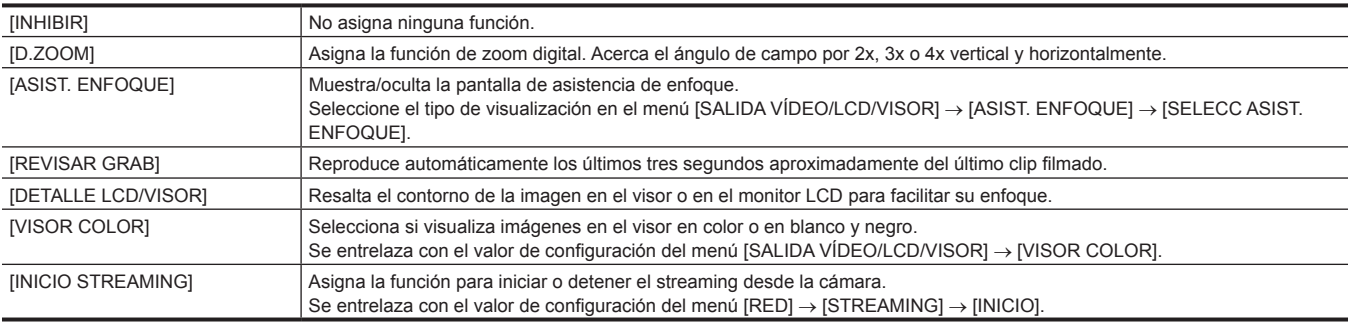

(Configuración de fábrica: [REVISAR GRAB])

#### **[NIVEL S.NEGRO]**

Establece la nivel de super negro.

Los elementos que se pueden configurar son los siguientes.

f [−30], [−20], [−10]

(Configuración de fábrica: [−10])

#### **[CAMB KNEE AUTO]**

Activa/desactiva la función de articulación automática y la función de ampliación del rango dinámico.

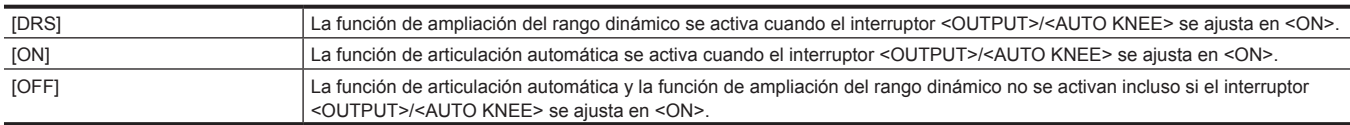

(Configuración de fábrica: [ON])

#### **[CTROL SOMBREADO, ABB]**

Establece si ajustar automáticamente el sombreado negro cuando el interruptor <AUTO W/B BAL> se pulsa hacia el lado <ABB> durante dos segundos o más.

Los elementos que se pueden configurar son los siguientes.

 $\bullet$  [ON], [OFF]

(Configuración de fábrica: [OFF])

# **[SÚPER GANANCIA OFF]**

Selecciona un método para liberar el modo de super ganancia.

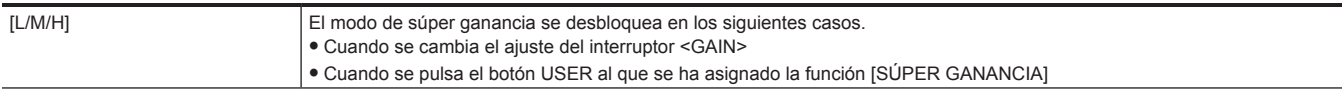

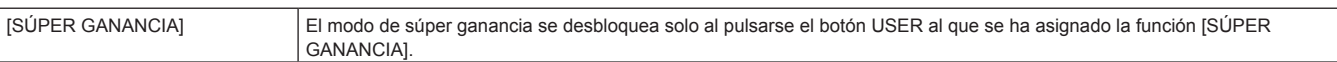

(Configuración de fábrica: [L/M/H])

#### **[GANANCIA DIG. OFF]**

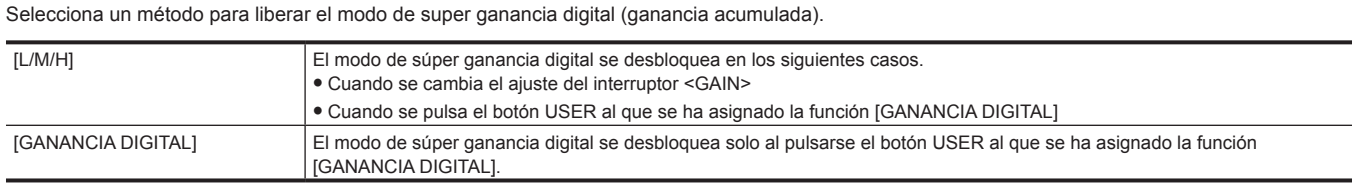

(Configuración de fábrica: [GANANCIA DIGITAL])

#### **[D.ZOOM]**

Seleccione la relación del zoom que se aplica cuando se pulsa el botón USER al que se ha asignado la función [D.ZOOM].

Los elementos que se pueden configurar son los siguientes.

 $\bullet$  [×2], [×3], [×4], [TODO]

(Configuración de fábrica: [TODO])

# **[BOTÓN USUARIO]**

La función que se va a asignar al botón USER puede configurarse.

Se pueden asignar las siguientes funciones.

f [INHIBIR], [DRS], [COMP. BANDA FLASH], [SÚPER GANANCIA], [ATW], [BLOQUEO ATW], [OBTENER VALOR Y], [D.ZOOM], [GANANCIA DIGITAL], [S.IRIS], [IRIS IGNORADO], [SUPER NEGRO], [B.GAMMA], [ASIST. ENFOQUE], [TEMP. COLOR], [PREGRAB], [REVISAR GRAB], [BORR ÚLT. CLIP], [SEL. RANURA], [BOTÓN GRAB], [MFO], [HDR VISOR/LCD], [DETALLE LCD/VISOR], [VISOR COLOR], [CAMB INDICADOR], [CARG. ARCH. CONFIG], [RETROILUM. LCD], [MODO LECT. TARJ.], [INICIO STREAMING]

Para obtener más información, consulte "[Asignación de funciones a los botones USER](#page-125-0)" ([página](#page-125-0) 126).

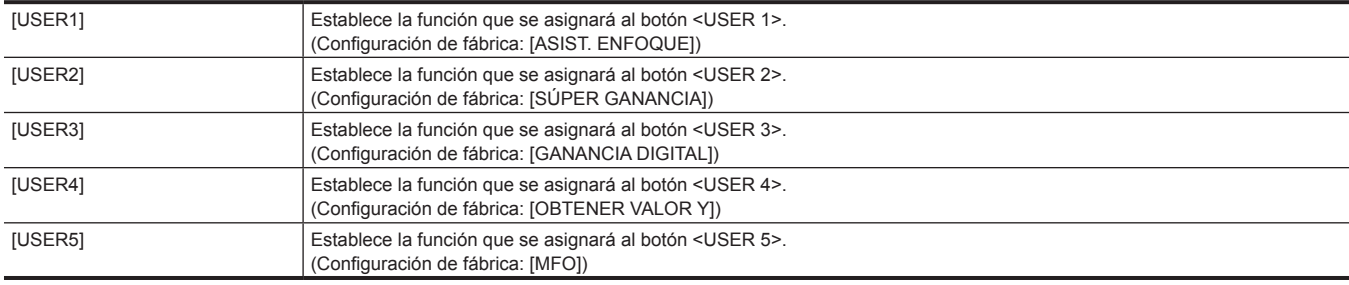

# **[MODO BALANCE BLANCOS]**

#### **[INH FILTRO]**

Seleccione si conservar o no los datos de la memoria de balance de blancos (Ach y Bch) para cada filtro CC.

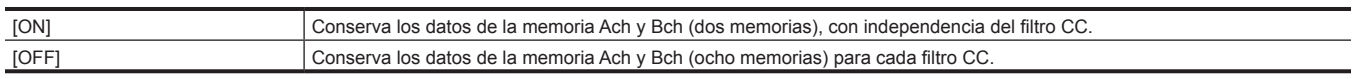

(Configuración de fábrica: [ON])

#### **[AWB SIN SALTOS]**

Cuando la posición del interruptor <WHITE BAL> se cambia, ajuste el tiempo hasta que se transfiere a la condición del balance de blancos en la posición cambiada.

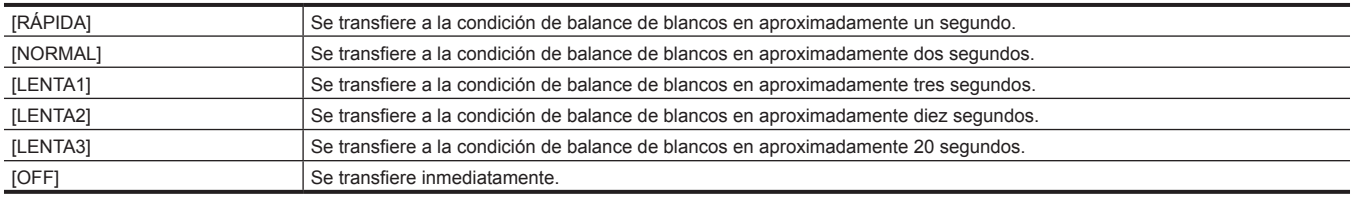

(Configuración de fábrica: [NORMAL])

#### **[ÁREA AWB]**

Permite seleccionar el área de detección para realizar el ajuste automático del balance de blancos.

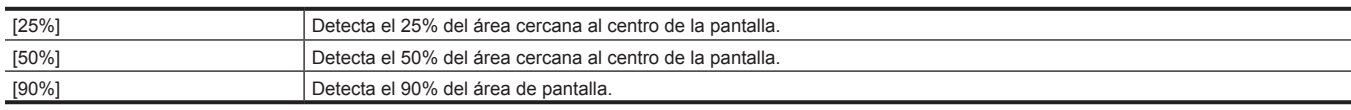

(Configuración de fábrica: [25%])

#### **[ATW]**

Permite asignar la función de seguimiento automático del balance de blancos al interruptor <WHITE BAL>.

Los elementos que se pueden configurar son los siguientes.

f [Ach], [Bch], [PREAJUSTADO], [OFF] (Configuración de fábrica: [OFF])

# **[VELOCIDAD ATW]**

Establece la velocidad de control de la función de seguimiento automático del balance de blancos.

Los elementos que se pueden configurar son los siguientes.

f [RÁPIDA], [NORMAL], [LENTA]

(Configuración de fábrica: [NORMAL])

#### **[OBJETIVO R ATW]**

Ajusta de manera precisa la salida de Rch para lograr convergencia con la operación de seguimiento automático del balance de blancos. Los elementos que se pueden configurar son los siguientes.

f [−10]…[+10]

(Configuración de fábrica: [0])

# **[OBJETIVO B ATW]**

Ajusta de manera precisa la salida de Bch para lograr convergencia con la operación de seguimiento automático del balance de blancos. Los elementos que se pueden configurar son los siguientes.

f [−10]…[+10]

(Configuración de fábrica: [0])

#### **[PRESER BAL. BLANCO]**

Permite establecer la temperatura del color que se va a asignar a <PRST> del interruptor <WHITE BAL>.

Los elementos que se pueden configurar son los siguientes.

f [3200K], [5600K], [VAR.]

(Configuración de fábrica: [3200K])

#### **[BAL. BLANCO VAR.]**

Establece el valor de [VAR.] en [PRESER BAL. BLANCO].

Se activa cuando [PRESER BAL. BLANCO] se encuentra ajustado en [VAR.] y el interruptor <WHITE BAL> se encuentra en la posición <PRST>. Los elementos que se pueden configurar son los siguientes.

f Cuando el dial <CC FILTER> se ajusta en <A>

- [2000K]…[15000K]
- f Cuando el dial <CC FILTER> se ajusta en <B>
- [2380K]…[>15000K]
- f Cuando el dial <CC FILTER> se ajusta en <C>
- [2730K]…[>15000K]
- f Cuando el dial <CC FILTER> se ajusta en <D>
- [2890K]…[>15000K] (Configuración de fábrica: [3200K])

# **[GANANCIA BOTÓN USUARIO]**

#### **[SÚPER GANANCIA]**

Permite seleccionar el valor de súper ganancia que se va a activar cuando se asigna [SÚPER GANANCIA] al botón USER.

f Cuando se ajusta en [TODO], la pantalla irá cambiando desde [30dB], [36dB], [42dB] hasta ganancia normal cada vez que se pulse el botón USER. Los elementos que se pueden configurar son los siguientes.

f [30dB], [36dB], [42dB], [TODO]

(Configuración de fábrica: [TODO])

#### **[GANANCIA DIGITAL]**

Permite seleccionar el valor de súper ganancia digital que se va a activar cuando se asigna [GANANCIA DIGITAL] al botón USER.

f Cuando se ajusta en [TODO], la pantalla irá cambiando desde [6dB], [10dB], [12dB], [15dB], [20dB], [24dB], [28dB], [34dB] hasta ganancia normal cada vez que se pulse el botón USER.

Los elementos que se pueden configurar son los siguientes.

f [6dB], [10dB], [12dB], [15dB], [20dB], [24dB], [28dB], [34dB], [TODO]

(Configuración de fábrica: [TODO])

## **[LENTE/IRIS]**

#### **[NIVEL AUTO IRIS]**

Establece el valor de destino de iris automático.

Los elementos que se pueden configurar son los siguientes.

 $•$   $[0]$ … $[100]$ 

(Configuración de fábrica: [50])

#### **[A.IRIS MEDIA/MÁX]**

Establece la relación incluida en el pico del iris automático estándar.

Cuanto mayor sea la relación, se corresponderá con un máximo en la ventana de detección del iris.

Cuanto menor sea la relación, se corresponderá con un valor promedio en la ventana de detección del iris.

Los elementos que se pueden configurar son los siguientes.

 $\bullet$  [0]...[100]

(Configuración de fábrica: [30])

## **[VENTANA AUTOIRIS]**

Selecciona la ventana de detección de iris automático.

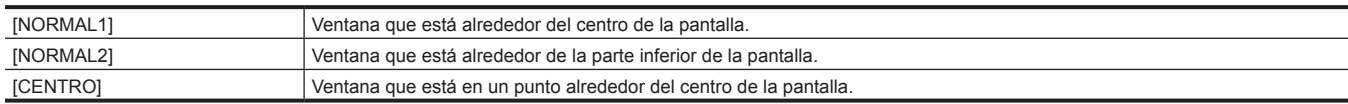

(Configuración de fábrica: [NORMAL1])

#### **[NIVEL S.IRIS]**

Establece el valor de destino del super iris (compensación de contraluz).

Los elementos que se pueden configurar son los siguientes.

 $\bullet$  [0]...[100]

(Configuración de fábrica: [70])

#### **[GANANCIA IRIS]**

Establezca si el ajuste de [GANANCIA IRIS] se va a realizar en la cámara o en el objetivo.

Los elementos que se pueden configurar son los siguientes.

 $\bullet$  [CAM], [LENTE]

(Configuración de fábrica: [LENTE])

# **[VALOR GANANCIA IRIS]**

Selecciona el valor de ajuste [GANANCIA IRIS].

Esta configuración se activa cuando [GANANCIA IRIS] se configura como [CAM].

Los elementos que se pueden configurar son los siguientes.

 $\bullet$  [0]...[20]

(Configuración de fábrica: [10])

#### **[AJ. LENTE]**

#### **[AJ. F2.8]**

El iris se ajusta en F2.8 solo cuando se configura como [ON].

(Ajusta el iris para que tenga el valor de F2.8 en el objetivo)

Al salir de la pantalla de configuración de [AJ. F2.8], se cambia de forma forzada a [OFF].

Los elementos que se pueden configurar son los siguientes.

 $\bullet$  [ON], [OFF]

(Configuración de fábrica: [OFF])

#### **[AJ. F16]**

El iris se ajusta en F16 solo cuando se configura como [ON].

(Ajusta el iris para que tenga el valor de F16 en el objetivo)

Al salir de la pantalla de configuración de [AJ. F16], se cambia de forma forzada a [OFF].

Los elementos que se pueden configurar son los siguientes.

 $\bullet$  [ON], [OFF]

(Configuración de fábrica: [OFF])

## **[AJ. ARCHIVO LENTE]**

# **图 NOTA**

t Los datos ajustados en [AJ. ARCHIVO LENTE] se pueden guardar como un archivo del objetivo en la tarjeta SD.

# **[MODO AJ. ARCHIVO LENTE]**

Permite seleccionar el modo para ajustar el objetivo.

Al transferirse desde la pantalla de configuración de [MODO AJ. ARCHIVO LENTE], se cambia de forma forzada a [OFF].

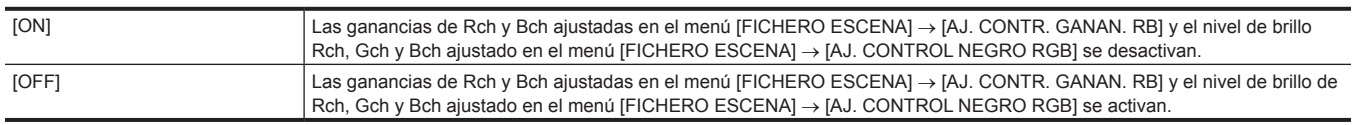

(Configuración de fábrica: [OFF])

# **[COMPENSACIÓN GAN LENTE R]**

Corrige la sensibilidad Rch del objetivo a utilizar. Los elementos que se pueden configurar son los siguientes. f [−200]…[200] (Configuración de fábrica: [0])

#### **[COMPENSACIÓN GAN LENTE B]**

Corrige la sensibilidad Bch del objetivo a utilizar. Los elementos que se pueden configurar son los siguientes. f [−200]…[200] (Configuración de fábrica: [0])

# **[FLARE LENTE R]**

Ajusta el nivel de brillo Rch. Los elementos que se pueden configurar son los siguientes.  $\bullet$  [0]...[100] (Configuración de fábrica: [0])

#### **[FLARE LENTE G]**

Ajusta el nivel de brillo Gch. Los elementos que se pueden configurar son los siguientes.  $\bullet$  [0]...[100] (Configuración de fábrica: [0])

## **[FLARE LENTE B]**

Ajusta el nivel de brillo Bch. Los elementos que se pueden configurar son los siguientes.  $\bullet$  [0]...[100] (Configuración de fábrica: [0])

#### **[AGC]**

#### **[AGC]**

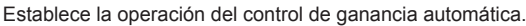

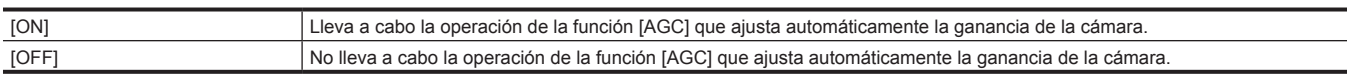

(Configuración de fábrica: [OFF])

#### **[LÍMITE AGC]**

Establece el valor de ganancia máximo durante la operación [AGC]. Los elementos que se pueden configurar son los siguientes. f [3dB], [6dB], [12dB], [18dB] (Configuración de fábrica: [6dB])

#### **[PUNTO CONTROL AGC]**

Establece el valor F para alternar el control del iris automático a [AGC] durante la operación [AGC]. Los elementos que se pueden configurar son los siguientes.

f [F2.8], [F4.0], [F5.6]

(Configuración de fábrica: [F4.0])

# **[SOMBREADO NEGRO]**

#### **[CORRECCIÓN]**

Activa/desactiva la corrección del sombreado negro.

Los elementos que se pueden configurar son los siguientes.

 $\bullet$  [ON], [OFF]

(Configuración de fábrica: [ON])

#### **[DETECCIÓN]**

Ejecuta la corrección del sombreado negro.

#### **[SOMBREADO BLANCO]**

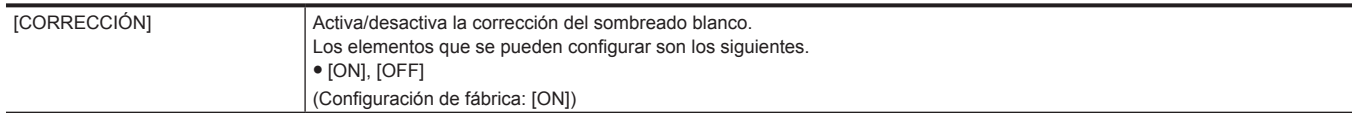

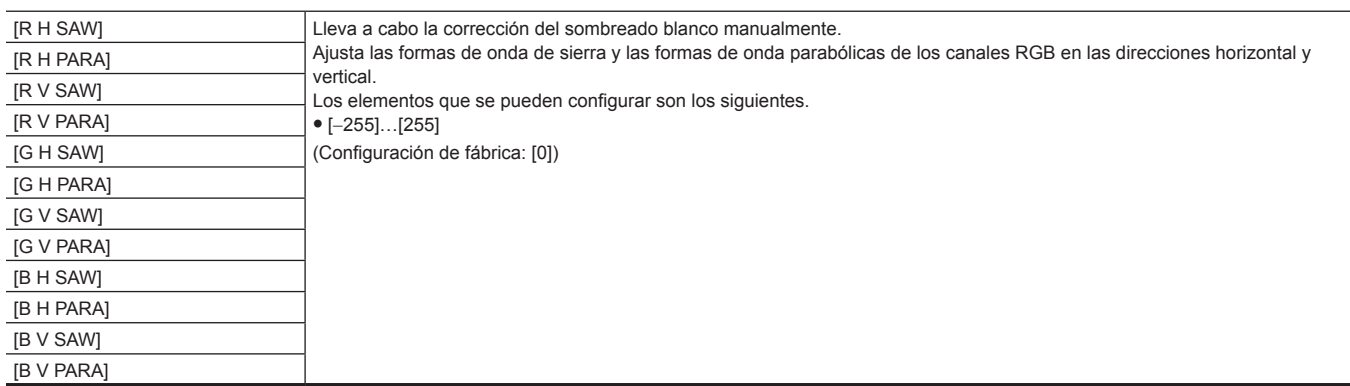

# **[AJ. CAC]**

#### **[CONTROL CAC]**

Cambia entre la activación y desactivación [ON]/[OFF] de la compensación de la aberración cromática (CAC).

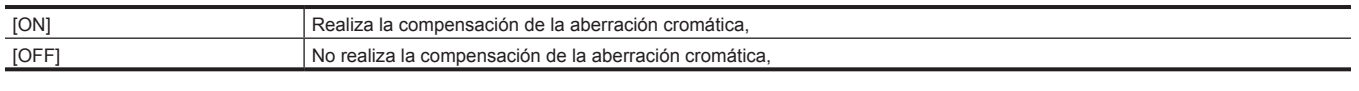

(Configuración de fábrica: [ON])

#### **[LISTA/ELIMINAR]**

Muestra la lista de archivos CAC almacenamos en la memoria de la cámara y elimina los archivos con los números seleccionados en la lista de archivos CAC.

Los elementos que se pueden seleccionar son los siguientes.

f [No1]…[No32]

# **Menú [FICHERO ESCENA]**

Configura el ajuste de calidad de imagen detallada de la videocámara.

Este menú no puede configurarse cuando se visualiza la pantalla de miniaturas.

Para los ajustes predeterminados de fábrica, consulte "Valor de la [configuración](#page-103-0) de fábrica del archivo de escena" ([página](#page-103-0) 104).

#### **[SEL. ARCHIVO]**

Selecciona el archivo de escena (del 1 al 6).

Los elementos que se pueden configurar son los siguientes.

f [F1:], [F2:], [F3:], [F4:], [F5:], [F6:]

# **[EDITAR NOMBRE]**

Edita el nombre del archivo de escena seleccionado en el menú de archivos de escena. (Máximo de ocho caracteres)

## **[CARGAR/GUARDAR/INICIALIZAR]**

Carga/guarda/inicializa los valores de ajuste del archivo de escena asignados al número de archivo de escena actual (uno entre el 1 y el 6).

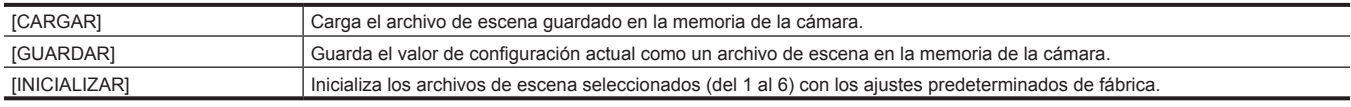

#### **[TIPO ESCANEO SINCR.]**

Cambia los ajustes de visualización de la exploración sincronizada.

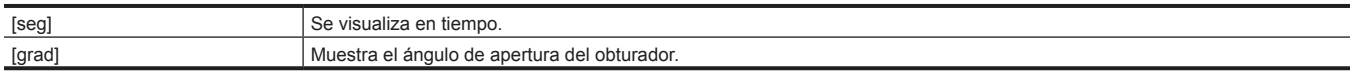

# **[ESCANEO SINCR.]**

Muestra la velocidad del obturador de la exploración sincronizada que se utiliza al filmar vídeo para la televisión, etc.

Los elementos que se pueden configurar son los siguientes.

f Cuando [TIPO ESCANEO SINCR.] se configura como [seg] y está configurado el menú [SISTEMA] → [FRECUENCIA] → [59.94Hz]

- Modo 59,94i/59,94p: [1/60.0] … [1/7200]
- Modo 29,97p: [1/30.0]…[1/7200]
- Modo 23,98p: [1/24.0]…[1/7200]
- f Cuando [TIPO ESCANEO SINCR.] se configura como [seg] y está configurado el menú [SISTEMA] → [FRECUENCIA] → [50.00Hz] - Modo 50i/50p: [1/50.0]…[1/7200]
- Modo 25p: [1/25.0]…[1/7200]
- $\bullet$  Cuando [TIPO ESCANEO SINCR.] se configura en [grad]
- [3.0d]…[360.0d]

# **[DETALLE MÁSTER]**

Ajusta el nivel del efecto del detalle de la parte completa. Los elementos que se pueden configurar son los siguientes.

f [−31]…[31]

## **[UMBRAL DETALLE]**

Ajusta el nivel de la señal (incluido el ruido) que no activa el efecto del detalle.

Los elementos que se pueden configurar son los siguientes.

 $\bullet$  [0]...[60]

# **[AJUSTE DETALLE]**

#### **[DETALLE]**

Ajusta la función de detalle en [ON]/[OFF].

Los elementos que se pueden configurar son los siguientes.

 $\bullet$  [ON], [OFF]

#### **[NIVEL DETALLE H.]**

Ajusta la intensidad del nivel de detalle en dirección horizontal.

Los elementos que se pueden configurar son los siguientes.

f [−7]…[7]

#### **[NIVEL DETALLE VERT.]**

Ajusta la intensidad del nivel de detalle en dirección vertical.

Los elementos que se pueden configurar son los siguientes.

f [−7]…[7]

#### **[FREC. DETALLE]**

#### Establece el grueso del detalle.

Los elementos que se pueden configurar son los siguientes.

f [−7]…[7]

## **[DEPEND. NIVEL]**

Cuando se resalta el detalle de la señal de luminosidad, los detalles de las partes más oscuras se comprimen.

Los detalles de las zonas brillantes se comprimen más cuando el valor establecido para [DEPEND. NIVEL] es más grande.

Los elementos que se pueden configurar son los siguientes.

f [−7]…[7]

#### **[NIVEL APERTURA KNEE]**

Establece el nivel de detalle de zonas de alta luminosidad (zonas con altos brillos).

Los elementos que se pueden configurar son los siguientes.

 $\bullet$  [0]...[5]

#### **[GANANCIA DETALLE(+)]**

Ajusta el nivel de detalle de la dirección positiva (para aumentar el brillo).

Los elementos que se pueden configurar son los siguientes.

f [−31]…[31]

# **[GANANCIA DETALLE(**−**)]**

Ajusta el nivel de detalle de la dirección negativa (para disminuir el brillo).

Los elementos que se pueden configurar son los siguientes.

f [−31]…[31]

# **[DET. TONO PIEL A]**

Selecciona la tabla de tono de la piel que mostrará el detalle del tono de la piel.

Cree la tabla del tono de la piel con [DETECTAR TABLA]. Puede filmar tonos de piel más lisos si visualiza el detalle del tono de la piel.

Solo puede usar [DET. TONO PIEL A] o usar una combinación de [DET. TONO PIEL A] y [DET. TONO PIEL B] o una combinación de [DET. TONO PIEL A] y [DET. TONO PIEL C].

Los elementos que se pueden configurar son los siguientes.

 $\bullet$  [ON], [OFF]

## **[DET. TONO PIEL B]**

Selecciona la tabla de tono de la piel que mostrará el detalle del tono de la piel.

Cree la tabla del tono de la piel con [DETECTAR TABLA]. Puede filmar tonos de piel más lisos si visualiza el detalle del tono de la piel.

Solo puede usar [DET. TONO PIEL B] o usar una combinación de [DET. TONO PIEL B] y [DET. TONO PIEL A] o una combinación de [DET. TONO PIEL B] y [DET. TONO PIEL C].

Los elementos que se pueden configurar son los siguientes.

 $\bullet$  [ON], [OFF]

## **[DET. TONO PIEL C]**

Selecciona la tabla de tono de la piel que mostrará el detalle del tono de la piel.

Cree la tabla del tono de la piel con [DETECTAR TABLA]. Puede filmar tonos de piel más lisos si visualiza el detalle del tono de la piel.

Solo puede usar [DET. TONO PIEL C] o usar una combinación de [DET. TONO PIEL C] y [DET. TONO PIEL A] o una combinación de [DET. TONO PIEL C] y [DET. TONO PIEL B].

Los elementos que se pueden configurar son los siguientes.

 $\bullet$  [ON], [OFF]

# **[TONO PIEL ZEBRA]**

Establezca para visualizar un patrón de cebra en la zona del tono de la piel visualizado en la pantalla del visor.

El patrón de cebra se visualiza cuando este elemento se establece en [ON] y [DET. TONO PIEL A]/[DET. TONO PIEL B]/[DET. TONO PIEL C] está activado.

El patrón de cebra muestra la zona seleccionada en [AJ. DET. TONO PIEL].

Los elementos que se pueden configurar son los siguientes.

 $\bullet$  [ON], [OFF]

# **[AJ. DET. TONO PIEL]**

#### **[DETECTAR TABLA]**

Selecciona la tabla de tono de la piel del sujeto para ajustar el detalle del tono de la piel.

Los elementos que se pueden configurar son los siguientes.

 $\bullet$  [A], [B], [C]

#### **[EFECTO DET. PIEL]**

Establece el nivel efectivo del detalle del tono de la piel.

Los elementos que se pueden configurar son los siguientes.

 $\bullet$  [0]...[31]

#### **[CENTRO I]**

Establece la posición central del eje I superior (estableciendo la zona a la que se aplica el tono de la piel).

Los elementos que se pueden configurar son los siguientes.

 $\bullet$  [0]...[255]

# **[ANCHO I]**

Establece el ancho de la zona que muestra el tono de la piel del eje I superior que se enfoca en [CENTRO I].

Los elementos que se pueden configurar son los siguientes.

 $\bullet$  [1]…[3]

#### **[ANCHO Q]**

Establece el ancho de la zona que muestra el tono de la piel del eje Q superior que se enfoca en [CENTRO I].

Los elementos que se pueden configurar son los siguientes.

 $\bullet$  [1]...[3]

# **[FASE Q]**

Establece la fase de la zona a la que se aplica el tono de la piel respecto al eje Q.

Los elementos que se pueden configurar son los siguientes.

f [−128]…[127]

# **[AJ. CONTR. GANAN. RB]**

#### **[PREAJ. AWB GANAN. R]**

Establece la ganancia Rch cuando el interruptor <WHITE BAL> se ajusta en <PRST>. Los elementos que se pueden configurar son los siguientes.

f [−200]…[200]

#### **[PREAJ. AWB GANAN. B]**

Establece la ganancia Bch cuando el interruptor <WHITE BAL> se ajusta en <PRST>. Los elementos que se pueden configurar son los siguientes.

f [−200]…[200]

#### **[GANAN. R AWB A]**

Establece la ganancia Rch cuando el interruptor <WHITE BAL> se ajusta en <A>. Los elementos que se pueden configurar son los siguientes.

f [−200]…[200]

#### **[GANAN. B AWB A]**

Establece la ganancia Bch cuando el interruptor <WHITE BAL> se ajusta en <A>. Los elementos que se pueden configurar son los siguientes.

f [−200]…[200]

#### **[GANAN. R AWB B]**

Establece la ganancia Rch cuando el interruptor <WHITE BAL> se ajusta en <B>. Los elementos que se pueden configurar son los siguientes.

f [−200]…[200]

#### **[GANAN. B AWB B]**

Establece la ganancia Bch cuando el interruptor <WHITE BAL> se ajusta en <B>.

Los elementos que se pueden configurar son los siguientes.

f [−200]…[200]

#### **[COMPEN. GANAN. AWB A]**

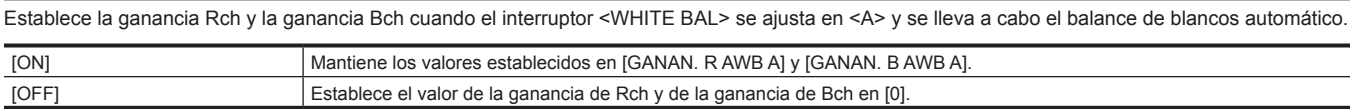

#### **[COMPEN. GANAN. AWB B]**

Establece la ganancia Rch y la ganancia Bch cuando el interruptor <WHITE BAL> se ajusta en <B> y se lleva a cabo el balance de blancos automático.

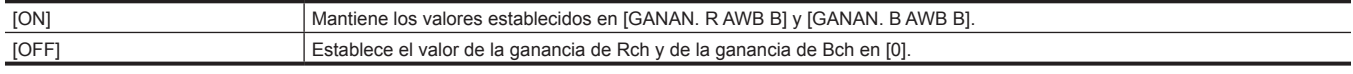

#### **[AJ. TEMP. COLOR Ach]**

#### **[TEMP. COLOR]**

Muestra la temperatura del color cuando el interruptor <WHITE BAL> se ajusta en <A> y se está aplicando el balance de blancos automático o cuando se encuentra preestablecido.

Además, con el balance de blancos automático, la temperatura del color puede cambiarse mediante el cambio del balance de salida de Rch y Bch.

Los elementos que se pueden configurar son los siguientes.

f Cuando el dial <CC FILTER> se ajusta en <A>

- [2000K]…[15000K]
- f Cuando el dial <CC FILTER> se ajusta en <B>
- [2380K]...[>15000K]
- f Cuando el dial <CC FILTER> se ajusta en <C>
- [2730K]…[>15000K]
- f Cuando el dial <CC FILTER> se ajusta en <D>
- [2890K]…[>15000K]

#### **[GANANCIA R]**

Muestra la salida de Rch cuando el interruptor <WHITE BAL> está en <A> y se está aplicando el balance de blancos automático o cuando se encuentra preestablecido.

Con el balance de blancos automático, el color también puede cambiarse en el eje Rch mediante el cambio de la salida de Rch.

Los elementos que se pueden configurar son los siguientes.

f [−400]…[400]

#### **[GANANCIA B]**

Muestra la salida de Bch cuando el interruptor <WHITE BAL> está en <A> y se está aplicando el balance de blancos automático o cuando se encuentra preestablecido.

Con el balance de blancos automático, el color también puede cambiarse en el eje Bch mediante el cambio de la salida de Bch.

Los elementos que se pueden configurar son los siguientes.

f [−400]…[400]

#### **[EJE G]**

Muestra la salida del eje G cuando el interruptor <WHITE BAL> está en <A> y se está aplicando el balance de blancos automático o cuando se encuentra preestablecido.

Con el balance de blancos automático, el color también puede cambiarse en el eje G mediante el cambio de la salida de Rch y Bch.

Los elementos que se pueden configurar son los siguientes.

f [−400]…[400]

# **[AJ. TEMP. COLOR Bch]**

#### **[TEMP. COLOR]**

Muestra la temperatura del color cuando el interruptor <WHITE BAL> se ajusta en <B> y se está aplicando el balance de blancos automático o cuando se encuentra preestablecido.

Además, con el balance de blancos automático, la temperatura del color puede cambiarse mediante el cambio del balance de salida de Rch y Bch. Los elementos que se pueden configurar son los siguientes.

f Cuando el dial <CC FILTER> se ajusta en <A>

- [2000K]…[15000K]
- f Cuando el dial <CC FILTER> se ajusta en <B>

- [2380K]…[>15000K]

f Cuando el dial <CC FILTER> se ajusta en <C>

[2730K]...[>15000K]

f Cuando el dial <CC FILTER> se ajusta en <D>

- [2890K]…[>15000K]

#### **[GANANCIA R]**

Muestra la salida de Rch cuando el interruptor <WHITE BAL> está en <B> y se está aplicando el balance de blancos automático o cuando se encuentra preestablecido.

Con el balance de blancos automático, el color también puede cambiarse en el eje Rch mediante el cambio de la salida de Rch.

Los elementos que se pueden configurar son los siguientes.

f [−400]…[400]

## **[GANANCIA B]**

Muestra la salida de Bch cuando el interruptor <WHITE BAL> está en <B> y se está aplicando el balance de blancos automático o cuando se encuentra preestablecido.

Con el balance de blancos automático, el color también puede cambiarse en el eje Bch mediante el cambio de la salida de Bch.

Los elementos que se pueden configurar son los siguientes.

f [−400]…[400]

#### **[EJE G]**

Muestra la salida del eje G cuando el interruptor <WHITE BAL> está en <B> y se está aplicando el balance de blancos automático o cuando se encuentra preestablecido.

Con el balance de blancos automático, el color también puede cambiarse en el eje G mediante el cambio de la salida de Rch y Bch. Los elementos que se pueden configurar son los siguientes.

f [−400]…[400]

#### **[NIVEL CROMA]**

Establece el nivel cromático de las señales  $P_R$  y  $P_B$ .

Los elementos que se pueden configurar son los siguientes.

f [−99%]…[99%], [OFF]

#### **[FASE CROMA]**

Ajusta con precisión la fase cromática de las señales  $P_R$  y  $P_B$ .

Los elementos que se pueden configurar son los siguientes.

f [−31]…[31]

# **[MATRIZ COLOR]**

#### **[TABLA MATRIZ L]**

Selecciona la tabla de corrección de color cuando el interruptor <GAIN> se ajusta en <L>.

Los elementos que se pueden configurar son los siguientes.

 $\bullet$  [A], [B], [OFF]

#### **[TABLA MATRIZ M]**

Selecciona la tabla de corrección de color cuando el interruptor <GAIN> se ajusta en <M>. Los elementos que se pueden configurar son los siguientes.

• [A], [B], [OFF]

#### **[TABLA MATRIZ H]**

Selecciona la tabla de corrección de color cuando el interruptor <GAIN> se ajusta en <H> Los elementos que se pueden configurar son los siguientes.

 $\bullet$  [A], [B], [OFF]

#### **[TABLA MATRIZ]**

Selecciona la tabla de corrección de color.

Los elementos que se pueden configurar son los siguientes.

 $\bullet$  [A], [B]

#### **[MATRIZ ADAPTATIVA]**

Permite activar/desactivar la función para controlar la matriz lineal conforme a las condiciones de filmación.

Los elementos que se pueden configurar son los siguientes.

 $\bullet$  [ON], [OFF]

## **[R-G]**

Ajusta el matriz lineal. (Rojo - Verde)

Los elementos que se pueden configurar son los siguientes.

f [−63]…[63]

#### **[R-B]**

Ajusta el matriz lineal. (Rojo - Azul)

Los elementos que se pueden configurar son los siguientes.

f [−63]…[63]

#### **[G-R]**

Ajusta el matriz lineal. (Verde - Rojo) Los elementos que se pueden configurar son los siguientes. f [−63]…[63]

# **[G-B]**

Ajusta el matriz lineal. (Verde - Azul) Los elementos que se pueden configurar son los siguientes. f [−63]…[63]

#### **[B-R]**

Ajusta el matriz lineal. (Azul - Rojo)

Los elementos que se pueden configurar son los siguientes.

f [−63]…[63]

# **[B-G]**

Ajusta el matriz lineal. (Azul - Verde)

Los elementos que se pueden configurar son los siguientes.

f [−63]…[63]

## **[CORREC COLOR]**

#### **[CORRECCIÓN COLOR L]**

Activa/desactiva la tabla de corrección de color cuando el interruptor <GAIN> se ajusta en <L>. Los elementos que se pueden configurar son los siguientes.

 $\bullet$  [ON], [OFF]

# **[CORRECCIÓN COLOR M]**

Activa/desactiva la tabla de corrección de color cuando el interruptor <GAIN> se ajusta en <M>></>>.

Los elementos que se pueden configurar son los siguientes.

 $\bullet$  [ON], [OFF]

#### **[CORRECCIÓN COLOR H]**

Activa/desactiva la tabla de corrección de color cuando el interruptor <GAIN> se ajusta en <H>.

Los elementos que se pueden configurar son los siguientes.

#### $\bullet$  [ON], [OFF]

#### **[PARÁMETRO]**

Corrige la saturación de color y el matiz.

Los elementos que se pueden configurar son los siguientes.

f [−63]…[63]

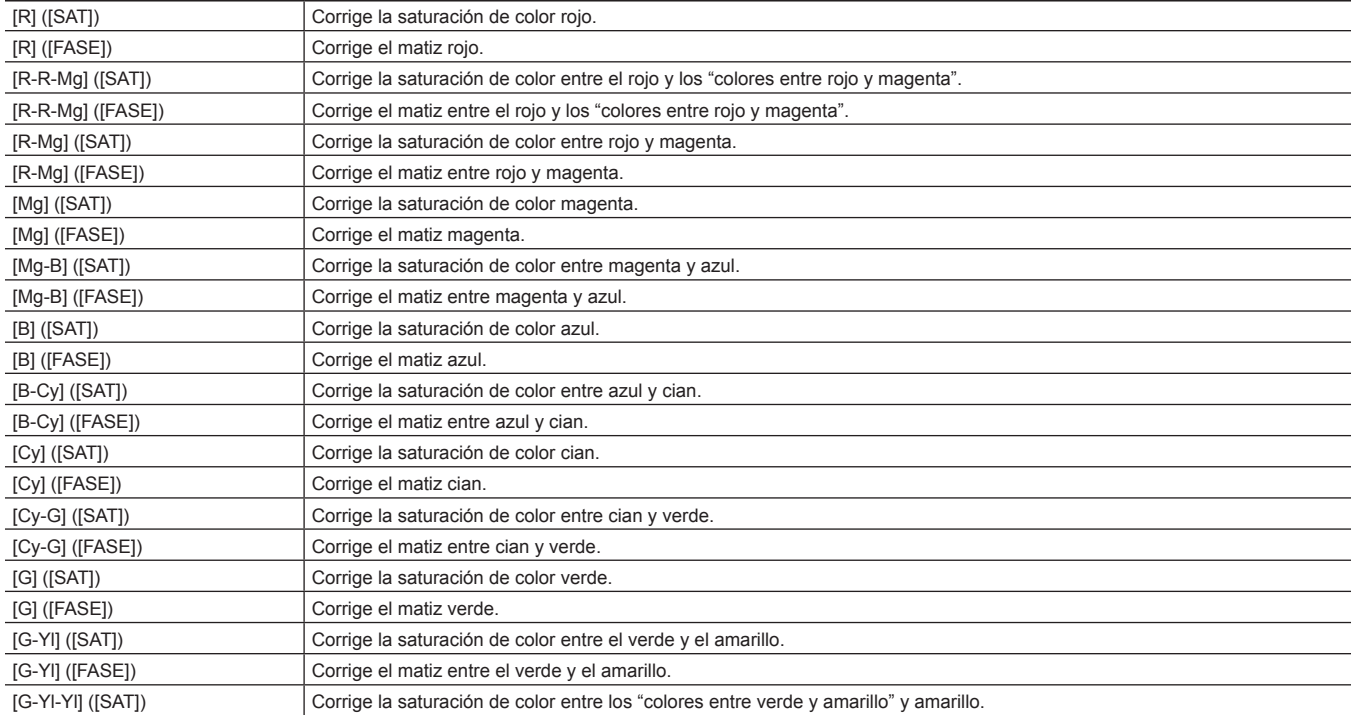

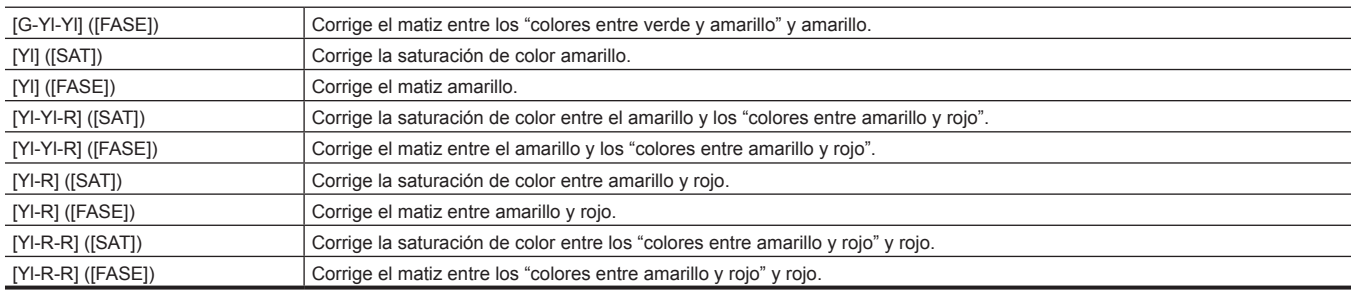

# **[PEDESTAL MÁSTER]**

Establece el pedestal maestro.

Los elementos que se pueden configurar son los siguientes.

f [−200]…[200]

# **[AJ. CONTROL NEGRO RGB]**

# **[PED ROJO]**

Establece el nivel pedestal Rch.

Los elementos que se pueden configurar son los siguientes.

f [−100]…[100]

#### **[PED VERDE]**

Establece el nivel pedestal Gch.

Los elementos que se pueden configurar son los siguientes.

f [−100]…[100]

#### **[PED AZUL]**

Establece el nivel pedestal Bch.

Los elementos que se pueden configurar son los siguientes.

f [−100]…[100]

## **[COMPENS. PEDESTAL]**

Establece los niveles pedestales de Rch, Gch y Bch una vez que se ajusta el balance de negros automático.

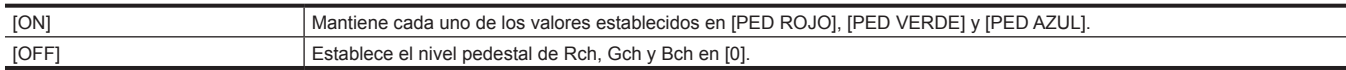

#### **[NIVEL FLARE R]**

Ajusta el nivel de brillo Rch.

El valor ajustado de este elemento se añade al valor de ajuste de brillo en el menú [CÁMARA] → [AJ. ARCHIVO LENTE].

Los elementos que se pueden configurar son los siguientes.

f [−100]…[100]

#### **[NIVEL FLARE G]**

Ajusta el nivel de brillo Gch.

El valor ajustado de este elemento se añade al valor de ajuste de brillo en el menú [CÁMARA] → [AJ. ARCHIVO LENTE]. Los elementos que se pueden configurar son los siguientes.

f [−100]…[100]

#### **[NIVEL FLARE B]**

Ajusta el nivel de brillo Bch.

El valor ajustado de este elemento se añade al valor de ajuste de brillo en el menú [CÁMARA] → [AJ. ARCHIVO LENTE].

Los elementos que se pueden configurar son los siguientes.

f [−100]…[100]

#### **[SEL. MODO GAMMA]**

Selecciona el modo gamma.

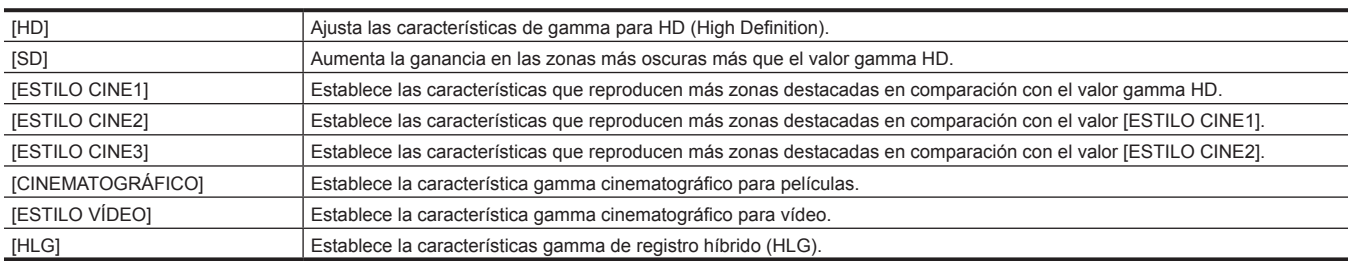

## **[AJUSTE GAMA]**

#### **[GAMMA MASTER]**

Establece el valor gamma maestro en 0,01 incrementos.

- f Según el ajuste del interruptor <GAIN>, se asocia al valor de ajuste de [GAMMA MASTER] en [AJUSTE BAJO]/[AJUSTE MEDIO]/[AJUSTE ALTO].
- Los elementos que se pueden configurar son los siguientes.
- $\bullet$  [0.30]...[0.75]

## **[NIVEL DIN. CINEMAT.]**

Cuando se selecciona [CINEMATOGRÁFICO] en el [SEL. MODO GAMMA], se establece el rango dinámico.

No se cambia ningún ajuste si se selecciona un elemento que no sea [CINEMATOGRÁFICO].

- Los elementos que se pueden configurar son los siguientes.
- f [200%] … [600%] (incremento del 100%)

#### **[NIV. AMPL. NEGRO CINEMAT.]**

Cuando se selecciona [CINEMATOGRÁFICO] en [SEL. MODO GAMMA], se ajustan los tramos negros.

No se cambia ningún ajuste si se selecciona un elemento que no sea [CINEMATOGRÁFICO].

Los elementos que se pueden configurar son los siguientes.

 $\bullet$  [0%]...[30%]

#### **[PENDIENTE KNEE ESTILO VÍDEO]**

Cuando se selecciona [ESTILO VÍDEO] en [SEL. MODO GAMMA], se ajusta la pendiente de articulación.

No se cambia ningún ajuste si se selecciona un elemento que no sea [ESTILO VÍDEO].

Los elementos que se pueden configurar son los siguientes.

f [150%] … [500%] (incremento del 50%)

#### **[PUNTO KNEE ESTILO VÍDEO]**

Cuando se selecciona [ESTILO VÍDEO] en [SEL. MODO GAMMA], se ajusta el punto de articulación.

No se cambia ningún ajuste si se selecciona un elemento que no sea [ESTILO VÍDEO].

Los elementos que se pueden configurar son los siguientes.

f [30%]…[107%]

#### **[BLACK GAMMA]**

Establece las curvas de gamma de las zonas oscuras.

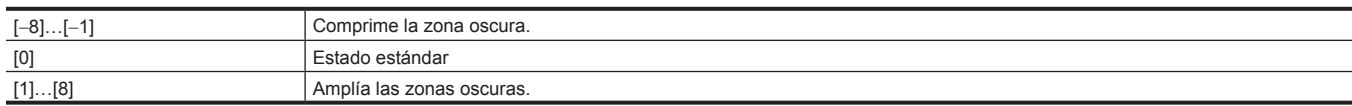

#### **[RANGO B.GAMMA]**

Establece el nivel máximo de compresión/extensión.

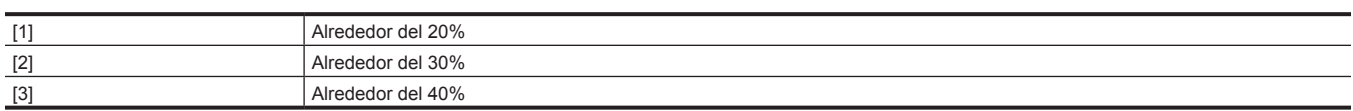

# **[AJUSTE KNEE]**

#### **[KNEE MANUAL]**

Establece el modo de funcionamiento de articulación.

Los elementos que se pueden configurar son los siguientes.

 $\bullet$  [ON], [OFF]

#### **[PUNTO MAESTRO KNEE]**

Establece la posición del punto de articulación en incrementos de 0,5%.

Los elementos que se pueden configurar son los siguientes.

f [70.0%]…[107.0%]

#### **[PENDIENTE MAESTRA KNEE]**

Establece la inclinación de la articulación.

Los elementos que se pueden configurar son los siguientes.

 $\bullet$  [0]...[99]

# **[PUNTO A.KNEE]**

Establece la posición del punto de articulación automática en incrementos de 1%.

Se desactiva cuando el interruptor <OUTPUT>/<AUTO KNEE> se ajusta en <CAM>/<ON>.

Los elementos que se pueden configurar son los siguientes.

f [80%]…[107%]

#### **[NIVEL A.KNEE]**

Establece la nivel de articulación automática.

Los elementos que se pueden configurar son los siguientes.

f [100]…[109]

#### **[RESP. AUTO KNEE]**

Establece la velocidad de respuesta de la articulación automática. Cuanto más pequeño es el valor del ajuste, más rápida es la velocidad de respuesta. Los elementos que se pueden configurar son los siguientes.

 $\bullet$  [1]...[8]

## **[ACTIVAR KNEE HLG]**

Activa/desactiva el funcionamiento de la articulación para HLG.

Los elementos que se pueden configurar son los siguientes.  $\bullet$  [ON], [OFF]

#### **[PUNTO KNEE HLG]**

Establece la posición del punto de articulación para HLG.

Los elementos que se pueden configurar son los siguientes.

f [55]…[100]

#### **[PENDIENTE KNEE HLG]**

Establece la inclinación de la articulación para HLG.

Los elementos que se pueden configurar son los siguientes.

 $\bullet$  [0]...[100]

#### **[CAMB HI-COLOR]**

Selecciona entre [ON]/[OFF] del modo que amplía el rango dinámico del color. Los elementos que se pueden configurar son los siguientes.

 $\bullet$  [ON], [OFF]

# **[AJ. CLIP BLANCO]**

#### **[RECORTE W.CLIP]**

Alterna la función de clip en blanco entre [ON]/[OFF]. El valor de ajuste de [NIVEL CLIP BLANCO] se activa cuando la función está en [ON]. Los elementos que se pueden configurar son los siguientes.

 $\bullet$  [ON], [OFF]

#### **[NIVEL CLIP BLANCO]**

Establece el nivel del clip en blanco.

Los elementos que se pueden configurar son los siguientes.

f [90%]…[109%]

# **[AJUSTE BAJO]**

#### **[GANANCIA MAESTRA]**

Permite establecer el valor de ganancia que se va a asignar a <L> del interruptor <GAIN>.

f [−6dB]…[30dB]

#### **[NIVEL DETALLE H.]**

Ajusta la intensidad del nivel de detalle en dirección horizontal.

Los elementos que se pueden configurar son los siguientes.

#### f [−7]…[7]

## **[NIVEL DETALLE VERT.]**

Ajusta la intensidad del nivel de detalle en dirección vertical. Los elementos que se pueden configurar son los siguientes.

f [−7]…[7]

#### **[UMBRAL DETALLE]**

Ajusta el nivel de la señal (incluido el ruido) que no activa el efecto del detalle. Los elementos que se pueden configurar son los siguientes.

 $\bullet$  [0]...[60]

# **[FREC. DETALLE]**

Establece el grueso del detalle.

Los elementos que se pueden configurar son los siguientes.

f [−7]…[7]

#### **[DEPEND. NIVEL]**

Cuando se resalta el detalle de la señal de luminosidad, los detalles de las partes más oscuras se comprimen.

Los detalles de las zonas brillantes se comprimen más cuando el valor establecido para [DEPEND. NIVEL] es más grande. Los elementos que se pueden configurar son los siguientes.

 $\bullet$  [−7]…[7]

#### **[GAMMA MASTER]**

Realiza la configuración de gamma maestro en incrementos de 0,01. Los elementos que se pueden configurar son los siguientes.

f [0.30] … [0.75] (incrementos de 0,01)

#### **[BLACK GAMMA]**

Establece las curvas de gamma de las zonas oscuras.

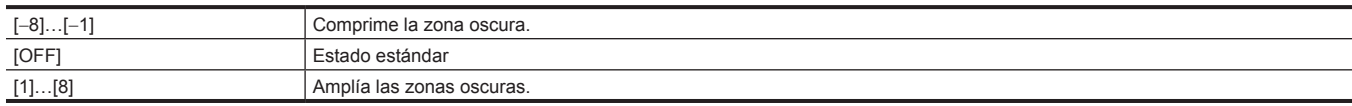

#### **[RANGO B.GAMMA]**

Establece el nivel máximo de compresión/extensión.

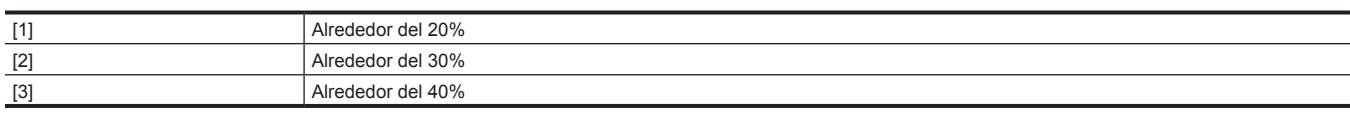

#### **[TABLA MATRIZ]**

Selecciona la tabla de corrección de color cuando el interruptor <GAIN> se ajusta en <L>.

Los elementos que se pueden configurar son los siguientes.

 $\bullet$  [A], [B], [OFF]

#### **[CORRECCIÓN COLOR]**

Activa/desactiva la función [CORREC COLOR] cuando el interruptor <GAIN> se ajusta en <L>.

Los elementos que se pueden configurar son los siguientes.

 $\bullet$  [ON], [OFF]

# **[AJUSTE MEDIO]**

#### **[GANANCIA MAESTRA]**

Permite establecer el valor de ganancia que se va a asignar a <M> del interruptor <GAIN>.

• [-6dB]...[30dB]

#### **[NIVEL DETALLE H.]**

Ajusta la intensidad del nivel de detalle en dirección horizontal.

Los elementos que se pueden configurar son los siguientes.

f [−7]…[7]

#### **[NIVEL DETALLE VERT.]**

Ajusta la intensidad del nivel de detalle en dirección vertical.

Los elementos que se pueden configurar son los siguientes.

f [−7]…[7]

#### **[UMBRAL DETALLE]**

Ajusta el nivel de la señal (incluido el ruido) que no activa el efecto del detalle. Los elementos que se pueden configurar son los siguientes.

 $\bullet$  [0]...[60]

## **[FREC. DETALLE]**

Establece el grueso del detalle.

Los elementos que se pueden configurar son los siguientes.

f [−7]…[7]

#### **[DEPEND. NIVEL]**

Cuando se resalta el detalle de la señal de luminosidad, los detalles de las partes más oscuras se comprimen.

Los detalles de las zonas brillantes se comprimen más cuando el valor establecido para [DEPEND. NIVEL] es más grande.

Los elementos que se pueden configurar son los siguientes.

f [−7]…[7]

#### **[GAMMA MASTER]**

Realiza la configuración de gamma maestro en incrementos de 0,01.

Los elementos que se pueden configurar son los siguientes.

 $\bullet$  [0.30] ... [0.75] (incrementos de 0,01)
### **[BLACK GAMMA]**

Establece las curvas de gamma de las zonas oscuras.

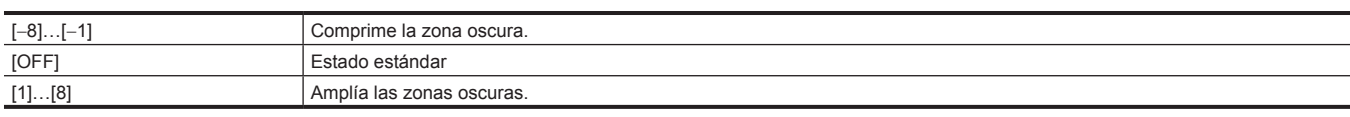

#### **[RANGO B.GAMMA]**

Establece el nivel máximo de compresión/extensión.

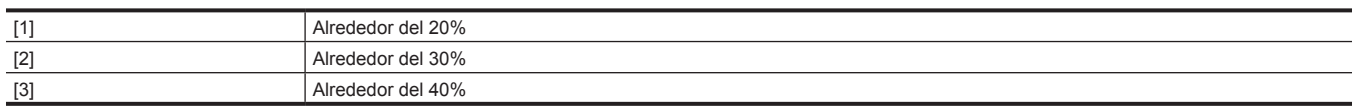

### **[TABLA MATRIZ]**

Selecciona la tabla de corrección de color cuando el interruptor <GAIN> se ajusta en <M>.

Los elementos que se pueden configurar son los siguientes.

 $\bullet$  [A], [B], [OFF]

#### **[CORRECCIÓN COLOR]**

Activa/desactiva la función [CORREC COLOR] cuando el interruptor <GAIN> se ajusta en <M>.

Los elementos que se pueden configurar son los siguientes.

 $\bullet$  [ON], [OFF]

### **[AJUSTE ALTO]**

#### **[GANANCIA MAESTRA]**

Permite establecer el valor de ganancia que se va a asignar a <H> del interruptor <GAIN>.

f [−6dB]…[30dB]

#### **[NIVEL DETALLE H.]**

Ajusta la intensidad del nivel de detalle en dirección horizontal.

Los elementos que se pueden configurar son los siguientes.

f [−7]…[7]

#### **[NIVEL DETALLE VERT.]**

Ajusta la intensidad del nivel de detalle en dirección vertical.

Los elementos que se pueden configurar son los siguientes.

f [−7]…[7]

#### **[UMBRAL DETALLE]**

Ajusta el nivel de la señal (incluido el ruido) que no activa el efecto del detalle. Los elementos que se pueden configurar son los siguientes.

 $\bullet$  [0]...[60]

#### **[FREC. DETALLE]**

Establece el grueso del detalle.

Los elementos que se pueden configurar son los siguientes.

 $\bullet$  [−7]…[7]

#### **[DEPEND. NIVEL]**

Cuando se resalta el detalle de la señal de luminosidad, los detalles de las partes más oscuras se comprimen.

Los detalles de las zonas brillantes se comprimen más cuando el valor establecido para [DEPEND. NIVEL] es más grande.

Los elementos que se pueden configurar son los siguientes.

f [−7]…[7]

#### **[GAMMA MASTER]**

Realiza la configuración de gamma maestro en incrementos de 0,01. Los elementos que se pueden configurar son los siguientes.

 $\bullet$  [0.30] ... [0.75] (incrementos de 0,01)

**[BLACK GAMMA]** Establece las curvas de gamma de las zonas oscuras.

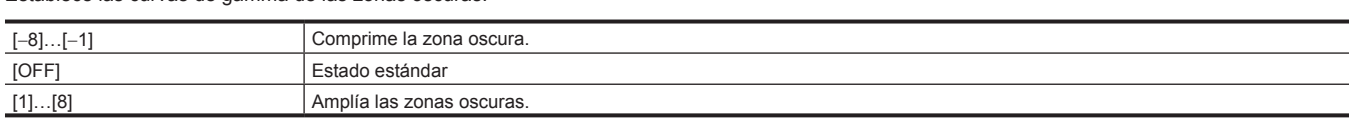

#### **[RANGO B.GAMMA]**

Establece el nivel máximo de compresión/extensión.

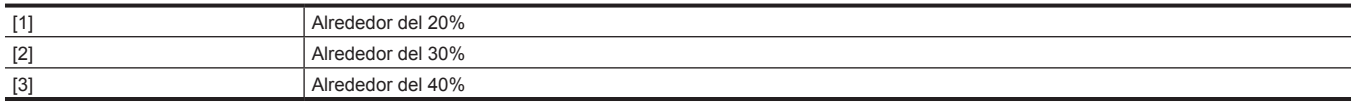

#### **[TABLA MATRIZ]**

Selecciona la tabla de corrección de color cuando el interruptor <GAIN> se ajusta en <H>.

Los elementos que se pueden configurar son los siguientes.

 $\bullet$  [A], [B], [OFF]

#### **[CORRECCIÓN COLOR]**

Activa/desactiva la función [CORREC COLOR] cuando el interruptor <GAIN> se ajusta en <H>.

Los elementos que se pueden configurar son los siguientes.

 $\bullet$  [ON], [OFF]

#### **[DRS]**

Activa/desactiva la función de ampliación del rango dinámico.

Si se asignan funciones a los botones USER, se puede cambiar entre [ON]/[OFF] con las operaciones de los botones USER.

Los elementos que se pueden configurar son los siguientes.

 $\bullet$  [ON], [OFF]

#### **[PROF. EFECTO DRS]**

Establece el nivel de compresión de las zonas con luminosidad alta de la función de ampliación del rango dinámico.

Mediante la compresión de los niveles de señal de vídeo de las zonas de luminancia alta que aparecen apagadas durante la filmación normal, se puede ampliar el rango dinámico.

Los elementos que se pueden configurar son los siguientes.

•  $[1]$ … $[3]$ 

### **[DNR]**

Cambia el ajuste de reducción del ruido y ajusta el efecto de reducción del ruido.

Los elementos que se pueden configurar son los siguientes.

 $\bullet$  [OFF], [1], [2]

### **[AJUSTES CÁMARA]**

#### **[DETALLE]**

Activa/desactiva la función de detalle.

Los elementos que se pueden configurar son los siguientes.  $\bullet$  [ON], [OFF]

#### **[GAMMA]**

Activa/desactiva la corrección gamma. Los elementos que se pueden configurar son los siguientes.

 $\bullet$  [ON], [OFF]

# **[SEÑAL TEST]**

Habilita/deshabilita la señal de prueba. Los elementos que se pueden configurar son los siguientes.  $\bullet$  [ON], [OFF]

### **[FLARE]**

Activa/desactiva la corrección de brillo. Los elementos que se pueden configurar son los siguientes.  $\bullet$  [ON], [OFF]

### **[COMPE. H-F]**

Activa/desactiva la corrección de apertura.

Los elementos que se pueden configurar son los siguientes.

· [ON], [OFF]

## **Menú [AUDIO]**

Configura la función de entrada/salida de audio.

### **[AJ. ENTRADA]**

### **[ALIM MIC FRONTAL]**

Establece fuente de alimentación fantasma del micrófono delantero.

Los elementos que se pueden configurar son los siguientes.

 $\bullet$  [ON], [OFF]

(Configuración de fábrica: [ON])

### **[ALIM MIC TRASERO]**

Establece fuente de alimentación fantasma del micrófono trasero.

Si se selecciona [OFF], la fuente de alimentación fantasma no se emite incluso si el interruptor selector de alimentación de entrada del micrófono se ajusta en <+48V>.

Los elementos que se pueden configurar son los siguientes.

 $\bullet$  [ON], [OFF]

(Configuración de fábrica: [ON])

#### **[NIVEL MIC FRONTAL]**

Establece el nivel de entrada del micrófono externo conectado al terminal <MIC IN> delantero de la cámara.

Se activa solo cuando se conecta un micrófono externo al terminal <MIC IN>.

Los elementos que se pueden configurar son los siguientes.

f [−40dB], [−50dB], [−60dB]

(Configuración de fábrica: [−40dB])

#### **[NIVEL CH1/3 MIC TRASERO]**

Establece el nivel de entrada de audio del micrófono externo conectado al terminal <AUDIO IN CH1/3> trasero de la cámara.

Se desactiva solo cuando el interruptor selector <LINE>/<MIC> se ajusta en <MIC>.

Los elementos que se pueden configurar son los siguientes.

f [−40dB], [−50dB], [−60dB]

(Configuración de fábrica: [−60dB])

#### **[NIVEL CH2/4 MIC TRASERO]**

Establece el nivel de entrada de audio del micrófono externo conectado al terminal <AUDIO IN CH2/4> trasero de la cámara.

Se desactiva solo cuando el interruptor selector <LINE>/<MIC> se ajusta en <MIC>. Los elementos que se pueden configurar son los siguientes.

f [−40dB], [−50dB], [−60dB]

(Configuración de fábrica: [−60dB])

#### **[NIVEL ENTRADA LÍNEA TRASERA]**

Establece el nivel de entrada de audio del dispositivo conectado al terminal <AUDIO IN CH1/3>/<AUDIO IN CH2/4> trasero de la cámara. Se desactiva solo cuando el interruptor selector <LINE>/<MIC> se ajusta en <LINE>.

Los elementos que se pueden configurar son los siguientes.

• [-3dB], [0dB], [4dB]

(Configuración de fábrica: [4dB] (cuando [AREA SETTINGS] es [AREA 1]/[AREA 2]/[AREA 4]), [0dB] (cuando [AREA SETTINGS] es [AREA 3]))

#### **[AVISO WIRELESS]**

Permite seleccionar si visualizar una advertencia cuando el estado de recepción del receptor de micrófono inalámbrico sea bajo. Los elementos que se pueden configurar son los siguientes.

 $\bullet$  [ON], [OFF]

(Configuración de fábrica: [OFF])

#### **[TIPO WIRELESS]**

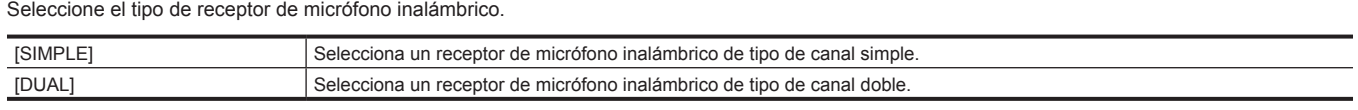

(Configuración de fábrica: [SIMPLE])

### **[AJ. CANAL GRAB.]**

### **[SELECCIONAR VOL.]**

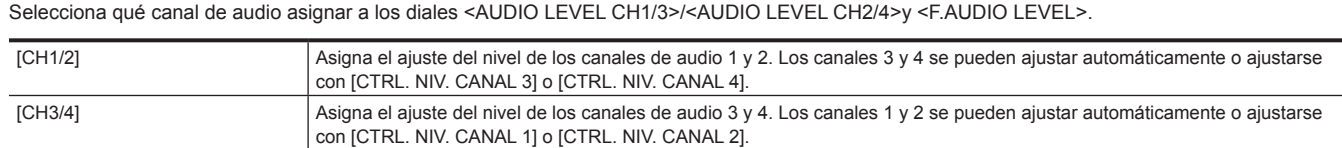

(Configuración de fábrica: [CH1/2])

### **[VOL. FRONTAL CH1]**

Selecciona si el dial <F.AUDIO LEVEL> se activa con la entrada de señal de audio en el canal de audio 1.

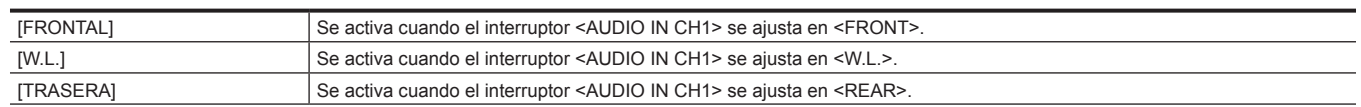

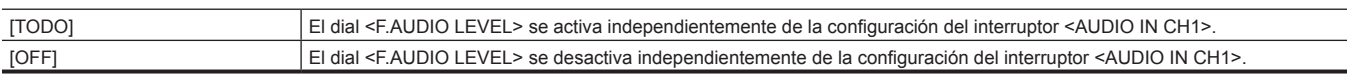

(Configuración de fábrica: [OFF])

#### **[VOL. FRONTAL CH2]**

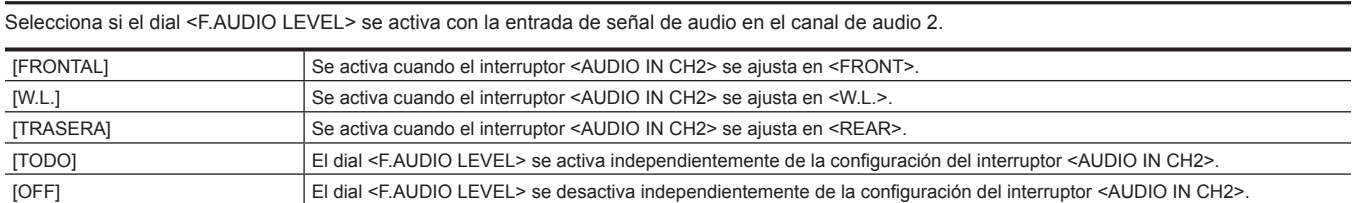

(Configuración de fábrica: [OFF])

#### **[VOL. FRONTAL CH3]**

Selecciona si el dial <F.AUDIO LEVEL> se activa con la entrada de señal de audio en el canal de audio 3.

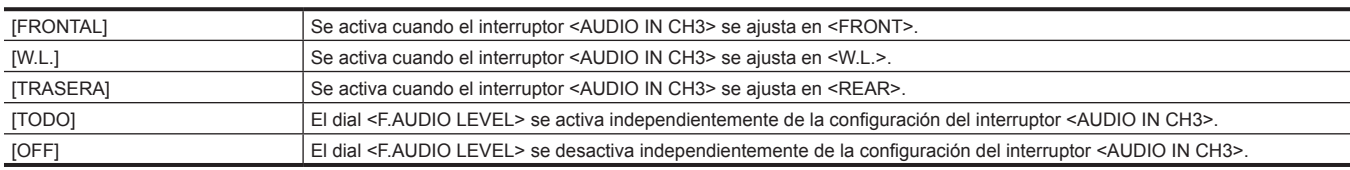

(Configuración de fábrica: [OFF])

#### **[VOL. FRONTAL CH4]**

Selecciona si el dial <F.AUDIO LEVEL> se activa con la entrada de señal de audio en el canal de audio 4.

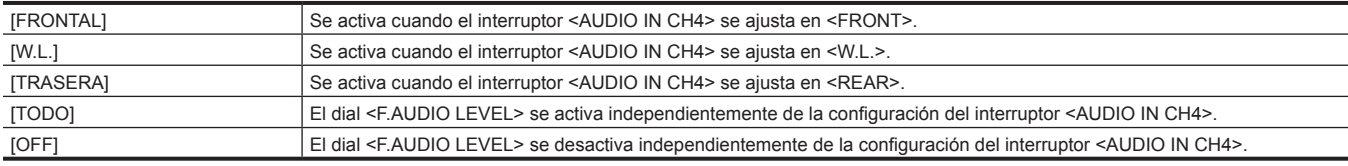

(Configuración de fábrica: [OFF])

#### **[NIVEL CANAL 1]**

Permite seleccionar entre automático/manual para el método de ajuste del nivel de grabación del canal de audio 1.

Los elementos que se pueden configurar son los siguientes.

 $\bullet$  [AUTO], [MANUAL]

(Configuración de fábrica: [AUTO])

#### **[NIVEL CANAL 2]**

Permite seleccionar entre automático/manual para el método de ajuste del nivel de grabación del canal de audio 2.

Los elementos que se pueden configurar son los siguientes.

#### $\bullet$  [AUTO], [MANUAL]

(Configuración de fábrica: [AUTO])

### **[NIVEL CANAL 3]**

Permite seleccionar entre automático/manual para el método de ajuste del nivel de grabación del canal de audio 3. Los elementos que se pueden configurar son los siguientes.

 $\bullet$  [AUTO], [MANUAL]

(Configuración de fábrica: [AUTO])

#### **[NIVEL CANAL 4]**

Permite seleccionar entre automático/manual para el método de ajuste del nivel de grabación del canal de audio 4. Los elementos que se pueden configurar son los siguientes.

 $\bullet$  [AUTO], [MANUAL] (Configuración de fábrica: [AUTO])

#### **[CTRL. NIV. CANAL 1]**

El nivel de grabación puede ajustarse manualmente cuando [NIVEL CANAL 1], que ajusta el nivel de grabación del canal de audio 1, se define en [MANUAL].

Los elementos que se pueden configurar son los siguientes.  $\bullet$  [0]...[100] (Configuración de fábrica: [70])

#### **[CTRL. NIV. CANAL 2]**

El nivel de grabación puede ajustarse manualmente cuando [NIVEL CANAL 2], que ajusta el nivel de grabación del canal de audio 2, se define en [MANUAL].

Los elementos que se pueden configurar son los siguientes.  $\bullet$  [0]...[100]

(Configuración de fábrica: [70])

#### **[CTRL. NIV. CANAL 3]**

El nivel de grabación puede ajustarse manualmente cuando [NIVEL CANAL 3], que ajusta el nivel de grabación del canal de audio 3, se define en [MANUAL].

Los elementos que se pueden configurar son los siguientes.

 $\bullet$  [0]...[100] (Configuración de fábrica: [70])

### **[CTRL. NIV. CANAL 4]**

El nivel de grabación puede ajustarse manualmente cuando [NIVEL CANAL 4], que ajusta el nivel de grabación del canal de audio 4, se define en [MANUAL]

Los elementos que se pueden configurar son los siguientes.  $\bullet$  [0]...[100] (Configuración de fábrica: [70])

### **[CORTE GRAVES MIC CH1]**

Activa/desactiva el filtro de corte bajo del canal de audio 1.

Los elementos que se pueden configurar son los siguientes. f [FRONTAL], [W.L.], [TRASERA], [OFF] (Configuración de fábrica: [OFF])

#### **[CORTE GRAVES MIC CH2]**

Activa/desactiva el filtro de corte bajo del canal de audio 2.

Los elementos que se pueden configurar son los siguientes. f [FRONTAL], [W.L.], [TRASERA], [OFF] (Configuración de fábrica: [OFF])

### **[CORTE GRAVES MIC CH3]**

Activa/desactiva el filtro de corte bajo del canal de audio 3. Los elementos que se pueden configurar son los siguientes. f [FRONTAL], [W.L.], [TRASERA], [OFF] (Configuración de fábrica: [OFF])

### **[CORTE GRAVES MIC CH4]**

Activa/desactiva el filtro de corte bajo del canal de audio 4.

Los elementos que se pueden configurar son los siguientes.

f [FRONTAL], [W.L.], [TRASERA], [OFF]

(Configuración de fábrica: [OFF])

### **[LIMITADOR CH1]**

Activa/desactiva el limitador cuando el método para ajustar el nivel de grabación para el canal de audio 1 es manual.

Los elementos que se pueden configurar son los siguientes.  $\bullet$  [ON], [OFF]

(Configuración de fábrica: [OFF])

### **[LIMITADOR CH2]**

Activa/desactiva el limitador cuando el método para ajustar el nivel de grabación para el canal de audio 2 es manual. Los elementos que se pueden configurar son los siguientes.

 $\bullet$  [ON], [OFF]

(Configuración de fábrica: [OFF])

### **[LIMITADOR CH3]**

Activa/desactiva el limitador cuando el método para ajustar el nivel de grabación para el canal de audio 3 es manual. Los elementos que se pueden configurar son los siguientes.

 $\bullet$  [ON], [OFF]

(Configuración de fábrica: [OFF])

### **[LIMITADOR CH4]**

Activa/desactiva el limitador cuando el método para ajustar el nivel de grabación para el canal de audio 4 es manual.

Los elementos que se pueden configurar son los siguientes.

 $\bullet$  [ON], [OFF]

(Configuración de fábrica: [OFF])

#### **[RANGO]**

Establece el espacio (nivel estándar).

Los elementos que se pueden configurar son los siguientes.

• [18dB], [20dB]

(Configuración de fábrica: [20dB] (cuando [AREA SETTINGS] se configura como [AREA 1]/[AREA 2]), [18dB] (cuando [AREA SETTINGS] se configura como [AREA 3]/[AREA 4]))

### **[AJUSTES SALIDA]**

#### **[SELECC MONITOR]**

Selecciona el formato de la señal para emitir al monitor cuando el interruptor <MONITOR SELECT> se ajusta en <ST> (estéreo).

Los elementos que se pueden configurar son los siguientes.

 $\bullet$  [ESTÉREO], [MEZCLADO]

(Configuración de fábrica: [ESTÉREO])

#### **[NIVEL SALIDA AUDIO]**

Selecciona el nivel de salida audio.

Los elementos que se pueden configurar son los siguientes.

• [-3dB], [0dB], [4dB]

(Configuración de fábrica: [4dB] (cuando [AREA SETTINGS] es [AREA 1]/[AREA 2]/[AREA 4]), [0dB] (cuando [AREA SETTINGS] es [AREA 3]))

#### **[SALIDA HDMI]**

Selecciona el canal de audio que se emitirá desde el terminal <HDMI>.

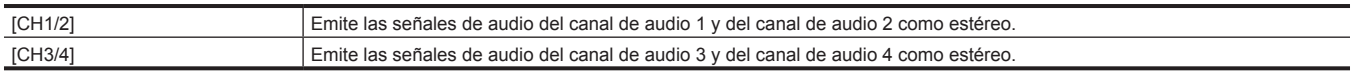

(Configuración de fábrica: [CH1/2])

### **[ALARMA]**

#### **[CASI FIN BATERÍA]**

Establece si sonará la alarma cuando esté a punto de acabarse el nivel de batería restante.

Los elementos que se pueden configurar son los siguientes.

 $\bullet$  [ON], [OFF]

(Configuración de fábrica: [OFF])

#### **[CANCELAR CASI FIN BATERÍA]**

Cuando se configura como [ON], la emisión del sonido de alarma o la advertencia mostrada para el bajo nivel de batería pueden cancelarse pulsando el interruptor <MARKER SEL>/<MODE CHECK> hacia el lado <MCK>.

Los elementos que se pueden configurar son los siguientes.

 $\bullet$  [ON], [OFF]

(Configuración de fábrica: [ON])

#### **[FIN BATERÍA]**

Establece si sonará la alarma cuando se acabe el nivel de batería restante.

Los elementos que se pueden configurar son los siguientes.

 $\bullet$  [ON], [OFF]

(Configuración de fábrica: [OFF])

#### **[CASI FIN MEDIA]**

Establece si sonará la alarma cuando esté a punto de acabarse la capacidad de la tarjeta de memoria.

Los elementos que se pueden configurar son los siguientes.

 $\bullet$  [ON], [OFF] (Configuración de fábrica: [OFF])

### **[FIN MEDIA]**

Establece si sonará la alarma cuando se acabe la capacidad de la tarjeta de memoria. Los elementos que se pueden configurar son los siguientes.

 $\bullet$  [ON], [OFF]

# (Configuración de fábrica: [OFF])

## **[ADVERTENCIA GRAB]**

Establece si sonará la alarma cuando se produzcan una advertencia o un error del sistema.

Los elementos que se pueden configurar son los siguientes.

 $\bullet$  [ON], [OFF]

(Configuración de fábrica: [OFF])

# **Menú [SALIDA VÍDEO/LCD/VISOR]**

Configura los ajustes para la salida externa, la información que se visualizará en el monitor LCD o el visor y el formato de la salida.

### **[SALIDA SDI1]**

#### **[ACTIVAR SALIDA]**

Activa/desactiva la salida desde el terminal <SDI OUT1>.

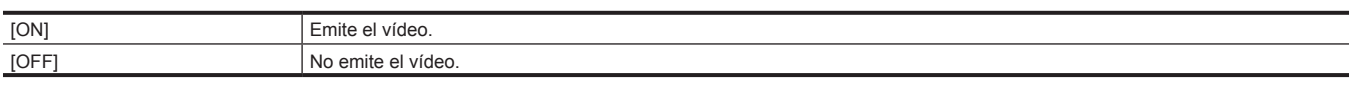

#### (Configuración de fábrica: [ON])

#### **[FORMATO SALIDA]**

Selecciona la señal que se emitirá desde el terminal <SDI OUT1>. El elemento que puede seleccionarse varía según la configuración del menú [SISTEMA] → [FRECUENCIA]/[FORMATO ARCHIVO]/[FORMATO GRAB.].

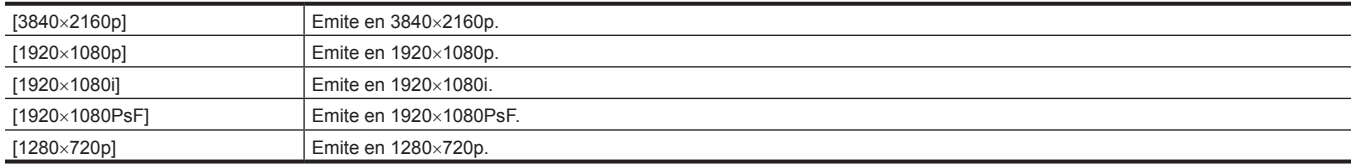

(Configuración de fábrica: [1920×1080i])

# **@**<br>图<br>*NOTA*

t Para saber las combinaciones que pueden configurarse, consulte ["Formato](#page-176-0) que puede emitirse desde el terminal <SDI OUT1>" ([página](#page-176-0) 177).

### **[SALIDA 3G-SDI]**

Establece el formato de la señal 3G-SDI emitida desde el terminal <SDI OUT1>.

Puede configurarse cuando se emite la señal 3G-SDI.

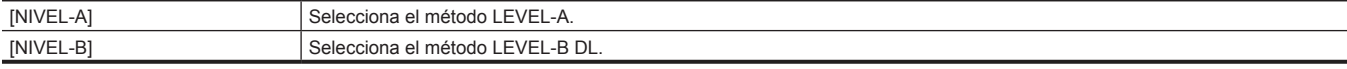

(Configuración de fábrica: [NIVEL-B])

#### **[GRAB SDI A DIST.]**

Establece si se va a controlar la operación de grabación con el equipo externo conectado al terminal <SDI OUT1> (por ejemplo, un grabador).

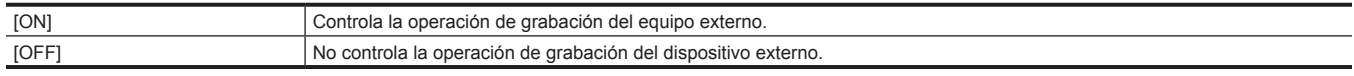

(Configuración de fábrica: [OFF])

### @*NOTA*

t No puede establecerse si está configurado el menú [GRABACIÓN] → [FUNC. GRAB.] → [MODO GRAB.] → [INTERVALO].

#### **[CARÁCT. SALIDA SDI]**

Establece si se va a superponer el carácter a la emisión desde el terminal <SDI OUT1>

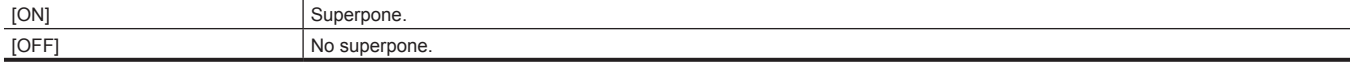

(Configuración de fábrica: [OFF])

#### **[ZEBRA SALIDA SDI]**

Establece si se va a superponer la señal cebra a la emisión desde el terminal <SDI OUT1>.

La configuración de la señal de cebra se corresponde con la siguiente configuración del menú [SALIDA VÍDEO/LCD/VISOR] → [ASISTENCIA EI]. f [DETECTAR ZEBRA1], [DETECTAR ZEBRA2], [ZEBRA2]

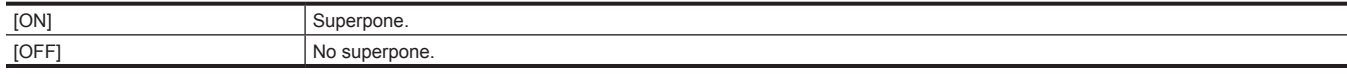

(Configuración de fábrica: [OFF])

#### **[SALIDA SDI HDR]**

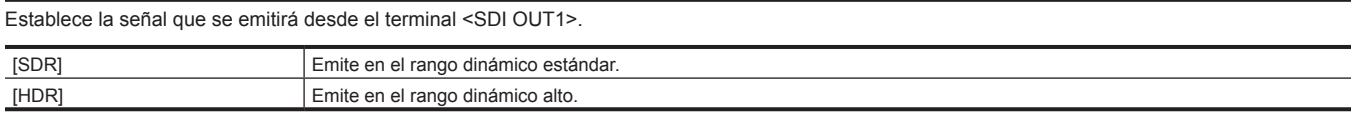

(Configuración de fábrica: [HDR])

# **@***NOTA*

t Cuando el menú [FICHERO ESCENA] → [SEL. MODO GAMMA] se configura con otro ajuste distinto de [HLG], la imagen de la cámara se emite en el rango dinámico estándar.

#### **[CAMB MARCADOR]**

El marcador se muestra en la emisión desde el terminal <SDI OUT1>.

Los elementos que se pueden configurar son los siguientes.

 $\bullet$  [ON], [OFF]

(Configuración de fábrica: [OFF])

### **[SALIDA SDI2]**

### **[ACTIVAR SALIDA]**

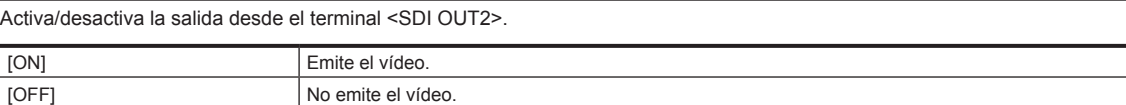

(Configuración de fábrica: [ON])

#### **[FORMATO SALIDA]**

Establece la señal que se emitirá desde el terminal <SDI OUT2>. El elemento que puede seleccionarse varía según la configuración del menú [SISTEMA] → [FRECUENCIA]/[FORMATO ARCHIVO]/[FORMATO GRAB.].

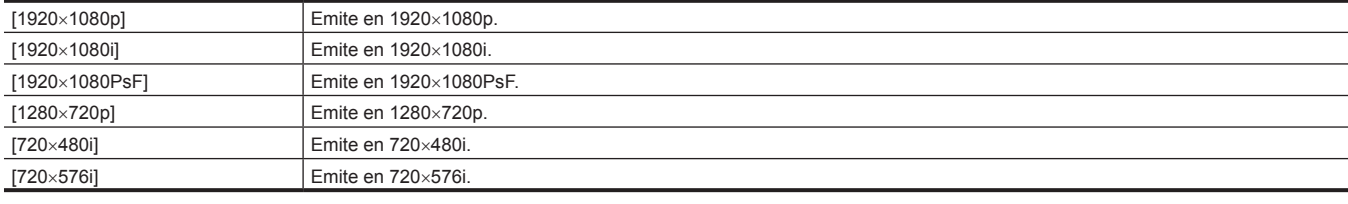

(Configuración de fábrica: [1920×1080i])

# @*NOTA*

t Para conocer las combinaciones que pueden configurarse, consulte ["Formato](#page-176-1) que puede emitirse desde el terminal <SDI OUT2>" ([página](#page-176-1) 177).

### **[SALIDA 3G-SDI]**

Establece el formato de la señal 3G-SDI emitida desde el terminal <SDI OUT2>. Puede configurarse cuando se emite la señal 3G-SDI.

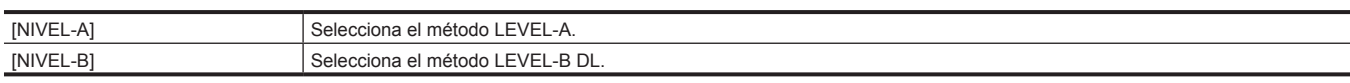

(Configuración de fábrica: [NIVEL-B])

#### **[SD-SDI EDH]**

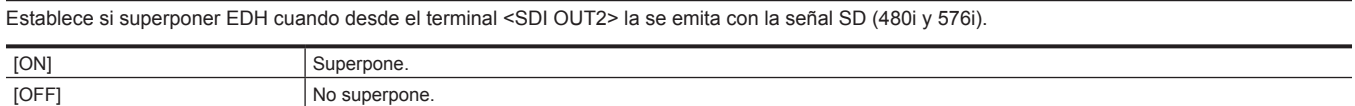

(Configuración de fábrica: [ON])

#### **[GRAB SDI A DIST.]**

Establece si se va a controlar la operación de grabación con el equipo externo conectado al terminal <SDI OUT2> (por ejemplo, un grabador).

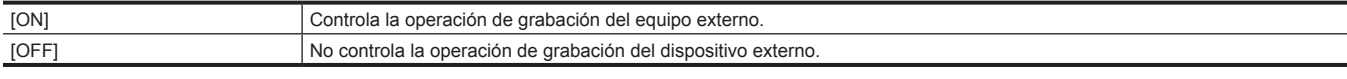

(Configuración de fábrica: [OFF])

# **图 NOTA**

t No puede establecerse si está configurado el menú [GRABACIÓN] → [FUNC. GRAB.] → [MODO GRAB.] → [INTERVALO].

#### **[ZEBRA SALIDA SDI]**

Establece si se va a superponer la señal cebra a la emisión desde el terminal <SDI OUT2>.

La configuración de la señal de cebra se corresponde con la siguiente configuración del menú [SALIDA VÍDEO/LCD/VISOR] → [ASISTENCIA EI].

#### f [DETECTAR ZEBRA1], [DETECTAR ZEBRA2], [ZEBRA2]

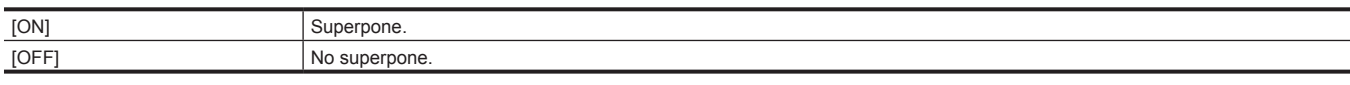

(Configuración de fábrica: [OFF])

#### **[SALIDA SDI HDR]**

Establece la señal que se emitirá desde el terminal <SDI OUT2>. [SDR] Emite en el rango dinámico estándar. [HDR] Emite en el rango dinámico alto.

(Configuración de fábrica: [HDR])

# @*NOTA*

- La configuración se fija en [SDR] cuando se corresponde con el siguiente menú.
- Menú [SALIDA VÍDEO/LCD/VISOR] → [SALIDA SDI2] → [FORMATO SALIDA] → [720×480i]
- Menú [SALIDA VÍDEO/LCD/VISOR] → [SALIDA SDI2] → [FORMATO SALIDA] → [720×576i]
- t La imagen de la cámara se emite en el rango dinámico estándar si el menú [FICHERO ESCENA] → [SEL. MODO GAMMA] se configura con un valor distinto de [HLG].

#### **[CAMB MARCADOR]**

El marcador se muestra en la emisión desde el terminal <SDI OUT2>.

Los elementos que se pueden configurar son los siguientes.

 $\bullet$  [ON], [OFF]

(Configuración de fábrica: [OFF])

### **[ELEM SALIDA SDI]**

Establece el contenido de los caracteres que se van a superponer a la señal de salida de los terminales <SDI OUT1>/<SDI OUT2>/<HDMI>.

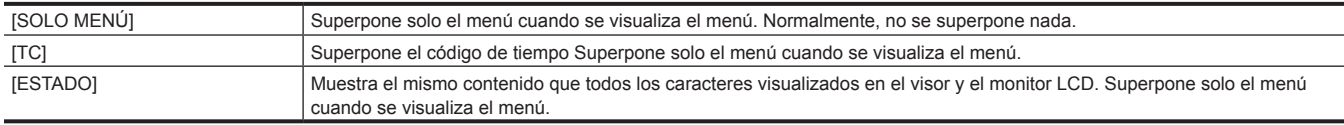

(Configuración de fábrica: [SOLO MENÚ])

### **[SALIDA HDMI]**

### **[SELECC. SEÑAL]**

Establece la señal que se emitirá desde el terminal <HDMI>.

Los elementos que se pueden configurar son los siguientes.

f [SALIDA SDI1(2160p)], [SALIDA SDI2]

(Configuración de fábrica: [SALIDA SDI2])

### **图 NOTA**

t [SALIDA SDI1(2160p)] puede seleccionarse solo si [FORMATO SALIDA] de [SALIDA SDI1] se configura como [3840×2160p].

Este ajuste se fija en [SALIDA SDI2] cuando [FORMATO SALIDA] de [SALIDA SDI1] se configura con otro valor que no sea [3840×2160p].

#### **[SALIDA TC HDMI]**

Establece si la información del código de tiempo se emite o no en la salida del terminal <HDMI>.

Los elementos que se pueden configurar son los siguientes.

 $\bullet$  [ON], [OFF]

(Configuración de fábrica: [OFF])

### **[GRAB HDMI A DIST.]**

Establece si se va a controlar la operación de grabación con el equipo externo conectado al terminal <HDMI> (por ejemplo, un grabador). Se puede configurar cuando la [SALIDA TC HDMI] de [SALIDA HDMI] está activada.

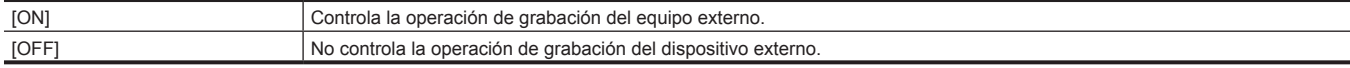

(Configuración de fábrica: [OFF])

# **图 NOTA**

t No puede establecerse si está configurado el menú [GRABACIÓN] → [FUNC. GRAB.] → [MODO GRAB.] → [INTERVALO].

### **[MODO CONV. SD]**

Establece el modo de la señal de salida de convertidor descendente SD procedente del terminal <SDI OUT2>/<HDMI OUT>.

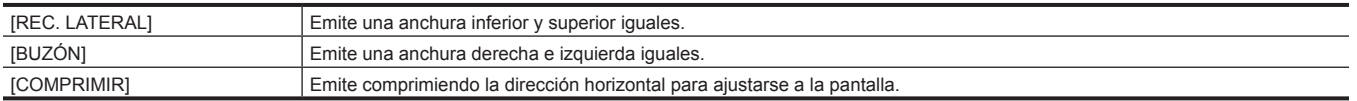

(Configuración de fábrica: [BUZÓN])

### **[VISOR COLOR]**

Selecciona si visualiza imágenes en el visor en color o en blanco y negro.

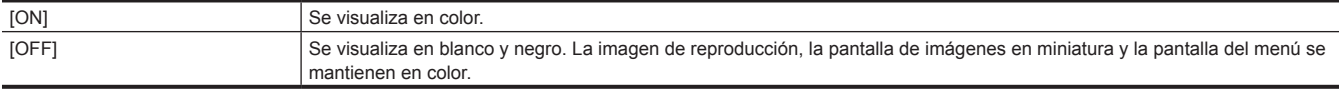

(Configuración de fábrica: [ON])

### **[LCD]**

#### **[BRILLO]**

Ajusta el brillo del monitor LCD. Los elementos que se pueden configurar son los siguientes. f [−15]…[15] (Configuración de fábrica: [0])

### **[NIVEL COLOR]**

Permite ajustar el nivel de color del monitor LCD. Los elementos que se pueden configurar son los siguientes. f [−15]…[15] (Configuración de fábrica: [0])

### **[CONTRASTE]**

Ajusta el contraste del monitor LCD.

Los elementos que se pueden configurar son los siguientes.

f [−30]…[30]

(Configuración de fábrica: [0])

### **[CONTRALUZ]**

Ajusta el brillo de la luz de fondo del monitor LCD. [0] es el brillo estándar. Los elementos que se pueden configurar son los siguientes. f [−1], [0], [1], [2] (Configuración de fábrica: [0])

#### **[AUTODISPARO]**

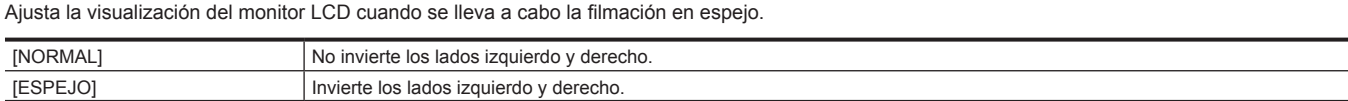

(Configuración de fábrica: [ESPEJO])

#### **[HDR VISOR/LCD]**

Ajusta la imagen de salida desde el monitor LCD y visor.

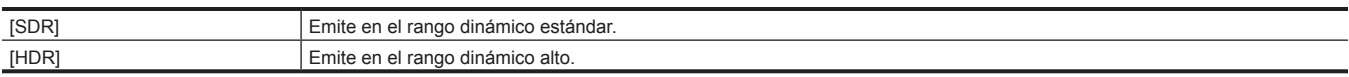

(Configuración de fábrica: [HDR])

### **图 NOTA**

t Cuando el menú [FICHERO ESCENA] → [SEL. MODO GAMMA] se configura con otro ajuste distinto de [HLG], la imagen de la cámara se emite en el rango dinámico estándar.

### **[INDICADOR]**

Selecciona el indicador mostrado en la imagen de salida.

#### **[CAMB INDICADOR]**

Selecciona el método de visualización de estado.

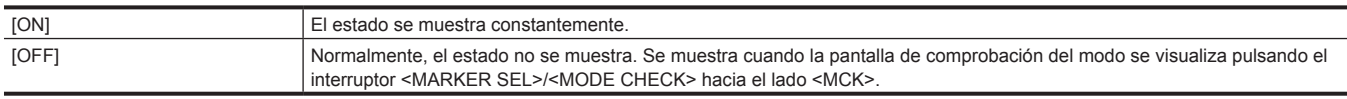

(Configuración de fábrica: [ON])

### **[TC]**

Muestra/oculta el código de tiempo, los bits de usuario y el contador.

Los elementos que se pueden configurar son los siguientes.

**• [ON], [OFF]** 

(Configuración de fábrica: [OFF])

#### **[TC EN SEÑAL BARRAS]**

Selecciona si mostrar el código de tiempo, los bits de usuario y el contador cuando se emite la franja cromática.

Los elementos que se pueden configurar son los siguientes.

 $\bullet$  [ON], [OFF]

(Configuración de fábrica: [OFF])

#### **[ESTADO GRAB]**

Establece si se va a mostrar [REC] durante la grabación.

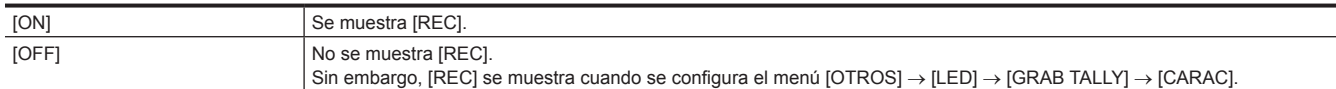

(Configuración de fábrica: [OFF])

#### **[GRAB TARJETA]**

Muestra/oculta el estado de configuración del formato de la tarjeta de memoria en la que se va a grabar.

Los elementos que se pueden configurar son los siguientes.

 $\bullet$  [ON], [OFF]

(Configuración de fábrica: [ON])

#### **[ESTADO RANURA]**

Muestra/oculta el estado de la ranura para tarjeta y la capacidad restante de la tarjeta de memoria.

Los elementos que se pueden configurar son los siguientes.

 $\bullet$  [ON], [OFF] (Configuración de fábrica: [ON])

### **[FUNC. 2 RANURAS]**

Muestra/oculta la configuración del menú [GRABACIÓN] → [FUNC. 2 RANURAS]. Los elementos que se pueden configurar son los siguientes.  $\bullet$  [ON], [OFF]

(Configuración de fábrica: [ON])

### **[STREAMING]**

Muestra/oculta el estado de streaming.

Los elementos que se pueden configurar son los siguientes.

 $\bullet$  [ON], [OFF]

(Configuración de fábrica: [ON])

#### **[RED]**

Muestra/oculta el estado de conexión LAN por cable y LAN inalámbrica.

Los elementos que se pueden configurar son los siguientes.

· [ON], [OFF]

(Configuración de fábrica: [ON])

### **[BATERÍA RESTANTE]**

Muestra/oculta el nivel de batería restante

Los elementos que se pueden configurar son los siguientes.  $\bullet$  [ON], [OFF]

(Configuración de fábrica: [ON])

#### **[FORMATO GRAB.]**

Muestra/oculta los ajustes del formato de grabación.

Los elementos que se pueden configurar son los siguientes.

 $\bullet$  [ON], [OFF]

(Configuración de fábrica: [ON])

#### **[NOMBRE CLIP]**

Muestra/oculta el nombre del archivo del clip que se va a grabar. Se visualizan hasta ocho caracteres del principio del nombre del archivo. Los elementos que se pueden configurar son los siguientes.

 $\bullet$  [ON], [OFF]

(Configuración de fábrica: [ON])

### **[DISPOS. BONDING]**

Muestra/oculta el estado del dispositivo adquirido desde el dispositivo de unión.

No se muestra cuando el estado del dispositivo no puede adquirirse desde el dispositivo de unión incluso si se selecciona [ON].

Los elementos que se pueden configurar son los siguientes.

 $\bullet$  [ON], [OFF]

(Configuración de fábrica: [ON])

### **[GRAB A DIST.]**

Muestra/oculta el estado de control remoto del equipo externo conectado a los terminales <SDI OUT1>/<SDI OUT2>/<HDMI>.

Los elementos que se pueden configurar son los siguientes.

 $\bullet$  [ON], [OFF]

(Configuración de fábrica: [ON])

#### **[MODO GRAB.]**

Muestra/oculta el estado de la grabación de intervalos.

Los elementos que se pueden configurar son los siguientes.

 $\bullet$  [ON], [OFF]

(Configuración de fábrica: [ON])

#### **[COMP. BANDA FLASH]**

Muestra/oculta el estado de ejecución la función de compensación de banda de flash. Los elementos que se pueden configurar son los siguientes.

 $\bullet$  [ON], [OFF]

(Configuración de fábrica: [ON])

#### **[HDR/DRS]**

Muestra/oculta el estado de ejecución de la función de grabación de rango dinámico alto o de la función de ampliación del rango dinámico. Los elementos que se pueden configurar son los siguientes.

 $\bullet$  [ON], [OFF]

(Configuración de fábrica: [ON])

#### **[CAC]**

Muestra/oculta el estado de ejecución la función de compensación de la aberración cromática.

Los elementos que se pueden configurar son los siguientes.  $\bullet$  [ON], [OFF]

(Configuración de fábrica: [ON])

### **[MODO GAMMA]**

Muestra/oculta el modo de gamma. Los elementos que se pueden configurar son los siguientes.

 $\bullet$  [ON], [OFF]

(Configuración de fábrica: [ON])

### **[FICHERO ESCENA]**

Muestra/oculta el nombre del archivo de escena.

Los elementos que se pueden configurar son los siguientes.

 $\bullet$  [ON], [OFF] (Configuración de fábrica: [ON])

### **[NIVEL DE AUDIO]**

Muestra/oculta el medidor del nivel de audio. Los elementos que se pueden configurar son los siguientes.  $\bullet$  [ON], [OFF]

(Configuración de fábrica: [ON])

### **[GANANCIA]**

Muestra/oculta el valor de ganancia y el valor de súper ganancia digital. Los elementos que se pueden configurar son los siguientes.

 $\bullet$  [ON], [OFF]

(Configuración de fábrica: [ON])

#### **[OBTURADOR]**

Muestra/oculta la velocidad del obturador.

Los elementos que se pueden configurar son los siguientes.

 $\bullet$  [ON], [OFF]

(Configuración de fábrica: [ON])

#### **[IRIS]**

Muestra/oculta el valor F, el estado de ejecución del súper iris y el estado de ejecución del súper negro.

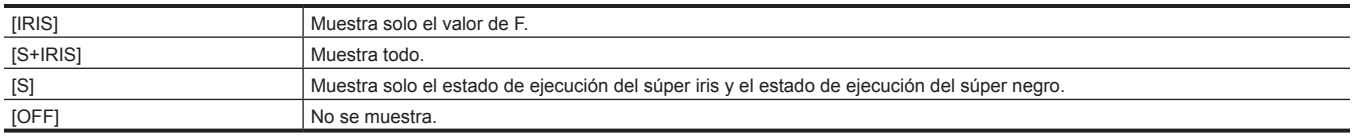

(Configuración de fábrica: [S+IRIS])

# @*NOTA*

t La visualización del valor F y la visualización de la anulación del iris están vinculadas. El valor F se muestra al cambiar la anulación del iris incluso si se configura en [S] u [OFF].

#### **[ZOOM/ENFOQUE]**

Cambia la unidad de los valores de zoom y enfoque.

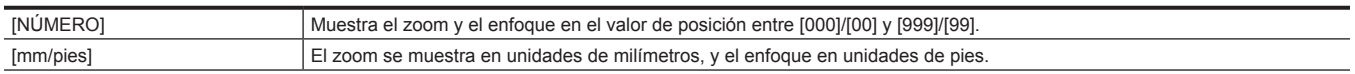

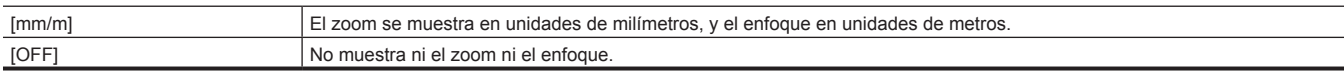

(Configuración de fábrica: [NÚMERO])

#### **[FILTRO]**

Muestra/oculta las posiciones del filtro ND y del filtro CC.

Los elementos que se pueden configurar son los siguientes.

 $\bullet$  [ON], [OFF]

(Configuración de fábrica: [ON])

### **[BALANCE BLANCOS]**

Muestra/oculta la temperatura del color.

Los elementos que se pueden configurar son los siguientes.

 $\bullet$  [ON], [OFF]

(Configuración de fábrica: [ON])

#### **[DÍA/HORA]**

Muestra/oculta la fecha y hora.

El orden de visualización del año, mes y fecha se corresponde con la configuración del menú [OTROS] → [RELOJ] → [FORM. FECHA].

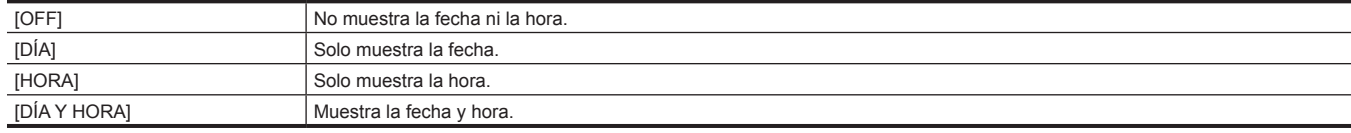

(Configuración de fábrica: [OFF])

### **[MODO CAPTACIÓN]**

Muestra/oculta el modo de alta sensibilidad.

Los elementos que se pueden configurar son los siguientes.

 $\bullet$  [ON], [OFF]

(Configuración de fábrica: [ON])

#### **[DUPLICADOR]**

Muestra/oculta la visualización si la función de extensor del objetivo está activa. Los elementos que se pueden configurar son los siguientes.

 $\bullet$  [ON], [OFF] (Configuración de fábrica: [ON])

#### **[D.ZOOM]**

Muestra/oculta la relación del zoom digital.

Los elementos que se pueden configurar son los siguientes.

 $\bullet$  [ON], [OFF]

(Configuración de fábrica: [ON])

### **[ESTADO REPROD.]**

Muestra/oculta el estado de reproducción.

Los elementos que se pueden configurar son los siguientes.

 $\bullet$  [ON], [OFF] (Configuración de fábrica: [ON])

### **[INDICADOR MODO CHEQUEO]**

#### **[ESTADO]**

Establece si visualizar la pantalla de STATUS cuando el interruptor <MARKER SEL>/<MODE CHECK> se pulsa hacia el lado <MCK>. Los elementos que se pueden configurar son los siguientes.

 $\bullet$  [ON], [OFF] (Configuración de fábrica: [ON])

### **[!LED]**

Establece si visualizar la pantalla de !LED cuando el interruptor <MARKER SEL>/<MODE CHECK> se pulsa hacia el lado <MCK>.

La causa por la que se ilumina la lámpara del visor se visualiza en [!] con el negro y blanco invertidos.

Los elementos que se pueden configurar son los siguientes.

 $\bullet$  [ON], [OFF]

(Configuración de fábrica: [ON])

#### **[FUNCIÓN]**

Establece si visualizar la pantalla de FUNCTION cuando el interruptor <MARKER SEL>/<MODE CHECK> se pulsa hacia el lado <MCK>. Los elementos que se pueden configurar son los siguientes.

 $\bullet$  [ON], [OFF]

(Configuración de fábrica: [ON])

#### **[AUDIO]**

Establece si visualizar la pantalla de AUDIO cuando el interruptor <MARKER SEL>/<MODE CHECK> se pulsa hacia el lado <MCK>. Los elementos que se pueden configurar son los siguientes.

 $\bullet$  [ON], [OFF]

(Configuración de fábrica: [ON])

#### **[CAC]**

Establece si visualizar la pantalla de CAC cuando el interruptor <MARKER SEL>/<MODE CHECK> se pulsa hacia el lado <MCK>. Los elementos que se pueden configurar son los siguientes.

 $\bullet$  [ON], [OFF]

(Configuración de fábrica: [ON])

### **[ESTADO BOTÓN USUARIO]**

Permite seleccionar si visualizar la pantalla de SWITCH cuando el interruptor <MARKER SEL>/<MODE CHECK> se pulsa hacia el lado <MCK>. Los elementos que se pueden configurar son los siguientes.

 $\bullet$  [ON], [OFF]

(Configuración de fábrica: [ON])

#### **[RED]**

Permite seleccionar si visualizar la pantalla de NETWORK cuando el interruptor <MARKER SEL>/<MODE CHECK> se pulsa hacia el lado <MCK>. Los elementos que se pueden configurar son los siguientes.

 $\bullet$  [ON], [OFF]

(Configuración de fábrica: [ON])

### **[MARCADOR SALIDA SDI1]**

### **[MARCADOR DEL CENTRO]**

Cambie el tipo del marcador central.

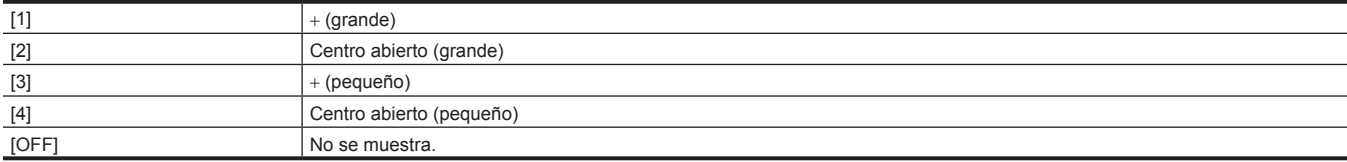

(Configuración de fábrica: [1])

#### **[MARCADOR SEGURIDAD]**

Selecciona el tipo de contorno del marcador de la zona de seguridad.

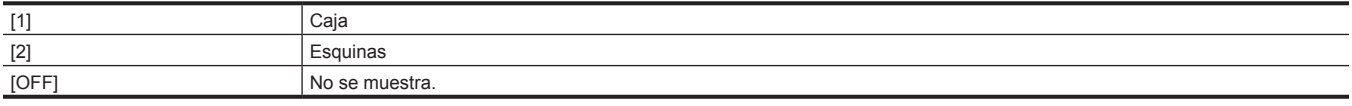

(Configuración de fábrica: [2])

#### **[ÁREA SEGURIDAD]**

Establece el tamaño del marcador de la zona de seguridad.

Puede ajustarse en incrementos del 1% con la relación de longitud a anchura constante.

Los elementos que se pueden configurar son los siguientes.

f [80%]…[100%]

(Configuración de fábrica: [90%])

### **[MARCADOR ENCUADRE]**

Establece la relación de aspecto del marcador de fotograma. El marcador de fotograma no se muestra cuando se selecciona [OFF]. Los elementos que se pueden configurar son los siguientes.

f [4:3], [13:9], [14:9], [1.85:1], [2.35:1], [OFF]

(Configuración de fábrica: [OFF])

#### **[COLOR ENCUADRE]**

Establece el color del marcador de fotograma.

Los elementos que se pueden configurar son los siguientes.

f [BLANCO], [NEGRO], [ROJO], [VERDE], [AZUL], [AMARILLO]

(Configuración de fábrica: [BLANCO])

### **[MARCADOR SALIDA SDI2]**

### **[MARCADOR DEL CENTRO]**

Cambie el tipo del marcador central.

#### **Capítulo 4 Funcionamiento — Menú Configuración**

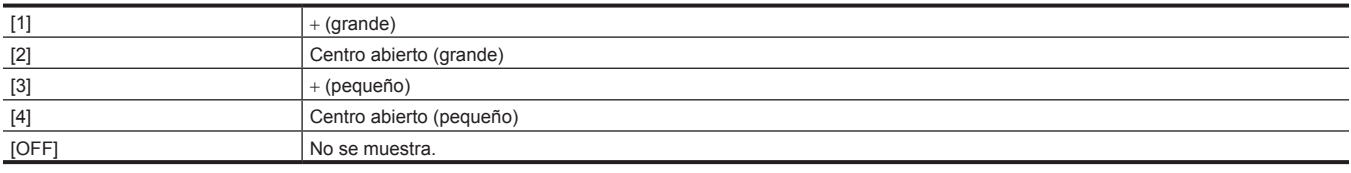

(Configuración de fábrica: [1])

#### **[MARCADOR SEGURIDAD]**

Selecciona el tipo de contorno del marcador de la zona de seguridad.

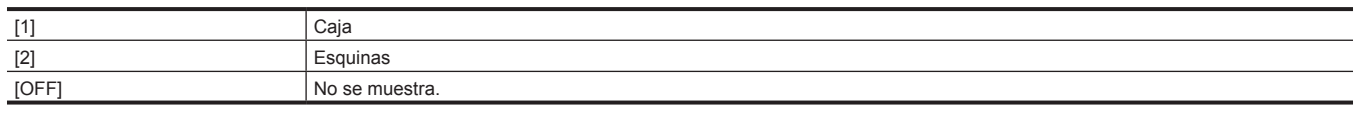

(Configuración de fábrica: [2])

#### **[ÁREA SEGURIDAD]**

Establece el tamaño del marcador de la zona de seguridad.

Puede ajustarse en incrementos del 1% con la relación de longitud a anchura constante.

Los elementos que se pueden configurar son los siguientes.

f [80%]…[100%]

(Configuración de fábrica: [90%])

#### **[MARCADOR ENCUADRE]**

Establece la relación de aspecto del marcador de fotograma. El marcador de fotograma no se muestra cuando se selecciona [OFF].

Los elementos que se pueden configurar son los siguientes.

f [4:3], [13:9], [14:9], [1.85:1], [2.35:1], [OFF]

(Configuración de fábrica: [OFF])

#### **[COLOR ENCUADRE]**

Establece el color del marcador de fotograma.

Los elementos que se pueden configurar son los siguientes.

f [BLANCO], [NEGRO], [ROJO], [VERDE], [AZUL], [AMARILLO]

(Configuración de fábrica: [BLANCO])

### **[MARCADOR LCD/VF]**

#### **[TABLA]**

Selecciona la tabla de ajustes de la función de selección de marcador. Compruebe o establezca los detalles de [A]/[B] en los ajustes subsiguientes. Los elementos que se pueden configurar son los siguientes.

 $\bullet$  [A], [B]

(Configuración de fábrica: [A])

#### **[MARCADOR DEL CENTRO]**

Cambie el tipo del marcador central.

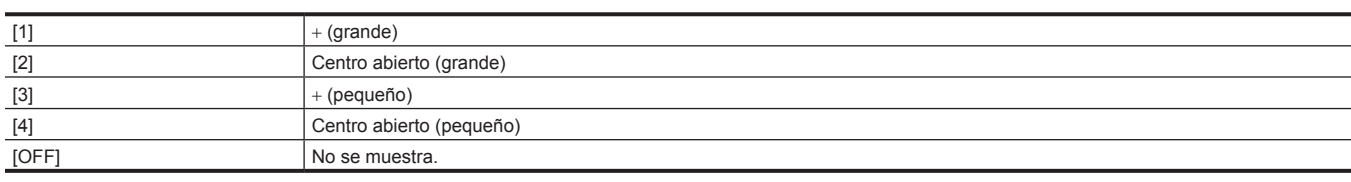

(Configuración de fábrica: [1])

### **[MARCADOR SEGURIDAD]**

Selecciona el tipo de contorno del marcador de la zona de seguridad.

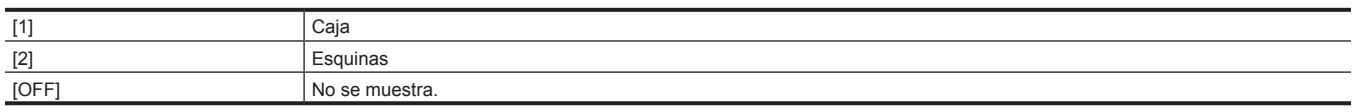

(Configuración de fábrica: [2])

#### **[ÁREA SEGURIDAD]**

Establece el tamaño del marcador de la zona de seguridad.

Puede ajustarse en incrementos del 1% con la relación de longitud a anchura constante.

Los elementos que se pueden configurar son los siguientes.

f [80%]…[100%]

(Configuración de fábrica: [90%])

### **[MARCADOR ENCUADRE]**

Establece la relación de aspecto del marcador de fotograma. El marcador de fotograma no se muestra cuando se selecciona [OFF]. Los elementos que se pueden configurar son los siguientes. f [4:3], [13:9], [14:9], [1.85:1], [2.35:1], [OFF] (Configuración de fábrica: [OFF])

#### **[COLOR ENCUADRE]**

Establece el color del marcador de fotograma.

Los elementos que se pueden configurar son los siguientes.

f [BLANCO], [NEGRO], [ROJO], [VERDE], [AZUL], [AMARILLO]

(Configuración de fábrica: [BLANCO])

### **[ASIST. ENFOQUE]**

### **[SELECC ASIST. ENFOQUE]**

Establece el método de asistencia de enfoque que se aplica cuando se pulsa el botón USER al que se ha asignado la función [ASIST. ENFOQUE].

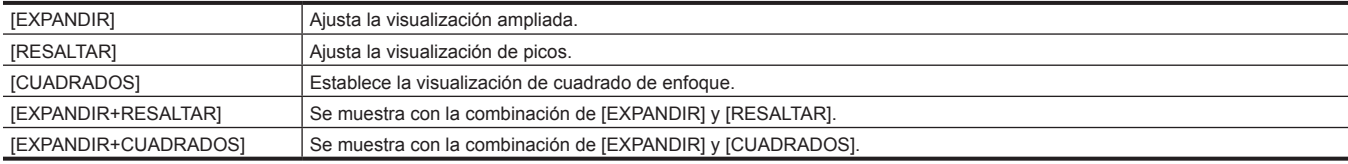

(Configuración de fábrica: [EXPANDIR])

#### **[MODO AMPLIAR]**

Establece el modo de función de visualización ampliada.

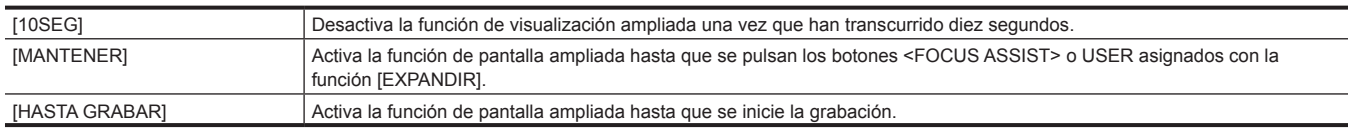

(Configuración de fábrica: [10SEG])

#### **[FACTOR AMPLIACIÓN]**

Ajusta el factor de ampliación de la función de visualización ampliada.

Los elementos que se pueden configurar son los siguientes.

•  $[x2]$ ,  $[x3]$ ,  $[x4]$ (Configuración de fábrica: [×2])

#### **[NIVEL DE RESALTO]**

Establece la intensidad de la visualización de picos.

Los elementos que se pueden configurar son los siguientes.

 $\bullet$  [BAJO], [MEDIO], [ALTO]

(Configuración de fábrica: [MEDIO])

#### **[COLOR RESALTO]**

Establece el color de la visualización de picos. Los elementos que se pueden configurar son los siguientes.  $\bullet$  [ROJO], [VERDE], [BLANCO] (Configuración de fábrica: [ROJO])

#### **[BLANCO Y NEGRO]**

Activa/desactiva la visualización monocroma.

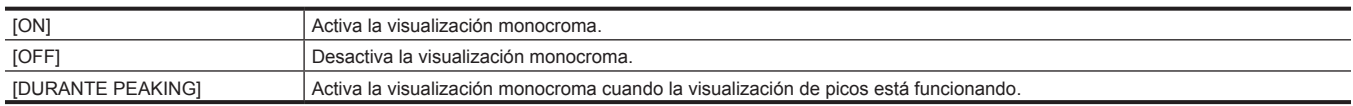

(Configuración de fábrica: [OFF])

#### **[DETALLE]**

Establece la intensidad del contorno del vídeo para facilitar el enfoque.

Los elementos que se pueden configurar son los siguientes.

 $\bullet$  [ON], [OFF]

(Configuración de fábrica: [ON])

#### **[NIVEL DETALLE]**

Establece la intensidad de los contornos.

Los elementos que se pueden configurar son los siguientes.

f [−3]…[3]

(Configuración de fábrica: [0])

#### **[FREC. DETALLE]**

Ajusta la frecuencia de las zonas destacadas de los contornos.

Los elementos que se pueden configurar son los siguientes.

 $\bullet$  [ALTO], [BAJO] (Configuración de fábrica: [BAJO])

# **[ASISTENCIA EI]**

### **[DETECTAR ZEBRA1]**

Ajusta el nivel de detección del patrón de cebra 1. Los elementos que se pueden configurar son los siguientes. f [0%]…[109%] (Configuración de fábrica: [80%])

#### **[DETECTAR ZEBRA2]**

Ajusta el nivel de detección del patrón de cebra 2.

Los elementos que se pueden configurar son los siguientes.

f [0%]…[109%]

(Configuración de fábrica: [100%])

### **[ZEBRA2]**

Activa/desactiva el patrón de cebra 2 y selecciona [INTERMEDIO].

Los elementos que se pueden configurar son los siguientes.

 $\bullet$  [ON], [INTERMEDIO], [OFF] (Configuración de fábrica: [OFF])

### **[NIVEL LUZ BAJO]**

Establece la cantidad de luz que entra a la cámara para servir de referencia para visualizar [LOW LIGHT].

Los elementos que se pueden configurar son los siguientes.

f [OFF], [10%], [15%], [20%], [25%], [30%], [35%]

(Configuración de fábrica: [35%])

#### **[MODO MFO]**

Establece la visualización del monitor de forma de onda. Puede intercambiarse entre la visualización de la forma de onda y del vector.

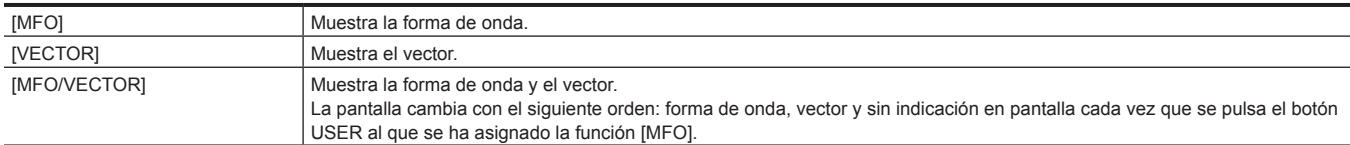

(Configuración de fábrica: [MFO])

#### **[TRANSPARENCIA MFO]**

Establece la transmisión del monitor de forma de onda.

Los elementos que se pueden configurar son los siguientes.

f [0%], [25%], [50%]

(Configuración de fábrica: [25%])

### **[!LED]**

### **[GANANCIA(0dB)]**

Establece si iluminar la lámpara [!] del visor si la ganancia es diferente de 0 dB.

Los elementos que se pueden configurar son los siguientes.

 $\bullet$  [ON], [OFF]

(Configuración de fábrica: [ON])

### **[GANANCIA DIGITAL]**

Establece si iluminar la lámpara [!] del visor si se está ejecutando [GANANCIA DIGITAL] (incremento gradual de la ganancia). Los elementos que se pueden configurar son los siguientes.

 $\bullet$  [ON], [OFF]

(Configuración de fábrica: [OFF])

### **[OBTURADOR]**

Establece si iluminar la lámpara [!] del visor si el obturador electrónico está funcionando.

Los elementos que se pueden configurar son los siguientes.

 $\bullet$  [ON], [OFF]

(Configuración de fábrica: [ON])

#### **[PREAJ. BLANCO]**

Establece si iluminar la lámpara [!] del visor si el interruptor <WHITE BAL> está ajustado en <PRST>.

Los elementos que se pueden configurar son los siguientes.

 $\bullet$  [ON], [OFF]

(Configuración de fábrica: [OFF])

#### **[DUPLICADOR]**

Establece si iluminar la lámpara [!] del visor si el extensor del objetivo está funcionando.

Los elementos que se pueden configurar son los siguientes.

 $\bullet$  [ON], [OFF]

(Configuración de fábrica: [ON])

#### **[B.GAMMA]**

Establece si iluminar la lámpara [!] del visor si se está aplicando el valor de gamma negro.

Los elementos que se pueden configurar son los siguientes.

 $\bullet$  [ON], [OFF]

(Configuración de fábrica: [OFF])

#### **[MATRIZ COLOR]**

Establece si iluminar la lámpara [!] del visor si la tabla de corrección de color para matriz lineal está seleccionada.

Los elementos que se pueden configurar son los siguientes.

 $\bullet$  [ON], [OFF]

(Configuración de fábrica: [OFF])

### **[CORREC COLOR]**

Establece si iluminar la lámpara [!] del visor si el interruptor <GAIN> está ajustado conforme a la configuración del menú [FICHERO ESCENA] → [CORREC COLOR], y se ha establecido la corrección de color independiente de 16 ejes.

Los elementos que se pueden configurar son los siguientes.

 $\bullet$  [ON], [OFF]

(Configuración de fábrica: [OFF])

#### **[FILTRO]**

Establece si iluminar la lámpara [!] del visor para cualquier combinación de ajustes que no sea con el dial <CC FILTER> ajustado en <A> (<3200 K>) ni el dial <ND FILTER> ajustado en <1> (<CLEAR>).

Los elementos que se pueden configurar son los siguientes.

 $\bullet$  [ON], [OFF]

(Configuración de fábrica: [OFF])

#### **[ATW]**

Establece si iluminar la lámpara [!] del visor si se está ejecutando la función de seguimiento automático del balance de blancos.

Los elementos que se pueden configurar son los siguientes.

 $\bullet$  [ON], [OFF]

(Configuración de fábrica: [OFF])

### **Menú [GRABACIÓN]**

Configura los diversos elementos de la función de grabación.

### **[FORMATEAR MEDIA]**

Formatea la tarjeta de memoria de la ranura especificada. Los datos borrados como resultado del formateo no pueden restaurarse. Confirme siempre los datos antes de formatear.

Los elementos que se pueden seleccionar son los siguientes.

f [RANURA1], [RANURA2], [RANURA3]

### **[NOMBRE CLIP]**

#### **[ÍNDICE CAM]**

Establece el CAM INDEX utilizado en el nombre para el archivo con formato MOV que se va a grabar. Defina un carácter alfanumérico mayúscula. Se usa esto como un valor que se guardará en la etiqueta de volumen de la tarjeta de memoria.

Los elementos que se pueden configurar son los siguientes.

 $\bullet$  [A]...[Z]

(Configuración de fábrica: [A])

### **[RECUENTO TARJ. SIG.]**

Establece el CARD COUNT utilizado en el nombre para el archivo con formato MOV que se va a grabar.

En los siguientes casos, el valor de configuración de [RECUENTO TARJ. SIG.] se guarda en la etiqueta de volumen de la tarjeta de memoria junto con el valor de ajuste [ÍNDICE CAM] con el valor de configuración de CARD COUNT. Además, el valor de configuración aumentará en uno después de guardarse. (Volverá a [001] tras [999])

f Cuando se da formato a la tarjeta de memoria

f Cuando se grabe en la tarjeta de memoria en la que el CARD COUNT no se guarda en la etiqueta de volumen

Los elementos que se pueden configurar son los siguientes.

f [001]…[999]

(Configuración de fábrica: [001])

### **[GRAB TARJETA]**

Selecciona la tarjeta en la que se grabará.

f La grabación no es posible si se inserta una tarjeta de memoria con un formato que no esté seleccionado.

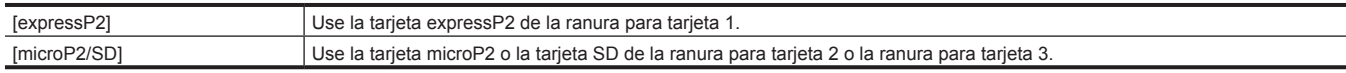

(Configuración de fábrica: [microP2/SD])

### **[DIVISIÓN ARCHIVO]**

Permite seleccionar el método de división del archivo con formato P2 que se va a grabar.

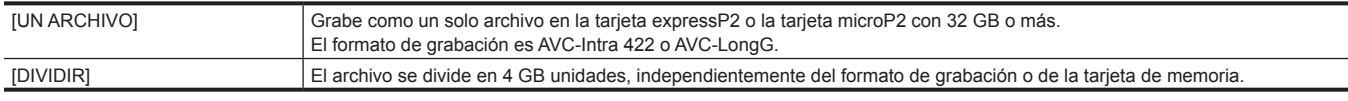

(Configuración de fábrica: [DIVIDIR])

# @*NOTA*

t Al usar una tarjeta microP2 con 32 GB o menos; se divide cada 4 GB independientemente de la opción seleccionada.

t Un clip de 4 GB o más que se haya grabado seleccionando [UN ARCHIVO] no puede copiarse a una tarjeta microP2 con 32 GB o menos.

#### **[FUNC. 2 RANURAS]**

Establece la función de grabación que usa las ranuras para tarjeta 2 y 3.

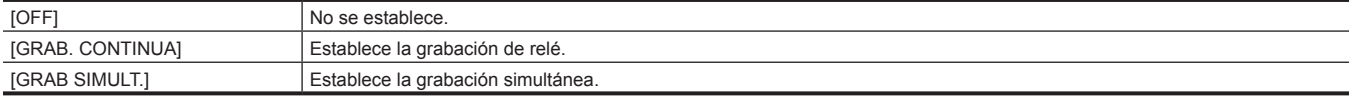

(Configuración de fábrica: [GRAB. CONTINUA])

# **图** NOTA

t Para conocer las combinaciones y restricciones de los ajustes, consulte "La función de grabación que no se puede usar simultáneamente" (página 208).

### **[PREGRAB]**

Establece si realizar una pregrabación.

El tiempo de pregrabación varía según la configuración del menú [SISTEMA] → [FORMATO ARCHIVO]/[FORMATO GRAB.].

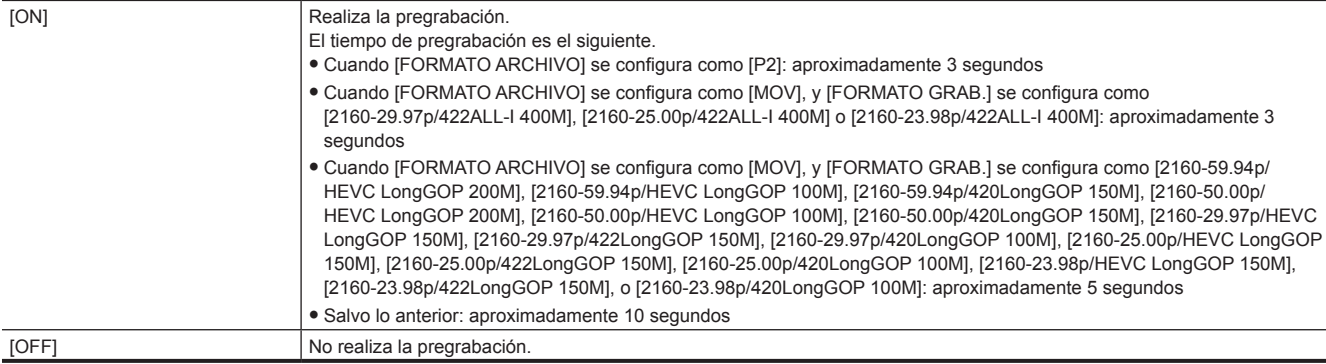

(Configuración de fábrica: [OFF])

# **图 NOTA**

t Para conocer las combinaciones y restricciones de los ajustes, consulte "La función de grabación que no se puede usar simultáneamente" (página 208).

#### **[FUNC. GRAB.]**

#### **[MODO GRAB.]**

Selecciona el modo de grabación.

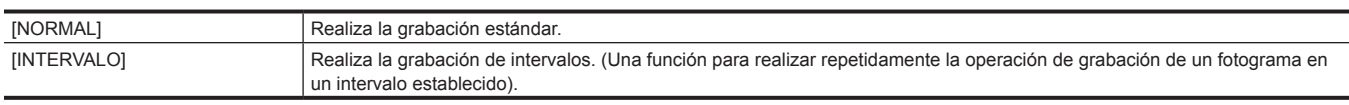

(Configuración de fábrica: [NORMAL])

# **@***NOTA*

Para conocer las combinaciones y restricciones de los ajustes, consulte "La función de grabación que no se puede usar simultáneamente" (página 208).

#### **[MANTENER MODO GRAB.]**

Selecciona si mantener los ajustes de [MODO GRAB.].

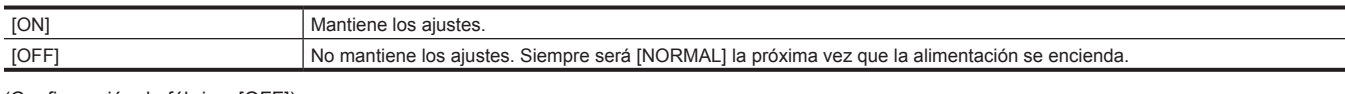

(Configuración de fábrica: [OFF])

#### **[TIEMPO INTERV]**

Ajusta la duración del intervalo para la grabación de intervalos.

Los elementos que se pueden configurar son los siguientes.

f [1s], [2s], [5s], [10s], [30s], [1min], [5min], [10min]

(Configuración de fábrica: [5min])

#### **[TC/UB]**

#### **[DF/NDF]**

Establece el método de recuento para el generador de códigos de tiempo.

Se activa solo cuando la frecuencia de fotogramas de grabación del menú [SISTEMA] → [FORMATO GRAB.] se establece en 59,94i/59,94p/29,97p.

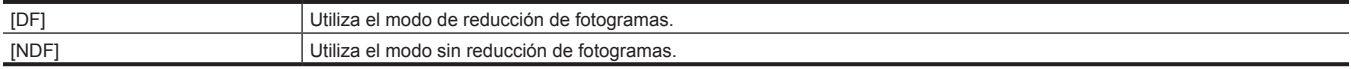

(Configuración de fábrica: [DF])

### **③***NOTA*

t El ajuste se fija en [NDF] cuando se configura el menú [GRABACIÓN] → [FUNC. GRAB.] → [MODO GRAB.] → [INTERVALO].

#### **[MODO UB]**

Establece los bits de usuario. Los bits de usuario se graban en el clip. Además, se emite como LTC UB, VITC UB de la señal SDI.

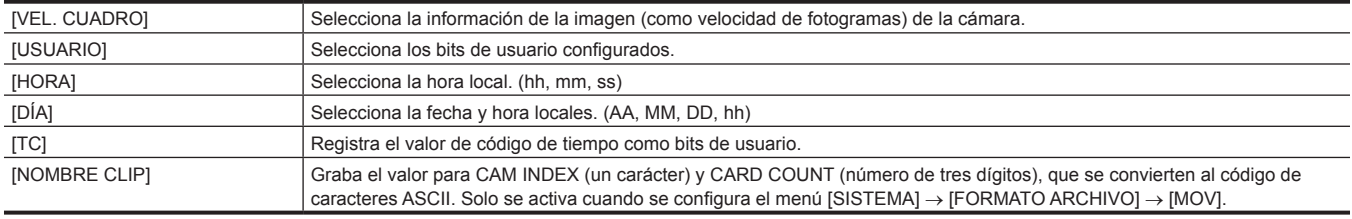

(Configuración de fábrica: [USUARIO])

#### **[SEL. TC ENTR./SAL.]**

Establece la entrada/salida del terminal <TC IN/OUT>.

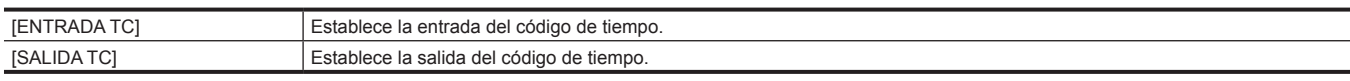

(Configuración de fábrica: [ENTRADA TC])

#### **[REF SALIDA TC]**

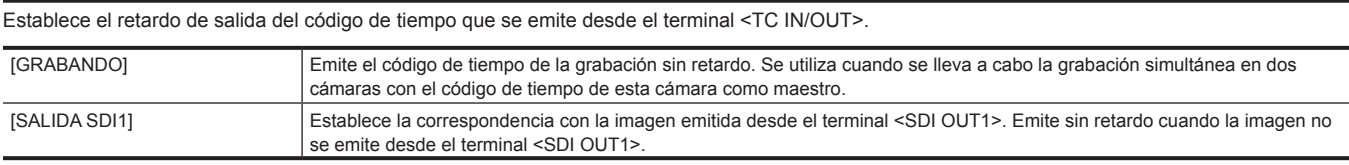

(Configuración de fábrica: [GRABANDO])

#### **[CONTADOR GRAB.]**

Establece el funcionamiento del contador para la grabación.

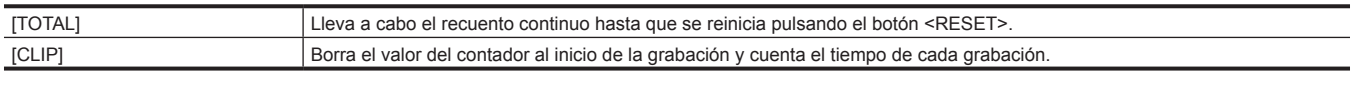

(Configuración de fábrica: [TOTAL])

### **Menú [RED]**

Especifica los ajustes de la función de red.

### **[SEL. DISPOSITIVO]**

Seleccione el dispositivo que conecta el equipo externo (ordenador, etc.) a la cámara. La cámara se podría reiniciar cuando se cambie la configuración.

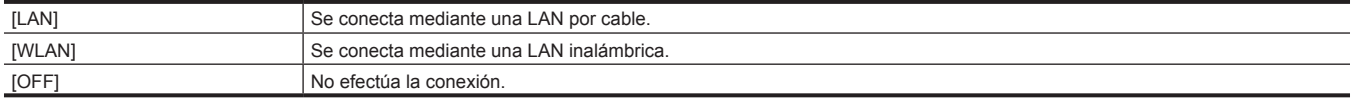

(Configuración de fábrica: [OFF])

### **[FUNC. RED]**

Selecciona la función de red de la cámara.

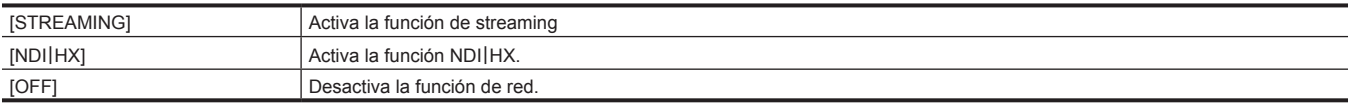

(Configuración de fábrica: [OFF])

### @*NOTA*

t Si se selecciona [NDI|HX], no es posible grabar ni visualizar imágenes en miniatura.

#### **[CONTR. REMOTO IP]**

Realiza los ajustes para la IP remota. (control remoto con la aplicación CX ROP)

#### **[HAB./DESHAB.]**

Establece si activar la función de IP remota.

Los elementos que se pueden configurar son los siguientes.

**• [HABILITAR], [DESHABILITAR]** 

(Configuración de fábrica: [DESHABILITAR])

#### **[CUENTA USUARIO]**

Registra una nueva cuenta de usuario que se usará para la autenticación en la función de red de la cámara. (Máximo de diez cuentas) El límite de caracteres de la contraseña y el nombre de la cuenta de usuario es el siguiente.

f Nombre de cuenta de usuario: máximo de 31 caracteres

f Contraseña: entre 8 y 15 caracteres

#### **[LISTA CUENTAS]**

Muestra una lista de cuentas de usuario registradas.

Además, también se muestra una pantalla de confirmación de eliminación del usuario registrado cuando se selecciona un usuario.

### **[STREAMING]**

Realiza los ajustes para la función de streaming

#### **[FORMATO STREAMING]**

Especifica el formato de streaming.

Los elementos que se pueden configurar son los siguientes.

- f Cuando [FORMATO ARCHIVO] se configura como [P2] o [MOV], y [FORMATO GRAB.] se configura como 1080/50p
- [1920×1080-50fps 24M], [1920×1080-50fps 20M], [1920×1080-50fps 16M], [1280×720-50fps 14M], [1280×720-50fps 8M], [1280×720-50fps 3M], [640×360-25fps 4M], [640×360-25fps 1.5M], [640×360-25fps 0.7M], [320×180-25fps 4M], [320×180-25fps 1.5M], [320×180-25fps 0.5M] (Configuración de fábrica: [640×360-25fps 0.7M])
- f Cuando [FORMATO ARCHIVO] se configura como [P2] o [MOV], y [FORMATO GRAB.] se configura como 1080/59,94p
- [1920×1080-60fps 24M], [1920×1080-60fps 20M], [1920×1080-60fps 16M], [1280×720-60fps 14M], [1280×720-60fps 8M], [1280×720-60fps 3M], [640×360-30fps 4M], [640×360-30fps 1.5M], [640×360-30fps 0.7M], [320×180-30fps 4M], [320×180-30fps 1.5M], [320×180-30fps 0.5M] (Configuración de fábrica: [640×360-30fps 0.7M])
- f Cuando [FORMATO ARCHIVO] se configura como [P2] o [MOV], y [FORMATO GRAB.] se configura como 1080/50i o 1080/25p
- [1920×1080-25fps 14M], [1920×1080-25fps 6M], [1920×1080-25fps 1M], [1280×720-25fps 8M], [1280×720-25fps 2M], [1280×720-25fps 1M], [640×360-25fps 4M], [640×360-25fps 1.5M], [640×360-25fps 0.7M], [320×180-25fps 4M], [320×180-25fps 1.5M], [320×180-25fps 0.5M] (Configuración de fábrica: [640×360-25fps 0.7M])
- f Cuando [FORMATO ARCHIVO] se configura como [P2] o [MOV], y [FORMATO GRAB.] se configura como 1080/59,94i o 1080/29,97p - [1920×1080-30fps 14M], [1920×1080-30fps 6M], [1920×1080-30fps 1M], [1280×720-30fps 8M], [1280×720-30fps 2M], [1280×720-30fps 1M], [640×360-30fps 4M], [640×360-30fps 1.5M], [640×360-30fps 0.7M], [320×180-30fps 4M], [320×180-30fps 1.5M], [320×180-30fps 0.5M] (Configuración de fábrica: [640×360-30fps 0.7M])
- f Cuando [FORMATO ARCHIVO] se configura como [P2] o [MOV], y [FORMATO GRAB.] se configura como 1080/23,98p
- [1920×1080-24fps 14M], [1920×1080-24fps 6M], [1920×1080-24fps 1M]
- (Configuración de fábrica: [1920×1080-24fps 1M])
- f Cuando [FORMATO ARCHIVO] se configura como [P2], y [FORMATO GRAB.] se configura como 720/50p
- [1280×720-50fps 14M], [1280×720-50fps 8M], [1280×720-50fps 3M], [640×360-25fps 4M], [640×360-25fps 1.5M], [640×360-25fps 0.7M], [320×180- 25fps 4M], [320×180-25fps 1.5M], [320×180-25fps 0.5M]
- (Configuración de fábrica: [640×360-25fps 0.7M])

f Cuando [FORMATO ARCHIVO] se configura como [P2], y [FORMATO GRAB.] se configura como 720/59,94p

- [1280×720-60fps 14M], [1280×720-60fps 8M], [1280×720-60fps 3M], [640×360-30fps 4M], [640×360-30fps 1.5M], [640×360-30fps 0.7M], [320×180- 30fps 4M], [320×180-30fps 1.5M], [320×180-30fps 0.5M]
- (Configuración de fábrica: [640×360-30fps 0.7M])

### **图 NOTA**

t No puede seleccionarse si [FORMATO GRAB.] se configura como UHD.

### **[ACTIVADOR INICIO]**

Establece si iniciar el streaming con el funcionamiento de la cámara o del software de aplicación.

Los elementos que se pueden configurar son los siguientes.

f [CÁMARA], [RECEPTOR], [RECEPTOR(MULTICAST)]

(Configuración de fábrica: [RECEPTOR])

#### **[INFO. CONEXIÓN]**

Permite seleccionar la ubicación de referencia para el destino de transferencia al iniciar un streaming con la operación de la cámara desde la memoria de la cámara o la tarjeta SD.

Los elementos que se pueden configurar son los siguientes.

 $\bullet$  [MEMORIA], [TARJETA SD]

(Configuración de fábrica: [MEMORIA])

### **[TIPO DATOS]**

Muestra el tipo de datos de configuración. (No se puede modificar)

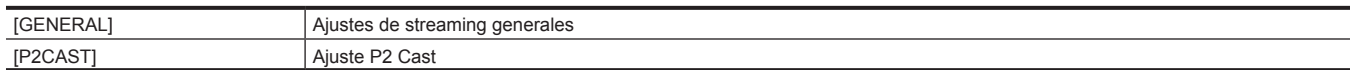

#### **[URL RECEPTOR]**

Introduzca la URL de destino con el siguiente formato.

f rtmp://(URL de servidor):(número de puerto)/(ruta)/(clave de transmisión)

f rtmps://(URL de servidor):(número de puerto)/(ruta)/(clave de transmisión)

#### **[DIRECCIÓN MULTICAST]**

Permite definir la dirección al usar el streaming con el modo multidifusión.

(Configuración de fábrica: [239.192.0.20])

### **[PUERTO MULTICAST]**

Permite definir el número de puerto al usar el streaming con el modo multidifusión.

(Configuración de fábrica: [37004])

#### **[CARGAR (TARJ. SD)]**

El archivo de configuración se carga desde la tarjeta de memoria y se refleja en el menú cuando para [INFO. CONEXIÓN] se selecciona [MEMORIA]. Los elementos que se pueden seleccionar son los siguientes.

 $\bullet$  [SÍ], [NO]

### **[GUARDAR (TARJ. SD)]**

Cifra y guarda la información de la URL de destino en la tarjeta de memoria.

Los elementos que se pueden seleccionar son los siguientes.

 $\bullet$  [SÍ], [NO]

### **[BORRAR (MEMORIA)]**

Borra el contenido del ajuste de streaming configurado en el elemento de menú.

La información de la URL configurada en P2 Cast también se borra.

Los elementos que se pueden seleccionar son los siguientes.

 $\bullet$  [SÍ], [NO]

### **[INICIO]**

Inicia el streaming. Los elementos que se pueden configurar son los siguientes.  $\bullet$  [ON], [OFF] (Configuración de fábrica: [OFF])

### **[NDI**|**HX]**

Realiza los ajustes relativos a NDI|HX.

### **[ACTIVACIÓN]**

Muestra si la función NDI|HX está activada. (No se puede modificar)

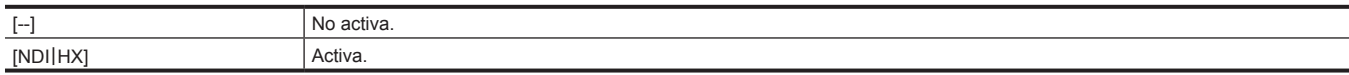

### **[FORMATO STREAMING]**

#### Especifica el formato de streaming.

Los elementos que se pueden configurar son los siguientes.

- f Cuando [FORMATO ARCHIVO] se configura como [P2] o [MOV], y [FORMATO GRAB.] se configura como 1080/50p
- [1920×1080-50fps 24M], [1920×1080-50fps 16M], [1920×1080-50fps 10M], [1920×1080-50fps 8M], [1280×720-50fps 14M], [1280×720-50fps 10M], [1280×720-50fps 6M]

(Configuración de fábrica: [1920×1080-50fps 10M])

- f Cuando [FORMATO ARCHIVO] se configura como [P2] o [MOV], y [FORMATO GRAB.] se configura como 1080/59,94p
- [1920×1080-60fps 24M], [1920×1080-60fps 16M], [1920×1080-60fps 10M], [1920×1080-60fps 8M], [1280×720-60fps 14M], [1280×720-60fps 10M], [1280×720-60fps 6M]
- (Configuración de fábrica: [1920×1080-60fps 10M])
- f Cuando [FORMATO ARCHIVO] se configura como [P2] o [MOV], y [FORMATO GRAB.] se configura como 1080/50i o 1080/25p - [1920×1080-25fps 14M], [1920×1080-25fps 10M], [1920×1080-25fps 6M], [1280×720-25fps 8M], [1280×720-25fps 4M], [1280×720-25fps 2M] (Configuración de fábrica: [1920×1080-25fps 10M])
- f Cuando [FORMATO ARCHIVO] se configura como [P2] o [MOV], y [FORMATO GRAB.] se configura como 1080/59,94i o 1080/29,97p - [1920×1080-30fps 14M], [1920×1080-30fps 10M], [1920×1080-30fps 6M], [1280×720-30fps 8M], [1280×720-30fps 4M], [1280×720-30fps 2M] (Configuración de fábrica: [1920×1080-30fps 10M])
- f Cuando [FORMATO ARCHIVO] se configura como [P2], y [FORMATO GRAB.] se configura como 720/50p
- [1280×720-50fps 14M], [1280×720-50fps 10M], [1280×720-50fps 6M] (Configuración de fábrica: [1280×720-50fps 10M])
- f Cuando [FORMATO ARCHIVO] se configura como [P2], y [FORMATO GRAB.] se configura como 720/59,94p
- [1280×720-60fps 14M], [1280×720-60fps 10M], [1280×720-60fps 6M]
- (Configuración de fábrica: [1280×720-60fps 10M])

# **图 NOTA**

t No puede seleccionarse si [FORMATO GRAB.] se configura como UHD o 1080/23,98p.

### **[MULTICAST]**

Activa/desactiva la función de multidifusión.

- Los elementos que se pueden configurar son los siguientes.
- $\bullet$  [HABILITAR], [DESHABILITAR]

(Configuración de fábrica: [DESHABILITAR])

### **[DIRECCIÓN MULTICAST]**

Permite definir la dirección al usar el streaming con el modo multidifusión. (Configuración de fábrica: [239.192.0.20])

### **[PUERTO MULTICAST]**

Permite definir el número de puerto al usar el streaming con el modo multidifusión. (Configuración de fábrica: [37004])

### **[BORRAR ACTIVACIÓN]**

Borra la información de la licencia de activación que está guardada.

Los elementos que se pueden seleccionar son los siguientes.

 $\bullet$  [SÍ], [NO]

### **[PROPIEDAD LAN]**

Configure los ajustes de la LAN por cable.

### **[DIRECC MAC]**

Muestra la dirección MAC de la LAN por cable de la cámara. (No se puede modificar)

### **[AJUSTE IPv4]**

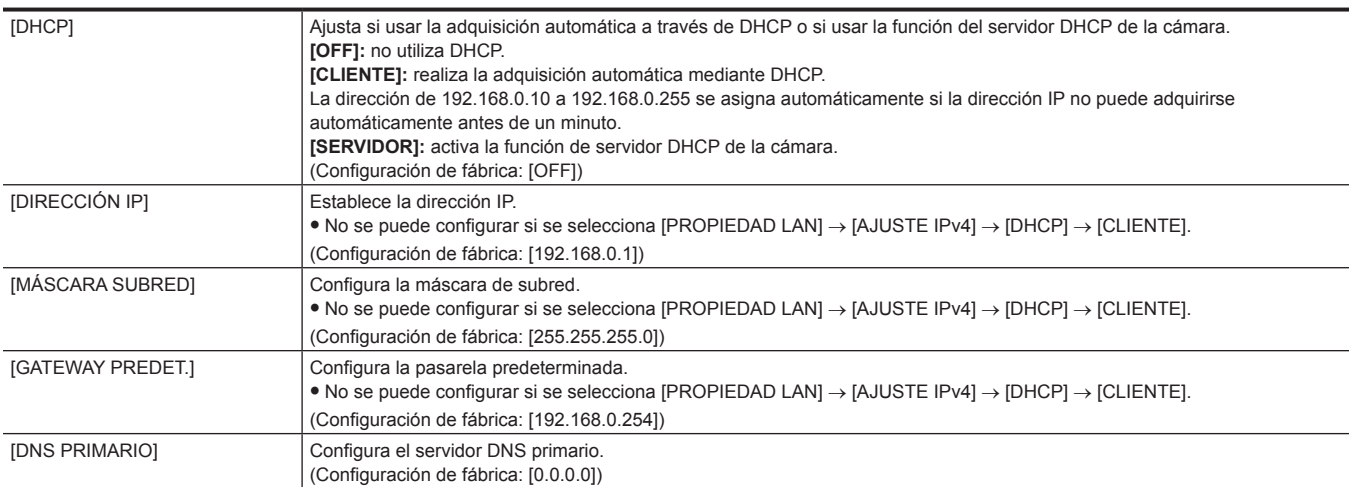

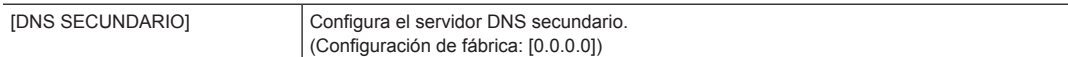

### **[AJUSTE IPv6]**

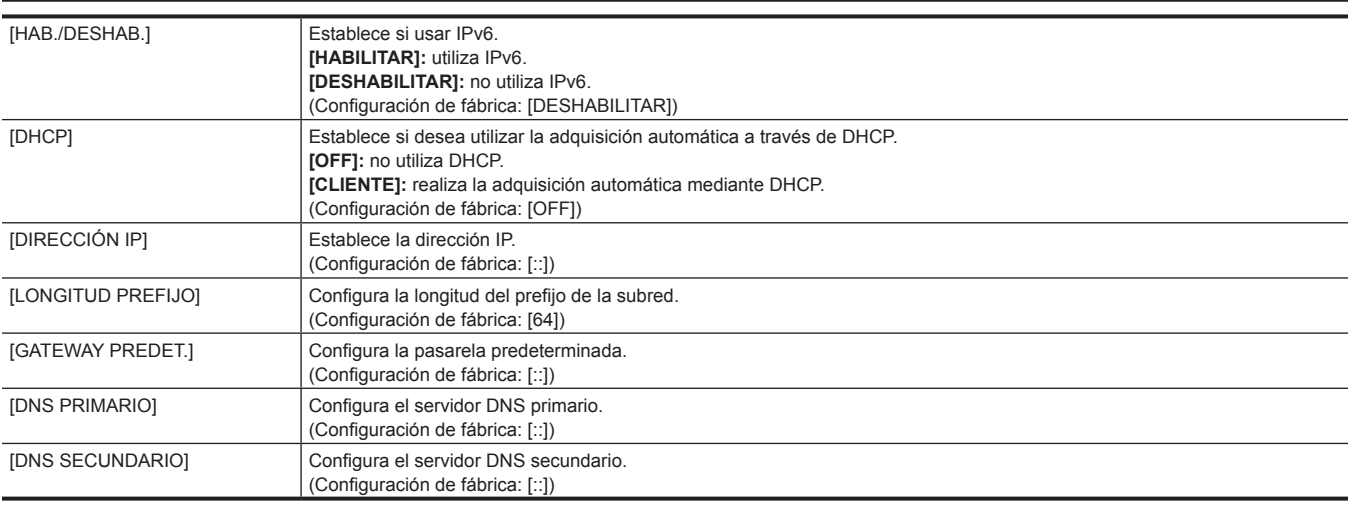

### **[PROPIEDAD WLAN]**

Realiza los ajustes relativos a la LAN inalámbrica.

#### **[DIRECC MAC]**

Muestra la dirección MAC de la LAN inalámbrica de la cámara. (No se puede modificar)

#### **[TIPO]**

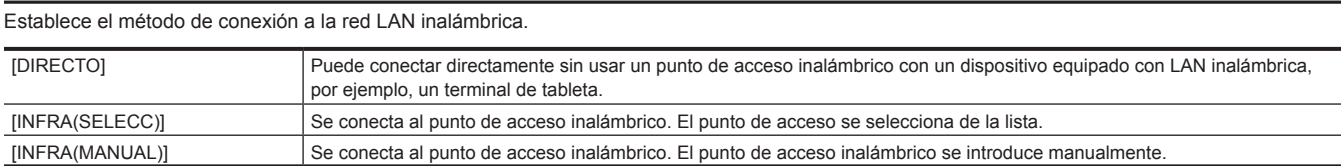

(Configuración de fábrica: [DIRECTO])

#### **[SSID]**

Introduce o muestra el nombre de red de la cámara (SSID). (32 caracteres máximo) (Configuración de fábrica: [AJ‑CX4000])

#### **[BANDA]**

Alterna entre los dos métodos de comunicación ([2.4GHz] o [5GHz]) cuando se selecciona el menú [RED] → [PROPIEDAD WLAN] → [TIPO] → [DIRECTO].

Los elementos que se pueden configurar son los siguientes.

f [2.4GHz], [5GHz]

(Configuración de fábrica: [2.4GHz])

### **[CANAL(2,4 GHz)]**

Establece el canal que se usará cuando se conecte a la LAN inalámbrica con los siguientes ajustes configurados.

 $\bullet$  El menú [RED]  $\to$  [PROPIEDAD WLAN]  $\to$  [TIPO]  $\to$  [DIRECTO]

 $\bullet$  El menú [RED]  $\to$  [PROPIEDAD WLAN]  $\to$  [BANDA]  $\to$  [2.4GHz]

Los elementos que se pueden configurar son los siguientes.

f [AUTO], [CH1], [CH6], [CH11]

(Configuración de fábrica: [AUTO])

### **[CANAL(5GHz)]**

Establece el canal que se usará cuando se conecte a la LAN inalámbrica con los siguientes ajustes configurados.

 $\bullet$  El menú [RED]  $\to$  [PROPIEDAD WLAN]  $\to$  [TIPO]  $\to$  [DIRECTO]

 $\bullet$  El menú [RED]  $\to$  [PROPIEDAD WLAN]  $\to$  [BANDA]  $\to$  [5GHz]

Los elementos que se pueden configurar son los siguientes.

f [AUTO], [CH36], [CH40], [CH44], [CH48], [CH100], [CH104], [CH108], [CH112], [CH116], [CH132], [CH136], [CH140], [CH149], [CH153], [CH157], [CH161], [CH165]

(Configuración de fábrica: [AUTO])

# **图 NOTA**

t Algunos ajustes quizá no puedan seleccionarse según el módulo inalámbrico que se utilice.

### **[ENCRIPTACIÓN]**

Establece el método de cifrado cuando se selecciona el menú [RED] → [PROPIEDAD WLAN] → [TIPO] → [INFRA(SELECC)]/[INFRA(MANUAL)]. Los elementos que se pueden configurar son los siguientes.

f [WPA-TKIP], [WPA-AES], [WPA2-TKIP], [WPA2-AES], [NINGUNA]

(Configuración de fábrica: [WPA2-AES])

### **图 NOTA**

t El ajuste se fija en [WPA2-AES] cuando se configura el menú [RED] → [PROPIEDAD WLAN] → [TIPO] → [DIRECTO].

### **[CLAVE DE ENCRIPT.]**

Ajusta la clave de cifrado. Establezca la clave mediante una cadena de entre 8 y 63 caracteres o un número hexadecimal con 64 dígitos. (Configuración de fábrica: [01234567890123456789abcdef])

#### **[AJUSTE IPv4]**

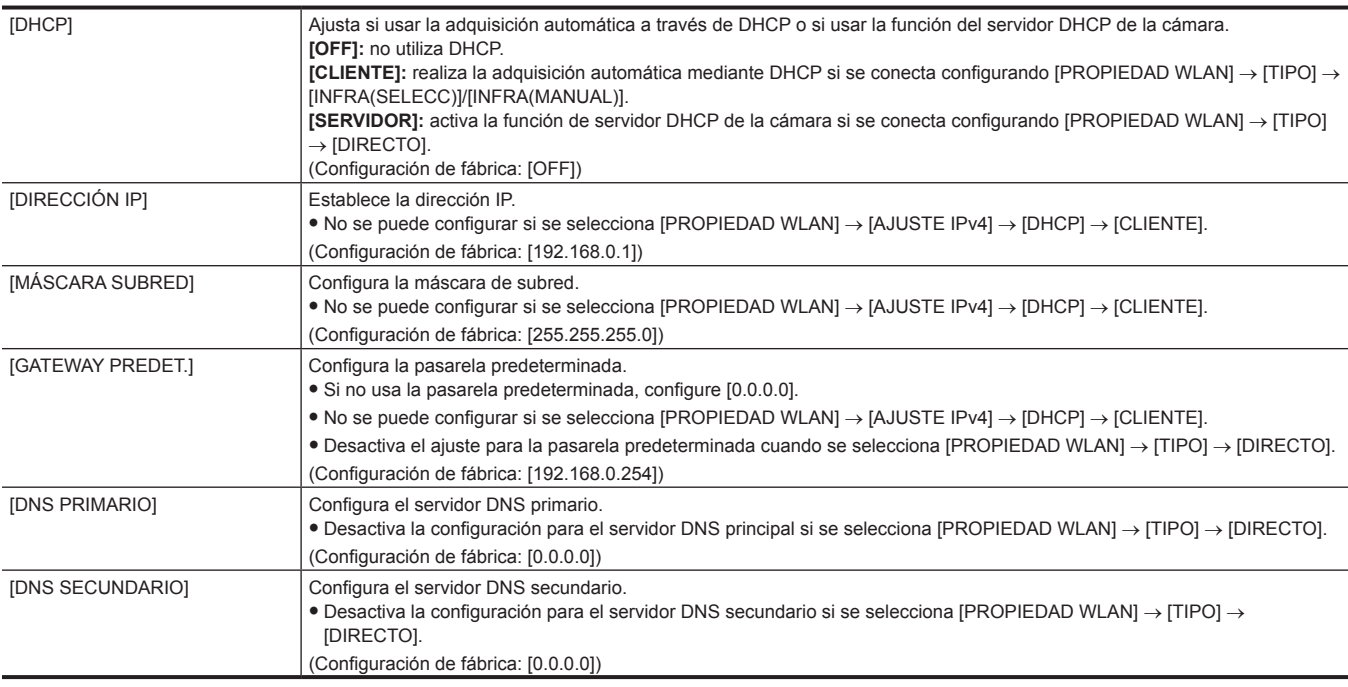

### **[INFORMACIÓN]**

### **[ESTADO]**

Muestra el estado de la función de red.

# **[UTILIDAD]**

Realiza las operaciones relativas a la función de red.

#### **[INICIALIZAR RED]**

Restablece los ajustes predeterminados de fábrica del estado de ajuste de la red.

#### **[AJUSTE FÁCIL IP]**

Establece el tiempo para aceptar el EASY IP Setup Software.

Los elementos que se pueden configurar son los siguientes.

f [DESHABILITAR], [20 MIN.], [ILIMITADO]

(Configuración de fábrica: [DESHABILITAR])

# @*NOTA*

t Este valor se fija en [ILIMITADO] cuando se selecciona [NDI|HX] en [FUNC. RED].

### **[TÍTULO CÁMARA FÁCIL IP]**

Configure los nombres de dispositivos individuales que se mostrarán en EASY IP Setup Software. (15 caracteres máximo) El título de la cámara definido aquí también se visualiza como el nombre del dispositivo individual en el conmutador compatible con NDI|HX.

(Configuración de fábrica: [AJ‑CX4000])

# **Menú [SISTEMA]**

Configure los ajustes relacionados con el formato de grabación del vídeo y del audio.

### **[FRECUENCIA]**

Establece la frecuencia del sistema.

Los elementos que se pueden configurar son los siguientes.

f [59.94Hz], [50.00Hz]

(Configuración de fábrica: [59.94Hz] (cuando [AREA SETTINGS] se configura como [AREA 1] o [AREA 2]), [50.00Hz] (cuando [AREA SETTINGS] se configura como [AREA 3] o [AREA 4]))

# @*NOTA*

· La cámara se reiniciará cuando se cambia la configuración.

### **[FORMATO ARCHIVO]**

Configura el formato de archivo para la grabación.

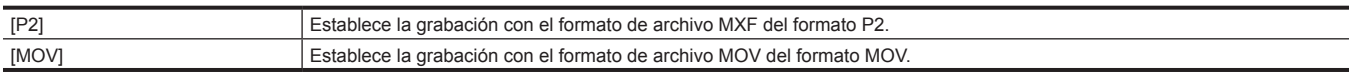

(Configuración de fábrica: [MOV])

### **[FORMATO GRAB.]**

Establece el formato de la señal y el modo de códec para la grabación.

- f Cuando [FRECUENCIA] se configura como [50.00Hz], y [FORMATO ARCHIVO] se configura como [P2]
- Los elementos que se pueden configurar son los siguientes.
- [1080-50.00p/AVC-I422], [1080-50.00p/AVC-G25], [1080-50.00p/AVC-G12], [1080-50.00i/AVC-G50], [1080-50.00i/AVC-G25], [1080-50.00i/ AVC-G12], [720-50.00p/AVC-G50], [720-50.00p/AVC-G25], [720-50.00p/AVC-G12]
- f Cuando [FRECUENCIA] se configura como [50.00Hz], y [FORMATO ARCHIVO] se configura como [MOV]
- Los elementos que se pueden configurar son los siguientes.
- [2160-50.00p/420LongGOP 150M], [2160-50.00p/HEVC LongGOP 200M], [2160-50.00p/HEVC LongGOP 100M], [2160-25.00p/420LongGOP 100M], [2160-25.00p/HEVC LongGOP 150M], [2160-25.00p/422LongGOP 150M], [2160-25.00p/422ALL-I 400M], [1080-50.00p/422LongGOP 100M], [1080-50.00p/422ALL-I 200M], [1080-50.00i/422LongGOP 50M], [1080-50.00i/422ALL-I 100M], [1080-25.00p/422LongGOP 50M], [1080-25.00p/422ALL-I 100M]
- f Cuando [FRECUENCIA] se configura como [59.94Hz], y [FORMATO ARCHIVO] se configura como [P2]
- Los elementos que se pueden configurar son los siguientes.
- [1080-59.94p/AVC-I422], [1080-59.94p/AVC-G25], [1080-59.94p/AVC-G12], [1080-59.94i/AVC-G50], [1080-59.94i/AVC-G25], [1080-59.94i/ AVC-G12], [720-59.94p/AVC-G50], [720-59.94p/AVC-G25], [720-59.94p/AVC-G12]
- f Cuando [FRECUENCIA] se configura como [59.94Hz], y [FORMATO ARCHIVO] se configura como [MOV]
- Los elementos que se pueden configurar son los siguientes.
- [2160-59.94p/420LongGOP 150M], [2160-59.94p/HEVC LongGOP 200M], [2160-59.94p/HEVC LongGOP 100M], [2160-29.97p/420LongGOP 100M], [2160-29.97p/HEVC LongGOP 150M], [2160-29.97p/422LongGOP 150M], [2160-29.97p/422ALL-I 400M], [2160-23.98p/420LongGOP 100M], [2160-23.98p/HEVC LongGOP 150M], [2160-23.98p/422LongGOP 150M], [2160-23.98p/422ALL-I 400M], [1080-59.94p/422LongGOP 100M], [1080-59.94p/422ALL-I 200M], [1080-59.94i/422LongGOP 50M], [1080-59.94i/422ALL-I 100M], [1080-29.97p/422LongGOP 50M], [1080-29.97p/422ALL-I 100M], [1080-23.98p/422LongGOP 50M], [1080-23.98p/422ALL-I 100M]

### **[MODO CAPTACIÓN]**

Establece el modo de filmación en función del entorno de filmación.

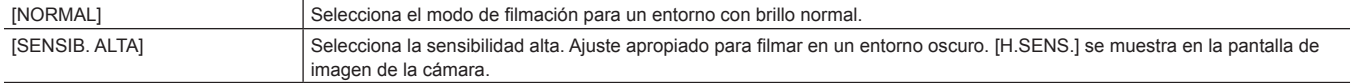

(Configuración de fábrica: [NORMAL])

### **Menú [OTROS]**

Configura los ajustes para escribir/cargar/inicializar los archivos de usuario en la memoria de la cámara y otros ajustes.

### **[FICHERO]**

Guarda y carga los datos de configuración.

Para guardar y cargar el destino, consulte "Elementos de destino para el archivo de escena/archivo de [configuración/inicialización"](#page-106-0) ([página](#page-106-0) 107). Para obtener más información sobre cómo guardar y cargar, consulte ["Archivo de escena](#page-159-0)" [\(página](#page-159-0) 160).

### **[ARCHIVO ESCENA (TARJ. SD)]**

Carga o guarda los archivos de escena en una tarjeta de memoria.

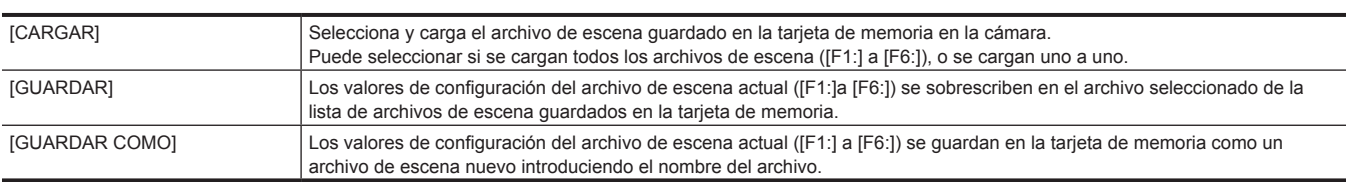

### **[ARCHIVO CONFIG. (TARJ. SD)]**

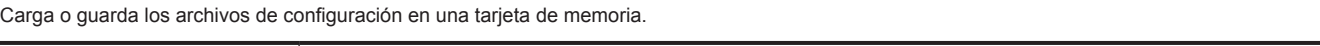

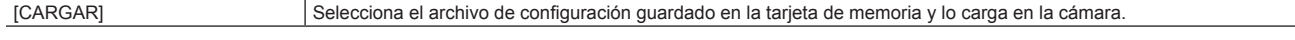

#### **Capítulo 4 Funcionamiento — Menú Configuración**

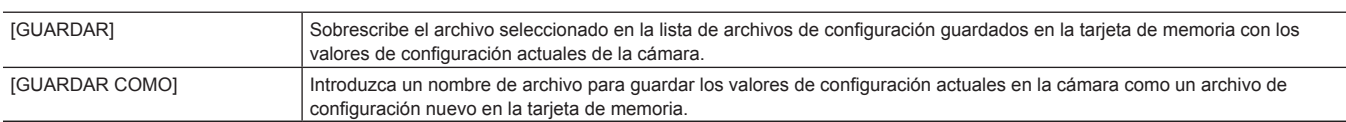

### **[ARCHIVO CONFIG. (MEMORIA)]**

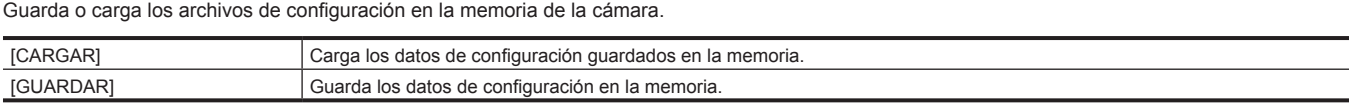

### **[ARCHIVO CAC (TARJETA SD)]**

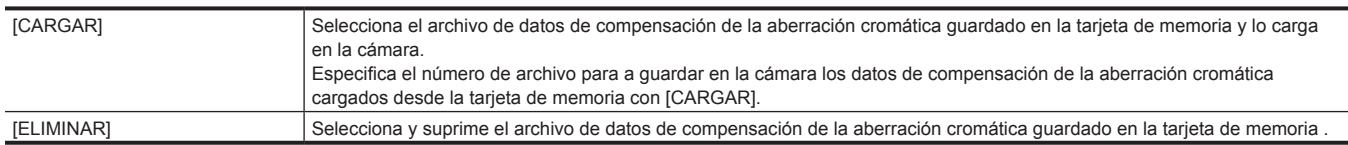

### **[ARCHIVO LENTE (TARJETA SD)]**

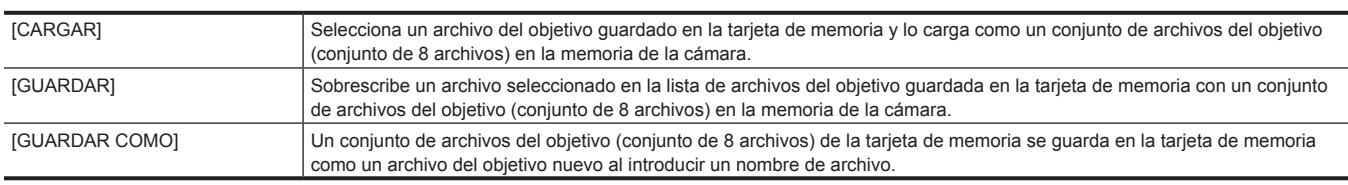

### **[ARCHIVO LENTE (MEMORIA)]**

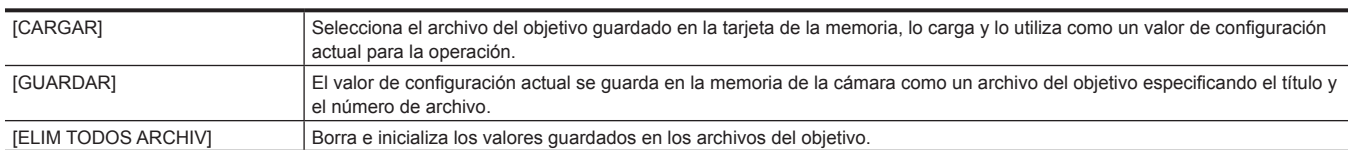

### **[RANURA PARA CARGAR/GUARDAR]**

Define la ranura para tarjeta en la que se cargará y guardará el archivo de escena, el archivo de configuración, el archivo CAC, el archivo del objetivo y el archivo de configuración de streaming.

Los elementos que se pueden configurar son los siguientes.

**• [RANURA2], [RANURA3]** 

(Configuración de fábrica: [RANURA2])

### **[BATERÍA]**

### **[ENTRADA FUENTE CC]**

Establece el tipo de suministro de alimentación externo con el que se va a alimentar el terminal <DC IN>. Los elementos que se pueden configurar son los siguientes.

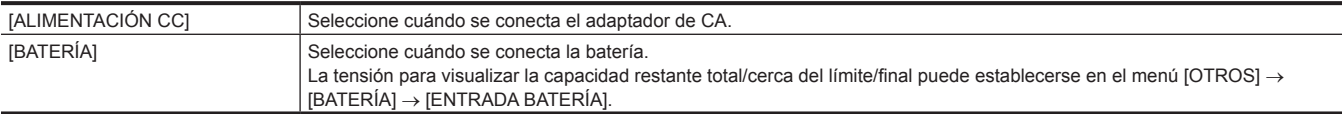

(Configuración de fábrica: [ALIMENTACIÓN CC])

### **[ENTRADA BATERÍA]**

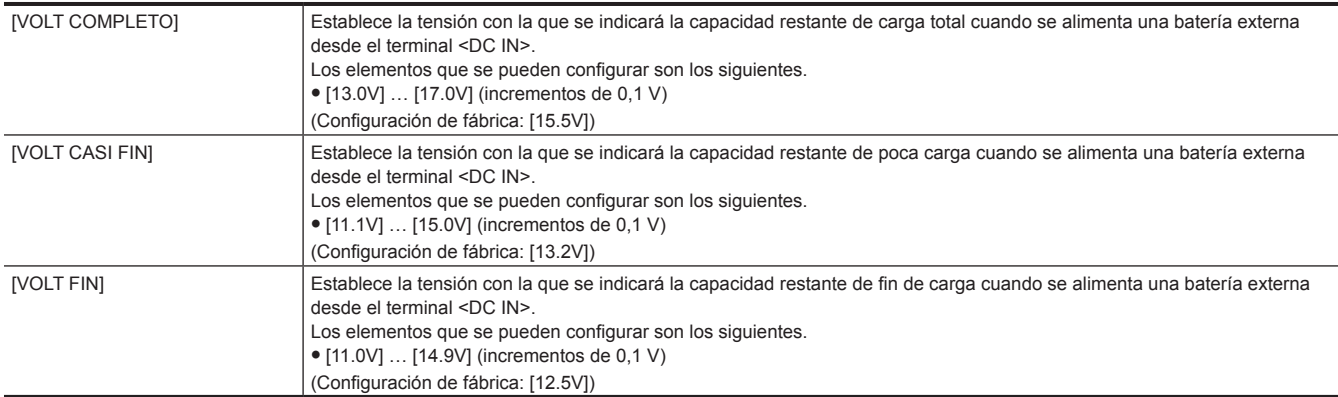

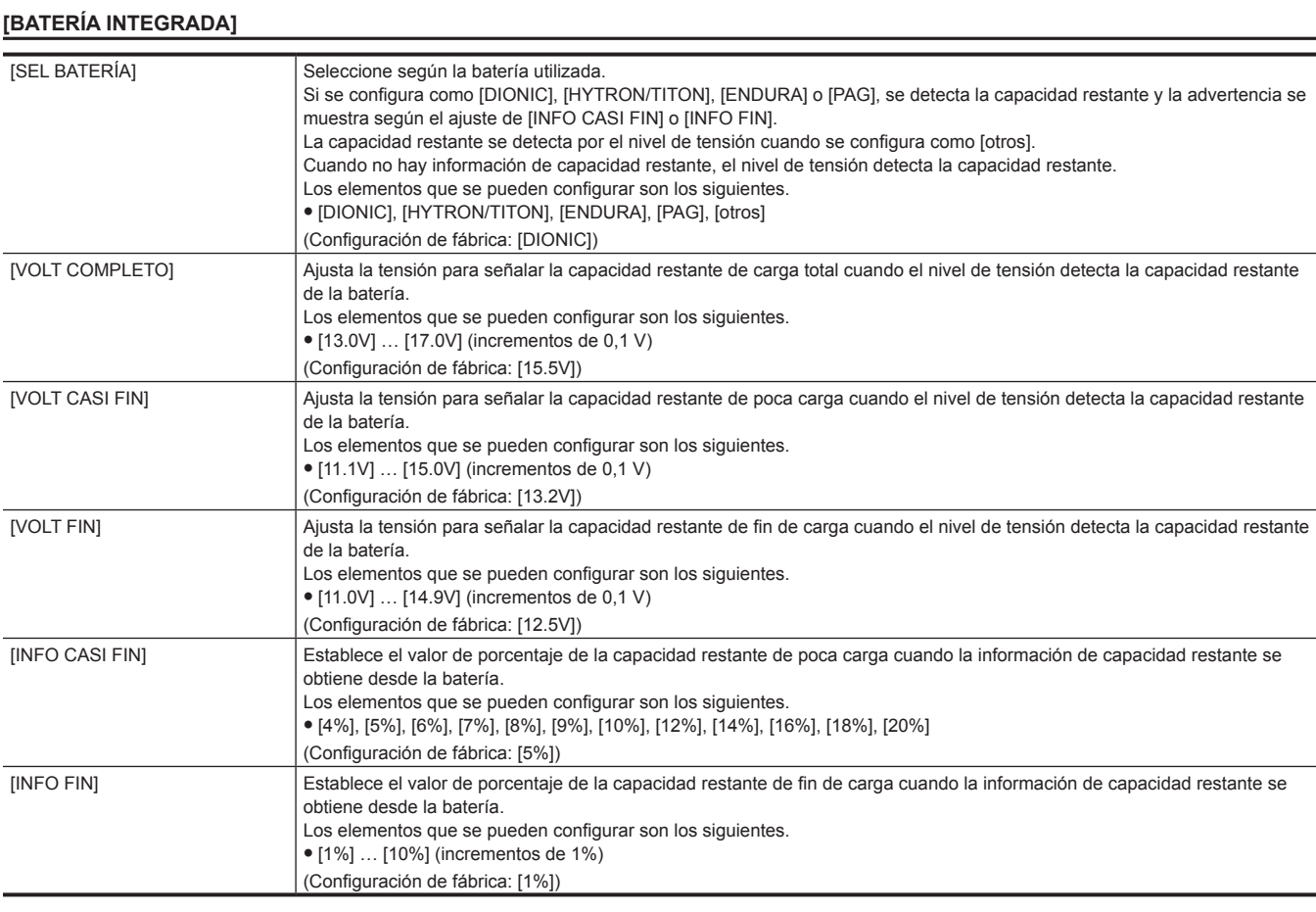

### **[GENLOCK]**

#### **[GENLOCK]**

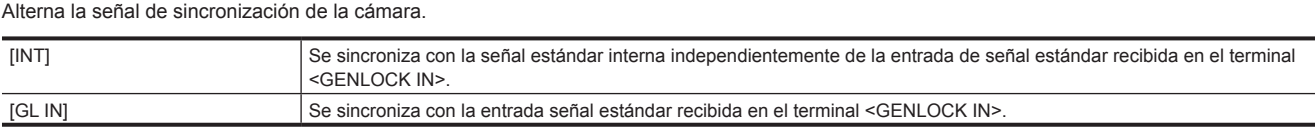

(Configuración de fábrica: [INT])

### **[FASE H GRUESO]**

Realiza el ajuste no preciso para hacer corresponder la fase de sincronización horizontal al configurar un sistema.

Los elementos que se pueden configurar son los siguientes.

f [−100]…[100]

(Configuración de fábrica: [0])

### **[FASE H FINO]**

Realiza el ajuste preciso para hacer corresponder la fase de sincronización horizontal al configurar un sistema.

Los elementos que se pueden configurar son los siguientes.

f [−100]…[100]

(Configuración de fábrica: [0])

### **[BARRAS COLORES]**

### **[TIPO BARRAS COLORES]**

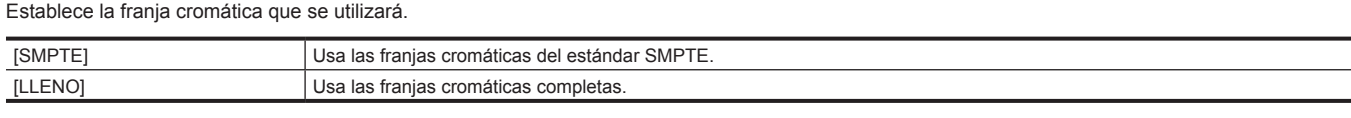

(Configuración de fábrica: [SMPTE])

# @*NOTA*

t Puede aparecer una mancha según la resolución de salida.

### **[TONO DE PRUEBA]**

Establece si la señal de prueba de audio (señal de tono con nivel de especificación 1 kHz) se emitirá cuando el vídeo se cambie a la franja cromática. El nivel estándar varía según la configuración del menú [AUDIO] → [AJ. CANAL GRAB.] → [RANGO].

Los elementos que se pueden configurar son los siguientes.

 $\bullet$  [ON], [OFF]

(Configuración de fábrica: [ON])

### **[LED]**

### **[GRAB TALLY]**

Selecciona el método para visualizar el estado de grabación en la cámara.

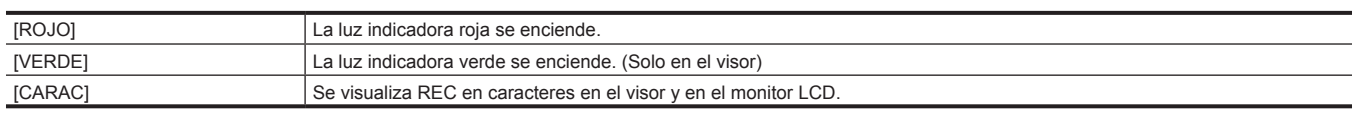

(Configuración de fábrica: [ROJO])

# **MOTA**

t Si está ajustado en [VERDE] o [CARAC], la luz indicadora delantera, la luz indicadora trasera y la luz indicadora posterior del visor no se encenderán mientras la cámara está grabando.

#### **[LED ACCESO]**

Establece si la lámpara de acceso a la tarjeta se encenderá.

Los elementos que se pueden configurar son los siguientes.

 $\bullet$  [ON], [OFF]

(Configuración de fábrica: [ON])

#### **[LED LAN]**

Permite establecer si se encenderá la lámpara del conector LAN.

Los elementos que se pueden configurar son los siguientes.

 $\bullet$  [ON], [OFF]

(Configuración de fábrica: [ON])

#### **[LED STREAMING]**

Permite establecer si se encenderá la lámpara de <STREAMING>.

Los elementos que se pueden configurar son los siguientes.

 $\bullet$  [ON], [OFF]

(Configuración de fábrica: [ON])

### **[RELOJ]**

### **[AJUSTE RELOJ]**

Establece el calendario (fecha del reloj interno) y la hora.

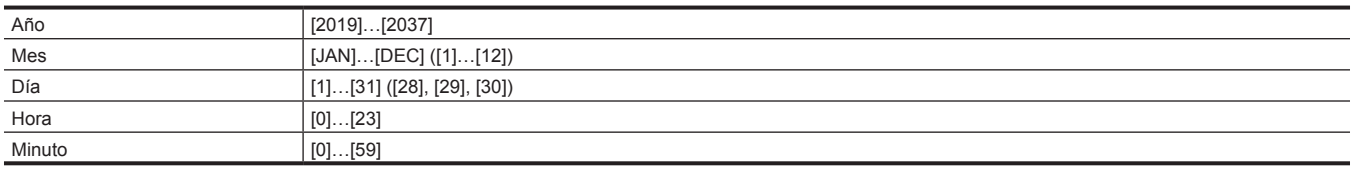

### **[ZONA HORARIA]**

Establece la zona horaria. Cambiará a la hora con la diferencia horaria añadida cuando se cambia el ajuste de zona horaria.

Los elementos que se pueden configurar son los siguientes.

f [−12:00]…[+12:30] (incrementos de 30 minutos), [+12:45], [+13:00]

(Configuración de fábrica: [+0:00])

#### **[FORM. FECHA]**

Establece el orden de visualización del año, mes y fecha del calendario (fecha del reloj interno). Se refleja en la visualización de la fecha de la información del clip.

Los elementos que se pueden configurar son los siguientes.

f [A-M-D], [M-D-A], [D-M-A]

(Configuración de fábrica: [A-M-D] (cuando [AREA SETTINGS] se configura como [AREA 1]), [M-D-A] (cuando [AREA SETTINGS] se configura como [AREA 2]), [D-M-A] (cuando [AREA SETTINGS] se configura como [AREA 3] o [AREA 4]))

### **[GPS]**

Establece si activar la función de GPS integrado.

La información adquirida de la posición se graba en la ubicación de la filmación de los metadatos. La información de posición no se registra en los metadatos si esta información no puede adquirirse.

Los elementos que se pueden configurar son los siguientes.

 $\bullet$  [ON], [OFF]

(Configuración de fábrica: [ON])

### **[DISPOSITIVO USB]**

#### **[MODO LECT. TARJ.]**

Cambia la cámara al modo de lector de tarjeta. Se pueden conectar un ordenador u otro dispositivo a través de USB para usarse como lector de tarjeta de la tarjeta de memoria.

El monitor LCD se apaga entre cinco y diez segundos al usar la batería. Se ilumina cuando se toca el monitor LCD.

Volverá a la pantalla del modo de lector de tarjeta cuando se pulse el botón de control del cursor o se gire el botón-dial JOG.

Además, el modo de lector de tarjeta se finaliza y la pantalla de imagen de la cámara se muestra cuando el botón-dial JOG o el botón <SET> se pulsan.

Los elementos que se pueden seleccionar son los siguientes.

 $\bullet$  [SÍ], [NO]

#### **[MODO SERVICIO]**

Cambia la cámara al modo de servicio.

También puede comprobar la información del software (licencias) en un ordenador y otro equipo. Confirme "LICENSE.TXT" en la unidad externa detectada por el ordenador.

El monitor LCD se apaga entre cinco y diez segundos al usar la batería. Se ilumina cuando se toca el monitor LCD.

Volverá a la pantalla del modo de servicio cuando se pulse el botón de control del cursor o se gire el botón-dial JOG.

Además, el modo de servicio se finaliza y la pantalla de imagen de la cámara se muestra cuando el botón-dial JOG o el botón <SET> se pulsan. Los elementos que se pueden seleccionar son los siguientes.

 $\bullet$  [SÍ], [NO]

### **[INFORMACIÓN]**

#### **[VERSIÓN]**

Muestra la información de la cámara.

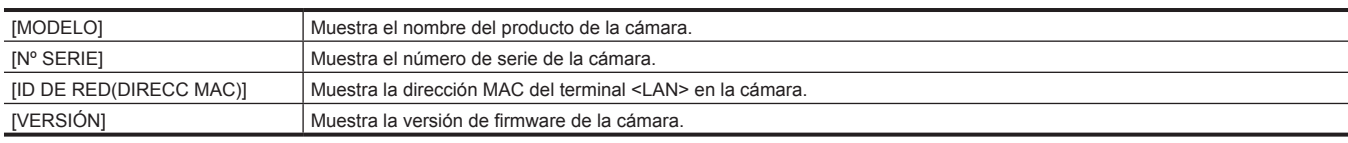

#### **[TIEMPO OPERACIÓN]**

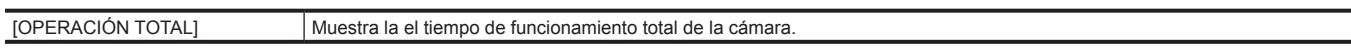

### **[ACTUALIZAR]**

Actualiza el firmware.

Inserte la tarjeta de memoria donde se guarda el archivo de actualización en la ranura para tarjeta 2.

Los elementos que se pueden seleccionar son los siguientes.

 $\bullet$  [SÍ], [NO]

### **[LANGUAGE]**

Establece el idioma de visualización.

 $\bullet$  Cuando [AREA SETTINGS] se configura en [AREA 1]

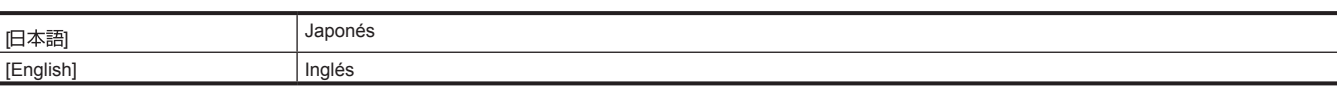

(Configuración de fábrica: [English])

 $\bullet$  Cuando [AREA SETTINGS] se configura en [AREA 2]

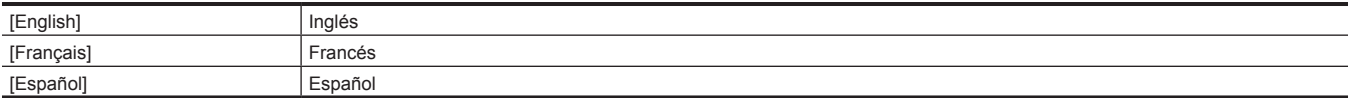

(Configuración de fábrica: [English])

 $\bullet$  Cuando [AREA SETTINGS] se configura en [AREA 3]

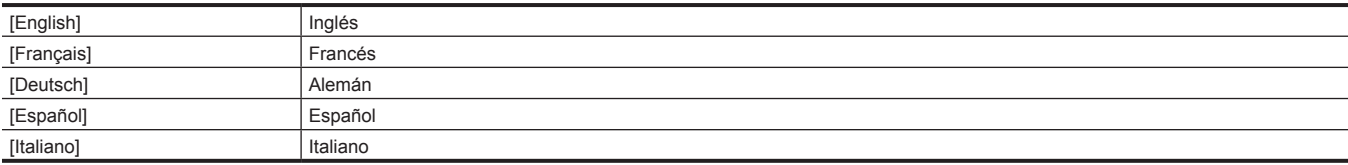

(Configuración de fábrica: [English])

 $\bullet$  Cuando [AREA SETTINGS] se configura en [AREA 4]

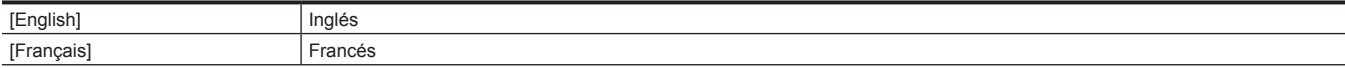

[Español] **Español** 

(Configuración de fábrica: [English])

#### **[INICIALIZAR MENÚ]**

La mayoría de los valores de configuración del menú recuperan el estado de la configuración de fábrica. La cámara se reinicia después de ejecutarse.

### **Menú [OPCIÓN]**

Se ha preparado un menú especial considerando funciones adicionales de aparición futura. Se muestra al pulsar el botón <MENU> mientras se mantiene pulsado el botón <SHIFT>.

#### **[AREA SETTINGS]**

Seleccione la región en la que se usará antes de usar la cámara.

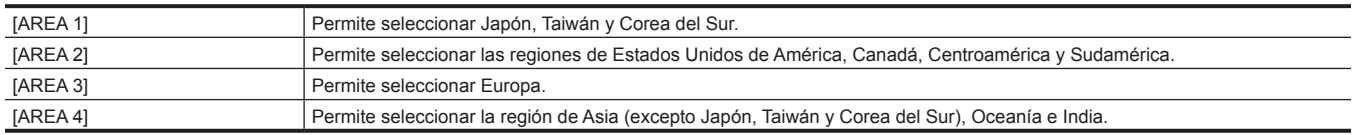

# **Valor de la configuración de fábrica del archivo de escena**

# **Menú [FICHERO ESCENA]**

La configuración de fábrica de cada elemento del archivo de escena seleccionado en el menú [FICHERO ESCENA] → [SEL. ARCHIVO] corresponde a los valores de [F1:] a [F6:].

f El significado de los símbolos usados en la tabla es el siguiente.

- -: sin destino.

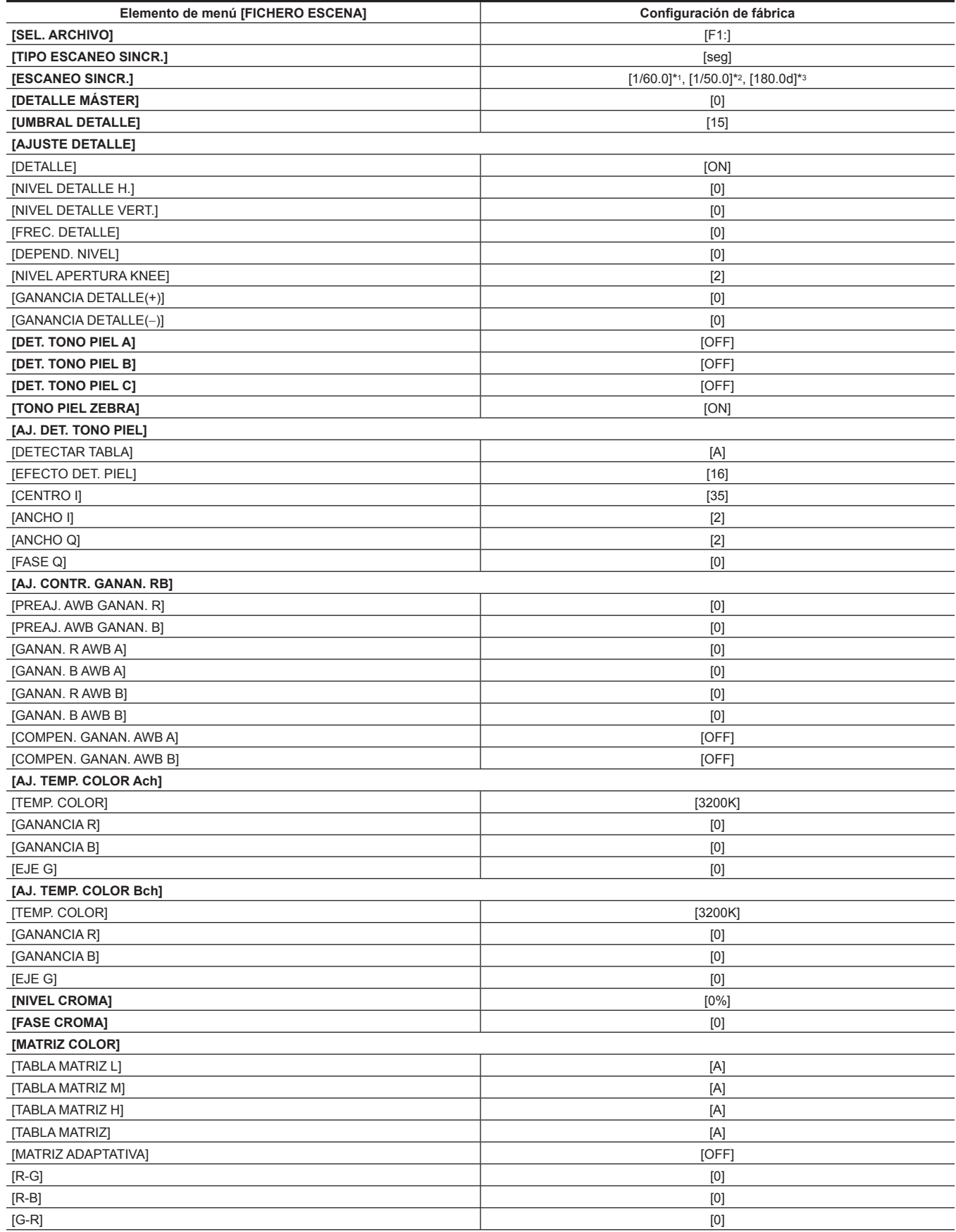

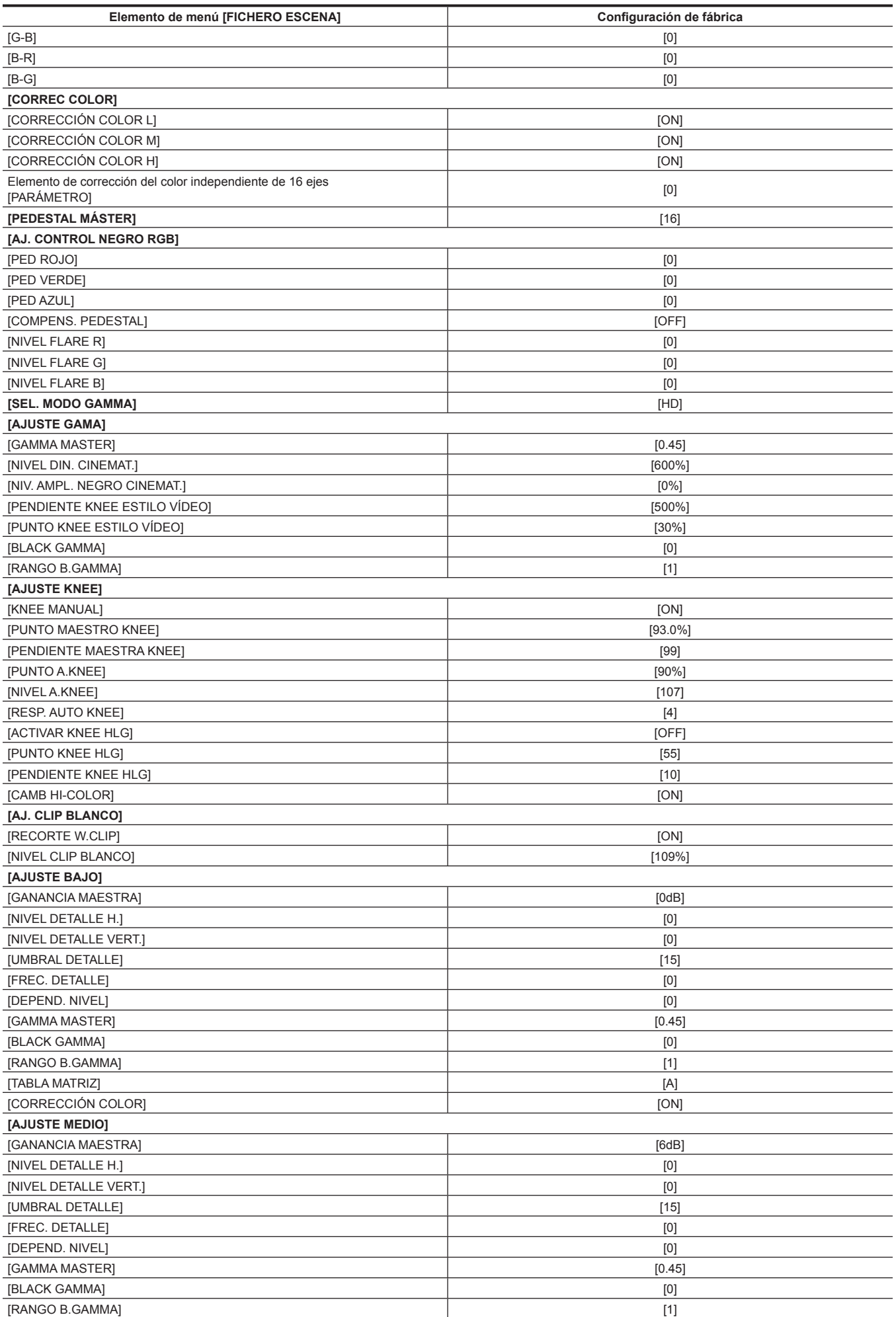

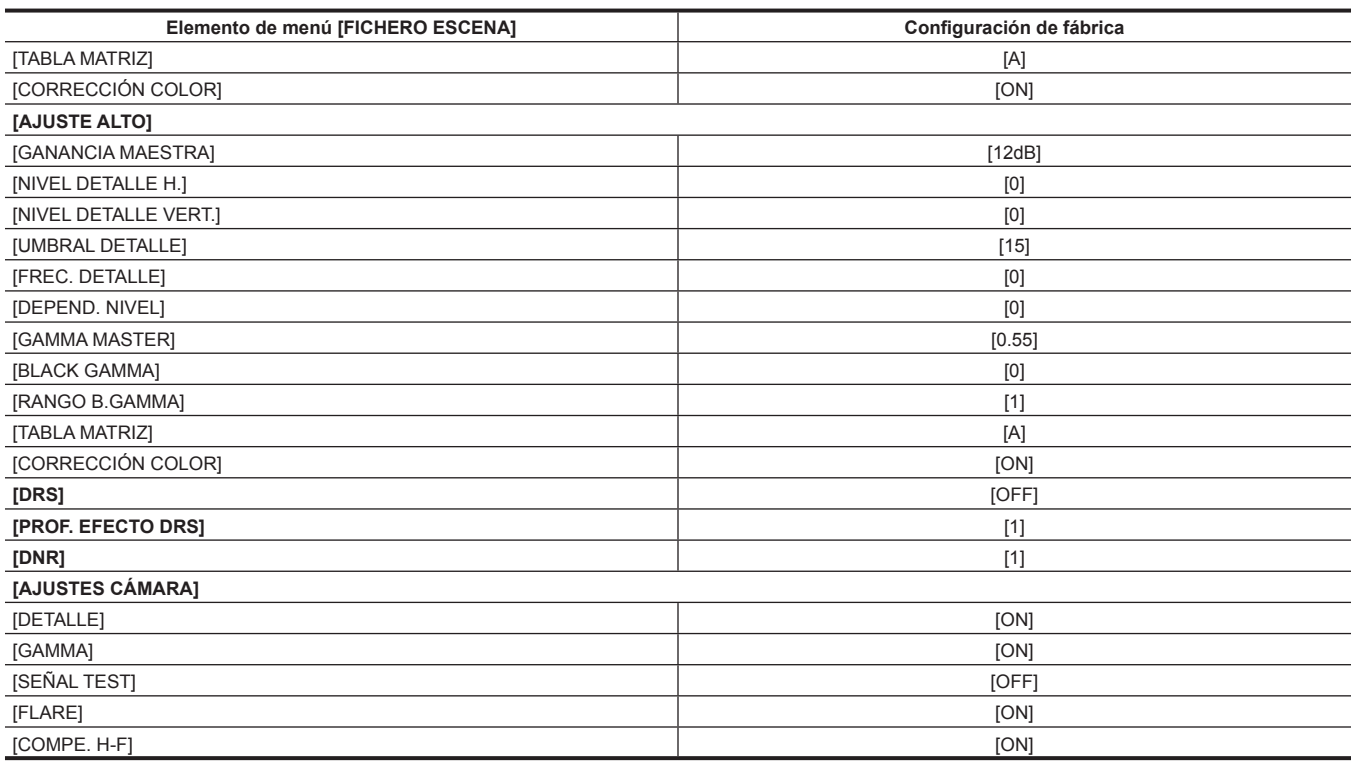

\*1 Cuando se configuran el menú [FICHERO ESCENA]→ [TIPO ESCANEO SINCR.] → [seg] y el menú [SISTEMA] → [FRECUENCIA] → [59.94Hz]

\*2 Cuando se configuran el menú [FICHERO ESCENA]→ [TIPO ESCANEO SINCR.] → [seg] y el menú [SISTEMA] → [FRECUENCIA] → [50.00Hz]

\*3 Cuando se configura el menú [FICHERO ESCENA] → [TIPO ESCANEO SINCR.] → [grad]

# <span id="page-106-0"></span>**Elementos de destino para el archivo de escena/archivo de configuración/ inicialización**

- SCENE: elementos guardados en archivos de escena.
- f SETUP: elementos guardados en archivos de configuración.
- f INITIALIZE: elementos que se inicializan con el menú [OTROS] → [INICIALIZAR MENÚ].
- f El significado de los símbolos usados en la tabla es el siguiente.
- $\checkmark$ : es un destino.
- -: sin destino.

# **Menú [MINIATURAS]**

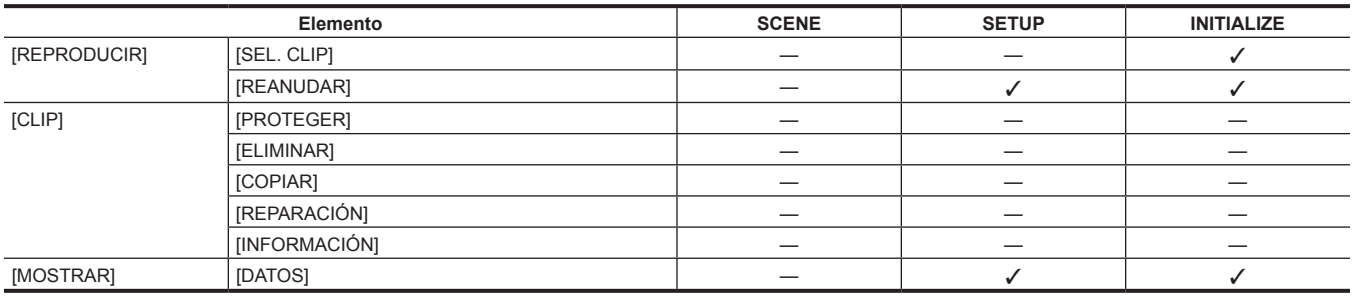

# **Menú [CÁMARA]**

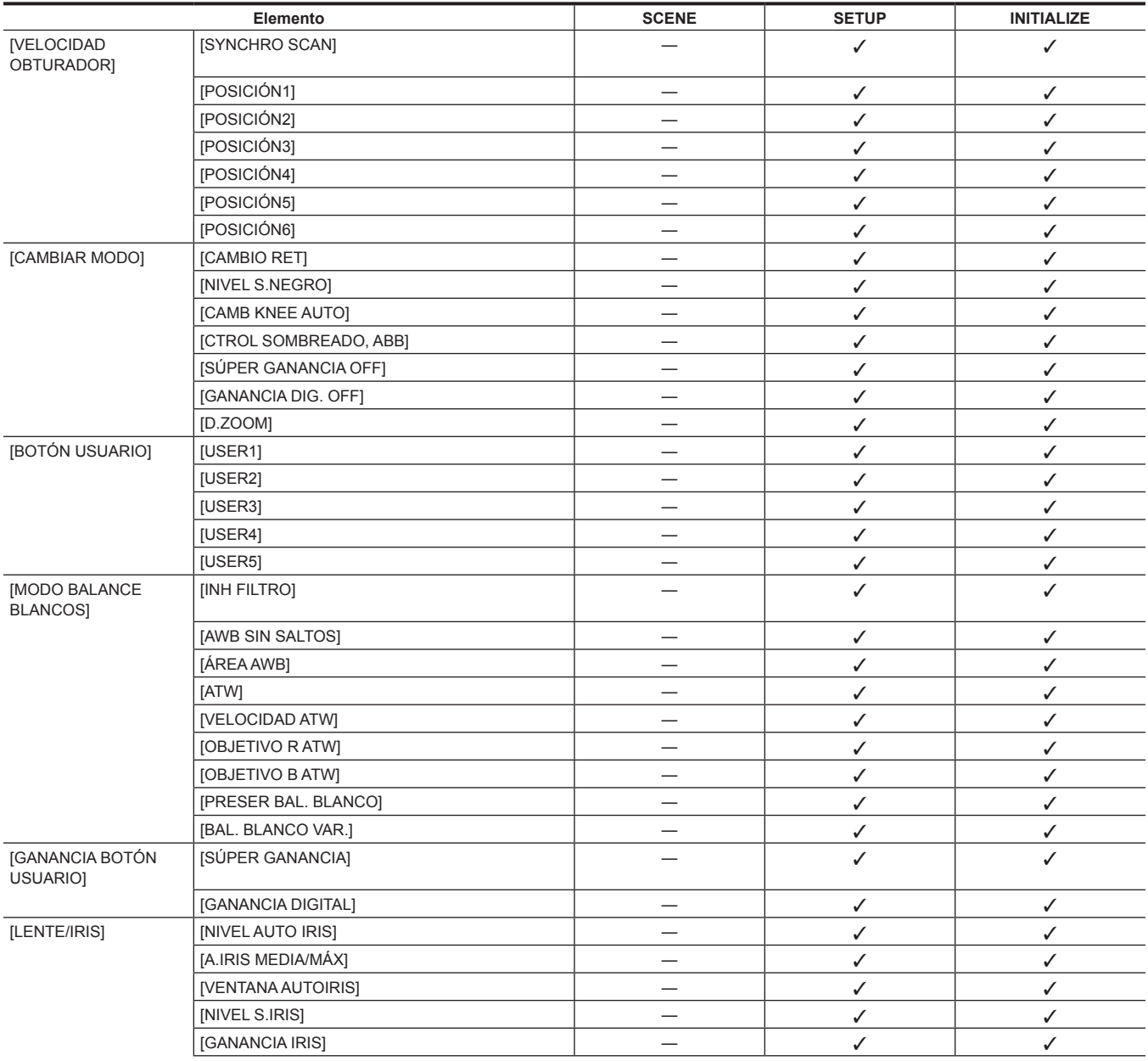

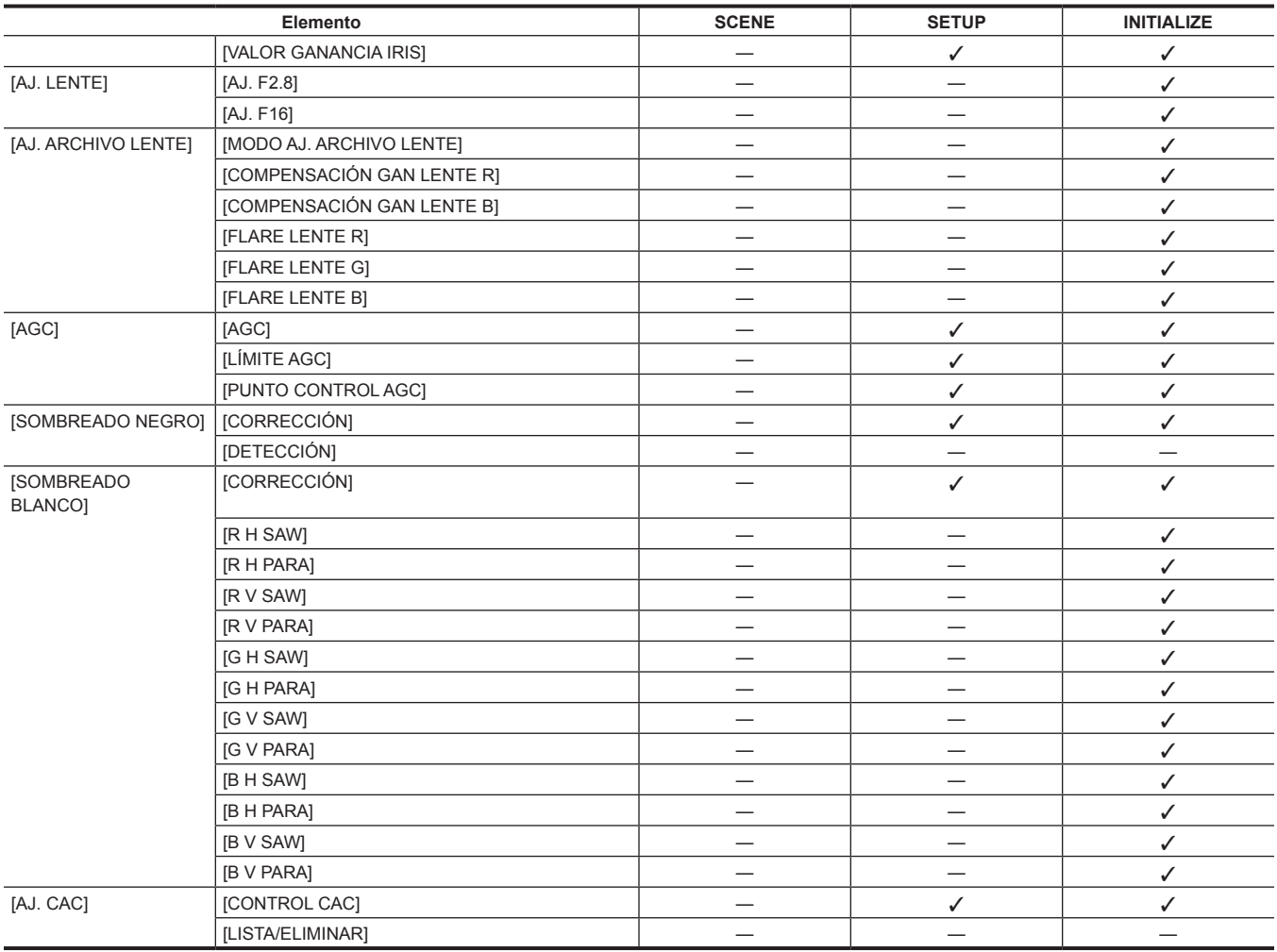

# **Menú [FICHERO ESCENA]**

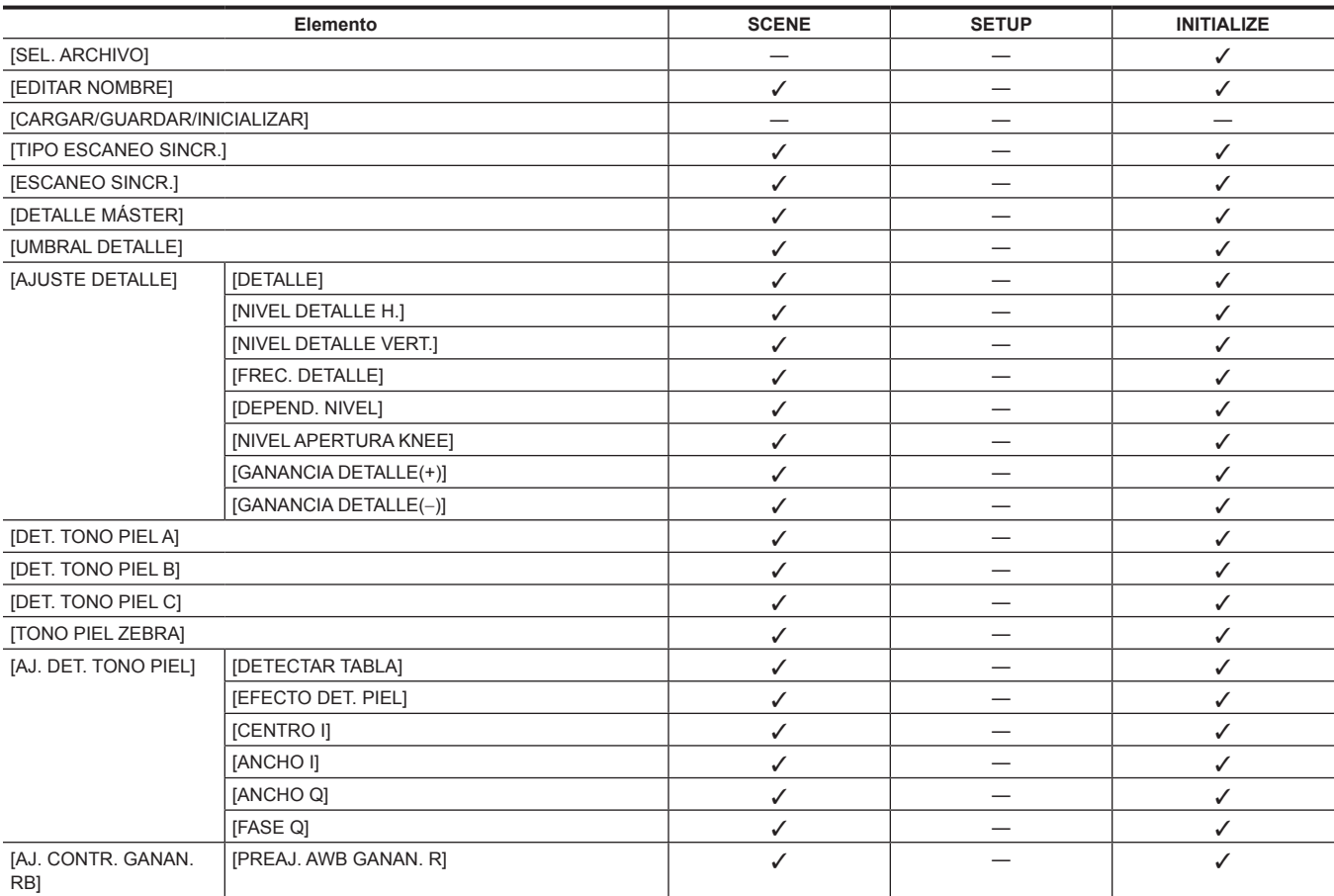
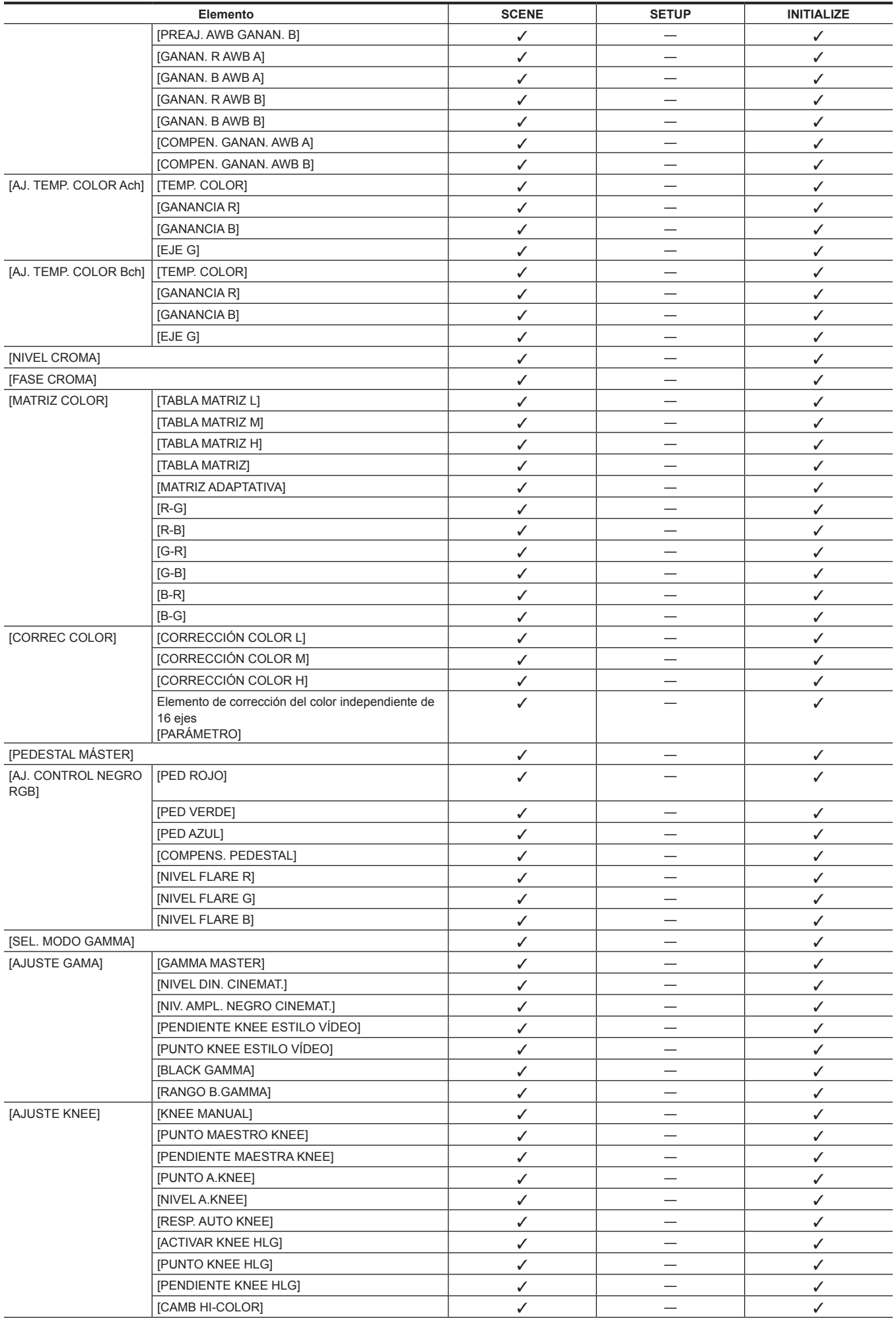

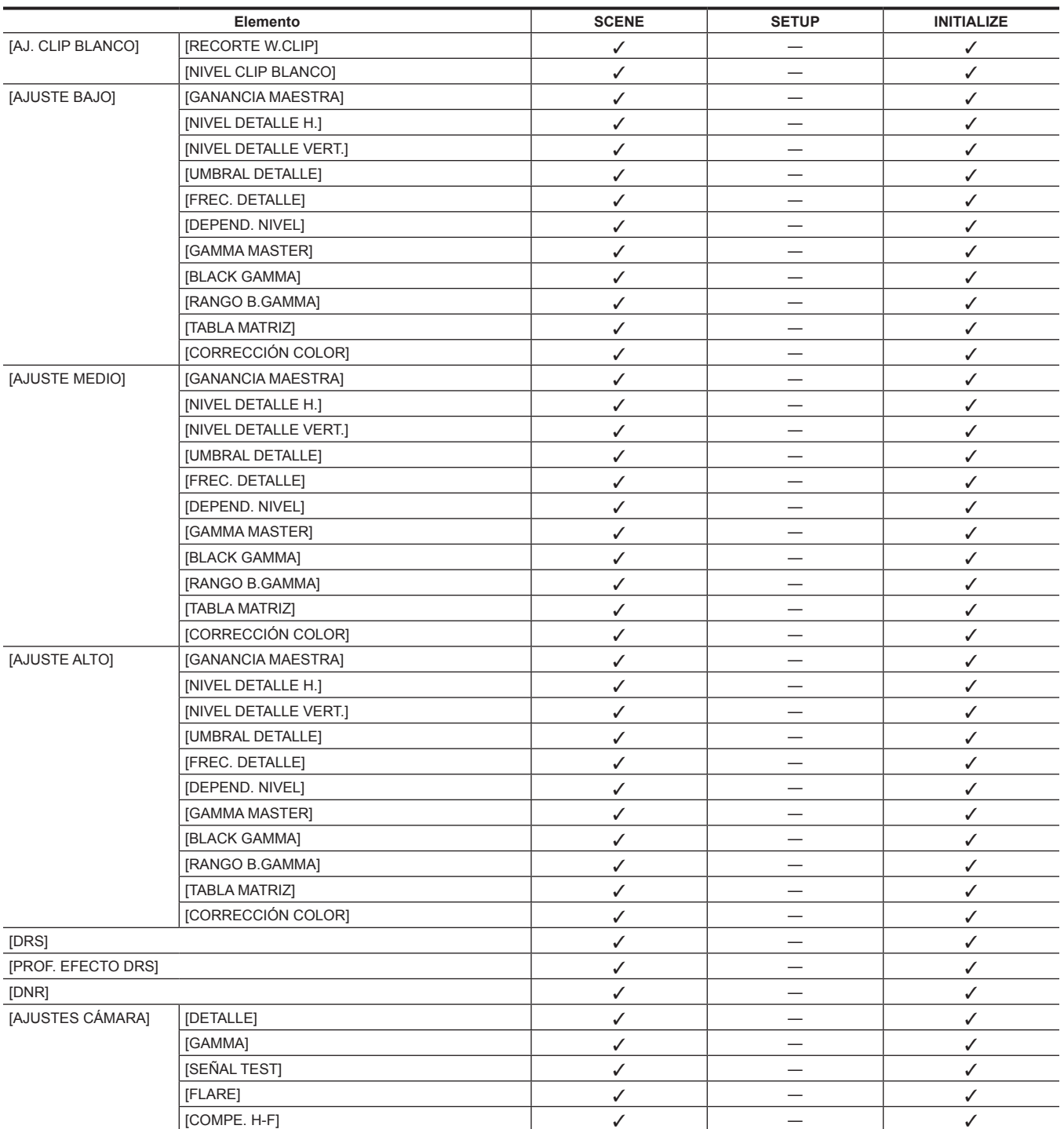

# **Menú [AUDIO]**

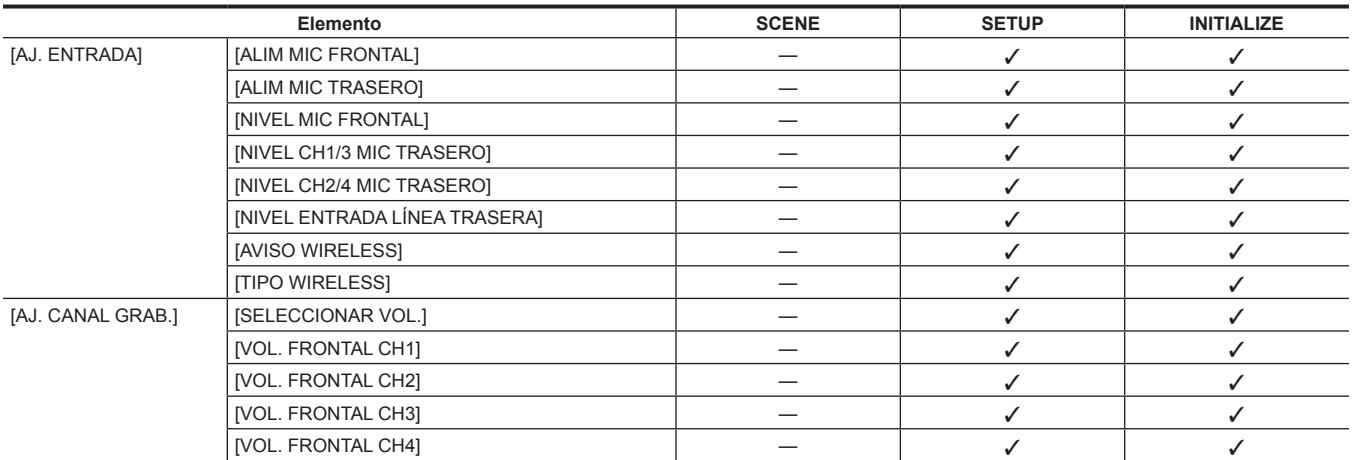

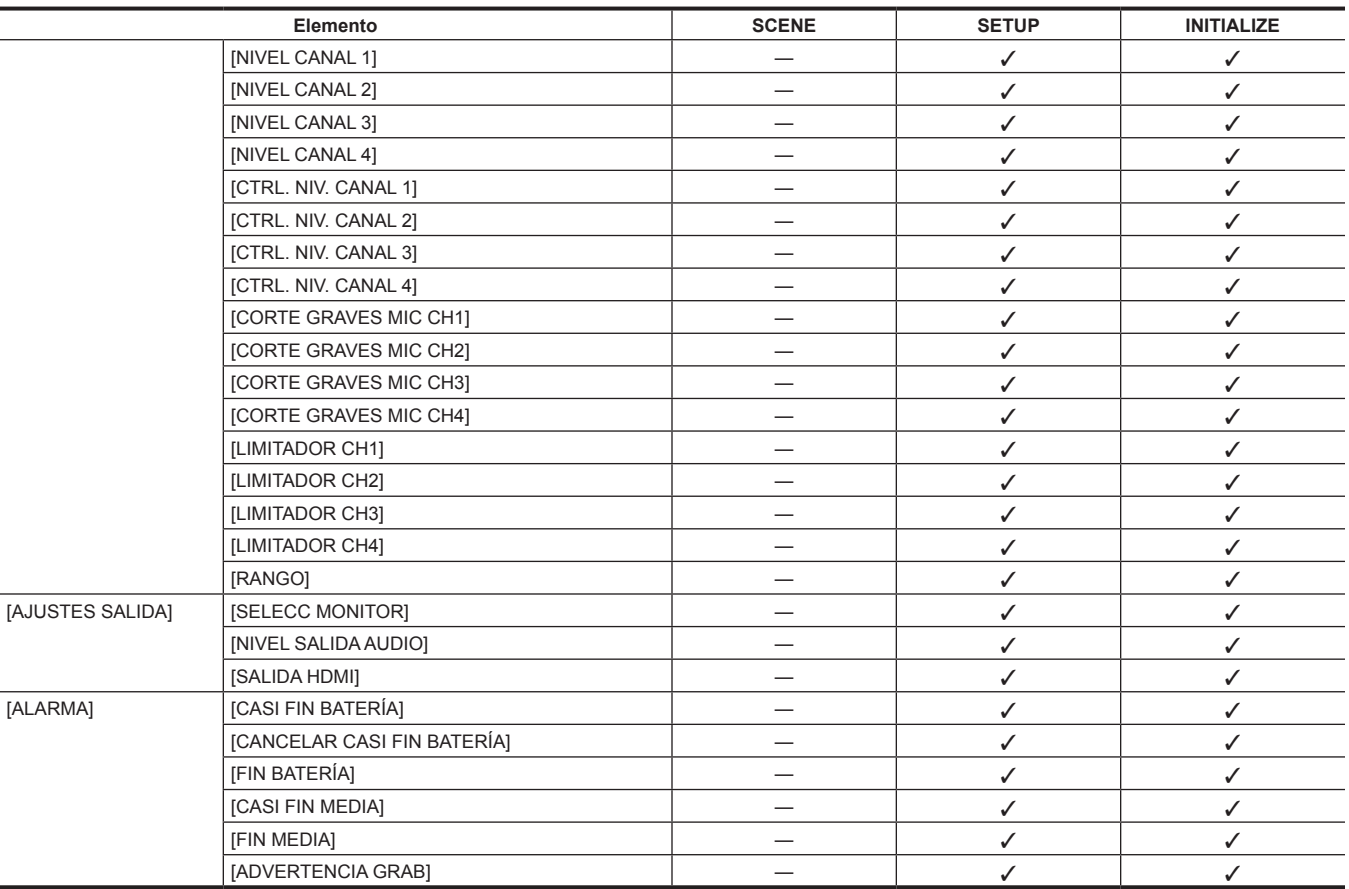

# **Menú [SALIDA VÍDEO/LCD/VISOR]**

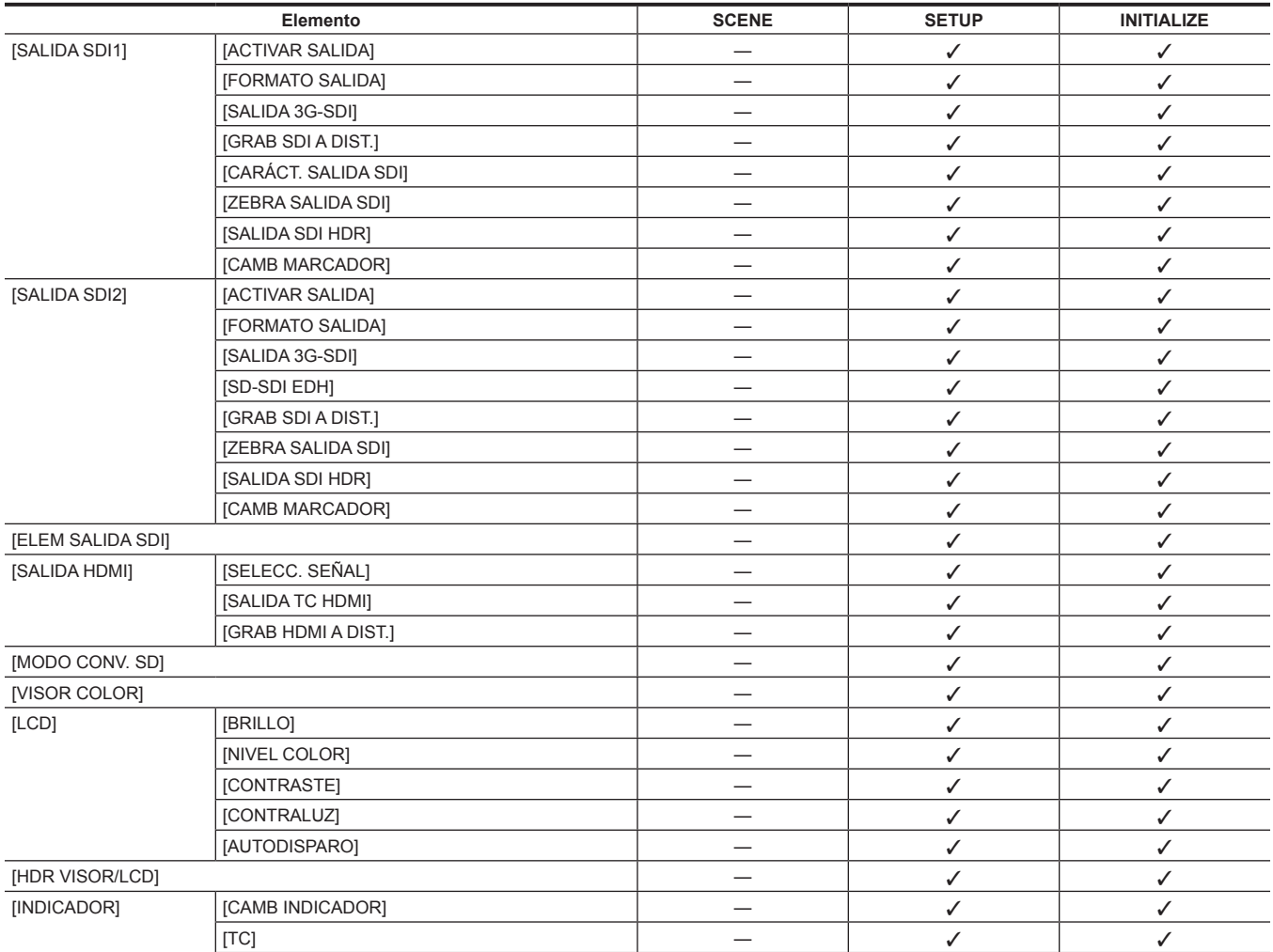

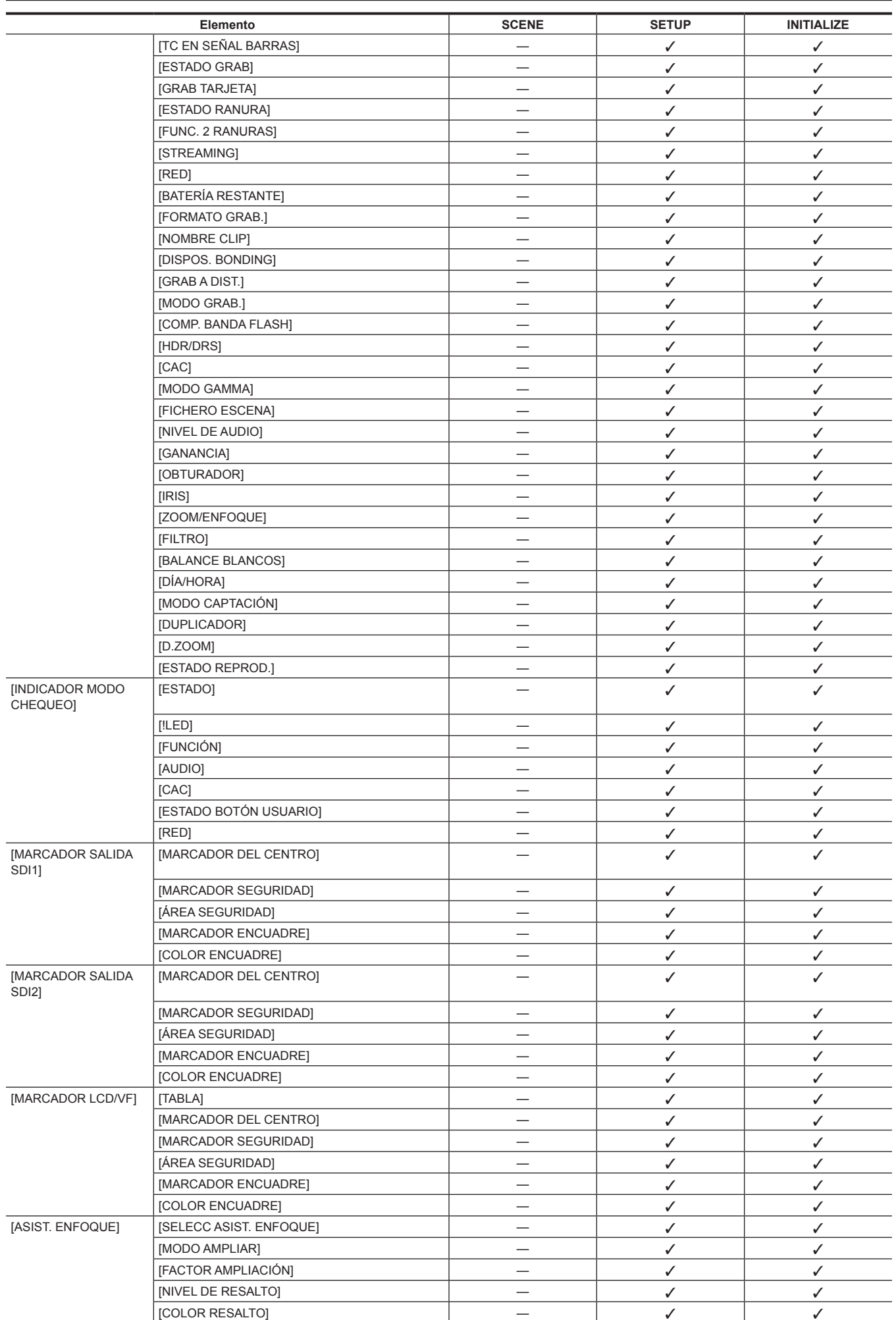

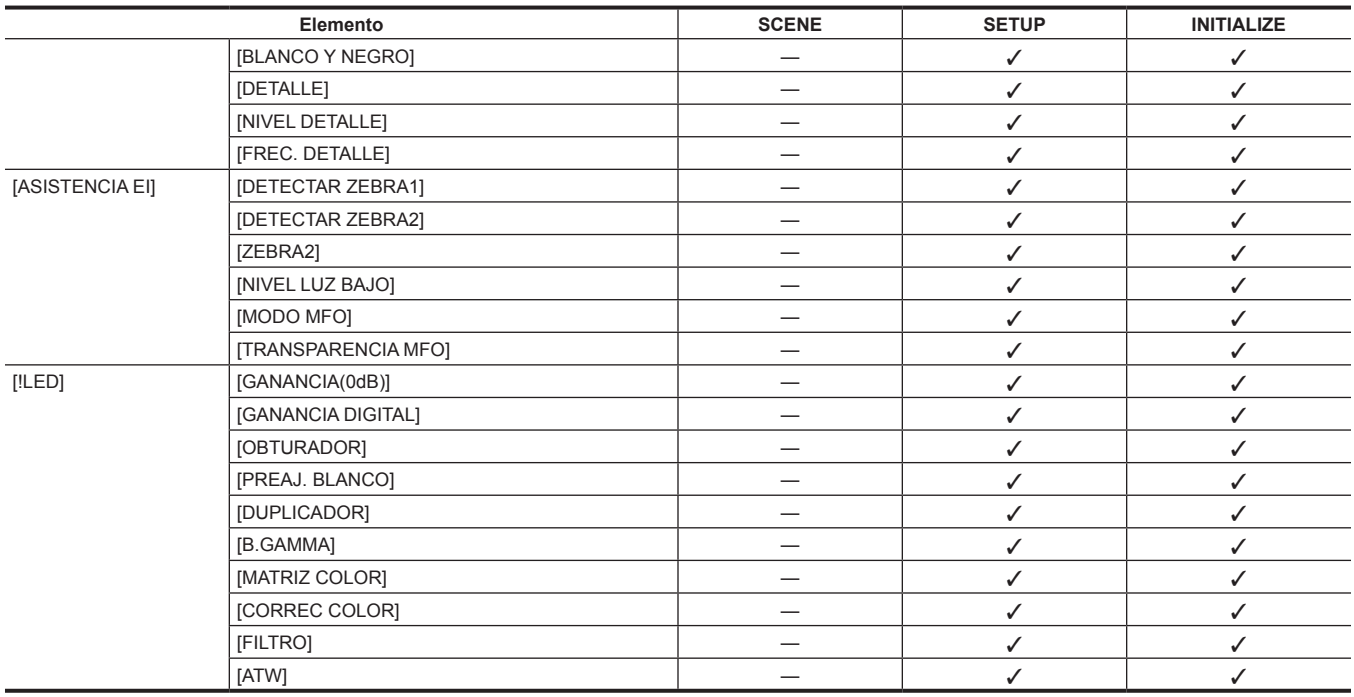

# **Menú [GRABACIÓN]**

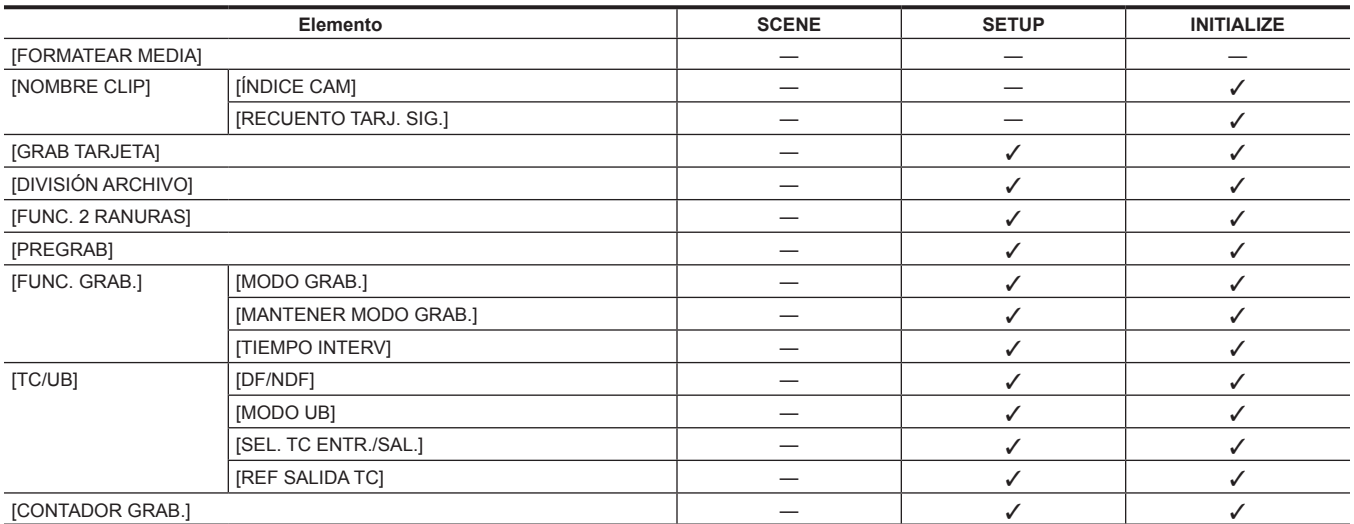

### **Menú [RED]**

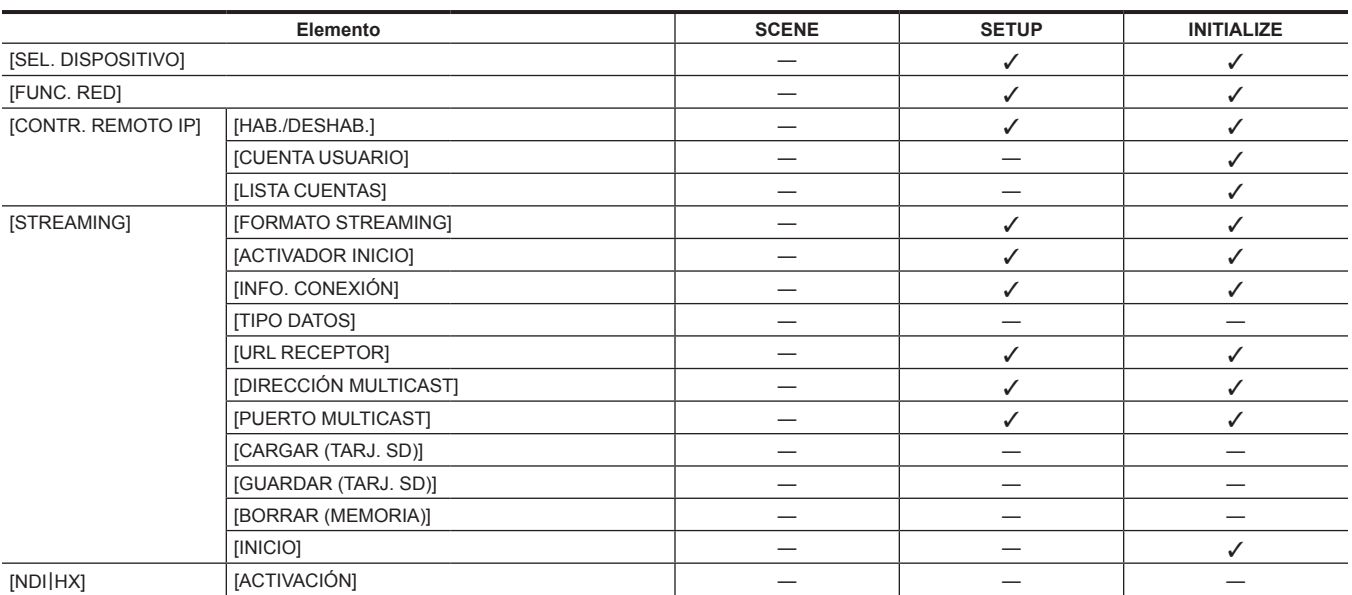

![](_page_113_Picture_542.jpeg)

# **Menú [SISTEMA]**

![](_page_113_Picture_543.jpeg)

### **Menú [OTROS]**

![](_page_113_Picture_544.jpeg)

![](_page_114_Picture_297.jpeg)

# **Menú [OPCIÓN]**

![](_page_114_Picture_298.jpeg)

# **Capítulo 5 Filmación**

En este capítulo se describe el procedimiento básico para la grabación. Este capítulo también describe el método de grabación especial.

### **Procedimiento básico**

Esta sección describe los procedimientos básicos para la filmación y grabación. Antes de que comience realmente a filmar, inspeccione previamente su sistema para asegurarse de que funciona correctamente. [\(página](#page-42-0) 43)

### **Preparación del suministro de alimentación e inserción de tarjetas de memoria**

![](_page_116_Picture_4.jpeg)

**Figura 1 Figura 2**

### **1 Inserte un juego de batería cargado. (Figura 1)**

**2 Ajuste el interruptor de alimentación en <** <sup>j</sup> **> (Encendido) y asegúrese de que estén encendidos cinco o más niveles del indicador de nivel de carga de la batería en la ventana de visualización.**

Si hay encendidos menos de cinco niveles del indicador de nivel de carga de la batería, asegúrese de comprobar los ajustes de la batería. [\(página](#page-99-0) 100)

Si los ajustes son correctos, sustituya la batería por una completamente cargada.

**3 Inserte una tarjeta, asegúrese de que la lámpara de acceso a la tarjeta está iluminada en naranja o verde y, a continuación, cierre la cubierta de la ranura. (Figura 2)**

Cuando se insertan dos tarjetas microP2 o SD en las ranuras para tarjeta 2 y 3, se grabará primero en la tarjeta con el número de ranura más pequeño. Sin embargo, la tarjeta de memoria insertada más tarde se grabará después de la tarjeta de memoria que se insertó primero. f **Ejemplo: cuando se insertan tarjetas microP2 en dos ranuras para tarjeta**

Si se insertan tarjetas microP2 en dos ranuras, el orden en el que se usarán las tarjetas será de ranura para tarjeta 2 → 3. Sin embargo, si la tarjeta microP2 en la ranura para tarjeta 2 se extrae y se vuelve a insertar, el orden en el que se usarán las tarjetas será de ranura para tarjeta 3  $\rightarrow$  2.

El número de ranura para tarjeta con el que se grabará se conserva incluso si se apaga la cámara. Cuando se vuelve a encender la cámara, se puede continuar con la grabación en la tarjeta de memoria insertada en la misma ranura para tarjeta que se estaba grabando antes de que se apagara la cámara.

### @*NOTA*

Si se indica un bajo nivel de carga incluso después de remplazar la batería con otra totalmente cargada, asegúrese de que la batería se ha ajustado correctamente. ([página](#page-99-0) 100)

En primer lugar especifique la ranura para tarjeta que se va a usar en el menú. No se podrá grabar si se inserta una tarjeta de memoria en una ranura para tarjeta que no esté configurada.

Seleccione el formato de la tarieta de memoria o de la ranura para tarieta que se usará según los siguientes métodos.

- Configure el menú [GRABACIÓN] → [GRAB TARJETA].

- Vuelva a insertar la tarjeta en la ranura para tarjeta configurada. ([página](#page-46-0) 47)

t Muestra el número de ranura para tarjeta en el área de visualización de capacidad restante de la tarjeta de memoria del visor cuando se cambia la ranura para tarjeta del destino de grabación. Para conocer los detalles sobre las indicaciones en el visor, consulte ["Configuración](#page-139-0) de la pantalla de [estado en la pantalla del visor](#page-139-0)" [\(página](#page-139-0) 140).

### **Cambio de los ajustes para la filmación**

Después de encender la alimentación e insertar una tarjeta de memoria, ajuste los interruptores como se indica a continuación.

![](_page_117_Picture_3.jpeg)

### **a: Interruptor <GAIN>**

Normalmente se ajusta en <L> (0 dB). Si está demasiado oscuro, ajuste la ganancia en un valor apropiado.

- **b: Interruptor <OUTPUT>/<AUTO KNEE>** Ajuste este interruptor en <CAM>/<ON>.
- **c: Interruptor <TCG>** Ajuste este interruptor en <F-RUN> o <R-RUN>.
- **d: Interruptor <AUDIO SELECT CH1/3>/<AUDIO SELECT CH2/4>** Ajuste este interruptor en <AUTO>.

### **Ajustes para la filmación**

Para la filmación, siga los pasos descritos a continuación.

### **1 Cambie el ajuste del dial <CC FILTER>/<ND FILTER> según las condiciones de luz.**

Para obtener más detalles sobre un ejemplo de ajuste del dial <CC FILTER>/<ND FILTER>, consulte "[Filmación y grabación \(Unidad de cámara\)](#page-20-0)" [\(página](#page-20-0) 21).

### **2 Accione el interruptor <WHITE BAL>.**

#### ■ Cuando ya se ha guardado en la memoria el balance de blancos

- f Ajuste el interruptor <WHITE BAL> en <A> o <B>.
- Cuando no se han guardado en la memoria ni el balance de blancos ni el de negros y no tiene tiempo para ajustar el balance **de blancos:**
- f Ajuste el interruptor <WHITE BAL> en <PRST>. El balance de blancos adecuado para el filtro se ajusta automáticamente según el ajuste del dial <CC FILTER>/<ND FILTER>.

#### ■ Para ajustar el balance de blancos en el mismo momento

- f Seleccione el filtro adecuado a las condiciones de luz. Ajuste el interruptor <WHITE BAL> en <A> o <B>, filme un sujeto blanco en el centro de la pantalla y siga estos pasos para ajustar el balance de blancos.
- 1) Pulse el interruptor <AUTO W/B BAL> hacia el lado <AWB> para ajustar el balance de blancos. ([página](#page-119-0) 120)
- 2) Pulse el interruptor <AUTO W/B BAL> hacia el lado <ABB> para ajustar el balance de negros. [\(página](#page-121-0) 122)
- 3) Pulse el interruptor <AUTO W/B BAL> hacia el lado <AWB> para volver a ajustar el balance de blancos.

### **3 Dirija la cámara hacia su sujeto y ajuste el enfoque y el zoom.**

#### **4 Al usar el obturador electrónico, establezca el modo obturador y la velocidad del obturador. ([página](#page-122-0) 123)**

### @*NOTA*

t Al filmar sujetos altamente brillantes (por ejemplo, el sol o luces) la periferia del sujeto puede estar coloreada.

### **Grabación normal**

Pulse el botón <REC> para comenzar la grabación del vídeo y del audio en la tarieta de memoria.

Un conjunto de datos consistentes en imagen y sonido generados por una única acción de filmación, junto con información adicional, se le llama "clip".

### **1 Pulse el botón <REC> para iniciar la grabación.**

La lámpara [REC] en el visor está iluminada durante la grabación.

### **2 Vuelva a pulsar el botón <REC> para detener.**

La lámpara [REC] en el visor se apaga.

# **图** NOTA

t Los botones <REV (<</></>(>>>>><STOP (  $\blacksquare$ )>/<FWD (  $\blacktriangleright$ )>/<PLAY/PAUSE (  $\blacktriangleright$ /  $\blacksquare$ )> no se accionarán durante la grabación.

t En los siguientes casos, puede llevar algún tiempo el completar la escritura en la tarjeta de memoria.

- Al pulsarse el botón <REC> no se realizan operaciones inmediatamente.
- Cuando se detiene la grabación en ráfagas cortas
- Al pararse la grabación inmediatamente después de la grabación en la segunda tarjeta de memoria

t La grabación se inicia usando la memoria de la cámara incluso si la grabación se inició justo después de insertarse la tarjeta de memoria o de encenderse la alimentación. En tal caso, la grabación no puede detenerse hasta que se reconozca la tarjeta de memoria. Entonces, se muestra la advertencia [PAUSA GRAB. INVÁLIDA].

### **Ajuste del balance de blancos y negros**

Para obtener un vídeo de alta calidad en todo momento al usar la cámara, el balance de blancos y de negros debe ser ajustado de acuerdo a las condiciones.

Ajuste los valores de AWB (ajuste de balance de blancos), ABB (ajuste de balance de negros) y AWB (ajuste de balance de blancos) para obtener una calidad de imagen superior.

### @*NOTA*

t Si el balance de blancos o el balance de negros se ajustan mientras el vídeo está interrumpido por la función genlock, el ajuste podría no realizarse correctamente. Ajuste de nuevo el balance de blancos o de negros una vez que el vídeo haya vuelto a la normalidad.

### <span id="page-119-0"></span>**Ajuste del balance de blancos**

El balance de blancos debe volver a ajustarse cuando cambien las condiciones de iluminación. Realice los pasos siguientes para ajustar el balance de blancos automáticamente.

■ Almacenamiento en la memoria <A>

**1 Ajuste el interruptor <WHITE BAL> en <A>.**

- **2 Ajuste los interruptores <GAIN> y <OUTPUT>/<AUTO KNEE>.**
- **3 Seleccione el ajuste del dial <CC FILTER>/<ND FILTER> según las condiciones de luz.**

Para obtener más detalles sobre un ejemplo de ajuste del dial <CC FILTER>/<ND FILTER>, consulte "[Filmación y grabación \(Unidad de cámara\)](#page-20-0)" [\(página](#page-20-0) 21).

**4 Coloque el patrón blanco en un punto donde las condiciones de luz coinciden con aquellas de la fuente de luz para el sujeto y enfoque de cerca el patrón blanco de forma que el color blanco aparezca en la pantalla.**

**5 Ajuste la apertura del objetivo.**

**6 Pulse el interruptor <AUTO W/B BAL> hacia el lado <AWB> y, a continuación, suéltelo.**

El interruptor vuelve a la posición central y el balance de blancos se ajustará automáticamente.

- Patrón blanco
- · Un objeto blanco (paño o muro) cerca del sujeto también puede servir para el patrón blanco.
- f El tamaño requerido del patrón blanco es el siguiente.

![](_page_119_Figure_20.jpeg)

![](_page_119_Figure_21.jpeg)

· Mantenga focos brillantes alejados de la pantalla.

f El patrón blanco debe estar colocado en el centro de la pantalla.

### ■ Los mensajes se muestran en el visor y en el monitor LCD

f Si la función de seguimiento automático del balance de blancos (ATW) está activada, no se podrá ajustar el balance de blancos.

![](_page_119_Picture_280.jpeg)

### ■ Ajuste [AJ. TEMP. COLOR Ach]/[AJ. TEMP. COLOR Bch]

f El matiz del color se puede cambiar después de que el balance de blancos se haya ajustado automáticamente, después de ajustar cada elemento en el menú [FICHERO ESCENA] → [AJ. TEMP. COLOR Ach]/[AJ. TEMP. COLOR Bch].

f Ajustar [TEMP. COLOR], [GANANCIA R], [GANANCIA B] y [EJE G] cambia los otros tres valores.

f Al volver a realizar el balance de blancos automáticos, se restablecen los ajustes de [TEMP. COLOR], [GANANCIA R], [GANANCIA B] y [EJE G].

### **Rango de detección del balance de blancos**

El rango de detección de balance de blancos se puede seleccionar entre [90%], [50%] y [25%] en el menú [CÁMARA] → [MODO BALANCE BLANCOS] → [ÁREA AWB]. El valor de la configuración de fábrica es [25%].

![](_page_120_Figure_3.jpeg)

### **Cuando no hay tiempo para ajustar el balance de blancos**

Establezca el interruptor <WHITE BAL> en <PRST>.

- f El valor mostrado como [VAR.] no se garantiza siempre. Utilícelo como valor de referencia.
- f Según las condiciones de filmación, gire el dial <CC FILTER>/<ND FILTER> y ajuste el filtro.

#### **Cuando el balance de blancos no se ha ajustado automáticamente**

Cuando el balance de blancos no se ha ajustado correctamente, se muestra un mensaje de error en la pantalla del visor y del monitor LCD.

![](_page_120_Picture_498.jpeg)

### **Memoria de balance de blancos**

Los valores en memoria se guardan hasta que el balance de blancos se ajusta nuevamente, aunque se apague la cámara. Hay dos memorias de balance de blancos, A y B.

Cuando se configura el menú [CÁMARA] → [MODO BALANCE BLANCOS] → [INH FILTRO] → [ON] (configuración inicial), la memoria de cada <A> y <B> se limita a una, respectivamente. En este caso, el contenido en memoria no se entrelaza con el filtro.

Cuando [INH FILTRO] se fija en [OFF], los valores del ajuste de cada filtro se pueden guardar automáticamente en la memoria correspondiente al ajuste del interruptor <WHITE BAL> (<A> o <B>).

La cámara tiene cuatro filtros integrados, así que un total de ocho (4×2) valores de ajuste se pueden guardar en la memoria.

Cuando se activa la función de súper ganancia, el interruptor <AUTO W/B BAL> no funciona y se muestra el mensaje ([AWB DESACTIVADO]/[MODO S. GANANCIA]).

### **Visualizaciones de las pantallas del visor y el monitor LCD relacionadas con el balance de blancos**

Para obtener más información, consulte "[Visualización](#page-140-0) de pantalla durante la filmación" [\(página](#page-140-0) 141).

### **Configuración de la función de seguimiento automático del balance de blancos (ATW)**

La cámara está equipada con la función de seguimiento automático del balance de blancos (ATW) que sigue automáticamente el balance de blancos de las imágenes de acuerdo a las condiciones de iluminación.

Asigna la función de seguimiento automático del balance de blancos al valor <A>/<B>/<PRST> del interruptor <WHITE BAL>. Configure el menú  $[CÁMARA] \rightarrow [MODO BALANCE BLANCOS] \rightarrow [ATW]$ .

Tenga en cuenta que si la función de seguimiento automático del balance de blancos está asignada al botón USER, la función actúa según la operación del botón USER.

Para obtener más información, consulte "[Asignación de funciones a los botones USER](#page-125-0)" ([página](#page-125-0) 126).

#### **Cancelación del seguimiento automático del balance de blancos**

Pulse de nuevo el botón USER al que se ha asignado la función de seguimiento automático del balance de blancos o seleccione el interruptor <WHITE BAL>. Tenga en cuenta que si la función de seguimiento automático del balance de blancos está asignada al interruptor <WHITE BAL>, la función no puede cancelarse con el botón USER.

### @*NOTA*

La función de seguimiento automático del balance de blancos no garantiza una precisión del 100% en el balance de blancos. Tenga en cuenta que se le ha dado un cierto grado de latitud al rendimiento del seguimiento respecto a los cambios en la luz de ambiente y al rendimiento del balance de blancos de la función de seguimiento automático del balance de blancos .

### **Ajuste manual de la temperatura del color**

El balance de blancos se puede ajustar manualmente según el ajuste de la temperatura de color. El ajuste manual de la temperatura de color se puede fijar para cada valor individual de <PRST>, <A> y <B> del interruptor <WHITE BAL>.

Permite establecer la temperatura del color que se va a asignar a <PRST> en el menú [CÁMARA] → [MODO BALANCE BLANCOS] → [PRESER BAL. BLANCO]/[BAL. BLANCO VAR.].

**[PRESER BAL. BLANCO]:** se puede seleccionar desde [3200K], [5600K] y [VAR.].

**[BAL. BLANCO VAR.]:** se puede fijar entre [2000K] y [15000K] (cuando el dial <CC FILTER> es <A>), entre [2380K] y [>15000K] (cuando el dial <CC FILTER> es <B>), entre [2730K] y [>15000K] (cuando el dial <CC FILTER> es <C>), y entre [2890K] y [>15000K] (cuando el dial <CC FILTER> es  $<\square>$ )

Permite establecer la temperatura del color que se va a asignar a <A>/<B> en cada elemento del menú [FICHERO ESCENA] → [AJ. TEMP. COLOR Ach]/[AJ. TEMP. COLOR Bch].

### **@***NOTA*

Incluso si la temperatura de color se establece manualmente, la temperatura de color ajustada automáticamente se registra en el ajuste del interruptor <WHITE BAL> en ese momento si el balance de blancos se ajusta automáticamente. El valor de la temperatura de color también cambia cuando se cambia la posición del dial <CC FILTER>.

### <span id="page-121-0"></span>**Ajuste del balance de negros**

El balance de negros debe ajustarse en los siguientes casos:

- f Cuando se usa la cámara por primera vez
- f Cuando se usa tras un largo período sin haberse usado
- $\bullet$  Cuando la temperatura ambiente ha cambiado considerablemente
- f Cuando se ajusta la súper ganancia con el botón USER
- f Cuando se configura el menú [CÁMARA] → [BOTÓN USUARIO] → [USER1] al [USER5] → [GANANCIA DIGITAL]
- f Cuando la asignación de súper ganancia digital se cambia en el menú [CÁMARA] → [GANANCIA BOTÓN USUARIO] → [GANANCIA DIGITAL]
- f Cuando se cambia de elementos en el menú [SISTEMA] → [FORMATO GRAB.].
- Para filmar un vídeo óptimo, recomendamos ajustar el balance de negros inmediatamente antes de filmar.

Antes de ajustar el balance de negros, prepare las condiciones para ajustar el balance de blancos.

### **1 Pulse el interruptor <AUTO W/B BAL> hacia el lado <ABB> y, a continuación, suéltelo.**

El interruptor vuelve a la posición central y el balance de negros se ajustará automáticamente. El ajuste se completa en varios segundos.

#### ■ Los mensajes se muestran en el visor y en el monitor LCD

![](_page_121_Picture_430.jpeg)

### @*NOTA*

Asegúrese de que el conector del objetivo está conectado y de que la apertura del objetivo está en el modo cerrado.

Durante el ajuste del balance de negros, la apertura se ajusta para no dejar pasar luz automáticamente.

- No se puede ajustar el balance de negros durante la grabación.
- t El vídeo no se graba en la tarjeta de memoria incluso si se pulsa el botón <REC> a la vez que se ejecuta el balance de negros automático.
- t El circuito de conmutación de ganancia se cambia automáticamente durante el ajuste del balance de negros. El parpadeo o el ruido aparecen a veces en la pantalla del visor y en el monitor LCD. Esto no es un error de funcionamiento.
- Incluso después de terminar el balance de negros automático, si el sombreado negro no le satisface, seleccione el menú [CÁMARA] → [SOMBREADO NEGRO] → [DETECCIÓN] y ajuste el sombreado negro. O bien, configure el menú [CÁMARA] → [CAMBIAR MODO] → [CTROL SOMBREADO, ABB] → [ON] y mantenga pulsado el interruptor <AUTO W/B BAL> durante al menos dos segundos para ajustar el sombreado negro. En el visor se mostrará [SOMBREADO NEGRO LISTO], y el sombreado negro podrá ajustarse automáticamente tras la operación del balance de negros automático. Mientras se ajusta el sombreado negro, se visualizará [SOMBREADO NEGRO ACTIVO] en el visor. A continuación, asegúrese de cerrar la apertura del objetivo hasta que se visualice [SOMBREADO NEGRO OK] en el visor.
- t Cuando el balance de negros se está ajustando automáticamente (cuando aparece [ABB ACTIVO] en el visor), el ajuste se cancela volviendo a pulsar el interruptor <AUTO W/B BAL> hacia el lado <ABB>. Los valores de ajuste recuperan los valores anteriores al ajuste automático.

### **Memoria de balance de negros**

Los valores almacenados en la memoria se guardan incluso si se apaga la cámara.

### <span id="page-122-0"></span>**Configuración del obturador electrónico**

### **Modo del obturador**

Los modos del obturador disponibles en el obturador electrónico de la cámara y las velocidades de obturador se pueden seleccionar como sigue.

- · Usando una velocidad de obturador fija
- Al eliminar el parpadeo provocado por la iluminación
- Al filmar con nitidez sujetos en rápido movimiento
- f Usando el modo de exploración sincronizada
- Al eliminar patrones de rayas en la dirección horizontal al filmar en la pantalla de monitor
- Al filmar sujetos en movimiento con efectos especiales

· Usando la media velocidad de obturador

- Al filmar con efectos especiales, como en las películas

![](_page_122_Picture_561.jpeg)

\* [FORMATO GRAB.] indica solamente velocidad de fotogramas. Por ejemplo, [1080-59.94i/AVC-G50] es 59,94i, y [2160-29.97p/420LongGOP 100M] es 29,97p.

### **Configuración de la velocidad del obturador/modo del obturador**

Cambie el interruptor <SHUTTER> para fijar la velocidad de obturador en el modo del obturador.

La velocidad de obturador en el modo de exploración sincronizada puede cambiarse con el botón <SYNCHRO SCAN> del lateral.

El rango de selección de la velocidad de obturador puede restringirse o se puede seleccionar el uso del modo de exploración sincronizada por adelantado en el menú [CÁMARA] → [VELOCIDAD OBTURADOR].

Una vez seleccionada, la velocidad de obturador se guarda incluso después de apagar la cámara.

### **1 Pulse el interruptor <SHUTTER> situado en <OFF> hacia <ON>.**

El valor de [POSICIÓN1] se activa.

- **2 Pulse el interruptor <SHUTTER> de <ON> hacia <SEL> y repita esta operación hasta que se visualice en la pantalla del visor el modo o la velocidad del obturador deseados.**
- f Si están disponibles todos los modos y velocidades del obturador, la visualización cambia en el orden siguiente. [POSICIÓN1], [POSICIÓN2], [POSICIÓN3], [POSICIÓN4], [POSICIÓN5], [POSICIÓN6], [SYNCHRO SCAN]

### @*NOTA*

t Cualquiera que sea el modo en el que se usa el obturador electrónico, cuanto mayor sea la velocidad del obturador, menor será la sensibilidad de la cámara.

- t Cuando la apertura está en el modo automático, se abrirá cada vez más y la profundidad del enfoque será más superficial según se incremente la velocidad del obturador.
- Pueden aparecer franjas blancas horizontales bajo condiciones de luz usando iluminación fluorescente u otros tubos de descarga. Si esto ocurre, se puede mejorar ajustando la velocidad del obturador.
- t Un sujeto que cruza rápidamente la cámara puede aparecer distorsionado al ser filmado. Esto se debe al método aplicado para la lectura de señales desde el dispositivo de captación (sensor MOS) y no indica un funcionamiento incorrecto.
- t El modo del obturador se desactiva mientras la función de súper ganancia digital está activa.

### **Visualización de la pantalla del visor para el obturador**

Para obtener más información, consulte "[Visualización del estado del visor"](#page-139-1) ([página](#page-139-1) 140).

### **Configuración del modo de exploración sincronizada**

Siga los pasos abajo para utilizarlo.

### **1 Pulse el interruptor <SHUTTER> desde el lado <ON> hacia el lado <SEL> para cambiar la cámara al modo de exploración sincronizada.**

### **2 Pulse el botón <SYNCHRO SCAN> para aumentar la velocidad del obturador.**

La pantalla de velocidad del obturador en el modo de exploración sincronizada puede cambiarse entre los segundos y el ángulo en el menú [FICHERO ESCENA] → [TIPO ESCANEO SINCR.].

### **Función de compensación de banda de flash (FBC)**

La cámara está equipada con una función para la compensación y reducción de una interferencia similar a la banda (llamada "banda de flash") que ocurre debido al dispositivo de captación MOS al filmar en ambientes en los que hay presente luz de flash estroboscópica como la de las cámaras fijas.

![](_page_123_Figure_3.jpeg)

### **Ajuste de la función de compensación de banda de flash**

Asigne la función de compensación de banda de flash a los botones USER.

Al pulsar los botones USER que tienen asignada la función de compensación de banda de flash, se activa la función y se puede detectar y compensar la luz de flash estroboscópica de una cámara fija, etc.

Para obtener más información, consulte "[Asignación de funciones a los botones USER](#page-125-0)" ([página](#page-125-0) 126).

Cuando está habilitada la función de compensación de banda de flash, se visualiza [FBC] en la pantalla STATUS.

![](_page_123_Figure_9.jpeg)

### @*NOTA*

t Cuando se ilumina el flash estroboscópico, se pueden producir los siguientes fenómenos. Estos se deben a la función de compensación de banda de flash y no son errores de funcionamiento.

- Sujetos en movimiento parece que se han parado de repente.
- La resolución disminuye cuando hay luz de flash estroboscópica.
- Cuando hay luz de flash estroboscópica aparecen en el vídeo líneas horizontales.
- Las bandas de flash aparecen solo en imágenes capturadas con el flash activado.

### **Uso de la función de compensación de banda de flash**

Se activa la función de compensación de banda de flash cuando hay grandes cambios en el brillo en la parte inferior de la pantalla sin tener en cuenta si hay o no luz de flash estroboscópica. La función de compensación de banda de flash se puede activar dependiendo del entorno de disparo, como cuando se ha acercado y luego alejado una ventana luminosa. Así pues, recomendamos utilizar esta función en los entornos de disparo en los que se prevé iluminación de flash estroboscópico.

Incluso si hay luz de flash estroboscópica se puede obtener un efecto suficiente de la función de compensación de banda de flash en algunos ambientes de filmación.

### **Condiciones de uso de la función de compensación de banda de flash**

f La compensación de banda de flash se puede utilizar en condiciones en las que no se utilizan las funciones de obturador electrónico ni súper ganancia digital

f Incluso si la función de compensación de banda de flash está activada, la función de compensación de banda de flash se desactiva temporalmente si la cámara se cambia a un modo en que no se puede usar la función de compensación de banda de flash.

Al volver a usar la función, vuelva a un modo que pueda usar la función de compensación de banda de flash. La compensación de banda de flash se activará automáticamente.

La función de compensación de banda de flash se desactiva al apagar la alimentación.

### **Configuración del rango dinámico alto (HDR)**

### **Grabación en rango dinámico alto (HDR)**

### **1 Seleccione el menú [FICHERO ESCENA]** → **[SEL. MODO GAMMA]** → **[HLG].**

La salida será la siguiente.

**Terminal <SDI OUT1>:** emite en rango dinámico alto (HDR) o rango dinámico estándar (SDR) según la configuración del menú [SALIDA VÍDEO/ LCD/VISOR] → [SALIDA SDI1] → [SALIDA SDI HDR].

**Terminal <SDI OUT2>:** emite en rango dinámico alto (HDR) o rango dinámico estándar (SDR) según la configuración del menú [SALIDA VÍDEO/ LCD/VISOR] → [SALIDA SDI2] → [SALIDA SDI HDR].

**Terminal <HDMI>:** cuando se configura el menú [SALIDA VÍDEO/LCD/VISOR] → [SALIDA HDMI] → [SELECC. SEÑAL] → [SALIDA SDI1(2160p)], se emite según la configuración del menú [SALIDA VÍDEO/LCD/VISOR] → [SALIDA SDI1] → [SALIDA SDI HDR]. Cuando se configura [SALIDA SDI2], se emite según la configuración del menú [SALIDA VÍDEO/LCD/VISOR] → [SALIDA SDI2] → [SALIDA SDI HDR].

**Visor, monitor LCD:** emite según la configuración del menú [SALIDA VÍDEO/LCD/VISOR] → [HDR VISOR/LCD]. Se pueden seleccionar HDR o SDR cuando se graba en HDR.

### **Reproducción de la señal grabada en rango dinámico alto (HDR)**

Cuando se configura el menú [FICHERO ESCENA] → [SEL. MODO GAMMA] → [HLG], se detecta la información grabada y se establece de la siguiente forma

### ■ Cuando la información grabada está en rango dinámico alto

**Terminal <SDI OUT1>:** emite en rango dinámico alto (HDR) o rango dinámico estándar (SDR) según la configuración del menú [SALIDA VÍDEO/LCD/  $VISOR] \rightarrow [SALIDA SD11] \rightarrow [SALIDA SDI HDR]$ .

**Terminal <SDI OUT2>:** emite en rango dinámico alto (HDR) o rango dinámico estándar (SDR) según la configuración del menú [SALIDA VÍDEO/LCD/  $VISOR] \rightarrow [SALIDA SDI2] \rightarrow [SALIDA SDI HDR]$ .

**Terminal <HDMI>:** cuando se configura el menú [SALIDA VÍDEO/LCD/VISOR] → [SALIDA HDMI] → [SELECC. SEÑAL] → [SALIDA SDI1(2160p)], se emite según la configuración del menú [SALIDA VÍDEO/LCD/VISOR] → [SALIDA SDI1] → [SALIDA SDI HDR]. Cuando se configura [SALIDA SDI2], se emite según la configuración del menú [SALIDA VÍDEO/LCD/VISOR] → [SALIDA SDI2] → [SALIDA SDI HDR].

**Visor, monitor LCD:** emite según la configuración del menú [SALIDA VÍDEO/LCD/VISOR] → [HDR VISOR/LCD]. Se pueden seleccionar HDR o SDR cuando se graba en HDR.

### ■ Cuando la información grabada no está en rango dinámico alto o no hay información grabada

**Terminal <SDI OUT1>/<SDI OUT2>/<HDMI>, visor, monitor LCD:** emite el vídeo grabado tal cual.

Se desactivarán los siguientes ajustes: el menú [SALIDA VÍDEO/LCD/VISOR] → [SALIDA SDI1]/[SALIDA SDI2] → [SALIDA SDI HDR], el menú [SALIDA VÍDEO/LCD/VISOR] → [HDR VISOR/LCD].

### **图** NOTA

t Para los clips grabados con rango dinámico alto (gamma de registro híbrido), se muestra [HLG] para el elemento [GAMMA] con información detallada sobre el clip visualizado en el menú [MINIATURAS] → [CLIP] → [INFORMACIÓN].

t El vídeo grabado se emitirá tal cual independientemente de la información grabada si se selecciona cualquier otro ajuste que no sea el menú  $[FIG] \rightarrow [SEL$ . MODO GAMMA]  $\rightarrow$  [HLG].

### <span id="page-125-0"></span>**Asignación de funciones a los botones USER**

La función seleccionada puede asignarse a los botones USER.

La cámara tiene cinco botones USER.

![](_page_125_Figure_4.jpeg)

### **1 Seleccione la función que se asignará a cada uno en el menú [CÁMARA]** → **[BOTÓN USUARIO]** → **[USER1] al [USER5].**

### ■ Ajustes predeterminados de fábrica

![](_page_125_Picture_326.jpeg)

### **Funciones seleccionables**

![](_page_125_Picture_327.jpeg)

### **Capítulo 5 Filmación — Asignación de funciones a los botones USER**

![](_page_126_Picture_550.jpeg)

\* La función también se apaga cuando se apaga la cámara.

Tenga en cuenta, sin embargo, que la temperatura de color [TEMP. COLOR] se conserva después de modificarla.

### **Ajuste del cambio de [GANANCIA BOTÓN USUARIO]**

Además de la ganancia estándar, que se puede configurar con el interruptor <GAIN> en <L>/<M>/<H>, en la cámara se pueden utilizar también el modo [SÚPER GANANCIA] (súper ganancia) para aumentar la ganancia analógica en 30 dB o más y [GANANCIA DIGITAL] (súper ganancia digital) para aumentar la ganancia gradualmente mediante el avance progresivo.

Para la selección de esta función, fije las ganancias que se utilizarán en [SÚPER GANANCIA] y [GANANCIA DIGITAL] respectivamente por adelantado. Cada elemento se puede seleccionar en el menú [CÁMARA] → [GANANCIA BOTÓN USUARIO].

Cuando [SÚPER GANANCIA] y [GANANCIA DIGITAL] se asignan a uno de los botones USER, la ganancia se puede aumentar con una combinación de los botones USER a los que se ha asignado la función.

![](_page_126_Picture_551.jpeg)

### **Selección de la señal de entrada de audio y ajuste del nivel de grabación**

La cámara admite la grabación de sonido en 4 canales independientes en cualquier formato de grabación.

Cuando el interruptor <AUDIO SELECT CH1/3>/<AUDIO SELECT CH2/4> se fija en <AUTO>, el nivel de grabación de los canales de audio 1 y 2 (canales de audio 3 y 4 según el menú [AUDIO] → [AJ. CANAL GRAB.] → [SELECCIONAR VOL.]) se ajusta automáticamente. El nivel de grabación se puede ajustar también manualmente con los diales <AUDIO LEVEL CH1/3>/<AUDIO LEVEL CH2/4> o el dial <F.AUDIO LEVEL> cuando el interruptor se ajusta en <MANU>.

Si puede seleccionar el ajuste automático o manual del nivel de grabación de los canales de audio 3 y 4 (canales de audio 1 y 2 según el menú [AUDIO] → [AJ. CANAL GRAB.] → [SELECCIONAR VOL.]) desde el menú [AUDIO] → [AJ. CANAL GRAB.] → [NIVEL CANAL 1] al [NIVEL CANAL 4] (ajustado con el menú [AUDIO] → [AJ. CANAL GRAB.] → [CTRL. NIV. CANAL 1] al [CTRL. NIV. CANAL 4]).

f En la cámara, puede seleccionar si ajustar el nivel de audio de los canales 1 y 2 o los canales 3 y 4 con el dial <AUDIO LEVEL CH1/3>/<AUDIO LEVEL CH2/4>.

Como la configuración de fábrica, el nivel de grabación de los canales audio 1 y 2 se fija para ajustarse con el dial <AUDIO LEVEL CH1/3>/<AUDIO LEVEL CH2/4>.

### **Selección de señales de entrada de audio**

Permite seleccionar la señal de audio que se recibirá en el canal de audio 1 al 4 con el interruptor <AUDIO IN CH1> al <AUDIO IN CH4>. La selección de la entrada de audio se puede comprobar en la pantalla AUDIO de la visualización de comprobación del modo.

![](_page_127_Picture_556.jpeg)

### **Ajuste del nivel de grabación**

El método de ajuste del nivel de grabación puede seleccionarse manualmente ajustando el dial <AUDIO LEVEL CH1/3>/<AUDIO LEVEL CH2/4>, el elemento de menú o con mediante el ajuste automático de esta cámara.

### **Selección de método de ajuste del nivel de grabación**

Asigne dos canales de audio al dial <AUDIO LEVEL CH1/3>/<AUDIO LEVEL CH2/4>en el menú [AUDIO] → [AJ. CANAL GRAB.] → [SELECCIONAR VOL.].

Los dos canales de audio que no estén asignados se ajustarán automáticamente o mediante el elemento del menú. [CH1/2] se asigna al dial <AUDIO LEVEL CH1/3>/<AUDIO LEVEL CH2/4> en la configuración de fábrica.

![](_page_127_Picture_557.jpeg)

### **Cuando el dial <AUDIO LEVEL CH1/3>/<AUDIO LEVEL CH2/4> se asigna a [CH1/2]**

### ■ Selección del método el ajuste del nivel de grabación para los canales de audio 1 y 2

Para el método de ajuste del nivel de grabación de los canales de audio 1 y 2, seleccione <AUTO> (ajuste automático) o <MANU> (ajuste manual con el dial <AUDIO LEVEL CH1/3>/<AUDIO LEVEL CH2/4>) con el interruptor <AUDIO SELECT CH1/3>/<AUDIO SELECT CH2/4>. Cuando se selecciona <MANU>, el nivel de grabación de los canales audio 1 y 2 se ajusta con el dial <AUDIO LEVEL CH1/3>/<AUDIO LEVEL CH2/4>.

### r **Ajuste con el dial <AUDIO LEVEL CH1/3>/<AUDIO LEVEL CH2/4>**

Ajuste el dial <AUDIO LEVEL CH1/3>/<AUDIO LEVEL CH2/4> mientras se visualiza el medidor de nivel de canal de audio en la ventana de visualización o el medidor de nivel de audio en el monitor LCD. Si es superior 0 dB, la barra superior muestra tres segmentos para indicar que el nivel de grabación es demasiado alto. Realice ajustes para que no sea superior a 0 dB.

### $\blacksquare$  Ajuste con el dial <F.AUDIO LEVEL>

Al usar la cámara sola, se recomienda usar el dial <F.AUDIO LEVEL> para ajustar el nivel de grabación. Seleccione el canal de audio que se va a ajustar por adelantado y, mientras observa el medidor de nivel de la pantalla del visor, ajuste el nivel de grabación con el dial <F.AUDIO LEVEL> de forma que el nivel de grabación no sea demasiado alto.

Al ajustar el nivel de grabación con el dial <F.AUDIO LEVEL>, active/desactive el dial <F.AUDIO LEVEL> ajustando el interruptor <AUDIO IN CH1>/<AUDIO IN CH2> en el menú [AUDIO] → [AJ. CANAL GRAB.] → [VOL. FRONTAL CH1]/[VOL. FRONTAL CH2].

### **[OFF]:** desactivado

**[FRONTAL]:** activado cuando se selecciona <FRONT> como señal de entrada.

**[W.L.]:** activado cuando se selecciona <W.L.> como señal de entrada.

**[TRASERA]:** activado cuando se selecciona <REAR> como señal de entrada.

**[TODO]:** activado para todas las señales de entrada

### ■ Ajuste del nivel de grabación de los canales de audio 3 y 4

El ajuste automático se activará cuando se configure el menú [AUDIO] → [AJ. CANAL GRAB.] → [NIVEL CANAL 3]/[NIVEL CANAL 4] → [AUTO]. Cuando estos elementos se configuran en [MANUAL], el ajuste automático deja de funcionar y el nivel de grabación puede ajustarse en el menú  $[AUDIO] \rightarrow [AJ. CANAL GRAB.] \rightarrow [CTRL. NIV. CANAL 3]/[CTRL. NIV. CANAL 4].$ 

### **Cuando el dial <AUDIO LEVEL CH1/3>/<AUDIO LEVEL CH2/4> se asigna a [CH3/4]**

### ■ Selección del método el ajuste del nivel de grabación para los canales de audio 3 y 4

Para el método de ajuste del nivel de los canales de audio 3 y 4, seleccione <AUTO> (ajuste automático) o <MANU> (ajuste manual con el dial <AUDIO LEVEL CH1/3>/<AUDIO LEVEL CH2/4>) con el interruptor <AUDIO SELECT CH1/3>/<AUDIO SELECT CH2/4>. Cuando se selecciona <MANU>, el nivel de grabación de los canales audio 3 y 4 se ajusta con el dial <AUDIO LEVEL CH1/3>/<AUDIO LEVEL CH2/4>.

### r **Ajuste con el dial <AUDIO LEVEL CH1/3>/<AUDIO LEVEL CH2/4>**

El ajuste se puede realizar con el dial <AUDIO LEVEL CH1/3>/<AUDIO LEVEL CH2/4> al igual que cuando el dial <AUDIO LEVEL CH1/3>/<AUDIO LEVEL CH2/4> se asigna a los canales de audio 1 y 2.

### r **Ajuste con el dial <F.AUDIO LEVEL>**

De forma similar a los canales de audio 1 y 2, los canales de audio 3 y 4 pueden asignarse al dial <F.AUDIO LEVEL>. Al usar la cámara sola, se recomienda usar el dial <F.AUDIO LEVEL> para ajustar el nivel de grabación.

### ■ Ajuste del nivel de grabación de los canales de audio 1 y 2

El ajuste automático se activará cuando se configure el menú [AUDIO] → [AJ. CANAL GRAB.] → [NIVEL CANAL 1]/[NIVEL CANAL 2] → [AUTO]. Cuando estos elementos se configuran en [MANUAL], el ajuste automático deja de funcionar y el nivel de grabación puede ajustarse en el menú  $[AUDIO] \rightarrow [AJ. CANAL GRAB.] \rightarrow [CTRL. NIV. CANAL 1]/[CTRL. NIV. CANAL 2].$ 

### **Selección del método de ajuste**

### r **Cuando se selecciona el menú [AUDIO]** → **[AJ. CANAL GRAB.]** → **[SELECCIONAR VOL.]** → **[CH1/2]**

![](_page_128_Picture_509.jpeg)

### r **Cuando se selecciona el menú [AUDIO]** → **[AJ. CANAL GRAB.]** → **[SELECCIONAR VOL.]** → **[CH3/4]**

![](_page_128_Picture_510.jpeg)

El estado de selección del método de ajuste del nivel de grabación se puede comprobar en la pantalla AUDIO de la visualización de la comprobación del modo. ([página](#page-149-0) 150)

![](_page_128_Picture_511.jpeg)

### **Función de grabación especial**

Al grabar en una tarjeta de memoria, hay disponibles los modos de pregrabación, grabación de relé, grabación simultánea, grabación de intervalos y otros métodos de grabación especiales.

### **Pregrabación**

Graba el vídeo y el audio a partir de la hora específica antes de iniciarse la grabación.

![](_page_129_Figure_5.jpeg)

El tiempo de pregrabación varía según la configuración del menú [SISTEMA] → [FORMATO ARCHIVO]/[FORMATO GRAB.].

- · Cuando [FORMATO ARCHIVO] se configura como [P2]: aproximadamente 3 segundos
- f Cuando [FORMATO ARCHIVO] se configura como [MOV], y [FORMATO GRAB.] se configura como [2160-29.97p/422ALL-I 400M],
- [2160-25.00p/422ALL-I 400M] o [2160-23.98p/422ALL-I 400M]: aproximadamente 3 segundos
- f Cuando [FORMATO ARCHIVO] se configura como [MOV], y [FORMATO GRAB.] se configura como [2160-59.94p/HEVC LongGOP 200M], [2160- 59.94p/HEVC LongGOP 100M], [2160-59.94p/420LongGOP 150M], [2160-50.00p/HEVC LongGOP 200M], [2160-50.00p/HEVC LongGOP 100M], [2160-50.00p/420LongGOP 150M], [2160-29.97p/HEVC LongGOP 150M], [2160-29.97p/422LongGOP 150M], [2160-29.97p/420LongGOP 100M], [2160-25.00p/HEVC LongGOP 150M], [2160-25.00p/422LongGOP 150M], [2160-25.00p/420LongGOP 100M], [2160-23.98p/HEVC LongGOP 150M], [2160-23.98p/422LongGOP 150M], o [2160-23.98p/420LongGOP 100M]: aproximadamente 5 segundos
- Salvo lo anterior: aproximadamente 10 segundos

### **1 Seleccione el menú [GRABACIÓN]** → **[PREGRAB]** → **[ON].**

[P] se muestra en la visualización de estado de grabación de la pantalla de imagen de la cámara.

### **2 Pulse el botón <REC>.**

### **图 NOTA**

- El vídeo y el audio podrían no grabarse en la hora específica en los siguientes casos.
- Inmediatamente después de activar la alimentación  $\langle \cdot | \cdot \rangle$  (Encendido)
- Inmediatamente después de abrir el menú
- Inmediatamente después de insertar la tarjeta de memoria
- Inmediatamente después de reproducir el vídeo grabado
- Justo después de cerrar la pantalla de miniaturas
- Durante el tiempo desde que se detiene la grabación hasta que se finaliza de escribir en la tarjeta de memoria
- t Se fijará en funcionamiento libre independientemente de la posición del interruptor <TCG> cuando se active la pregrabación.
- · El modo de pregrabación se cancela tras tres horas sin iniciarse la grabación.
- t Para conocer la limitación de grabación de la pregrabación, consulte "La función de grabación que no se puede usar simultáneamente" (página 208).
- t La pregrabación no puede realizarse si la capacidad restante de la tarjeta de memoria es menos de un minuto.

### **Grabación de relé**

Cuando se insertan tarjetas de memoria en la ranura para tarjeta 2 y en la ranura para tarjeta 3, la grabación puede continuar en la otra tarjeta de memoria si se acaba la capacidad de grabación restante de una de las tarjetas de memorias.

![](_page_129_Figure_29.jpeg)

- **1 Durante la grabación**
- **2 Cambie automáticamente la ranura para tarjeta del destino de grabación**
- **3 Sustituya por una tarjeta de memoria distinta con capacidad de grabación.**

### **1 Seleccione el menú [GRABACIÓN]** → **[FUNC. 2 RANURAS]** → **[GRAB. CONTINUA].**

[RELAY] se muestra en la visualización de función de dos ranuras de la pantalla de imagen de la cámara. Cuando la grabación de relé no es posible, se muestra una línea inclinada en la visualización [RELAY], por ejemplo, la tarjeta de memoria no está insertada en ninguna de las dos ranuras para tarjeta.

### **2 Pulse el botón <REC>.**

- f El destino de grabación cambia a otra tarjeta de memoria cuando la capacidad de grabación restante de una de las tarjetas de memoria se acaba durante la grabación y se inicia la grabación de relé. El número de la ranura para tarjeta del destino de grabación se visualiza en blanco y negro invertido. La grabación puede realizarse en tres o más tarjetas de memoria. Sustituya la tarjeta de memoria sin capacidad de grabación restante una vez que se ha cambiado el destino de grabación.
- f Para cambiar la ranura para tarjeta del destino de grabación antes de iniciar la grabación, pulse el botón USER asignado a [SEL. RANURA]. No podrá realizarse durante la grabación.

# @*NOTA*

- Podría llevar un tiempo reconocer la tarjeta de memoria cuando se ha insertado la tarjeta de memoria. Al grabar en tres o más tarjetas de memoria sustituyéndolas durante la grabación, sustitúyalas cuando aún quede suficiente capacidad en la tarjeta de memoria que esté grabando.
- t No se puede cambiar el destino de grabación cuando la capacidad restante de la tarjeta de memoria que toma el relevo es inferior a un minuto.
- t El tiempo de grabación continua máximo para la grabación de relé es de diez horas.
- La grabación se detiene una vez cuando el tiempo de grabación de relé es superior a diez horas. La grabación se reanuda automáticamente después de pocos segundos.
- Para conocer la limitación de grabación de la grabación de relé, consulte "La función de grabación que no se puede usar simultáneamente" (página 208).
- t La grabación de relé no es posible entre la ranura para tarjeta 1 ni la ranura para tarjeta 2 o la ranura para tarjeta 3.
- t Un clip grabado en tres o más tarjetas de memoria de forma sucesiva cambiando entre una tarjeta y otra no puede reproducirse continuamente.

### **Grabación simultánea**

Las tarjetas de memoria se insertan en la ranura para tarjeta 2 y la ranura para tarjeta 3 para grabar el mismo vídeo en las dos tarjetas de memoria.

#### **Ranura para tarjeta 2 Ranura para tarjeta 3 Clip A Clip A Espera Espera Clip B Clip B Inicio de la grabación Finalización de la grabación Inicio de la grabación Clip C Finalización de la grabación (no hay espacio restante) Tiempo de grabación de la tarjeta de memoria**

### **1 Seleccione el menú [GRABACIÓN]** → **[FUNC. 2 RANURAS]** → **[GRAB SIMULT.].**

[SIMUL] se muestra en la visualización de función de dos ranuras de la pantalla de imagen de la cámara. Cuando la grabación simultánea no es posible, se muestra una línea inclinada en la visualización [SIMUL], por ejemplo, la tarjeta de memoria no está insertada en ninguna de las dos ranuras para tarjeta.

### **2 Pulse el botón <REC>.**

f La grabación simultánea se detendrá cuando se agote la capacidad restante de una de las tarjetas de memoria.

En la visualización [SIMUL] se muestra una línea inclinada cuando la grabación simultánea no es posible.

- Para iniciar la grabación simultánea otra vez, sustituya la tarjeta de memoria sin capacidad restante por otra tarjeta de memoria y pulse el botón <REC>.
- f Cuando se pulsa el botón <REC> sin sustituir antes la tarjeta de memoria, la grabación estándar se realiza en la tarjeta de memoria con capacidad restante.

### @*NOTA*

t Se recomienda usar las tarjetas de memoria con la misma clase de velocidad o capacidad para la grabación simultánea.

La grabación puede detenerse debido a velocidad insuficiente si se usan tarietas de memoria con distintas clases de velocidad o capacidades. Si se detiene la grabación, el vídeo justo antes de detenerse podría ser una grabación no válida.

- Inicie la grabación después de que se reconozcan las dos tarjetas de memoria. Cuando se inicia la grabación antes de que se reconozcan ambas tarjetas de memoria, la cámara realizará la grabación estándar en una de las tarjetas de memoria reconocida. La cámara confirma el estado de la tarjeta de memoria cada vez que se completa la grabación. Si ambas tarjetas se reconocen a la vez, se realizará la grabación simultánea en la grabación siguiente.
- Cuando la grabación en una de las tarjetas de memoria se detiene con un error de grabación durante la grabación simultánea, la grabación continuará en la otra tarjeta de memoria.
- Si hay capacidad de grabación restante en una de las tarjetas de memoria después de completar la grabación simultánea, la tarjeta de memoria con capacidad de grabación restante se convertirá en automáticamente el destino de grabación. La grabación estándar se iniciará cuando se pulse el botón <REC>.
- La grabación estándar se realiza cuando solo se ha insertado una tarjeta de memoria, incluso si la cámara está configurada para la grabación simultánea.
- Una vez que se completa la grabación simultánea, la función [BORR ÚLT. CLIP] (borrado de clip final) asignada al botón USER no se ejecutará.
- t Para conocer el nombre de la carpeta y el nombre del archivo al realizar la grabación simultánea en formato MOV, consulte ["Manipulación de datos](#page-49-0)  [de grabación](#page-49-0)" [\(página](#page-49-0) 50).
- Para conocer la limitación de grabación de la grabación simultánea, consulte "La función de grabación que no se puede usar simultáneamente" (página 208).

### **Grabación de intervalos**

La cámara repetirá la grabación de un fotograma en cada intervalo establecido.

![](_page_131_Figure_3.jpeg)

### **1 Seleccione el menú [GRABACIÓN]** → **[FUNC. GRAB.]** → **[MODO GRAB.]** → **[INTERVALO].**

[INTRVL] se muestra en la visualización de función de grabación especial de la pantalla de imagen de la cámara.

### $2$  Ajuste el tiempo en el menú [GRABACIÓN] → [FUNC. GRAB.] → [TIEMPO INTERV].

### **3 Pulse el botón <REC>.**

- f [I-REC] se muestra en rojo en la visualización de función de grabación especial de la pantalla de imagen de la cámara.
- f La cámara repetirá la grabación de un fotograma en cada intervalo establecido.
- f Para detener la grabación, pulse el botón <REC> o <STOP>.
- $\bullet$  Configure el menú [GRABACIÓN]  $\rightarrow$  [FUNC. GRAB.]  $\rightarrow$  [MODO GRAB.]  $\rightarrow$  [NORMAL] para borrar los ajustes.
- f Configure si mantener los ajustes tras apagar la alimentación en el menú [GRABACIÓN] → [FUNC. GRAB.] → [MANTENER MODO GRAB.].

### **图**\_NOTA

- · El audio no se grabará.
- t Los datos grabados (los datos grabados hasta que se detuvo la grabación) se incluyen en un clip.
- Se fijará en funcionamiento de grabación independientemente de la posición del interruptor <TCG> cuando se active la grabación de intervalos.
- $\cdot$  El menú [GRABACIÓN]  $\rightarrow$  [TC/UB]  $\rightarrow$  [DF/NDF] se fija en [NDF].
- t [GRAB SDI A DIST.] y [GRAB HDMI A DIST.] no funcionarán.
- Si la duración del clip es inferior a tres segundos cuando la grabación se ha detenido, la imagen del fotograma final se grabará para que la duración del clip sea de tres segundos.
- La grabación se detiene una vez cuando la duración del clip supera en diez horas en la grabación de intervalos. La grabación se reanuda automáticamente después de pocos segundos.
- t Para conocer las limitaciones de grabación de la grabación de intervalos, consulte "La función de grabación que no se puede usar simultáneamente" (página 208).

### **Grabación hot swap**

La grabación puede abarcar dos tarjetas de memoria insertándolas en la ranura para tarjeta 2 y la ranura para tarjeta 3.

Además, la tarjeta de memoria en la que no se esté grabando en ese momento puede cambiarse y la grabación puede continuarse en dos o más tarietas de memoria.

Sin embargo, tenga en cuenta que el reconocimiento de la tarjeta de memoria puede ralentizarse según el momento en el que se haya insertado la tarjeta (inmediatamente después de la pregrabación o antes y después de la grabación continua en las dos ranuras para tarjeta). Al insertar una tarjeta de memoria, asegúrese de que hay al menos un minuto de capacidad de grabación restante en la tarjeta de memoria en la que se va a grabar.

### **图** NOTA

- $\cdot$  No es compatible con la reproducción hot swap.
- t La grabación hot swap no puede realizarse entre la ranura para tarjeta 1 y la ranura para tarjeta 2 o 3.

### **Función de comprobación de grabación**

- f Cuando la grabación finalice, al pulsar el botón <RET> en el objetivo se reproducen automáticamente los últimos segundos del último clip. Compruebe si el vídeo se ha grabado correctamente. Tras la reproducción la cámara está lista de nuevo para comenzar a grabar.
- f La función de comprobación de grabación se puede asignar a uno de los botones USER. Configure en el menú [CÁMARA] → [BOTÓN USUARIO] → [USER1] al [USER5] → [REVISAR GRAB].
- La comprobación de REC no funcionará en los siguientes casos.
- f Cuando la alimentación se enciende/apaga
- f Cuando se reinicia
- $\bullet$  Cuando se pulsa el botón <THUMBNAIL>
- $\bullet$  Cuando la tarjeta de memoria se inserta/extrae
- f Cuando se da formato a la tarjeta de memoria
- f Cuando la ranura para tarjeta del destino de grabación se cambia pulsando el botón USER al que se ha asignado [SEL. RANURA]
- $\bullet$  Cuando se cambia a [MODO LECT. TARJ.]
- f Cuando se configura el menú [GRABACIÓN] → [FUNC. 2 RANURAS] → [GRAB SIMULT.]
- $\bullet$  Cuando se cambia alguno de estos ajustes
- Menú [SISTEMA] → [FORMATO ARCHIVO]
- Menú [SISTEMA] → [FORMATO GRAB.]
- Menú [GRABACIÓN] → [FUNC. 2 RANURAS]

# @*NOTA*

- t Configure el menú [CÁMARA] → [CAMBIAR MODO] → [CAMBIO RET] → [REVISAR GRAB].
- t Durante la comprobación de grabación, la imagen de reproducción se emite no solo al visor, también a los terminales de salida de vídeo (terminal <SDI OUT1>, terminal <SDI OUT2> y terminal <HDMI>). Tenga en cuenta que si hay conectado un dispositivo de copia de seguridad y se está grabando una imagen de copia de seguridad, se grabará la imagen de reproducción a la que se está aplicando la función de comprobación de grabación.

### **Selección de la resolución, códec y velocidad de fotogramas para la grabación de vídeo**

Se pueden seleccionar la resolución, el códec y la velocidad de fotogramas del vídeo de la grabación.

- f **Menú [SISTEMA]** → **[FRECUENCIA]:** frecuencia del sistema
- f **Menú [SISTEMA]** → **[FORMATO ARCHIVO]:** formato de archivo para grabación
- f **Menú [SISTEMA]** → **[FORMATO GRAB.]:** formato de señal y modo códec para grabación

### **Cuando [FORMATO ARCHIVO] se configura en [P2]**

### r **Vídeo**

![](_page_132_Picture_293.jpeg)

### r **Audio**

![](_page_132_Picture_294.jpeg)

### **Cuando [FORMATO ARCHIVO] se configura en [MOV]**

### r **Vídeo**

![](_page_132_Picture_295.jpeg)

![](_page_133_Picture_100.jpeg)

### r **Audio**

![](_page_133_Picture_101.jpeg)

### <span id="page-134-0"></span>**Selección de una señal de referencia externa y configuración genlock**

### **Bloqueo de la señal de vídeo en la señal de referencia externa**

La salida de señal de vídeo de la cámara se puede bloquear en la señal de referencia suministrada por una fuente externa.

La cámara puede recibir una señal de referencia externa desde el terminal <GENLOCK IN>.

### **Bloqueo de generador en la señal de referencia suministrada desde el terminal <GENLOCK IN>**

La señal HD-Y o una señal compuesta que coincida con la frecuencia de fotogramas del sistema se suministran al terminal <GENLOCK IN>. Para activar la señal de referencia recibida en el terminal <GENLOCK IN>, se debe configurar en el menú [OTROS] → [GENLOCK] → [GENLOCK] → [GL IN].

Ajuste la fase horizontal de la señal de referencia y la señal de salida en [FASE H GRUESO] y [FASE H FINO].

### **Señal de referencia**

![](_page_134_Picture_151.jpeg)

### **Configuración de los datos de tiempo**

La cámara proporciona código de tiempo, bits de usuario y datos de fecha y hora (tiempo real) como datos de tiempo, y graba en cada fotograma en sincronización con el vídeo. Los datos de tiempo también se graban como metadatos del clip. Hay integrado un contador de datos.

### **Definición de los datos de tiempo**

#### ■ Código de tiempo

<R-RUN> (funcionamiento de grabación) y <F-RUN> (funcionamiento libre) se pueden cambiar con el interruptor <TCG>.

- f **Funcionamiento de grabación:** avanza solo durante la grabación. La grabación se inicia con el valor a partir del último código de tiempo grabado anteriormente.
- f **Funcionamiento libre:** avanza independientemente del modo de funcionamiento. Avanza incluso con la alimentación apagada, por lo que se puede tratar igualmente como tiempo.

Los datos de tiempo también se pueden grabar en la entrada de código de tiempo en el terminal <TC IN/OUT> usando el bloqueo secundario.

### **图** NOTA

· El funcionamiento de grabación no será un valor continuo para los siguientes casos.

- Cuando los clips grabados se eliminen
- Cuando se interrumpe la grabación debido a un fallo de funcionamiento de [ADVERTENCIA GRAB], etc. durante la grabación.
- · Se fijará en funcionamiento libre cuando se active la pregrabación.
- · Se fijará en funcionamiento de grabación cuando se active la grabación de intervalos.

#### **F** Bits de usuario

Los bits de usuario están integrados. Los bits de usuario se graban en el clip. Además, se emite como LTC UB, VITC UB de la señal SDI. Para la grabación pueden seleccionarse el valor de configuración del usuario, la información de hora, fecha, código de tiempo y velocidad de fotogramas de la filmación, y el nombre del clip.

El valor en la hora a la que se inicia la grabación se graban en los bits de usuario de los metadatos del clip.

### r **Contador**

Muestra el valor del contador en el área de visualización del código de tiempo del visor/pantalla de monitor LCD/ventana de visualización cuando el interruptor <DISPLAY> se fija en <COUNTER>.

El valor del contador se muestra con el formato "hora:minuto:segundo.fotograma".

Además, pulse el botón <RESET> mientras se visualiza el valor del contador para reiniciar este valor.

- Cualquiera de estos ajustes puede configurarse en el menú [GRABACIÓN] → [CONTADOR GRAB.].
- f **[TOTAL]:** el recuento se acumula continuamente hasta que se reinicia pulsando el botón <RESET>. El valor del contador se mantendrá incluso si la tarjeta de memoria se cambia o si se apaga la alimentación.
- f **[CLIP]:** borra el valor del contador y empieza a contar desde 0 cada vez que se inicia la grabación. Siempre puede filmar mientras comprueba el tiempo de grabación del clip que está grabando en ese momento.

#### ■ Fecha/hora (tiempo real)

 $\bullet$  Se hará referencia al reloj interno para medir el código de tiempo de funcionamiento libre cuando la alimentación esté configurada en <  $\bullet$  > (espera), tiempo de los bits de usuario y los datos de la fecha. Además, se usará para generar los metadatos de referencia para el tiempo de generación del archivo y el nombre del archivo cuando se grabe el clip.

Para obtener más información, consulte ["Ajuste de la fecha/hora en el reloj interno"](#page-41-0) ([página](#page-41-0) 42).

### **Configuración de los bits de usuario**

Establezca los bits de usuario que se van a grabar.

### **1 Seleccione los bits de usuario que se van a grabar en el menú [GRABACIÓN]** → **[TC/UB]** → **[MODO UB].**

![](_page_135_Picture_609.jpeg)

### **Función de memoria de los bits de usuario**

El contenido de configuración de los bits de usuario se graba automáticamente, y se mantiene incluso si la alimentación se configura en <  $\Phi$  > (espera).

### **Cómo introducir bits de usuario**

Al establecer los bits de usuario, se puede grabar información del tipo memos (fecha, hora) de hasta ocho dígitos de longitud (hexadecimal).

- **1 Ajuste el interruptor <DISPLAY> en <UB>.**
- **2 Ajuste el interruptor <TCG> en <SET>.**
- **3 Configure los bits de usuario con los botones de control del cursor.**

#### f Pantalla de visualización

- $\triangleright$ : el dígito que se va a configurar (parpadeando) se mueve hacia la derecha.
- $\leq$ : el dígito que se va a configurar (parpadeando) se mueve hacia la izquierda.
- $-\wedge$ : el valor del dígito que se va a configurar (parpadeando) se incrementa en uno.
- $-\overline{\nabla}$ : el valor del dígito que se va a configurar (parpadeando) se disminuye en uno.

### **4 Ajuste el interruptor <TCG> en <F‑RUN> o <R‑RUN>.**

### **5 Configure el menú [GRABACIÓN]** → **[TC/UB]** → **[MODO UB]** → **[USUARIO].**

### **图 NOTA**

t Las funciones de imagen en miniatura y del menú en la sección de funciones de imagen en miniatura no son posibles mientras el interruptor <TCG> está fijado en <SET>.

### **Información de velocidad de fotogramas grabada en bits del usuario**

Grabar los valores de la velocidad de fotogramas para la información de la imagen filmada/grabada según la velocidad de fotogramas establecida en el menú [SISTEMA] → [FORMATO GRAB.] para los bits de usuario le permite utilizar el editor (software de edición de un ordenador personal).

#### **Información de velocidad de fotogramas**

La relación entre la velocidad de fotogramas, la conversión de imagen, el código de tiempo y los bits de usuario es la siguiente.

![](_page_136_Figure_14.jpeg)

**Modo de videocámara**

#### ■ Modo de videocámara

La visualización del modo de videocámara depende de la configuración de los siguiente menús.

![](_page_136_Picture_691.jpeg)

### **Configuración de código de tiempo**

### **1 Ajuste el interruptor <DISPLAY> en <TC>.**

### **2 Ajuste el interruptor <TCG> en <SET>.**

### **3 Configure el menú [GRABACIÓN]** → **[TC/UB]** → **[DF/NDF].**

f Fije [DF] para avanzar el código de tiempo en el modo de reducción de fotogramas, y ajuste [NDF] para avanzarlo en el modo sin reducción de fotogramas. Sin embargo, tenga en cuenta que el código de tiempo se ejecuta mediante [NDF] a todas horas en el modo 23,98p.

### **4 Configure el código de tiempo con los botones de control del cursor.**

- f Pantalla de visualización
- $\triangleright$ : el dígito que se va a configurar (parpadeando) se mueve hacia la derecha.
- $\triangleleft$ : el dígito que se va a configurar (parpadeando) se mueve hacia la izquierda.
- $\triangle$ : el valor del dígito que se va a configurar (parpadeando) se incrementa en uno.
- $\sim \nabla$ : el valor que se va a configurar (parpadeando) se disminuye en uno.

### **5 Cambie con el interruptor <TCG>.**

Para avanzar el código de tiempo con funcionamiento libre, cambie a <F-RUN>, y para avanzar con funcionamiento de grabación, cambie a <R-RUN>.

### ■ Intervalo de configuración del código de tiempo

El intervalo del código de tiempo que puede configurarse depende del la frecuencia de fotogramas de grabación de [FORMATO GRAB.].

![](_page_136_Picture_692.jpeg)

### @*NOTA*

- Ajuste el número de fotogramas con un valor múltiplo de cuatro cuando la frecuencia de fotogramas de grabación de [FORMATO GRAB.] se configure como 23,98p. El código de tiempo para grabar cambiará con cualquier otro valor.
- Las funciones de imagen en miniatura y del menú en la sección de funciones de imagen en miniatura no son posibles mientras el interruptor <TCG> está fijado en <SET>.

### **Función del código de tiempo durante el cambio de batería**

El funcionamiento del generador de códigos de tiempo continuará con el mecanismo de respaldo, de modo que seguirá funcionando incluso al sustituirse la batería.

El código de tiempo de funcionamiento libre podría cambiar cuando se modifique un elemento del menú [SISTEMA] → [FRECUENCIA]/[FORMATO ARCHIVO]/[FORMATO GRAB.]. Vuelva a ajustar la alimentación en < j > (Encendido), confirme el código de tiempo y configúrelo de nuevo si es necesario.

### @*NOTA*

Cuando el interruptor de alimentación se cambia a <  $\vert >$  (Encendido)  $\rightarrow$  <  $\bullet$  > (espera)  $\rightarrow$  <  $\vert >$  (Encendido), la precisión de la copia de seguridad del código de tiempo en el modo funcionamiento libre es de unos ±2 fotogramas.

### **Bloqueo externo del código de tiempo**

El generador de código de tiempo interno de la cámara puede bloquearse a un generador de códigos de tiempo externo. Además, el generador de códigos de tiempo de un equipo externo puede bloquearse al generador de códigos de tiempo interno de la cámara.

### **Ejemplos de conexiones para el bloqueo externo**

Conecte la señal de vídeo de referencia y el código de tiempo de referencia tal y como se muestra en la figura. Para conocer los detalles de la señal de referencia y genlock, consulte "Selección de una señal de referencia externa y [configuración](#page-134-0) genlock" ([página](#page-134-0) 135).

### ■ Al bloquear a una señal externa

![](_page_137_Picture_14.jpeg)

#### **Procedimiento para el funcionamiento del bloqueo externo**

Para bloquear externamente el código de tiempo, siga los siguientes pasos.

- **1 Ajuste el interruptor <TCG> en <F‑RUN>.**
- **2 Ajuste el interruptor <DISPLAY> en <TC>.**
- **3 Configure el menú [OTROS]** → **[GENLOCK]** → **[GENLOCK]** → **[GL IN].**
- **4 Configure el menú [GRABACIÓN]** → **[TC/UB]** → **[SEL. TC ENTR./SAL.]** → **[ENTRADA TC].**
- ${\bf 5}$  Introduzca un código de tiempo de referencia y una señal de vídeo de referencia que estén en una relación de fase (que se ajuste **a las especificaciones del código de tiempo) en los terminales <TC IN/OUT> y <GENLOCK IN>.**

El generador de códigos de tiempo integrado está bloqueado al código de tiempo de referencia. Cuando han transcurrido aproximadamente diez segundos desde el bloqueo, el estado de bloqueo externo se conserva aunque se desconecte el código de tiempo de referencia del dispositivo externo.

- f Cuando se interrumpe la señal de referencia de entrada de genlock, la grabación no puede realizarse normalmente. Aparece [PAUSA TEMPORAL]/[SEÑAL IRREGULAR] en la pantalla del visor, y el clip se divide. La continuidad del código de tiempo no está garantizada. La grabación se reanuda cuando la señal vuelve a la normalidad.
- f Cuando el código de tiempo se bloquea externamente, el código de tiempo se bloquea al instante en el código de tiempo externo, y el mismo valor que el valor del código de tiempo externo se muestra en el área de visualización del contador. No inicie la grabación durante varios segundos hasta que el generador de sincronización se haya estabilizado. Además, bloquee el código de tiempo en la señal del terminal <TC IN/OUT>.
- f Al cerrarse externamente en el modo 23,98p, asegúrese de introducir códigos de tiempo sin reducción de fotogramas. No es posible un bloqueo externo mediante las reducciones de fotogramas. Cuando se activa el bloqueo externo, las imágenes pueden parecer dañadas. Sin embargo, esto es una operación para que coincida el ciclo de 5 fotogramas, así que no es un error de funcionamiento.
- f Cuando se configura el menú [GRABACIÓN] → [PREGRAB] → [ON], las imágenes interrumpidas o los códigos de tiempo detenidos podrían grabarse si al código de tiempo se le aplica un bloqueo secundario introduciendo un código de tiempo externo en el terminal <TC IN/OUT> justo antes de la grabación.

### <span id="page-139-1"></span>**Visualización del estado del visor**

Además del vídeo, el visor muestra mensajes que indican los ajustes de la cámara y el estado de funcionamiento, un marcador central, marcador de la zona de seguridad, patrones de cebra y otra información.

### **Pantalla de la lámpara en el visor**

El ejemplo es para AJ-CVF50G. (Para obtener información sobre el visor, consulte las Instrucciones de funcionamiento del visor opcional.)

![](_page_139_Figure_5.jpeg)

### **1 Luz indicadora verde**

Se enciende en verde si una señal indicadora verde se recibe desde la unidad de control de la cámara.

### **2 Lámpara TALLY/REC (grabación)**

Iluminado en rojo durante la grabación y parpadea si ocurre algo anormal.

Para obtener más información, consulte "Sistema de advertencia" (página 202).

### **3 Lámpara [!]**

La lámpara [!] del visor se ilumina cuando se activan los elementos configurados en [ON] en el menú [SALIDA VÍDEO/LCD/VISOR] → [!LED].

### **4 Lámpara BATT (batería)**

Comienza a parpadear unos minutos antes de que la tensión de la batería se reduzca y de que se agote la carga de la batería. Se iluminada cuando la batería se agota completamente. Recambie la batería antes de que esté completamente descargada para prevenir la interrupción del funcionamiento.

Para obtener más información, consulte "Sistema de advertencia" (página 202).

#### **5 Lámpara SAVE**

La lámpara está siempre apagada.

### <span id="page-139-0"></span>**Configuración de la pantalla de estado en la pantalla del visor**

La pantalla visualizada en estado normal es como se muestra abajo.

![](_page_139_Picture_313.jpeg)

### **Selección de los elementos de visualización en la pantalla del visor**

Los elementos que se van a mostrar en la imagen de salida pueden seleccionarse. Para obtener más información sobre cada elemento, consulte [\[INDICADOR\]](#page-81-0) ([página](#page-81-0) 82).

### **1 Configure la visualización de cada elemento en el menú [SALIDA VÍDEO/LCD/VISOR]** → **[INDICADOR].**

### <span id="page-140-0"></span>**Visualización de pantalla durante la filmación**

![](_page_140_Figure_2.jpeg)

### **1 Código de tiempo/bits de usuario/datos del contador**

Muestra los datos de tiempo seleccionados con el interruptor <DISPLAY>.

f **[TCG** \*\***:**\*\***:**\*\***:**\*\***]:** muestra el código de tiempo. [TCR \*\*:\*\*:\*\*:\*\*] se mostrará durante la reproducción.

- [TCG] se visualiza blanco y negro invertido cuando se aplica el bloqueo secundario a un código de tiempo de entrada externa.
- f **[UBG** \*\* \*\* \*\* \*\***]:** muestra los bits de usuario. [UBR \*\* \*\* \*\* \*\*] se mostrará durante la reproducción.
- f **[CLP** \*\***:**\*\***:**\*\***:**\*\***]:** muestra el valor del contador de cada clip. Se muestra cuando se configura el menú [GRABACIÓN] → [CONTADOR GRAB.] → [CLIP]. Muestra el valor del contador del clip que se está reproduciendo.
- f **[**\*\***:**\*\***:**\*\***:**\*\***]:** muestra el valor total del contador desde la posición de reinicio. Se muestra cuando se configura el menú [GRABACIÓN] → [CONTADOR GRAB.] → [TOTAL].

#### **2 Estado del dispositivo de unión**

Muestra el estado del dispositivo recibido desde el dispositivo de unión con hasta las primeros cinco letras y el siguiente símbolo.

- **• ill**: la intensidad de recepción de la señal se indica en 6 niveles.
- **·**  $\frac{1}{2}$  | a batería restante del dispositivo de unión se indica en 6 niveles.
- f **:** se visualiza hay un error en el dispositivo de unión.
- f **(Sin indicación en pantalla):** el dispositivo de unión no está conectado.

### **3 Estado de grabación**

- f **[REC]:** grabación.
- f **[REC] (Parpadeando):** procesando para detener la grabación.
- f **[P]:** la grabación se detiene con la pregrabación activada.
- f **(No aparece nada):** se da una de las siguientes condiciones.
- La grabación se detiene con la pregrabación desactivada.
- Se configura el menú [RED] → [FUNC. RED] → [NDI|HX].

### **4 Soporte de grabación**

- Se muestra el estado de configuración del menú [GRABACIÓN] → [GRAB TARJETA].
- f **[eP2]:** se muestra cuando se configura el menú [GRABACIÓN] → [GRAB TARJETA] → [expressP2].
- f **[mP2]:** se muestra cuando se configura el menú [GRABACIÓN] → [GRAB TARJETA] → [microP2/SD].
- f **(Sin indicación en pantalla):** se configura el menú [RED] → [FUNC. RED] → [NDI|HX].

#### **5 Estado de la ranura para tarjeta 1 o 2**

Muestra el estado de la ranura para tarjeta 1 cuando se configura el menú [GRABACIÓN] → [GRAB TARJETA] → [expressP2]. Muestra el estado de la ranura para tarjeta 2 cuando se configura el menú [GRABACIÓN] → [GRAB TARJETA] → [microP2/SD]. Los estados son los siguientes:

- **<sup>•</sup> 1:** sin destino de grabación.
- f **(parpadeando):** reconociendo la tarjeta de memoria.
- $\bullet$  **1**: destino de grabación.
- f **(No aparece nada):** se da una de las siguientes condiciones.
	- No se ha insertado ninguna tarjeta de memoria.
	- La tarjeta de memoria no se reconoce.
	- Se configura el menú [RED]  $\rightarrow$  [FUNC. RED]  $\rightarrow$  [NDI] HX].

### **6 Capacidad restante y estado de la tarjeta de memoria de la ranura para tarjeta 1 o 2**

Muestra la capacidad restante y el estado de la tarjeta de memoria insertada en la ranura para tarjeta 1 o 2.

- f **[0min]…[999min]:** muestra la capacidad restante de la tarjeta de memoria. Una capacidad restante de 999 minutos o más se muestra como [999min].
- La visualización parpadeará cuando la capacidad restante sea de dos minutos o menos.
- La capacidad restante de la tarjeta de memoria disponible para la grabación simultánea (capacidad restante para la tarjeta de memoria de las dos tarjetas de memoria con menos capacidad restante) se muestra mientras se realiza la grabación simultánea.
- f **[WP]:** hay protección contra escritura. El interruptor de protección contra escritura de la tarjeta de memoria se mueve hacia el lado Protect o el lado LOCK.
- f **[END]:** la tarjeta de memoria no tiene más capacidad.
- f **[ERR]:** se ha insertado una tarjeta de memoria que no puede grabar. Se muestra cuando la tarjeta se reconoce pero no puede usarse, porque tiene un error de formato, o no es una tarjeta de memoria.
- f **[!SDXC]:** el formato de grabación se configura en MOV pero no se ha insertado una tarjeta de memoria SDXC, una tarjeta expressP2 ni una tarjeta microP2 de 64 GB.
- f **(No aparece nada):** se da una de las siguientes condiciones.
	- No se ha insertado ninguna tarjeta de memoria.
- La tarjeta de memoria no se reconoce.
- Se configura el menú [RED] → [FUNC. RED] → [NDI|HX].
- **7 Área de visualización de mensajes para la advertencia de audio inalámbrico y parada del ventilador de refrigeración** Muestra una advertencia cuando el estado de recepción de audio inalámbrico es deficiente. Muestra un mensaje cuando se detiene el ventilador.

### **8 Estado del control remoto SDI/HDMI**

Muestra el estado de control de inicio de grabación y parada de grabación en el equipo externo conectado a los terminales <SDI OUT1>/<SDI OUT2>/<HDMI>.

- f **[REC S/H]:** la instrucción de grabación se emite a la salida desde los terminales <SDI OUT1>/<SDI OUT2>/<HDMI>.
- f **[S/H]:** la instrucción de pausa se emite a la salida desde los terminales <SDI OUT1>/<SDI OUT2>/<HDMI>.
- f **[REC SDI]:** la instrucción de grabación se emite a la salida desde los terminales <SDI OUT1>/<SDI OUT2>.
- f **[SDI]:** la instrucción de pausa se emite a la salida desde los terminales <SDI OUT1>/<SDI OUT2>.
- f **[REC HDMI]:** la instrucción de grabación se emite a la salida desde el terminal <HDMI>.
- f **[HDMI]:** la instrucción de pausa se emite a la salida desde el terminal <HDMI>.

#### **9 Estado de la ranura para tarjeta 3**

- No se muestra cuando se configura el menú [GRABACIÓN] → [GRAB TARJETA] → [expressP2].
- **E**: sin destino de grabación.
- *<b>B* (parpadeando): reconociendo la tarjeta de memoria.
- $\bullet$  3: destino de grabación.
- f **(No aparece nada):** se da una de las siguientes condiciones.
	- No se ha insertado ninguna tarjeta de memoria.
- La tarjeta de memoria no se reconoce.
- Se ha configurado el menú [RED] → [FUNC. RED] → [NDI|HX].

#### **10 Capacidad restante y estado de la tarjeta de memoria de la ranura para tarjeta 3**

Muestra la capacidad restante y el estado de la tarjeta de memoria insertada en la ranura para tarjeta 3.

- No se muestra cuando se configura el menú [GRABACIÓN] → [GRAB TARJETA] → [expressP2].
- f **[0min]…[999min]:** muestra la capacidad restante de la tarjeta de memoria. Una capacidad restante de 999 minutos o más se muestra como [999min].
	- La visualización parpadeará cuando la capacidad restante sea de dos minutos o menos.
- La capacidad restante de la tarjeta de memoria disponible para la grabación simultánea (capacidad restante para la tarjeta de memoria de las dos tarjetas de memoria con menos capacidad restante) se muestra mientras se realiza la grabación simultánea.
- f **[WP]:** hay protección contra escritura. El interruptor de protección contra escritura de la tarjeta de memoria se ha movido hacia el lado LOCK.
- f **[END]:** la tarjeta de memoria no tiene más capacidad.
- f **[ERR]:** se ha insertado una tarjeta de memoria que no puede grabar. Se muestra cuando la tarjeta se reconoce pero no puede usarse, porque tiene un error de formato, o no es una tarieta de memoria.
- f **[!SDXC]:** el formato de grabación se configura en MOV pero no se ha insertado una tarjeta de memoria SDXC ni una tarjeta microP2 de 64 GB.
- f **(No aparece nada):** se da una de las siguientes condiciones.
- No se ha insertado ninguna tarjeta de memoria.
- La tarjeta de memoria no se reconoce.
- Se configura el menú [RED] → [FUNC. RED] → [NDI|HX].

### **11 Función de grabación especial**

Muestra el estado de la función de grabación especial.

- f **[INTRVL]:** la grabación de intervalos está activada.
- f **[I-REC]:** durante la grabación de intervalos o la grabación en pausa.
- f **(No aparece nada):** se da una de las siguientes condiciones.
- La grabación de intervalos está desactivada.
- Se configura el menú [RED] → [FUNC. RED] → [NDI|HX].

### **12 Función de dos ranuras**

Muestra el estado de configuración de la función de grabación con dos ranuras para tarjeta.

Se muestra con una línea inclinada si está en un estado en que no pueda realizar la función desde dos ranuras incluso si cada función está activada.

- f **[RELAY]:** la grabación de relé está activada.
- f **[SIMUL]:** la grabación simultánea está activada.
- f **[NDI**|**HX]:** se configura el menú [RED] → [FUNC. RED] → [NDI|HX].
- f **(Sin indicación en pantalla):** con el estado de grabación estándar.

#### **13 Función de compensación de banda de flash**

f **[FBC]:** la función de compensación de banda de flash está activada.

### **14 Estado de streaming**

Muestra el estado de streaming.

- **.**  $\mathbb{Q}$ ): la cámara está conectada a un dispositivo para recibir el vídeo de streaming y el vídeo de streaming se distribuye
- **(***W***) (parpadeando):** cuando la cámara intenta conectarse a un dispositivo que recibirá el vídeo de streaming
- $\triangle$ : el vídeo de streaming no se está transmitiendo.
- **\***  $\ast$  : hay un error en la función de streaming y no puede ejecutarse.
- f **(Sin indicación en pantalla):** la función de streaming está desactivada.

### **15 Función de rango dinámico alto/función de ampliación del rango dinámico**

- f **[HDR]:** se configura el menú [FICHERO ESCENA] → [SEL. MODO GAMMA] → [HLG].
- f **[DRS]:** la función de ampliación del rango dinámico está activada.

#### **16 Estado de conexión de la LAN inalámbrica/LA por cable**

Muestra el estado de la conexión LAN por cable o la LAN inalámbrica.

- **•**  $\widehat{\mathcal{C}}$ : se configura con la LAN inalámbrica y no se conecta a la aplicación ROP.
- **•**  $\widehat{\mathbb{R}}$ : se configura con la LAN inalámbrica y se conecta a la aplicación ROP.
- **\***  $\hat{\mathcal{R}}$ : se configura con la LAN inalámbrica pero la LAN inalámbrica no funciona correctamente.
- $\frac{1}{600}$ **:** se configura con la LAN por cable y no se conecta a la aplicación ROP.
- $\frac{1}{60}$ : se configura con la LAN por cable y se conecta a la aplicación ROP.
- **\* : : se configura con la LAN por cable pero la LAN por cable no funciona correctamente.**
- f **(Sin indicación en pantalla):** tanto la LAN inalámbrica como la LAN por cable están desactivadas.

#### **17 Nivel restante de la batería**

- f **[**\*\***.**\***V]:** muestra el nivel de carga de las baterías con la información del nivel de carga en unidades de 0,1 V. La pantalla parpadeará cuando la carga restante esté en el valor de ajuste cerca del límite o por debajo.
- f **[**\*\*\***%]:** Muestra el nivel de carga de las baterías con la información del nivel de carga en %. La pantalla parpadeará cuando la carga restante esté en el valor de ajuste cerca del límite o por debajo.
- f **[EMP]:** se muestra cuando no hay ningún nivel de carga en las baterías con información del nivel de carga o el nivel está en el valor de ajuste cerca del límite o por debajo.
- f **[MAX]:** se muestra cuando las baterías con información del nivel de carga están completamente cargadas.

#### **18 Función de compensación de la aberración cromática**

f **[CAC]:** la función de compensación de la aberración cromática está activada.

#### **19 Modo de gamma**

Se muestra la configuración del valor del modo de gamma seleccionado en el menú [FICHERO ESCENA] → [SEL. MODO GAMMA].

- $\bullet$  [HD]
- $\bullet$  [SD]
- $\bullet$  [FLK1]
- $\bullet$  [FLK2]
- $\bullet$  [FLK3]
- $\bullet$  [FREC]
- $\bullet$  [VREC]
- $\bullet$  [HLG]

### **20 Nombre de archivo de escena**

Se muestra el nombre del archivo de escena seleccionado en el menú [FICHERO ESCENA] → [SEL. ARCHIVO].

### **21 Monitor de forma de onda**

Muestra el estado del vídeo en forma de onda o vector. Se muestra solo en el monitor LCD y el visor.

### **22 Tipo de marcador**

Muestra el tipo de marcador actualmente visualizado en la pantalla STATUS para la comprobación del modo.

**[MKR:A]:** muestra el tipo de marcador [A].

**[MKR:B]:** muestra el tipo de marcador [B]. **[MKR:OFF]:** el marcador no se muestra.

**23 Zoom digital**

Muestra la relación del zoom digital.

- f **[D2**×**]:** dos veces
- [D3×]: tres veces
- **[D4**×**]:** cuatro veces

### **24 Enfoque**

Muestra el valor de enfoque.

La visualización de los valores de enfoque se corresponde con la configuración del menú [SALIDA VÍDEO/LCD/VISOR] → [INDICADOR] → [ZOOM/ ENFOQUE].

- f **[MF**\*\***]:** muestra el valor de posición desde [00] hasta [99] cuando se configura el menú [SALIDA VÍDEO/LCD/VISOR] → [INDICADOR] →  $[ZOOM/ENFOQUE] \rightarrow [NÚMERO].$
- f **[MF**\*\*\*\***ft]:** muestra la unidad en pies cuando se configura el menú [SALIDA VÍDEO/LCD/VISOR] → [INDICADOR] → [ZOOM/ENFOQUE] → [mm/pies].
- f **[MF**\*\*\*\***m]:** muestra la unidad en metros cuando se configura el menú [SALIDA VÍDEO/LCD/VISOR] → [INDICADOR] → [ZOOM/ENFOQUE]  $\rightarrow$  [mm/m].
- f **(Sin indicación en pantalla):** el valor de enfoque no puede obtenerse.

### **25 Zoom**

Muestra el valor de zoom.

- La visualización de los valores de zoom se corresponde con la configuración del menú [SALIDA VÍDEO/LCD/VISOR] → [INDICADOR] → [ZOOM/ ENFOQUE].
- f **[Z**\*\*\***]:** muestra el valor de posición desde [000] hasta [999] cuando se configura el menú [SALIDA VÍDEO/LCD/VISOR] → [INDICADOR] → [ZOOM/ENFOQUE] → [NÚMERO].
- f **[Z**\*\***.**\***]:** muestra la unidad en milímetros cuando se configura el menú [SALIDA VÍDEO/LCD/VISOR] → [INDICADOR] → [ZOOM/ENFOQUE] → [mm/pies] o [mm/m].
- f **(Sin indicación en pantalla):** el valor de zoom no puede obtenerse.

### **26 Súper negro**

f **[B]:** se muestra cuando se activa la función de súper negro.

#### **27 Iris**

Muestra el valor de F.

Se muestra cuando se utiliza un objetivo con una función de visualización del valor F.

Parpadea al cambiar el valor de configuración de la función de anulación del iris.

- f **[F**\*\*\***]:** muestra el valor F del objetivo.
- f **[OPEN]:** se muestra cuando la apertura del objetivo está abierta.
- f **[CLOSE]:** se muestra cuando la apertura del objetivo está cerrada.
- f **[NC]:** se muestra cuando el cable del objetivo no está conectado.

### **28 Súper iris**

**· [S]:** se muestra cuando se activa la función de súper iris.

#### **29 Modo de alta sensibilidad**

f **[H.SENS.]:** se muestra cuando se configura el menú [SISTEMA] → [MODO CAPTACIÓN] → [SENSIB. ALTA].

### **30 Anulación del iris**

Muestra el nivel de compensación cuando la función anulación del iris está activada.

Parpadear al cambiar el nivel de compensación.

- f **[**+**]:** la apertura se abre aproximadamente 0,5.
- f **[**++**]:** la apertura se abre aproximadamente 1.
- f **[**−**]:** la apertura se cierra aproximadamente 0,5.
- f **[**−−**]:** la apertura se cierra aproximadamente 1.
- f **(No aparece nada):** se da una de las siguientes condiciones.
	- El iris es un valor de referencia.
- La función de anulación del iris está desactivada.

#### **31 Visualización del mensaje de reducción de luminancia**

Se muestra cuando disminuye la luminancia.

### **32 Luminancia de Y GET**

Muestra el nivel de luminancia cuando la función Y GET está activada.

#### **33 Velocidad del obturador**

- f **[1/**\*\*\*\***]:** muestra la velocidad del obturador.
- f **[**w**1/**\*\*\*\*\***]:** muestra la velocidad del obturador en tiempo (minutos) cuando se activa la función de exploración sincronizada y se configura el menú [FICHERO ESCENA] → [TIPO ESCANEO SINCR.] → [seg].
- f **[**w\*\*\*\*\***d]:** muestra la velocidad del obturador en ángulo de apertura cuando se activa la función de exploración sincronizada y se configura el menú [FICHERO ESCENA] → [TIPO ESCANEO SINCR.] → [grad].
- f **[HALF]:** se muestra cuando se configura el menú [CÁMARA] → [VELOCIDAD OBTURADOR] → [POSICIÓN1] a [POSICIÓN6] → [MITAD] y se selecciona la posición.
- f **(Sin indicación en pantalla):** la función de obturador electrónico está desactivada.

#### **34 Información de la fecha y la hora**

Muestra la información de la fecha y hora.

El contenido de la visualización se corresponde con la configuración del menú [SALIDA VÍDEO/LCD/VISOR] → [INDICADOR] → [DÍA/HORA]. [\(página](#page-84-0) 85)

El orden de visualización del año, mes y fecha se corresponde con la configuración del menú [OTROS] → [RELOJ] → [FORM. FECHA].

f **[A-M-D]:** se muestra con el formato yyyy mmm dd hh:mm:ss.

- $\bullet$  **[M-D-A]:** se muestra con el formato mmm dd yyyy hh:mm:ss.
- f **[D-M-A]:** se muestra con el formato dd mmm yyyy hh:mm:ss.

- **mmm:** mes (JAN (enero), FEB (febrero), MAR (marzo), APR (abril), MAY (mayo), JUN (junio), JUL (julio), AUG (agosto), SEP (septiembre), OCT (octubre), NOV (noviembre), DEC (diciembre))

- **dd:** fecha
- **yyyy:** año
- **hh:** hora
- **mm:** minuto
- **ss:** segundo

#### **35 Super ganancia digital**

Muestra el valor de súper ganancia digital cuando la función de súper ganancia digital está activada.

### **36 Ganancia**

- Muestra el valor de la ganancia.
- **[** $*$  **<b>dB]**: muestra el valor de ganancia actual.
- f **[AGC]:** se muestra cuando el control de ganancia automática está activado.

### **37 Articulación automática**

- f **[AUTO KNEE:ON]:** la función de articulación automática está activada.
- f **[AUTO KNEE:OFF]:** la función de articulación automática está desactivada.

### **38 Temperatura del color**

Muestra la posición y la temperatura del color seleccionados con el interruptor <WHITE BAL>.

f **[ATW]:** se muestra mientras el seguimiento automático del balance de blancos está en funcionamiento.
- f **[LOCK]:** se muestra mientras el seguimiento automático del balance de blancos está bloqueado.
- f **[A**\*\*\*\*\***K]:** el interruptor <WHITE BAL> se ajusta en la memoria <A>.
- f **[B**\*\*\*\*\***K]:** el interruptor <WHITE BAL> se ajusta en la memoria <B>.
- f **[P**\*\*\*\*\***K]:** el interruptor <WHITE BAL> se ajusta en <PRST>.

#### **39 Medidor del nivel de audio**

<span id="page-144-0"></span>Muestra el estado de la configuración de entrada de audio y nivel de grabación.

- El canal de audio que se va a mostrar puede cambiarse con el interruptor selector de canal de audio.
- f **[1:**\* **2:**\***]:** se muestra cuando el interruptor selector de canal de audio se fija en <CH1/2>.
	- Se muestra la configuración de entrada de audio para el canal de audio 1 y el canal de audio 2 en  $*$ .

Se muestra F cuando el interruptor <AUDIO IN CH1>/<AUDIO IN CH2> se ajusta en <FRONT>. Se muestra W cuando el interruptor <AUDIO IN CH1>/<AUDIO IN CH2> se ajusta en <W.L.>. Se muestra R cuando el interruptor <AUDIO IN CH1>/<AUDIO IN CH2> se ajusta en <REAR>.

f **[3:**\* **4:**\***]:** se muestra cuando el interruptor selector de canal de audio se fija en <CH3/4>.

Se muestra la configuración de entrada de audio para el canal de audio 3 y el canal de audio 4 en \*.

Se muestra F cuando el interruptor <AUDIO IN CH3>/<AUDIO IN CH4> se ajusta en <FRONT>. Se muestra W cuando el interruptor <AUDIO IN CH3>/<AUDIO IN CH4> se ajusta en <W.L.>. Se muestra R cuando el interruptor <AUDIO IN CH3>/<AUDIO IN CH4> se ajusta en <REAR>.

Se muestra un marco blanco en la posición del nivel de referencia configurado en el menú [AUDIO] → [AJ. CANAL GRAB.] → [RANGO]. (Octavo desde la izquierda cuando se configura en [20dB], noveno desde la izquierda cuando se configura en [18dB])

<span id="page-144-1"></span>• **AREC**: se muestra cuando el audio no puede grabarse.

#### **40 Posición del filtro**

Muestra la posición del dial <ND FILTER> con números 1 a 4 y la posición del dial <CC FILTER> con letras A a D. [-] parpadeará al invertir el blanco y negro si la posición del filtro no se ajusta correctamente.

#### **41 Extensor**

<span id="page-144-2"></span>f **[EX]:** se muestra cuando se está ejecutando la función de extensor del objetivo.

#### **42 Estado de control remoto en una conexión IP**

- <span id="page-144-3"></span>f **[IP REMOTE]:** se muestra cuando el control remoto es posible en una conexión IP.
- f **[IP REMOTE] (parpadeando):** se muestra cuando se está esperando la conexión en la conexión IP.
- f **(Sin indicación en pantalla):** la función de control remoto de una conexión IP está desactivada.

#### **43 Visualización de error del balance de negros automático**

<span id="page-144-5"></span><span id="page-144-4"></span>Muestra el estado cuando el resultado de ajuste del balance de negros automático fue incorrecto.

#### **44 Visualización de error del balance de blancos automático**

<span id="page-144-6"></span>Muestra el estado cuando el resultado de ajuste del balance de blancos automático fue incorrecto.

#### **45 Área visualización de mensajes**

<span id="page-144-7"></span>Se muestra cuando hay un mensaje o una advertencia sobre el estado de la cámara.

#### **46 Mensaje para posición del filtro no válida**

Se muestra el mensaje cuando la alimentación está encendida si el dial <ND FILTER>/<CC FILTER> no está ajustado correctamente. Se muestra el mensaje al realizar el balance de blancos automático si el dial <CC FILTER> no está ajustado correctamente.

#### **47 Nombre del clip**

<span id="page-144-8"></span>Muestra hasta los ocho primeros caracteres del nombre del clip que se está grabando.

#### **48 Formato de grabación**

<span id="page-144-9"></span>Muestra el formato de archivo configurado en el menú [SISTEMA] → [FORMATO ARCHIVO] y el códec de grabación configurado en el menú [SISTEMA] → [FORMATO GRAB.].

No se muestra cuando se configura en el menú [RED] → [FUNC. RED] → [NDI|HX].

- $\bullet$  [P2 AVC-I422]
- $\bullet$  [P2 AVC-G50]
- $\bullet$  [P2 AVC-G25]
- $\bullet$  [P2 AVC-G12]
- [MOV 420 150M]
- [MOV 420 100M]
- [MOV 422 150M]
- [MOV 422 100M]
- **[MOV 422 50M]**
- $\bullet$  [MOV HEVC 200M]
- 
- $\bullet$  [MOV HEVC 150M]
- $\bullet$  [MOV HEVC 100M]
- [MOV ALL-I 400M]
- [MOV ALL-I 200M]
- <span id="page-144-10"></span>• [MOV ALL-I 100M]

#### **49 Resolución del sistema/frecuencia del sistema**

Muestra la resolución del sistema y la frecuencia del sistema configuradas en el menú [SISTEMA] → [FORMATO GRAB.].

- [2160-59.94p]
- $\bullet$  [2160-50.00p]
- $[2160-29.97p]$
- [2160-25.00p]
- [2160-23.98p]
- [1080-59.94p]
- [1080-50.00p]
- f [1080-29.97p]
- [1080-25.00p]
- f [1080-23.98p]
- [1080-59.94i]
- 
- f [1080-50.00i]
- $\bullet$  [720-59.94p]
- $\bullet$  [720-50.00p]

#### <span id="page-145-0"></span>**Visualización de pantalla durante la reproducción**

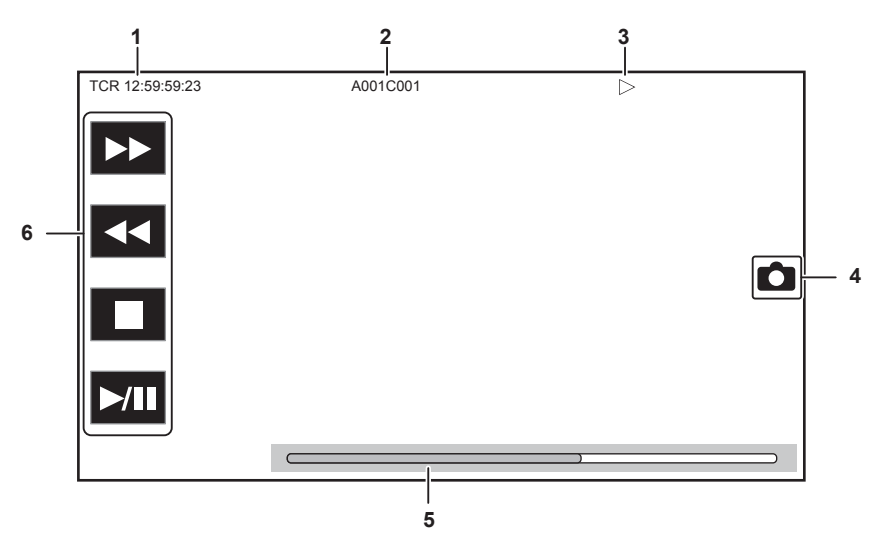

#### **1 Visualización del código de tiempo**

Muestra los datos de tiempo seleccionados con el interruptor <DISPLAY>.

- f **[TCR** \*\***:**\*\***:**\*\***:**\*\***]:** muestra el código de tiempo.
- f **[UBR** \*\* \*\* \*\* \*\***]:** muestra los bits de usuario.
- f **[CLP** \*\***:**\*\***:**\*\***:**\*\***]:** muestra el valor del contador del clip que se está reproduciendo.

#### **2 Nombre del clip**

Muestra hasta los ocho primeros caracteres del nombre del clip que se está reproduciendo.

#### **3 Estado de la reproducción**

Muestra el estado de reproducción.

Se muestra sólo durante la reproducción.

- f **:** parada
- f **:** reproducción
- $\bullet$  **II**: pausa
- $\blacksquare$ **:** rebobinado fotograma por fotograma
- $\blacktriangleright$ **:** fotograma por fotograma
- **> :** avance rápido de reproducción (velocidad 10x)
- **»**: avance rápido de reproducción (velocidad 20x)
- **<<: retroceso rápido de reproducción (velocidad 10x)**
- **444:** retroceso rápido de reproducción (velocidad 20x)
- **<b>I** : reproducción lenta
- f **:** retroceso lento de reproducción

#### **4 Icono de grabación de imágenes fijas**

Al tocar el icono durante la reproducción o en pausa, la escena se graba como una imagen fija.

#### **5 Barra de reproducción directa**

Muestra la posición general que se está reproduciendo.

#### **6 Icono de navegación de la reproducción**

- Se activa tocando el icono.
- f **:** avance rápido de la reproducción
- **<<:** retroceso rápido de la reproducción
- $■$ : parada
- f **/ :** reproducción/pausa

### <span id="page-145-1"></span>**Comprobación y visualización del estado de filmación**

La configuración y el estado de cada función se muestran siempre en la pantalla de imagen de la cámara, pero pueden configurarse para visualizarse solo cuando sea necesario.

La mayoría de los valores y estados no se visualizarán si se selecciona el menú [SALIDA VÍDEO/LCD/VISOR] → [INDICADOR] → [CAMB  $INDICADOR] \rightarrow [OFF]$ .

Cuando sea necesario confirmar, pulse <MARKER SEL>/<MODE CHECK> hacia el lado <MCK> mientras se visualiza la pantalla de la imagen de la cámara para mostrar la pantalla STATUS de la comprobación del modo, donde aparece el estado de filmación.

#### **Capítulo 5 Filmación — Visualización del estado del visor**

Para obtener información de cada elemento que puede visualizarse en la comprobación del modo, consulte ["Visualización de comprobación del modo](#page-147-0)" ([página](#page-147-0) 148).

La siguiente tabla indica los elementos que se muestran/ocultan en cada pantalla.

 $\bullet$  " $\checkmark$ " indica que se muestra y "-" indica que se oculta.

f Puede seleccionar mostrar u ocultar cada elemento del menú [SALIDA VÍDEO/LCD/VISOR] → [INDICADOR].

Confirme la posición de visualización durante la reproducción con los números correspondientes en "[Visualización](#page-140-0) de pantalla durante la filmación" ([página](#page-140-0) 141)

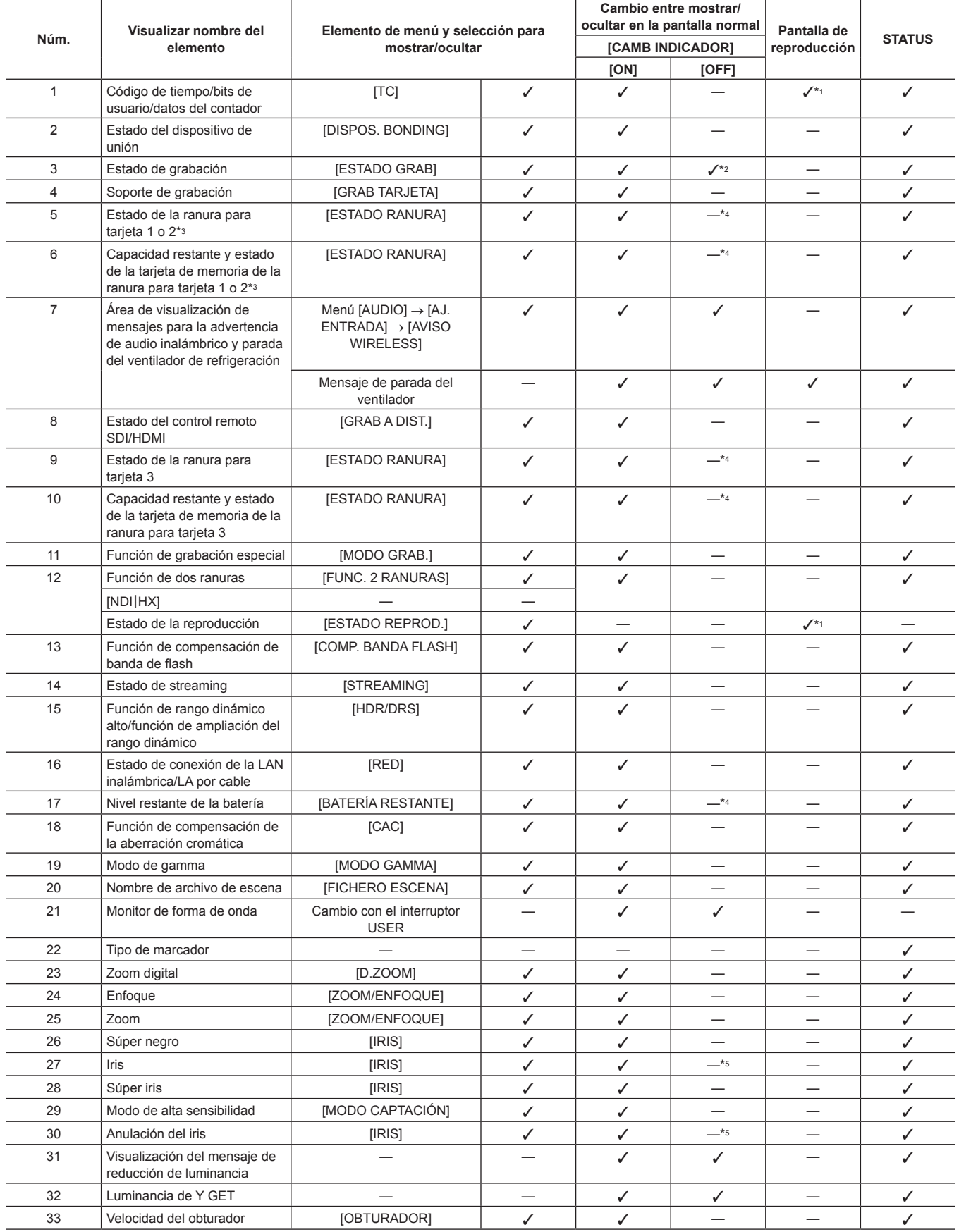

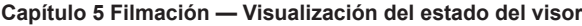

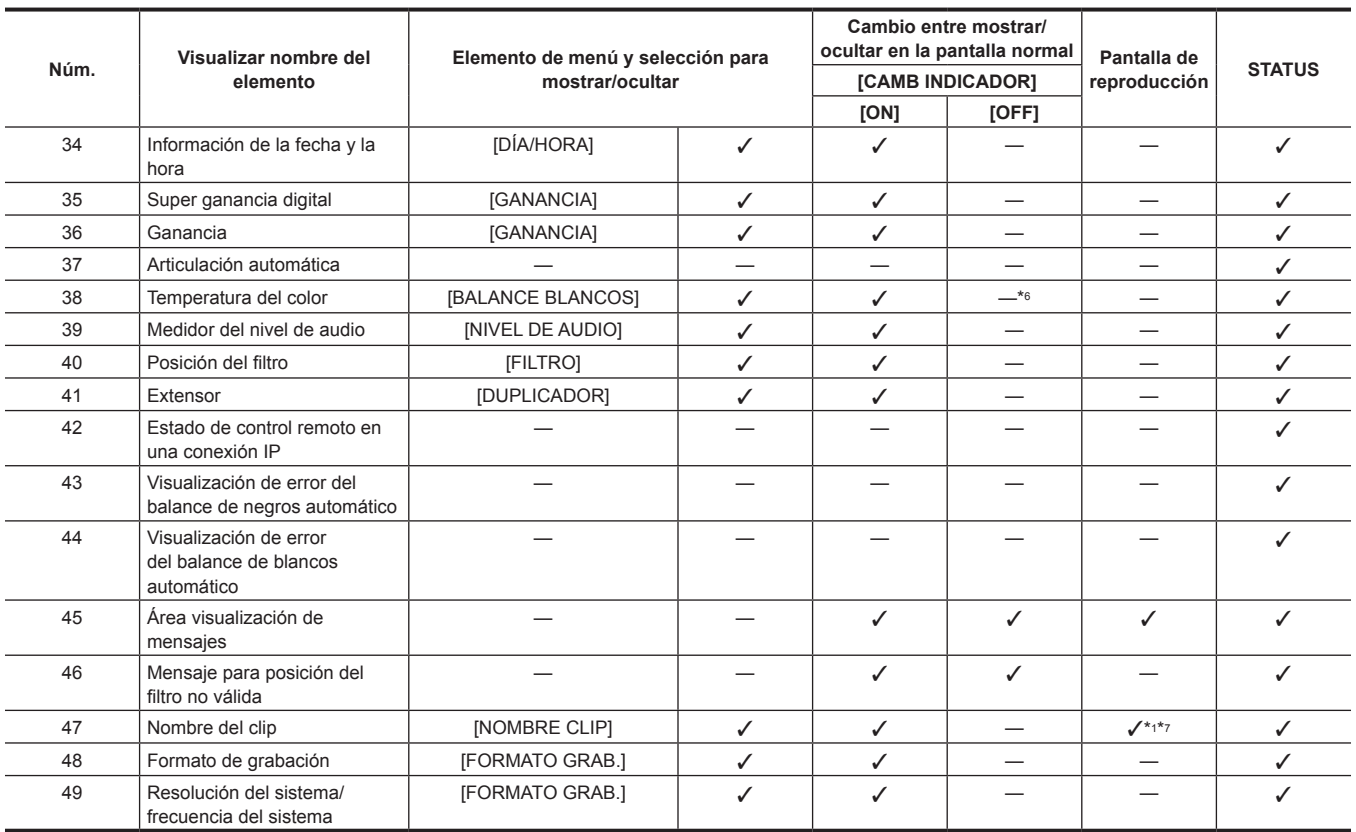

\*1 No se muestra cuando se selecciona el menú [SALIDA VÍDEO/LCD/VISOR] → [INDICADOR] → [CAMB INDICADOR] → [OFF].

\*2 Solo se muestra [REC].

\*3 El estado de la ranura para tarjeta 1 se muestra cuando el menú [GRABACIÓN] → [GRAB TARJETA] se configura como [expressP2], y el estado de la ranura para tarjeta 2 se muestra cuando se configura como [microP2/SD].

\*4 Se muestra cuando la capacidad restante de la tarjeta de memoria o el nivel de batería restante son bajos.

\*5 Se muestra al cambiar el valor de configuración de la función de anulación del iris.

\*6 Se muestra al cambiar la temperatura del color con la función de cambio de temperatura del color.

\*7 La posición en la que se visualiza es diferente en la pantalla de reproducción. Para obtener más información, consulte "[Visualización de pantalla durante la](#page-145-0)  [reproducción"](#page-145-0) ([página](#page-145-0) 146).

### <span id="page-147-0"></span>**Visualización de comprobación del modo**

Los ajustes y el estado de la cámara pueden visualizarse en el visor o en la pantalla del monitor LCD para su comprobación.

La pantalla STATUS de comprobación del modo se visualiza cuando el interruptor <MARKER SEL>/<MODE CHECK> se pulsa hacia el lado <MCK> con la pantalla de imagen de la cámara visualizada.

Cada vez que el interruptor <MARKER SEL>/<MODE CHECK> se pulsa hacia el lado <MCK>, la visualización cambia en el siguiente orden: pantalla STATUS, pantalla !LED, pantalla FUNCTION, pantalla AUDIO, pantalla CAC, pantalla SWITCH, pantalla NETWORK y pantalla de imagen de la cámara. Cada pantalla de la comprobación del modo se muestra durante aproximadamente cinco segundos.

La pantalla no cambia mientras el botón <MARKER SEL>/<MODE CHECK> esté pulsado hacia el lado <MCK>.

Pulse el botón <EXIT> mientras se visualiza cada pantalla para volver a la pantalla de imagen de la cámara.

El ajuste de visualización [ON]/[OFF] se puede seleccionar en cada pantalla del menú [SALIDA VÍDEO/LCD/VISOR] → [INDICADOR MODO CHEQUEO].

Para ver más información sobre las visualizaciones en la pantalla STATUS, consulte "[Comprobación](#page-145-1) y visualización del estado de filmación" ([página](#page-145-1) 146).

#### **Pantalla !LED**

Muestra los elementos que ocasionan que la lámpara [!] del visor se encienda.

f [!] se muestra para los elementos configurados como [ON] en el menú [SALIDA VÍDEO/LCD/VISOR] → [!LED].

f [!] se muestra con el blanco y negro invertidos cuando un elemento, para el que se ha seleccionado [ON] en el menú [SALIDA VÍDEO/LCD/VISOR] → [!LED], es la causa de que la lámpara [!] se ilumine.

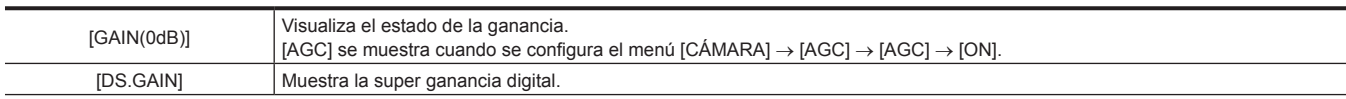

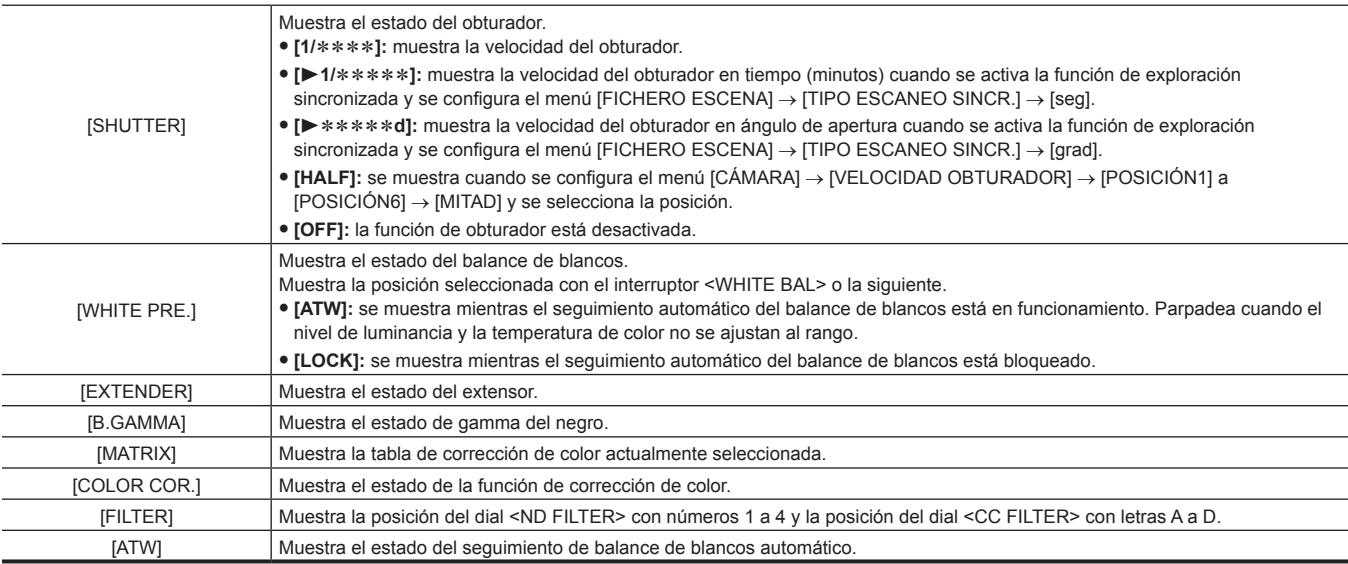

# **Pantalla FUNCTION**

Muestra los ajustes de salida de vídeo y la información del soporte de grabación.

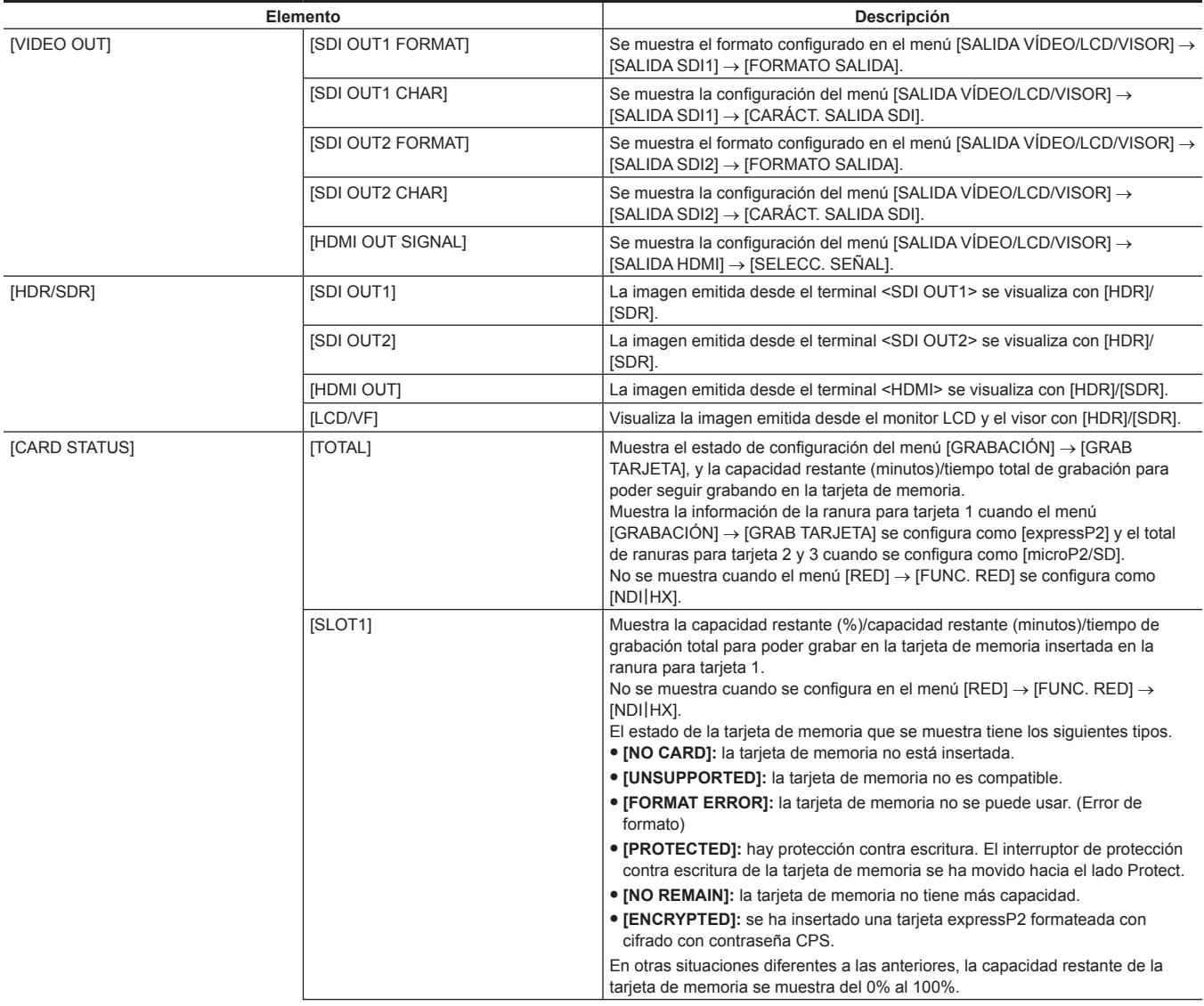

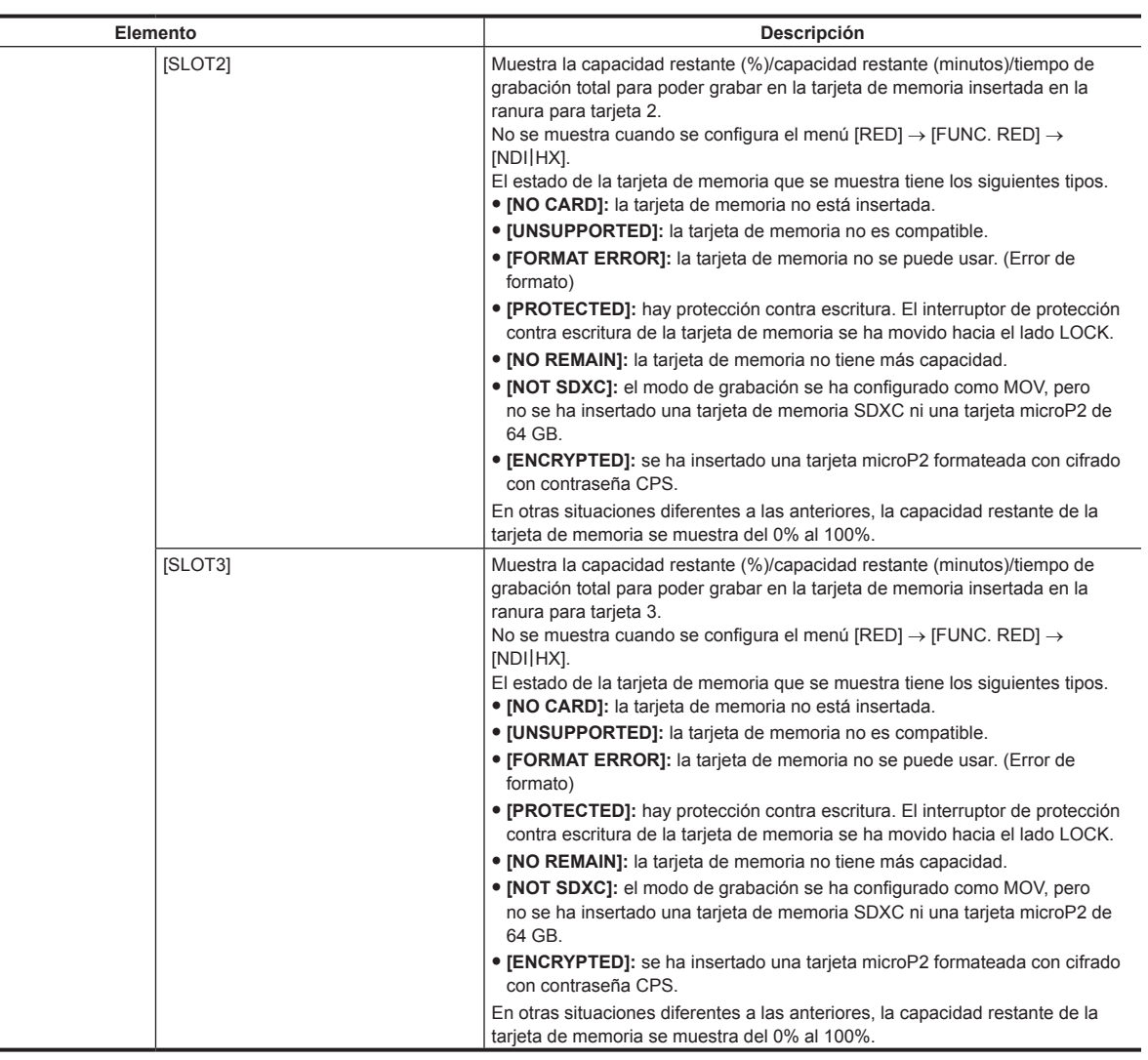

# **Pantalla AUDIO**

Muestra los ajustes de salida/entrada de audio y el nivel de grabación.

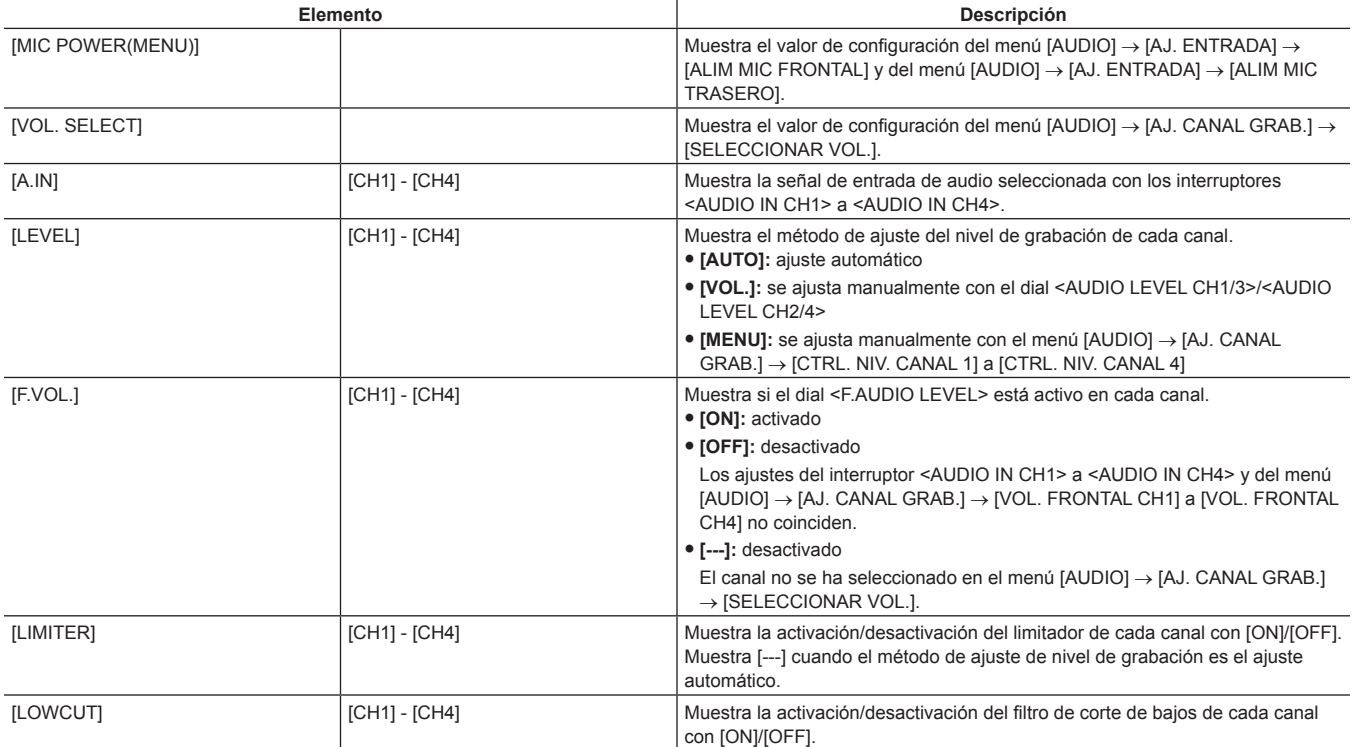

# **Pantalla CAC**

Muestra información sobre la función de compensación de la aberración cromática.

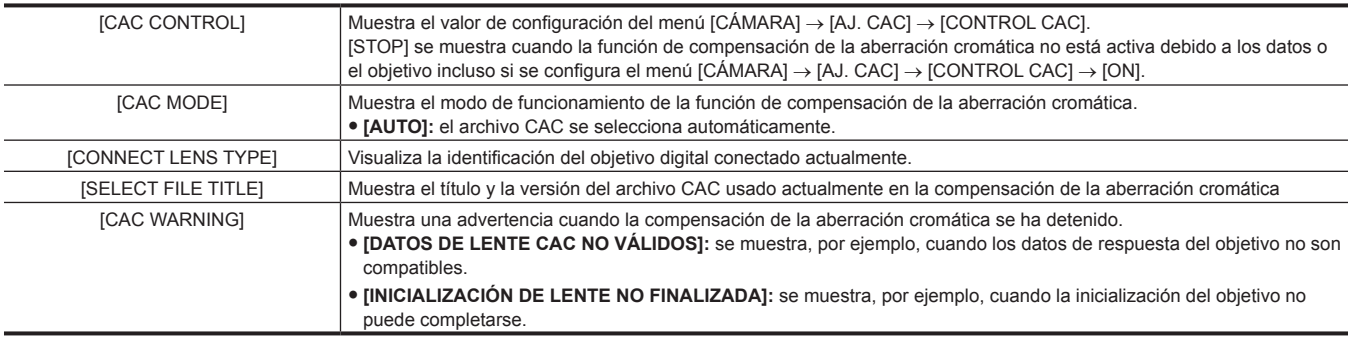

# **Pantalla SWITCH**

Muestra la función asignada al botón USER, el interruptor <GAIN> y el interruptor <WHITE BAL> además del valor de ajuste.

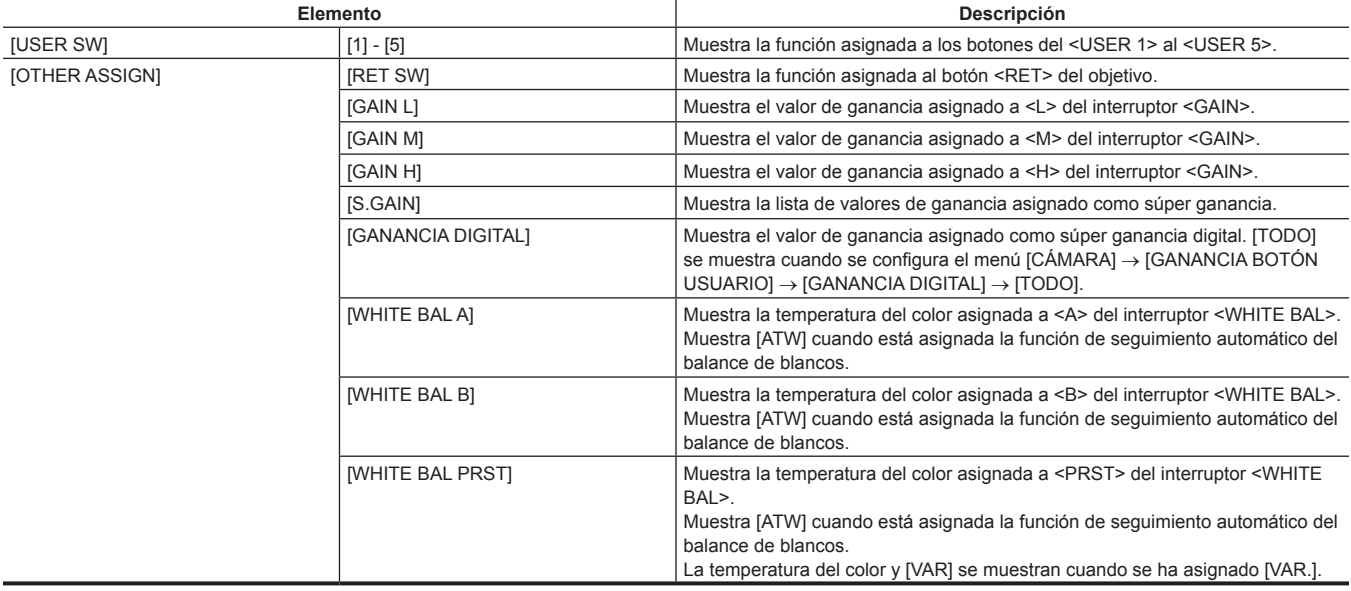

# **Pantalla NETWORK**

Muestra los ajustes de la función de red.

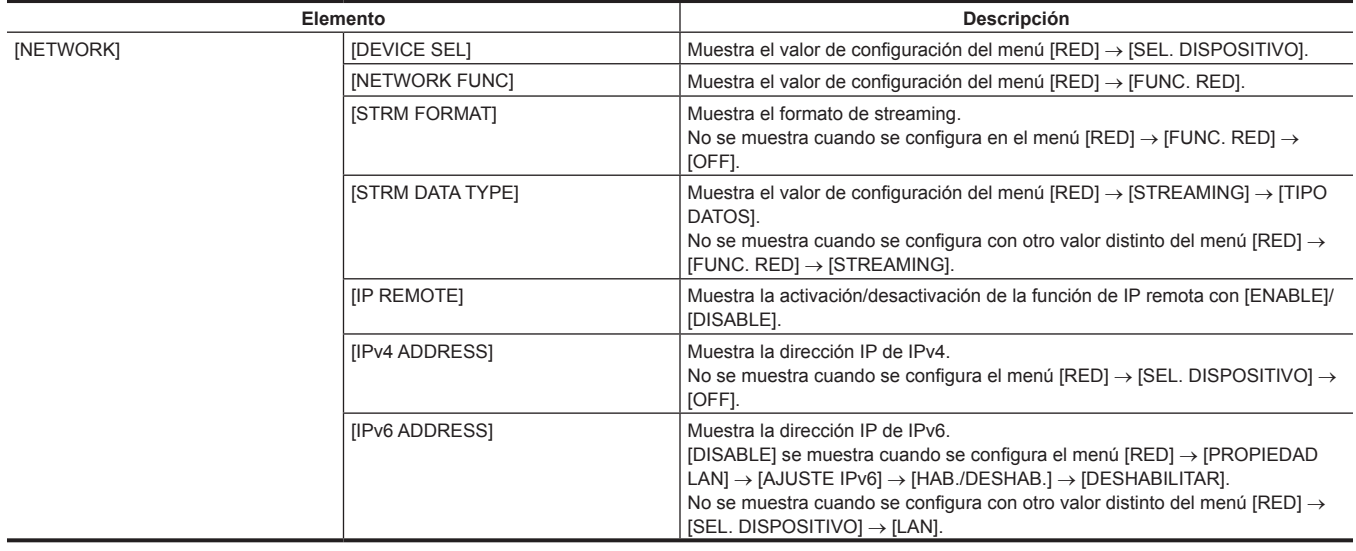

# **Funciones de disparo prácticas**

# **Fijación de la visualización de marcador**

Seleccione el tipo y la visualización del marcador central, del marcador de la zona de seguridad, del área de la zona de seguridad y del marcador de fotograma.

Configure la visualización del marcador de cada elemento en el menú [SALIDA VÍDEO/LCD/VISOR] → [MARCADOR SALIDA SDI1]/[MARCADOR SALIDA SDI2]/[MARCADOR LCD/VF].

# **Pantalla de confirmación del marcador**

Muestra la pantalla para confirmar el estado del marcador de la cámara visualizado en la pantalla del visor.

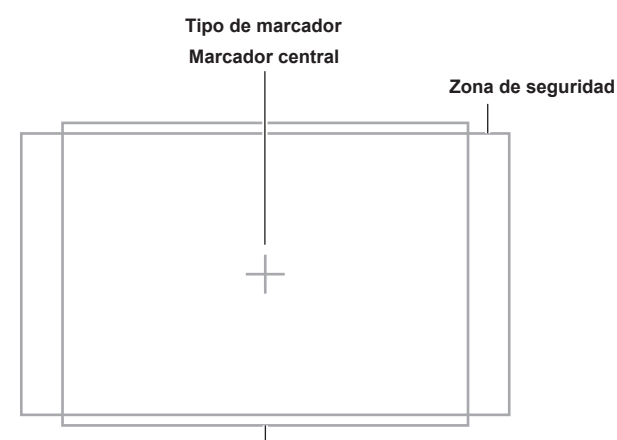

**Marcador de fotograma**

Al pulsar el interruptor <MARKER SEL>/<MODE CHECK> de la cámara hacia el lado <MKR>, se cambia el marcador del visor en el siguiente orden: marcador [A], marcador [B] y sin indicación en pantalla.

Las relaciones de aspecto 14:9 y 4:3 pueden confirmarse usando el interruptor <MARKER SEL>/<MODE CHECK> ajustado de la siguiente forma.

f Configure [MKR:A] como en el menú [SALIDA VÍDEO/LCD/VISOR] → [MARCADOR LCD/VF] → [MARCADOR ENCUADRE] → [14:9].

f Configure [MKR:B] como en el menú [SALIDA VÍDEO/LCD/VISOR] → [MARCADOR LCD/VF] → [MARCADOR ENCUADRE] → [4:3].

# **Visualización del patrón de cebra**

La cámara puede visualizar dos tipos de patrones de cebra.

Cuando el interruptor <ZEBRA> del visor está ajustado en <ON>, el patrón de cebra actualmente configurado en el menú se visualiza en la pantalla del visor.

Los patrones de cebra también se pueden visualizar en la salida de vídeo emitida desde los terminales <SDI OUT1>/<SDI OUT2>/<HDMI> conforme a los aiustes.

El nivel para visualizar patrones de cebra se puede configurar en el menú [SALIDA VÍDEO/LCD/VISOR] → [ASISTENCIA EI].

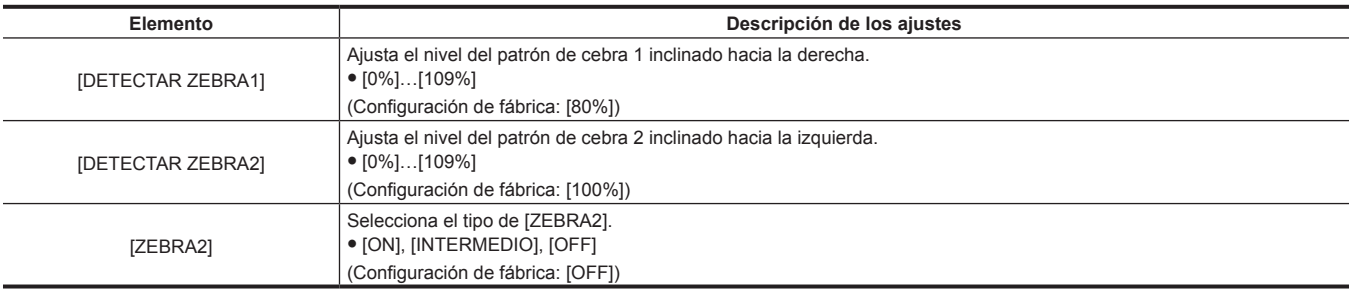

**[INTERMEDIO]:** el nivel de imagen desde el valor de configuración de [DETECTAR ZEBRA1] al valor de configuración de [DETECTAR ZEBRA2] se visualiza en el patrón de cebra.

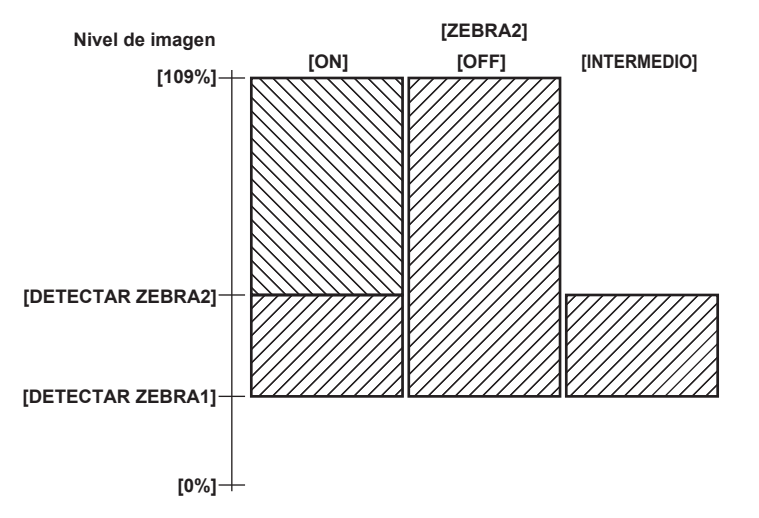

Al visualizar el patrón de cebra en la salida de vídeo emitida desde los terminales <SDI OUT1> y <SDI OUT2>, realice la configuración en el menú [SALIDA VÍDEO/LCD/VISOR] → [SALIDA SDI1]/[SALIDA SDI2] → [ZEBRA SALIDA SDI].

La visualización de la salida del patrón de cebra emitida al terminal <HDMI> depende de la siguiente configuración.

- f Menú [SALIDA VÍDEO/LCD/VISOR] → [SALIDA HDMI] → [SELECC. SEÑAL]
- f Menú [SALIDA VÍDEO/LCD/VISOR] → [SALIDA SDI1]/[SALIDA SDI2] → [ZEBRA SALIDA SDI]

# **图 NOTA**

t El patrón de cebra no se muestra cuando se selecciona el menú [FICHERO ESCENA] → [SEL. MODO GAMMA] → [HLG].

#### **Función de asistencia de enfoque**

La función de asistencia de enfoque le permite enfocar el objetivo fácilmente.

#### **Pantalla ampliada**

#### ■ Asignación de [ASIST. ENFOQUE] al botón USER

Permite asignar la función [ASIST. ENFOQUE] al botón USER deseado o al botón <RET> del objetivo.

Al pulsar el botón USER con la función asignada, se amplía el centro de la pantalla para facilitar el enfoque cuando se selecciona el menú [SALIDA  $VÍDEO/LCD/VISOR] \rightarrow [ASIST. ENFOQUE] \rightarrow [SELECT ASIST. ENFOQUE] \rightarrow [EXPANDIR].$ 

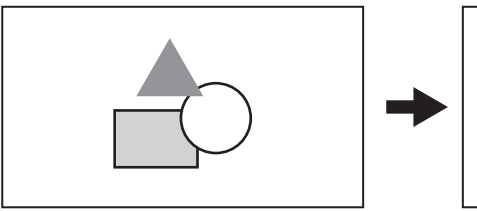

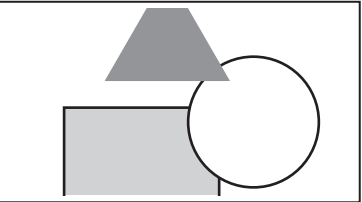

#### ■ Configuración del modo para la función de visualización ampliada

El método para cancelar la pantalla ampliada puede seleccionarse en el menú [SALIDA VÍDEO/LCD/VISOR] → [ASIST. ENFOQUE] → [MODO AMPLIAR].

Si se usan a la vez las pantallas de picos y de cuadrado de enfoque, podrían desactivarse según la configuración de la pantalla ampliada. **[10SEG]:** se cancela a los 10 segundos.

**[MANTENER]:** se cancela al pulsar el botón al que está asignado [ASIST. ENFOQUE].

**[HASTA GRABAR]:** se cancela al iniciar la grabación. La pantalla ampliada no está disponible durante la grabación.

#### ■ Configuración del factor de ampliación

Puede seleccionarse desde el menú [SALIDA VÍDEO/LCD/VISOR] → [ASIST. ENFOQUE] → [FACTOR AMPLIACIÓN] → [×2]/[×3]/[×4].

#### ■ Configuración de la posición de ampliación

La posición de ampliación se puede seleccionar a partir de nueve posiciones cuando se activa la función de visualización ampliada. **En el caso del botón-dial JOG:** gire el botón-dial JOG para mover la posición ampliada. Volverá al centro cuando se pulse el botón-dial JOG. También puede usarse el botón de control del cursor.

**En caso de tocar el monitor LCD:** la posición ampliada se moverá tocando los marcadores de flecha vertical y horizontal en el monitor LCD.

#### **Pantalla de cuadro de enfoque/pantalla de picos**

La visualización de picos subraya el contorno de la imagen enfocada en rojo, verde, o blanco. El grado de enfoque se señala por el tamaño del cuadrado de la pantalla de cuadrado de enfoque.

#### $\blacksquare$  Pantalla de picos/pantalla de cuadro de enfoque

Permite asignar la función [ASIST. ENFOQUE] al botón USER deseado o al botón <RET> del objetivo.

Seleccione el menú [SALIDA VÍDEO/LCD/VISOR] → [ASIST. ENFOQUE] → [SELECC ASIST. ENFOQUE] → [RESALTAR]/[CUADRADOS] y pulse el botón USER al que se ha asignado la función [ASIST. ENFOQUE] para mostrar el tipo de configuración. Vuelva a pulsar el botón USER para volver a la visualización normal.

#### ■ Configuración del tipo de visualización de asistencia de enfoque

Seleccione el tipo de visualización en el menú [SALIDA VÍDEO/LCD/VISOR] → [ASIST. ENFOQUE] → [SELECC ASIST. ENFOQUE].

**[EXPANDIR]:** configura la pantalla ampliada. **[RESALTAR]:** configura la pantalla de picos.

**[CUADRADOS]:** configura la pantalla de cuadrado de enfoque.

**[EXPANDIR+RESALTAR]:** se muestra como combinación de [EXPANDIR] y [RESALTAR].

**[EXPANDIR+CUADRADOS]:** se muestra como combinación de [EXPANDIR] y [CUADRADOS].

#### $\blacksquare$  Configuración del nivel de picos

Establece la intensidad de la visualización de picos.

Puede seleccionarse desde el menú [SALIDA VÍDEO/LCD/VISOR] → [ASIST. ENFOQUE] → [NIVEL DE RESALTO] → [BAJO]/[MEDIO]/[ALTO].

#### ■ Configuración del color para la visualización de picos

Puede seleccionarse desde el menú [SALIDA VÍDEO/LCD/VISOR] → [ASIST. ENFOQUE] → [COLOR RESALTO] → [ROJO]/[VERDE]/[BLANCO].

#### **Cómo usar la pantalla de cuadrado de enfoque**

Ajuste el enfoque para el que tamaño del cuadrado mostrado sobre el sujeto que se desea enfocar aumente al máximo.

#### **Visualización monocroma**

Activa/desactiva la visualización monocroma en el menú [SALIDA VÍDEO/LCD/VISOR] → [ASIST. ENFOQUE] → [BLANCO Y NEGRO].

**[ON]:** activa la visualización monocroma.

**[OFF]:** desactiva la visualización monocroma.

**[DURANTE PEAKING]:** activa la visualización monocroma cuando la pantalla de picos está activada.

#### **Resaltado de los contornos de las imágenes**

Resulta más fácil enfocar si los contornos de las imágenes del monitor LCD y del visor aparecen resaltados.

El resaltado de los contornos no afecta a las imágenes emitidas ni grabadas por la cámara.

Resalta los contornos de las imágenes cuando se configura el menú [SALIDA VÍDEO/LCD/VISOR] → [ASIST. ENFOQUE] → [DETALLE] → [ON]. La intensidad del contorno puede ajustarse en el menú [SALIDA VÍDEO/LCD/VISOR] → [ASIST. ENFOQUE] → [DETALLE] → [NIVEL DETALLE]. La frecuencia del contorno puede ajustarse en el menú [SALIDA VÍDEO/LCD/VISOR] → [ASIST. ENFOQUE] → [DETALLE] → [FREC. DETALLE].

# **图 NOTA**

- t La pantalla ampliada/pantalla de picos/pantalla de cuadrado de enfoque no se pueden grabar.
- t La pantalla ampliada/pantalla de picos/pantalla de cuadrado de enfoque no se muestran al visualizarse las franjas cromáticas.
- t Algunas de las indicaciones, como los marcadores, se ocultarán temporalmente durante la pantalla ampliada/pantalla de cuadrado de enfoque.

#### **Función del monitor de forma de onda**

Al pulsar los botones USER a los que se ha asignado la función [MFO], se mostrará la forma de onda de la imagen. Vuelva a pulsar el botón USER para volver a la visualización normal.

- f Puede alternarse entre las pantallas de vector y de forma de onda con el menú [SALIDA VÍDEO/LCD/VISOR] → [ASISTENCIA EI] → [MODO MFO]. ([página](#page-88-0) 89)
- f El monitor de forma de ondas no se muestra durante la visualización de la pantalla ampliada ni la pantalla de cuadrado de enfoque de la función de asistencia de enfoque.
- El monitor de forma de onda no puede grabarse.
- f El monitor de forma de onda se muestra automáticamente al configurar algunos elementos de los menús para realizar el ajuste de calidad de imagen.

# **Ajuste y fijación del monitor LCD**

# **Uso del monitor LCD**

**1 Pulse el botón <OPEN> hacia la derecha para abrir el monitor LCD.**

**2 Fije la pantalla de monitor LCD a la posición más fácil de ver.**

Gire hasta 180° en la dirección del objetivo y 90° en dirección hacia usted.

 ${\bf 3}$  Ajuste el brillo/densidad del color/contraste/brillo de la luz negra del monitor LCD en el menú [SALIDA VÍDEO/LCD/VISOR] → **[LCD]** → **[BRILLO]/[NIVEL COLOR]/[CONTRASTE]/[CONTRALUZ].**

El brillo de la luz negra puede ajustarse pulsando el botón USER al que se ha asignado la función [RETROILUM. LCD].

# @*NOTA*

- · Al cerrar el monitor LCD, asegúrese de cerrarlo con firmeza.
- t Tenga cuidado de no aplicar una fuerza excesiva sobre el monitor LCD al abrirlo. De lo contrario, podría producirse un funcionamiento incorrecto.
- En el panel LCD del monitor LCD en ocasiones se produce condensación cuando está sujeto a diferencias de temperatura extremas. Si esto sucede, seque con un paño suave y seco.
- t Si la videocámara está muy fría, el monitor LCD se verá algo más oscuro que lo normal justo después de encender la alimentación. El brillo volverá a ser normal cuando aumente la temperatura interna.

# **Disparo reflejado**

Cuando grabe con el monitor LCD girado 180º hacia el lado del objetivo, si la cámara se ha configurado con el menú [SALIDA VÍDEO/LCD/VISOR] → [LCD] → [AUTODISPARO] → [ESPEJO], la imagen se visualiza invertida a la izquierda y derecha en el monitor LCD. Esto permite filmar como si mirara la imagen de un espejo. Tenga en cuenta que solamente se invierte en sentido horizontal la visualización del monitor LCD. La grabación se realiza de la forma normal.

# @*NOTA*

t Cuando el monitor LCD se gira 180º con el menú [SALIDA VÍDEO/LCD/VISOR] → [LCD] → [AUTODISPARO] → [ESPEJO] seleccionado, no se muestra en el visor el mismo estado que en el monitor LCD, con independencia de la configuración el menú [SALIDA VÍDEO/LCD/VISOR] → [INDICADOR].

# **Ajuste y fijación del visor**

# **Utilización del visor**

Para obtener más información sobre el ajuste y la instalación de la cámara, consulte las instrucciones de funcionamiento de cada visor. Ajuste los elementos del menú [SALIDA VÍDEO/LCD/VISOR] para especificar la información que se mostrará en el visor. Para conocer los detalles del método utilizado, consulte las instrucciones de funcionamiento de cada visor.

# **Manipulación de datos de ajustes**

# **Estructura de archivos de los datos de configuración**

#### La cámara tiene seis áreas de datos de archivo.

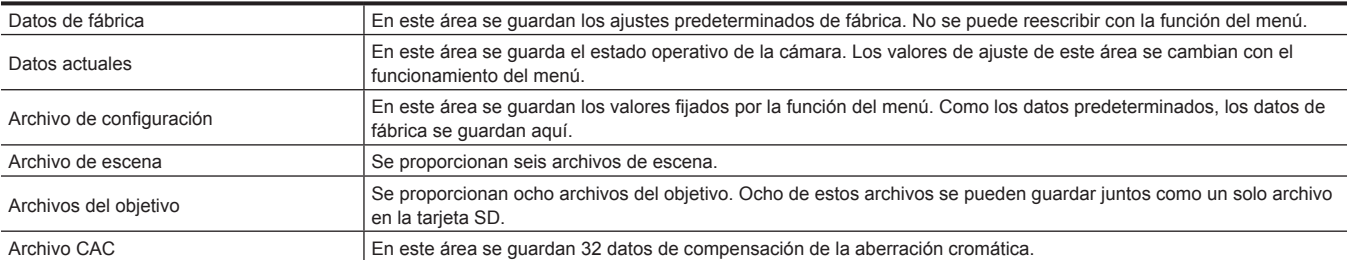

#### ■ Archivo de configuración y archivo de escena

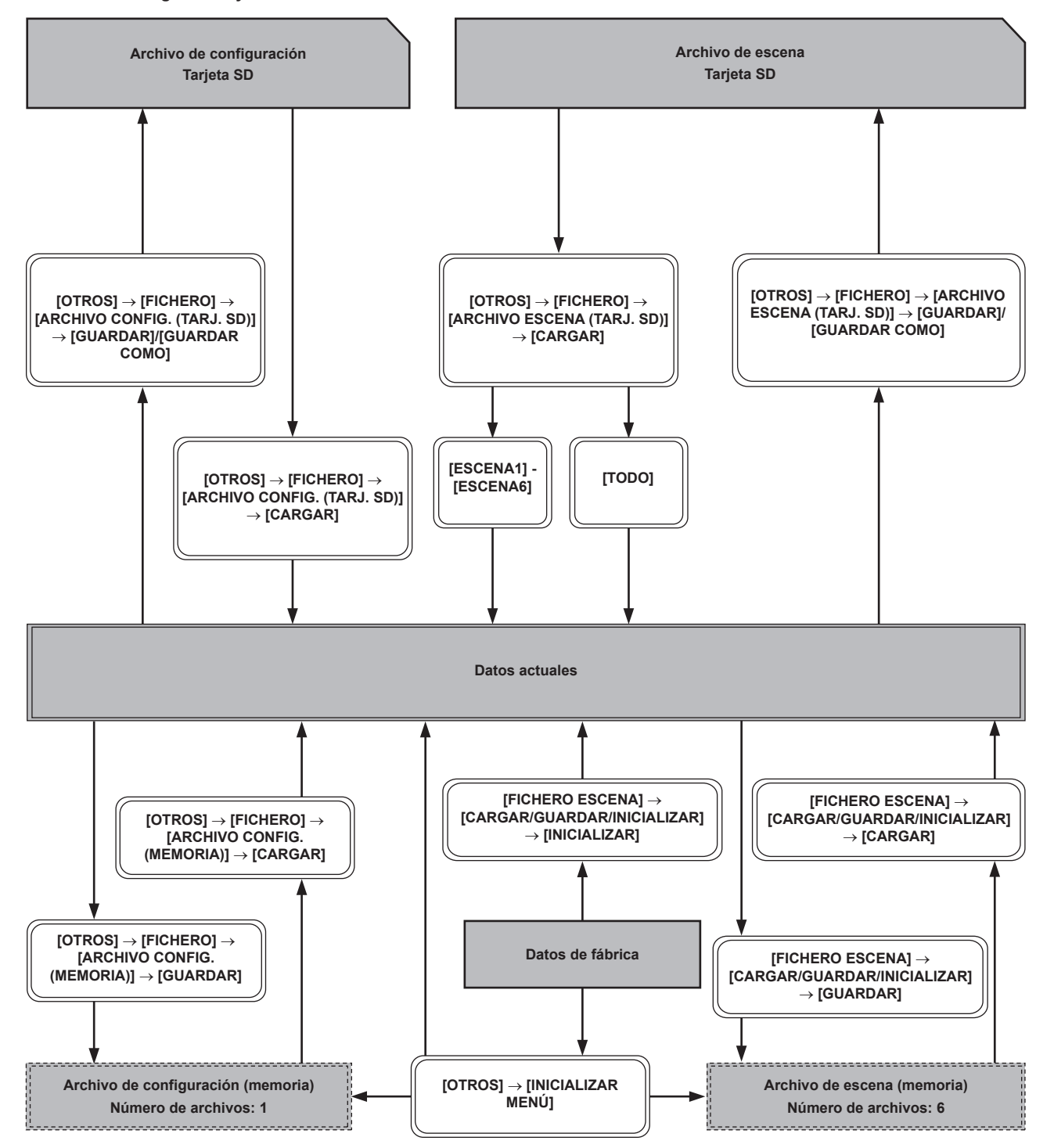

**Capítulo 5 Filmación — Manipulación de datos de ajustes**

r **Archivo del objetivo y archivo CAC**

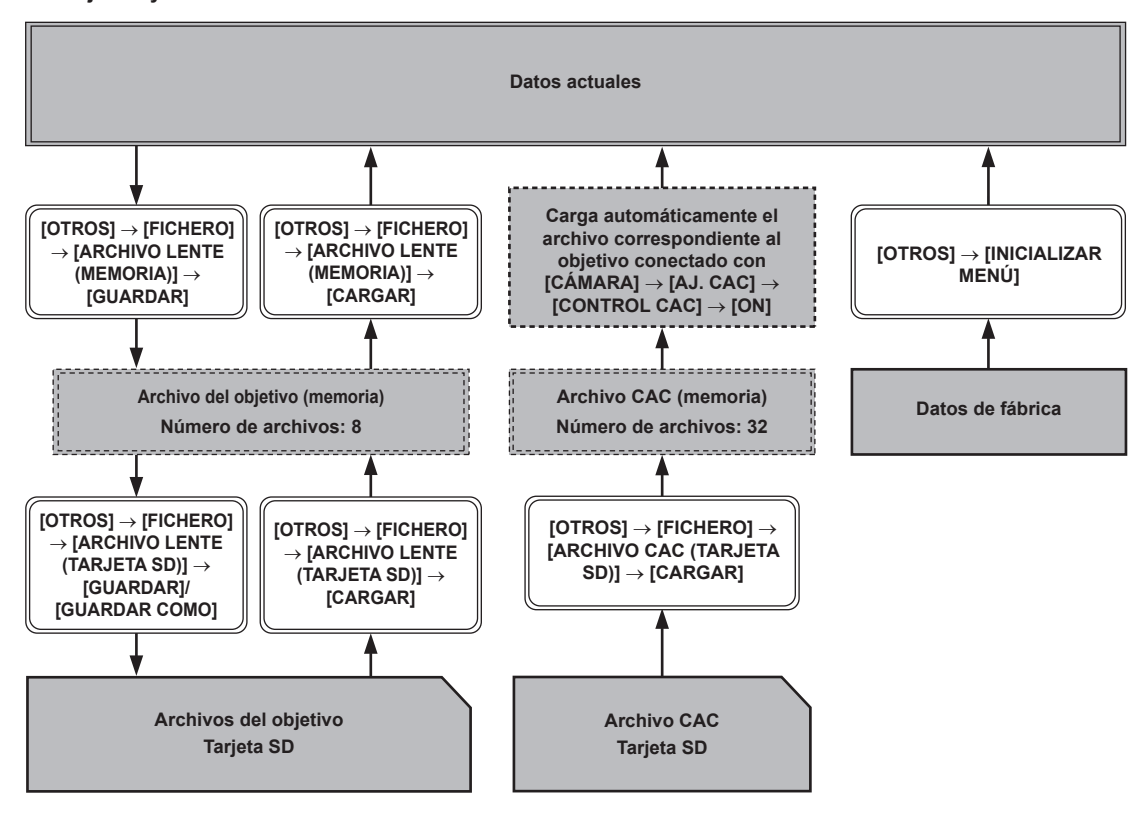

# @*NOTA*

t Cada archivo no puede ejecutarse visualizando el menú durante el modo en espera de la grabación de intervalos. Pulse el botón <REC> o <STOP> para finalizar la grabación de intervalos y vuelva a intentar la operación.

#### **Configuración al usar tarjetas SD**

Una tarjeta SD puede usarse como tarjeta de configuración para almacenar el contenido de los menús. El uso de estos datos le permite reproducir los estados de configuración óptimos.

# **Uso de tarjetas SD**

Seleccione en el menú [OTROS] → [FICHERO] → [RANURA PARA CARGAR/GUARDAR] → [RANURA2]/[RANURA3]. Si se inserta una tarjeta SD formateada con un estándar diferente a los estándares SDHC/SDXC en un dispositivo que no sea esta cámara, el archivo no podrá grabarse ni guardarse. Vuelva a formatear la tarjeta SD.

### **Formateo de la tarjeta SD**

#### **1 Seleccione el menú [GRABACIÓN]** → **[FORMATEAR MEDIA]** → **[RANURA2]/[RANURA3].**

Seleccione la ranura para tarjeta donde está insertada la tarjeta SD que se va a formatear.

**2 Seleccione [SET] en la pantalla de confirmación.**

Seleccione  $\Box$  cuando no realice el formateo.

**3 Cuando se muestre el mensaje de proceso finalizado, seleccione .**

Para obtener más información sobre el mensaje de error, consulte "Sistema de advertencia" (página 202).

# **MOTA**

t Los datos borrados como resultado del formateo no pueden restaurarse. Confirme siempre los datos antes de formatear.

#### **Archivo de configuración**

El menú especificado puede guardarse o cargarse desde la memoria de la cámara o una tarjeta SD.

#### **Cómo guardar el archivo de configuración**

Guarda el valor de configuración actual de la cámara en la memoria de la cámara o la tarjeta SD,

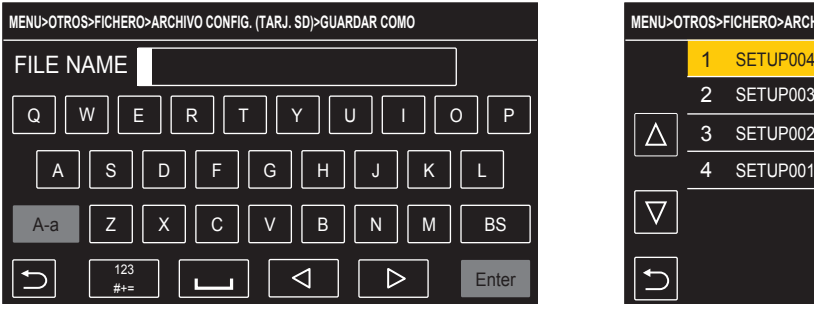

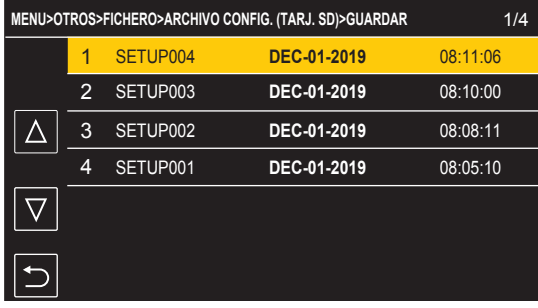

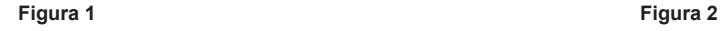

#### **Cómo guardar un archivo de configuración como un archivo nuevo en una tarjeta SD**

Los valores de configuración actuales de la cámara se guardan como un archivo de configuración en la tarjeta SD especificando el nombre de archivo.

#### **1 Seleccione el menú [OTROS]** → **[FICHERO]** → **[ARCHIVO CONFIG. (TARJ. SD)]** → **[GUARDAR COMO].**

Aparecen la pantalla de entrada de nombre de archivo y el teclado. (Figura 1)

**2 Introduzca el texto con el teclado.**

# **3 Seleccione [Entrar].**

Aparece una pantalla de confirmación.

**4 Seleccione [SET].**

El archivo se guarda.

#### **Sobrescritura de un archivo de configuración en una tarjeta SD**

Sobrescribe el archivo seleccionado en la lista de archivos de configuración guardados en la tarjeta SD con los valores de configuración actuales de la cámara.

### **1 Seleccione el menú [OTROS]** → **[FICHERO]** → **[ARCHIVO CONFIG. (TARJ. SD)]** → **[GUARDAR].**

Se muestra la lista de archivos de configuración guardados en la tarjeta SD. (Figura 2)

### **2 Seleccione el archivo que se va a sobreescribir de la lista de archivos de configuración.**

Aparecen la pantalla de entrada de nombre de archivo y el teclado. No lo cambie al sobrescribir.

**3 Seleccione [Entrar].**

Aparece una pantalla de confirmación.

#### **4 Seleccione [SET].**

El archivo se guarda.

#### **Cómo guardar el archivo de configuración en la memoria de la cámara**

Guarda el valor de configuración actual de la cámara en la memoria de la cámara.

#### **1 Seleccione el menú [OTROS]** → **[FICHERO]** → **[ARCHIVO CONFIG. (MEMORIA)]** → **[GUARDAR].**

#### **Carga del archivo de configuración**

Carga un archivo de configuración desde la tarjeta de memoria o la tarjeta SD.

#### **Carga del archivo de configuración desde la tarjeta SD**

Carga un archivo de configuración guardado en la tarjeta SD.

#### **1 Seleccione el menú [OTROS]** → **[FICHERO]** → **[ARCHIVO CONFIG. (TARJ. SD)]** → **[CARGAR].**

Se muestra una lista de archivos de configuración guardados en la carpeta especificada en la tarjeta SD.

# **2 Seleccione el nombre de archivo que se va a cargar.**

### **3 Seleccione [SET].**

- Se inicia la carga del archivo. La cámara se reinicia después de la carga.
- f Podría aparecer un mensaje de error. Para ver los mensajes de error, consulte "Sistema de advertencia" (página 202).
- f Si el archivo se ha guardado con una versión de firmware diferente no podrá cargarse.

#### **Carga de archivos de configuración desde la tarjeta de memoria**

Carga el archivo de configuración guardado en la memoria de la cámara.

### **1 Seleccione el menú [OTROS]** → **[FICHERO]** → **[ARCHIVO CONFIG. (MEMORIA)]** → **[CARGAR].**

Se inicia la carga del archivo. La cámara se reinicia después de la carga.

# **Archivo de escena**

# **Archivos de escena**

#### **Estructura de archivos de los datos de configuración**

Los archivos de escena de [F1:] a [F6:] se pueden guardar en la memoria de la cámara según el número de archivo de escena.

El contenido de la configuración del menú [FICHERO ESCENA] es lo que se puede guardar como un archivo de escena.

Además, los valores de configuración actual de los archivos de escena de [F1:] a [F6:] puede guardarse como un archivo en la memoria de la cámara y una tarjeta SD, y esos datos pueden leerse y usarse en la cámara.

La estructura de los archivos de datos de ajuste de la cámara es la siguiente.

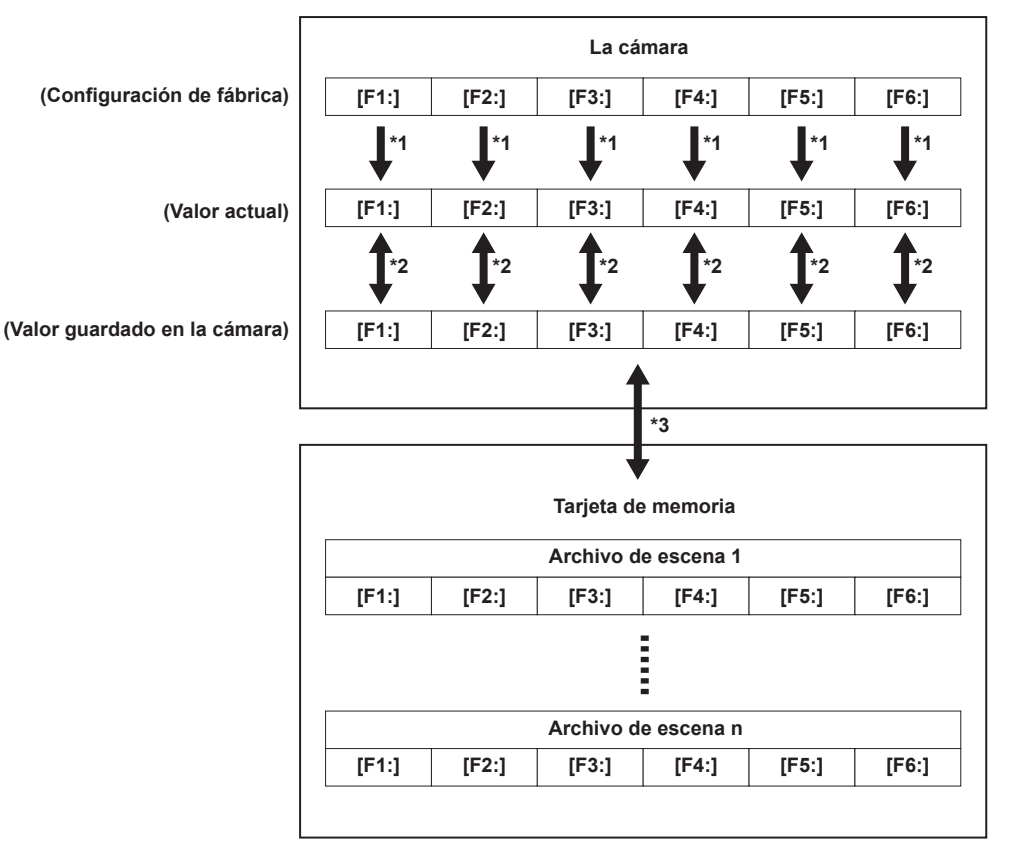

\*1 El archivo de escena puede inicializarse.

Seleccione el menú [FICHERO ESCENA] → [CARGAR/GUARDAR/INICIALIZAR] → [INICIALIZAR].

- \*2 El valor de configuración actual de cada archivo de escena se puede guardar por separado en la cámara. Además, se pueden cargar los archivos de escena guardados en la memoria de la cámara.
- Seleccione el menú [FICHERO ESCENA] → [CARGAR/GUARDAR/INICIALIZAR] → [CARGAR]/[GUARDAR].
- \*3 El archivo de escena puede guardarse en una tarjeta SD. Además, el archivo de escena guardado en la tarjeta SD puede cargarse.

#### **Cómo guardar el archivo de escena**

#### **Cómo guardar el archivo de escena en la memoria de la cámara**

Guarda el valor de configuración actual de la cámara en la memoria de la cámara.

#### **1 Seleccione el menú [FICHERO ESCENA]** → **[CARGAR/GUARDAR/INICIALIZAR]** → **[GUARDAR].**

#### **Cómo guardar el archivo de escena en una tarjeta SD**

El archivo de escena se puede sobrescribir en un archivo de la tarjeta SD, o guardarse como un archivo nuevo.

#### ■ Cómo guardar un archivo de escena como un archivo nuevo en una tarjeta SD

Los valores de configuración actuales de la cámara se guardan como un archivo de configuración en la tarjeta SD especificando el nombre de archivo.

#### **1 Seleccione el menú [OTROS]** → **[FICHERO]** → **[ARCHIVO ESCENA (TARJ. SD)]** → **[GUARDAR COMO].**

Aparecen la pantalla de entrada de nombre de archivo y el teclado.

# **2 Introduzca el texto con el teclado.**

#### **3 Seleccione [Entrar].**

Aparece una pantalla de confirmación.

**4 Seleccione [SET].**

El archivo se guarda.

f Podría aparecer un mensaje de error. Para obtener más información sobre el mensaje de error, consulte "Sistema de advertencia" (página 202).

#### ■ Cómo guardar el archivo de escena sobrescribiendo un archivo de la tarjeta SD

Sobrescribe el archivo seleccionado en la lista de archivos de escenas guardados en la tarjeta SD con los valores de configuración actuales de la cámara.

**1 Seleccione el menú [OTROS]** → **[FICHERO]** → **[ARCHIVO ESCENA (TARJ. SD)]** → **[GUARDAR].**

Se muestra la lista de archivos de escena guardados en la tarjeta SD.

- **2 Seleccione el archivo que se va a sobreescribir de la lista de archivos de escena.** Aparecen la pantalla de entrada de nombre de archivo y el teclado. No lo cambie al sobrescribir.
- 
- **3 Seleccione [Entrar].**

Aparece una pantalla de confirmación.

#### **4 Seleccione [SET].**

El archivo se guarda.

#### **Carga del archivo de escena**

Se carga el archivo de escena guardado en la memoria de la cámara o la tarjeta SD

#### **Carga del archivo de escena desde la memoria de la cámara**

#### **1 Seleccione el menú [FICHERO ESCENA]** → **[CARGAR/GUARDAR/INICIALIZAR]** → **[CARGAR].**

#### **Carga del archivo de escena desde la tarjeta SD**

**1 Seleccione el menú [OTROS]** → **[FICHERO]** → **[ARCHIVO ESCENA (TARJ. SD)]** → **[CARGAR].** Se muestra una lista de archivos de escena guardados en la carpeta de la tarjeta SD.

#### **2 Seleccione el nombre de archivo que se va a cargar.**

### **3 Seleccione si cargar todos los archivos de escena ([F1:] a [F6:]) o si cargarlos uno a uno.**

 $\bullet$  Para cargarlos todos, seleccione [TODO].

Para cargarlos uno a uno, seleccione el número del archivo de escena que se va a cargar.

#### **4 Seleccione [SET].**

#### El archivo se carga.

f Podría aparecer un mensaje de error. Para obtener más información sobre el mensaje de error, consulte "Sistema de advertencia" (página 202).

#### **Inicialización del archivo de escena**

Inicializa el archivo de escena guardado en la memoria de la cámara.

**1 Seleccione el archivo de escena para el que va a restaurar el ajuste predeterminado de fábrica en el menú [FICHERO ESCENA]** <sup>→</sup> **[SEL. ARCHIVO].**

### **2 Seleccione el menú [FICHERO ESCENA]** → **[CARGAR/GUARDAR/INICIALIZAR]** → **[INICIALIZAR].**

Aparece la pantalla de confirmación.

# **3 Seleccione [SÍ].**

El archivo de escena seleccionado se restaura al ajuste predeterminado de fábrica.

#### **Cambio del nombre de un archivo de escena**

Cambia el nombre del archivo de escena guardado en la memoria de la cámara. La única parte editable del nombre del archivo de escena es la sección del título. Por ejemplo, si el nombre del archivo de escena es [F6:HLG], solo podrá cambiarse la parte "HLG".

#### **1 Seleccione el archivo de escena cuyo nombre va a cambiar en el menú [FICHERO ESCENA]** → **[SEL. ARCHIVO].**

# $2$  Seleccione el menú [FICHERO ESCENA] → [EDITAR NOMBRE].

Aparecen la pantalla de entrada de nombre de archivo y el teclado.

# **3 Introduzca el texto con el teclado. (Máximo de ocho caracteres)**

#### **4 Seleccione [Entrar].**

El nombre del archivo se actualizará.

#### **Restablecimiento del valor del menú a la configuración de fábrica**

La mayoría de los valores de configuración del menú pueden recuperar el estado de la configuración de fábrica. Consulte "Elementos de destino para el archivo de escena/archivo de [configuración/inicialización](#page-106-0)" [\(página](#page-106-0) 107).

#### **1 Seleccione el menú [OTROS]** → **[INICIALIZAR MENÚ].**

# **2 Seleccione [SET] al visualizar el mensaje de confirmación.**

Los datos de configuración de fábrica se cargan.

# **图 NOTA**

t Los datos guardados como archivos de objetivo en la memoria de la cámara no se eliminan al realizar esta operación.

#### **Archivos del objetivo**

En la memoria interna de la cámara se guardan ocho archivos de objetivo.

Se pueden escribir ocho archivos del objetivo en una tarjeta SD como un único archivo de la tarjeta.

Los datos siguientes se guardan en los archivos de objetivo:

- · Nombre del título
- f Valores de compensación de sombreado blanco
- f Valores de corrección de brillo
- Valores de compensación de desplazamiento de ganancia RB

#### **Creación de archivos de objetivo**

#### **Ajuste del sombreado blanco**

Para conocer los detalles del ajuste de sombreado blanco consulte "[Función de compensación de sombreado blanco](#page-32-0)" [\(página](#page-32-0) 33).

#### **Ajuste del brillo**

Ajusta el brillo en el menú [CÁMARA] → [AJ. ARCHIVO LENTE] → [FLARE LENTE R]/[FLARE LENTE G]/[FLARE LENTE B].

#### **Ajuste del desplazamiento de ganancia RB**

Compense los cambios en el balance de blancos que ocurren cuando se sustituye el objetivo.

- **1 Monte el objetivo que se utilizará como referencia en la cámara.**
- **2 Capture una carta de escala de grises con la iluminación adecuada (2000 lx o 3200 K preferidos).**
- **3 Ajuste el interruptor <WHITE BAL> en <A>.**
- **4 Ajuste la apertura del objetivo de modo que la ventana blanca en el centro de la carta de escala de grises sea de cerca del 80%.**
- **5 Desplace el interruptor <AUTO W/B BAL> hacia el lado <AWB>.** Se ajusta automáticamente el balance de blancos.
- <span id="page-161-0"></span>**6 Mida el nivel de señal de RGB en el monitor de forma de onda.**
- **7 Sustituya el objetivo por el que se utilizará para crear el archivo del objetivo.**
- **8 Reajuste la apertura del objetivo de modo que el nivel de señal de Gch sea el mismo que el nivel de señal obtenido en el paso [6](#page-161-0).**
- **9 Configure el menú [CÁMARA]** → **[AJ. ARCHIVO LENTE]** → **[MODO AJ. ARCHIVO LENTE]** → **[ON].**
- **10 Ajuste de modo que el nivel de señal de Rch sea el mismo que Gch en el menú [CÁMARA]** → **[AJ. ARCHIVO LENTE]** <sup>→</sup> **[COMPENSACIÓN GAN LENTE R].**

**11 Asimismo, ajuste [COMPENSACIÓN GAN LENTE B] de modo que el nivel de señal de Bch sea igual que Gch.**

#### **Escritura de archivos de objetivo en la memoria interna**

**1 Seleccione el menú [OTROS]** → **[FICHERO]** → **[ARCHIVO LENTE (MEMORIA)]** → **[GUARDAR].**

Se muestra la lista de archivos de objetivo guardados actualmente en la memoria de la cámara.

- **2 Seleccione el archivo para escribir de la lista de archivos.**
- Aparecen la pantalla de entrada de título y el teclado.
- **3 Introduzca el texto con el teclado.**
- **4 Seleccione [Entrar] con el botón-dial JOG (o los botones de cursor).**

Aparece una pantalla de confirmación.

**5 Seleccione [SET].**

Se guarda el archivo y se actualiza la lista de archivos.

### **Carga de archivos de objetivo desde la memoria interna**

**1 Seleccione el menú [OTROS]** → **[FICHERO]** → **[ARCHIVO LENTE (MEMORIA)]** → **[CARGAR].**

Se muestra la lista de archivos de objetivo guardados actualmente en la memoria de la cámara.

**2 Seleccione el nombre de archivo que se va a cargar.** Aparece una pantalla de confirmación.

### **3 Seleccione [SET].**

Se inicia la carga del archivo.

#### **4 Cuando aparezca el mensaje de finalización, pulse el botón-dial JOG (o el botón <SET>).**

Seleccione el menú [OTROS] → [FICHERO] → [ARCHIVO LENTE (MEMORIA)] → [ELIM TODOS ARCHIV] para eliminar (borrar) los datos de la memoria interna del archivo del objetivo.

#### **Escritura y carga de archivos de objetivo en y desde tarjeta SD**

Ocho archivos de objetivo guardados en la memoria interna de la cámara se pueden escribir en una tarjeta SD como un único archivo en la tarjeta. Para los archivos de objetivo escritos en la tarjeta SD, el archivo único escrito en la tarjeta (ocho archivos de objetivo) puede cargarse en la memoria interna.

A continuación, se muestra la relación entre los archivos de objetivo guardados en la memoria interna y los archivos de tarjeta escritos en la tarjeta SD.

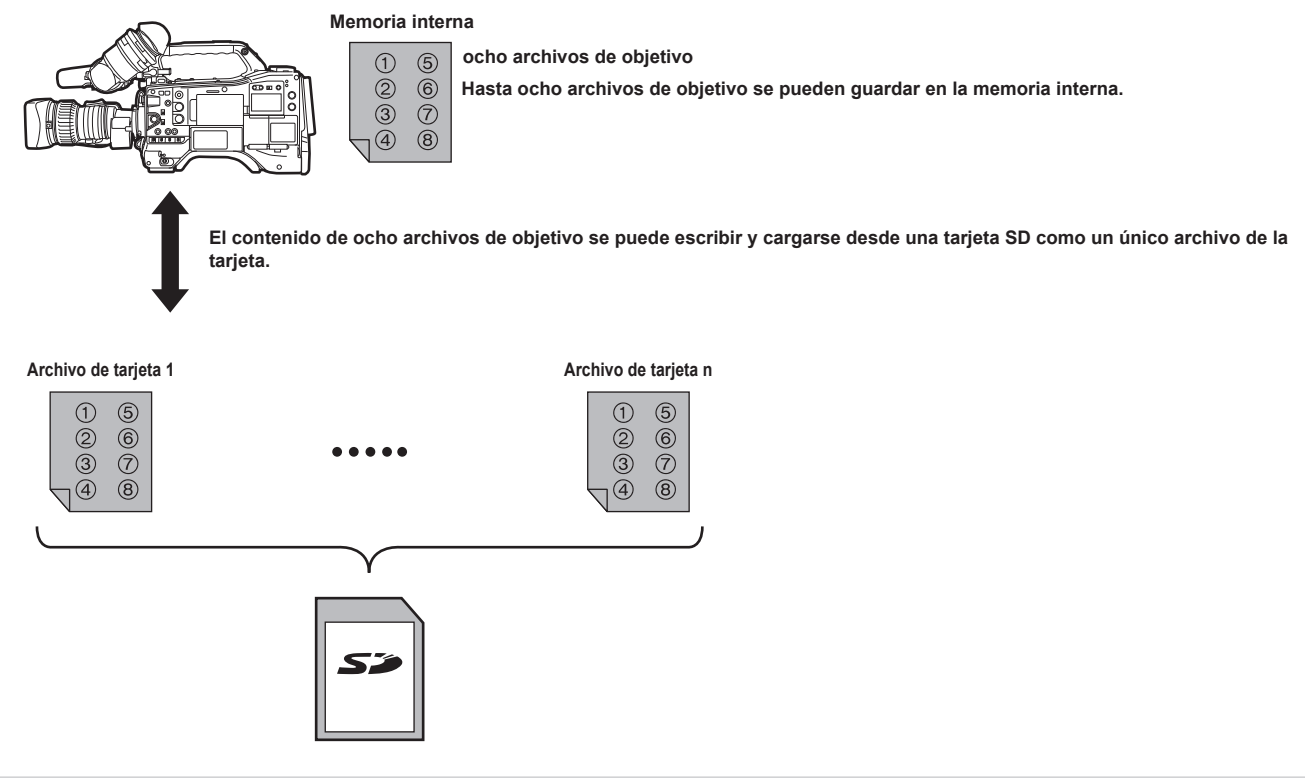

#### **Escritura de archivos de objetivo en la tarjeta SD**

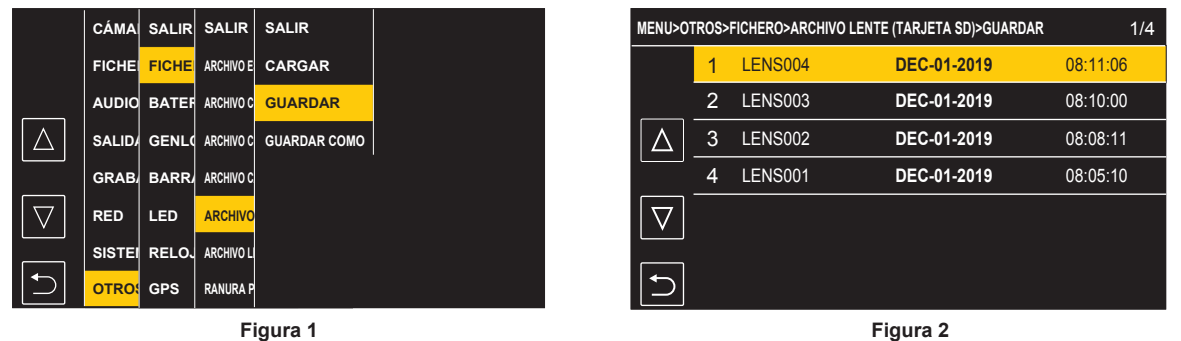

#### **Cómo guardar un archivo de objetivo como un archivo nuevo en una tarjeta SD**

Los valores de configuración actuales de la cámara se guardan como un archivo nuevo en la tarjeta SD especificando el nombre de archivo.

**1 Seleccione el menú [OTROS]** → **[FICHERO]** → **[ARCHIVO LENTE (TARJETA SD)]** → **[GUARDAR COMO].** Aparecen la pantalla de entrada de nombre de archivo de tarjeta y el teclado.

**2 Introduzca el texto con el teclado.**

# **3 Seleccione [Entrar].**

Aparece una pantalla de confirmación.

#### **4 Seleccione [SET].**

El archivo de tarjeta se guarda.

#### **Sobrescritura de un archivo de objetivo en una tarjeta SD**

Sobrescribe el archivo seleccionado en la lista de archivos de tarjeta guardados en la tarjeta SD con los valores de configuración actuales de la cámara.

#### **1 Seleccione el menú [OTROS]** → **[FICHERO]** → **[ARCHIVO LENTE (TARJETA SD)]** → **[GUARDAR]. (Figura 1)**

Se muestra la lista de archivos de tarjeta guardados en la tarjeta SD.

### **2 Seleccione el archivo que se va a sobrescribir de la lista de archivos de tarjeta. (Figura 2)**

Aparecen la pantalla de entrada de nombre de archivo de tarjeta y el teclado. No lo cambie al sobrescribir.

# **3 Seleccione [Entrar].**

Aparece una pantalla de confirmación.

#### **4 Seleccione [SET].**

El archivo de tarjeta se guarda.

f Podría aparecer un mensaje de error. Para ver los mensajes de error, consulte "Sistema de advertencia" (página 202).

#### **Carga de archivos de objetivo desde la tarjeta SD**

#### **1 Seleccione el menú [OTROS]** → **[FICHERO]** → **[ARCHIVO LENTE (TARJETA SD)]** → **[CARGAR].**

Se muestra la lista de archivos de tarjeta guardados en la tarjeta SD.

### **2 Seleccione el archivo de tarjeta que se va a cargar.**

Aparece una pantalla de confirmación.

# **3 Seleccione [SET].**

Se inicia la carga del archivo.

#### **4 Cuando aparezca el mensaje de finalización, pulse el botón-dial JOG (o el botón <SET>).**

f Podría aparecer un mensaje de error. Para ver los mensajes de error, consulte "Sistema de advertencia" (página 202).

#### **图 NOTA**

t Los títulos de los archivos de objetivo incluidos en el archivo de tarjeta guardado en la tarjeta SD no se muestran en la pantalla [ARCHIVO LENTE (TARJETA SD)]. Cargue los archivos uno a uno y confírmelos en la pantalla [ARCHIVO LENTE (MEMORIA)]. El archivo del objetivo de la memoria interna se sobrescribirá cuando se cargue el archivo del objetivo. Haga una copia de seguridad del archivo de objetivo de la memoria interna escribiéndolo en la tarjeta SD antes de cargar un archivo de objetivo desde una tarjeta SD.

#### **Archivo CAC**

Para obtener más información, consulte "[Función de compensación de la aberración cromática \(CAC\)](#page-33-0)" ([página](#page-33-0) 34).

# **Capítulo 6 Reproducción**

Los datos, incluida la información adicional como imagen, audio y metadatos grabados con una filmación, se guardan como un clip. La reproducción, la copia, etc., del clip se pueden realizar en la cámara.

# **Función de miniaturas**

# **Descripción general del funcionamiento de las miniaturas**

Un clip es un grupo de datos grabados en una filmación, que incluye información adicional como imagen, audio y metadatos. Las siguientes operaciones pueden realizarse mientras se observan las miniaturas de clips que se visualizan en el monitor LCD. Hay dos métodos de funcionamiento, un método consiste en mover el botón-dial JOG y otro en tocar el monitor LCD.

- Reproducción
- $\bullet$  Eliminar
- f Proteger (solo clips grabados en formato MOV)
- f Copiar (solo clips grabados en formato P2)

#### **Pantalla de miniaturas**

Pulse el botón <THUMBNAIL> para visualizar la pantalla de miniaturas en la pantalla de imagen de la cámara.

Vuelva a pulsar el botón <THUMBNAIL> para visualizar la pantalla de imagen de la cámara.

El clip con el formato de archivo de grabación (P2 o MOV) seleccionado en el menú [SISTEMA] → [FORMATO ARCHIVO] se muestra en la pantalla de imágenes en miniatura.

Además, el menú de la pantalla de miniaturas se puede activar pulsando el botón <MENU> con la pantalla de miniaturas visualizada.

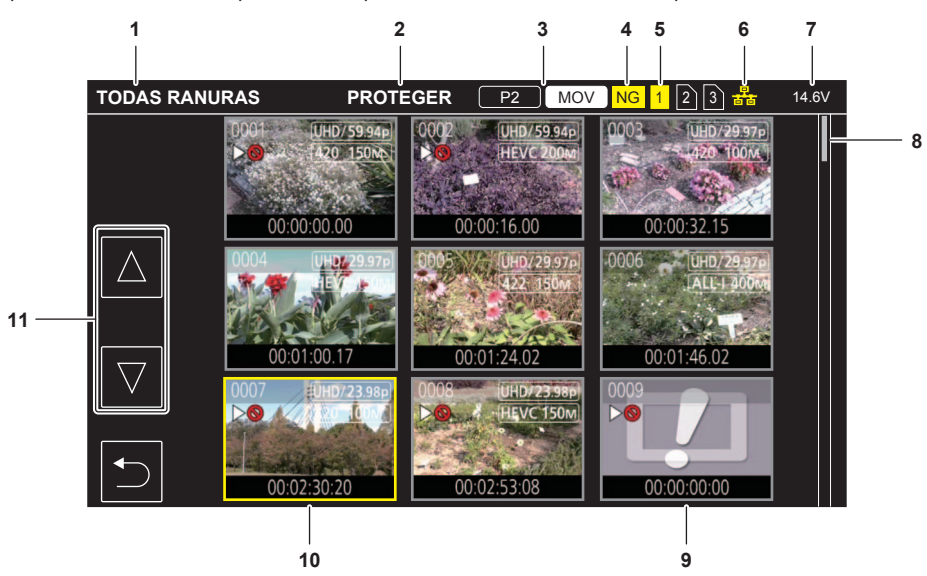

#### **1 Visualización de estado del clip**

**[TODAS RANURAS]:** muestra los clips grabados en cada tarjeta de memoria de las distintas ranuras para tarjeta.

Se muestra siempre en [TODAS RANURAS] cuando se cambia de la pantalla de imagen de la cámara a la pantalla de imágenes en miniatura.

**[RANURA1]:** muestra solo los clips grabados en la tarjeta de memoria de la ranura para tarjeta 1.

**[RANURA2]:** muestra solo los clips grabados en la tarjeta de memoria de la ranura para tarjeta 2.

**[RANURA3]:** muestra solo los clips grabados en la tarjeta de memoria de la ranura para tarjeta 3.

**[MISMO FORMATO]:** muestra solo los clips grabados en el mismo formato que el formato del sistema.

Los clips grabados en el mismo formato coinciden con los ajustes actuales para cada elemento del menú [SISTEMA] → [FRECUENCIA]/ [FORMATO ARCHIVO]/[FORMATO GRAB.].

Los siguientes elementos también se muestran cuando se configura el menú [SISTEMA] → [FORMATO ARCHIVO] → [P2].

**[RANURA1**→**RANURA2]:** se muestra al copiar de la tarjeta de memoria de la ranura para tarjeta 1 a la tarjeta de memoria de la ranura para tarjeta 2.

**[RANURA1**→**RANURA3]:** se muestra al copiar de la tarjeta de memoria de la ranura para tarjeta 1 a la tarjeta de memoria de la ranura para tarjeta 3.

**[RANURA2**→**RANURA1]:** se muestra al copiar de la tarjeta de memoria de la ranura para tarjeta 2 a la tarjeta de memoria de la ranura para tarjeta 1.

**[RANURA2**→**RANURA3]:** se muestra al copiar de la tarjeta de memoria de la ranura para tarjeta 2 a la tarjeta de memoria de la ranura para tarjeta 3.

**[RANURA3**→**RANURA1]:** se muestra al copiar de la tarjeta de memoria de la ranura para tarjeta 3 a la tarjeta de memoria de la ranura para tarjeta 1.

**[RANURA3**→**RANURA2]:** se muestra al copiar de la tarjeta de memoria de la ranura para tarjeta 3 a la tarjeta de memoria de la ranura para tarjeta  $\mathfrak{D}$ 

#### **2 Visualización de la función**

Se muestra durante la operación de copia, eliminación, protección, etc.

#### **3 Modo de grabación**

**[P2]**: se muestra cuando se selecciona P2 como formato del archivo de grabación.

**MOV**: se muestra cuando se selecciona MOV como formato del archivo de grabación.

**:** se muestra cuando se selecciona MOV como formato del archivo de grabación y si hay al menos un clip P2 en una de las tarjetas de memoria.

**:** se muestra cuando se selecciona P2 como formato del archivo de grabación y si hay al menos un clip MOV en una de las tarjetas de memoria.

#### **4 Estado de clip defectuoso**

**:** se muestra cuando se selecciona P2 como formato de archivo de grabación y si hay al menos un clip P2 defectuoso que puede repararse en la pantalla de imágenes en miniatura.

**:** se muestra cuando se selecciona P2 se selecciona como formato de archivo de grabación y si hay al menos un clip P2 defectuoso que no puede repararse en la pantalla de imágenes en miniatura.

**(Sin indicación en pantalla):** no hay ningún clip P2 defectuoso en la pantalla de imágenes en miniatura.

#### **5 Visualización de estado del soporte**

El número de la ranura para tarjeta de la tarjeta de memoria en la cual se graba el clip en la posición del cursor se muestra en amarillo.

#### **6 Muestra el estado de la conexión LAN por cable/LAN inalámbrica.**

Muestra el estado de la conexión LAN por cable y la LAN inalámbrica. **(Sin indicación en pantalla):** no está conectado a ninguna LAN por cable ni LAN inalámbrica. Se configura el menú [RED] → [SEL. DISPOSITIVO]

 $\rightarrow$  [OFF]. **state**: se configura con la LAN por cable y ROP no está conectado.

**a**: se configura con la LAN por cable y ROP está conectado.

**:** se configura con la LAN inalámbrica y ROP no está conectado.

**:** se configura con la LAN inalámbrica y ROP está conectado.

#### **7 Pantalla de estado de la batería**

Muestra la capacidad restante de la batería

La unidad de visualización es "V" (indicación de la tensión) o "%" (indicación porcentual).

#### **8 Barra de desplazamiento**

Indica la parte de la miniatura completa que está siendo visualizada actualmente.

#### **9 Clip que no puede reproducirse**

Se muestra cuando el clip no se puede reproducir en la cámara, por ejemplo, por incumplimiento de estándar.

#### **10 Cursor**

#### **11 Botón de cambio de página**

Cambia la página de la pantalla de miniaturas.

**[**`**]:** mueve a la página anterior

**[**{**]:** mueve a la página siguiente

# @*NOTA*

Cuando se selecciona P2 como el formato de archivo de grabación, un clip grabado en varias tarjetas de memoria se visualiza como un solo clip.

t El clip MOV y el clip P2 no pueden visualizarse a la vez en la pantalla de imágenes en miniatura.

#### **Visualización de los clips en la pantalla de miniaturas**

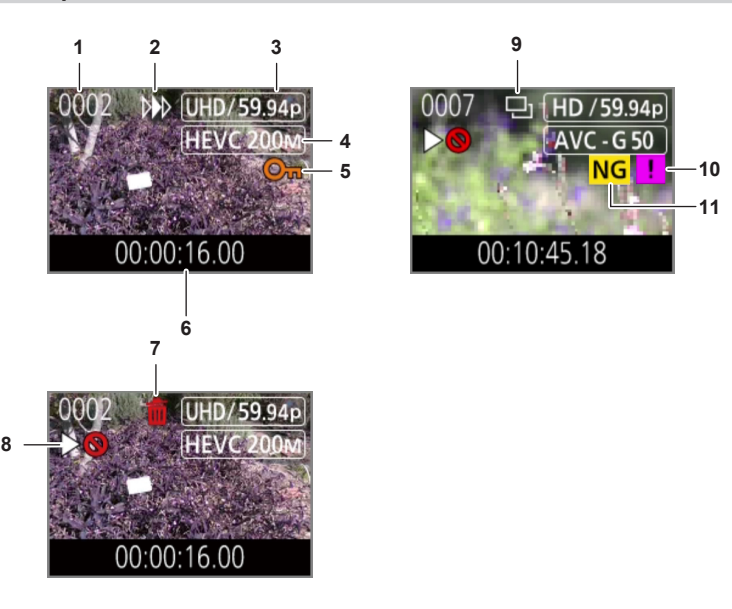

#### **1 Número de la miniatura**

Muestra el número de la miniatura entre [0001] y [9999]. Normalmente, se muestra el número asignado al clip en el orden de grabación.

- **2 Estado de reanudación de la reproducción**
- **3 Número de píxeles de grabación, frecuencia del sistema**
- **4 Formato del archivo de grabación, códec de grabación**
- **5 Estado de protección del clip**

Se muestra esto cuando se protege el clip.

- **6 Nombre del clip/código de tiempo estándar** Los primeros ocho dígitos del código de tiempo al empezar a filmar un clip o el nombre del clip se muestran en caracteres alfanuméricos. La información que se visualiza se configura en el menú [MINIATURAS] → [MOSTRAR] → [DATOS].
- **7 Estado de eliminación de la selección**

#### **8 Clip que no puede reproducirse** Se muestra cuando el clip no se puede reproducir con la cámara porque la frecuencia del sistema es diferente, etc.

#### **9 Estado de copia de la selección**

Se muestra cuando se selecciona el clip.

#### **10 Clip incompleto**

**i:** se muestra para un clip P2 cuando el clip se graba en varias tarjetas de memoria y una de estas tarjetas de memoria no está insertada.

#### **11 Clip defectuoso/clip desconocido**

- **:** se muestra para un clip P2 defectuoso que puede repararse.
- **:** se muestra para un clip P2 defectuoso que no puede repararse.
- **:** se muestra para un clip P2 con formato diferente al estándar P2.

#### **Visualización de la información del clip**

Muestra la información del clip donde se coloca el cursor.

### **1 Mueva el cursor amarillo al clip para mostrar la información del clip.**

### **2 Seleccione el menú [MINIATURAS]** → **[CLIP]** → **[INFORMACIÓN].**

Se muestra la información del clip.

 $\blacksquare$  Información sobre el clip

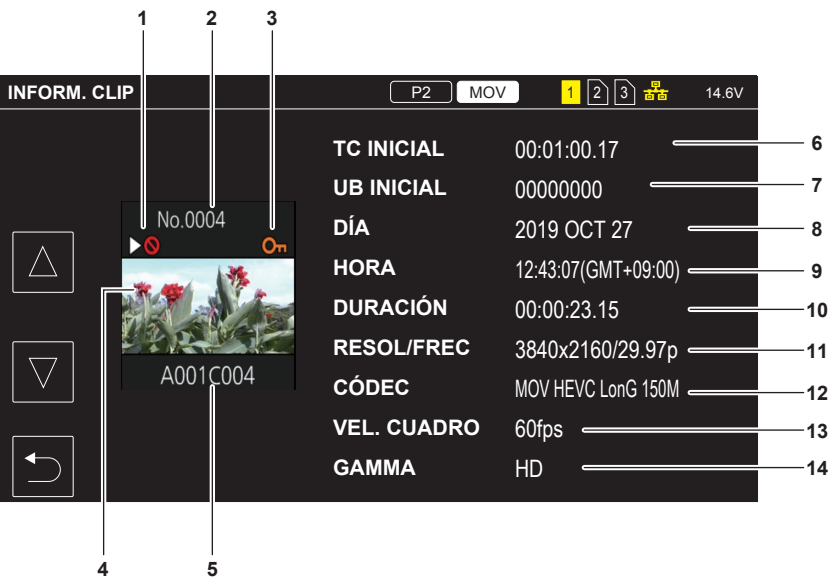

#### **1 Clip que no puede reproducirse**

Se muestra cuando el clip no se puede reproducir con la cámara porque la frecuencia del sistema es diferente, etc.

**2 Número de la miniatura**

#### **3 Proteger estado del clip/clip defectuoso/clip desconocido/clip incompleto**

- **O** $\textbf{m}$ : se muestra esto cuando el clip está protegido.
- **:** se muestra para un clip P2 defectuoso que puede repararse.
- **:** se muestra para un clip P2 defectuoso que no puede repararse.
- **:** se muestra para un clip P2 con formato diferente al estándar P2.
- **i:** se muestra para un clip P2 cuando el clip se graba en varias tarjetas de memoria y una de estas tarjetas de memoria no está insertada.

#### **4 Imagen en miniatura**

**5 Nombre del clip**

#### **6 [TC INICIAL]**

Visualiza el valor del código de tiempo al inicio de la grabación.

#### **7 [UB INICIAL]**

Muestra el valor de los bits de usuario al inicio de la grabación.

### **8 [DÍA]**

Visualiza la fecha de grabación.

### **9 [HORA]**

Visualiza la hora al inicio de la grabación.

#### **10 [DURACIÓN]**

Visualiza la duración temporal del clip.

#### **11 [RESOL/FREC]**

Visualiza la formato de grabación del clip.

#### **12 [CÓDEC]**

Muestra el formato del archivo de grabación y el códec de grabación del clip.

#### **13 [VEL. CUADRO]**

Muestra la velocidad de fotogramas de grabación del clip.

Esta cámara no admite la función de grabación de velocidad de fotogramas variable y este elemento no se visualiza en los clips grabados con esta cámara.

#### **14 [GAMMA]**

Visualiza el valor gamma del clip.

### **Copia de clips**

Los clips se pueden copiar entre las tarjetas de memoria. Solo puede copiarse el clip grabado en P2.

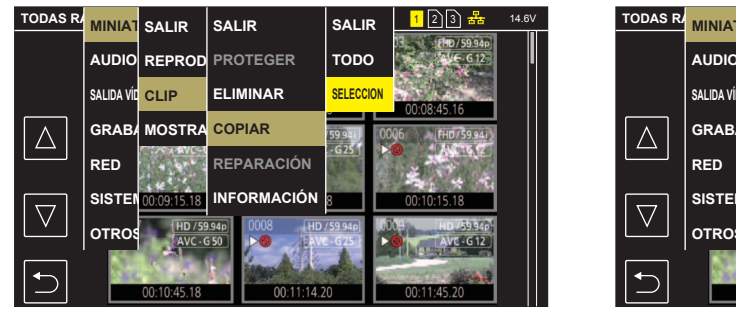

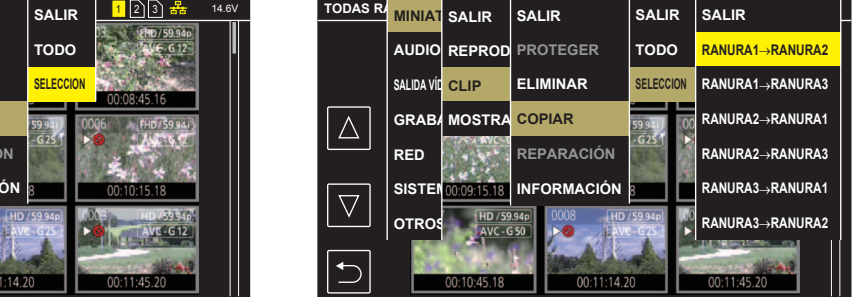

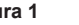

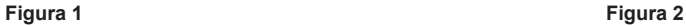

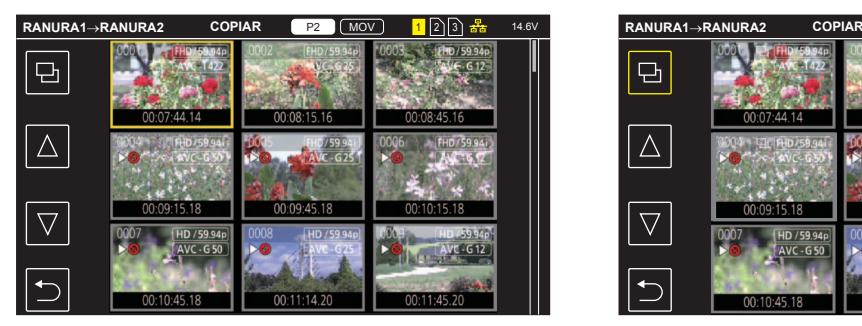

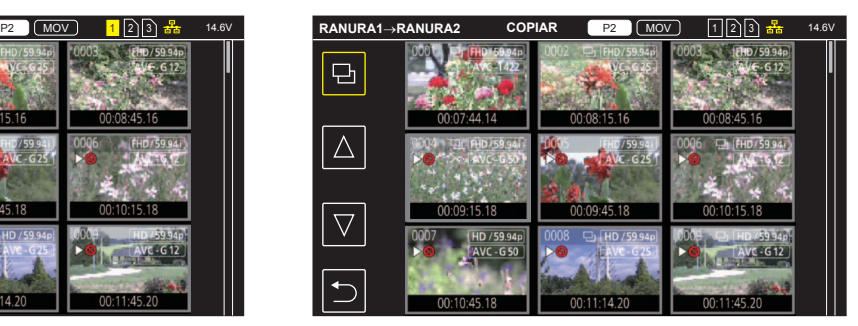

**Figura 3 Figura 4**

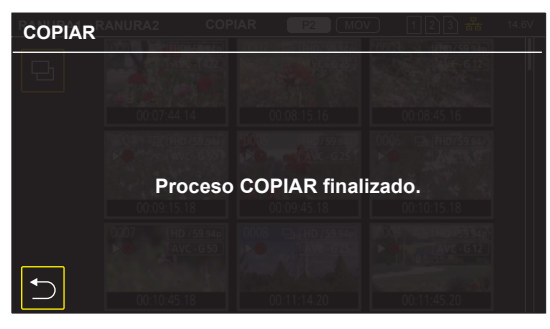

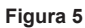

#### **1 Pulse el botón <THUMBNAIL>.**

Visualizará la pantalla de miniaturas.

**2 Pulse el botón <MENU> mientras se muestra la pantalla de miniaturas.**

Se muestra el menú.

**3 Seleccione el menú [MINIATURAS]** → **[CLIP]** → **[COPIAR].**

#### **4 Seleccione [SELECCIONAR]. (Figura 1)**

f Todos los clips pueden copiarse entre las tarjetas de memoria cuando se selecciona [TODO].

# **5 Seleccione la ranura para tarjeta para el destino de copia. (Figura 2)**

Los clips de la tarjeta de memoria del origen copia se muestran en la pantalla de miniaturas. (Figura 3)

f **[RANURA1**→**RANURA2]:** copia los clips de la tarjeta de memoria de la ranura para tarjeta 1 a la tarjeta de memoria de la ranura para tarjeta 2.

- f **[RANURA1**→**RANURA3]:** copia los clips de la tarjeta de memoria de la ranura para tarjeta 1 a la tarjeta de memoria de la ranura para tarjeta 3.
- f **[RANURA2**→**RANURA1]:** copia los clips de la tarjeta de memoria de la ranura para tarjeta 2 a la tarjeta de memoria de la ranura para tarjeta 1.
- f **[RANURA2**→**RANURA3]:** copia los clips de la tarjeta de memoria de la ranura para tarjeta 2 a la tarjeta de memoria de la ranura para tarjeta 3.
- f **[RANURA3**→**RANURA1]:** copia los clips de la tarjeta de memoria de la ranura para tarjeta 3 a la tarjeta de memoria de la ranura para tarjeta 1.
- f **[RANURA3**→**RANURA2]:** copia los clips de la tarjeta de memoria de la ranura para tarjeta 3 a la tarjeta de memoria de la ranura para tarjeta 2.
- **6 Seleccione el clip para copiar en la pantalla de miniaturas.**

se muestra en el clip seleccionado.

**7** Seleccione **.** (Figura 4)

**Capítulo 6 Reproducción — Función de miniaturas**

f También puede seleccionarse manteniendo pulsado el botón-dial JOG.

# **8 Cuando aparezca el mensaje de confirmación, seleccione [SET].**

Se muestra la barra de progreso, y la copia del clip se inicia.

[¿SOBRESCRIBIR?] se visualiza cuando en el destino de copia hay otro clip P2 igual. Seleccione [SET] cuando sobrescriba el clip, y seleccione cuando no sobrescriba el clip.

f Para cancelar el proceso de copia, seleccione [Cancelar].

#### **9 Cuando se muestre el mensaje de proceso finalizado, seleccione . (Figura 5)**

# **图 NOTA**

- $\cdot$  Los clips grabados con formato MOV no pueden copiarse.
- t La copia no es posible cuando el volumen del clip seleccionado es más grande que la capacidad disponible en la tarjeta de memoria de destino.
- t La copia no es posible cuando la tarjeta de memoria destino de la copia está protegida contra escritura.
- t La copia no es posible si se supera el número máximo de clips.
- t El clip P2 de más de 4 GB no puede copiarse en una tarjeta de memoria de 32 GB o menos.
- t El clip P2 grabado en varias tarjetas de memoria no puede copiarse en la misma tarjeta de memoria.

### **Eliminación de clips**

#### Elimina el clip.

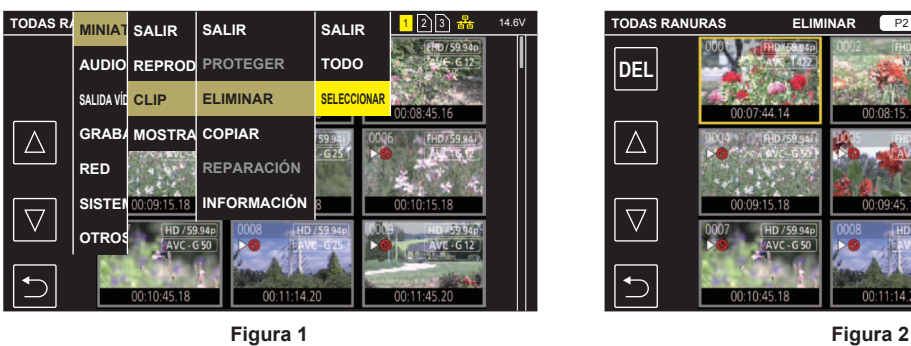

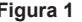

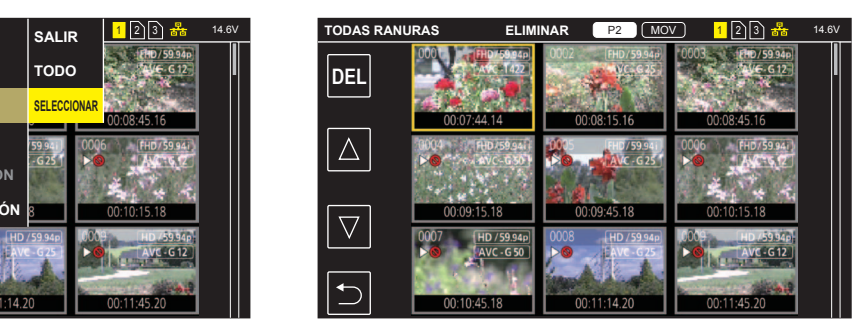

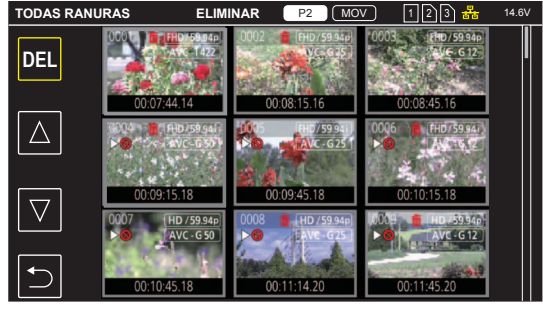

**Figura 3**

### **1 Pulse el botón <THUMBNAIL>.**

Visualizará la pantalla de miniaturas.

### **2 Pulse el botón <MENU> mientras se muestra la pantalla de miniaturas.**

Se muestra el menú.

# **3 Seleccione el menú [MINIATURAS]** → **[CLIP]** → **[ELIMINAR].**

#### **4 Seleccione [SELECCIONAR]. (Figura 1)**

Visualizará la pantalla de miniaturas. (Figura 2)

f Cuando se selecciona [TODO], todos los clips mostrados en la pantalla de miniaturas se eliminan. El clip que no se muestra en la pantalla de miniaturas no se elimina.

#### **5 Seleccione el clip para eliminar en la pantalla de miniaturas.**

the se muestra en el clip seleccionado.

#### **6 Seleccione [DEL]. (Figura 3)**

f También puede seleccionarse manteniendo pulsado el botón-dial JOG.

### **7 Cuando aparezca el mensaje de confirmación, seleccione [SET].**

Se muestra la barra de progreso, y la eliminación del clip se inicia. f Para cancelar el proceso, seleccione [Cancelar].

**8 Cuando se muestre el mensaje de proceso finalizado, seleccione .**

# **@**<br>图<u>NOTA</u>

El clip protegido no puede eliminarse.

t No puede eliminar cuando la tarjeta de memoria con el clip que se va a eliminar está protegida contra escritura.

#### **Protección de clips**

El clip grabado con formato MOV puede protegerse.

#### **1 Pulse el botón <THUMBNAIL>.**

Visualizará la pantalla de miniaturas.

### **2 Pulse el botón <MENU> mientras se muestra la pantalla de miniaturas.**

Se muestra el menú.

**3 Seleccione el menú [MINIATURAS]** → **[CLIP]** → **[PROTEGER].**

#### **4 Seleccione [SELECCIONAR].**

Visualizará la pantalla de miniaturas.

#### **5 Seleccione el clip para proteger en la pantalla de miniaturas.**

On se muestra en el clip seleccionado.

f La protección se cancela cuando se selecciona el clip protegido.

# @*NOTA*

t No puede proteger cuando la tarjeta de memoria con el clip que se va a proteger está protegida contra escritura.

t Los clips grabados con formato P2 no pueden protegerse.

### **Restauración de clips**

En los siguientes casos, según las condiciones, podría ser necesario restaurar el clip. La restauración puede tardar un tiempo según el error.

- f Cuando se extrae la tarjeta de memoria de la ranura para tarjeta con la lámpara de acceso a la tarjeta parpadeando
- f Cuando la alimentación se apaga desconectando la batería o el suministro de alimentación de CC externo mientras se graba o se realiza el proceso de finalización de la grabación

### **Restauración de un clip (formato P2)**

No se muestra ningún mensaje de error cuando se selecciona P2 como formato de archivo de grabación.

NG se muestra en la pantalla de imágenes en miniatura cuando hay al menos un clip P2 defectuoso que puede repararse en la pantalla de imágenes en miniatura. En tal caso, el clip puede repararse siguiendo este procedimiento.

#### **1 Pulse el botón <THUMBNAIL>.**

Visualizará la pantalla de miniaturas.

#### **2 Pulse el botón <MENU> mientras se muestra la pantalla de imágenes en miniatura.**

Se muestra el menú.

### **3 Seleccione el menú [MINIATURAS]** → **[CLIP]** → **[REPARACIÓN].**

#### **4 Seleccione [SÍ].**

Todos los clips P2 defectuosos que puedan repararse se repararán en la pantalla de imágenes en miniatura.

#### **Restauración de un clip (formato MOV)**

Se muestra un error como el de la figura cuando se selecciona MOV como formato de archivo de grabación.

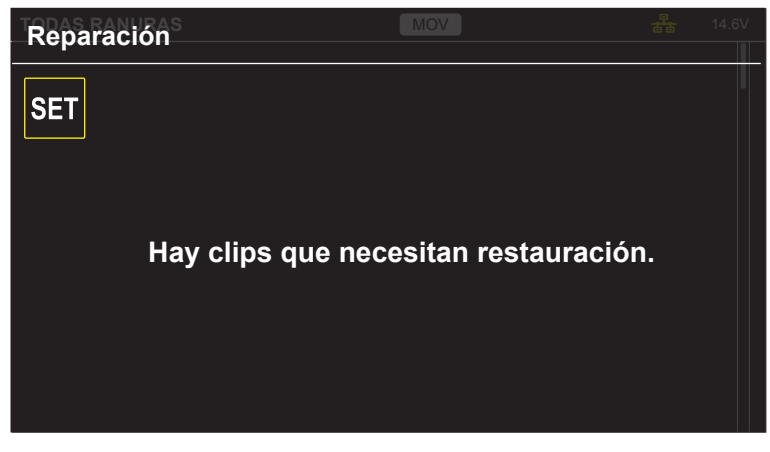

#### **Figura 1**

**1 Seleccione [SET] en la pantalla del mensaje de error. (Figura 1)**

• Una vez que se completa la reparación, seleccione  $\blacktriangleright$  en el mensaje de confirmación. Volverá a la pantalla anterior.

**f inter se muestra en el clip cuando se detecta una información de gestión anómala mientras se visualiza la miniatura.** 

# @*NOTA*

- No extraiga la tarjeta de memoria de la ranura para tarjeta que esté parpadeando, ni retire la batería ni el suministro de alimentación de CC externo cuando la lámpara de acceso a la tarjeta esté parpadeando en naranja. De lo contrario, ocasionará daños en la tarjeta de memoria.
- t Use una batería suficientemente cargada o el suministro de alimentación de CC externo.
- Podría no ser posible reparar totalmente según el estado de los datos.
- Para restaurar los clips, es necesario que los clips se graben durante más de una determinada cantidad de tiempo. Sobre todo en los siguientes casos, los clips podrían no restaurarse, porque el número de fotogramas para restaurar es pequeño.
- Cuando la grabación de intervalos está activada.
- Los clips filmados antes de que la alimentación se apagara no podrán reproducirse si la reparación falla. Además, quizá no se pueda grabar más.
- t Si los datos grabados con el otro dispositivo se reparan, quizá no se pueda reproducir en la cámara ni en el otro dispositivo.
- t Si la reparación falla, apague la cámara y vuelva a encenderla después de esperar algún tiempo. Si la reparación falla repetidamente, formatee con la cámara. Cuando se formatea todos los datos se borran y no pueden restaurarse.
- La visualización de la miniatura es más lenta cuando se repara la información de la miniatura.

#### **Reproducción de clips**

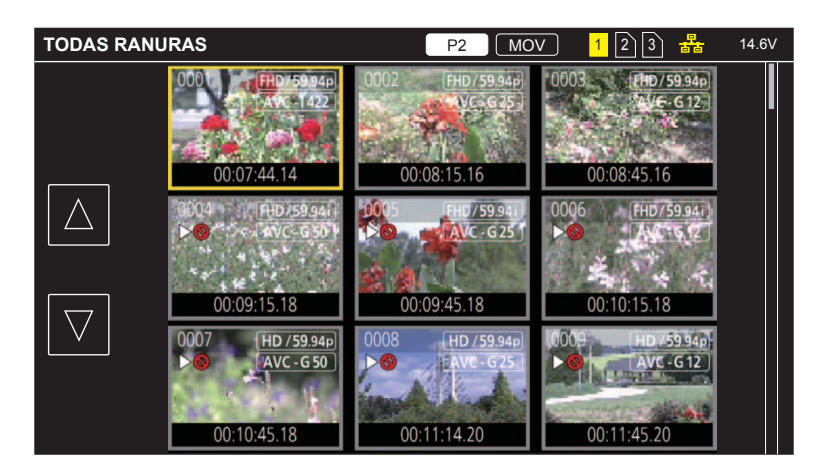

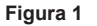

- **1 En el menú [SISTEMA]** → **[FRECUENCIA], seleccione la frecuencia del sistema para la reproducción.**
- $\bm{2}$  En el menú [SISTEMA] → [FORMATO ARCHIVO], seleccione el formato de archivo que se va a reproducir
- **3 En el menú [SISTEMA]** → **[FORMATO GRAB.], seleccione el formato de señal y el modo de códec para la reproducción.**

#### **4 Pulse el botón <THUMBNAIL>.**

Visualizará la pantalla de miniaturas.

**5 Pulse el botón <MENU> mientras se muestra la pantalla de miniaturas.**

Se muestra el menú.

**6 En el menú [MINIATURAS]** → **[REPRODUCIR]** → **[SEL. CLIP], seleccione la ranura para tarjeta de la tarjeta de memoria que se va a reproducir.**

**[TODAS RANURAS]:** muestra los clips grabados en cada tarjeta de memoria de las distintas ranuras para tarjeta.

Se muestra con el orden de los clips de la ranura para tarjeta 1, los clips de la ranura para tarjeta 2 y, a continuación los clips de la ranura para tarjeta 3 cuando se selecciona MOV como formato de archivo de grabación.

Muestra los clips en todas las tarjetas de memoria en el orden de fecha y hora de grabación cuando se selecciona P2 como formato de archivo de grabación.

**[RANURA1]:** muestra solo los clips grabados en la tarjeta de memoria de la ranura para tarjeta 1.

**[RANURA2]:** muestra solo los clips grabados en la tarjeta de memoria de la ranura para tarjeta 2.

**[RANURA3]:** muestra solo los clips grabados en la tarjeta de memoria de la ranura para tarjeta 3.

**[MISMO FORMATO]:** muestra solo los clips grabados en el mismo formato que el formato del sistema.

Los clips grabados en el mismo formato coinciden con los ajustes actuales para cada elemento del menú [SISTEMA] → [FRECUENCIA]/ [FORMATO ARCHIVO]/[FORMATO GRAB.].

### **7 Seleccione el clip para reproducir. (Figura 1)**

 $\bullet$   $\triangleright$   $\bigcirc$  se muestra en el clip que no puede reproducirse.

• Para reproducir el clip con  $\triangleright\bigcirc$  mostrado, compruebe la información del clip con la información del clip, e intente empezar de nuevo desde el principio.

#### **Reproducción desde los iconos de operación y el accionamiento de los botones**

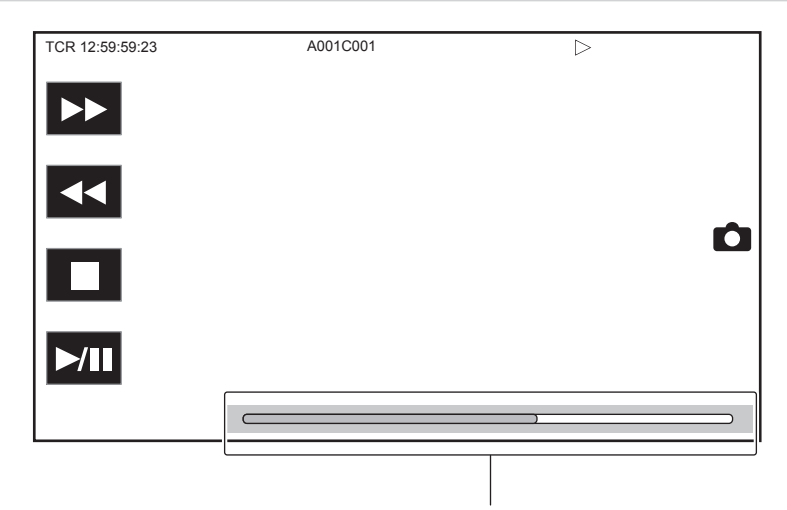

**Barra de reproducción directa**

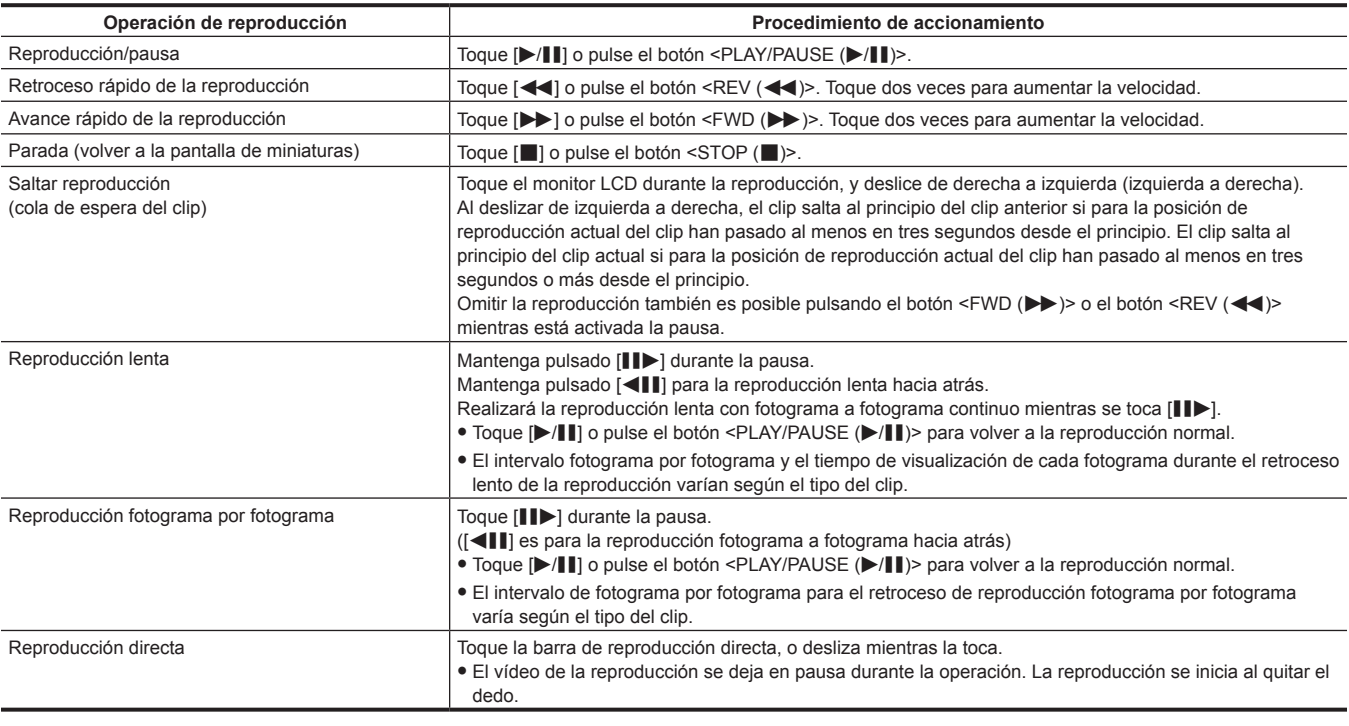

# @*NOTA*

t El funcionamiento de la cámara o algunas operaciones pueden resultar lentos para el clip con tamaño de archivo grande.

t El funcionamiento de la cámara o algunas operaciones pueden resultar lentos cuando hay muchos clips en la tarjeta de memoria.

t La reproducción se detendrá al cambiar la ranura para tarjeta cuando se seleccione MOV como formato de archivo de grabación, cuando se configure el menú [MINIATURAS] → [REPRODUCIR] → [SEL. CLIP] → [TODAS RANURAS]/[MISMO FORMATO] y los clips de las tarjetas de memoria se visualicen. La reproducción no es posible con dos tarjetas de memoria.

t Si se selecciona P2 como formato de archivo de grabación y se reproduce un clip que se grabó con la grabación de relé entre dos tarjetas de memoria, la reproducción se dejará en pausa y se visualizará una pantalla negra al cambiar la ranura para tarjeta. La reproducción se reiniciará automáticamente tras el cambio.

t La reproducción se detiene cuando la tarjeta de memoria se extrae durante la reproducción.

# **Función de reproducción útil**

# **Reanudación de la reproducción**

Cuando la reproducción de un clip se detiene en mitad del proceso, la reproducción se iniciará desde la posición en la que se detuvo cuando se reproduzca la próxima vez.

# **1 Seleccione el menú [MINIATURAS]** → **[REPRODUCIR]** → **[REANUDAR]** → **[ON].**

Cuando la reproducción de un clip se detiene a la mitad, se visualiza [DD] en el clip en la pantalla de miniaturas.

# @*NOTA*

t La reanudación de la reproducción se cancela en los siguientes casos.

- Cuando se desactiva la alimentación

- Cuando la pantalla de miniaturas se cancela pulsando el botón <THUMBNAIL>

- Cuando se cambia el menú [SISTEMA] → [FORMATO GRAB.]

# **Función de grabación de imágenes fijas**

Un fotograma del vídeo grabado puede grabarse como una imagen fija.

El número de píxeles de la imagen fija que se va a grabar es el mismo que el número de píxeles del vídeo grabado.

# **1 Seleccione tocando o pulsando el botón-dial JOG en la escena que se va a grabar como imagen fija durante la reproducción.**

La imagen fija se graba en la tarjeta de memoria que se está reproduciendo.

# @*NOTA*

· La reproducción se pondrá en pausa cuando se grabe una imagen fija.

- t La imagen fija grabada no podrá visualizarse en miniatura, reproducirse, copiarse ni eliminarse de la cámara.
- t [Inválido] se muestra cuando la imagen fija no pude grabarse cuando por ejemplo no queda capacidad restante en la tarjeta de memoria.

# **Capítulo 7 Salida**

Este capítulo describe la imagen de salida.

# **Formato de salida**

El formato que se emitirá depende de la configuración del menú [SISTEMA] → [FRECUENCIA]/[FORMATO GRAB.].

# **Formato que puede emitirse desde el terminal <SDI OUT1>**

El formato que se puede emitir desde el terminal <SDI OUT1> varía según las siguientes combinaciones de los ajustes.

- $\bullet$  Menú [SISTEMA]  $\rightarrow$  [FRECUENCIA]
- $\bullet$  Menú [SISTEMA]  $\rightarrow$  [FORMATO GRAB.]

 $\bullet$  Menú [SALIDA VÍDEO/LCD/VISOR]  $\rightarrow$  [SALIDA SDI1]  $\rightarrow$  [FORMATO SALIDA]

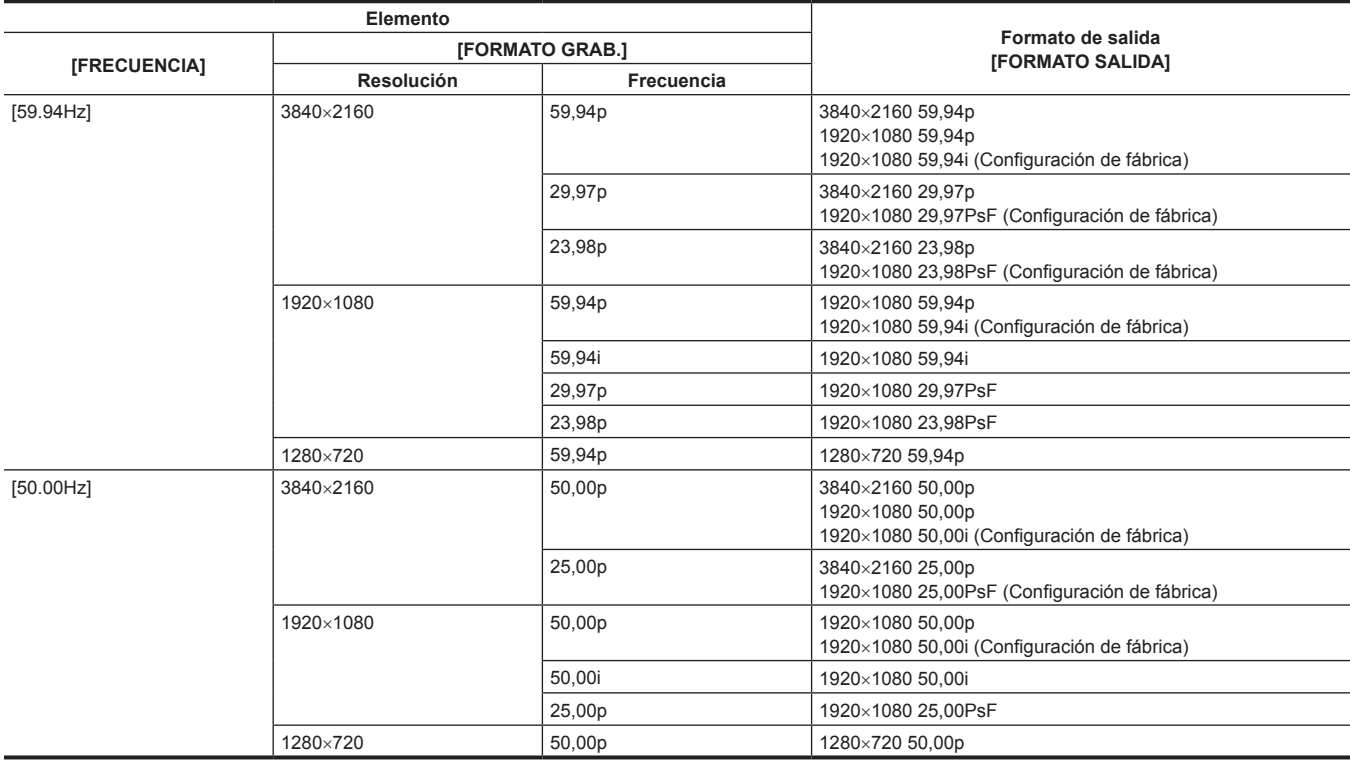

# @*NOTA*

t [FORMATO SALIDA] restaura los ajustes predeterminados de fábrica cuando los ajustes de [FRECUENCIA] y [FORMATO GRAB.] cambian y los ajustes actuales de [FORMATO SALIDA] no pueden adquirirse.

El formato de salida al reproducir desde la pantalla de miniaturas es el siguiente.

- Será el valor establecido en [FORMATO SALIDA] cuando la resolución de grabación del clip de reproducción sea igual que [FORMATO GRAB.].

- Serán los ajustes predeterminados de fábrica de [FORMATO SALIDA] cuando la resolución de grabación del clip de reproducción sea diferente de [FORMATO GRAB.].

### **Formato que puede emitirse desde el terminal <SDI OUT2>**

El formato que se puede emitir desde el terminal <SDI OUT2> varía según las siguientes combinaciones de los ajustes.

- $\bullet$  Menú [SISTEMA]  $\rightarrow$  [FRECUENCIA]
- f Menú [SISTEMA] → [FORMATO GRAB.]

 $\bullet$  Menú [SALIDA VÍDEO/LCD/VISOR]  $\rightarrow$  [SALIDA SDI2]  $\rightarrow$  [FORMATO SALIDA]

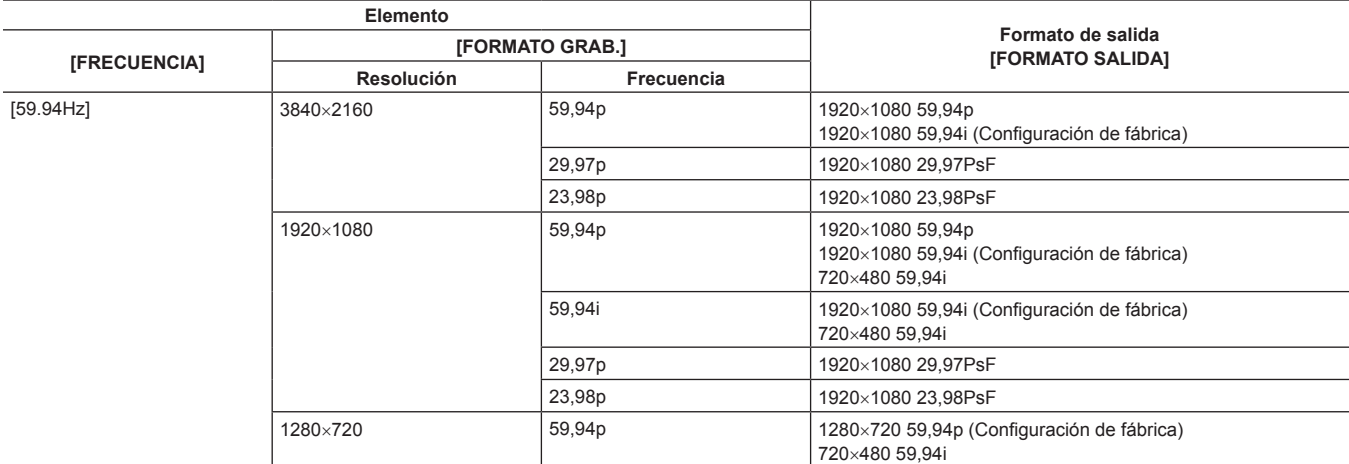

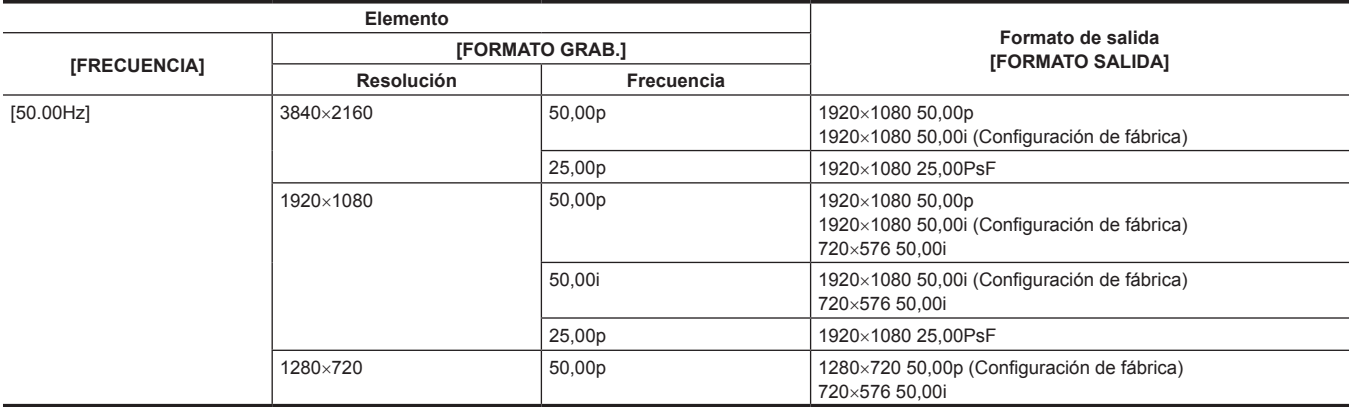

# @*NOTA*

t El terminal <SDI OUT2> no admite la salida 3840×2160.

- t [FORMATO SALIDA] restaura los ajustes predeterminados de fábrica cuando los ajustes de [FRECUENCIA] y [FORMATO GRAB.] cambian y los ajustes actuales de [FORMATO SALIDA] no pueden adquirirse.
- · El formato de salida al reproducir desde la pantalla de miniaturas es el siguiente.
- Será el valor establecido en [FORMATO SALIDA] cuando la resolución de grabación del clip de reproducción sea igual que [FORMATO GRAB.].
- Serán los ajustes predeterminados de fábrica de [FORMATO SALIDA] cuando la resolución de grabación del clip de reproducción sea diferente de [FORMATO GRAB.].

# **Formato que puede emitirse desde el terminal <HDMI>**

El formato que se puede emitir desde el terminal <HDMI> varía según la siguiente combinación de los ajustes.

- $\bullet$  Menú [SISTEMA]  $\rightarrow$  [FRECUENCIA]
- $\bullet$  Menú [SISTEMA]  $\rightarrow$  [FORMATO GRAB.]
- f Menú [SALIDA VÍDEO/LCD/VISOR] → [SALIDA HDMI] → [SELECC. SEÑAL]
- f Menú [SALIDA VÍDEO/LCD/VISOR] → [SALIDA SDI2] → [FORMATO SALIDA]

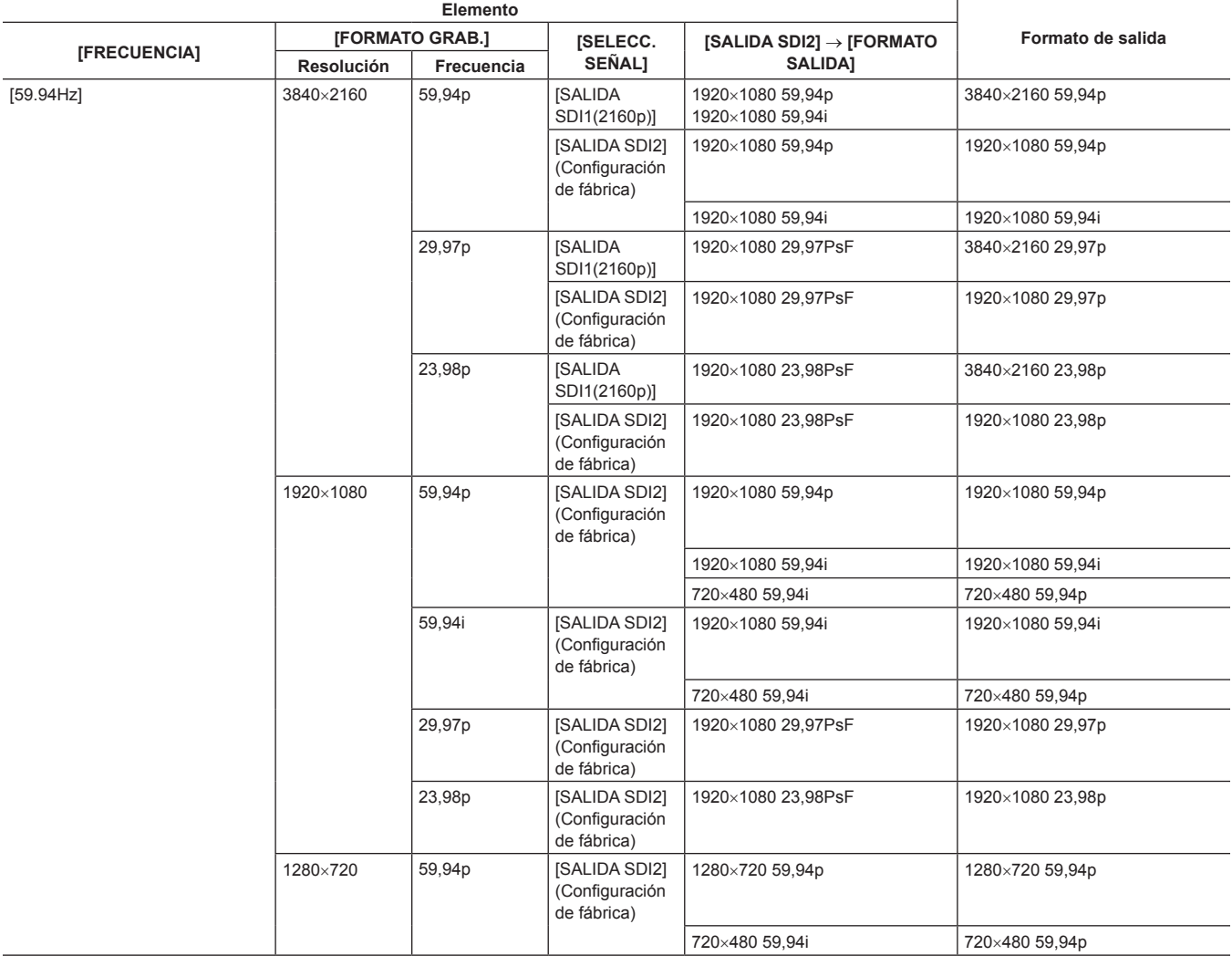

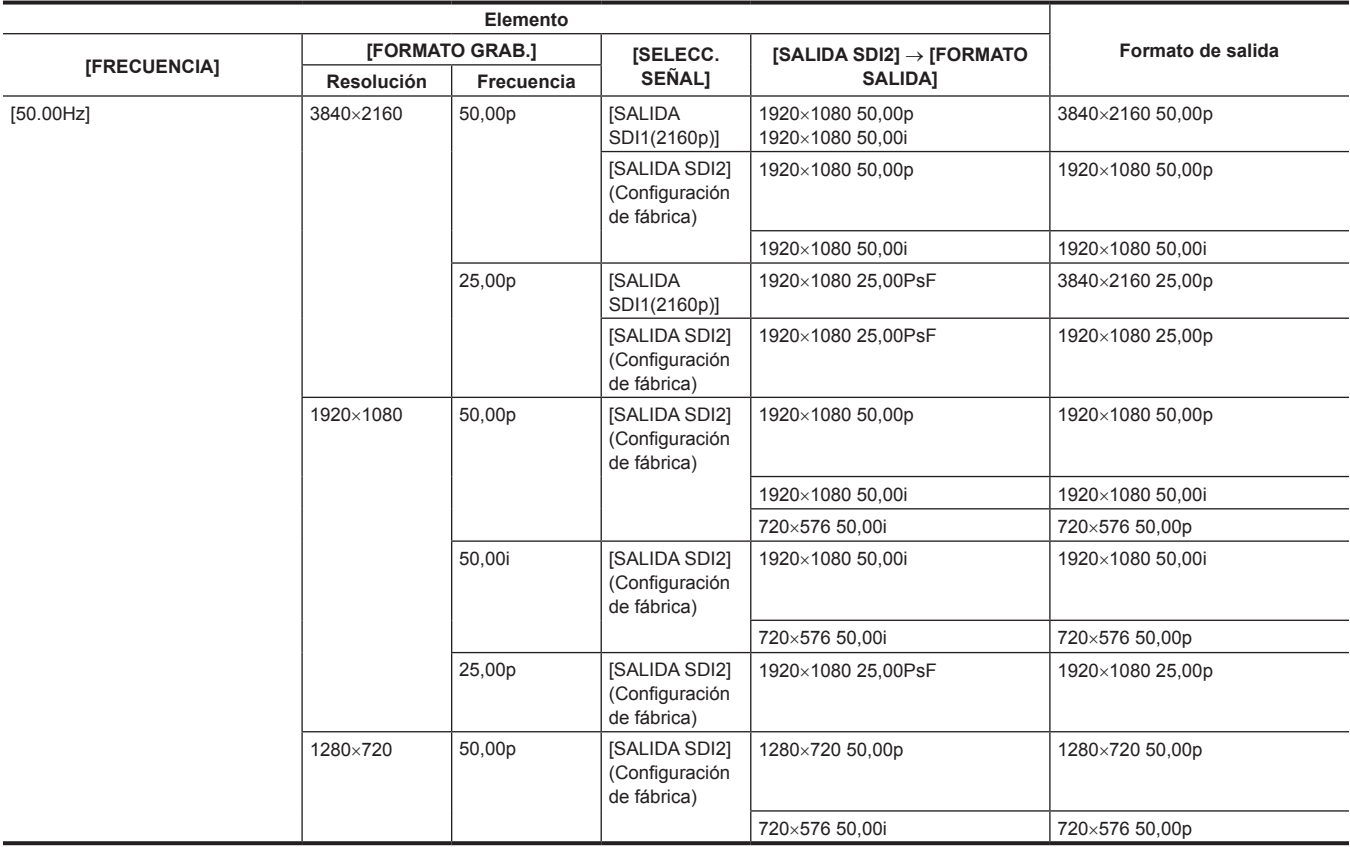

# @*NOTA*

t La salida de audio desde el terminal <HDMI> es de dos canales. El canal de audio al que se emite puede seleccionarse en el menú [AUDIO] → [AJUSTES SALIDA] → [SALIDA HDMI].

t El menú [SALIDA VÍDEO/LCD/VISOR] → [SALIDA HDMI] → [SELECC. SEÑAL] → [SALIDA SDI1(2160p)]/[SALIDA SDI2] solo puede seleccionarse cuando se configura con el menú [SALIDA VÍDEO/LCD/VISOR] → [SALIDA SDI1] → [FORMATO SALIDA] → [3840×2160p]. Cuando el menú [SALIDA VÍDEO/LCD/VISOR] → [SALIDA SDI1] → [FORMATO SALIDA] se configura con un valor distinto de [3840×2160p], la misma salida de señal desde el terminal <SDI OUT2> se emite desde el terminal <HDMI>.

# **Capítulo 8 Conexión a dispositivos externos**

En este capítulo se describen los dispositivos externos que se pueden conectar a la cámara.
# **Función de conexión a través del terminal <USB DEVICE>**

### **Conexión a un ordenador con el modo de lector de tarjeta**

Conecte la cámara a un ordenador a través del cable USB tipo C para usar la cámara como un lector de tarjeta para la tarjeta de memoria. Conecte realizando este procedimiento.

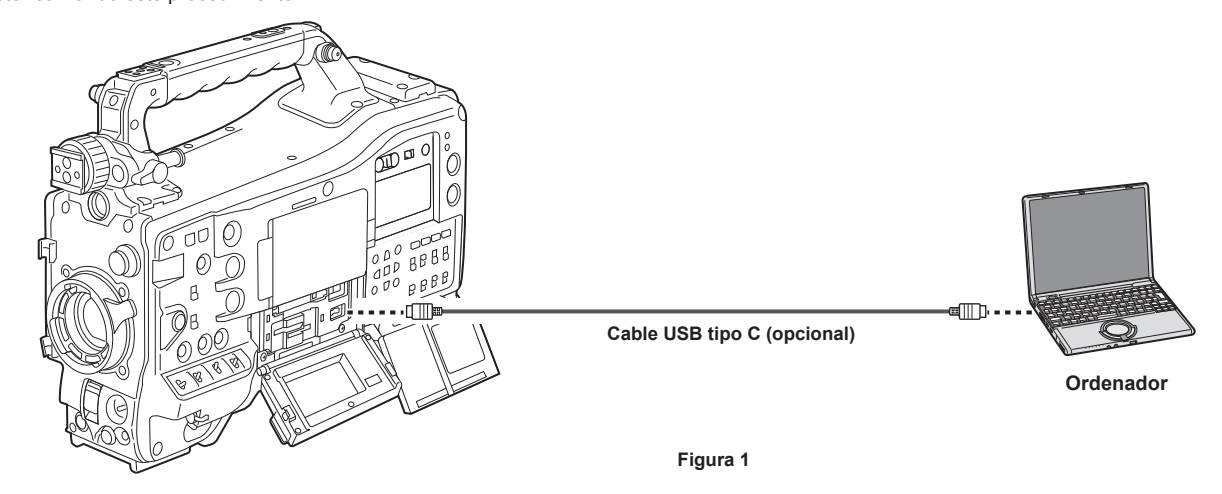

### **1 Conecte el cable USB al terminal <USB DEVICE>. (Figura 1)**

### **2 Seleccione el menú [OTROS]** → **[DISPOSITIVO USB]** → **[MODO LECT. TARJ.].**

La conexión se completa cuando se visualiza [USB conectado. Por favor, opere a través de la PC.]. Si la conexión USB se mueve o no se conecta correctamente, aparecerá el mensaje [Conecte la cámara al PC mediante un cable USB.].

### ■ Salida del modo lector de tarjeta

Están los siguientes métodos.

Gire el interruptor de alimentación de la cámara a  $\langle \psi \rangle$  > (espera).

f Pulse el botón <EXIT>.

Tras salir del modo de lector de tarjeta, vuelva al estado de filmación de la cámara en unos cinco segundos.

# **MOTA**

- t Con esta cámara no se suministra ningún cable USB tipo C. Tenga preparado un cable USB de venta en comercios (doblemente blindado para la supresión de ruido).
- t Se recomienda usar un cable USB de 1,5 m o más corto.
- t Al conectar la cámara a un ordenador mediante USB, asegúrese de que no haya ningún otro dispositivo conectado al ordenador mediante USB.
- t No retire la tarjeta de memoria al conectar la cámara a través de USB.
- t La lámpara de acceso a la tarjeta mientras esté conectada a USB se apagará a menos que se esté accediendo.
- t Cuando la cámara está funcionando en el modo lector de tarjeta, no se permitirán la grabación, reproducción ni filmación de la cámara, ni la operación de miniaturas de clip.
- t Cuando la cámara está funcionando en el modo lector de tarjeta, la capacidad restante y el estado de la tarjeta de memoria no se visualizan. Asimismo, el vídeo/audio no se puede emitir ni visualizar.
- · El monitor LCD se enciende tocando el monitor si se ha apagado para ahorrar energía.

# **Conexión con un dispositivo de grabación o un monitor**

La cámara controla directamente el vídeo y el monitor para emitir vídeo.

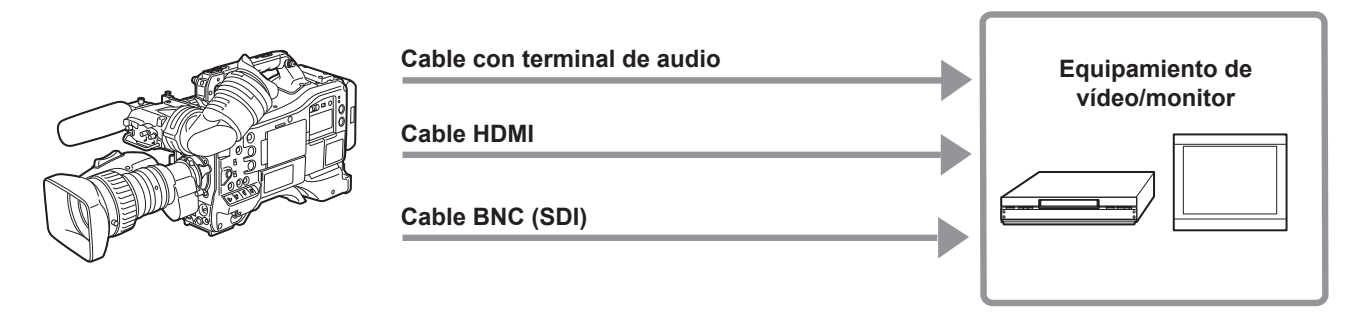

# @*NOTA*

- t VIERA Link no es compatible con la cámara. La conexión VIERA Link de otro dispositivo podría no funcionar correctamente si se conecta a un dispositivo compatible con VIERA Link con un cable HDMI (opcional).
- t La señal de resolución SD emitida desde el terminal <HDMI> se emite como señal progresiva (480P, 576P).
- t Use un cable de pantalla doble equivalente a 5C-FB para el cable BNC (opcional) que se conecta al terminal <SDI OUT1> o el terminal <SDI OUT2>.
- t Use el cable de pantalla doble compatible 4K/60p como el cable HDMI. Además, se recomienda usar el cable HDMI Panasonic compatible con 4K/60p como el cable HDMI.

# **Conexión de dispositivos externos y función de control de grabación**

#### Esta cámara es compatible con la función remota.

La operación de grabación del equipo externo puede controlarse superponiendo las señales de control para iniciar la grabación y dejar en pausa la grabación con la señal de imagen emitida desde el terminal <SDI OUT1>/<SDI OUT2>/<HDMI>.

### **Función remota**

La señal para controlar el equipo externo se superpone a la señal de salida acoplada con el accionamiento del botón <REC> de la cámara.

- Las señales de control para iniciar la grabación y dejar en pausa la grabación se emiten alternativamente cada vez que se pulsa el botón <REC>.
- f La grabación se realiza tanto en la tarjeta de memoria como en el equipo externo insertando una tarjeta de memoria en la cámara y pulsando el botón  $RFC$
- f La grabación solo se realiza en el equipo externo si el botón <REC> se pulsa sin ninguna tarjeta de memoria insertada en la cámara.

#### ■ Emisión desde el terminal <SDI OUT1>/<SDI OUT2>

Se activa con el menú [SALIDA VÍDEO/LCD/VISOR] → [SALIDA SDI1]/ISALIDA SDI2] → [GRAB SDI A DIST.] → [ON].

#### ■ Emisión desde el terminal <HDMI OUT>

Se activa con el menú [SALIDA VÍDEO/LCD/VISOR] → [SALIDA HDMI] → [GRAB HDMI A DIST.] → [ON].

# @*NOTA*

- $\cdot$  La luz indicadora se enciende incluso al grabar solo en el equipo de grabación externo.
- t Cuando se configura el menú [OTROS] → [LED] → [GRAB TALLY] → [VERDE]/[CARAC], el estado de grabación de la cámara se indica con la luz indicadora verde del visor o con caracteres.
- Con esta configuración, se puede distinguir del estado de control del dispositivo externo indicado por la luz indicadora.
- · Las funciones SDI y HDMI remotas se desactivan para la grabación de intervalos.

# **Confirmación del estado de salida de control**

El estado de control se muestra en el visor o la pantalla del monitor cuando se emite la señal de control.

El estado visualizado no es el estado de grabación del equipo externo conectado, sino el estado de la señal de control emitida desde la cámara. Muestra el estado de control de inicio de grabación y parada de grabación en el equipo externo conectado a los terminales <SDI OUT1>/<SDI OUT2>/<HDMI>.

- f **[REC S/H]:** la instrucción de grabación se emite a la salida desde los terminales <SDI OUT1>/<SDI OUT2>/<HDMI>.
- f **[S/H]:** la instrucción de pausa se emite a la salida desde los terminales <SDI OUT1>/<SDI OUT2>/<HDMI>.
- f **[REC SDI]:** la instrucción de grabación se emite a la salida desde los terminales <SDI OUT1>/<SDI OUT2>.
- f **[SDI]:** la instrucción de pausa se emite a la salida desde los terminales <SDI OUT1>/<SDI OUT2>.
- f **[REC HDMI]:** la instrucción de grabación se emite a la salida desde el terminal <HDMI>.
- f **[HDMI]:** la instrucción de pausa se emite a la salida desde el terminal <HDMI>.

# **Capítulo 9 Conexión de red**

En este capítulo se describe cómo usar la cámara conectándola a la red.

# **Conexión de red**

La cámara se puede conectar a una red a través de una LAN inalámbrica o LAN por cable.

Además, es posible una conexión de red de alta velocidad cuando la cámara se conecta a una LAN inalámbrica o LAN por cable usando el dispositivo de unión.

Para obtener más información sobre los módulos inalámbricos y el dispositivo de unión que pueden conectarse, consulte la página web del servicio de asistencia:

https://pro-av.panasonic.net/

Conecte el módulo inalámbrico (opcional) al terminal <USB2.0 HOST> para usar una LAN inalámbrica.

Conecte un cable LAN al terminal <LAN> del lado trasero para usar una LAN por cable.

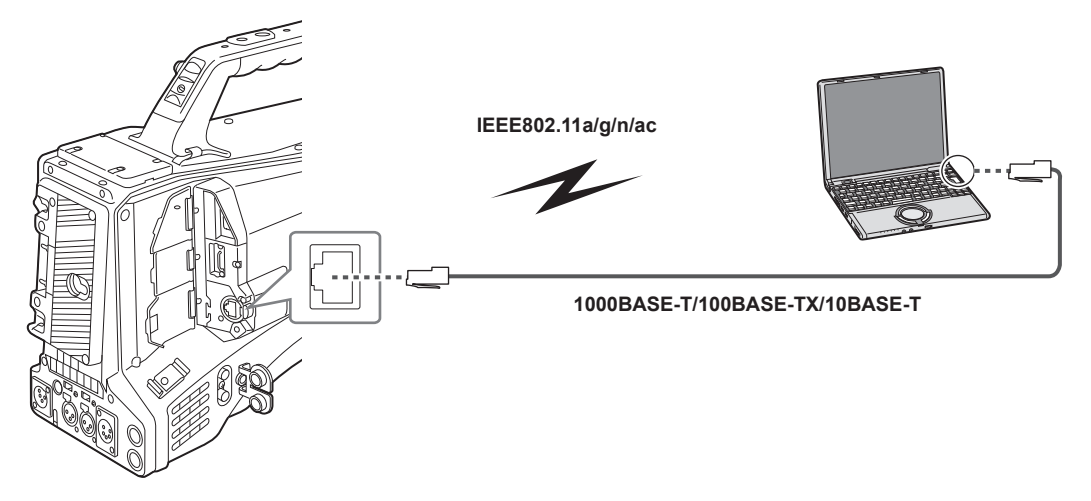

# @*NOTA*

t Para el cable conectado al terminal <LAN>, use un cable LAN de categoría 7.

# **Funciones disponibles**

Cuando la cámara esté conectada a la red, se encontrarán disponibles las siguientes funciones.

- $\bullet$  Conexión con la aplicación CX ROP
- Función de streaming
- Función NDI | HX
- Enlace P2 Cast

# <span id="page-185-0"></span>**Preparación para la conexión**

# **Para el módulo inalámbrico AJ‑WM50**

Instale el módulo inalámbrico AJ-WM50 (opcional) en la cámara.

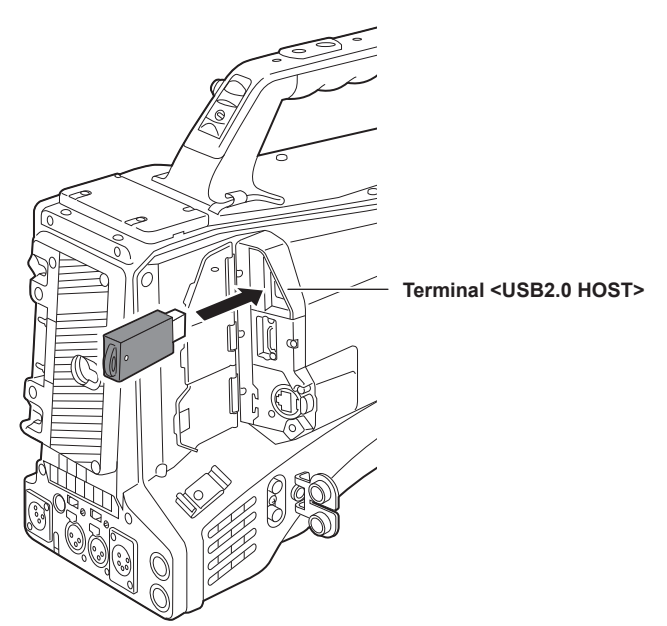

**1 Abra la tapa del terminal <USB2.0 HOST>.**

### **2 Conecte el módulo inalámbrico al terminal <USB2.0 HOST>.**

Insértelo hasta el fondo.

# @*NOTA*

t Cuando extraiga el módulo inalámbrico, tire de él hacia fuera.

### **Precauciones al usar el módulo inalámbrico AJ‑WM50**

Lea las instrucciones de funcionamiento del módulo inalámbrico detenidamente antes de usarlo. Para obtener la información más reciente, visite la siguiente página web: https://pro-av.panasonic.net/

# **Para la LAN por cable**

Conecte un cable LAN.

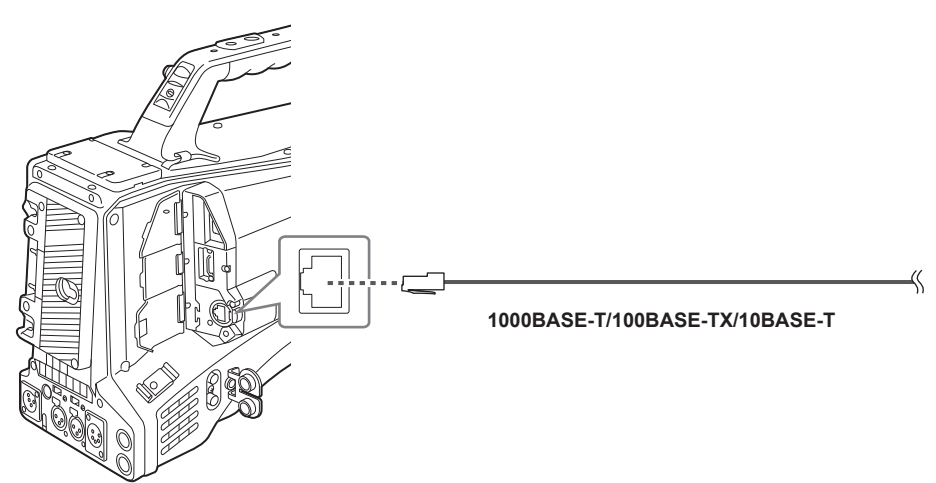

**1 Inserte el cable LAN en el terminal <LAN>.**

# <span id="page-186-1"></span>**Ajustes de red**

## **Ajustes de LAN inalámbrica**

Esta es la configuración para conectar al terminal iPhone/iPad o Android directamente o para conectar al punto de acceso inalámbrico a través de la LAN inalámbrica.

#### **Conexión directa ([DIRECTO])**

Esta es la configuración para conectar directamente la cámara al terminal iPhone/iPad o Android. La cámara podría reiniciarse en caso necesario al cambiarse la configuración.

**1 Seleccione el menú [RED]** → **[SEL. DISPOSITIVO]** → **[WLAN].**

### **2 Seleccione el menú [RED]** → **[PROPIEDAD WLAN]** → **[TIPO]** → **[DIRECTO].**

# **3 En el menú [RED]** → **[PROPIEDAD WLAN], configure cada elemento según sea necesario.**

f Para obtener más información sobre los ajustes, consulte "Configuración de ajustes en [\[PROPIEDAD](#page-186-0) WLAN] cuando se configura como [\[DIRECTO\]](#page-186-0)" [\(página](#page-186-0) 187).

### **4 Seleccione el SSID de la cámara en la lista SSID del terminal iPhone/iPad o Android, e introduzca la contraseña (clave de cifrado).**

Visualice la pantalla de la lista de puntos de acceso inalámbricos en la configuración LAN inalámbrica y seleccione el SSID de la cámara. (Configuración de fábrica: [AJ‑CX4000])

Cuando aparezca la pantalla de confirmación de la contraseña, introdúzcala (clave de cifrado).

Para obtener información, consulte las instrucciones de funcionamiento del terminal iPhone/iPad o Android. (Configuración de fábrica: [01234567890123456789abcdef])

### **5 Cierre el menú o vuelva al nivel del menú [RED].**

#### **6 Compruebe la conexión de red.**

<span id="page-186-0"></span>Una vez establecida la conexión,  $\widehat{\mathcal{C}}$  se muestra en la pantalla de la cámara.

### ■ Configuración de ajustes en [PROPIEDAD WLAN] cuando se configura como [DIRECTO]

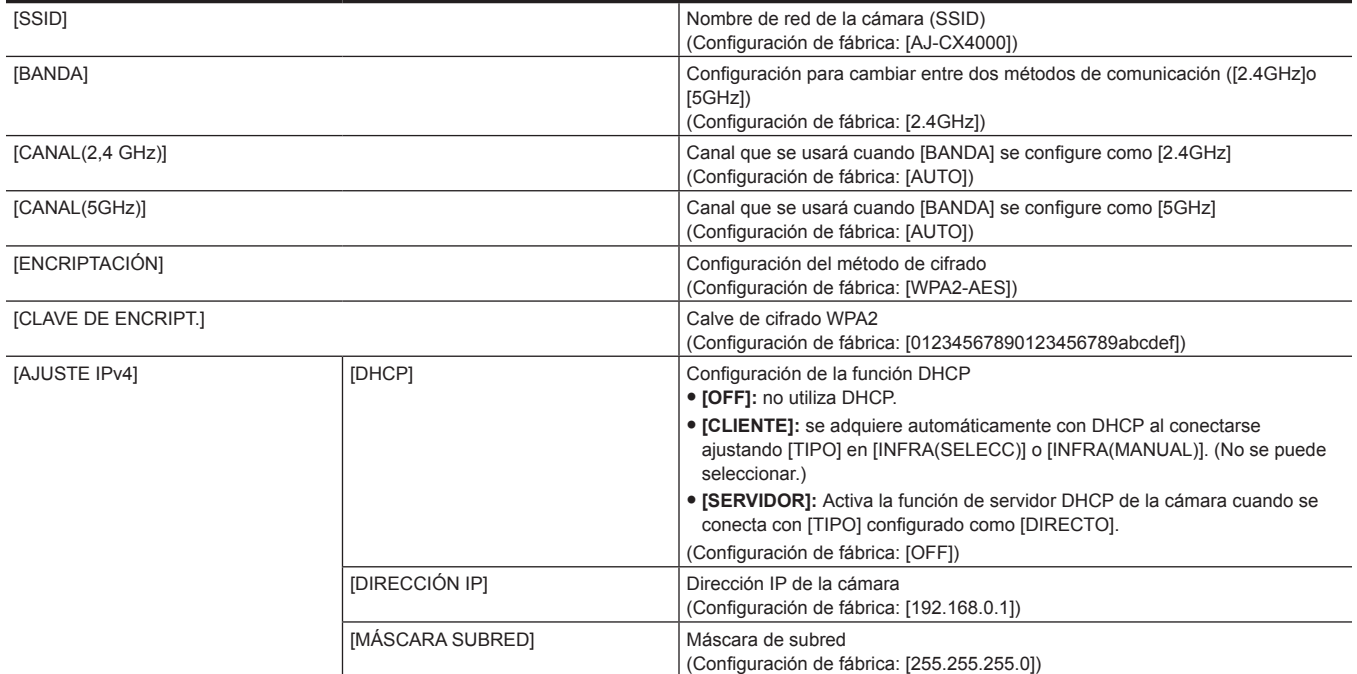

### **图 NOTA**

t La hora de lanzamiento después de encender la alimentación puede ser más de largo debido a comenzar de la red.

- t Cuando cambie los ajustes de [SEL. DISPOSITIVO], los cambios no se reflejarán hasta que se reinicie la cámara. La pantalla de configuración podría tardar en cerrarse por el reinicio del servicio de red tras cambiarse la configuración.
- · Algunos de los elementos no incluidos en la tabla no pueden configurarse.

[ENCRIPTACIÓN] se fijará a [WPA2-AES].

t Según el módulo inalámbrico usado, algunos de los ajustes de [BANDA], [CANAL(2,4 GHz)] y [CANAL(5GHz)] quizá no puedan seleccionarse.

#### **Conexión al punto de acceso inalámbrico ([INFRA(SELECC)]/[INFRA(MANUAL)])**

Este es la configuración para conectar la cámara a un punto de acceso inalámbrico.

#### **Al conectar buscando el punto de acceso inalámbrico (SSID)**

**1 Seleccione el menú [RED]** → **[SEL. DISPOSITIVO]** → **[WLAN].**

# **2 Seleccione el menú [RED]** → **[PROPIEDAD WLAN]** → **[TIPO]** → **[INFRA(SELECC)].**

# $\bf{3}$  En el menú [RED] → [PROPIEDAD WLAN], configure cada elemento según sea necesario.

f Para obtener más información sobre el elementos de ajuste, consulte "Elementos de ajustes de [\[PROPIEDAD](#page-187-0) WLAN] cuando se configura como [\[INFRA\(SELECC\)\] o \[INFRA\(MANUAL\)\]](#page-187-0)" [\(página](#page-187-0) 188).

### **4 Seleccione el SSID del punto de acceso inalámbrico que busca.**

Vaya al paso **[6](#page-187-1)** si no se ha configurado ninguna [CLAVE DE ENCRIPT.] (clave de cifrado, contraseña).

### **5 Si la [CLAVE DE ENCRIPT.] está configurada, introduzca la contraseña y seleccione [Entrar].**

### <span id="page-187-1"></span>**6 Cierre el menú o vuelva al nivel del menú [RED].**

### **7 Compruebe la conexión de red.**

Una vez establecida la conexión,  $\widehat{\mathcal{C}}$  se muestra en la pantalla de la cámara.

#### **Al introducir el punto de acceso inalámbrico (SSID) manualmente**

### **1 Seleccione el menú [RED]** → **[SEL. DISPOSITIVO]** → **[WLAN].**

### $2$  Seleccione el menú [RED] → [PROPIEDAD WLAN] → [TIPO] → [INFRA(MANUAL)].

#### **3 En el menú [RED]** → **[PROPIEDAD WLAN], configure cada elemento según sea necesario.**

f Para obtener más información sobre el elementos de ajuste, consulte "Elementos de ajustes de [\[PROPIEDAD](#page-187-0) WLAN] cuando se configura como [\[INFRA\(SELECC\)\] o \[INFRA\(MANUAL\)\]](#page-187-0)" [\(página](#page-187-0) 188).

### **4 En el menú [RED]** → **[PROPIEDAD WLAN]** → **[SSID], introduzca el SSID del punto de acceso inalámbrico al que se va a conectar.** Vaya al paso **[6](#page-187-2)** si no se ha configurado ninguna [CLAVE DE ENCRIPT.] (clave de cifrado, contraseña).

### **5 Si la [CLAVE DE ENCRIPT.] está configurada, introduzca la contraseña y seleccione [Entrar].**

### <span id="page-187-2"></span>**6 Cierre el menú o vuelva al nivel del menú [RED].**

### **7 Compruebe la conexión de red.**

<span id="page-187-0"></span>Una vez establecida la conexión,  $\widehat{\mathcal{C}}$  se muestra en la pantalla de la cámara.

### ■ Elementos de ajustes de [PROPIEDAD WLAN] cuando se configura como [INFRA(SELECC)] o [INFRA(MANUAL)]

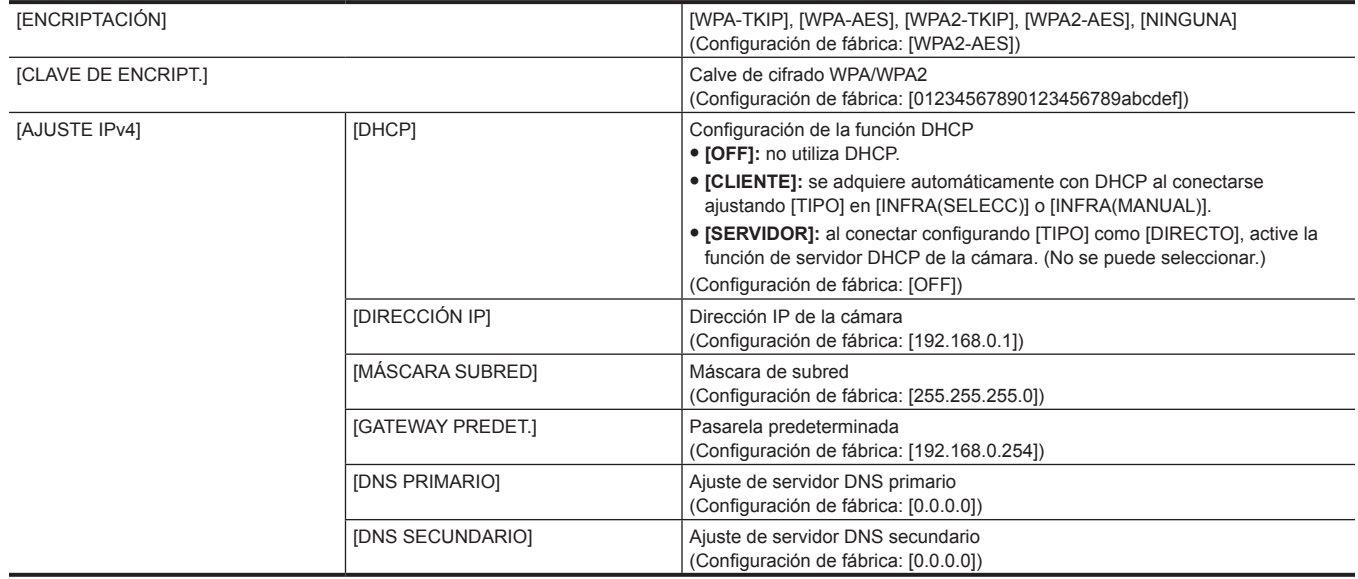

# **图** NOTA

t La hora de lanzamiento después de encender la alimentación puede ser más de largo debido a comenzar de la red.

- t Cuando cambie los ajustes de [SEL. DISPOSITIVO], los cambios no se reflejarán hasta que se reinicie la cámara. Además, la pantalla de ajustes podría tardar en cerrarse por el reinicio del servicio de red tras cambiarse el ajuste.
- **ENCRYPTION en WEP no se admite.**
- t Algunos elementos no pueden configurarse según los ajustes, como [DHCP].
- t Cuando [DHCP] se configura como [CLIENTE], parte de la información adquirida automáticamente con DHCP se muestra en el menú.
- Para obtener información sobre el estado de red, confirme seleccionando el menú [RED] → [INFORMACIÓN] → [ESTADO].
- t La dirección IP, la máscara de subred y la pasarela predeterminada deben estar correctamente ajustadas.
- Para obtener más información, consulte al administrador de la red.
- t Cuando no se vayan a usar la pasarela predeterminada ni DNS, configure como [0.0.0.0].
- Sin embargo, DNS no puede desactivarse si [DHCP] se configura como [CLIENTE].
- Según el entorno de red, incluso si [DHCP] se configura como [CLIENTE], podría tener que introducir el valor DNS manualmente. Si se introduce un valor DNS no válido en algún otro caso, la asignación automática con DHCP no funcionará correctamente.

# <span id="page-188-1"></span>**Ajustes de LAN por cable**

Estos son los ajustes que se usan con una LAN por cable.

### **1 Seleccione el menú [RED]** → **[SEL. DISPOSITIVO]** → **[LAN].**

**2 En el menú [RED]** → **[PROPIEDAD LAN], configure cada elemento según sea necesario.**

f Para obtener más información sobre el elementos de ajuste, consulte ["Configuración](#page-188-0) de ajustes en [PROPIEDAD LAN] cuando se configura como [\[LAN\]](#page-188-0)" [\(página](#page-188-0) 189).

**3 Cierre el menú o vuelva al nivel del menú [RED].**

### **4 Configure los ajustes de una LAN por cable en su dispositivo como si fuera un ordenador.**

<span id="page-188-0"></span>Para obtener más información, consulte las instrucciones de funcionamiento o la ayuda del dispositivo de conexión.

#### ■ Configuración de ajustes en [PROPIEDAD LAN] cuando se configura como [LAN]

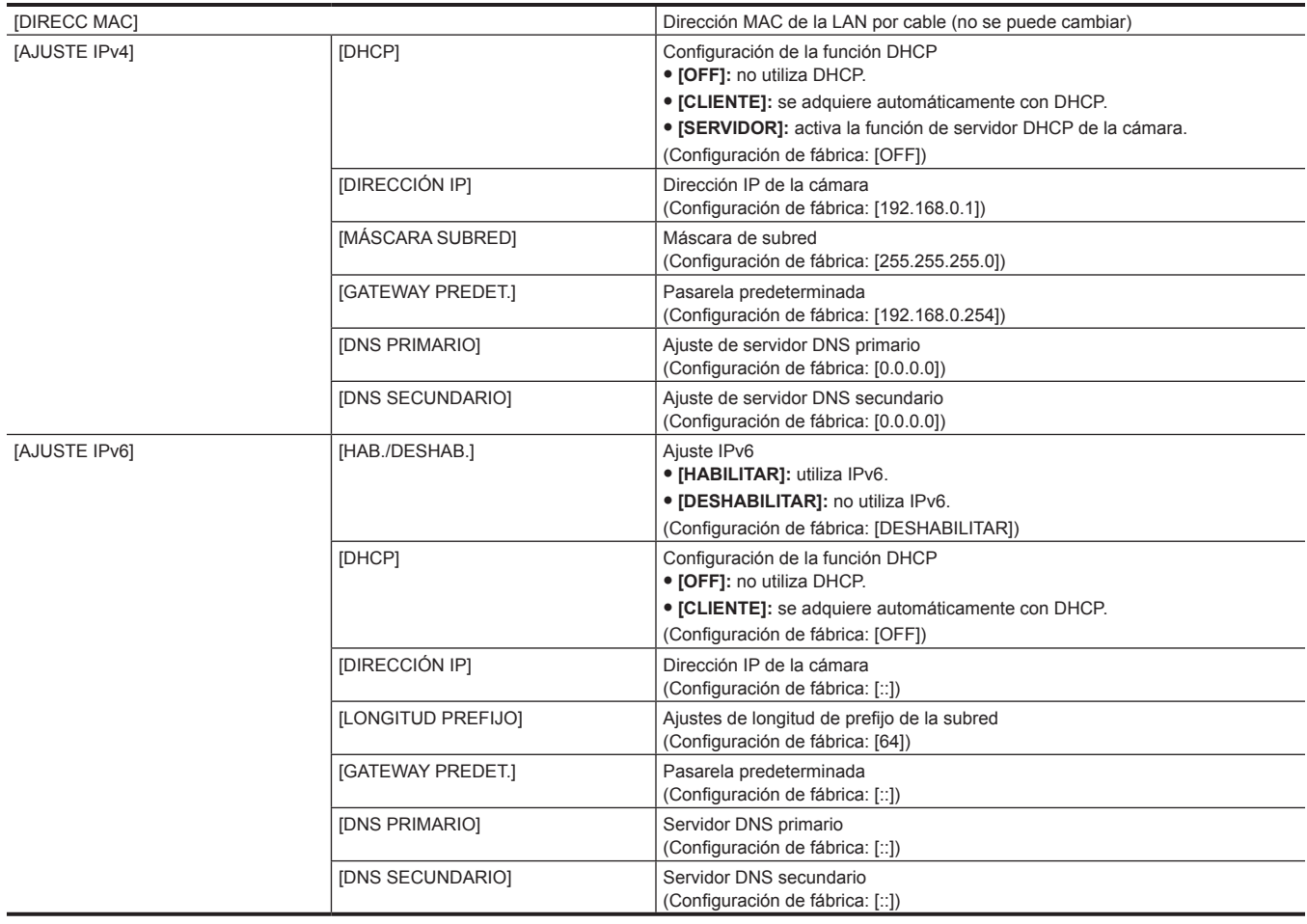

# **图 NOTA**

Algunos elementos no pueden seleccionarse según los ajustes, como [DHCP].

t La hora de lanzamiento después de encender la alimentación puede ser más de largo debido a comenzar de la red.

- t Cuando cambie los ajustes de [SEL. DISPOSITIVO], los cambios no se reflejarán hasta que se reinicie la cámara. La pantalla de configuración podría tardar en cerrarse por el reinicio del servicio de red tras cambiarse la configuración.
- t La dirección IP, la máscara de subred y la pasarela predeterminada deben estar correctamente ajustadas.
- Para obtener más información, consulte al administrador de la red.
- Configure [0.0.0.0] o [::] si no se usa la pasarela predeterminada ni DNS.
- Sin embargo, DNS no puede desactivarse si [DHCP] se configura como [CLIENTE].
- Según el entorno de red, incluso si [DHCP] se configura como [CLIENTE], podría tener que introducir el valor DNS manualmente. Si se introduce un valor DNS no válido en algún otro caso, la asignación automática con DHCP no funcionará correctamente.
- t Es posible que DHCP y DNS no funcionen correctamente dependiendo del entorno de red.
- La dirección IP no puede adquirirse automáticamente según el tiempo de conexión con los dispositivos de red si se configura el menú [RED] → [PROPIEDAD LAN] → [AJUSTE IPv6] → [DHCP] → [CLIENTE].
- En tal caso, vuelva a conectar el cable LAN o consulte al administrador de la red.

### **Especificación los ajustes de red con la herramienta de configuración**

#### **Ajustes de la cámara**

**1 Desde el menú [RED]** → **[UTILIDAD]** → **[AJUSTE FÁCIL IP], seleccione cualquier opción que no sea [DESHABILITAR].**

# **2 Seleccione el menú [RED]** → **[UTILIDAD]** → **[TÍTULO CÁMARA FÁCIL IP].**

### **3 Introduzca el nombre (apodo) de la cámara.**

El nombre introducido será el que se mostrará en la pantalla EASY IP Setup Software.

### **Instalación del software**

Descargue e instale EASY IP Setup Software (EasyIPSetup.exe) en la siguiente página web. (Windows) https://pro-av.panasonic.net/

### ■ **EASY IP Setup Software (EasyIPSetup.exe)**

Configure los ajustes de red de la cámara.

### **Realización de los ajustes de la cámara con EASY IP Setup Software**

Los ajustes para la red de la cámara pueden realizarse con EASY IP Setup Software.

Los ajustes para varias cámaras tienen que realizarse en cada una por separado.

Si los ajustes no pueden especificarse con EASY IP Setup Software, especifique los ajustes de la cámara en el menú [RED].

### **图 NOTA**

t EASY IP Setup Software solo se puede usar cuando se cumplen estas condiciones.

- El menú [RED] → [UTILIDAD] → [AJUSTE FÁCIL IP] se configura con un valor que no sea [DESHABILITAR]
- Se ha configurado el menú [RED] → [SEL. DISPOSITIVO] → [LAN]
- t La cámara no funcionará correctamente tras especificarse los ajustes de red si la dirección IP es la misma que la de otro dispositivo en la misma red. Configure una dirección IP única para la cámara.
- t EASY IP Setup Software no puede usarse desde una subred distinta a través de un router.
- Use Ver.4.25R00 o posterior para EASY IP Setup Software.

### **Procedimiento de configuración**

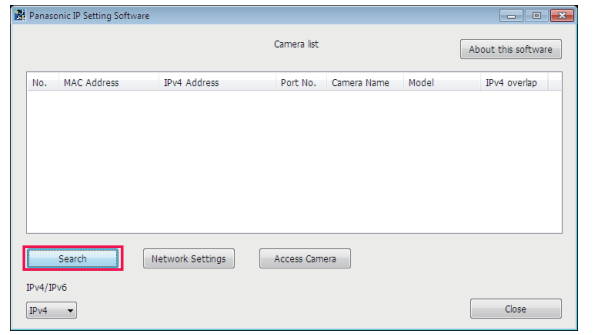

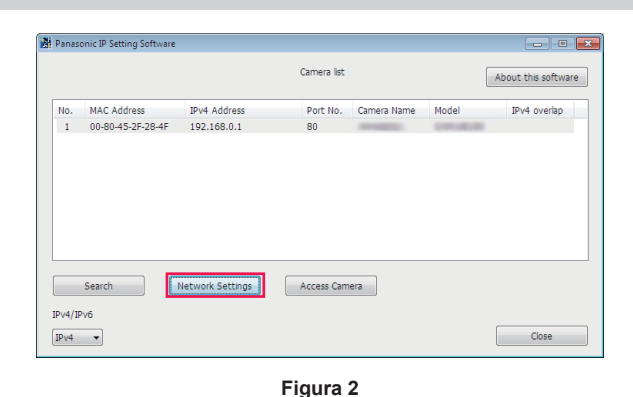

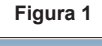

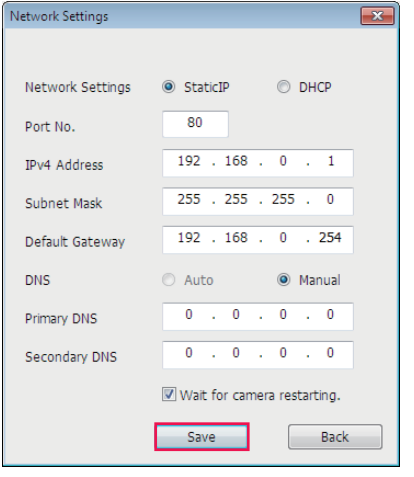

**Figura 3**

- **1 Inicie EASY IP Setup Software.**
- **2 Haga clic en [Search]. (Figura 1)**
- $\bf 3$  Haga clic en la dirección MAC/dirección IPv4 de la cámara que se va a configurar y, a continuación, haga clic en [Network **settings]. (Figura 2)**
	- f Si hay direcciones IP que se superponen, los números de cámara superpuestos se muestran en el campo [Duplicate IPv4 address] de la cámara correspondiente.
- **4 Introduzca cada elemento de ajuste de la red y haga clic en [Save]. (Figura 3)**

f Podrían pasar dos minutos hasta que se complete la configuración de la cámara después de hacer clic en [Save]. Los ajustes no serán válidos si el suministro de alimentación de CC externo o el cable LAN se desconectan antes de completarse los ajustes. Vuelva a especificar los ajustes.

# **图** NOTA

- t La dirección IP asignada a la cámara puede comprobarse haciendo clic en [Search] de EASY IP Setup Software cuando se usa el servidor DHCP.
- t La cámara no admite el ajuste IPv6 debido al EASY IP Setup Software.
- t Permita el acceso de todos los puertos para UDP al implementar un firewall (incluido el software).
- t Algunos de los elementos no pueden configurarse en esta cámara.
- t [View Camera Screen] mostrado en Figura 1 y Figura 2 no funcionan en esta cámara.

### **Confirmación del estado de la red**

El estado de la red de la cámara puede comprobarse realizando lo siguiente.

**1 Seleccione el menú [RED]** → **[INFORMACIÓN]** → **[ESTADO].**

# **Conexión al terminal iPhone/iPad o Android**

La cámara puede funcionar desde el terminal iPhone/iPad o Android.

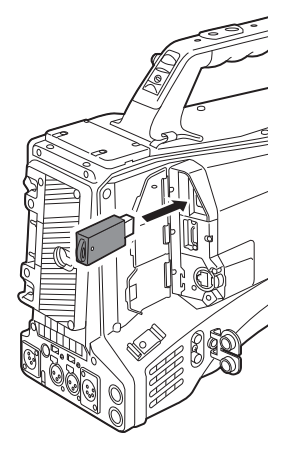

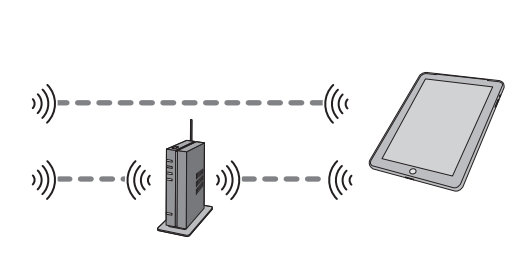

# **Montaje del módulo inalámbrico**

Conecte el módulo inalámbrico (opcional) a la cámara. [\(página](#page-185-0) 186)

### **Ajustes de la cámara**

### **Especificación de los ajustes de red**

Especifique los ajustes de red. ([página](#page-186-1) 187)

### **Configuración de nombre de cuenta de usuario y contraseña**

### **1 Seleccione el menú [RED]** → **[CONTR. REMOTO IP]** → **[CUENTA USUARIO].**

# **2 Introduzca el nombre de cuenta de usuario y seleccione [Entrar].**

f Introduzca el nombre de cuenta de usuario con 31 o menos.

### **3 Introduzca la contraseña y seleccione [Entrar].**

 $\bullet$  Introduzca la contraseña entre 8 y 15 caracteres.

#### $P$  Para introducir un carácter

La operación es igual que al escribir con un teclado.

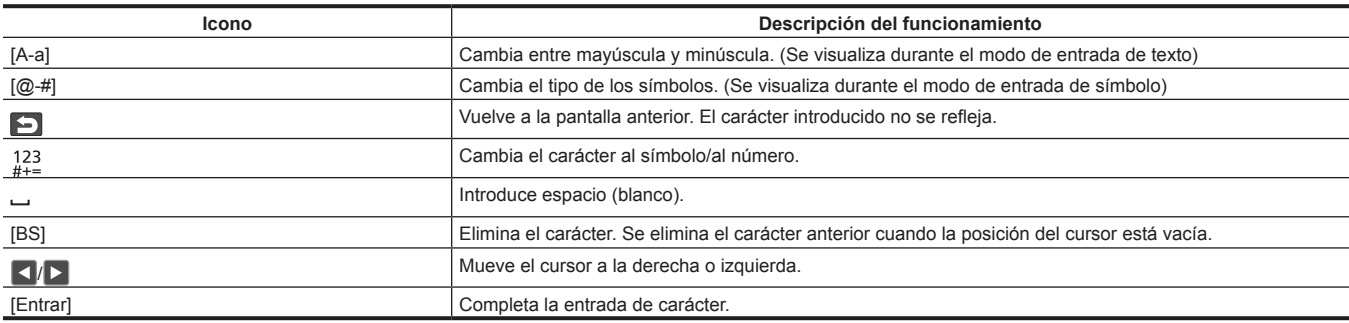

### **Activación de la función de IP remoto**

### **1 Seleccione el menú [RED]** → **[CONTR. REMOTO IP]** → **[HAB./DESHAB.]** → **[HABILITAR].**

**Comprobación/eliminación de cuentas de usuario**

### **1 Seleccione el menú [RED]** → **[CONTR. REMOTO IP]** → **[LISTA CUENTAS].**

La lista de cuentas de usuario registradas se muestra.

f Continúe en el paso **[3](#page-191-0)** para comprobar solo cuentas de usuario.

### **2 Seleccione la cuenta de usuario para eliminar y seleccione [SET].**

<span id="page-191-0"></span>Se muestra un mensaje de confirmación.

### **3** Seleccione **b**y finalice la operación.

## **Preparación de la aplicación CX ROP**

Instale la aplicación CX ROP en el terminal iPhone/iPad o Android.

#### **Para iPhone/iPad**

- f Descarga la aplicación CX ROP de App Store.
- **Para el terminal Android**
- f Descarga la aplicación CX ROP de Google Play Store.

### **图 NOTA**

t Para obtener más información, como el OS compatible de la aplicación, CX ROP, consulte App Store o la página de descarga de Google Play Store.

## **Conexión con la aplicación CX ROP**

Conecte a la cámara siguiendo la guía de la aplicación CX ROP.

# **图 NOTA**

t La cámara no puede conectarse con la aplicación CX ROP con el menú o la pantalla de miniaturas visualizados.

### **Funcionamiento mientras la aplicación CX ROP está conectada**

### r **Funcionamiento de la cámara que está conectada**

Los siguientes botones y el dial no pueden usarse.

- Botón <MENU>
- · Botón <THUMBNAIL>

### ■ Operación de grabación y reproducción mientras está conectada

- f La grabación se puede activar con la cámara o la aplicación CX ROP.
- $\bullet$  La operación de reproducción no es posible.

# @*NOTA*

t El contenido configurado durante el control remoto usando la aplicación CX ROP se refleja en la cámara.

# **Función de streaming**

Puede ejecutar el streaming de audio y vídeo filmado actualmente con la cámara a través de la red (LAN por cable/LAN inalámbrica).

El streaming puede realizarse usando la cámara, un software de aplicación de un dispositivo conectado a través de una red o un servidor capaz de recibir vídeo de streaming enviado desde la cámara.

Hay dos formas de iniciar el streaming: streaming desde un software de aplicación y desde la cámara. Esta sección describe el método de conexión de la red de la cámara para cada método.

### **Ajustes de la cámara**

### **Especificación de los ajustes de red**

Especifique los ajustes de red. ([página](#page-186-1) 187)

### **Ajustes de la función de streaming**

### **1 Configure el menú [SISTEMA]** → **[FRECUENCIA]/[FORMATO GRAB.].**

f Para obtener más información sobre el elementos de ajuste, consulte ["Ajustes al usar la función de streaming](#page-193-0)" [\(página](#page-193-0) 194).

# **2 Seleccione el menú [RED]** → **[FUNC. RED]** → **[STREAMING].**

La función de streaming se ha activado.

# ${\bf 3}$  En el menú [RED] → [STREAMING] → [FORMATO STREAMING], configure el formato para el streaming.

f Para obtener más información sobre el elementos de ajuste, consulte ["Ajustes al usar la función de streaming](#page-193-0)" [\(página](#page-193-0) 194).

# @*NOTA*

 $\cdot$  La función de streaming se puede usar cuando se cumplen estas condiciones.

- El menú se ha configurado según "Ajustes al usar la función de [streaming"](#page-193-0) ([página](#page-193-0) 194) (No puede usarse cuando se configura como UHD)
- Algunas funciones de grabación especiales están desactivadas

#### <span id="page-193-0"></span>■ Ajustes al usar la función de streaming

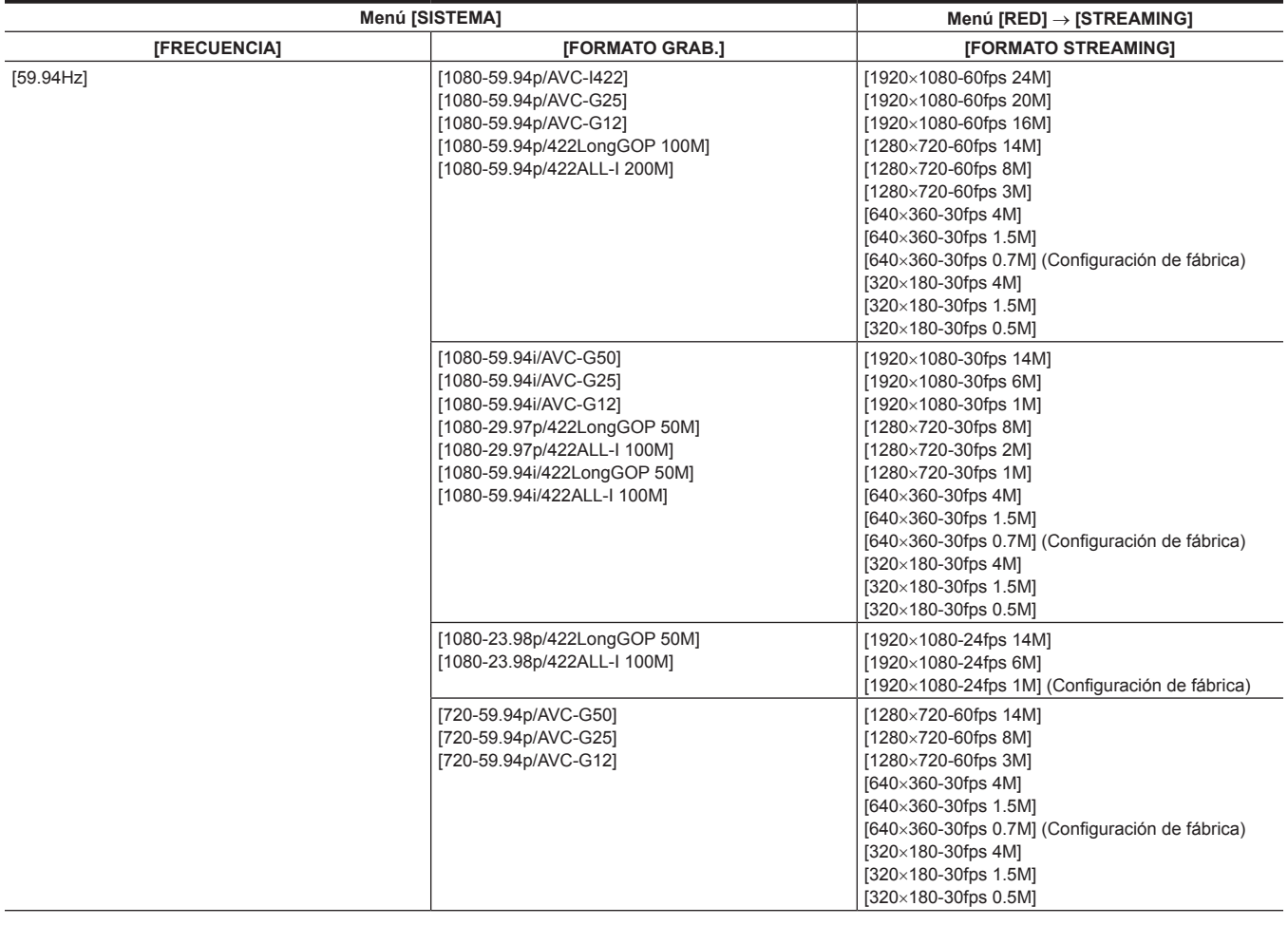

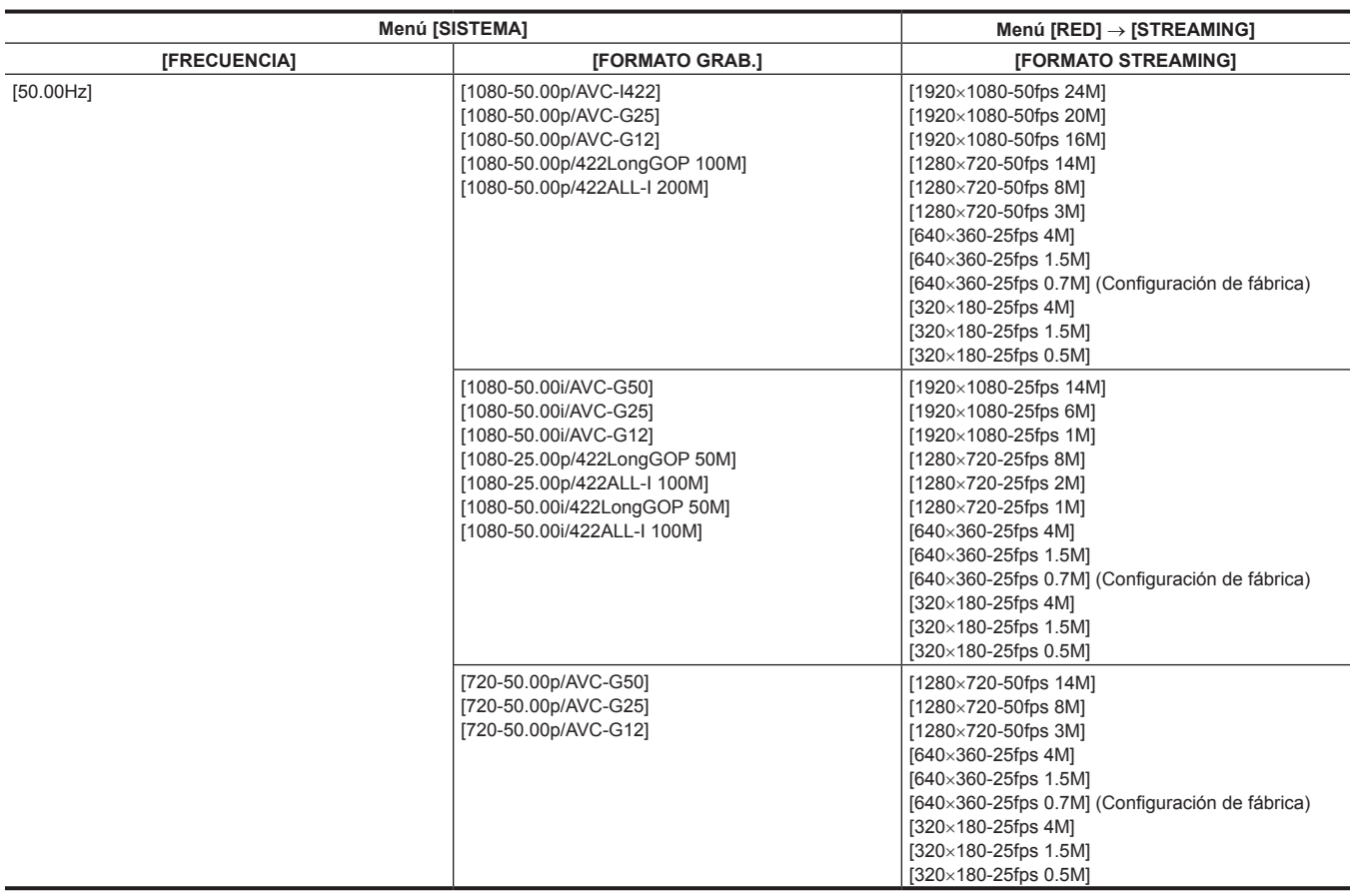

### **Inicio del streaming con una operación desde el software de aplicación**

### **1 Seleccione el menú [RED]** → **[STREAMING]** → **[ACTIVADOR INICIO]** → **[RECEPTOR].**

### **2 Especifique la dirección IP y ruta de la cámara con el software de aplicación según se indica, e inicie el streaming. rtsp://(dirección IP)/stream**

# @*NOTA*

- Realice una operación desde el software de aplicación para detener el streaming.
- t Solo RTSP está disponible al iniciar el streaming con una operación desde el software de aplicación.
- t Para obtener información sobre las operaciones para iniciar el streaming desde el software de aplicación, consulte el manual de cada software de aplicación.
- t El streaming se detiene al realizar estas operaciones, como visualizar la pantalla de miniaturas o reproducir clips en la cámara.
- t El streaming puede detenerse cuando se configura la fecha/hora durante el streaming.

#### **Streaming con multidifusión**

Un streaming puede distribuirse a varios receptores con un router compatible, etc., cuando se usa la función de multidifusión.

### **1 Seleccione el menú [RED]** → **[STREAMING]** → **[ACTIVADOR INICIO]** → **[RECEPTOR(MULTICAST)].**

### **2 Especifique cada elemento del menú [RED]** → **[STREAMING]** → **[DIRECCIÓN MULTICAST]/[PUERTO MULTICAST].**

- f Configure [DIRECCIÓN MULTICAST] dentro del siguiente rango.
- IPv4: 224.0.1.0 a 239.255.255.254

IPv6: dirección de multidifusión que empieza por FF

f Configure [PUERTO MULTICAST] dentro del rango de 1024 a 50000.

### **3 Especifique la dirección de la cámara e inicie el streaming con el software de aplicación.**

# **图** NOTA

 $t$  La multidifusión no puede iniciar el streaming desde la cámara.

t Desactive la tarjeta LAN que no se vaya a usar al recibir la imagen de multidifusión que se va a visualizar en un ordenador con varias tarjetas LAN instaladas.

# <span id="page-194-0"></span>**Inicio del streaming con una operación en la cámara**

**1 Seleccione el menú [RED]** → **[STREAMING]** → **[ACTIVADOR INICIO]** → **[CÁMARA].**

### **2 Configure el destino.**

Para obtener más información sobre la configuración del destino, consulte "[Configuración](#page-195-0) del destino para el streaming en el menú de la cámara" [\(página](#page-195-0) 196) o "[Referencia a la tarjeta de memoria para el destino de streaming](#page-195-1)" ([página](#page-195-1) 196).

### **3 Seleccione el menú [RED]** → **[STREAMING]** → **[INICIO]** → **[ON].**

Si la cámara está conectada al destino de transmisión a través de una red, la cámara inicia la transmisión del vídeo de streaming.

### **图** NOTA

t Cuando el streaming no se puede iniciar por razones como que la red no está conectada, no puede seleccionarse el menú [RED] → [STREAMING]  $\rightarrow$  [INICIO].

- t El inicio o la parada del streaming desde la cámara pueden asignarse al botón USER. [\(página](#page-125-0) 126)
- El streaming no puede iniciarse pulsando el botón USER cuando se visualizan el menú o la pantalla de imágenes en miniatura.
- t Solo RTMP y RTMPS están disponibles al iniciar el streaming desde la cámara. En tal caso, IPv6 no podrá usarse.
- Para los ajustes como URL, consulte el manual de cada servicio de streaming.
- t El streaming podría no ser posible según el estado de funcionamiento del servicio de streaming.
- t El streaming se detiene al realizar estas operaciones, como visualizar la pantalla de miniaturas o reproducir clips en la cámara.
- t El streaming puede detenerse cuando se configura la fecha/hora durante el streaming.

#### <span id="page-195-0"></span>**Configuración del destino para el streaming en el menú de la cámara**

### **1 Seleccione el menú [RED]** → **[STREAMING]** → **[INFO. CONEXIÓN]** → **[MEMORIA].**

### **2 Introduzca el destino URL en el menú [RED]** → **[STREAMING]** → **[URL RECEPTOR].**

- $\bullet$  Introduzca la URL de destino con el siguiente formato.
	- rtmp://(URL de servidor):(número de puerto)/(ruta)/(clave de transmisión)
	- rtmps://(URL de servidor):(número de puerto)/(ruta)/(clave de transmisión)

# **图** NOTA

t En general, se requiere un parámetro para la clave de transmisión con RTMP, pero la clave de transmisión podría estar incluida como parte de la ruta, en función del servicio. Para obtener más información, consulte el manual de cada servicio de streaming.

La configuración de [URL RECEPTOR] no es posible cuando se configura el menú [RED] → [STREAMING] → [TIPO DATOS] → [P2CAST]. Configure tras realizar la operación para [BORRAR (MEMORIA)] una vez.

#### <span id="page-195-1"></span>**Referencia a la tarjeta de memoria para el destino de streaming**

**1 Inserte la tarjeta de memoria donde se guarda la información del destino en la ranura para tarjeta seleccionada en el menú [OTROS]** → **[FICHERO]** → **[RANURA PARA CARGAR/GUARDAR].**

### **2 Seleccione el menú [RED]** → **[STREAMING]** → **[INFO. CONEXIÓN]** → **[TARJETA SD].**

#### **Gestión de la información del destino**

La información del destino puede guardarse y cargarse entre el menú de la cámara y la tarjeta de memoria.

- Cómo guardar la información del destino en la tarjeta de memoria
- **1 Inserte la tarjeta de memoria formateada en la cámara en la ranura para tarjeta seleccionada en el menú [OTROS]** → **[FICHERO]**  → **[RANURA PARA CARGAR/GUARDAR].**

### $2$  Seleccione el menú [RED] → [STREAMING] → [GUARDAR (TARJ. SD)].

### **3 Seleccione [SÍ] al visualizar el mensaje de confirmación.**

# **图 NOTA**

t El nombre del archivo de la tarjeta de memoria para guardar la información del destino no puede cambiarse.

t El archivo con la información del destino guardado en la tarjeta de memoria está cifrado.

 $t$  La configuración no es posible cuando se configura el menú [RED]  $\rightarrow$  [STREAMING]  $\rightarrow$  [TIPO DATOS]  $\rightarrow$  [P2CAST].

t No es posible guardar cuando la cadena de caracteres iniciales ("rtmp://", etc.) del menú [RED] → [STREAMING] → [URL RECEPTOR] no se configura correctamente.

### ■ Carga de la información del destino desde la tarjeta de memoria

**1 Inserte la tarjeta de memoria donde se guarda la información del destino en la ranura para tarjeta seleccionada en el menú [OTROS]** → **[FICHERO]** → **[RANURA PARA CARGAR/GUARDAR].**

### $2$  Seleccione el menú [RED] → [STREAMING] → [CARGAR (TARJ. SD)].

### **3 Seleccione [SÍ] al visualizar el mensaje de confirmación.**

# **③***NOTA*

- Información guardada con la cámara

- Perfil descargado con P2 Cast ([página](#page-199-0) 200)

t El nombre del archivo para cargar la información del destino guardado en la tarjeta de memoria no puede seleccionarse.

 $t$  La información de la configuración que la cámara puede cargar (consultar) es la siguiente.

<sup>-</sup> Archivo de configuración creado con el software P2 Network Setting [\(página](#page-196-0) 197)

### <span id="page-196-1"></span>**Eliminación de la información del destino**

### **1 Seleccione el menú [RED]** → **[STREAMING]** → **[BORRAR (MEMORIA)].**

f La información de configuración para P2 Cast también se borra.

- f La información de la URL de destino configurada en P2 Cast también se borra. ([página](#page-199-0) 200)
- f La configuración relacionada con la multidifusión no se borra.

#### **Parada del streaming de vídeo**

### **1 Seleccione el menú [RED]** → **[STREAMING]** → **[INICIO]** → **[OFF].**

### <span id="page-196-0"></span>**Introducción de los ajustes usando la herramienta de configuración**

#### **Instalación del software**

Descargue e instale el software P2 Network Setting para Windows en la siguiente página web. https://pro-av.panasonic.net/

### **Creación de la tarjeta de memoria SDXC para la configuración usando el software P2 Network Setting**

La tarjeta de memoria SDXC creada con este software puede usarse como el destino de referencia al cargarse en el menú de la cámara o cuando se selecciona el menú [RED] → [STREAMING] → [INFO. CONEXIÓN] → [TARJETA SD].

#### **Procedimiento de configuración**

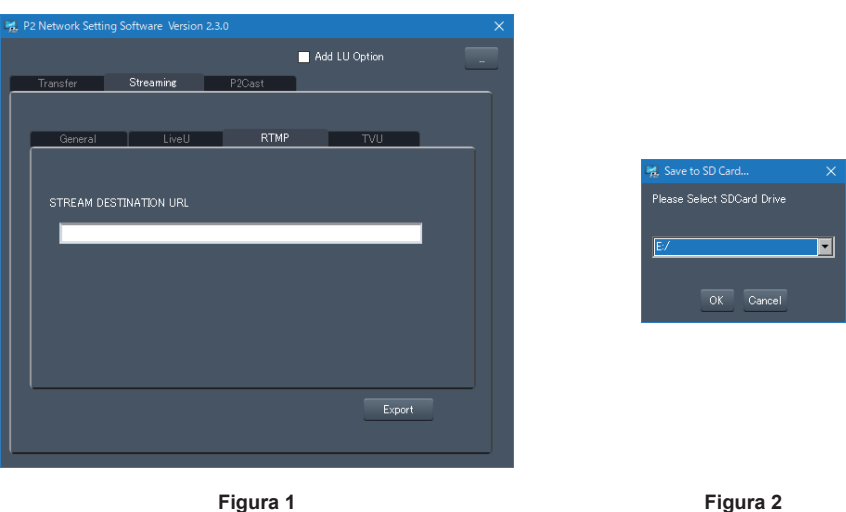

**1 Inicie el software P2 Network Setting. (Figura 1)**

**2 Seleccione la pestaña [Streaming]** → **pestaña [RTMP].**

**3 Introduzca la URL de destino en [STREAM DESTINATION URL].**

**4 Haga clic en [Export] y seleccione el destino en el cuadro de diálogo de selección de unidad y, a continuación, haga clic en [OK]. (Figura 2)**

f No puede guardarse en ningún otro medio que no sea una unidad extraíble.

# **Función NDI**|**HX**

La cámara puede conectarse a un conmutador NDI|HXcompatible de NewTek.

# **图** NOTA

- t Es necesario comprar la clave de activación para usar la función NDI|HX. Para más información, consulte la página web de NewTek.
- t Para obtener información de cada operación, consulte la instrucción de funcionamiento del conmutador compatible con NDI|HX.
- t Las siguientes funciones no pueden usarse cuando la función NDI|HX está activada. Algunos de los elementos del menú relacionados con estas funciones tampoco pueden seleccionarse.
- Función de grabación
- Funciones del sistema de reproducción incluida la pantalla de miniaturas
- LAN inalámbrica

### **Ajustes de la cámara**

### **Especificación de los ajustes de red**

Configure los ajustes de la LAN por cable. ([página](#page-188-1) 189)

### **Configuración de la función NDI**|**HX**

### **1 Configure el menú [SISTEMA]** → **[FRECUENCIA]/[FORMATO GRAB.].**

f Para obtener más información sobre el elementos de ajuste, consulte ["Ajustes al usar la función NDI|HX](#page-197-0)" [\(página](#page-197-0) 198).

**2 Seleccione el menú [RED]** → **[FUNC. RED]** → **[NDI**|**HX].**

La función NDI|HX está seleccionada. La cámara se reiniciará automáticamente.

# **Ajuste el formato de streaming con el menú [RED] → [NDI** $|$ **HX] → [FORMATO STREAMING].**

No puede usarse cuando se configura como UHD.

### **图 NOTA**

 $\cdot$  La función NDI|HX se puede usar cuando se cumplen estas condiciones.

- El menú se ha configurado según "Ajustes al usar la función [NDI|HX"](#page-197-0) ([página](#page-197-0) 198)

- Algunas funciones de grabación especiales están desactivadas

t Cuando la función NDI|HX está activada, se cambia al menú [RED] → [UTILIDAD] → [AJUSTE FÁCIL IP] → [ILIMITADO].

#### <span id="page-197-0"></span>r **Ajustes al usar la función NDI**|**HX**

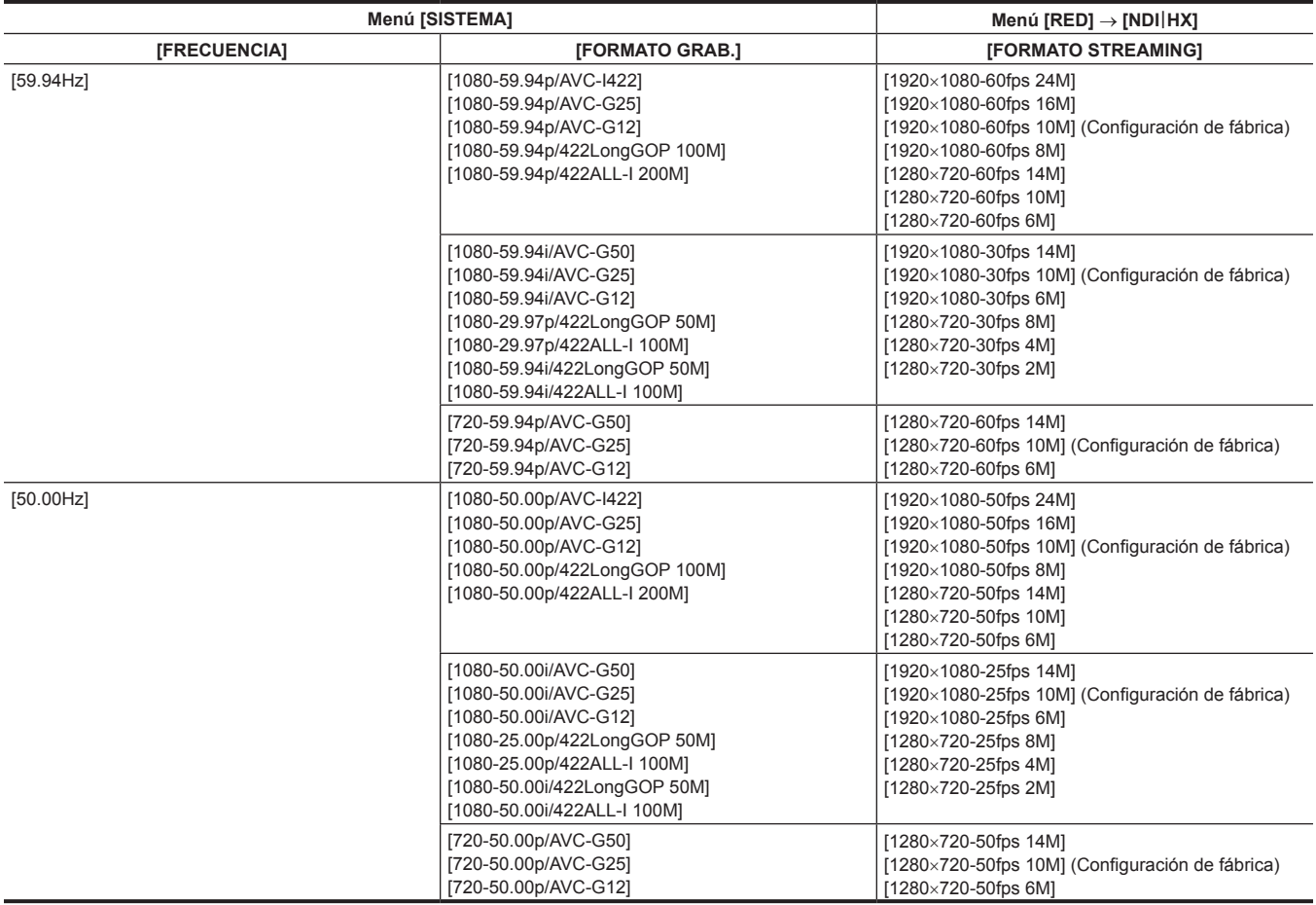

### **Activación de la función NDI**|**HX**

Realice la configuración de la función NDI|HX y active la función NDI|HX consultando la información de la página web NewTek, etc. [NDI|HX] mostrada en el menú [RED] → [NDI|HX] → [ACTIVACIÓN] cuando la función NDI|HX se activa.

# @*NOTA*

t La función NDI|HX permanecerá activa cuando se configure, a menos que la información de activación guardada en la cámara se borre. t Para activar la función NDI|HX de la cámara con la herramienta de NewTek, es necesario seleccionar [NDI|HX] en el menú [RED] → [FUNC. RED].

### **Streaming con multidifusión**

Un streaming puede distribuirse a varios conmutadores compatibles con NDI|HX mediante un router compatible, etc., cuando se usa la función de multidifusión.

**1 Seleccione el menú [RED]** → **[NDI**|**HX]** → **[MULTICAST]** → **[HABILITAR].**

# **2 Seleccione el menú [RED]** → **[NDI**|**HX], y especifique [DIRECCIÓN MULTICAST] y [PUERTO MULTICAST].**

- $\bullet$  Configure [DIRECCIÓN MULTICAST] dentro del siguiente rango.
- IPv4: 224.0.1.0 a 239.255.255.254
- IPv6: dirección de multidifusión que empieza por FF
- $\bullet$  Configure [PUERTO MULTICAST] dentro del rango de 1024 a 50000.

# **图** NOTA

- t Si tiene el símbolo +1 añadido al final de la dirección de multidifusión especificada también se usa para NDI|HX.
- t Desactive la tarjeta LAN que no se vaya a usar al recibir la imagen de multidifusión que se va a visualizar en un ordenador con varias tarjetas LAN instaladas.

### **Uso de la función NDI**|**HX**

Controle la cámara accionando el conmutador NDI|HX compatible.

# @*NOTA*

· El streaming puede detenerse cuando se configura la fecha/hora durante el streaming.

### **Desactivación de la función NDI**|**HX**

### **1 Seleccione el menú [RED]** → **[NDI**|**HX]** → **[BORRAR ACTIVACIÓN].**

La información de activación guardada en la cámara se borra.

Cuando la información de activación se borre, la función NDI|HX no podrá usarse hasta que la función NDI|HX no se vuelva a activar.

# <span id="page-199-0"></span>**Uso de P2 Cast**

# **P2 Cast**

Al usar P2 Cast, el estado de la cámara en funcionamiento en el área remota puede confirmarse y el streaming de RTMP se puede controlar de forma remota.

Para obtener más información, consulte la página web siguiente.

https://pro-av.panasonic.net/

# @*NOTA*

- t Se requiere un contrato para usar P2 Cast. Para obtener más detalles, consulte a su distribuidor.
- t Algunas de las funciones de P2 Cast (pantalla de imágenes en miniatura, etc.) no pueden usarse con esta cámara.
- t Hay algunas funciones que no pueden usarse según el servidor P2 Cast que se vaya a usar. Para obtener más detalles, consulte a su distribuidor.

### **Procedimiento de uso**

Para obtener más información, consulte los documentos P2 Cast.

**1 Inicie sesión en P2 Cast y descargue el perfil.**

- **2 Descomprima el archivo descargado.**
- **3 Guarde la carpeta PRIVATE descomprimida en el directorio raíz de la tarjeta de memoria SDXC.**

### **4 Realice la configuración de la cámara de la siguiente forma.**

- 1) Seleccione el menú [RED] → [STREAMING] → [ACTIVADOR INICIO] → [CÁMARA].
- 2) Inserte una tarjeta de memoria SDXC en la ranura para tarjeta seleccionada en el menú [OTROS] → [FICHERO] → [RANURA PARA CARGAR/ GUARDAR] y cargue el perfil en la cámara con una de estas opciones.
- f Seleccione el menú [RED] → [STREAMING] → [INFO. CONEXIÓN] → [MEMORIA], y cargue el contenido de SD con el menú [RED] → [STREAMING] → [CARGAR (TARJ. SD)].
- f Seleccione el menú [RED] → [STREAMING] → [INFO. CONEXIÓN] → [TARJETA SD].

### **5 Registre el parámetro de [ID DE RED(DIRECC MAC)] de la cámara en P2 Cast.**

- 1) Compruebe el parámetro de [ID DE RED(DIRECC MAC)] mostrando [OTROS] → [INFORMACIÓN] → [VERSIÓN] en la cámara.
- 2) Registre el parámetro de [ID DE RED(DIRECC MAC)] de la cámara en la pantalla [CONFIG] de P2 Cast. (":" no tiene que introducirse).

### **6 Realice cada operación con P2 Cast.**

# **Streaming RTMP desde P2 Cast**

- f Para obtener información detallada del procedimiento de streaming, consulte los documentos para P2 Cast.
- f El control remoto del streaming RTMP no es posible cuando el menú o la pantalla de imágenes en miniatura se visualizan en la cámara.
- f Cuando se inicia la operación para iniciar el streaming desde P2 Cast o se configura la URL de destino, la URL de destino se graba dentro de la cámara. Seguidamente, el streaming al mismo destino puede realizarse desde la cámara. ([página](#page-194-0) 195)
- $\bullet$  La URL de destino grabada no puede verse en la cámara.
- f La información de la URL de destino grabada también se borra cuando se borra la información del destino. Para obtener más información, consulte ["Eliminación de la información del destino](#page-196-1)" [\(página](#page-196-1) 197).

# **Capítulo 10 Mantenimiento**

Se describen el mantenimiento de la cámara y los mensajes de error.

# **Sistema de advertencia**

Si se detecta un error justo después de encenderse la cámara o durante una operación, el error se indica con la luz <WARNING>, luz indicadora, alarma, etc. Solucione el error siguiendo las indicaciones.

# **Lista de advertencias**

# **图** NOTA

t "Recepción inalámbrica de audio reducida" (página 203) no se muestra cuando se configura el menú [AUDIO] → [AJ. ENTRADA] → [AVISO  $WIRELESS$ ]  $\rightarrow$  [OFF].

t La lámpara de acceso a la tarjeta no parpadea ni siquiera si se produce una advertencia cuando se configura el menú [OTROS] → [LED] → [LED  $ACCESOJ \rightarrow [OFF]$ .

**1 Error del sistema**

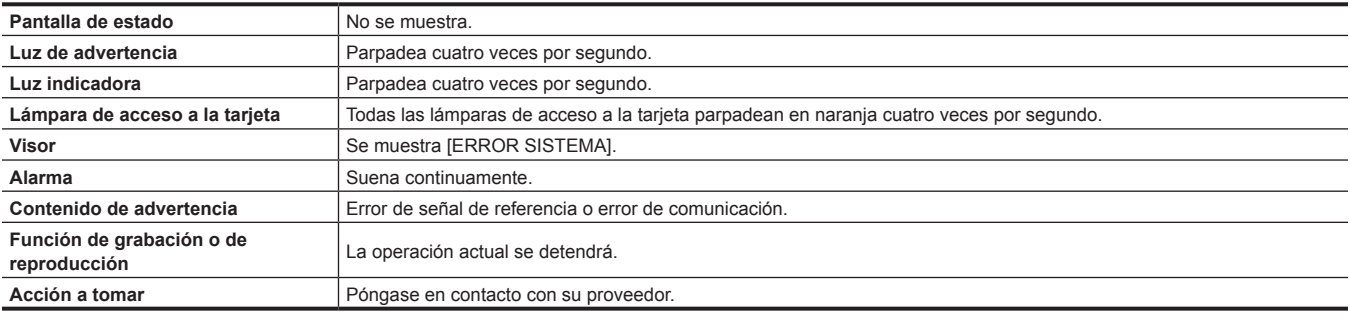

### **2 Error de extracción de la tarjeta**

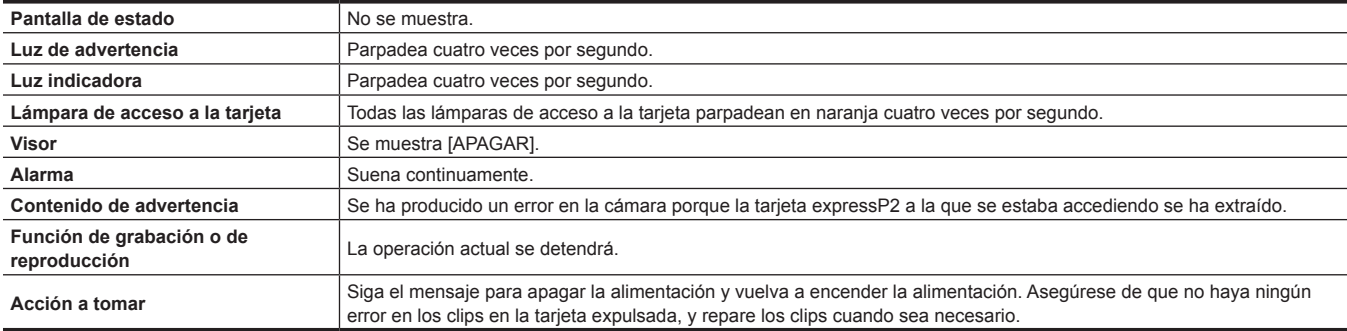

### **3 Batería agotada (entrada baja de tensión)**

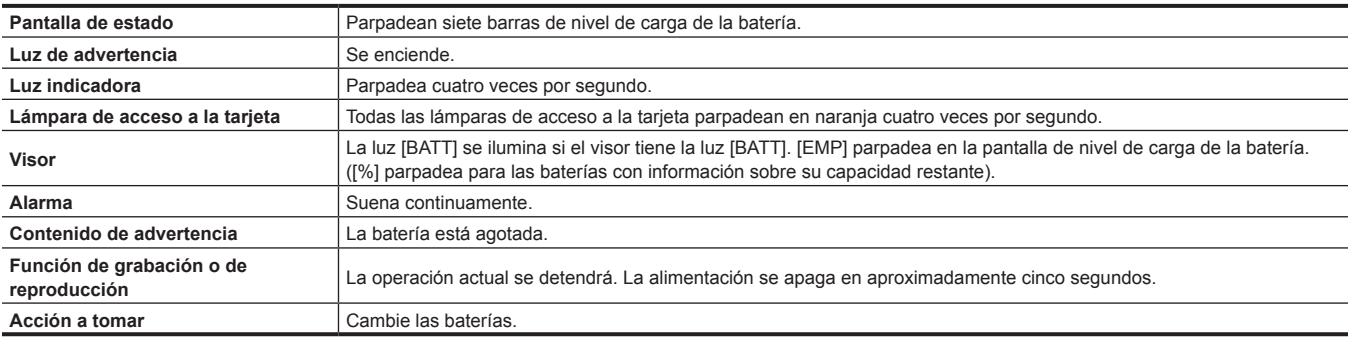

#### **4 Error de temperatura alta**

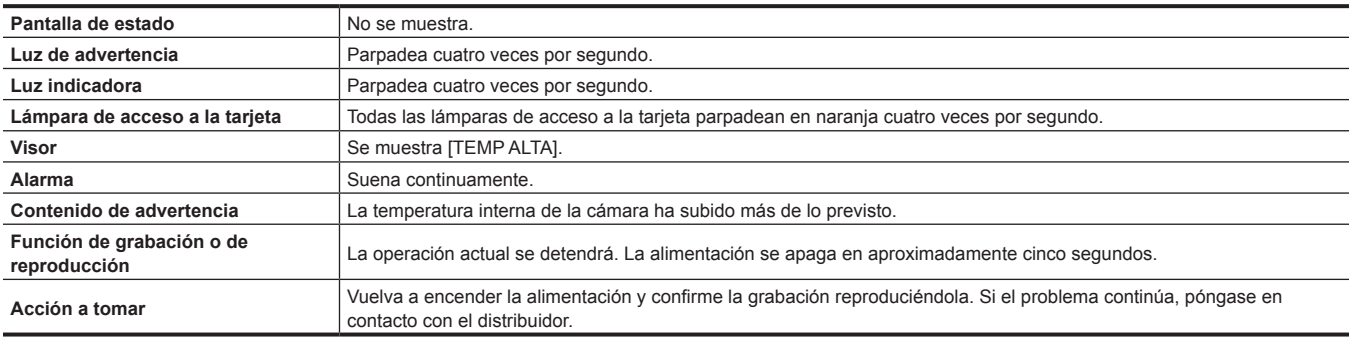

#### **5 Tarjeta agotada**

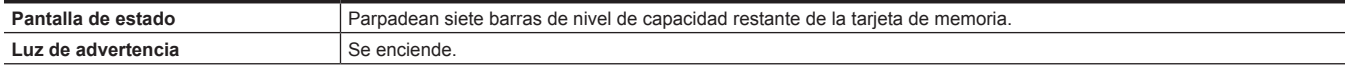

### **Capítulo 10 Mantenimiento — Sistema de advertencia**

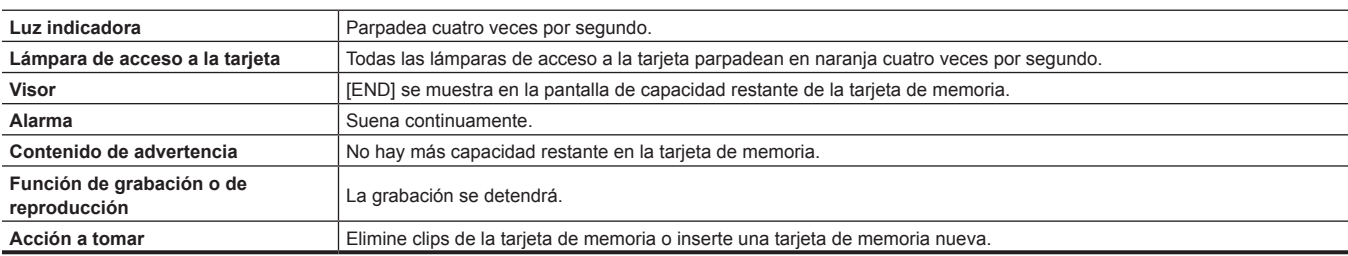

### **6 Error de grabación**

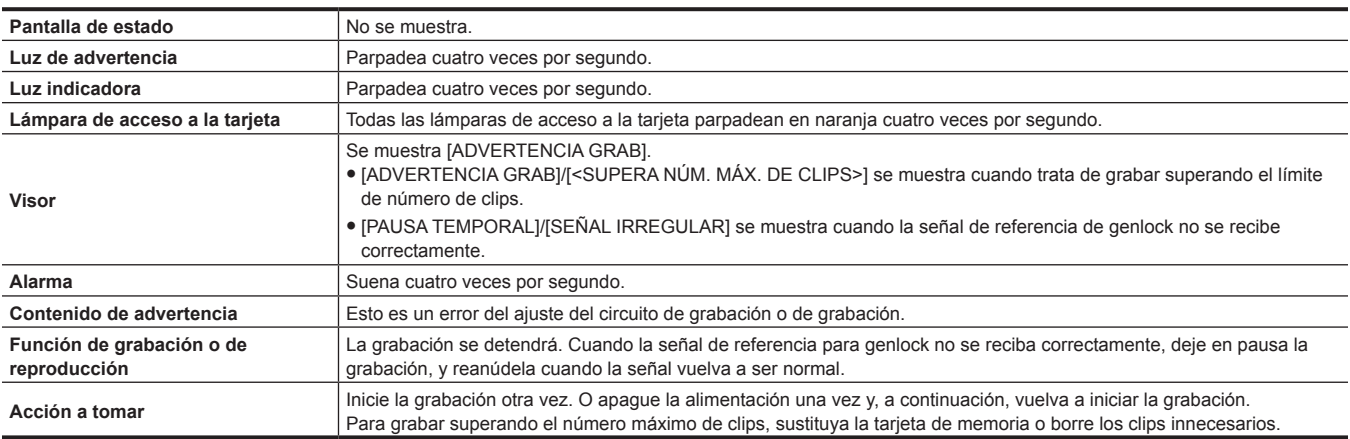

### **7 Error de tarjeta**

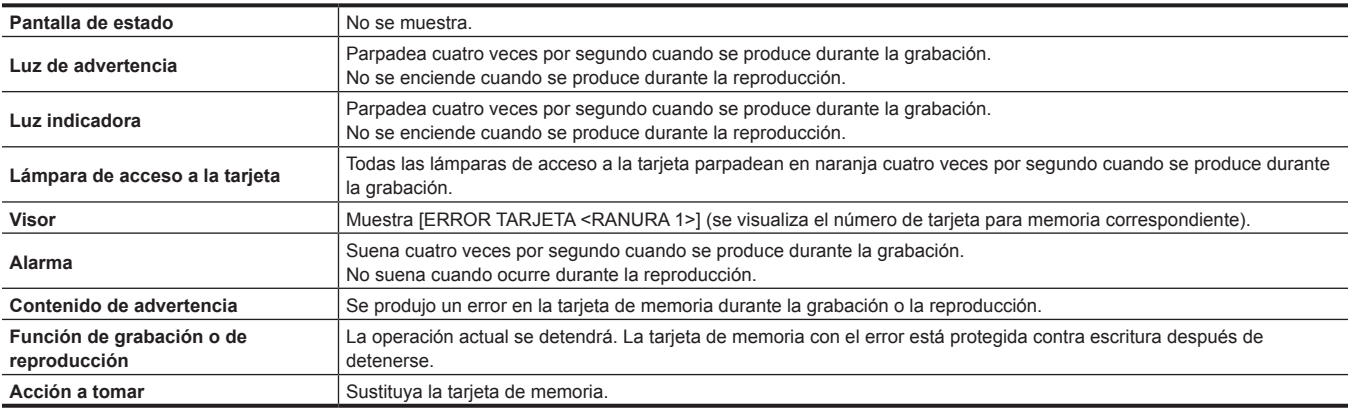

### **8 Recepción inalámbrica de audio reducida**

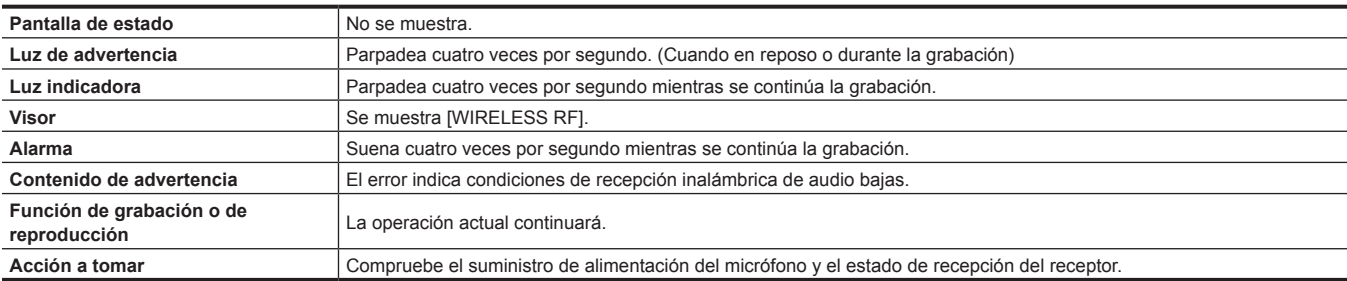

### **9 Batería cerca del límite**

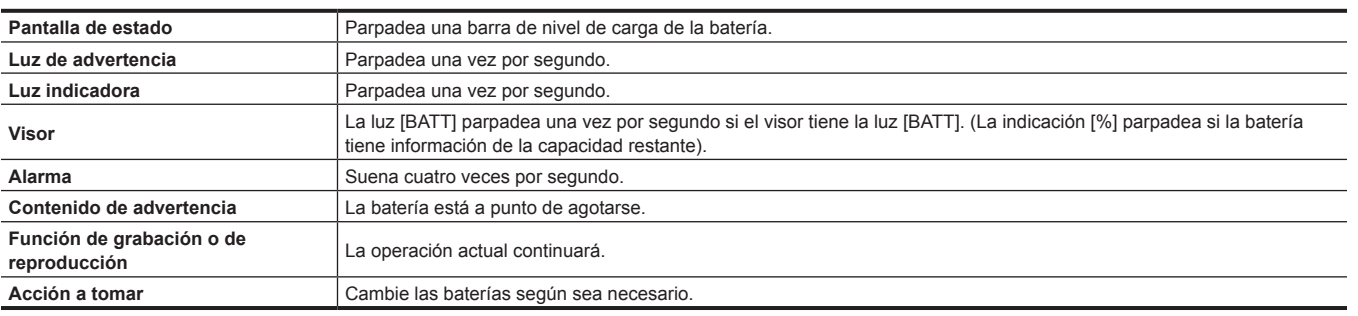

### **10 Grabación de la tarjeta de memoria cerca del límite**

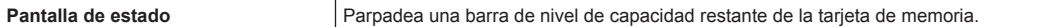

### **Capítulo 10 Mantenimiento — Sistema de advertencia**

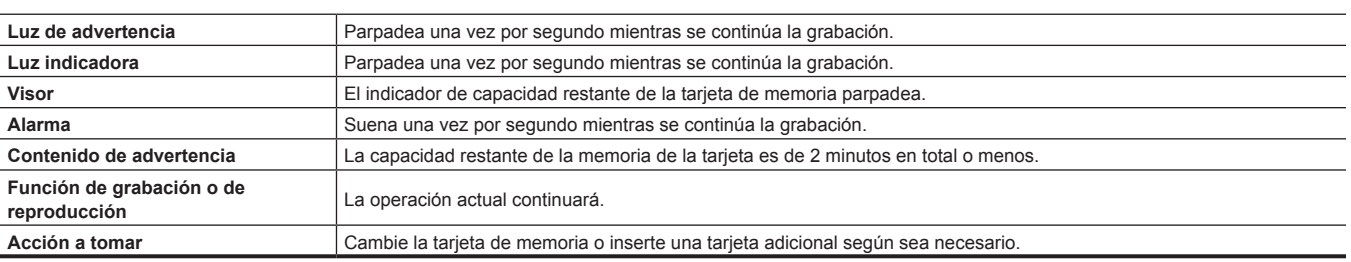

# **Alerta**

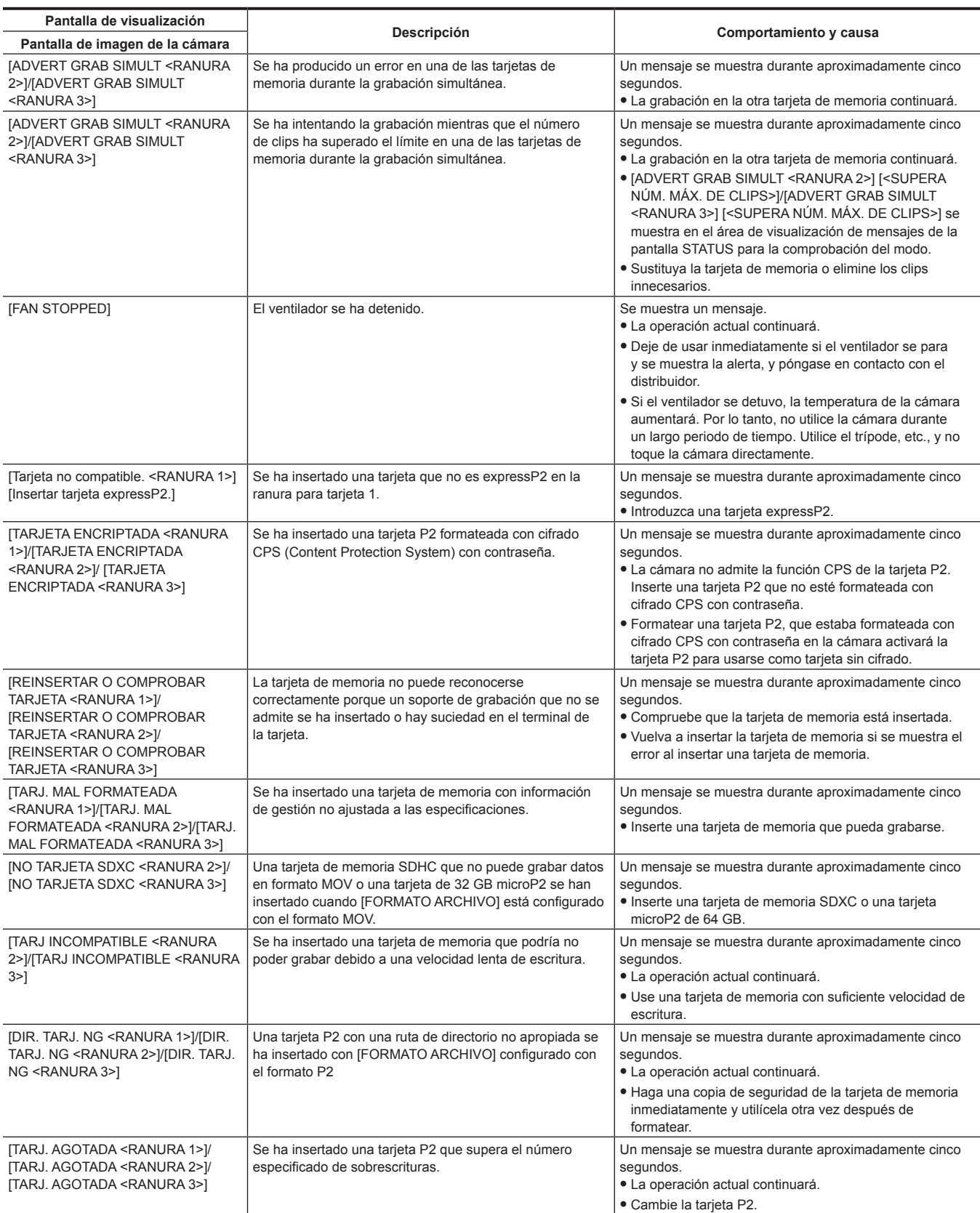

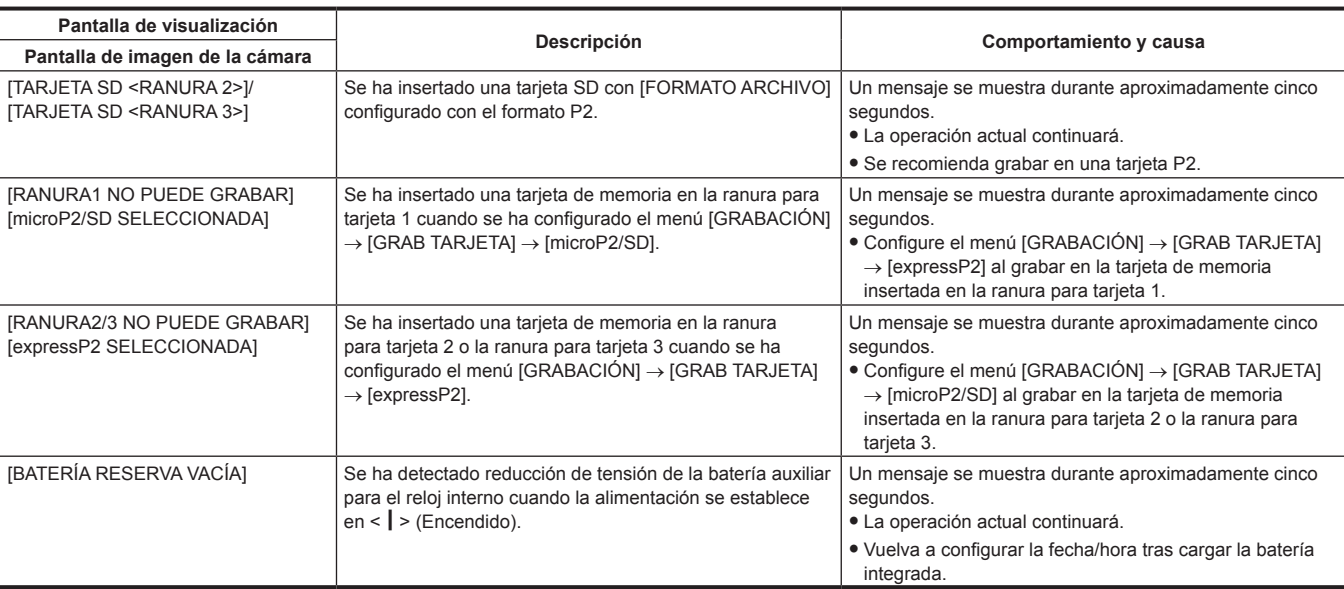

# **Mensaje**

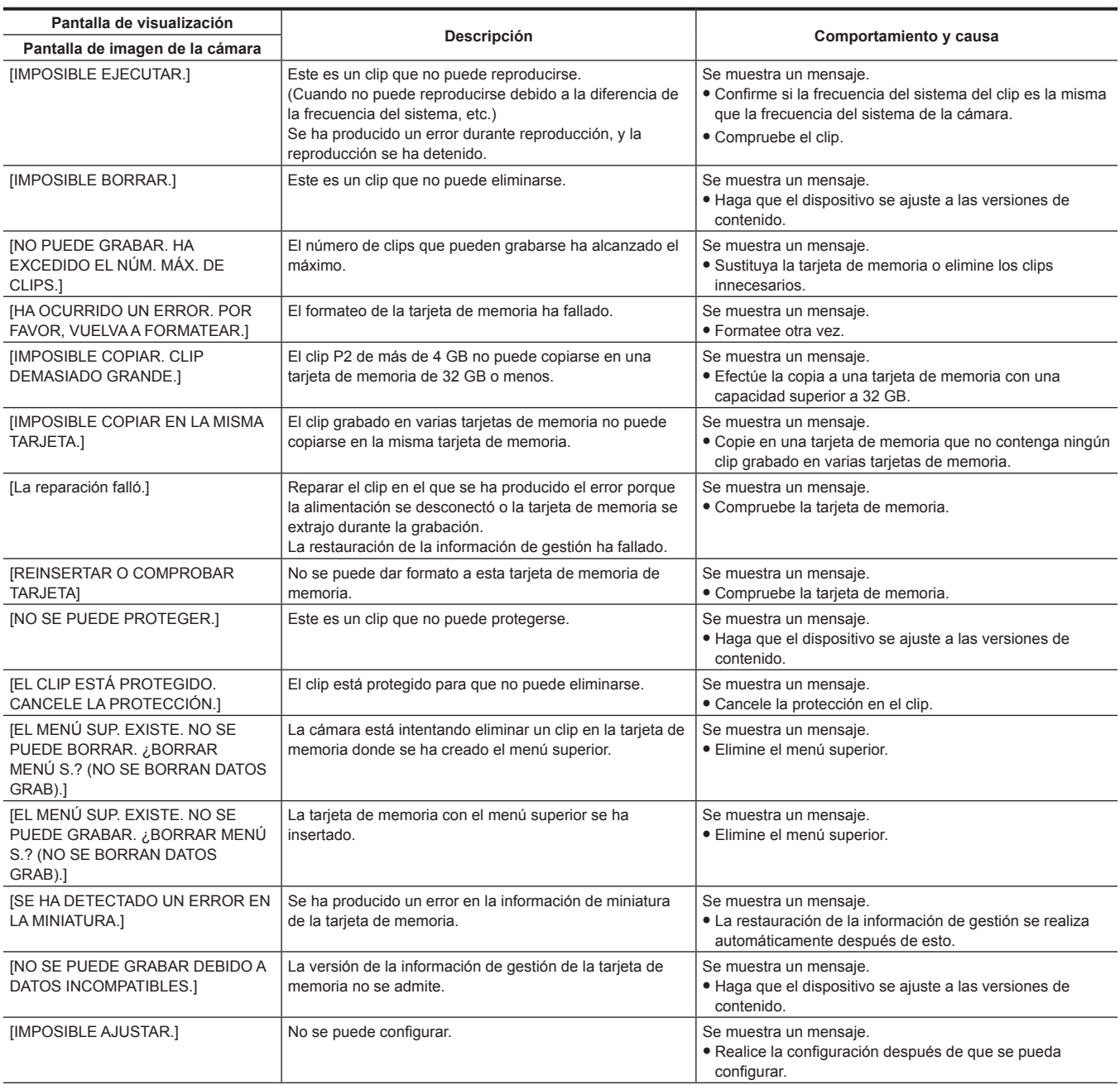

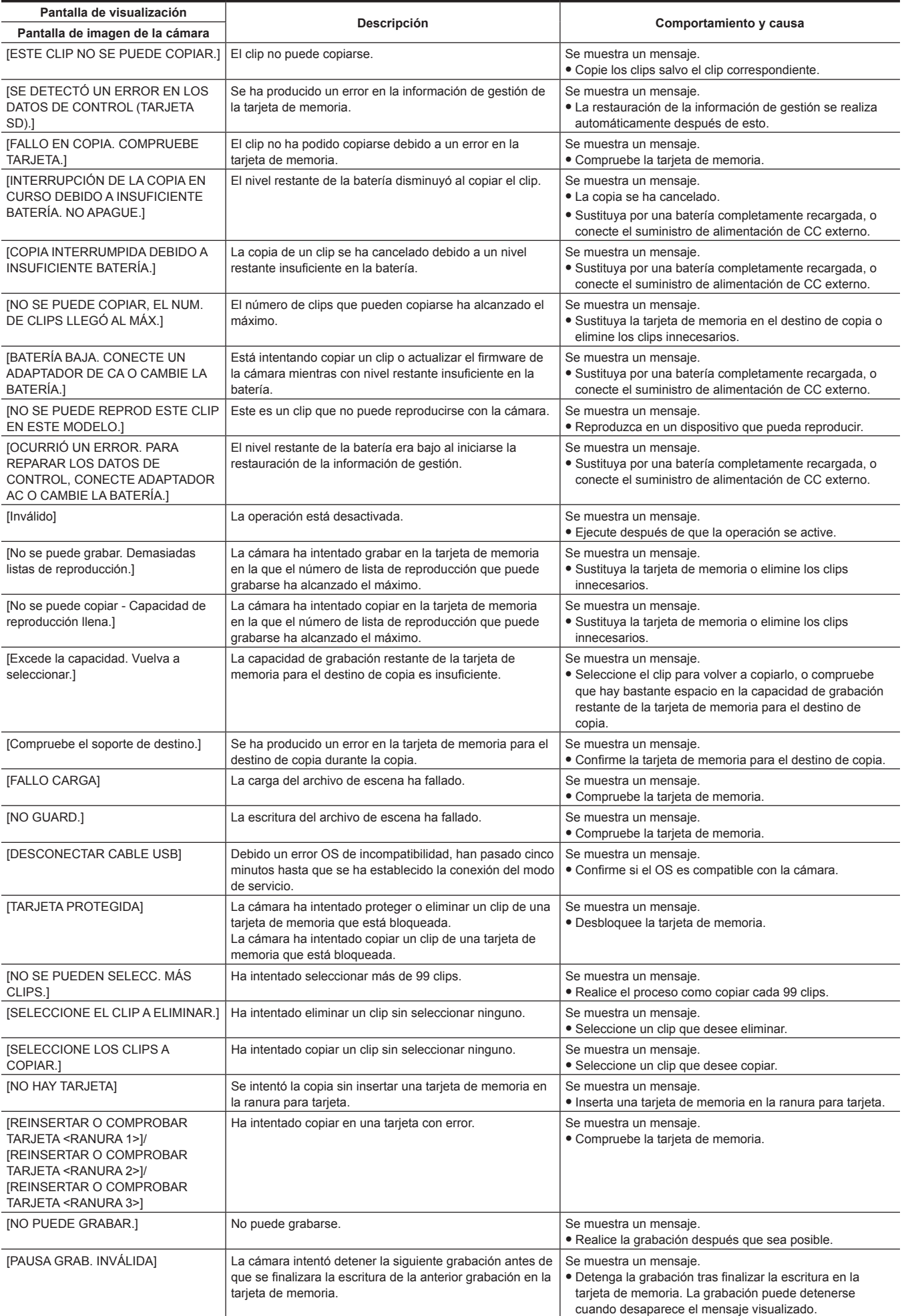

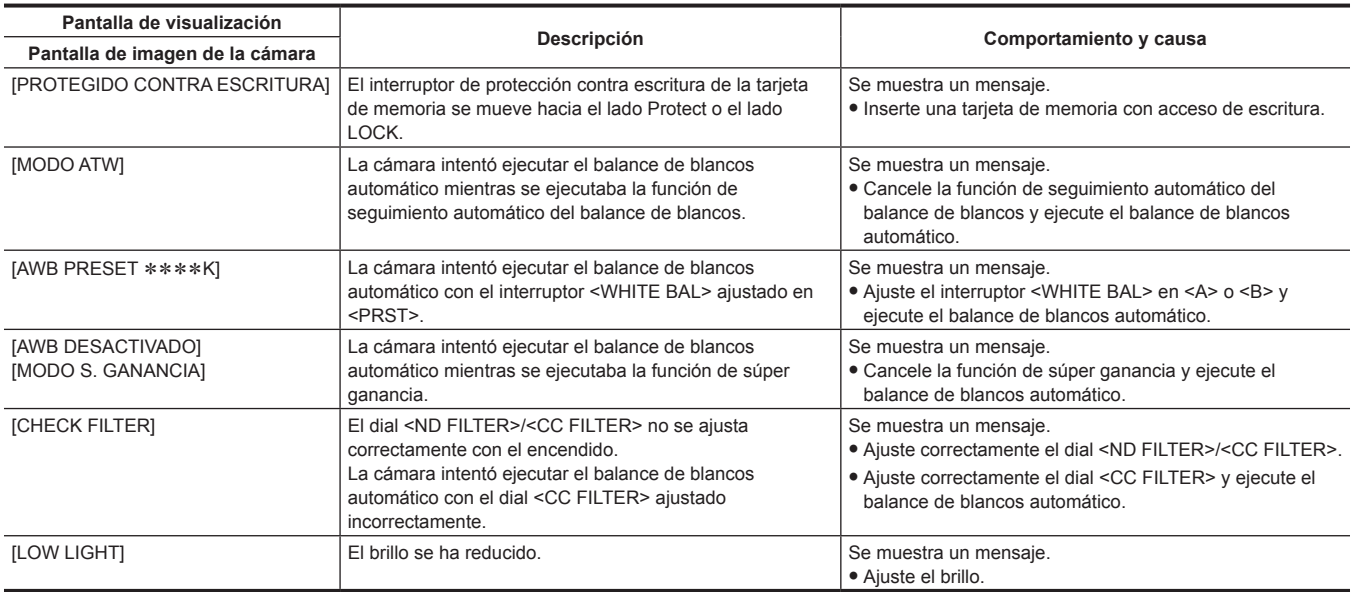

# **La función de grabación que no se puede usar simultáneamente**

Según la función de grabación configurada, hay funciones de grabación que no se pueden usar simultáneamente.

- f El significado de los símbolos usados en la tabla es el siguiente.
- $\checkmark$ : se puede usar simultáneamente.
- —: no se puede usar simultáneamente.

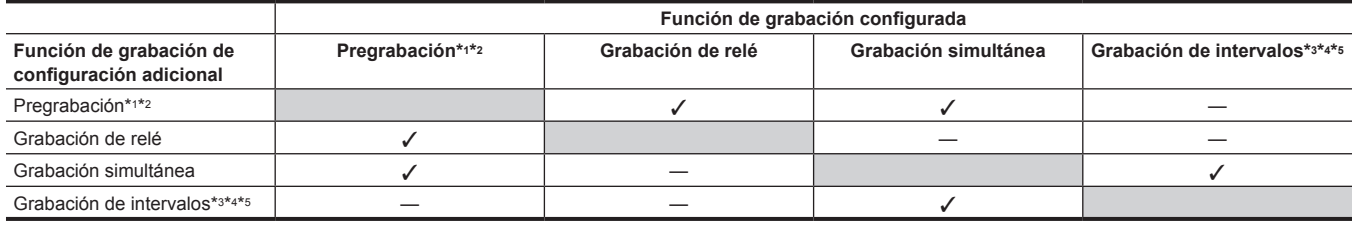

\*1 El código de tiempo se fija en funcionamiento libre.

\*2 La pregrabación se cancela tras tres horas sin iniciarse la grabación.

\*3 El código de tiempo se fija en el funcionamiento de la grabación.

\*4 El código de tiempo se fija en [NDF].

\*5 El menú [SALIDA VÍDEO/LCD/VISOR] → [SALIDA SDI1]/[SALIDA SDI2]/[SALIDA HDMI] → [GRAB HDMI A DIST.] no funcionará.

# **Actualización del firmware de la cámara**

Confirme la versión de firmware de la cámara en el menú [OTROS] → [INFORMACIÓN] → [VERSIÓN], acceda a la información más actual sobre el firmware en la siguiente página web y descargue el firmware según sea necesario. https://pro-av.panasonic.net/

@*NOTA*

t No apague la alimentación mientras actualiza el firmware. La reescritura del firmware podría dar error y la cámara podría no activarse.

t La actualización finaliza cargando el archivo descargado en la cámara mediante la tarjeta de memoria. Inserte la tarjeta de memoria que contiene el archivo actualizado en la ranura para tarjeta 2 y seleccione el menú [OTROS] → [INFORMACIÓN] → [ACTUALIZAR]. Para obtener información sobre el método de actualización, consulte servicio de asistencia en la siguiente página web: https://pro-av.panasonic.net/

# **Capítulo 11 Especificaciones**

Este capítulo describe las dimensiones, especificaciones y señales del conector.

# **Dimensiones**

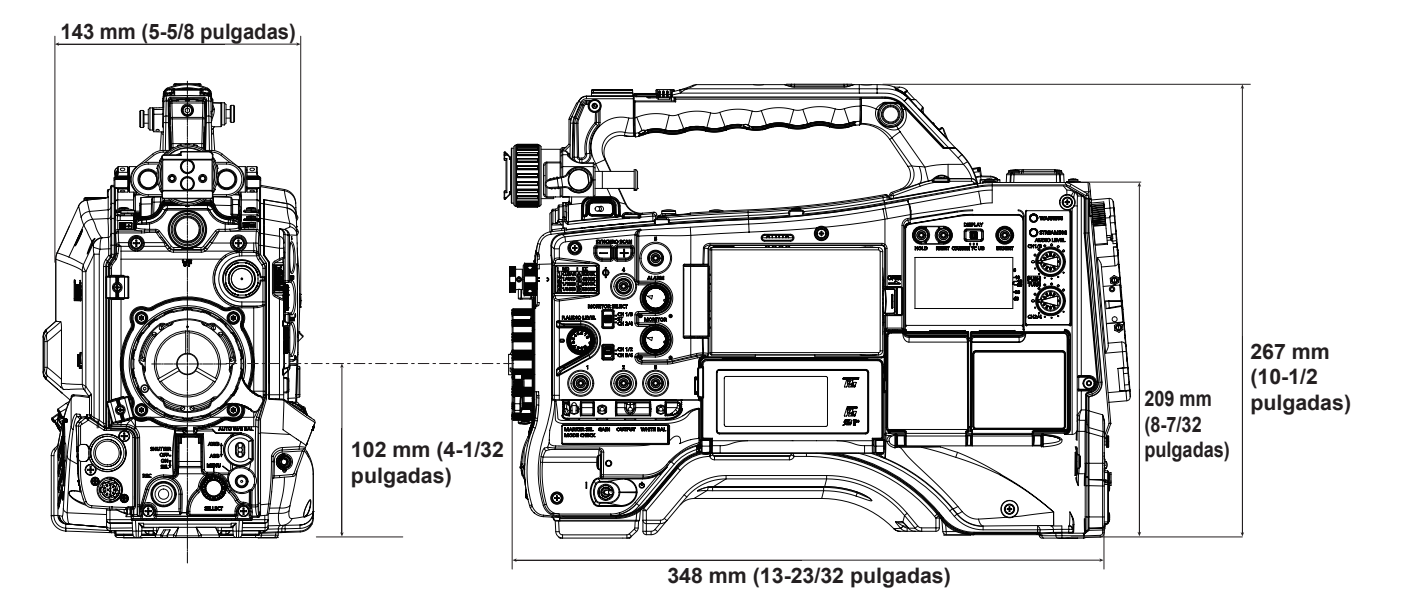

# **Especificaciones**

# **General**

### **Alimentación**

 $CC == 12 V (11,0 V – 17,0 V)$ 

### **Consumo eléctrico**

32 W (solamente el cuerpo, estado de grabación estándar 2160-59,94p/HEVC LongGOP 100M, LCD ON) 72 W (con todos los accesorios conectados y la máxima potencia suministrada desde cada terminal de salida)

### indica información de seguridad.

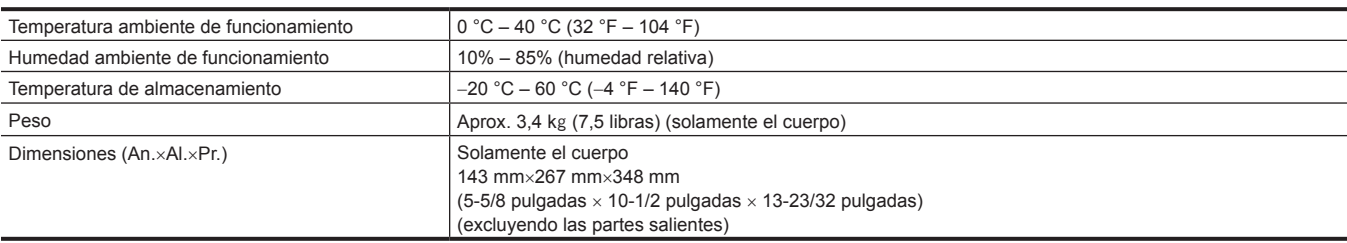

# **Unidad de cámara**

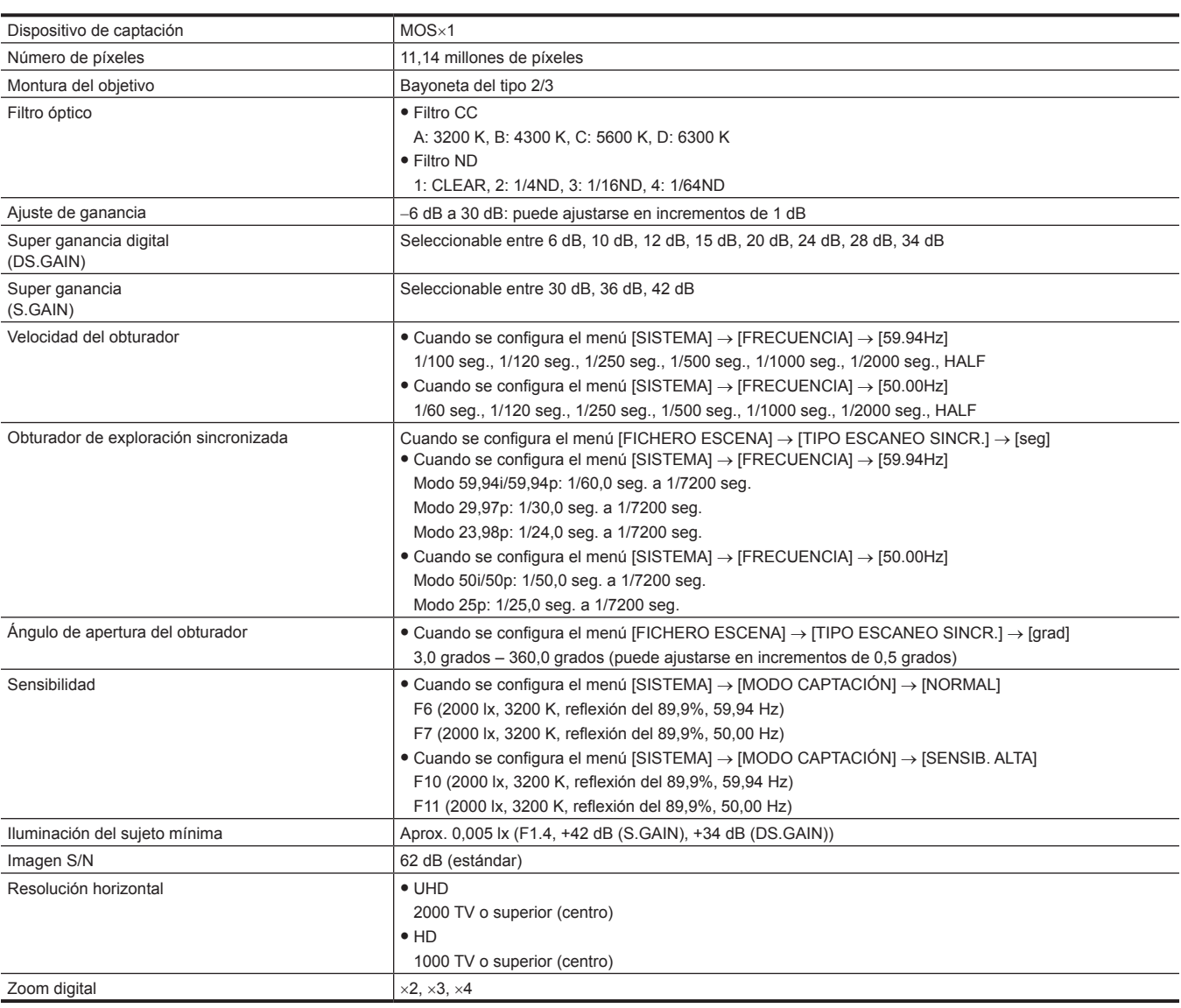

# **Grabadora de tarjeta de memoria**

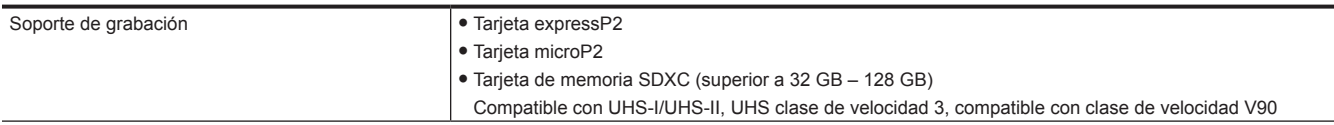

# **Capítulo 11 Especificaciones — Especificaciones**

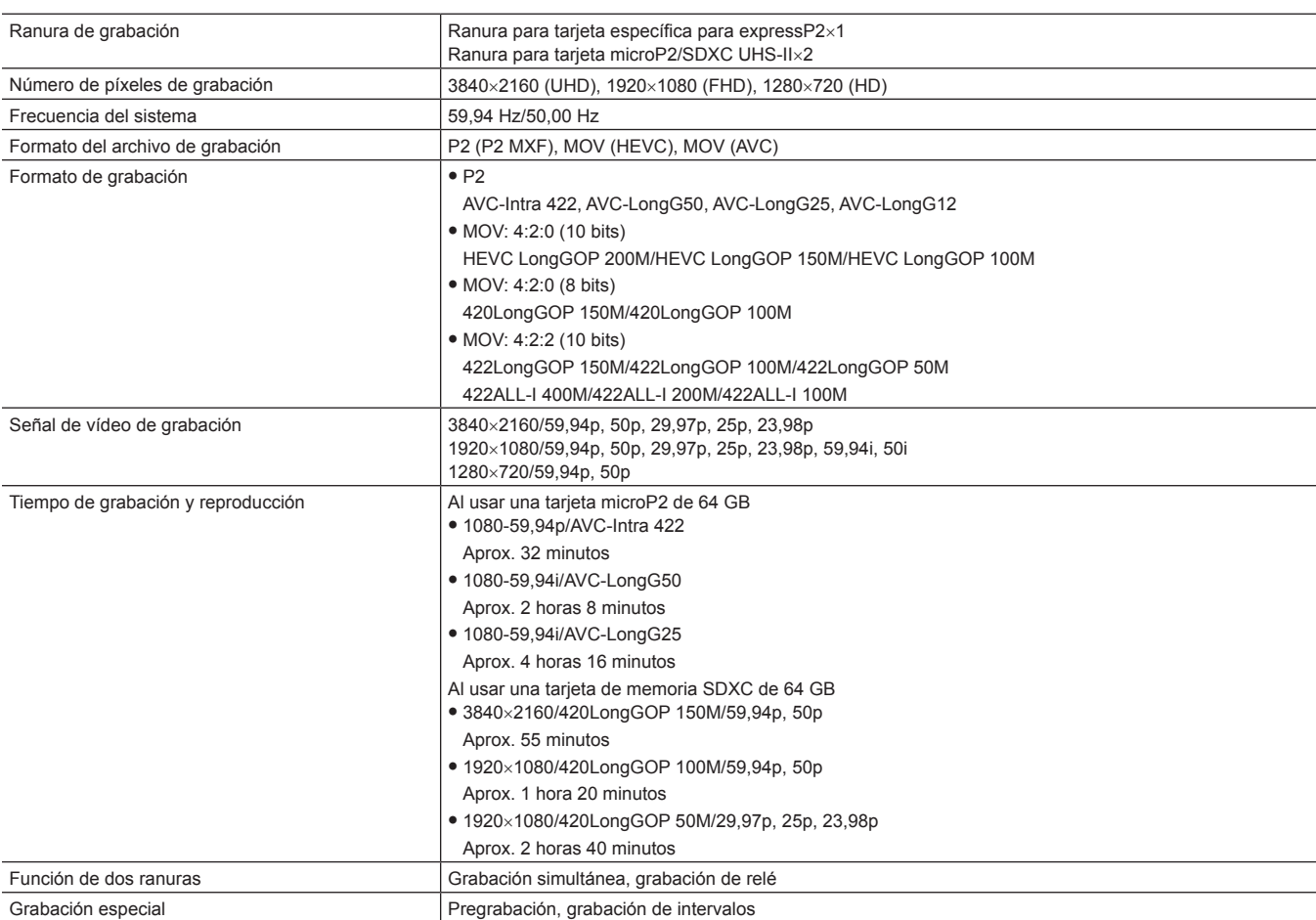

# **Vídeo digital**

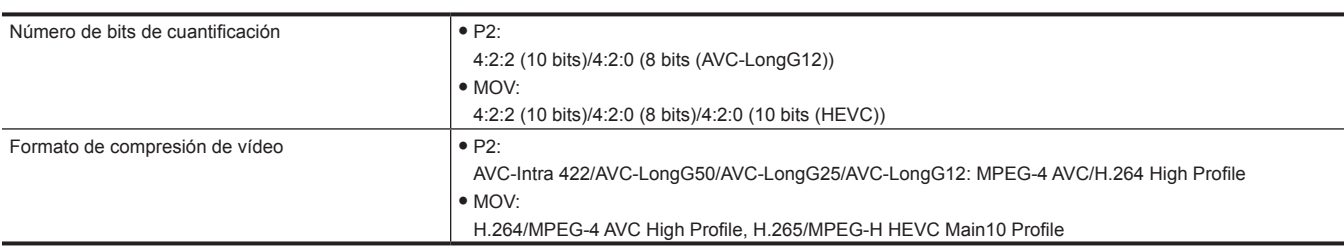

# **Audio digital**

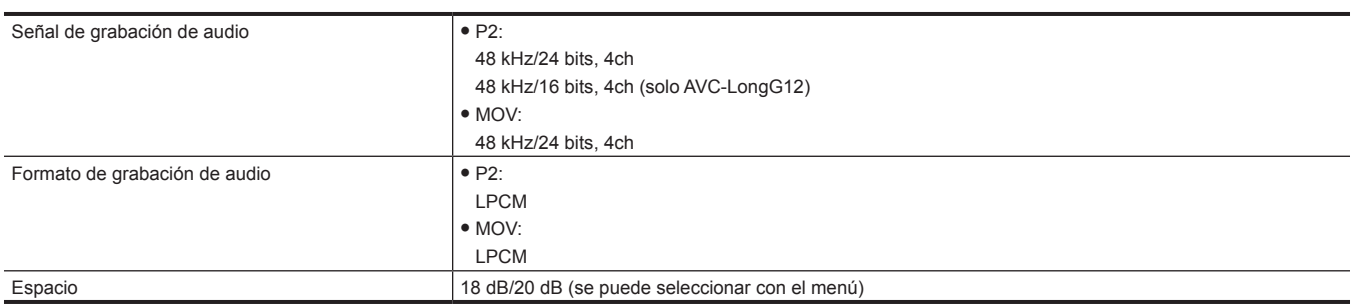

# **Streaming**

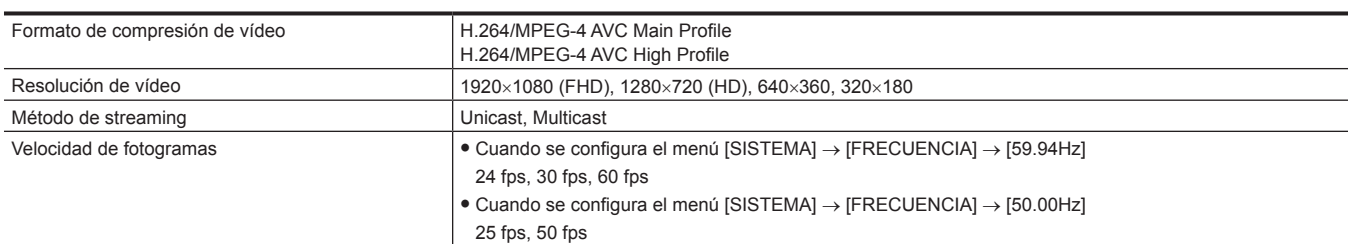

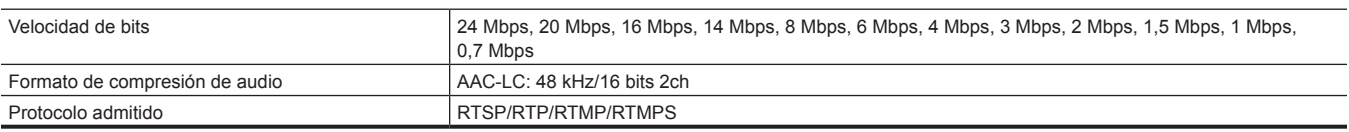

# **Salida de vídeo**

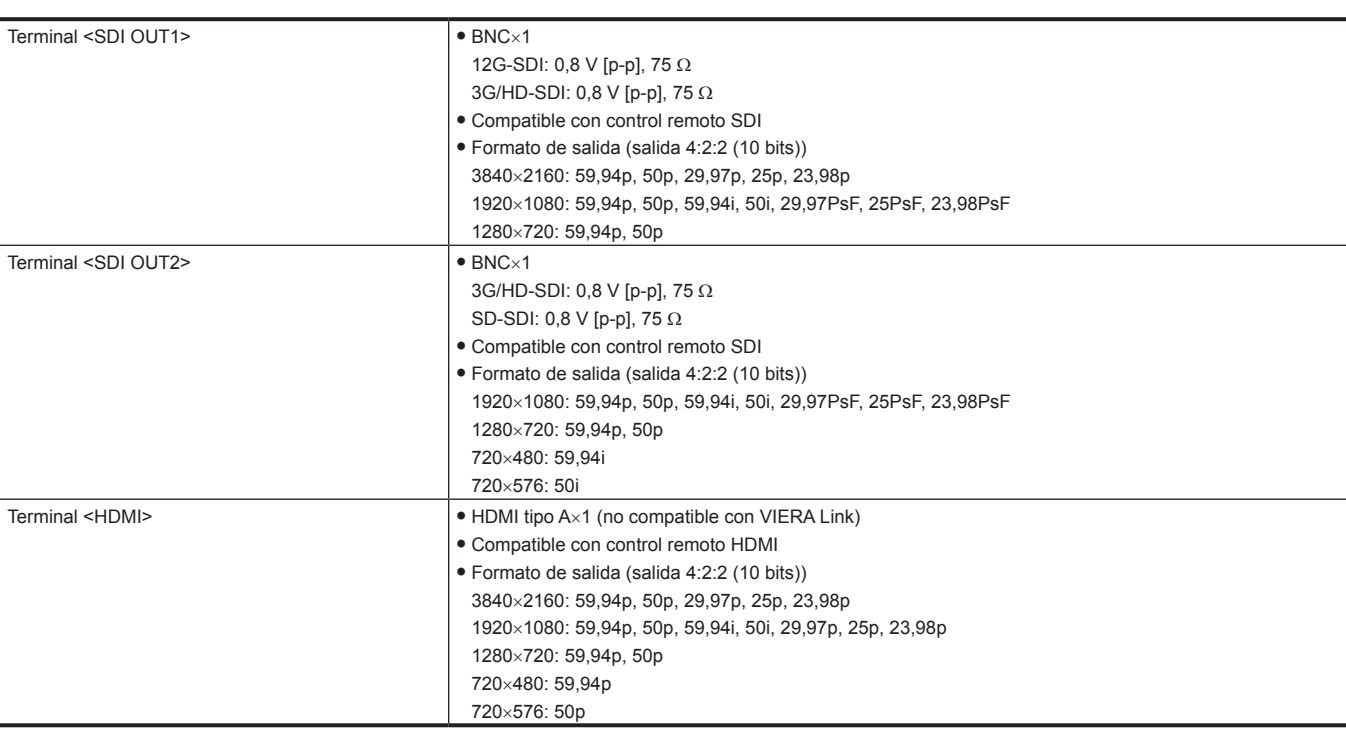

# **Entrada/salida de audio**

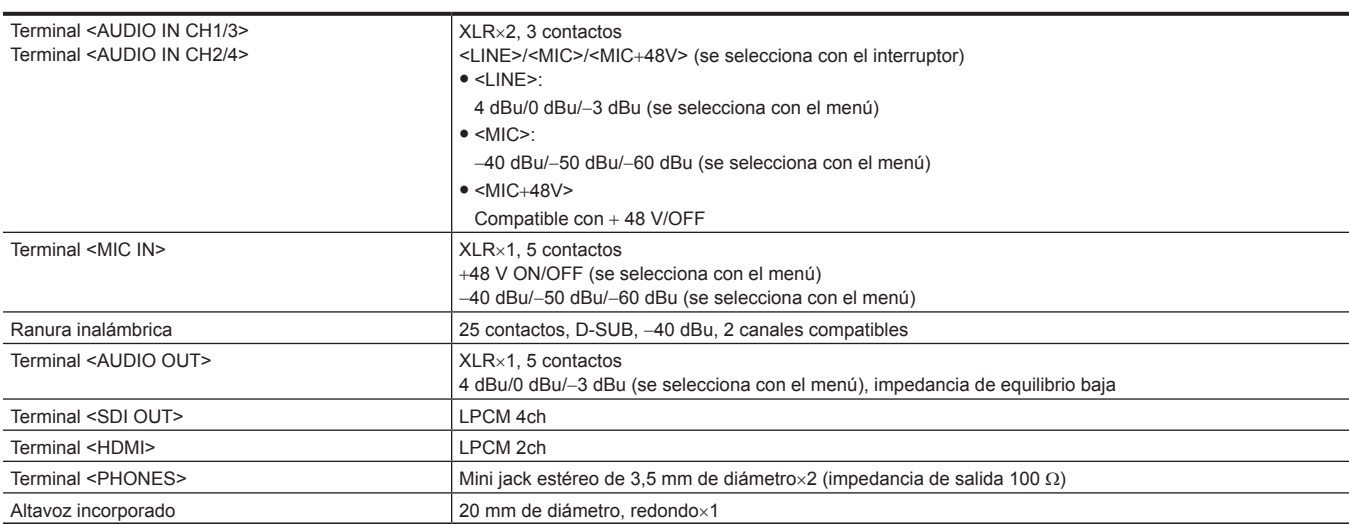

# **Otras entradas/salidas**

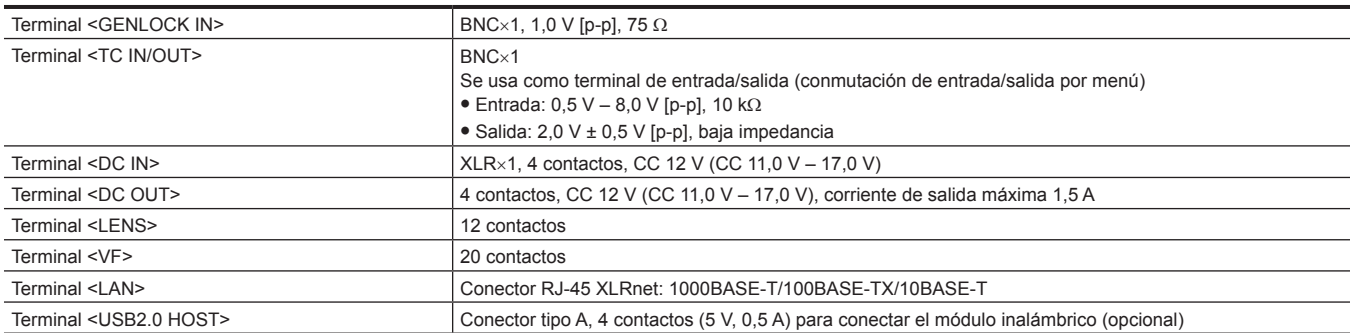

# **Capítulo 11 Especificaciones — Especificaciones**

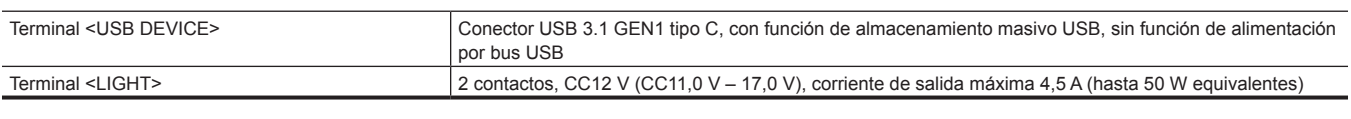

# **Monitor**

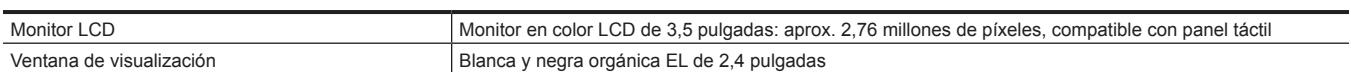

# **Detalles de las señales de los conectores**

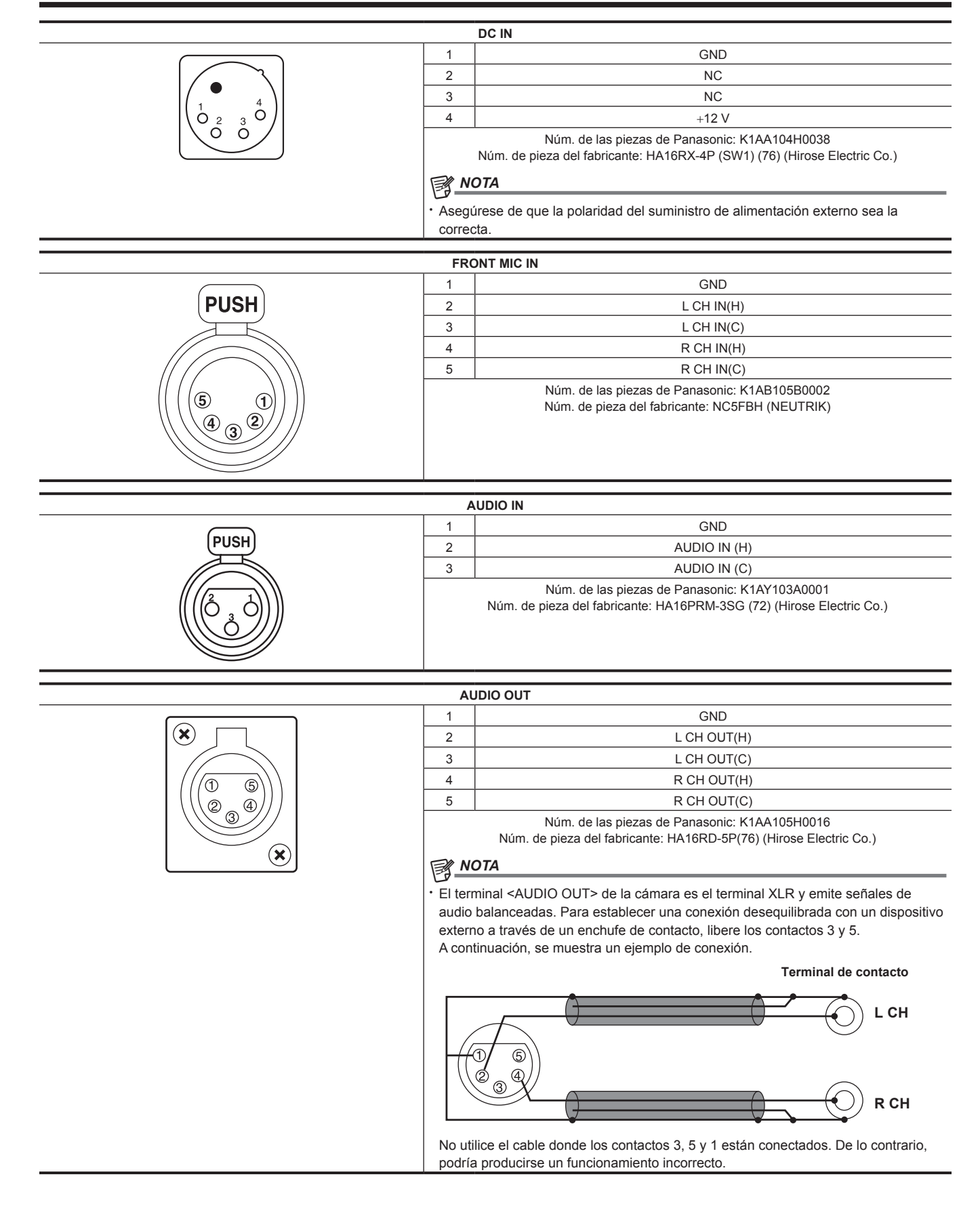
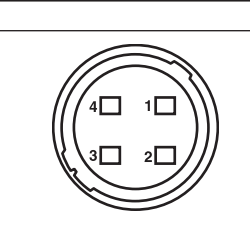

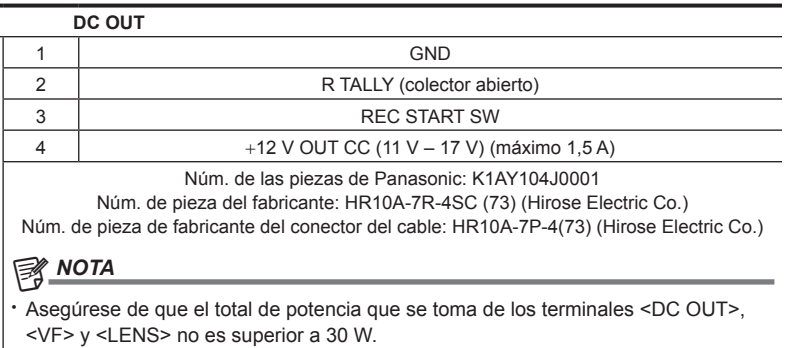

# $(102345)$ 60890  $\begin{array}{cccccccccccccc} \mathbb{O} & \mathbb{O} & \mathbb{O} & \mathbb{O} & \mathbb{O} & \mathbb{O} & \mathbb{O} \end{array}$  $(\text{\textcircled{\tiny{10}}} \text{\textcircled{\tiny{10}}} \text{\textcircled{\tiny{10}}} \text{\textcircled{\tiny{10}}} \text{\textcircled{\tiny{10}}}$

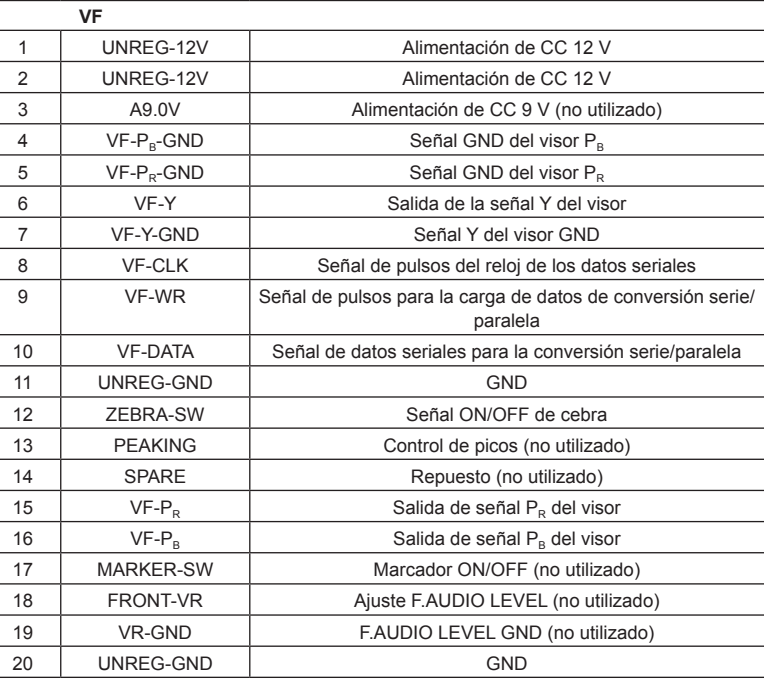

Núm. de las piezas de Panasonic: K1AB120H0001 Núm. de pieza del fabricante: HR12-14RA-20SC (Hirose Electric Co.)

# **图** NOTA

t Asegúrese de que el total de potencia que se toma de los terminales <DC OUT>, <VF> y <LENS> no es superior a 30 W.

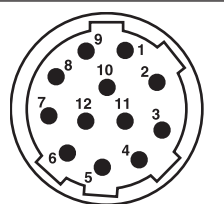

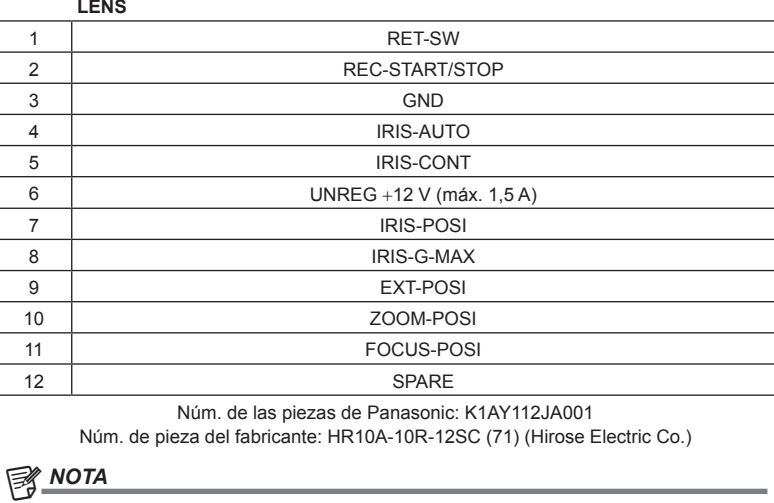

t Asegúrese de que el total de potencia que se toma de los terminales <DC OUT>, <VF> y <LENS> no es superior a 30 W.

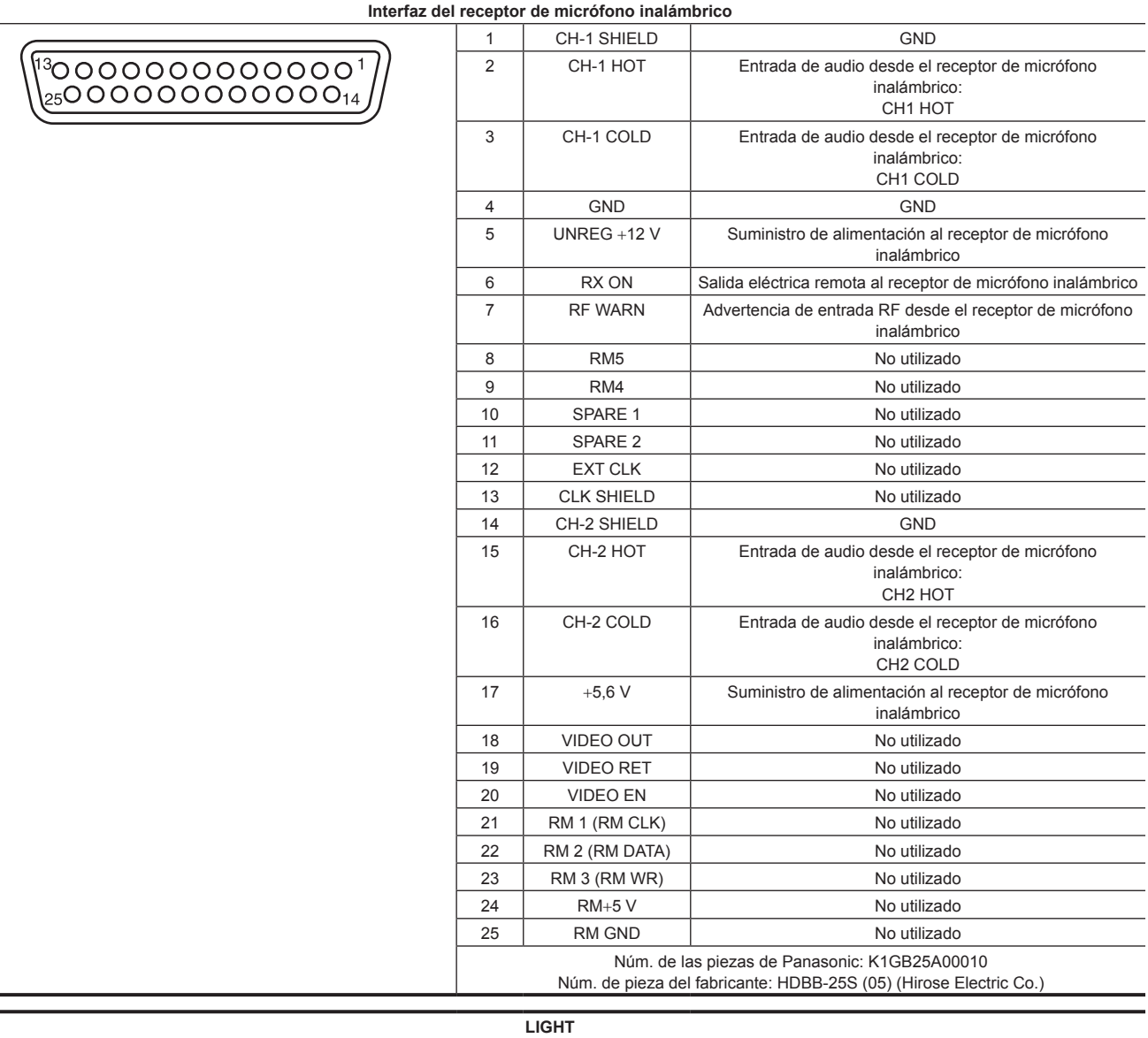

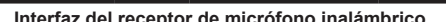

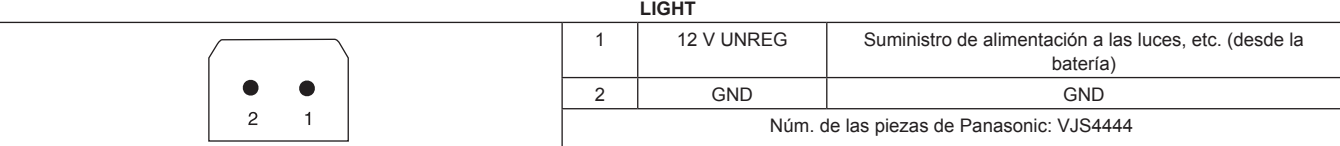

# **Índice**

#### **A**

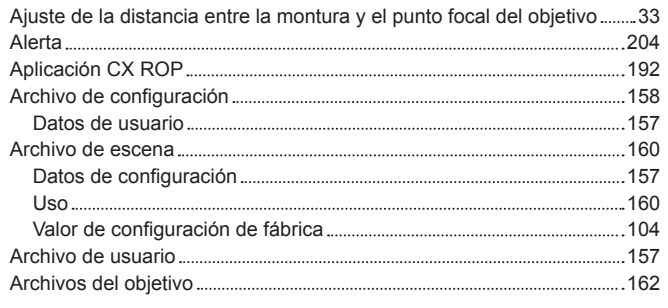

## **B**

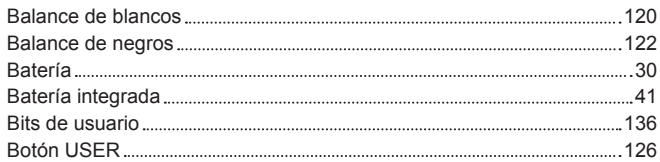

#### **C**

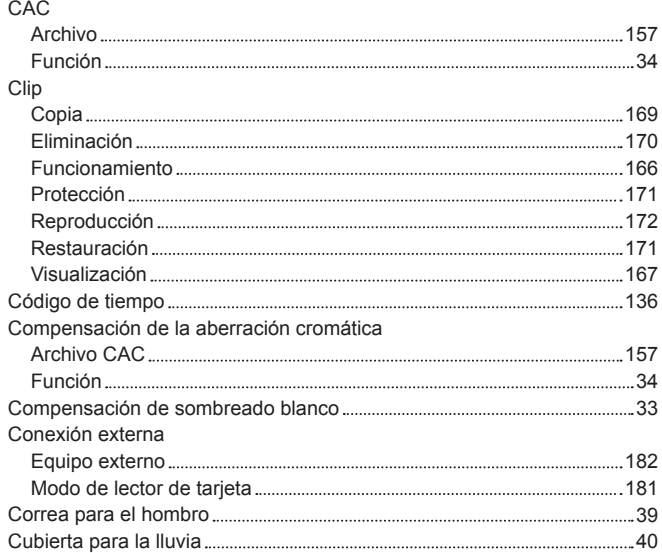

### **D**

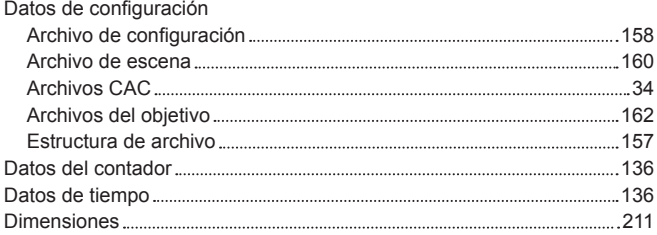

## **E**

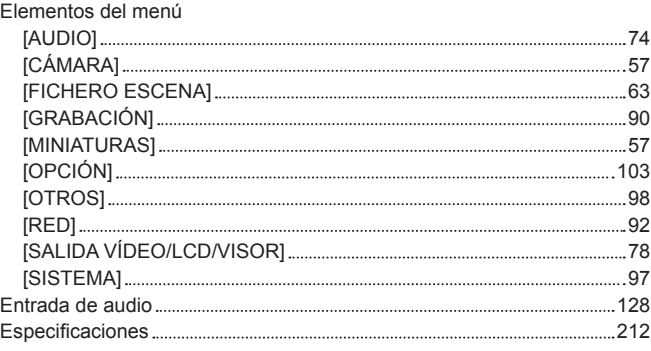

#### **F**

Filmación

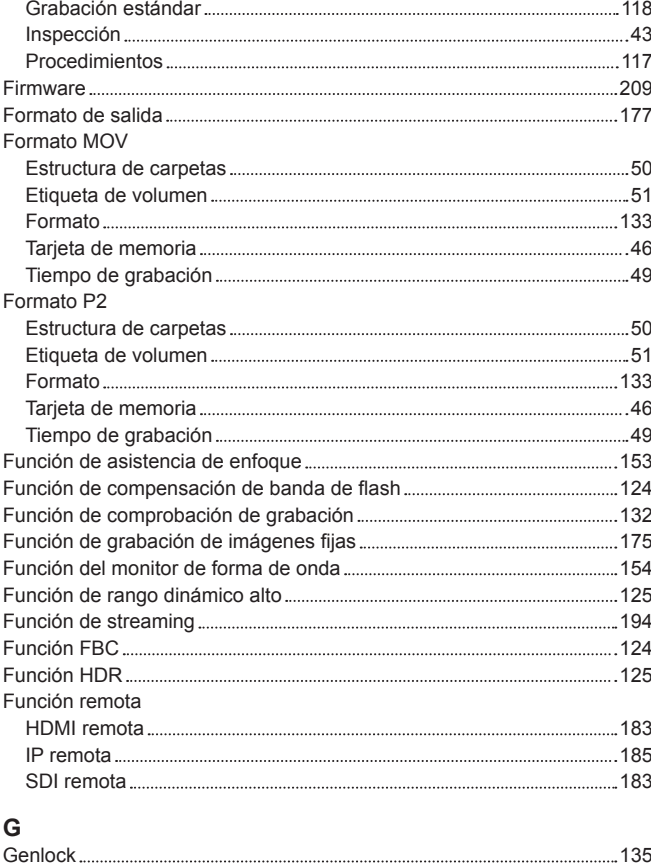

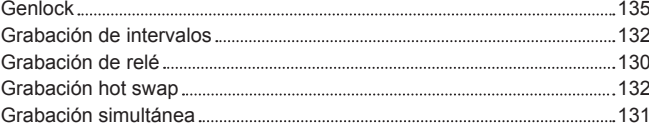

#### **I** Inicialización

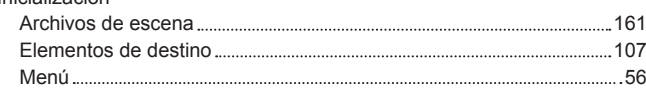

# **M**

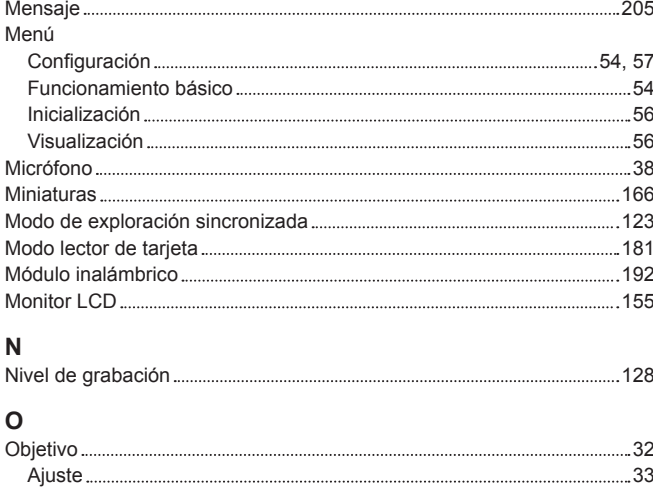

#### **P**

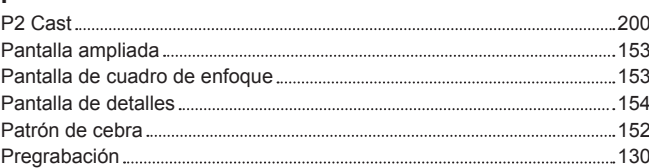

Obturador electrónico [123](#page-122-0)

Fecha 42

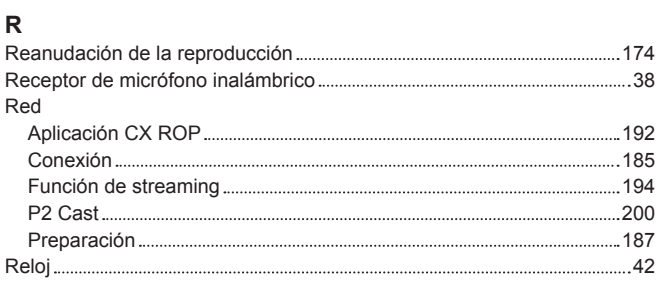

# **S**

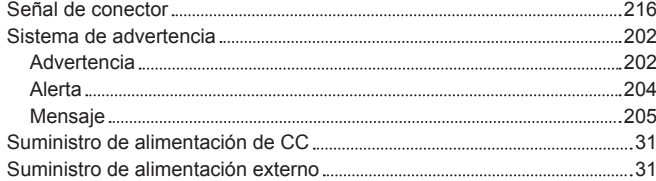

## **T**

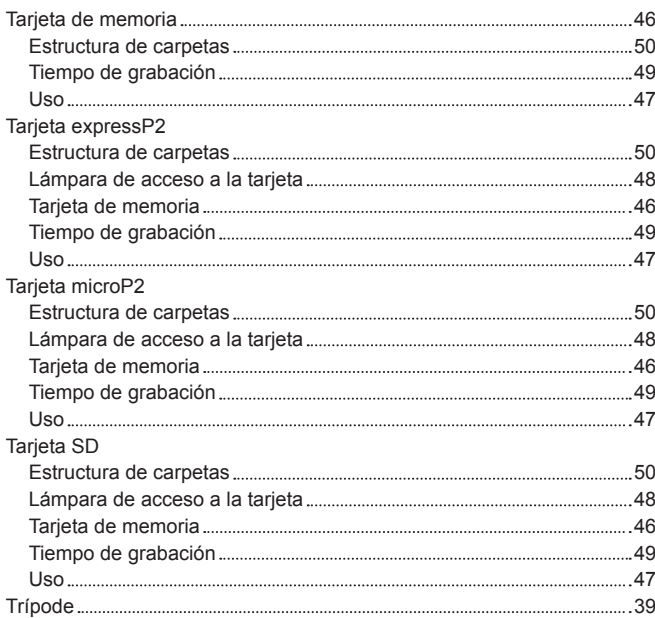

#### **V**

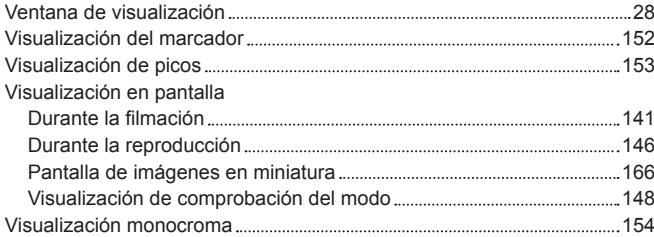

Panasonic Corporation<br>Web Site: https://www.panasonic.com